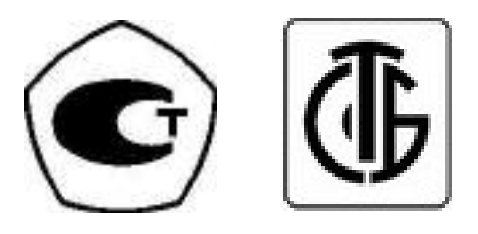

# ВЕСЫ ЭЛЕКТРОННЫЕ ТОРГОВЫЕ С ЧЕКОПЕЧАТЬЮ

# **CL7000**

# РУКОВОДСТВО ПО ЭКСПЛУАТАЦИИ

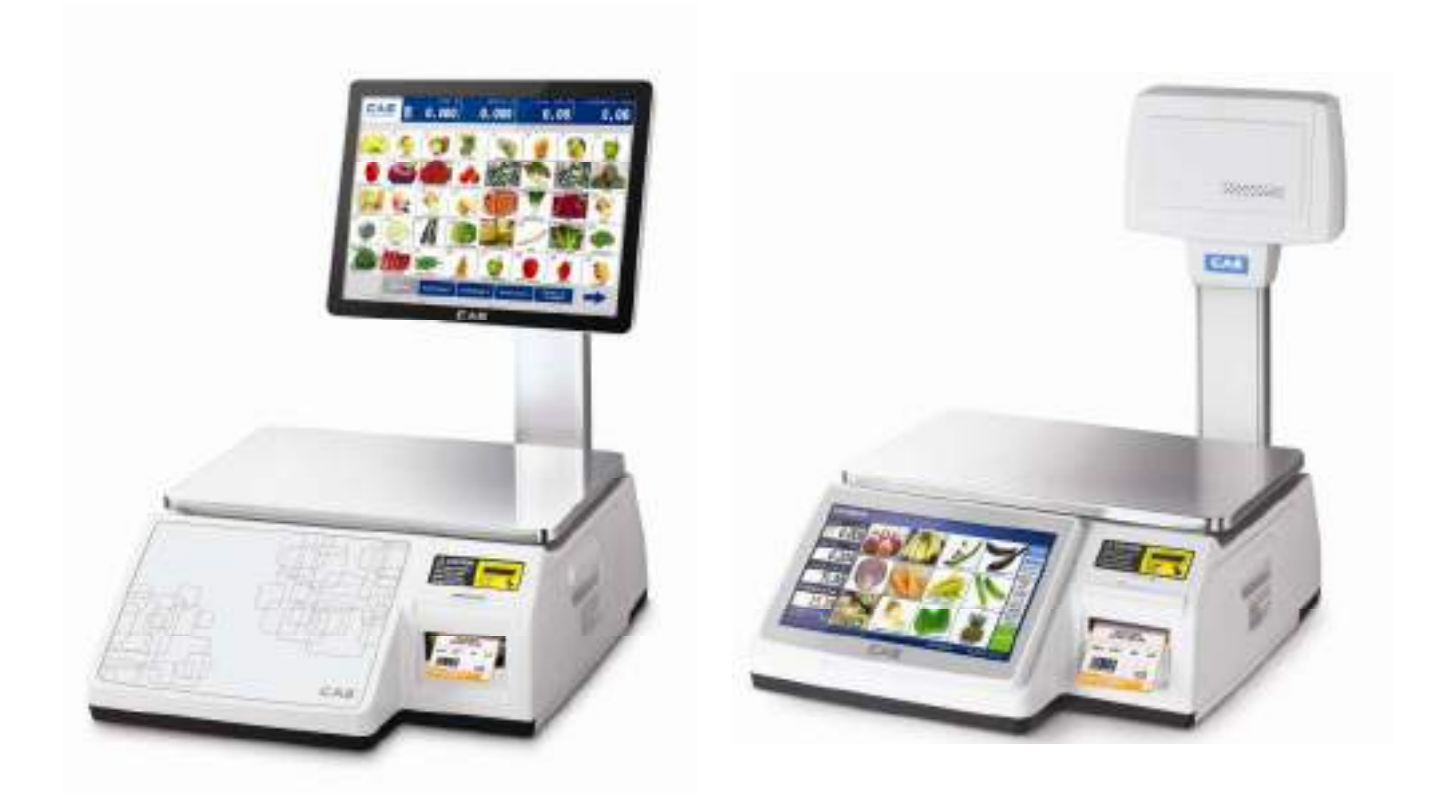

## СОДЕРЖАНИЕ:

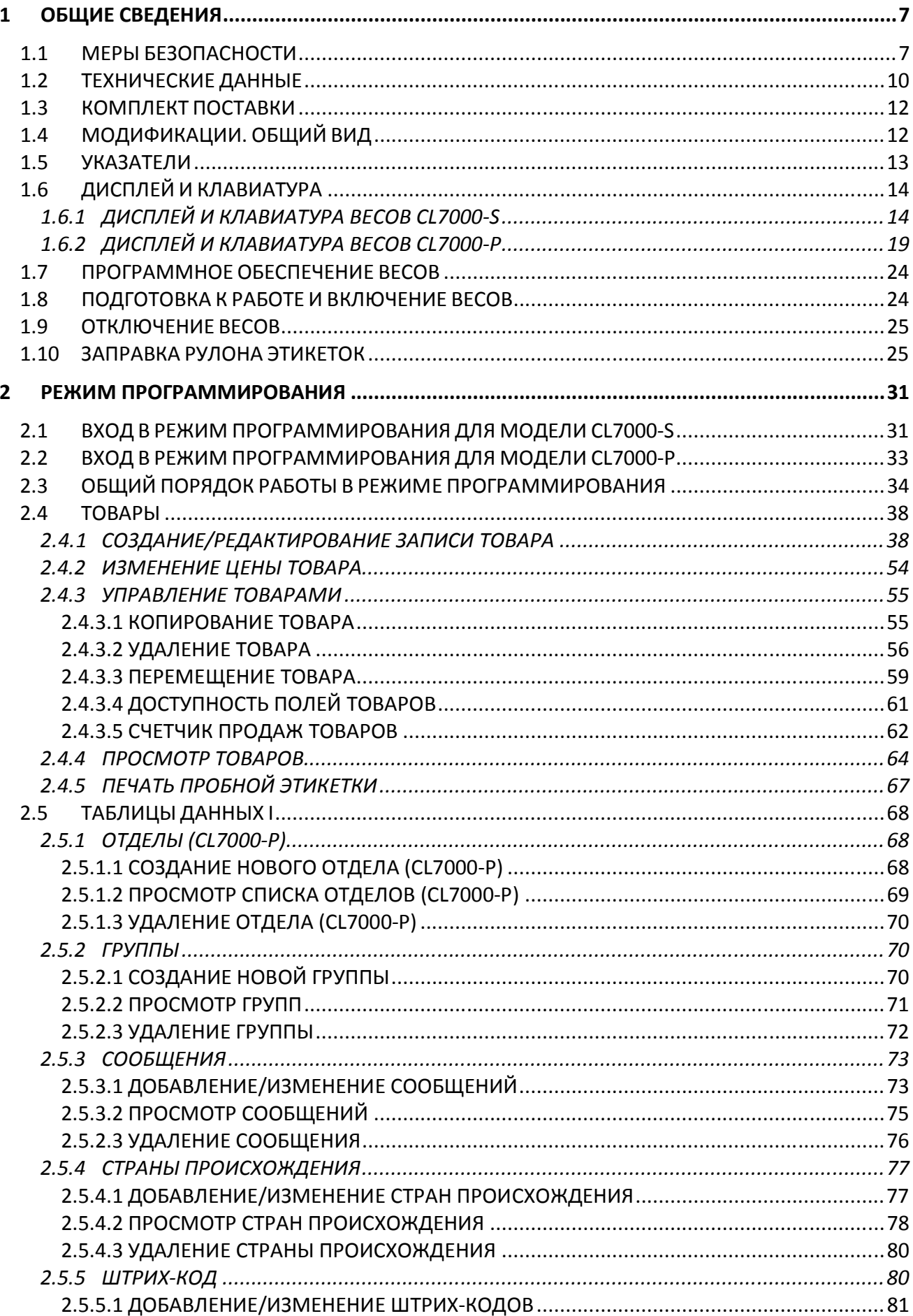

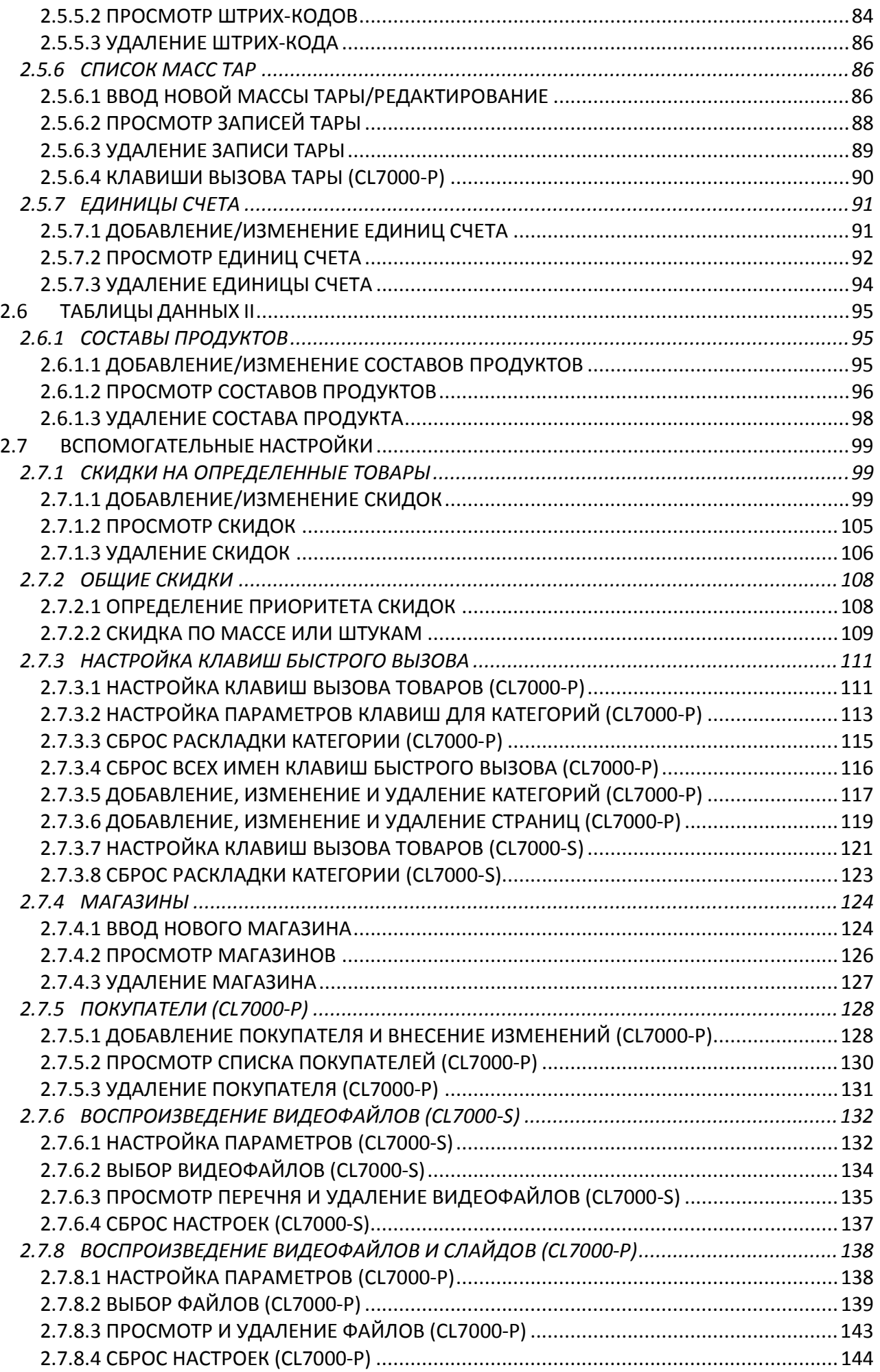

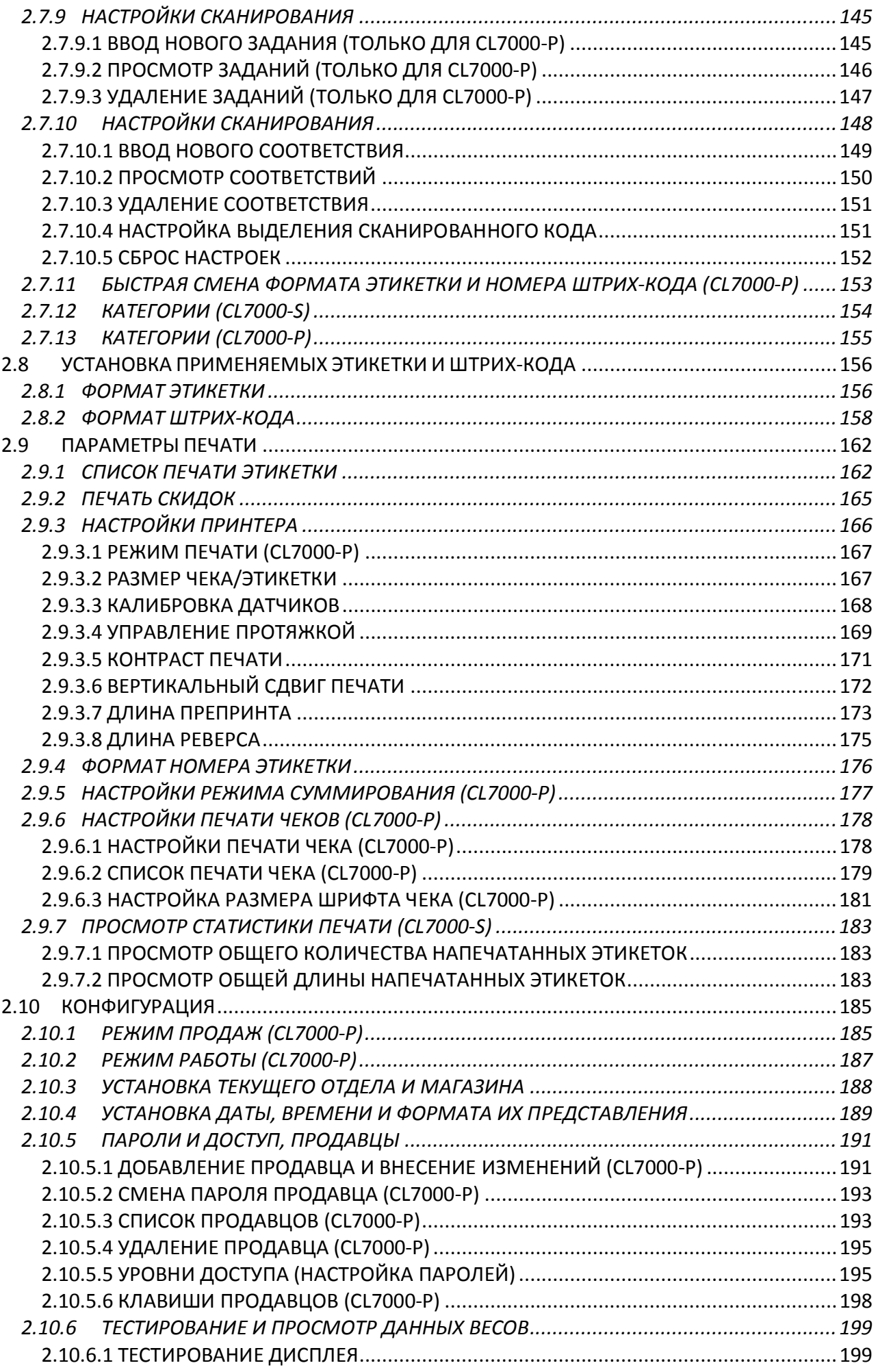

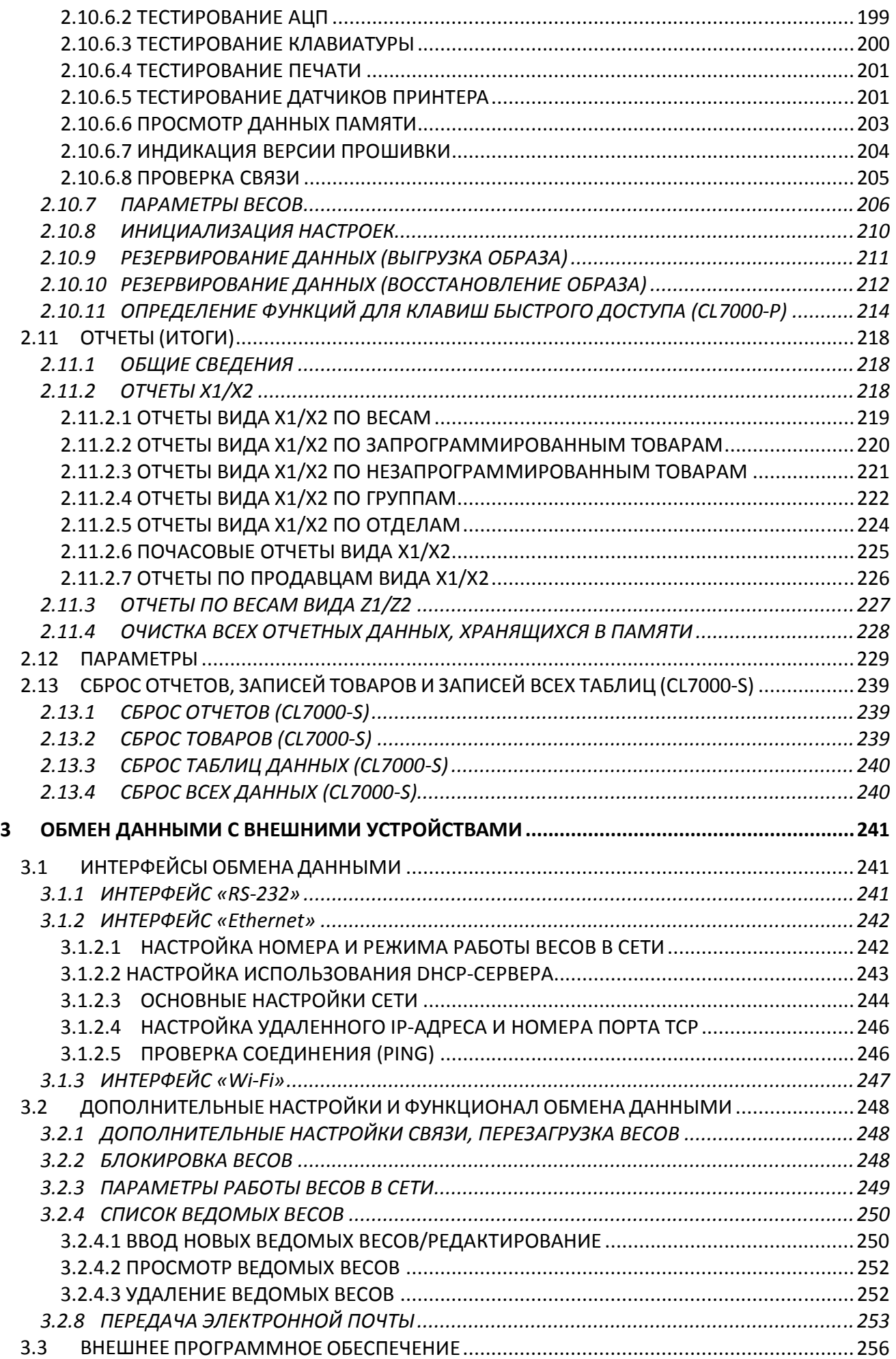

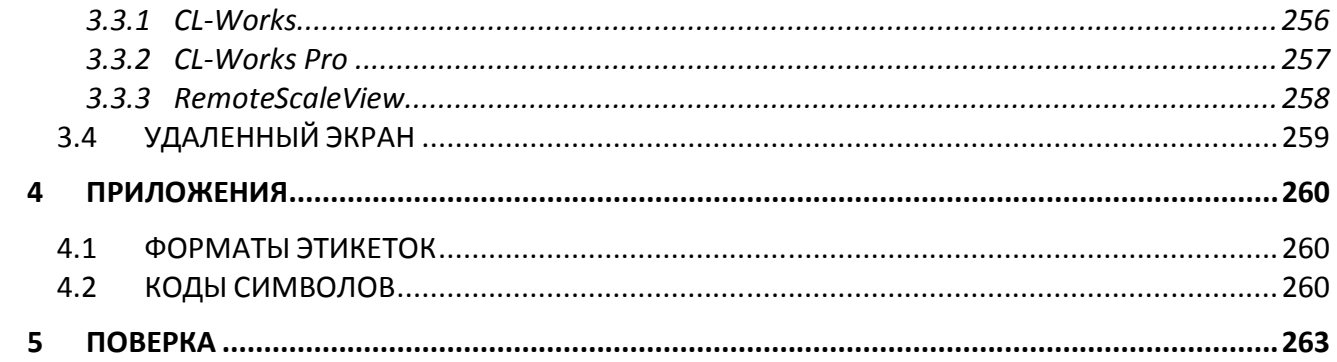

# 1 ОБЩИЕ СВЕДЕНИЯ

### 1.1 МЕРЫ БЕЗОПАСНОСТИ

Внимание**!** Будьте осторожны при установке и эксплуатации весов**.** Соблюдайте приведенные ниже требования мер безопасности**.** 

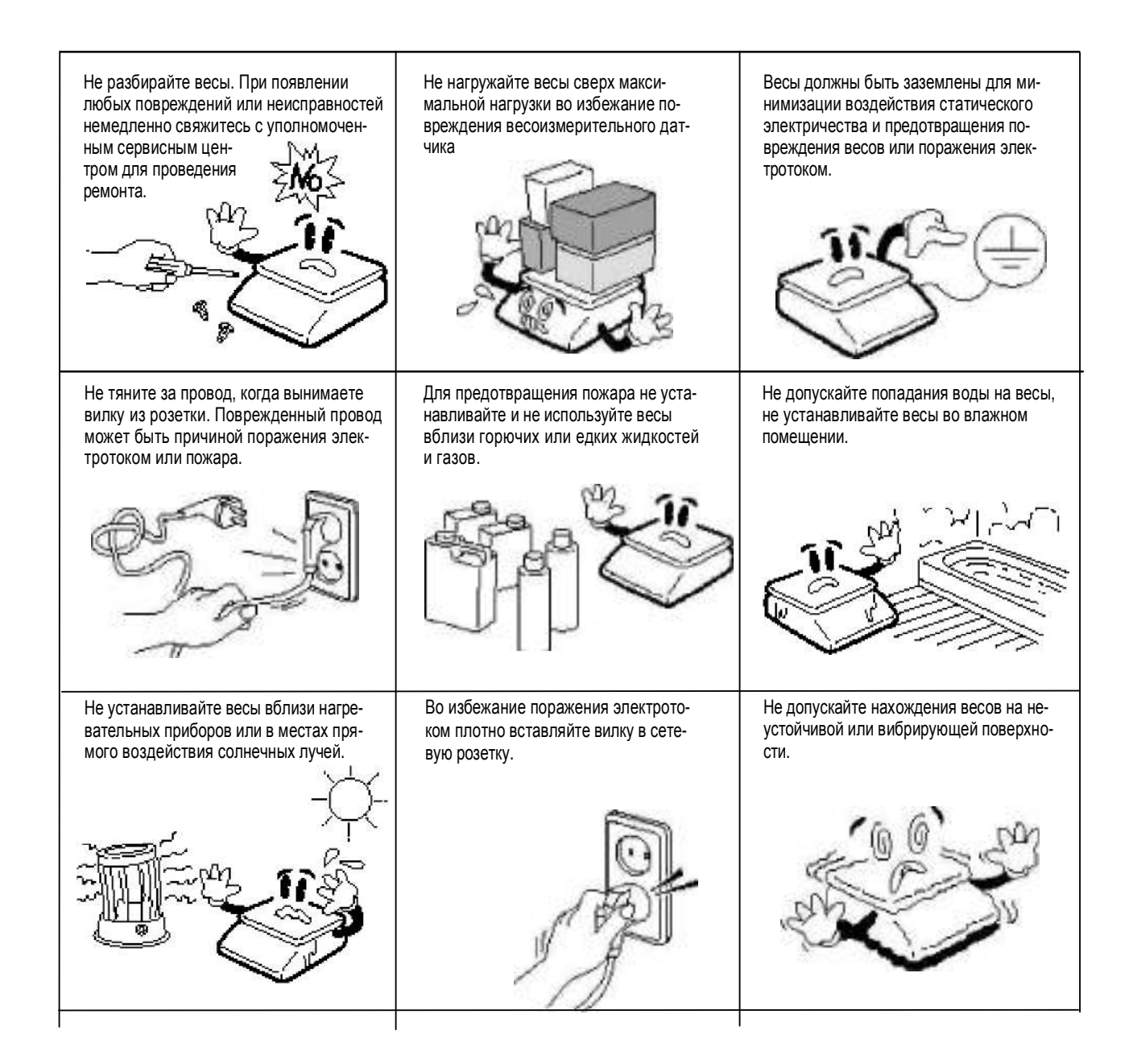

Убедитесь в подключении весов к розетке с соответствующим напряжением. Не менее чем за 30 минут до начала работы весы необходимо включить для прогрева.

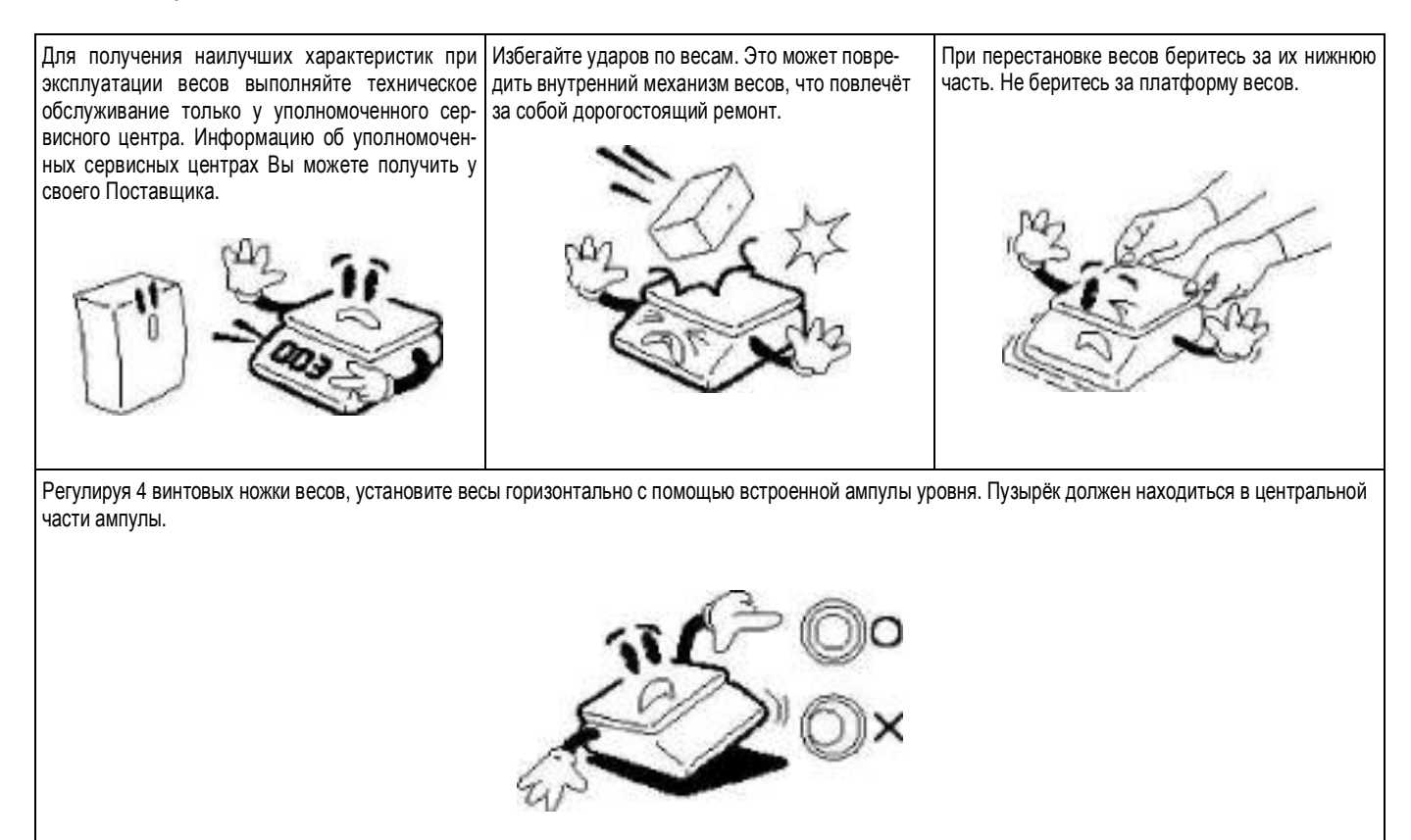

Держите весы вдали от устройств, генерирующих электромагнитное излучение. Эти излучения могут привести к выходу погрешности при проведении измерений за допустимые пределы.

Благодарим Вас за покупку весов производства фирмы CAS Corporation, Республика Корея (производственные мощности компании расположены в Республике Корее и КНР). Эти весы обладают самыми современными возможностями, имеют конструкцию высокого качества и удобный пользовательский интерфейс.

Перед началом эксплуатации весов рекомендуется обратиться в уполномоченный сервисный центр, чтобы провести первоначальную установку и настройки. Для получения реквизитов уполномоченных сервисных центров обратитесь к своему поставщику. Также в дальнейшем, в случае возникновения затруднений при эксплуатации весов, либо неисправностей, обращайтесь только в уполномоченные сервисные центры.

В Российской Федерации весы сертифицированы Федеральным Агентством по техническому регулированию и метрологии, свидетельство об утверждении типа средств измерений № 47063 от 11.07.2012, регистрационный № 50315-12.

В Республике Беларусь весы сертифицированы Государственным комитетом по стандартизации Республики Беларусь, сертификат об утверждении типа средств измерений № 8466 от 26.04.2013, регистрационный № РБ 03 02 0586 13.

При эксплуатации весов в сфере Государственного обеспечения единства средств измерений весы должны быть поверены. Межповерочный интервал – 1 год.

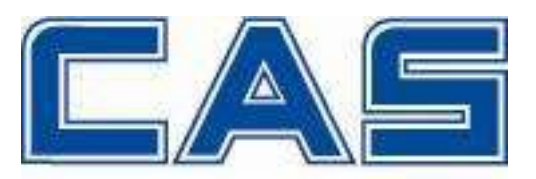

Интернет-сайт производителя: www.globalcas.com Интернет-сайт производителя для стран СНГ: www.cas-cis.com

# 1.2 ТЕХНИЧЕСКИЕ ДАННЫЕ

Основные метрологические данные приведены в таблицах 1.1а, а технические - в таблице  $1.16.$ 

Таблица 1.1а – Основные метрологические данные

| Метрологическая харак-           | Обозначение модификаций |            |  |  |
|----------------------------------|-------------------------|------------|--|--|
| теристика                        | CL7000-15P              | CL7000-30P |  |  |
|                                  | CL7000-15S              | CL7000-30S |  |  |
| Класс точности по ГОСТ Р         |                         |            |  |  |
| 53228-2008, FOCT OIML R          | Ш                       | Ш          |  |  |
| 76-1-2011                        |                         |            |  |  |
| Максимальная нагрузка,           | 6/15                    | 15/30      |  |  |
| $Max_{1/}$ Мах <sub>2</sub> , кг |                         |            |  |  |
| Минимальная нагрузка,            | 40                      | 100        |  |  |
| Min, г                           |                         |            |  |  |
| Поверочный интервал е, и         |                         |            |  |  |
| действительная                   | 2/5                     | 5/10       |  |  |
| цена деления, d,                 |                         |            |  |  |
| $e_1 = d_1/e_2 = d_2$ , r        |                         |            |  |  |
| Число поверочных деле-           | 3000/3000               |            |  |  |
| ний $(n_1/n_2)$                  |                         | 3000/3000  |  |  |
| Диапазон уравновеши-             | 100% Max                | 100% Max   |  |  |
| вания тары                       |                         |            |  |  |

Таблица 1.1б – Технические данные

| Размер платформы,<br>MМ                              | 380х250 (полезный 376х246)                                                                                  |  |  |  |
|------------------------------------------------------|----------------------------------------------------------------------------------------------------|--|--|--|
| Поддерживаемые                                       | EAN8, EAN13, EAN13A5, I2OF5, UPCA, UPC-13, CODE39, CODE93,                                                  |  |  |  |
| стандарты                                            | CODE128, CODABAR, DATABAR, DATABAR STACK, DATABAR STACK                                                     |  |  |  |
| штрих-кодов                                          | OMN, DATABAR LIMITED, DATABAR EXPAND, QR CODE                                                               |  |  |  |
| Тип печати                                           | Направленная термопечать, этикетки                                                                          |  |  |  |
| Скорость печати,<br>мм/сек.                          | 100                                                                                                    |  |  |  |
| Разрешающая спо-<br>собность принтера,<br>точек/дюйм | 202                                                                                                    |  |  |  |
| Размер этикетки, мм<br>Ширина<br>Длина               | $40 - 60$<br>$30 - 120$                                                                                     |  |  |  |
| Количество и тип<br>дисплеев                         | CL7000-S: 1 ЖК цветной сенсорный 15" (1024х768)<br>CL7000-P: 1 ЖК цветной сенсорный 10.2" + 1 ЖК цветной 7" |  |  |  |
| Количество клавиш<br>быстрого вызова то-<br>варов    | CL7000-S: 28, 40 или 54 (на одной странице)<br>CL7000-P: от 12 до 72                                        |  |  |  |
| Диапазон рабочих<br>температур                       | $-10^{\circ}$ C ~ 40 $^{\circ}$ C                                                                           |  |  |  |
| Источник питания                                     | 100~240В, 50/60Гц                                                                                           |  |  |  |
| Потребляемая мощ-<br>ность, ВА, не более             | 90                                                                                                    |  |  |  |
| Габаритные размеры,                                  |                                                                                                    |  |  |  |
| MМ                                                   |                                                                                                    |  |  |  |
| CL7000-P:                                            | 410x500x180, 410x500x500 (с дополнительным дисплеем)                                                        |  |  |  |
| CL7000-S:                                            | 410x500x580                                                                                                 |  |  |  |
| Масса, кг                                            |                                                                                                    |  |  |  |
| CL7000-P:                                            | 9.2, 10.7 (с дополнительным дисплеем)                                                                       |  |  |  |
| CL7000-S:                                            | 14                                                                                                    |  |  |  |

#### 1.3 КОМПЛЕКТ ПОСТАВКИ

Перечень поставляемых компонентов приведен в таблице 1.2.

#### Таблица 1.2 – Комплект поставки

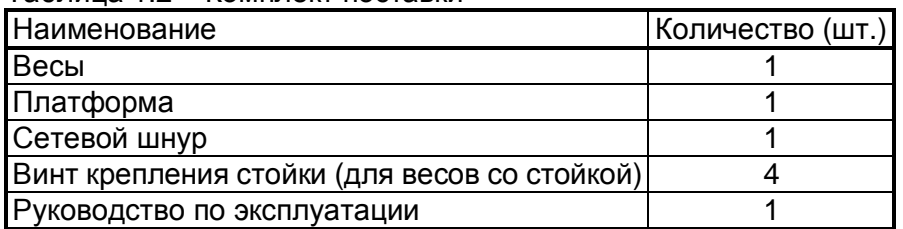

При приобретении весов, прошедших Государственную метрологическую поверку, также поставляется свидетельство о поверке.

Кроме этого допускаются дополнительные вложения в коробку (по усмотрению поставщика): гарантийный талон, рекламные буклеты, компакт-диски с дополнительной информацией и др.

В свободном доступе (в сети интернет) имеется комплексное программное обеспечение «CL-works» для работы с весами. Также это программное обеспечение может поставляться на каком-либо внешнем носителе информации.

## 1.4 МОДИФИКАЦИИ. ОБЩИЙ ВИД

Весы CL7000 поставляются в двух модификациях: самообслуживание (CL7000-S) и со стойкой (CL7000-P). Общий вид весов CL7000-S представлен на рисунке 1.1а, а весов CL7000-P – на рисунке 1.1б. Также весы CL7000-P могут поставляться в исполнении без стойки.

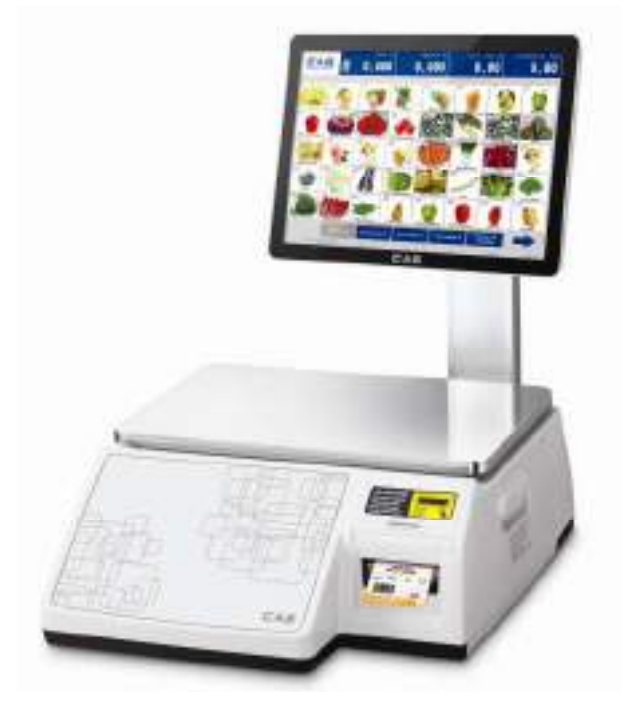

Рисунок 1.1а – Общий вид весов CL7000-S

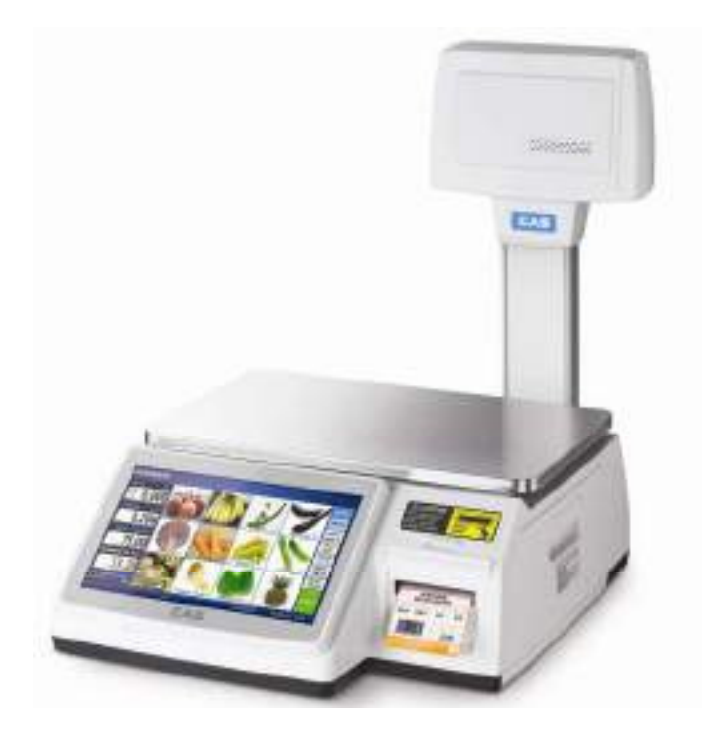

Рисунок 1.1б - Общий вид весов CL7000-P

#### 1.5 УКАЗАТЕЛИ

Указатели предназначены для индикации определенного состояния или режима работы весов. Условия, при которых каждый указатель включен, приведены в таблице 1.3.

Таблица 1.3 - Условия включения указателей

| Указатель                    | Когда включен                                                                                                    |
|------------------------------|----------------------------------------------------------------------------------------------------|
| <b>ST</b>                    | Установилось стабильное состояние (можно считывать показания)                                                      |
| $\blacktriangleright$ 0<     | Нет нагрузки                                                                                                    |
| <b>NET</b>                   | На дисплее отображается масса нетто (если введена масса тары)                                                      |
| <b>ABTO</b>                  | Активен режим автоматической печати этикеток                                                                       |
| COXP.                        | Активен режим сохранения вызванного товара                                                                         |
| $\phi$ CB.<br><b>ФАСОВКА</b> | Активен режим автоматической печати этикеток и режим сохранения вызванного товара                                  |
| СКИДКА                       | Введена скидка                                                                                                    |
| ДАННЫЕ                       | Процесс передачи данных (только для весов CL7000-S)                                                                |
| <b>CEPBEP</b>                | Активно подключение к серверу                                                                                      |
| <b>LAN</b>                   | Весы подключены к локальной сети передачи данных                                                                   |
| <b>КЛАВИАТ</b>               | Весы в режиме настройки клавиш выбора категорий либо клавиш быстрого вызова<br>товаров (только для весов CL7000-P) |

# 1.6 ДИСПЛЕЙ И КЛАВИАТУРА

#### 1.6.1 ДИСПЛЕЙ И КЛАВИАТУРА ВЕСОВ CL7000-S

Управление работой весов осуществляется с помощью сенсорного дисплея. В основном (рабочем) режиме дисплей весов CL7000-S имеет вид как на рисунке 1.2а либо как на рисунке 1.2б в зависимости от режима вызова товаров (клавишей быстрого вызова либо вводом номера PLU). В режиме клавиатуры управления дисплей имеет вид как показано на рисунке 1.3.

На дисплее в рабочем режиме доступно управление только вызовом товаров, поэтому функциональная клавиатура отсутствует. Однако, предусмотрена клавиатура для основных операций, которые могут потребоваться в рабочем режиме, именуемая клавиатурой управления (см. рисунок 1.3). Данная клавиатура позволяет выполнить: ввод и сброс массы тары, протяжку ленты этикеток, тестовую печать, настройку даты и времени, обнуление показаний и вход в режим фасовки. Для перехода к данной клавиатуре из рабочего режима следует нажать и удерживать несколько секунд логотип, расположенный в верхней левой части экрана весов.

Функциональная клавиатура на данной модели весов доступна только в режиме программирования (см. пункт 2.1). Основное назначение каждой клавиши приведено в таблице 1.5. Более подробное описание работы клавиш приводится в соответствующих разделах настоящего руководства.

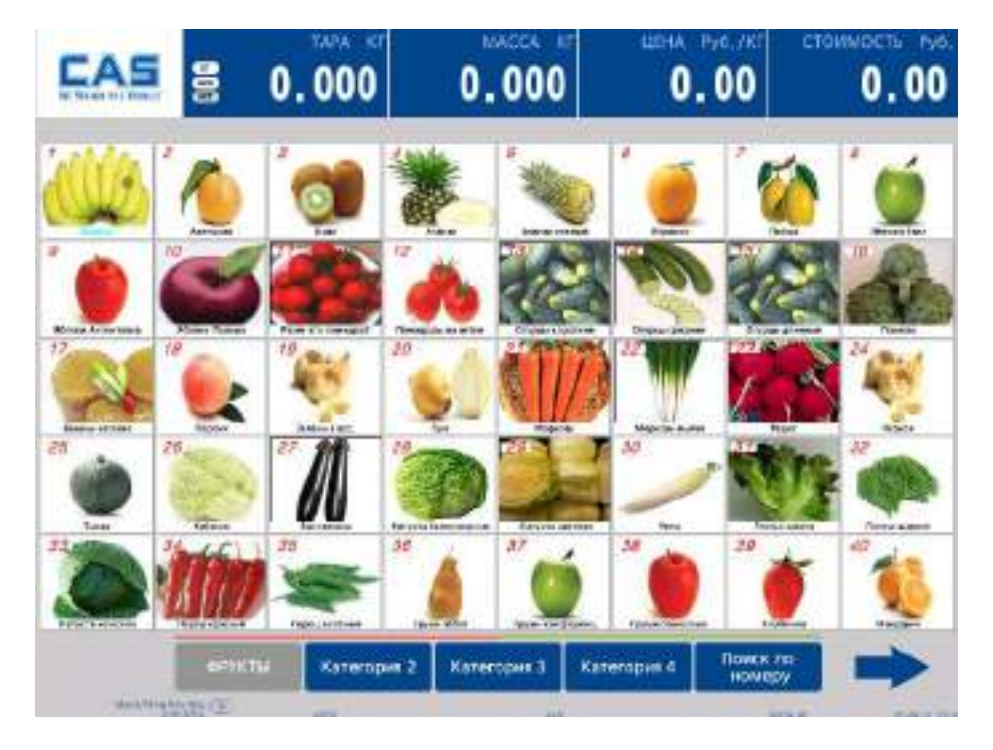

Рисунок 1.2а – Вид дисплея весов CL7000-S в основном режиме

Назначение клавиш дисплея весов CL7000-S в основном режиме представлено в таблице 1.4а.

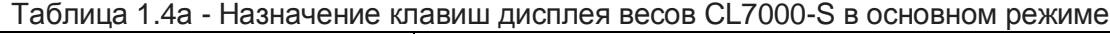

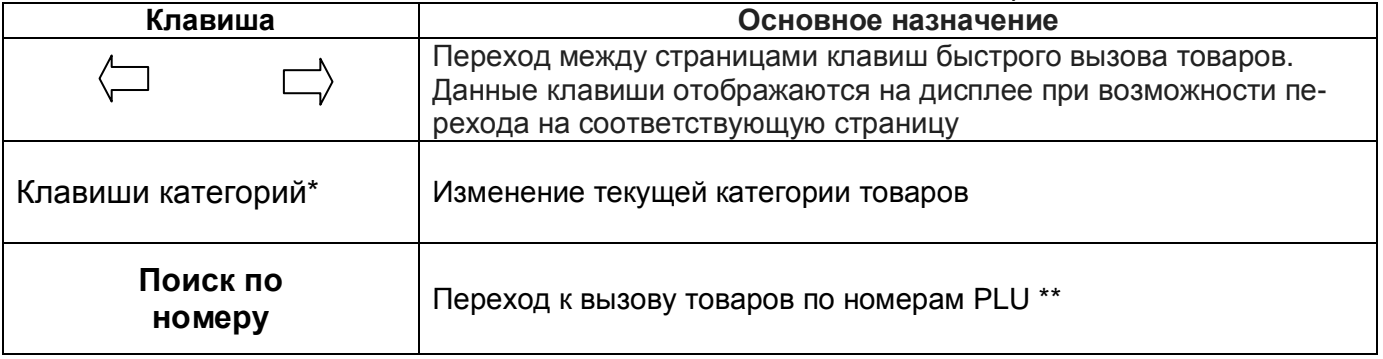

\* Клавиши категорий находятся в нижней центральной части дисплея. Их количество может быть от 0 до 4, а название может быть произвольным (настраивается в меню 1480).

\*\* Данная клавиша отображается только в случае соответствующей настройки «Способ вызова товаров» в меню 1873.

При проведении настроек весов на дисплее отображается алфавитно-числовая и функциональная клавиатура (см. рисунок 1.4).

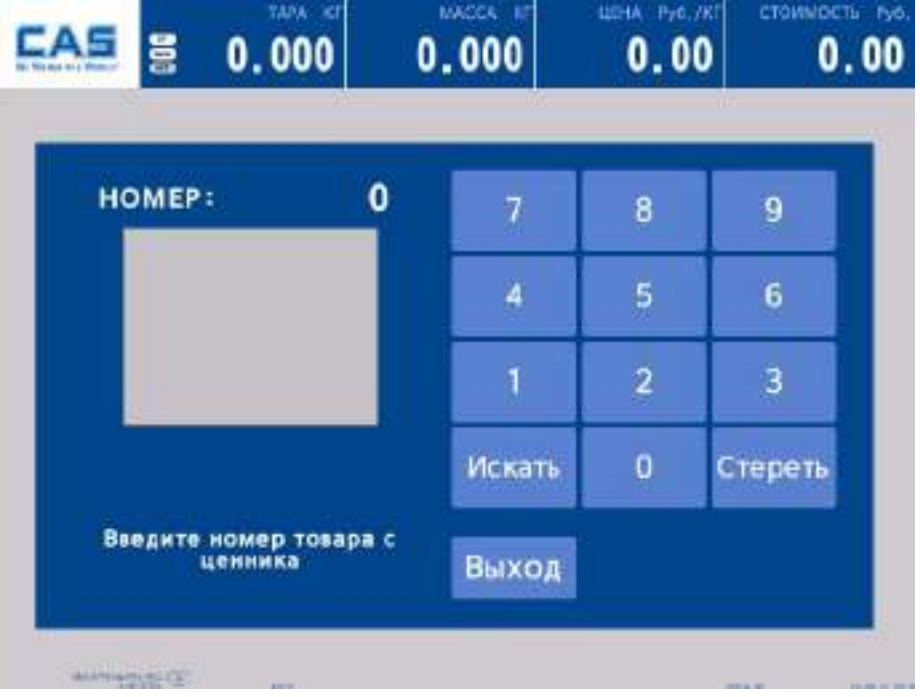

Рисунок 1.2б – Вид дисплея весов CL7000-S в основном режиме при вызове товаров по номеру

Назначение клавиш дисплея весов CL7000-S в основном режиме при вызове товаров по номеру представлено в таблице 1.4б.

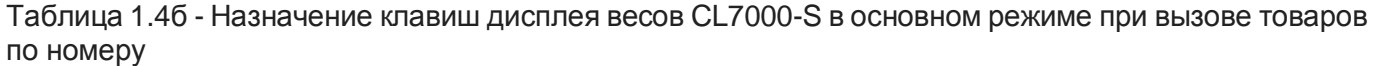

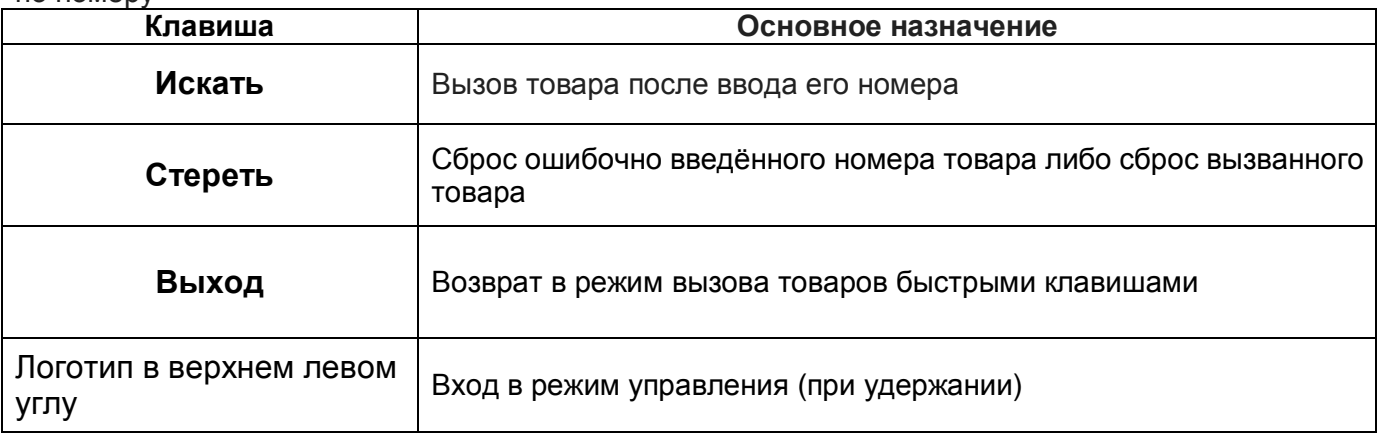

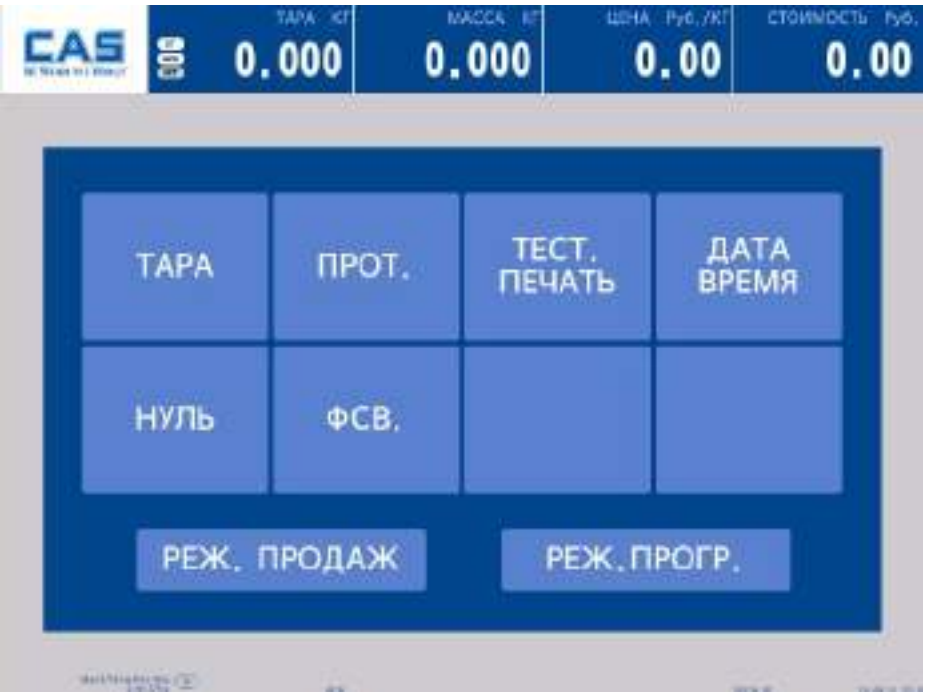

Рисунок 1.3 – Вид дисплея весов CL7000-S при активной клавиатуре управления

Назначение клавиш дисплея весов CL7000-S при активной клавиатуре управления представлено в таблице 1.4в.

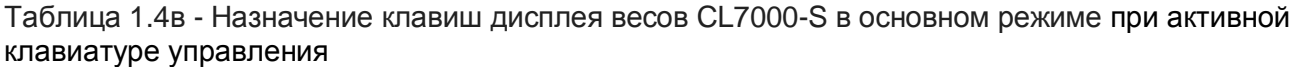

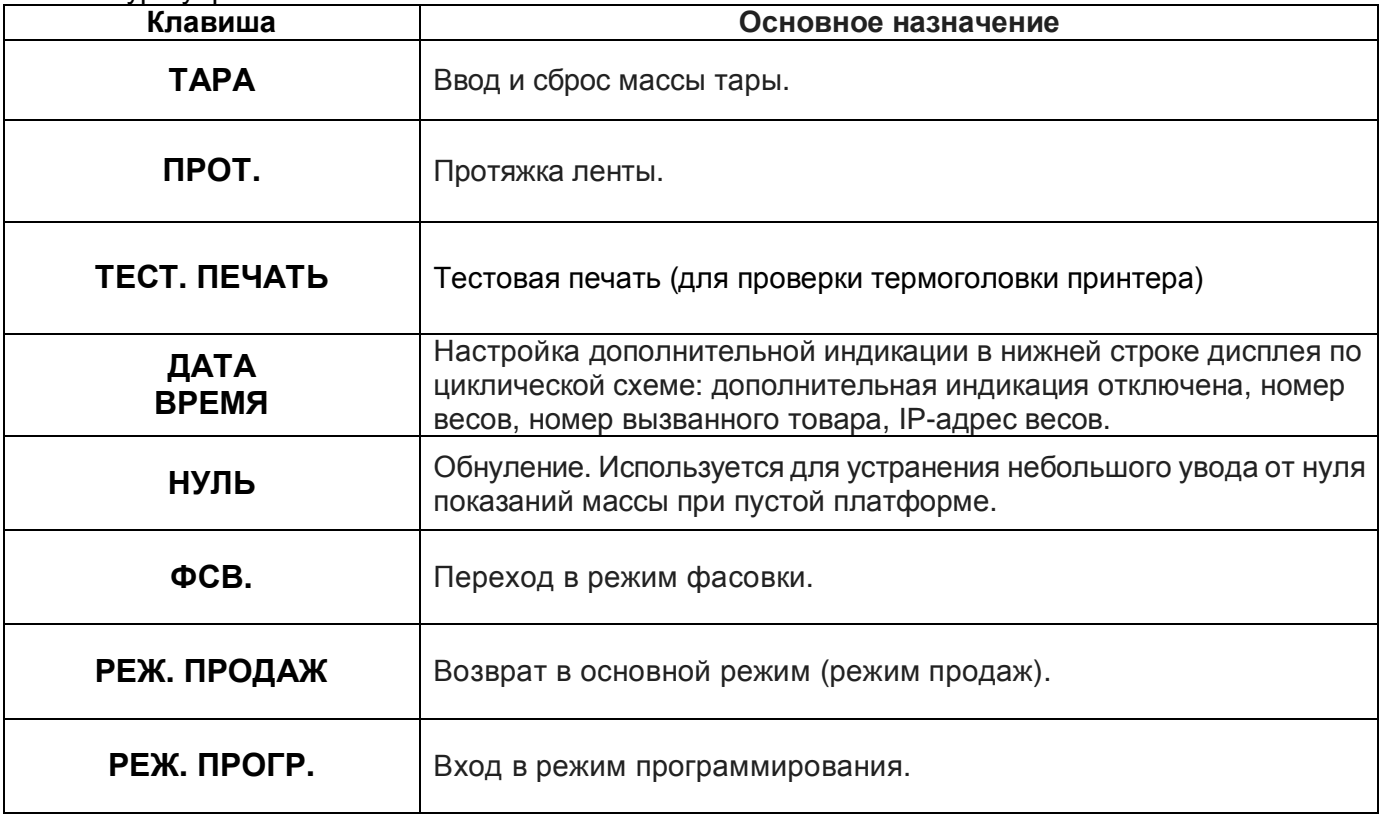

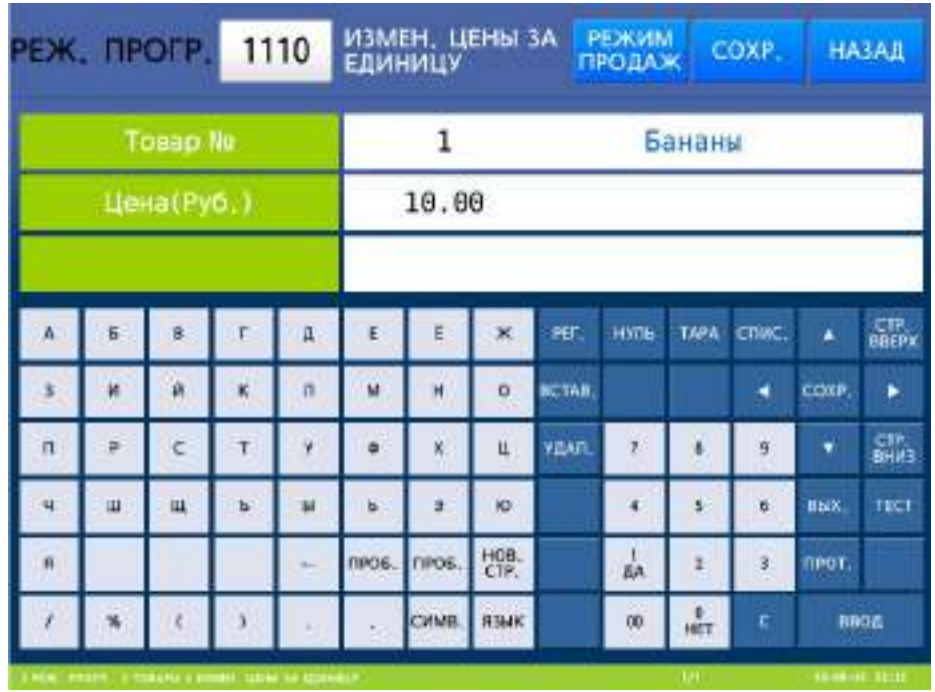

Рисунок 1.4 – Вид дисплея весов CL7000-S в режиме программирования при активной функциональной клавиатуре

Основное назначение клавиш функциональной клавиатуры в режиме программирования приведено в таблице 1.5. Верхний ряд клавиш режима программирования описан в пункте 2.1.

| Клавиша     | Основное назначение                                                                                                    |  |  |
|-------------|----------------------------------------------------------------------------------------------------|--|--|
| 9<br>0      | Числовые клавиши. Используются для ввода различных числовых<br>данных в режиме программирования. Кроме этого, клавиша 0<br>устанавливает значение «Н» («НЕТ»), а клавиша 1 - значение «Д»<br>(«ДА»). |  |  |
| 00          | Числовая клавиша «двойной нуль». Используется при вводе раз-<br>личных числовых данных в режиме программирования.                                                                                    |  |  |
| C           | Сброс. Используется для сброса ошибочно введенных данных.                                                                                                    |  |  |
| НУЛЬ        | Обнуление. Используется для устранения небольшого увода от нуля<br>показаний массы при пустой платформе.                                                                                             |  |  |
| <b>TAPA</b> | Ввод и сброс массы тары.                                                                                                    |  |  |
|             | Переход курсора на одну строку вверх.                                                                                                    |  |  |
|             | Переход курсора на одно поле влево.                                                                                                    |  |  |
|             | Переход курсора на одну строку вниз.                                                                                                    |  |  |

Таблица 1.5 – Основное назначение клавиш функциональной клавиатуры

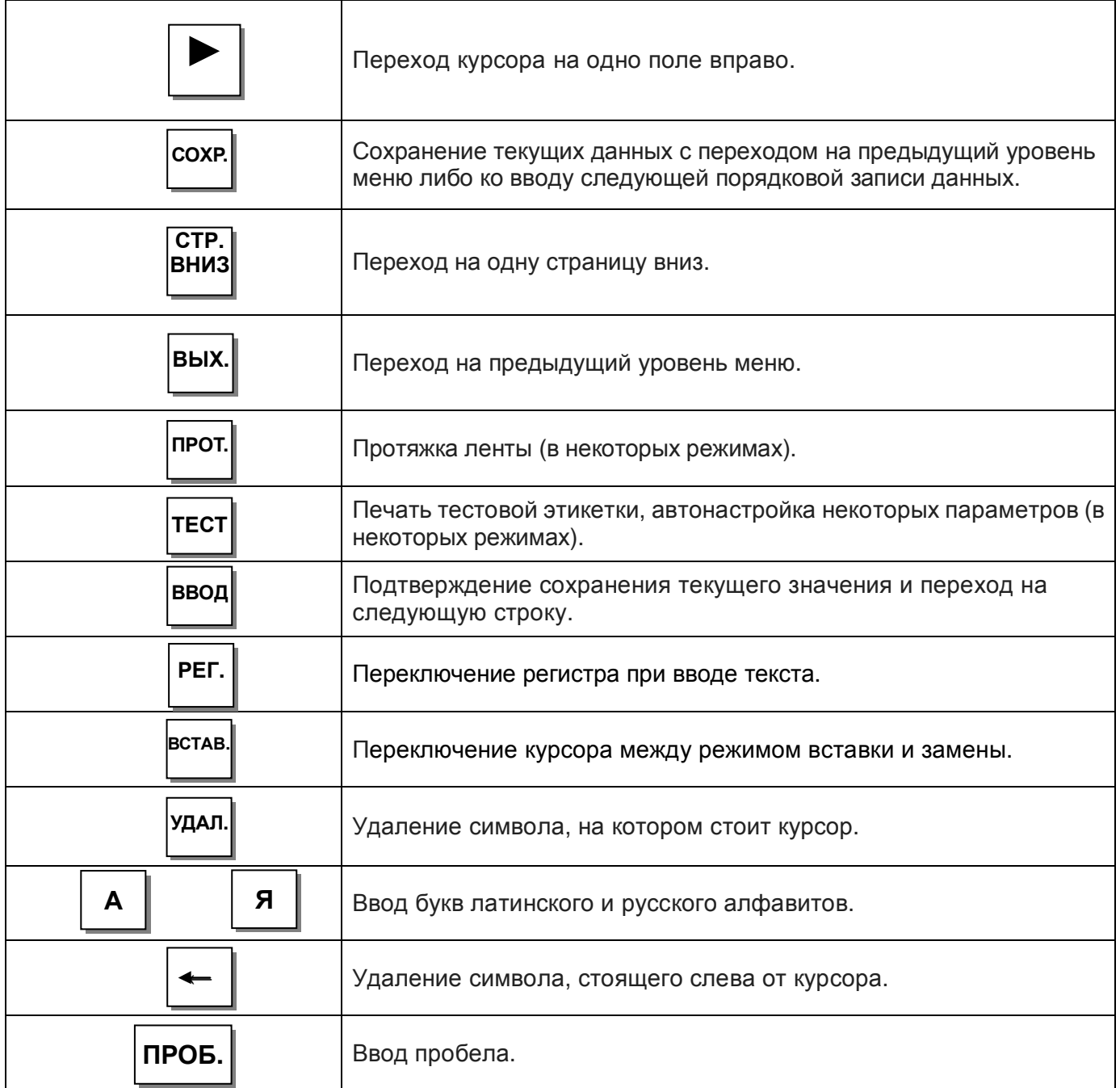

# 1.6.2 ДИСПЛЕЙ И КЛАВИАТУРА ВЕСОВ СL7000-Р

Управление работой весов осуществляется с помощью сенсорного дисплея. В основном (рабочем) режиме дисплей весов CL7000-P имеет вид как на рисунке 1.5а либо как на рисунке 1.5б либо как на рисунке 1.5в в зависимости от того, какой режим активен: выбор категорий, выбор товаров или функциональная клавиатура. В режиме выбора товаров вызывать товары можно нажатием соответствующих клавиш быстрого вызова, а в режиме функциональной клавиатуры - вводом номера товара.

Функциональная клавиатура весов отличается в зависимости от активного режима весов: в рабочем режиме функциональная клавиатура дисплея имеет вид как показано на рисунке 1.5в, а в режиме программирования - как показано на рисунке 1.6.

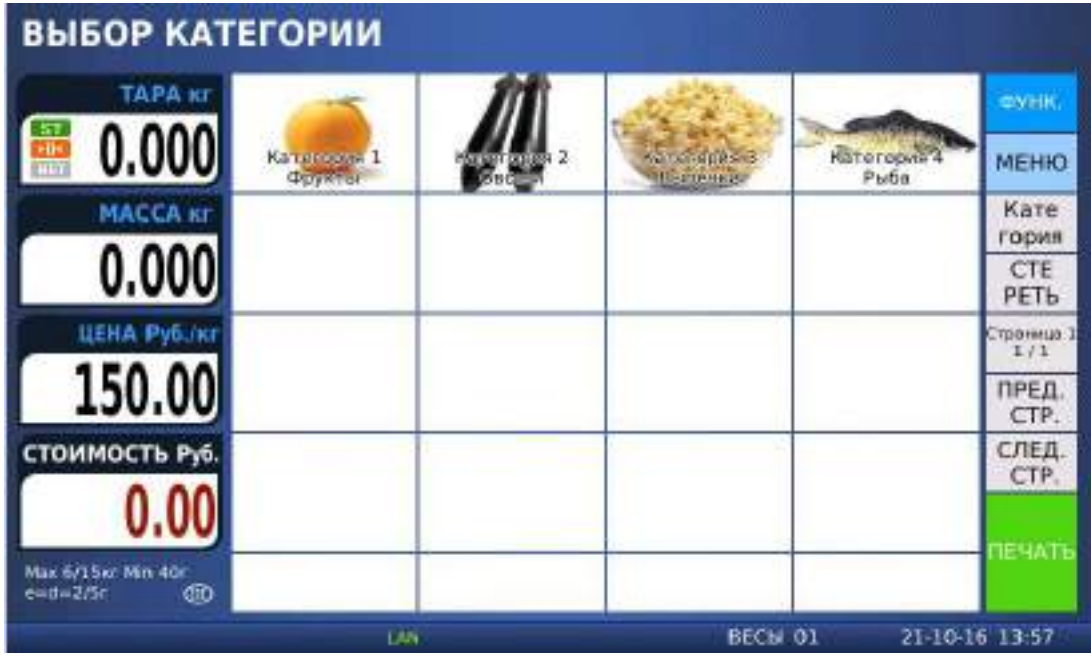

Рисунок 1.5а - Вид дисплея весов CL7000-Р в основном режиме при выборе категорий

Назначение клавиш дисплея весов CL7000-P в основном режиме представлено в таблице  $1.6a.$ 

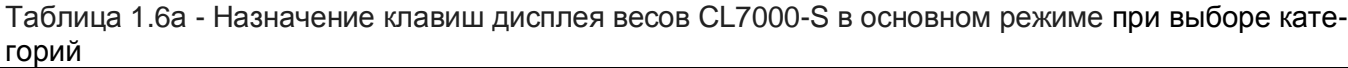

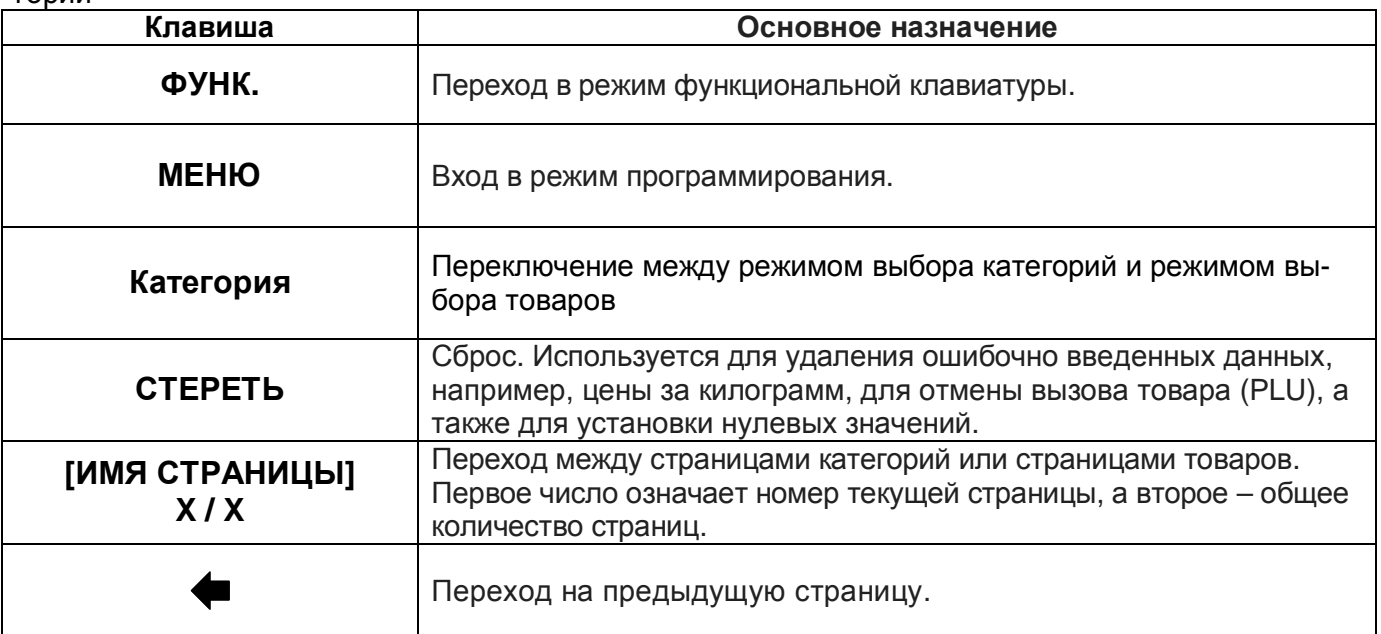

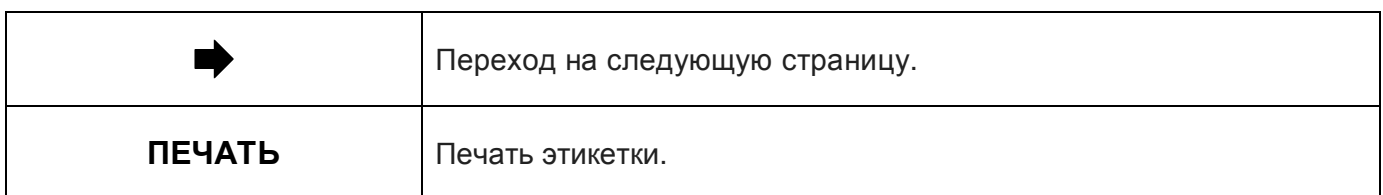

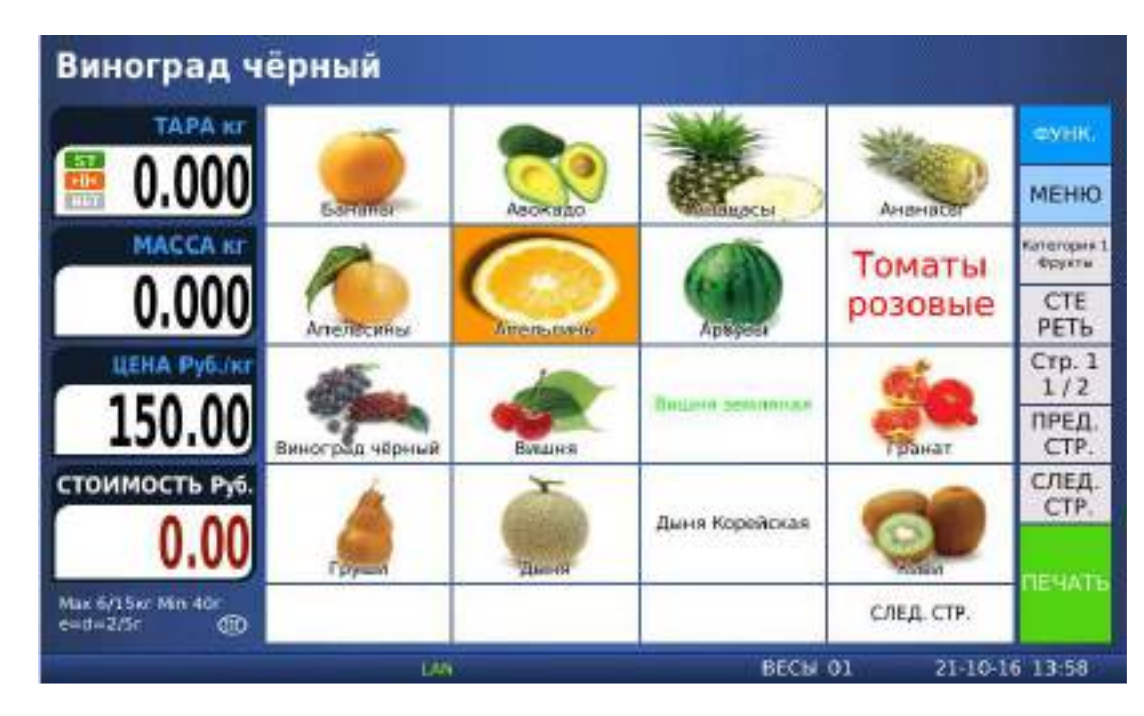

Рисунок 1.5б – Вид дисплея весов CL7000-P в основном режиме при выборе товаров

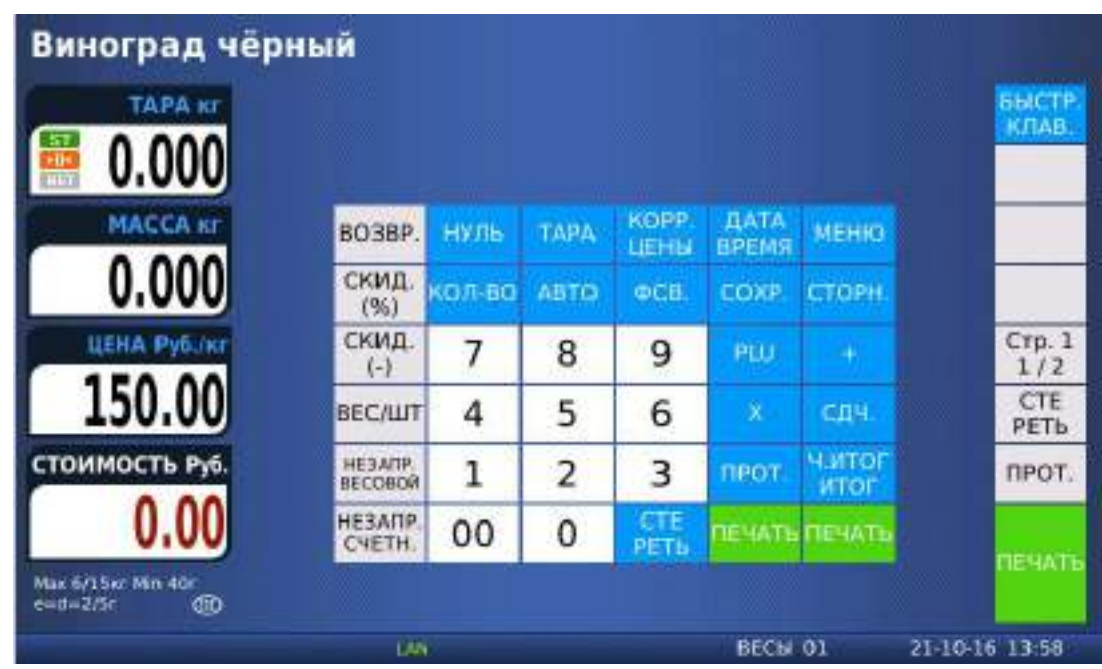

Рисунок 1.5в – Вид дисплея весов CL7000-P в рабочем режиме при функциональной клавиатуре

Функциональная клавиатура в рабочем режиме предназначена для управления работой весов. Основное назначение каждой клавиши приведено в таблице 1.6.

Таблица 1.6 – Основное назначение клавиш в рабочем режиме

| Клавиша                     | таолица т. о – основное назначение клавиш в рабочем режиме<br>Основное назначение                                                                                                    |  |  |
|-----------------------------|----------------------------------------------------------------------------------------------------|--|--|
|                             |                                                                                                    |  |  |
| БЫСТР.<br>КЛАВ.             | Возврат в режим выбора категорий или товаров.                                                                                                    |  |  |
| 9                           | Числовые клавиши. Используются для ввода различных числовых<br>данных: цены, количества, итога, массы тары, данных в режиме<br>программирования и др. Кроме этого, в режиме программирования,<br>клавиша 0 устанавливает значение «Н» («Нет»), а клавиша 1 -<br>значение «Д» («Да»). |  |  |
| 00                          | Числовая клавиша «двойной нуль». Используется при вводе раз-<br>личных числовых данных.                                                                                                    |  |  |
| Сте<br>реть                 | Сброс. Используется для удаления ошибочно введенных данных,<br>например, цены за килограмм, для отмены вызова товара (PLU), а<br>также для установки нулевых значений.                                                                                                    |  |  |
| НУЛЬ                        | Обнуление. Используется для устранения небольшого увода от нуля<br>показаний массы при пустой платформе.                                                                                                    |  |  |
| <b>TAPA</b>                 | Ввод и сброс массы тары.                                                                                                    |  |  |
| KOPP.<br>ЦЕНЫ               | Изменение цены за единицу вызванного товара. В режиме штучных и<br>счётных товаров - переход к переключению между количеством то-<br>вара, количеством товара в упаковке (для счётных товаров) и ценой<br>за единицу (упаковку для счётных товаров) товара.                          |  |  |
| <u>ДАТА</u><br><b>BPEMЯ</b> | Настройка дополнительной индикации в нижней строке дисплея по<br>циклической схеме: дополнительная индикация отключена, номер<br>весов, номер отдела, номер вызванного товара, IP-адрес весов.                                                                                       |  |  |
| <b>MEHIO</b>                | Вход в режим программирования.                                                                                                    |  |  |
| KON-BO                      | Переключение между вводом количества и вводом цены за единицу<br>штучного товара либо между вводом количества, количества в<br>упаковке и цены за упаковку счетного товара.                                                                                                    |  |  |
| <b>ABTO</b>                 | Включение/выключение режима автоматической печати (печати без<br>нажатия клавиши ПЕЧ.).                                                                                                    |  |  |
| ФCB.                        | Включение/выключение режима фасовки.                                                                                                    |  |  |
| COXP.                       | Включение/выключение режима сохранения данных о вызванном<br>товаре (PLU) после взвешивания.                                                                                                    |  |  |
| CTOPH.                      | При суммировании товаров отмена операции.                                                                                                    |  |  |
| <b>PLU</b>                  | Вызов товара (PLU) из памяти весов по его номеру.                                                                                                    |  |  |
|                             | Добавление текущего товара в список суммируемых товаров, а<br>также включение/выключение режима автоматического суммиро-<br>вания (в режиме фасовки).                                                                                                    |  |  |

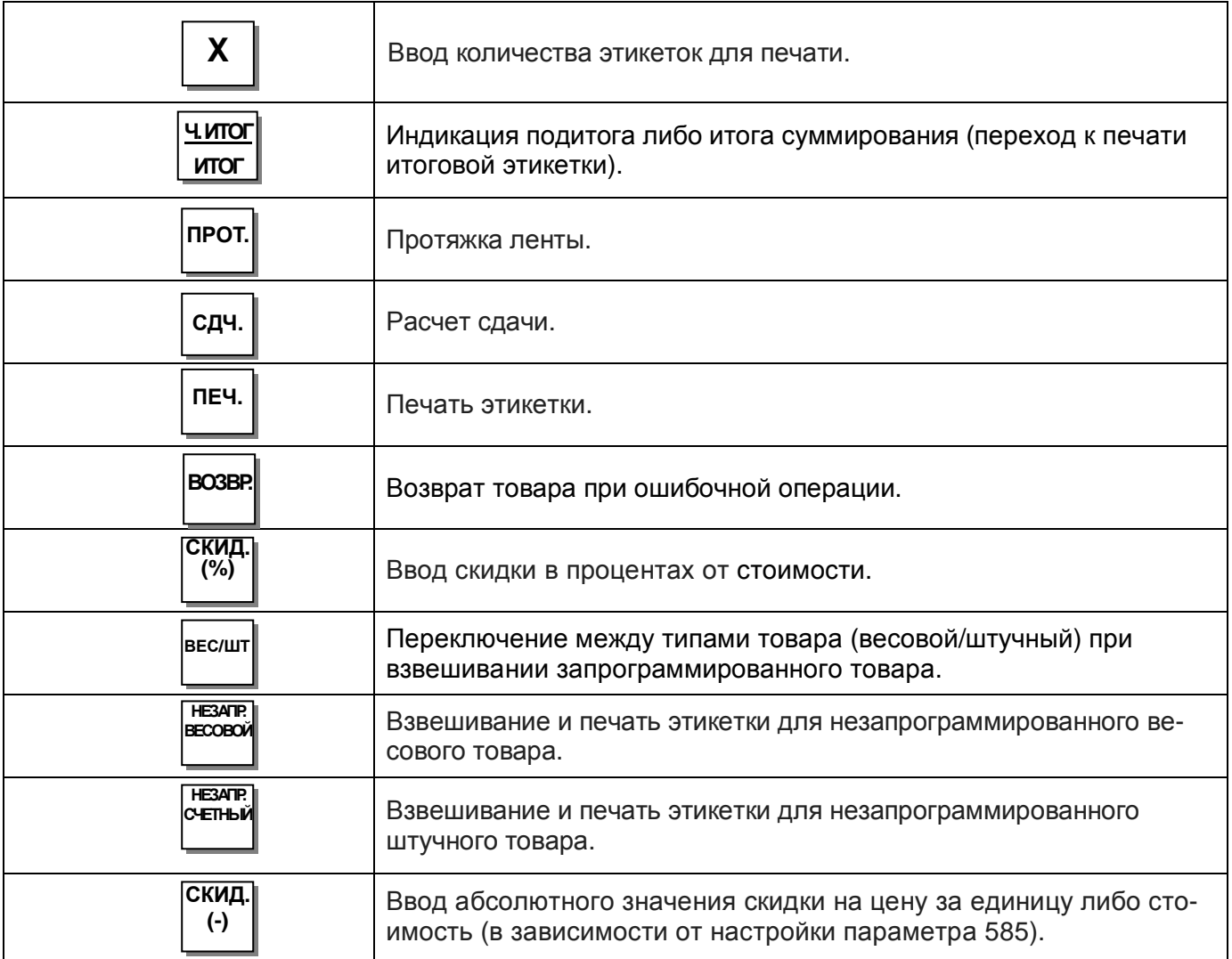

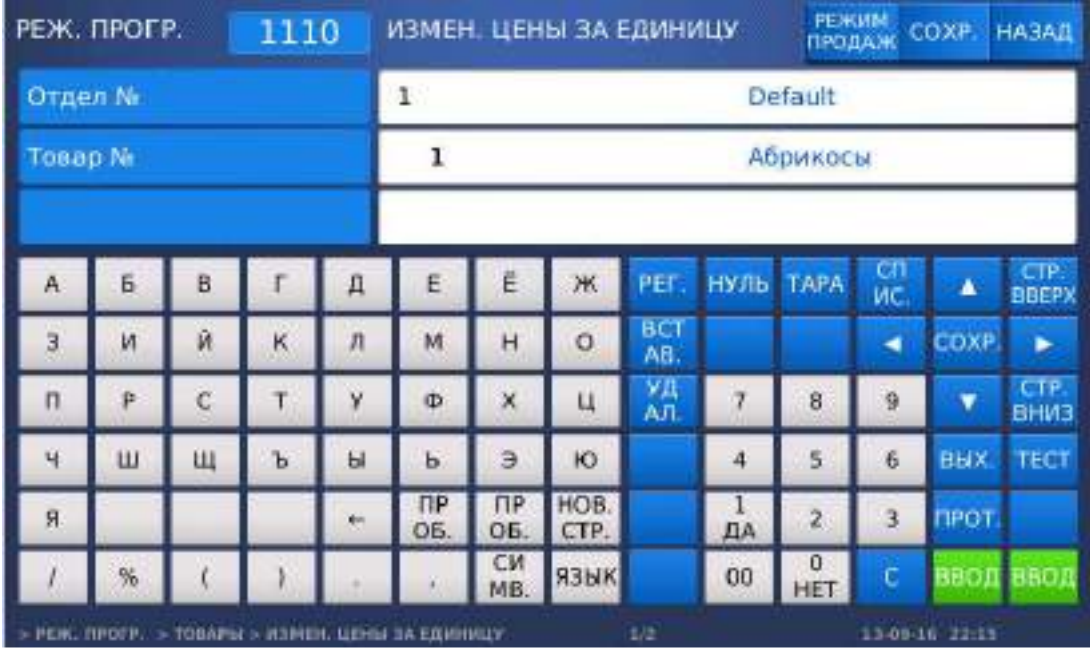

Рисунок 1.6 – Вид дисплея весов CL7000-P в режиме программирования при активной функциональной клавиатуре

Основное назначение клавиш функциональной клавиатуры в режиме программирования приведено в таблице 1.7.

Таблица 1.7 – Основное назначение клавиш функциональной клавиатуры в режиме программирования

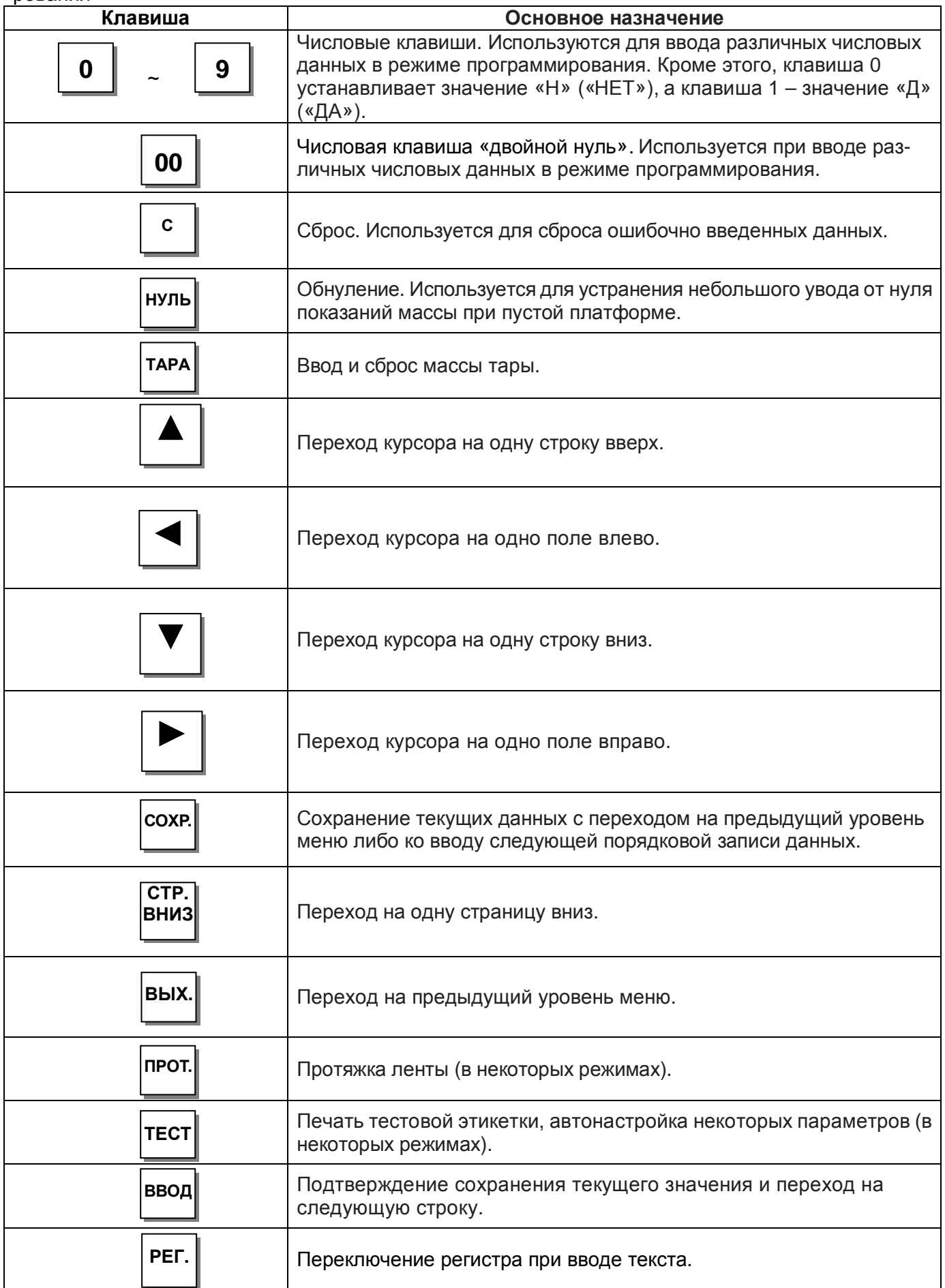

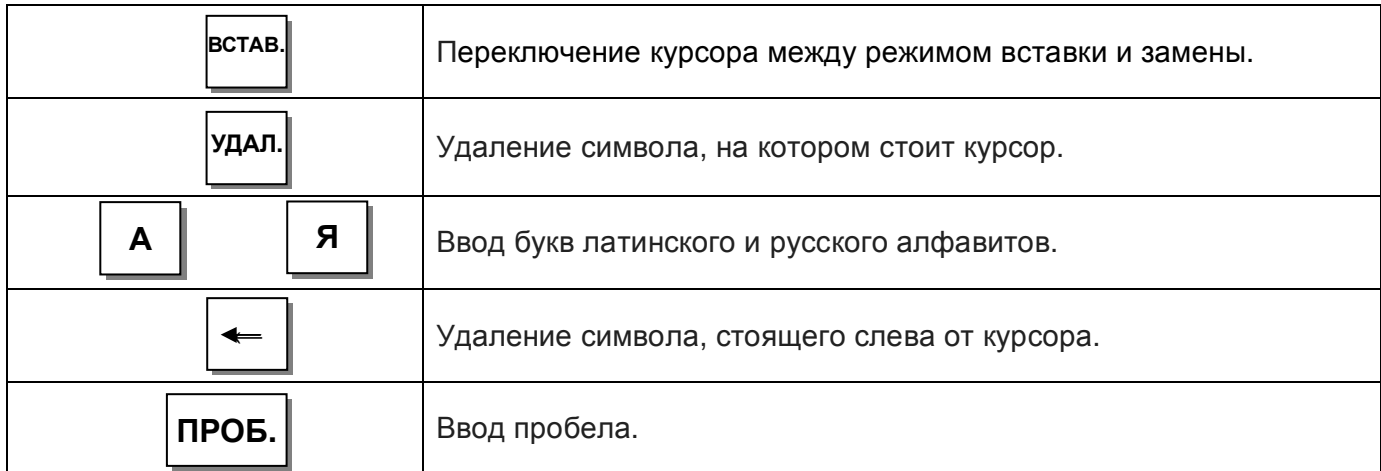

### 1.7 ПРОГРАММНОЕ ОБЕСПЕЧЕНИЕ ВЕСОВ

Программное обеспечение (далее – ПО) весов является встроенным.

Идентификационным признаком ПО служит номер версии, который отображается на дисплее весов при их включении (см. п. 1.8).

Уровень защиты ПО от непреднамеренных и преднамеренных воздействии в соответствии с Р 50.2.077-2014 – «высокий».

Номер версии программного обеспечения весов: 1.1.X, 2.XX.X(R).

# 1.8 ПОДГОТОВКА К РАБОТЕ И ВКЛЮЧЕНИЕ ВЕСОВ

 Установите весы на ровной и устойчивой поверхности, соблюдая требования мер безопасности (см. п. 1.1).

 Если весы комплектуются стойкой, соедините разъёмы проводов, выведенные из корпуса весов, с разъемами проводов, выведенными из стойки. Затем установите стойку в кронштейн, предварительно убрав внутрь стойки провода таким образом, чтобы не возникло механических повреждений проводов при установке стойки. Закрепите стойку винтами, входящими в комплект поставки.

Вставьте сетевой шнур, входящий в комплект, в разъем, расположенный в нижней части весов.

Вставьте сетевой шнур в розетку питания.

 Удалите две распорные резиновые вставки**,** расположенные между крестовиной и верхней частью корпуса весов **(**см**.** рисунок **1.7).** 

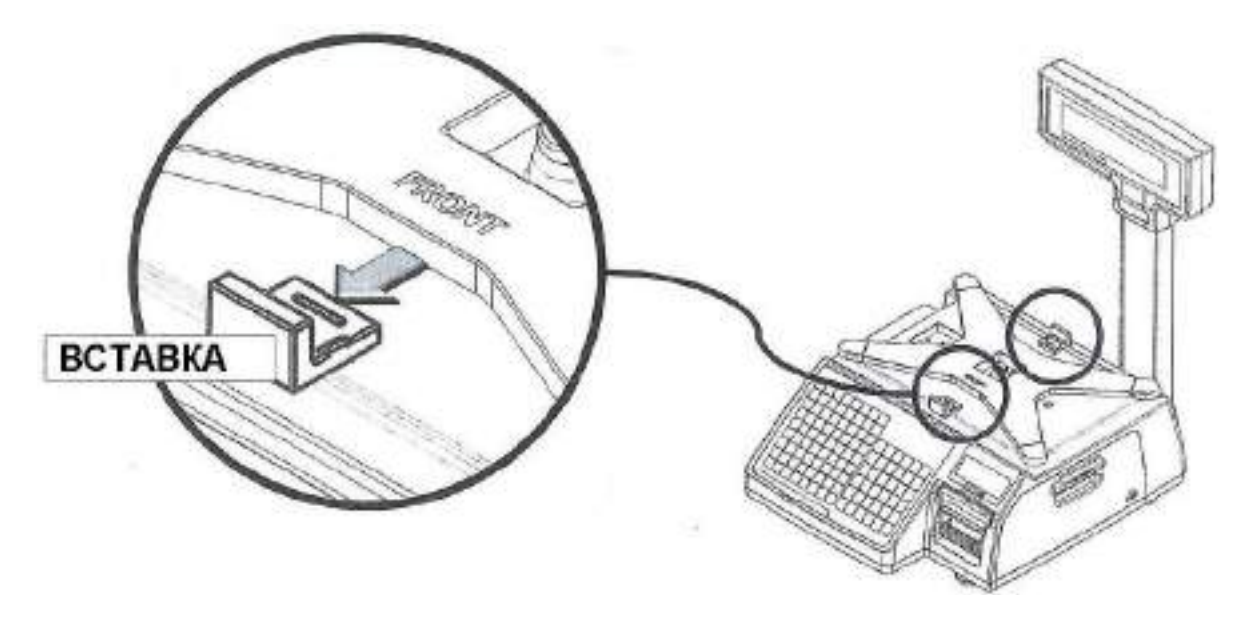

Рисунок 1.7 – Распорные вставки

Установите платформу на весы.

 Для включения питания нажмите кнопку, расположенную в нижней части весов, и удерживайте её около секунды. Если самодиагностика весов пройдет успешно, они перейдут в режим взвешивания. При этом во всех областях числовых значений (масса тары, масса, цена, стоимость) должны высветиться нули. Индикация массы тары не предусмотрена на весах CL7000-P.

#### ВНИМАНИЕ**!** ВКЛЮЧАТЬ ВЕСЫ МОЖНО НЕ РАНЕЕ**,** ЧЕМ ЧЕРЕЗ **10** СЕКУНД ПОСЛЕ ИХ ОТКЛЮЧЕНИЯ**!**

Если возникли сложности на этом этапе, рекомендуется связаться с поставщиком для консультаций.

 Отрегулируйте горизонтальность весов по уровню с помощью винтовых ножек весов. Весы отрегулированы правильно, когда пузырёк находится в центре ампулы.

#### 1.9 ОТКЛЮЧЕНИЕ ВЕСОВ

В весах предусмотрено два способа отключения питания с помощью кнопки питания: частичное отключение, при котором в оперативной памяти сохраняется операционная система, и полное отключение, при котором происходит завершение работы всех программ, в том числе и операционной системы.

Для частичного отключения следует нажать кнопку питания, расположенную в нижней части весов, удержав её кратковременно (0,5~1 сек.), а для полного отключения следует нажать данную кнопку и удерживать её до появления длительного звукового сигнала и системного сообщения «Весы отключаются».

ВНИМАНИЕ**!** ВКЛЮЧАТЬ ВЕСЫ МОЖНО НЕ РАНЕЕ**,** ЧЕМ ЧЕРЕЗ **10** СЕКУНД ПОСЛЕ ИХ ОТКЛЮЧЕНИЯ**!** 

#### 1.10 ЗАПРАВКА РУЛОНА ЭТИКЕТОК

На рисунках 1.8, 1.9 приведены геометрические размеры рулона и формата этикетки. Описание действий, которые необходимо выполнить для заправки рулона этикеток, приведены далее.

Внешний диаметр рулона: 100 мм Внутренний (посадочный) диаметр рулона: 40 мм Ширина ролика этикеток: 60 мм (максимум)

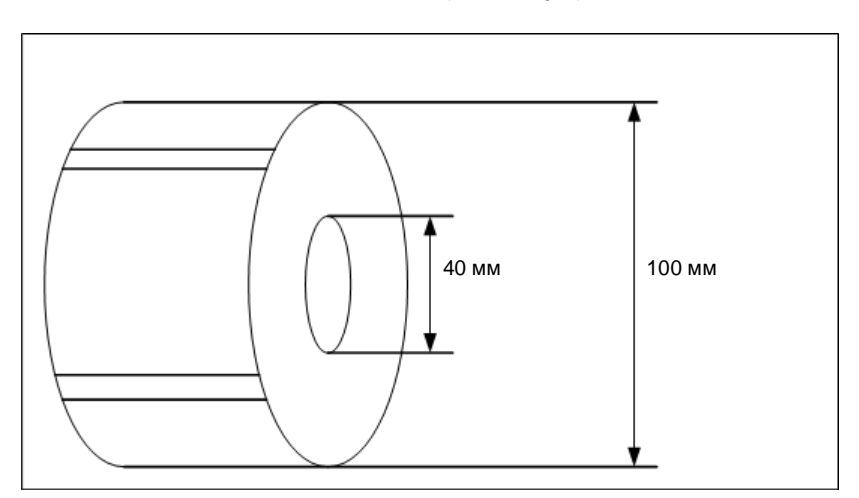

Рисунок 1.8 – Геометрические размеры рулона

Максимальная ширина области печати - 56 мм, длина - 120 мм.

Примечание**.** Использование нижней либо верхней области этикетки длиной около 10 мм предназначено для постоянных данных, например, название магазина и его адрес.

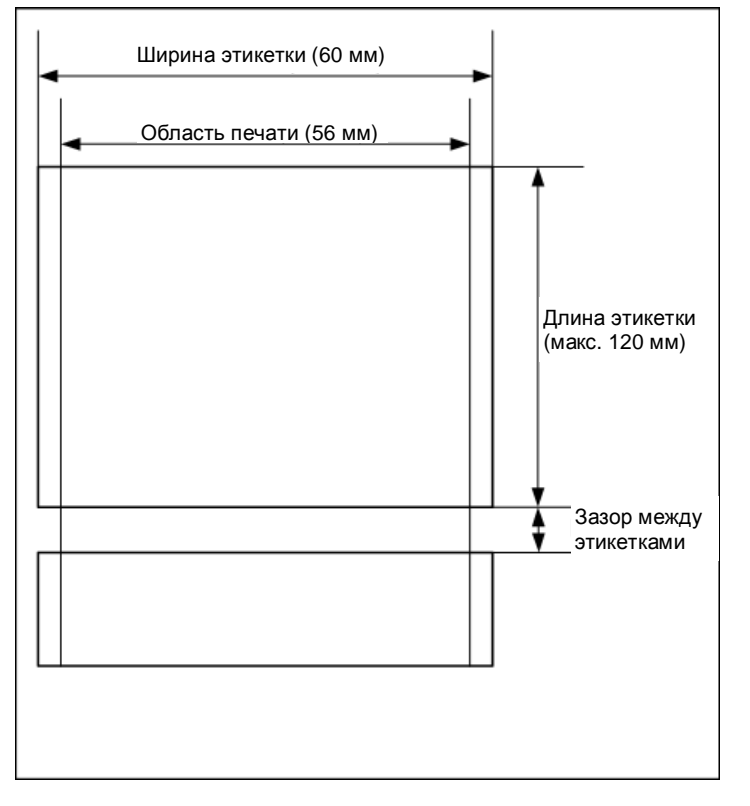

Рисунок 1.9 – Геометрические размеры формата этикетки

Для того чтобы установить рулон этикеток выполните следующие действия:

1. Отключите питание весов (см. п. 1.9). Откройте крышку отсека принтера и поднимите прижимной рычаг головки принтера (см. рисунок 1.10).

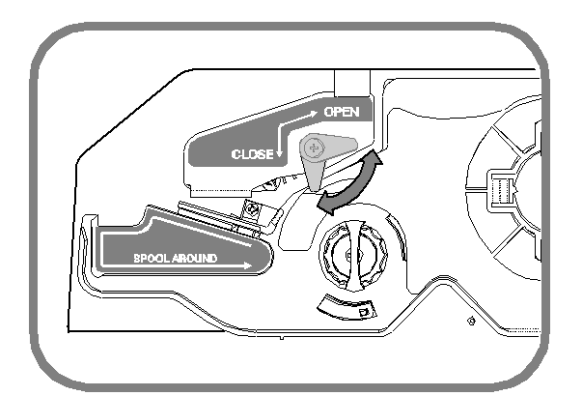

Рисунок 1.10 – Управление прижимным рычагом головки принтера

2. Выньте картридж (см. рисунок 1.11).

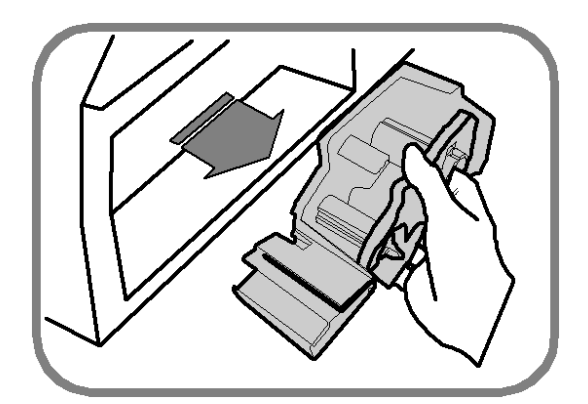

Рисунок 1.11 – Извлечение картриджа

 3. Снимите с картриджа прижимной механизм ленты и фиксатор ленты на приёмной катушке (см. рисунок 1.12).

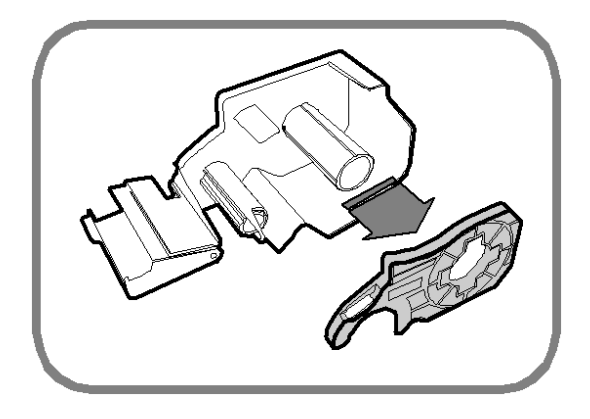

Рисунок 1.12 – Снятие прижимного механизма и фиксатора ленты

4. Установите на приёмную катушку новый рулон (см. рисунок 1.13).

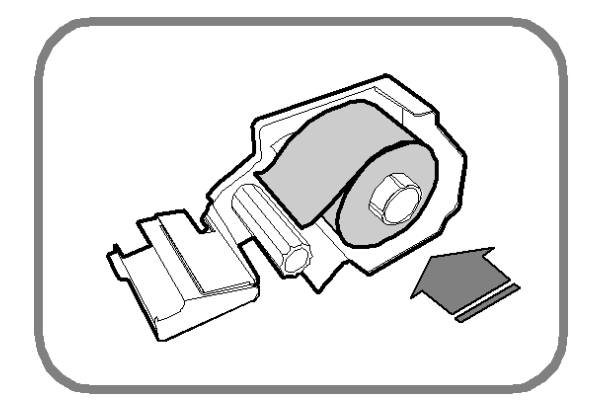

Рисунок 1.13 – Установка нового рулона

 5. Протяните ленту с этикетками как показано на рисунке 1.14. Отрегулируйте положение ползунка, расположенного на фронтальной панели картриджа (где осуществляется съём этикетки), в соответствии с шириной ленты. При этом правый край ленты должен быть закрыт фиксатором – лента должна проходить между ползунком и корпусом картриджа.

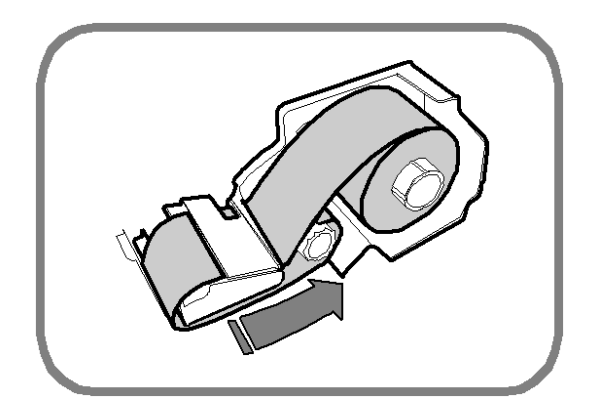

Рисунок 1.14 – Протяжка ленты

 6. Намотайте ленту на приёмную катушку так, чтобы этого было достаточно для её надёжной фиксации, и зафиксируйте её с помощью фиксатора (см. рисунок 1.15).

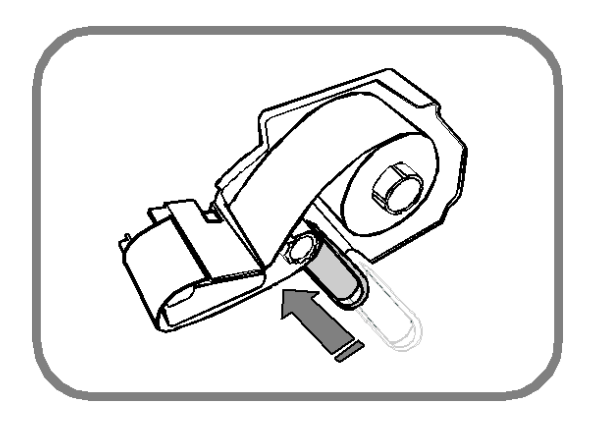

Рисунок 1.15 – Фиксация ленты на приёмной катушке

 7. Слегка натяните ленту, немного повернув приёмную катушку против часовой стрелки (см. рисунок 1.16).

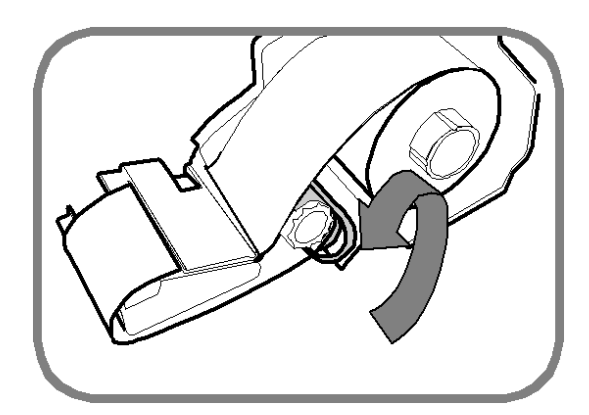

Рисунок 1.16 – Натяжение ленты

8. Установите картридж внутрь отсека принтера (см. рисунок 1.17).

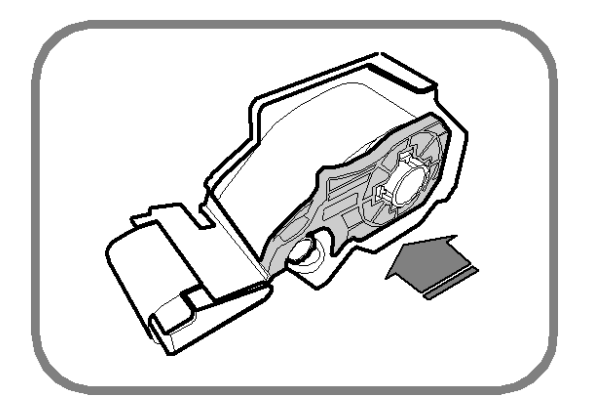

Рисунок 1.17 – Установка картриджа

 9. Проверьте положение ленты этикеток. Оно должно соответствовать приведенному на рисунке 1.18. Если положение ленты этикеток неправильное, отрегулируйте его, вращая приёмную катушку против часовой стрелки.

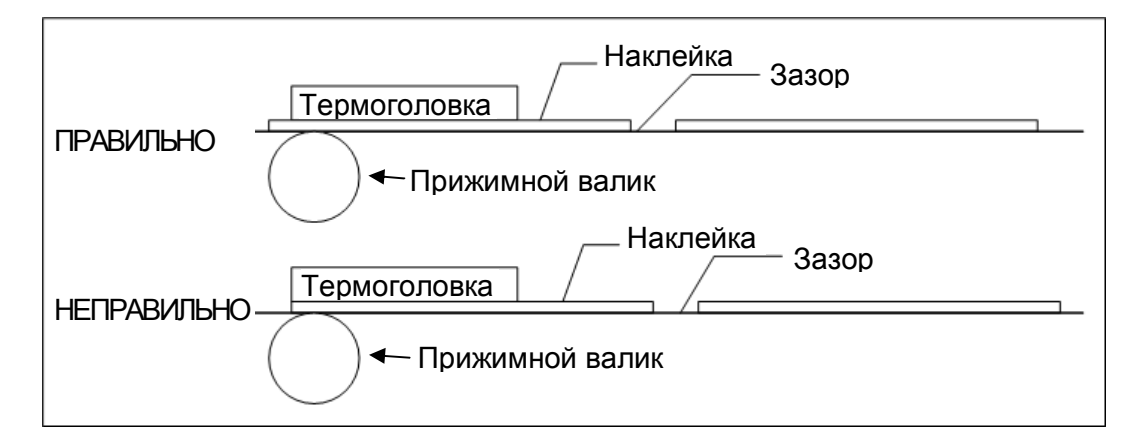

Рисунок 1.18 – Варианты правильного и неправильного положения ленты этикеток

10. Опустите прижимной рычаг головки принтера, зафиксировав его в этом положении.

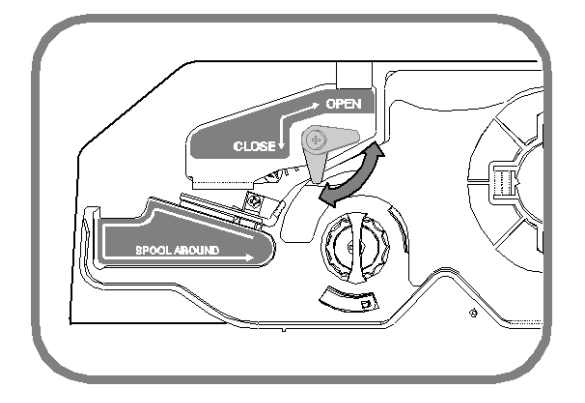

Рисунок 1.19 – Управление прижимным рычагом головки принтера

11. Включите питание весов (см. п. 1.8). После установки картриджа с лентой этикеток необходимо выполнить протяжку ленты. В зависимости от модели весов она выполняется по-разному. Для весов CL7000-S: нажмите логотип в верхнем левом углу и удерживайте его до тех пор, пока на дисплее не появится общая функциональная клавиатура. После этого нажмите клавишу ПРОТ**.** и снимите распечатанную этикетку. Для возврата в основной режим нажмите клавишу РЕЖИМ ПРОДАЖ. Для весов CL7000-P: нажмите клавишу ФУНК**.**, а затем клавишу

ПРОТ**.** Для возврата в основной режим нажмите клавишу БЫСТР**.** КЛАВ**.**

12. В случае неудовлетворительной печати рекомендуется выполнить калибровку датчиков принтера (см. п. 2.9.3.3).

# 2 РЕЖИМ ПРОГРАММИРОВАНИЯ

Режим программирования предназначен для проведения настроек весов, работы с таблицами данных весов.

Вход в режим программирования осуществляется по-разному в зависимости от модели весов.

#### 2.1 ВХОД В РЕЖИМ ПРОГРАММИРОВАНИЯ ДЛЯ МОДЕЛИ CL7000-S

Для входа в режим программирования при нахождении в рабочем режиме следует нажать и удерживать логотип в верхнем левом углу экрана до тех пор, пока на дисплее не появится клавиатура управления.

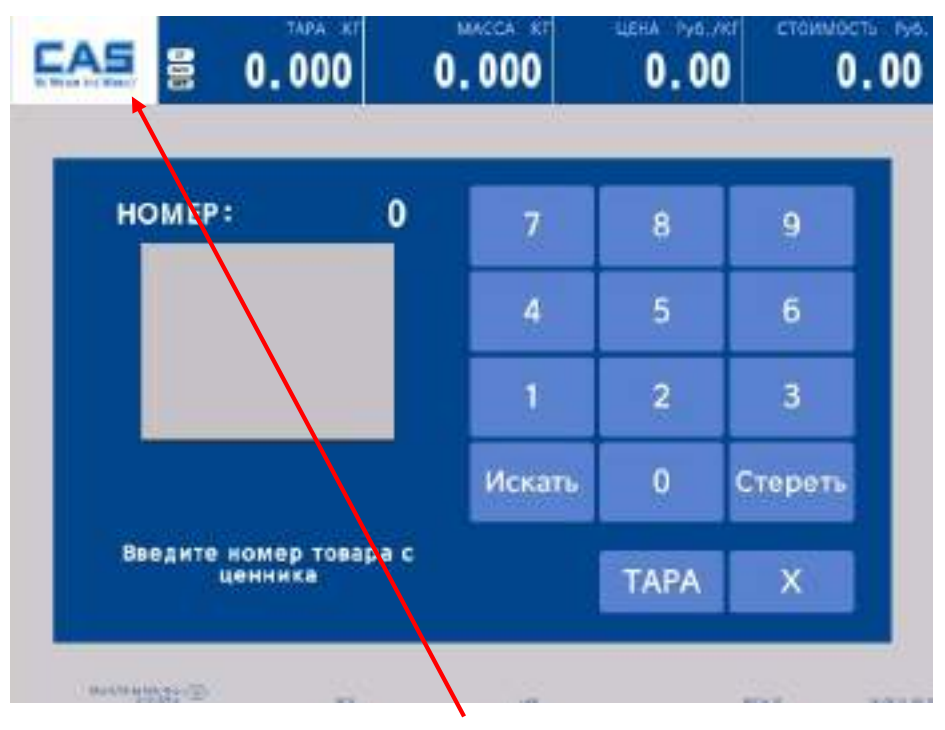

Логотип Рисунок 2.1 – Рабочий режим

| CAS<br>g<br><b>FAMILY ROOM</b> | TAPA<br>0.000 | MACCA<br>0.000         | <b>UDIA</b> PyO, /KI<br>0.00 | <b>CTOWNDETL'</b><br>0.00 |
|--------------------------------|---------------|------------------------|------------------------------|---------------------------|
| <b>TAPA</b>                    | ПРОТ.         | TECT.<br><b>ПЕЧАТЬ</b> |                              | ДАТА<br><b>ВРЕМЯ</b>      |
| НУЛЬ                           | ФСВ.          |                        |                              |                           |
|                                | РЕЖ. ПРОДАЖ   |                        | PEXK, FIPOFP.                |                           |

Рисунок 2.2 – Клавиатура управления

Далее следует нажать клавишу РЕЖ**.**ПРОГР**.** После входа в режим программирования в верхней части дисплея появится код текущего меню и клавиши РЕЖИМ ПРОДАЖ, СОХР**.** и НАЗАД.

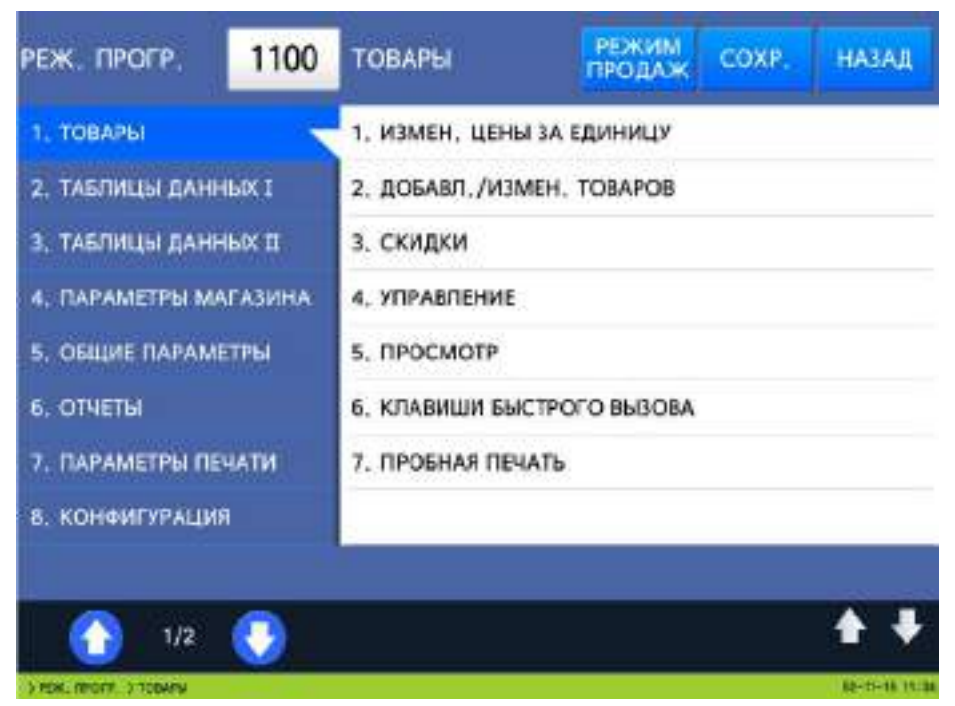

Рисунок 2.3 – Режим программирования

#### 2.2 ВХОД В РЕЖИМ ПРОГРАММИРОВАНИЯ ДЛЯ МОДЕЛИ CL7000-P

Для входа в режим программирования при нахождении в рабочем режиме следует нажать клавишу МЕНЮ.

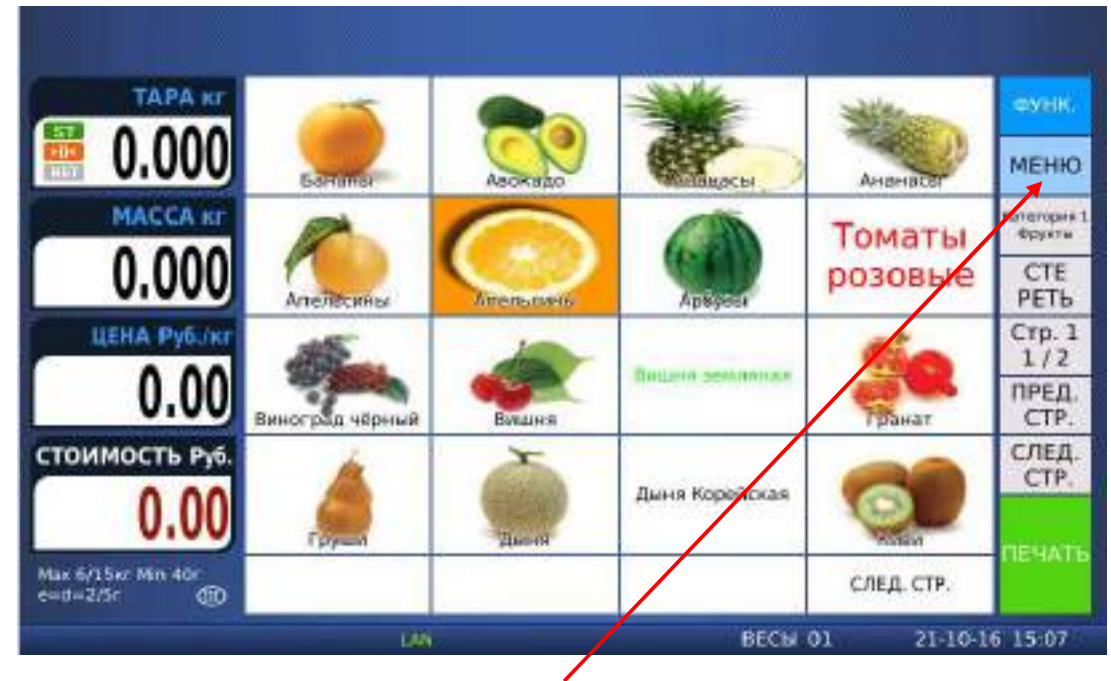

Клавиша МЕНЮ Рисунок 2.4а – Рабочий режим

| РЕЖ. ПРОГР.<br>1100             | <b>ТОВАРЫ</b>              | <b>FE KUM</b><br>COXP.<br><b>НАЗАД</b><br><b>НАДОРП</b> |  |  |  |
|---------------------------------|----------------------------|---------------------------------------------------------|--|--|--|
| 1 TOBAPH                        | 1. ИЗМЕН. ЦЕНЫ ЗА ЕДИНИЦУ  |                                                         |  |  |  |
| 2. ТАБЛИЦЫ ДАННЫХ І             | 2. ДОБАВЛ./ИЗМЕН. ТОВАРОВ  |                                                         |  |  |  |
| 3. ТАБЛИЦЫ ДАННЫХ ІІ            | 3. СКИДКИ                  |                                                         |  |  |  |
| 4. ПАРАМЕТРЫ МАГАЗИНА           | 4. УПРАВЛЕНИЕ              |                                                         |  |  |  |
| 5. ОБЩИЕ ПАРАМЕТРЫ              | 5. ПРОСМОТР                |                                                         |  |  |  |
| 6. ОТЧЕТЫ                       | 6. КЛАВИШИ БЫСТРОГО ВЫЗОВА |                                                         |  |  |  |
| 7. ПАРАМЕТРЫ ПЕЧАТИ             | 7. ПРОБНАЯ ПЕЧАТЬ          |                                                         |  |  |  |
| 8. КОНФИГУРАЦИЯ                 |                            |                                                         |  |  |  |
| 1/2                             |                            | 1/1                                                     |  |  |  |
| <b><i>RPOPE &gt; TOBAPH</i></b> |                            | 14 09 16 20 18                                          |  |  |  |

Рисунок 2.4б – Режим программирования

#### 2.3 ОБЩИЙ ПОРЯДОК РАБОТЫ В РЕЖИМЕ ПРОГРАММИРОВАНИЯ

Клавиша РЕЖИМ ПРОДАЖ предназначена для возврата в рабочий режим. Клавиша СОХР**.** служит для входа в режим настройки параметров, если не производится редактирование какого-либо значения, либо для сохранения текущего значения и возврата на предыдущий уровень меню (в случае редактирования какого-либо значения). Клавишей НАЗАД осуществляется переход на предыдущий уровень меню. В левой части дисплея отображается перечень главных разделов меню, каждый из которых, в свою очередь, имеет подразделы, показанные в правой части дисплея (подразделы или подменю уровнем ниже). Переключение между страницами главных разделов меню осуществляется с помощью клавиш  $\blacktriangle$  и  $\blacktriangledown$ , расположенных в нижней левой части дисплея. Аналогично осуществляется переключение между подразделами (с помощью клавиш  $\blacktriangle$  и  $\blacktriangleright$ , расположенных в нижней правой части дисплея). В целом меню имеет иерархическую структуру: каждому подменю соответствует свой код, который состоит из последовательности цифр. Полный перечень главных разделов и всех подменю приведён в таблице 2.1.

В режиме программирования на функциональной клавиатуре, расположенной справа, клавиша ПЕЧ**.** служит для подтверждения сохранения введенного значения и перехода к вводу следующего значения и, по окончании ввода всех значений, – для подтверждения их сохранения и возврата на предыдущий уровень меню. Клавиша СОХР. предназначена для подтверждения сохранения всех измененных значений и возврата на предыдущий уровень меню; клавиша ВЫХ**.** – для отказа от сохранения измененных значений и возврата на предыдущий уровень меню; клавиша С – для очистки ошибочно введенного значения; клавиши «▲» и «▼» - перемещение между строками; клавиши «◄» и «►» - перемещение между символами; клавиша «←» - для удаления символа, стоящего слева от курсора; клавиша УДАЛ**.** - для удаления символа, стоящего на позиции курсора; клавиши **0** и **1** – для установки значения «Н» («Нет») и «Д» («Да») соответственно. Полное назначение функциональной клавиатуры описано в пунктах 1.6.1 и 1.6.2.

После выполнения необходимых действий в каком-либо подменю, весы переходят на предыдущий уровень меню либо к вводу других данных (например, следующей порядковой записи таблицы данных) текущего подменю. В последнем случае для выхода на предыдущий уровень меню требуется нажать клавишу ВЫХ**.** Однако, если клавиша ВЫХ**.** будет использована до прохождения всех строк настроек данного подменю либо до прохождения всех строк записи таблицы данных, изменённые значения предыдущих строк не сохранятся. Если не требуется прохождение всех строк настроек подменю, но требуется сохранить отдельные изменения, следует после изменения необходимого значения вместо приведённой в описаниях подменю клавиши ПЕЧ**.** использовать клавишу СОХР. Подробное описание каждого подменю приведено в соответствующих разделах настоящего руководства.

При работе в режиме программирования в случае ввода текстового значения появляется клавиатура, на которой имеется алфавит, специальные знаки, цифры и функциональные клавиши. При вводе текстовых данных также может потребоваться ввод символов, которые отсутствуют на клавиатуре в явном виде. В этом случае следует нажать клавишу КОД СИМВ**.**, ввести код символа в соответствии с таблицей 4.2 (см. п. 4.2), а затем нажать клавишу ПЕЧ**.** 

Для входа в некоторые режимы потребуется ввод пароля**.** Заводская установка пароля **– «000419».** Настройки запроса пароля и пароль можно изменить (см. п. 2.12, параметр 502). В том случае если пароль утрачен, а с помощью данного пароля не удаётся войти в нужный режим, следует обратиться в уполномоченный сервисный центр.

|                                                                    |                                      |  | $\alpha$ илица 2.1 – перечень кодов и соответствующих им меню (подменю) |                               |                                    |      |                                        |  |
|--------------------------------------------------------------------|--------------------------------------|--|-------------------------------------------------------------------------|-------------------------------|------------------------------------|------|----------------------------------------|--|
| Код                                                                | Меню                                 |  | Код Подменю                                                             |                               | Код Подменю                        |      |                                        |  |
|                                                                    | 1100 Товары                          |  | 1110 Изменение цены за единицу                                          |                               |                                    |      |                                        |  |
|                                                                    |                                      |  | 1120 Добавление/изменение товаров                                       |                               |                                    |      |                                        |  |
|                                                                    |                                      |  | 1130 Скидки                                                             | 1131                          |                                    |      | Добавление/изменение скидок            |  |
|                                                                    |                                      |  |                                                                         |                               | 1132 Просмотр скидок               |      |                                        |  |
|                                                                    |                                      |  |                                                                         |                               | 1133 Удаление                      |      | 11371 Удал. скидки по № PLU            |  |
|                                                                    |                                      |  |                                                                         |                               | скидок                             |      | 11382 Удал. скидки по № отд.*          |  |
|                                                                    |                                      |  |                                                                         |                               |                                    |      | 11393 Удаление всех скидок             |  |
|                                                                    |                                      |  | 1140 Управление                                                         | 1141                          | Копирование товара                 |      |                                        |  |
|                                                                    |                                      |  |                                                                         | 1142                          | Удаление                           |      | 1147 Удаление товара по №              |  |
|                                                                    |                                      |  |                                                                         |                               | товара (ов)                        |      | 1148 Удал. всех тов. отдела*           |  |
|                                                                    |                                      |  |                                                                         |                               |                                    | 1149 | Удаление всех товаров                  |  |
|                                                                    |                                      |  |                                                                         |                               | 1143 Перемещение товара            |      |                                        |  |
|                                                                    |                                      |  |                                                                         |                               | 1144 Доступность полей товаров     |      |                                        |  |
|                                                                    |                                      |  |                                                                         | 1145                          | Счетчик продаж товаров             |      |                                        |  |
|                                                                    |                                      |  | 1150 Просмотр                                                           |                               |                                    |      |                                        |  |
|                                                                    |                                      |  | 1160 Клавиши быстрого                                                   |                               | 1161 Редактирование клавиш*        |      |                                        |  |
|                                                                    |                                      |  | вызова                                                                  |                               | 1162 Сброс всех настроек*          |      |                                        |  |
|                                                                    |                                      |  |                                                                         |                               | 1163 Сброс имен всех клавиш*       |      |                                        |  |
|                                                                    |                                      |  |                                                                         |                               |                                    |      |                                        |  |
|                                                                    |                                      |  |                                                                         |                               | 1164 Сброс всех раскладок*         |      |                                        |  |
|                                                                    |                                      |  |                                                                         |                               |                                    |      | 1165 Добавление/изменение категорий*   |  |
|                                                                    |                                      |  |                                                                         |                               | 1166 Добавление/изменение страниц* |      |                                        |  |
|                                                                    |                                      |  | 1170 Пробная печать                                                     |                               |                                    |      |                                        |  |
|                                                                    | 1210 Отделы*<br>1211<br>1200<br>Таб- |  |                                                                         | Добавление/изменение отделов* |                                    |      |                                        |  |
| 1212 Просмотр отделов*<br>лицы<br>1213<br>Удаление отдела*<br>дан- |                                      |  |                                                                         |                               |                                    |      |                                        |  |
|                                                                    |                                      |  |                                                                         | Добавление/изменение групп    |                                    |      |                                        |  |
|                                                                    | ных I                                |  | 1220 Группы                                                             | 1221                          |                                    |      |                                        |  |
|                                                                    |                                      |  |                                                                         |                               | 1222 Просмотр групп                |      |                                        |  |
|                                                                    |                                      |  |                                                                         | 1223                          | Удаление группы                    |      |                                        |  |
|                                                                    |                                      |  | 1240 Сообщения                                                          | 1241                          | Добавление/изменение сообщений     |      |                                        |  |
|                                                                    |                                      |  |                                                                         |                               | 1242 Просмотр сообщений            |      |                                        |  |
|                                                                    |                                      |  |                                                                         |                               | 1243 Удаление сообщения            |      |                                        |  |
|                                                                    |                                      |  | 1250 Страны происхождения                                               | 1251                          |                                    |      | Добавление/изменение стран происх.     |  |
|                                                                    |                                      |  |                                                                         | 1252                          |                                    |      | Просмотр стран происхождения           |  |
|                                                                    |                                      |  |                                                                         | 1253                          |                                    |      | Удаление страны происхождения          |  |
|                                                                    |                                      |  | 1260 Штрих-коды                                                         | 1261                          | Добавление/изменение штрих-кодов   |      |                                        |  |
|                                                                    |                                      |  |                                                                         | 1262                          | Просмотр штрих-кодов               |      |                                        |  |
|                                                                    |                                      |  |                                                                         | 1263                          | Удаление штрих-кода                |      |                                        |  |
|                                                                    |                                      |  | 1270 Список масс тар                                                    | 1271                          |                                    |      | Добавление/изменение записей тар       |  |
|                                                                    |                                      |  |                                                                         | 1272                          | Просмотр записей тар               |      |                                        |  |
|                                                                    |                                      |  |                                                                         |                               | 1273 Удаление записи тары          |      |                                        |  |
|                                                                    |                                      |  |                                                                         | 1274                          | Клавиши вызова тары                |      |                                        |  |
|                                                                    |                                      |  | 1280 Список единиц счета                                                | 1281                          |                                    |      | Добавление/изменение единиц счета      |  |
|                                                                    |                                      |  |                                                                         |                               | 1282 Просмотр единиц счета         |      |                                        |  |
|                                                                    |                                      |  |                                                                         | 1283                          | Удаление единиц счета              |      |                                        |  |
| 1300                                                               | Таб-                                 |  | 1310 Составы продуктов                                                  | 1311                          |                                    |      | Добавление/изменение составов прод.    |  |
|                                                                    | лицы                                 |  |                                                                         |                               | 1312 Просмотр составов продуктов   |      |                                        |  |
|                                                                    | дан-                                 |  |                                                                         | 1313                          | Удаление состава продуктов         |      |                                        |  |
| 1400                                                               | $\Box$ apa-                          |  | 1410 Параметры магазина                                                 | 1411                          |                                    |      | Добавление/изменение название магазина |  |
|                                                                    | метры                                |  |                                                                         | 1412                          | Просмотр названий магазинов        |      |                                        |  |
|                                                                    | магазина                             |  |                                                                         | 1413                          | Удаление названия магазина         |      |                                        |  |

Таблица 2.1 – Перечень кодов и соответствующих им меню (подменю)

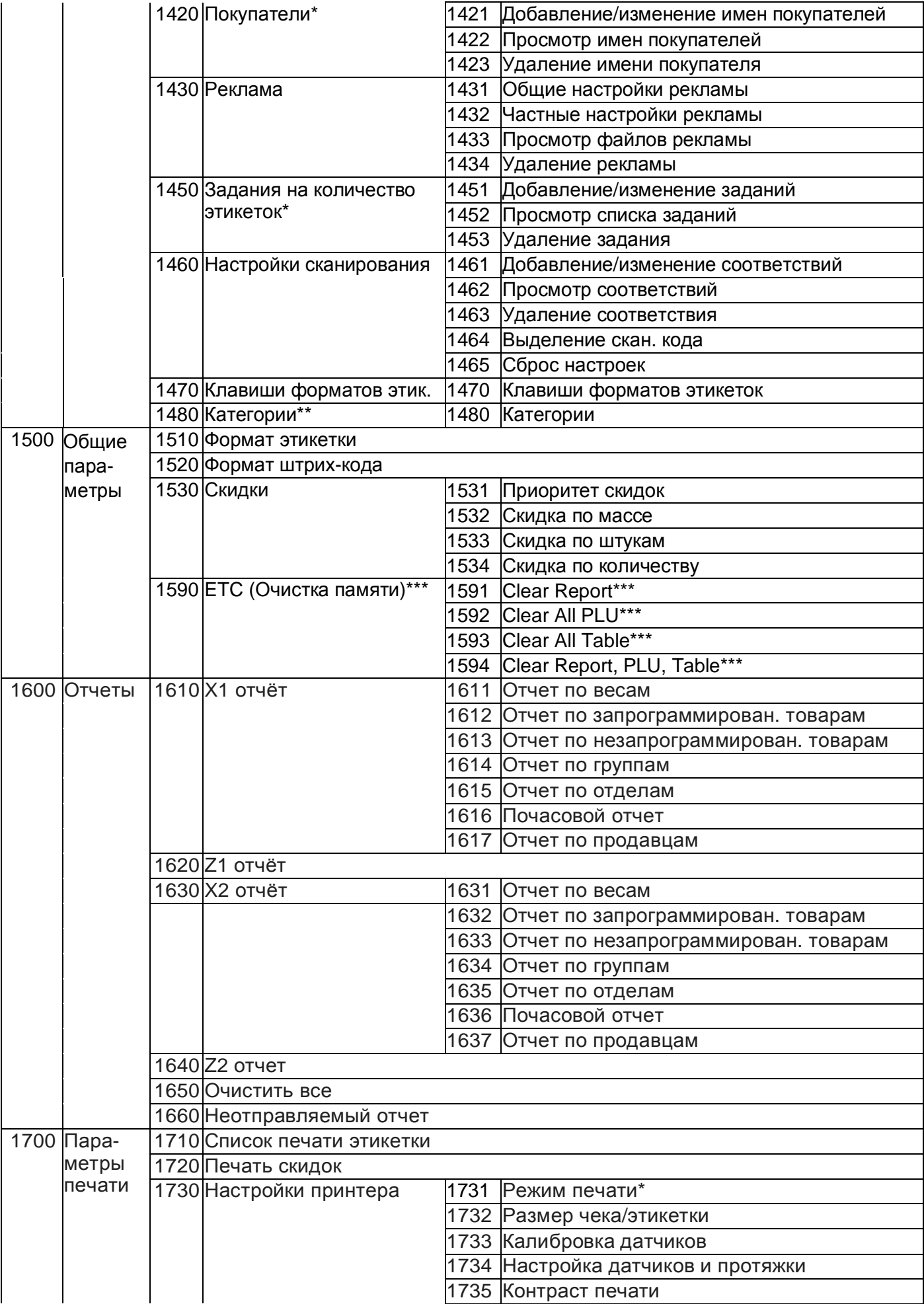
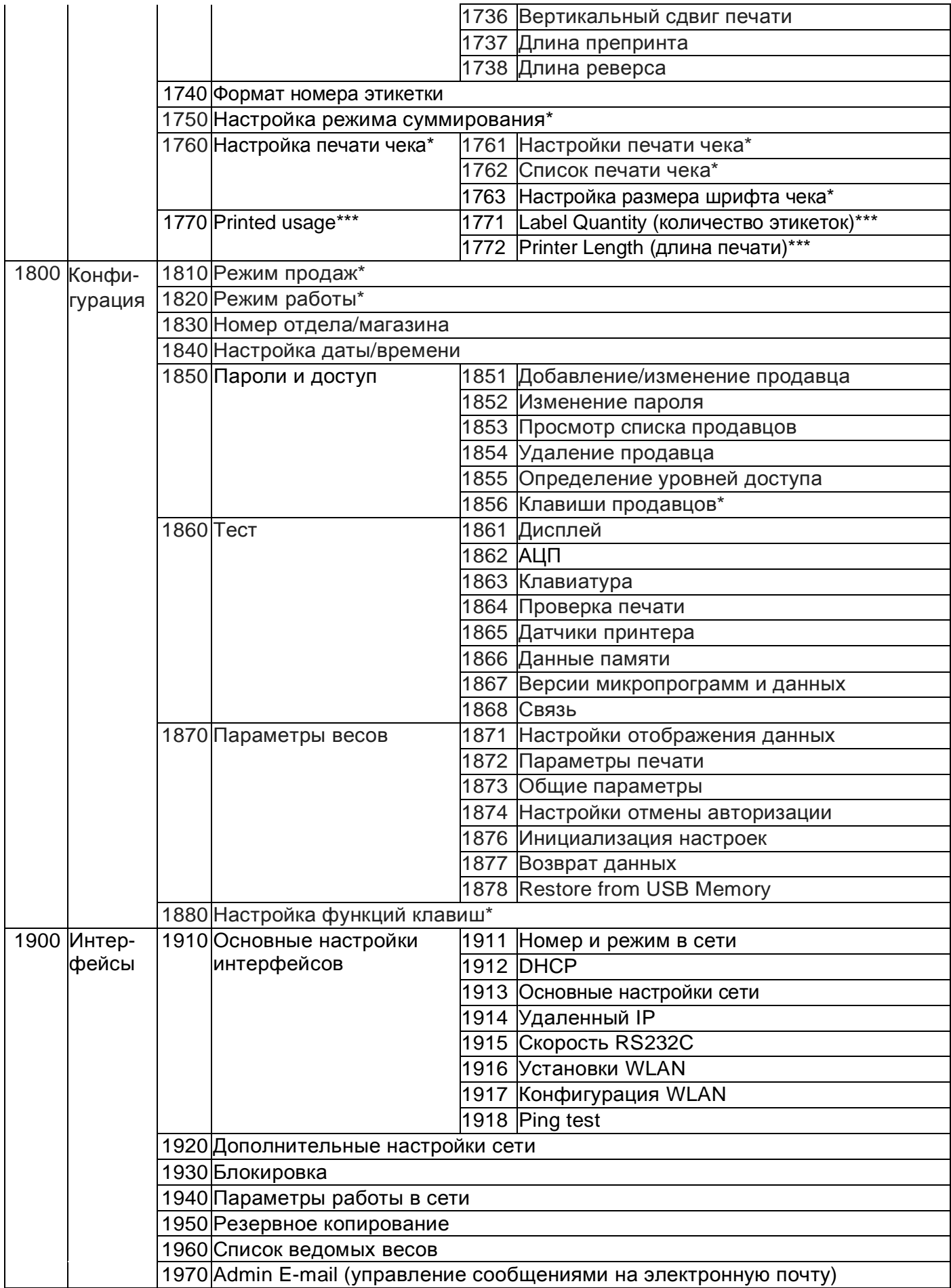

\* Данные подменю и соответствующий функционал недоступны на весах CL7000-S.

\*\* Для весов CL7000-P настройки категорий производятся через меню 1160.

\*\*\* Данные подменю и соответствующий функционал недоступны на весах CL7000-P.

# 2.4 ТОВАРЫ

# 2.4.1 СОЗДАНИЕ/РЕДАКТИРОВАНИЕ ЗАПИСИ ТОВАРА

### **(**РЕЖИМ ПРОГРАММИРОВАНИЯ **-> 1.** Товары **-> 2.** Добавление**/**изменение товаров**)**

Для каждого товара можно использовать различные поля данных. Поле является поименованной областью памяти, в которой хранится какое-либо переменное значение, привязанное к определённому товару (например, имя товара или цена за один килограмм товара). Полный перечень полей товаров приведен в таблице 2.2. Большинство полей возможно сделать доступными или недоступными для отображения и изменения их значений (меню 1144) при вводе нового либо редактировании уже имеющегося товара. Поля, всегда доступные для ввода значений (независимо от настроек меню 1144), в таблице 2.2 выделены жирным шрифтом.

Таблица 2.2 - Перечень программируемых данных товара и их описание при вводе нового (редактировании прежнего) весового товара

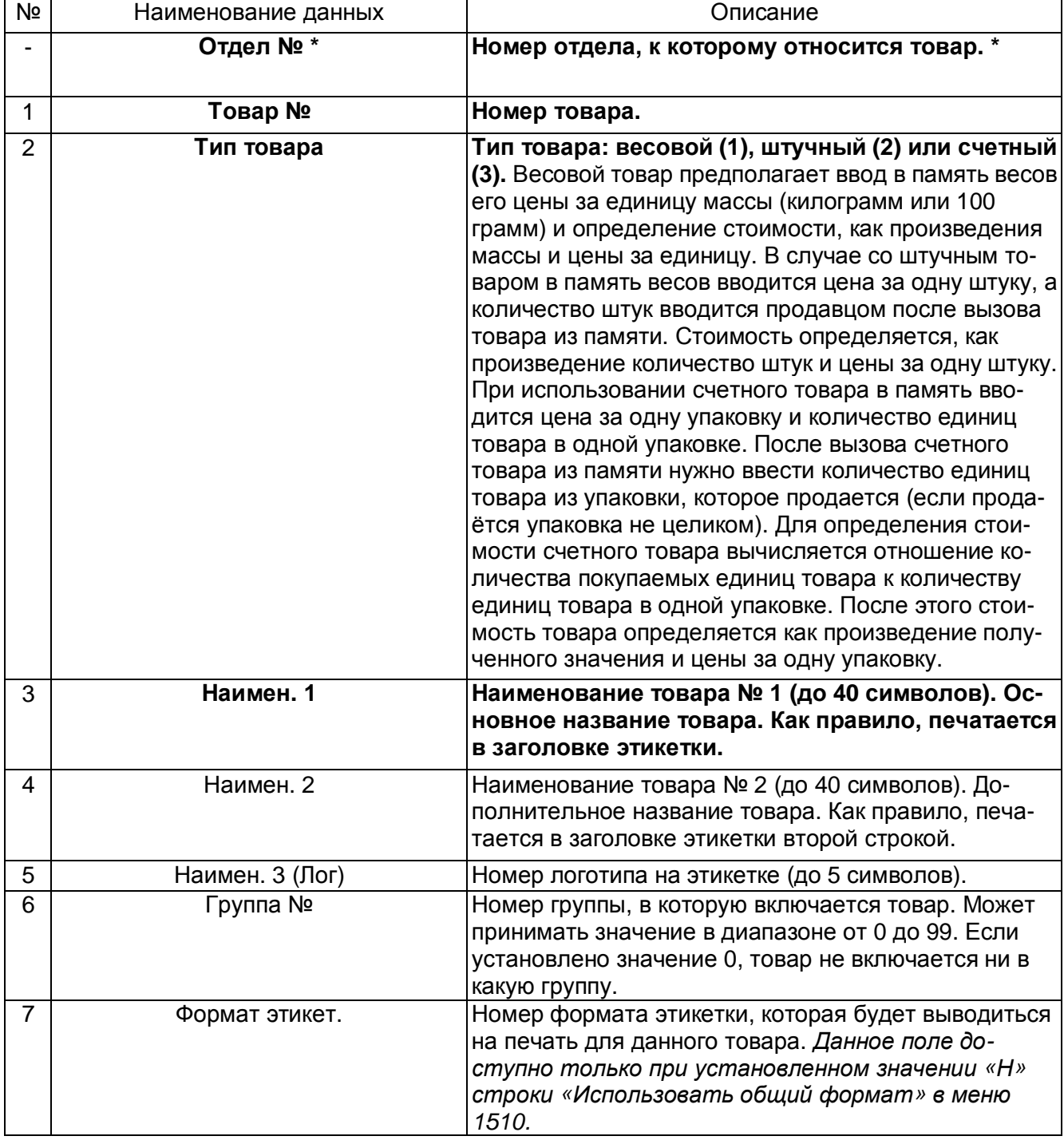

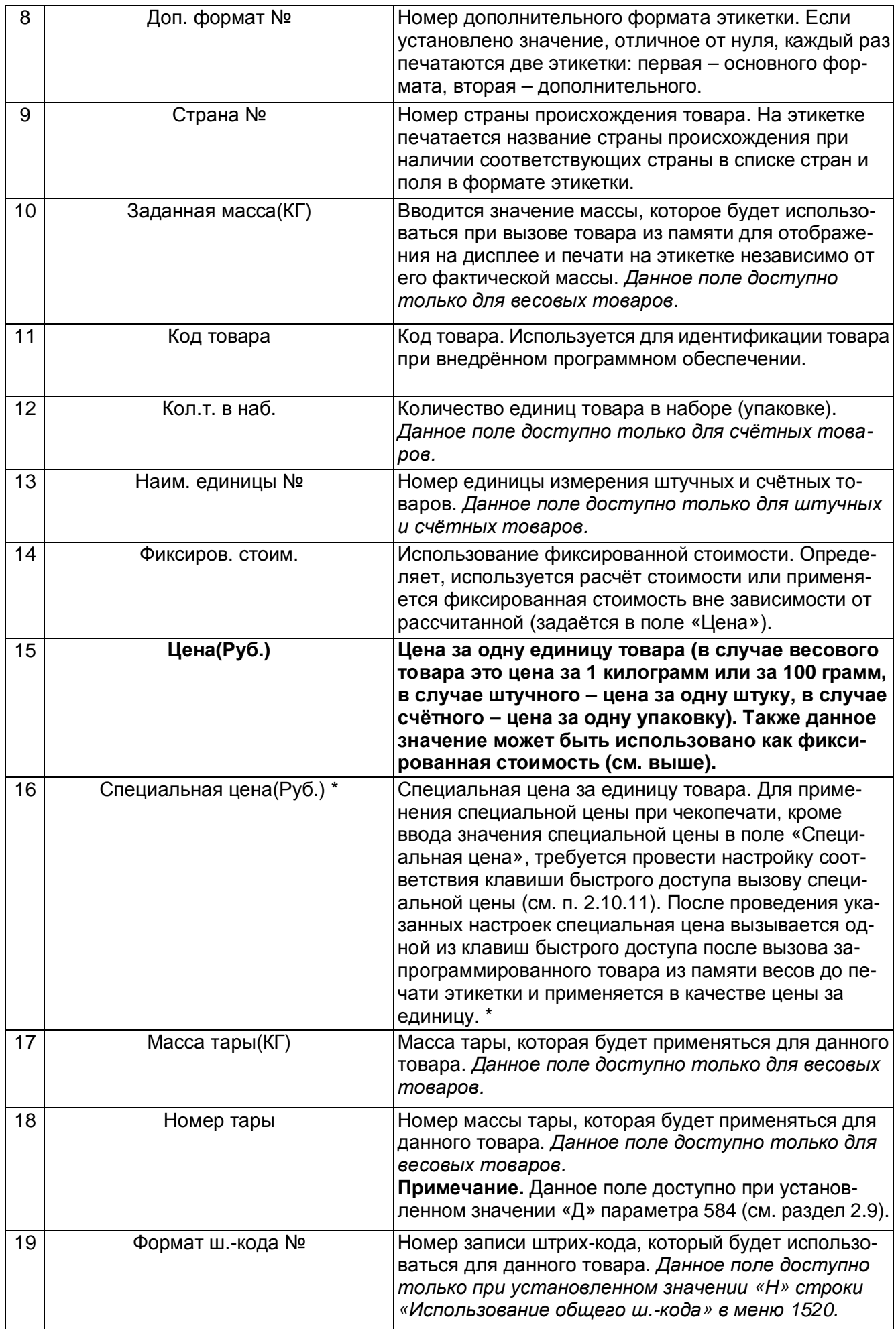

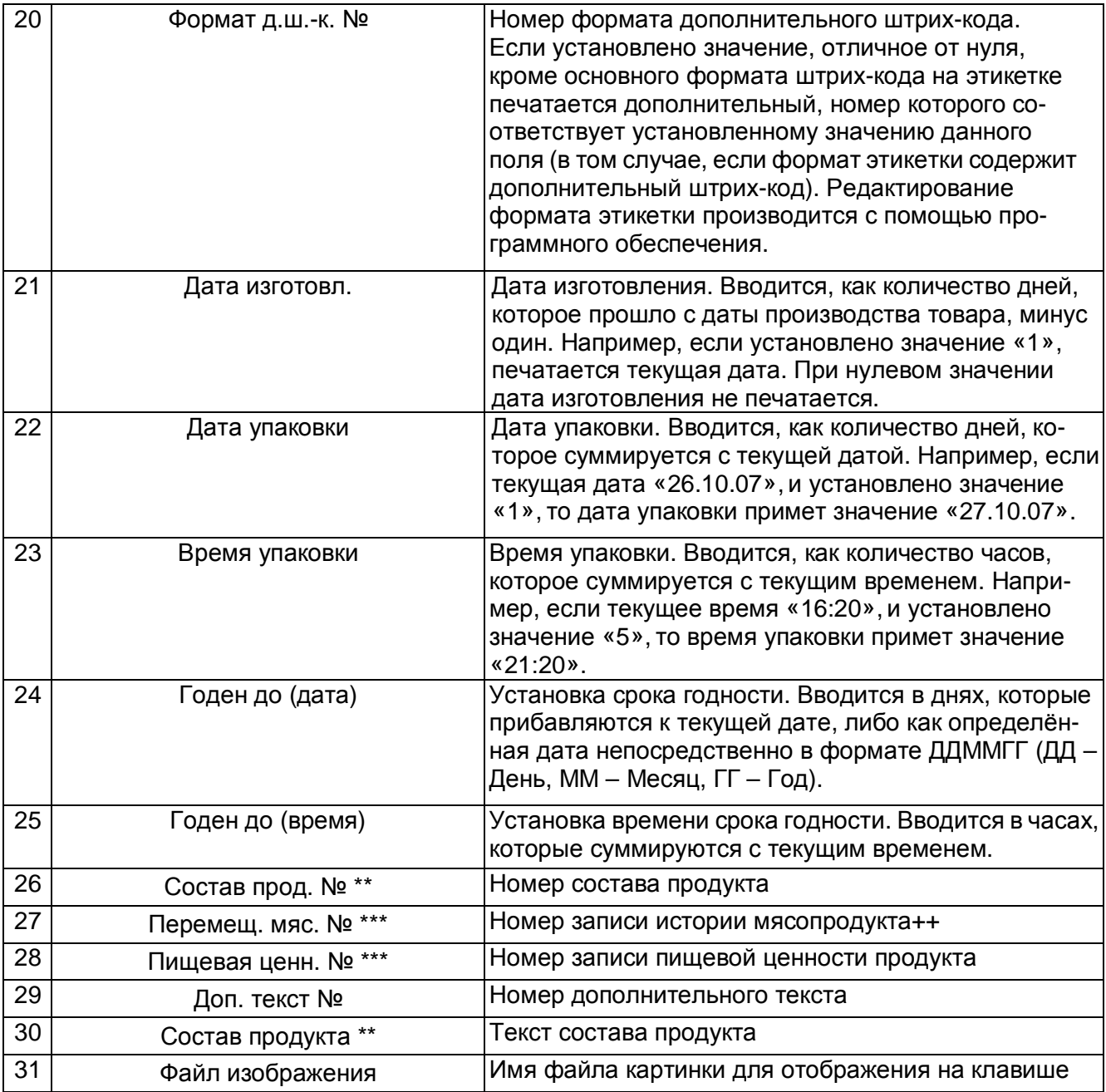

\* В связи с конструктивными особенностями данные поля недоступны на весах модификации CL7000-S.

\*\* Если введены оба состава продукта (по номеру и прямой), на печать будет выводиться только прямой состав.

\*\*\* Данные поля доступны только в том случае, если функционал открыт соответствующими параметрами (см. п. 2.12).

Ниже описан порядок ввода нового (редактирования ранее введённого) товара для случая весового товара, когда в меню 1144 настроена доступность всех полей. Если доступность какого-либо поля отключена в меню 1144, соответствующее поле не отображается. При этом осуществляется переход к следующему, доступному для отображения, полю. Для штучных и счётных товаров имеются дополнительные поля (см. таблицу 2.2), настройка которых происходит аналогично.

Войдите в режим программирования в соответствии с подразделом 2.1 (2.2).

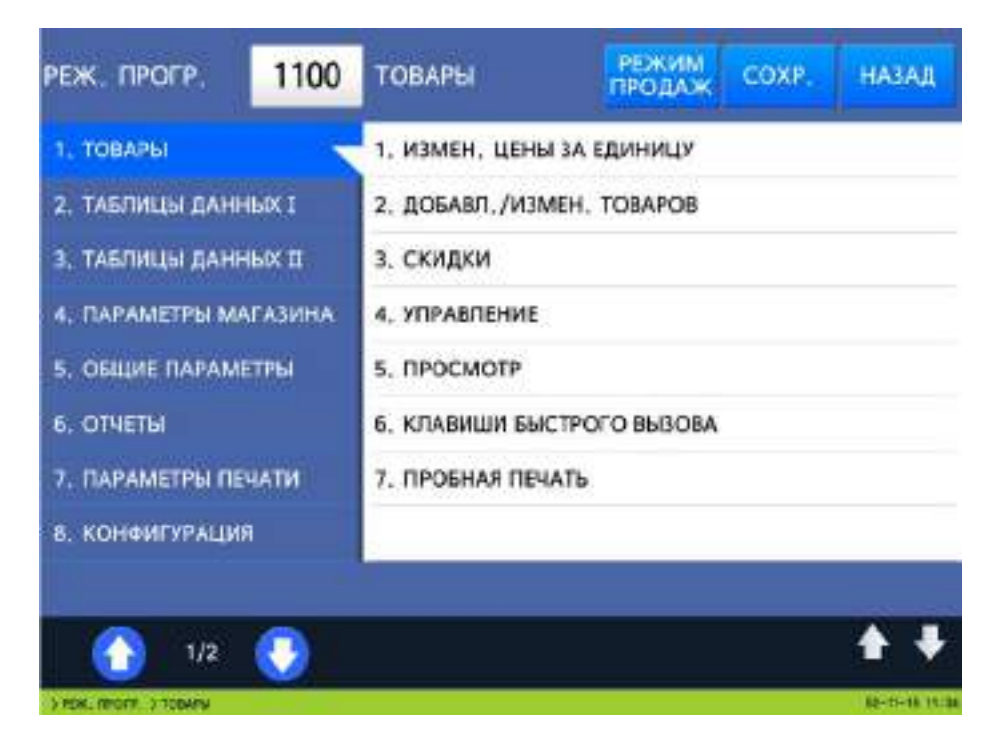

 Нажмите в левой части клавишу **1.** ТОВАРЫ, а затем в правой части клавишу **2.** ДОБАВЛ**./**ИЗМЕН**.** ТОВАРОВ**.** После этого в первой строке дисплея высветится номер текущего меню, а справа от него – количество свободных ячеек памяти товаров. Ниже высветятся два столбца: первый – наименование данных (название поля) товара, второй – значение данного поля в соответствии с таблицей 2.2. На данном этапе требуется ввести номер товара (номер PLU).

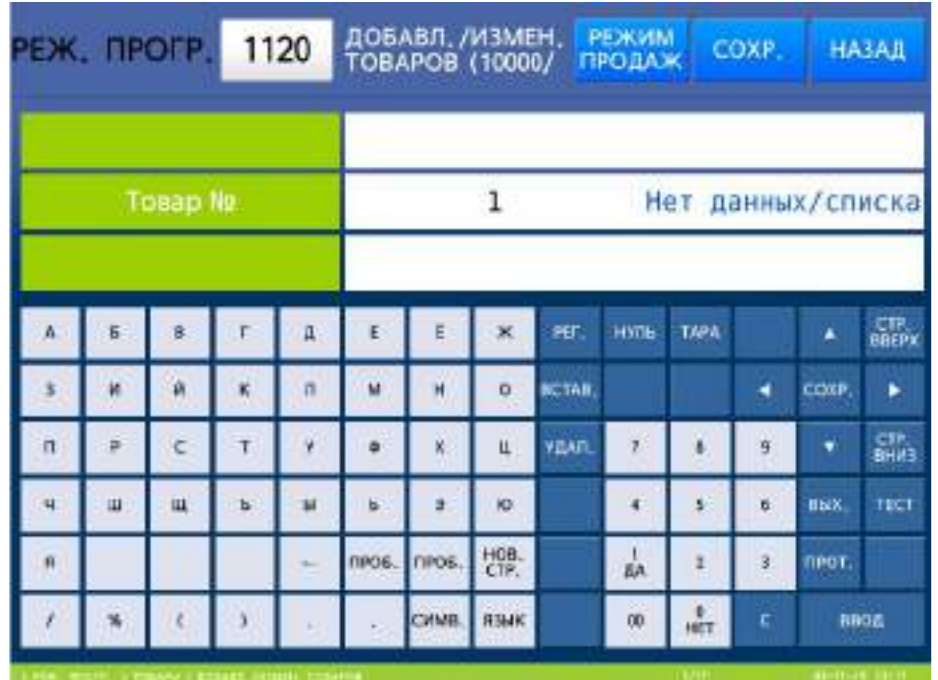

 Введите номер товара, используя числовую клавиатуру, и нажмите клавишу ВВОД**.** После этого весы перейдут к вводу следующего поля – тип товара.

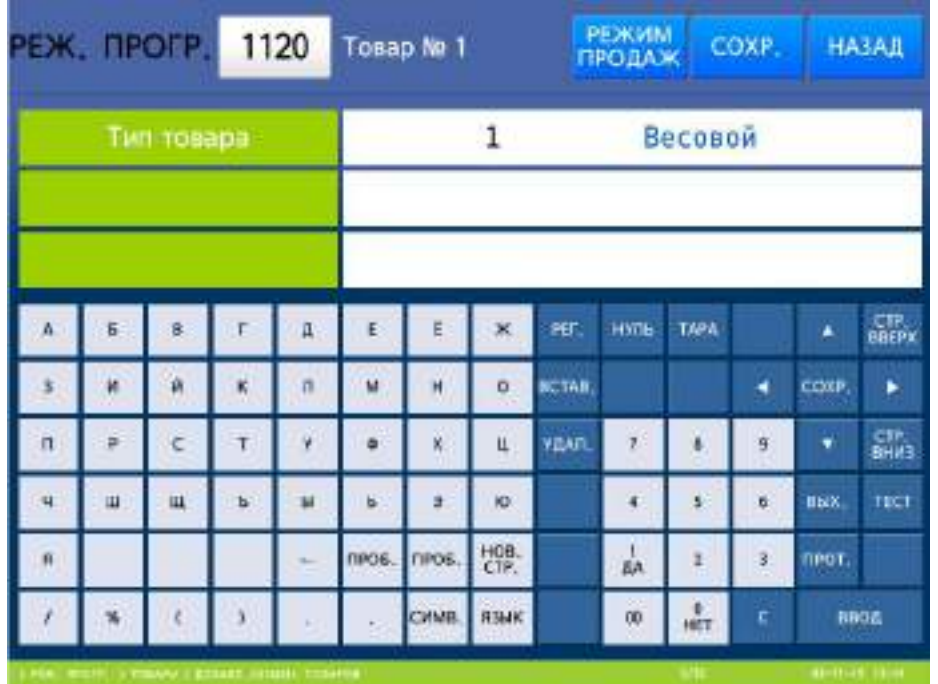

 Введите нужный тип товара, используя числовую клавиатуру, и нажмите клавишу ВВОД**.** После этого весы перейдут к вводу следующего поля – наименования товара № 1 (обычно печатается на верхней строке этикетки).

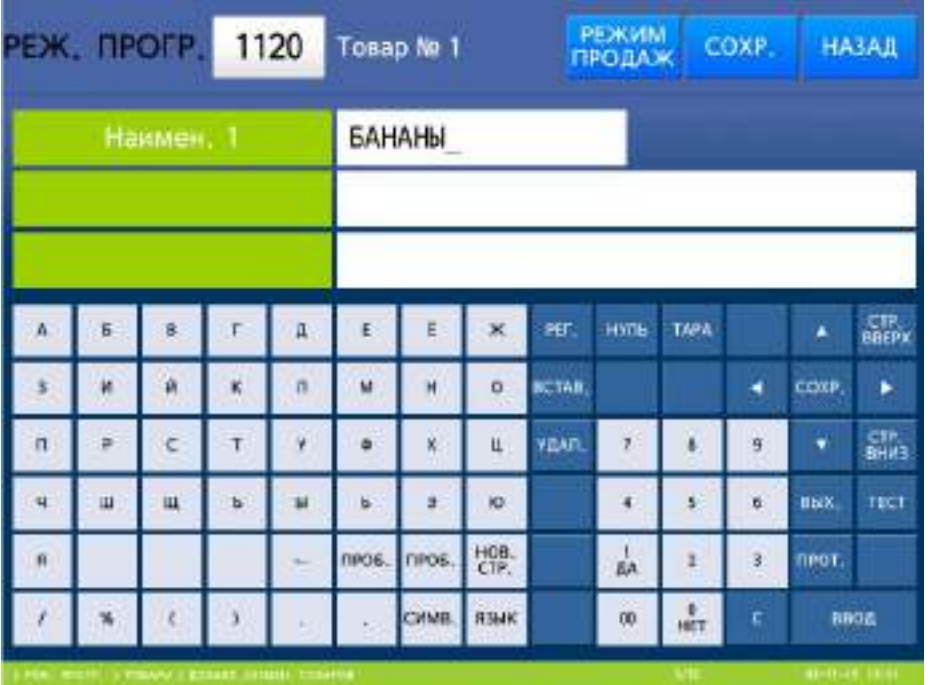

 Введите наименование товара № 1, используя числовую клавиатуру, и нажмите клавишу ВВОД**.** После этого весы перейдут к вводу следующего поля – наименования товара № 2 (обычно печатается на второй строке этикетки).

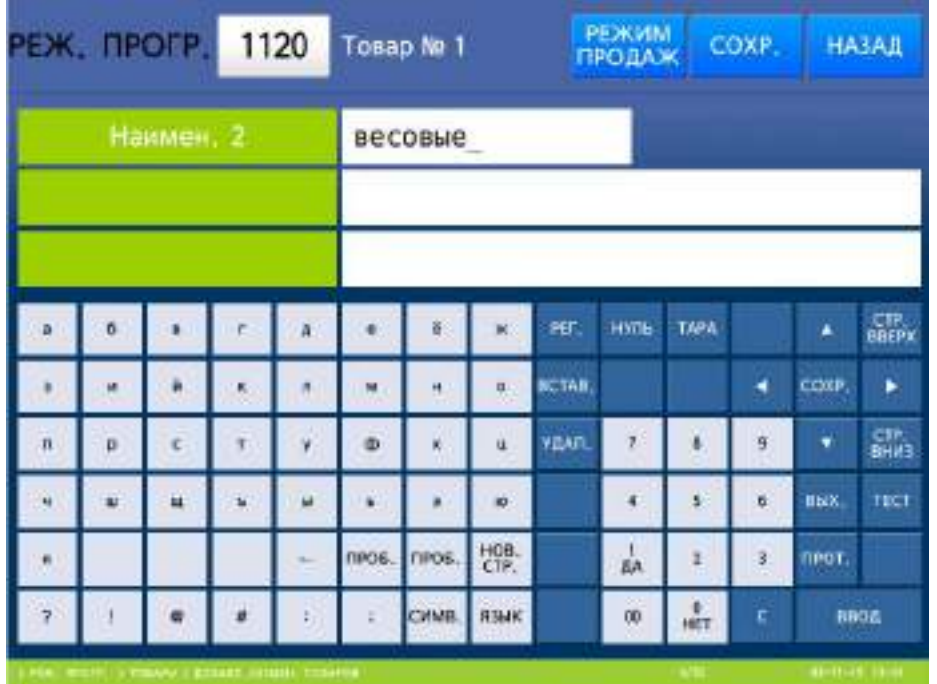

 Введите наименование товара № 2, используя числовую клавиатуру, и нажмите клавишу ВВОД**.** После этого весы перейдут к вводу следующего поля – наименования товара № 3 (обычно номер под логотипом).

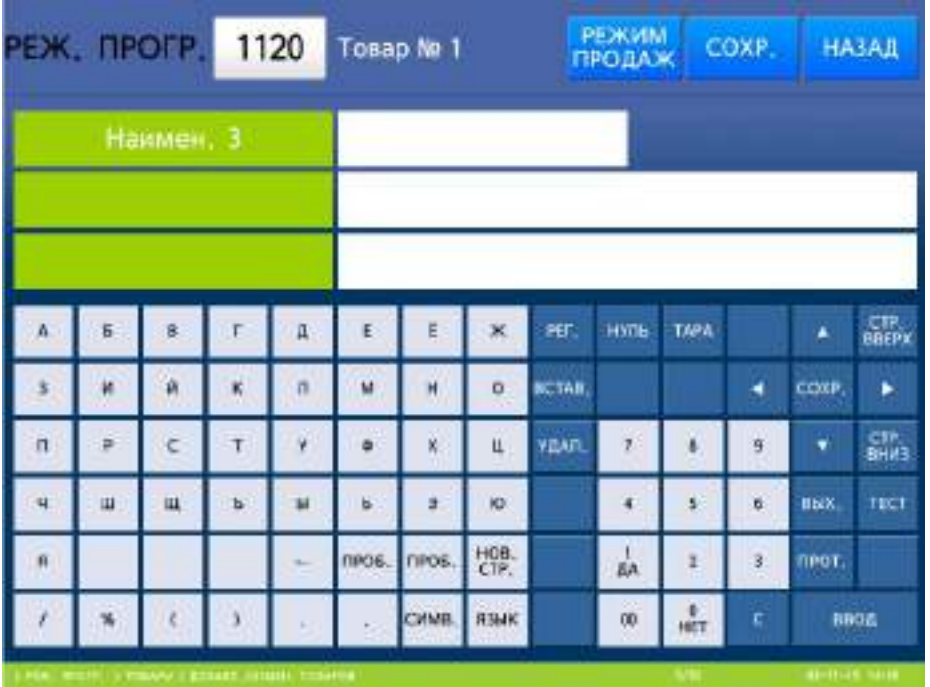

 Введите наименование товара № 3, используя числовую клавиатуру, и нажмите клавишу ВВОД**.** После этого весы перейдут к вводу следующего поля – номера группы.

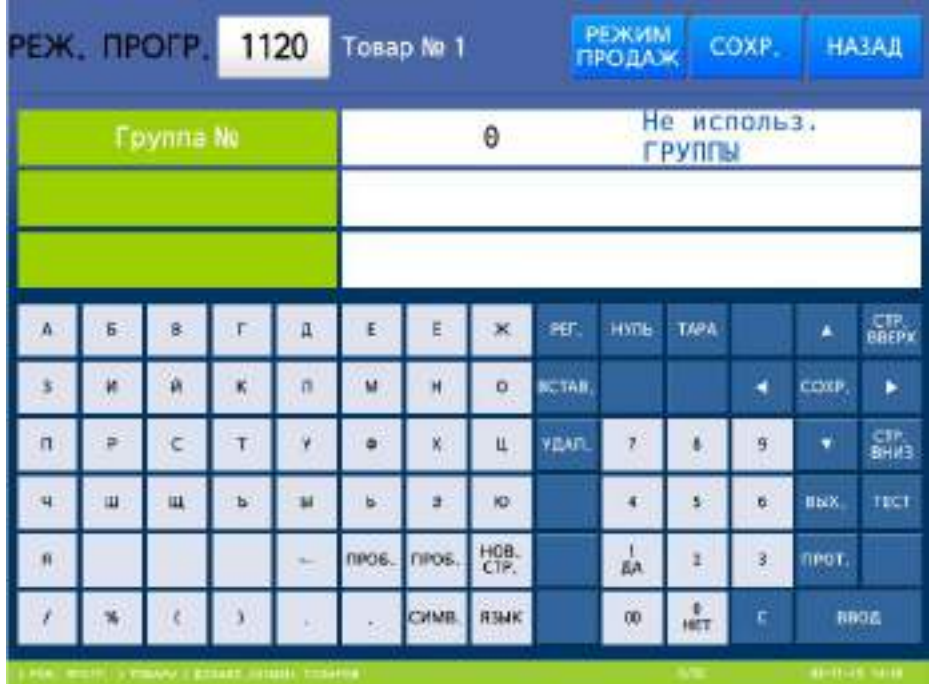

 Введите номер группы, используя числовую клавиатуру, и нажмите клавишу ВВОД**.** Если установлено значение «0», товар не включается ни в какую группу. После этого весы перейдут к вводу следующего поля – номера дополнительного формата этикетки.

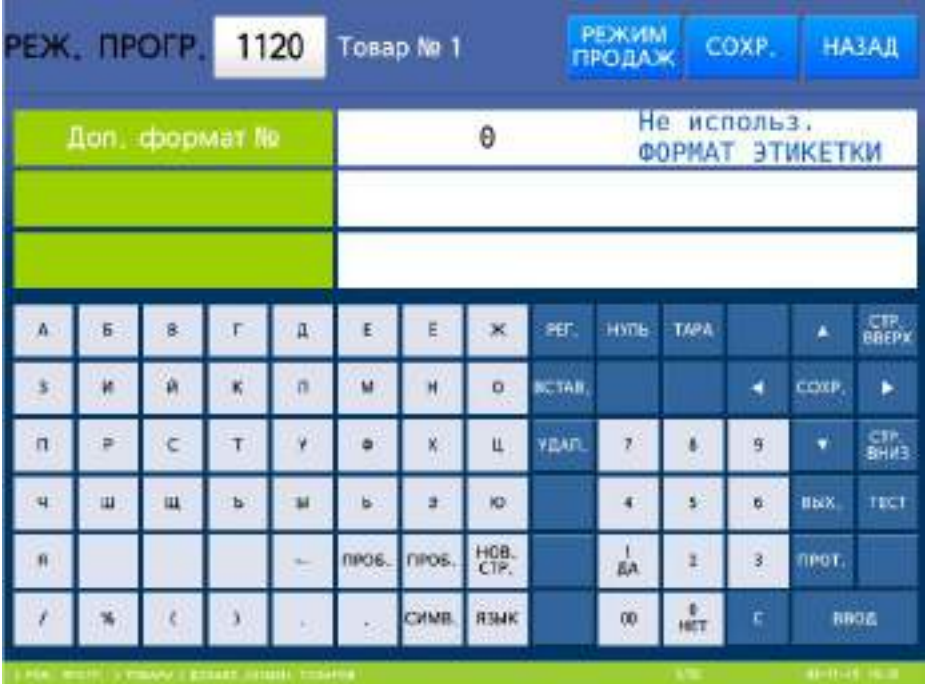

 Введите номер дополнительного формата этикетки, используя числовую клавиатуру, и нажмите клавишу ВВОД**.** Если установлено значение «0», дополнительная этикетка не печатается. После этого весы перейдут к вводу следующего поля – номеру страны.

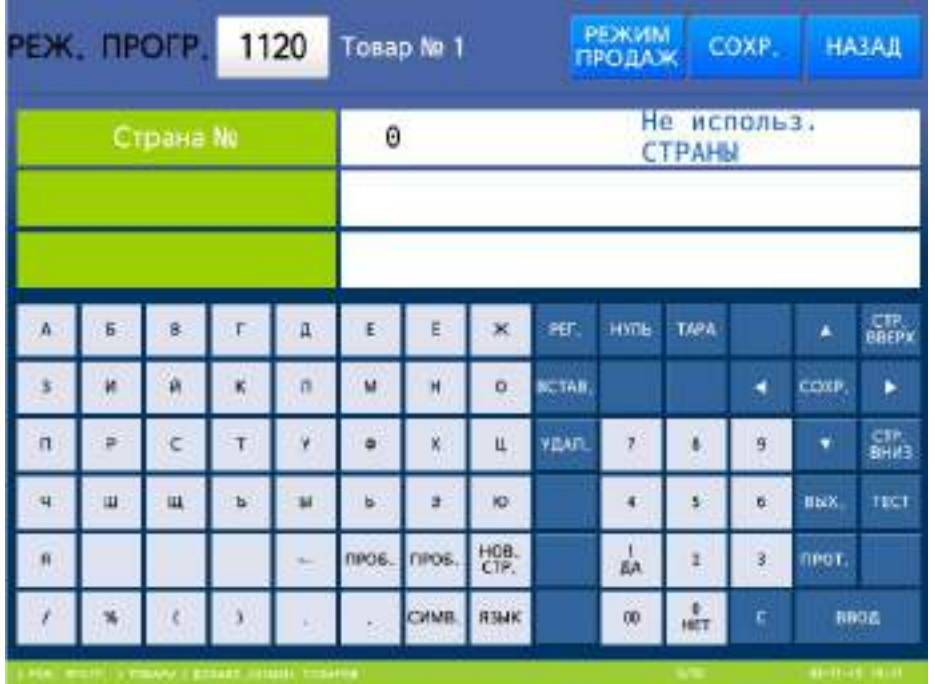

 Введите номер страны, используя числовую клавиатуру, и нажмите клавишу ВВОД**.** Если установлено значение «0», страна не используется. После этого весы перейдут к вводу следующего поля – заданной массы.

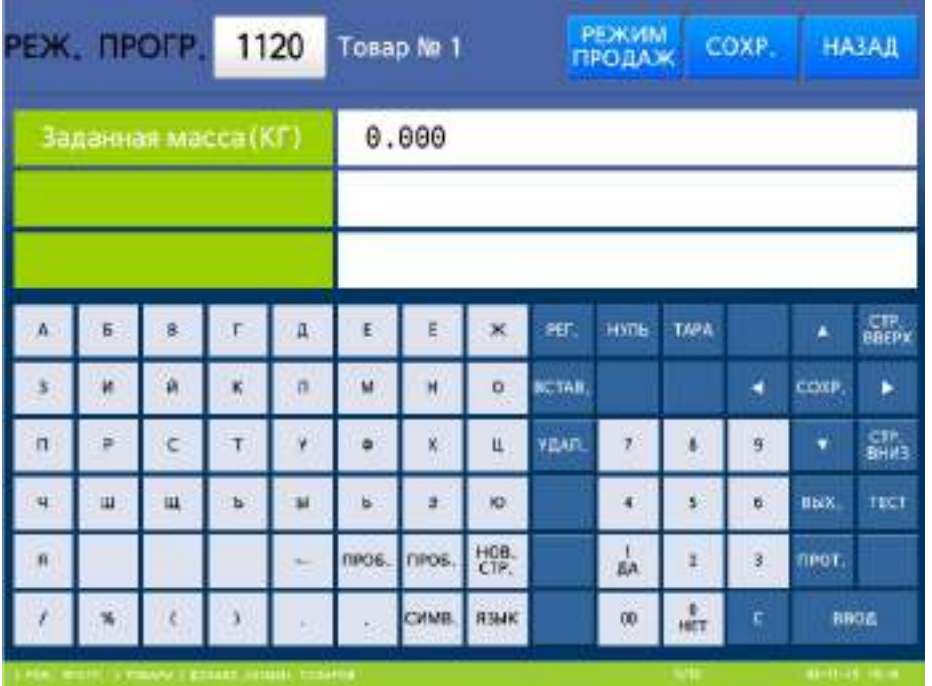

 Введите заданную массу, используя числовую клавиатуру, и нажмите клавишу ВВОД**.** Если установлено значение «0», заданная масса не применяется. После этого весы перейдут к вводу следующего поля – кода товара.

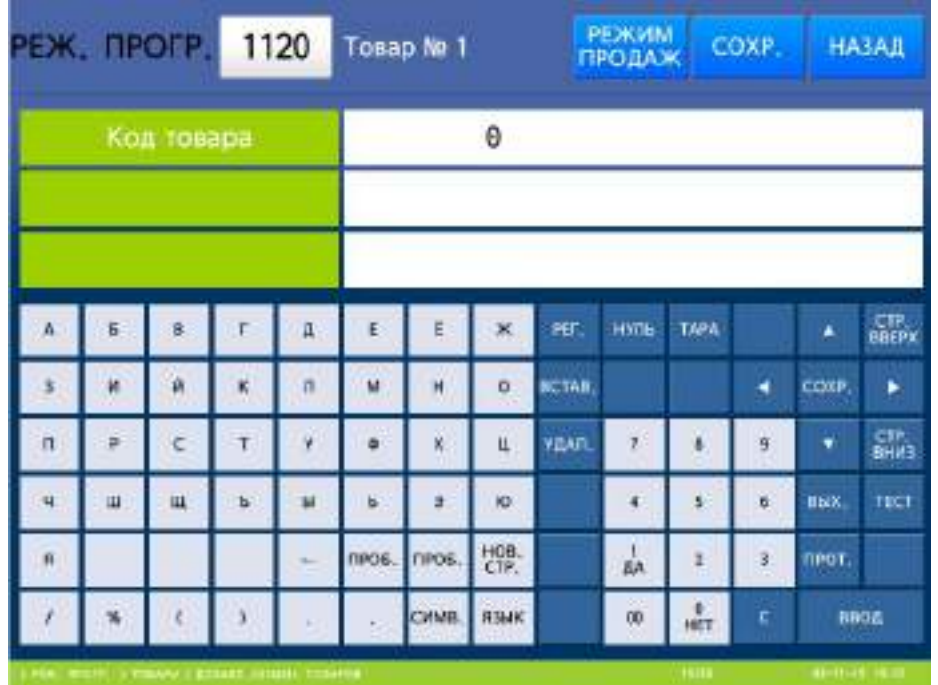

 Введите код товара, используя числовую клавиатуру, и нажмите клавишу ВВОД**.** После этого весы перейдут к вводу следующего поля – фиксированной стоимости.

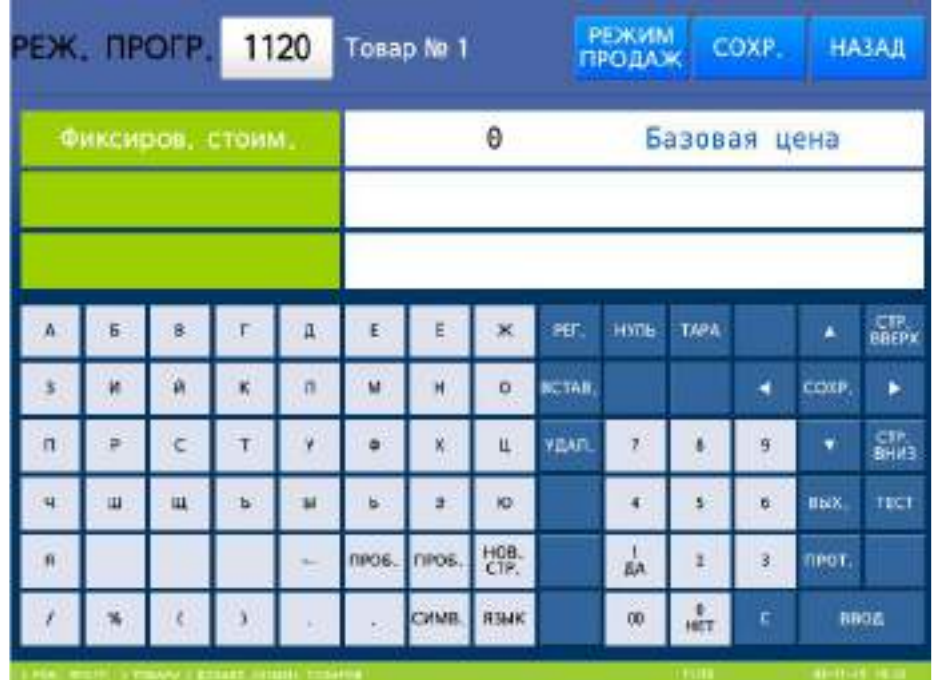

 Введите фиксированную стоимость, используя числовую клавиатуру, и нажмите клавишу ВВОД**.** После этого весы перейдут к вводу следующего поля – цене за единицу товара (например, цена за килограмм).

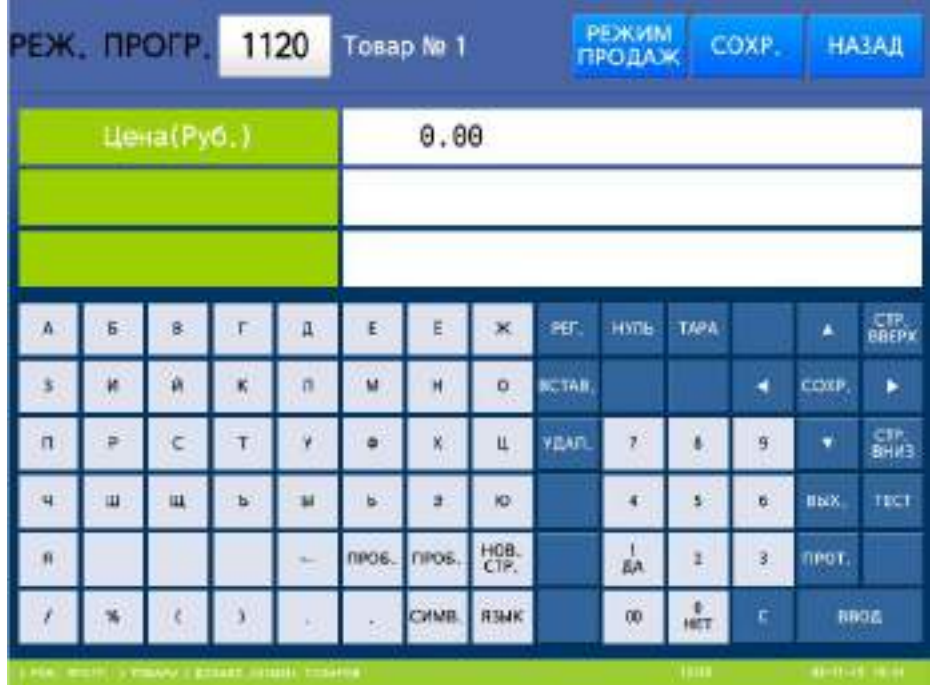

 Введите цену за единицу товара (например, цену за килограмм), используя числовую клавиатуру, и нажмите клавишу ВВОД**.** После этого весы перейдут к вводу следующего поля – специальной цене за единицу товара (например, цена за килограмм).

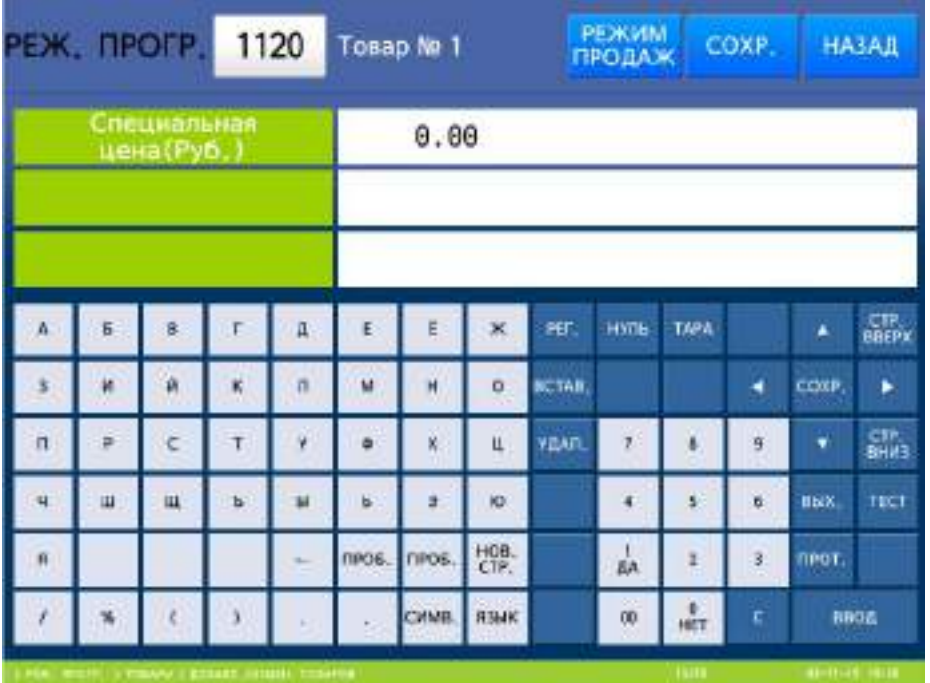

 Введите специальную цену за единицу товара (например, цену за килограмм), используя числовую клавиатуру, и нажмите клавишу ВВОД**.** Если установлено значение «0», специальная цена за единицу товара не применяется. После этого весы перейдут к вводу следующего поля – массы тары.

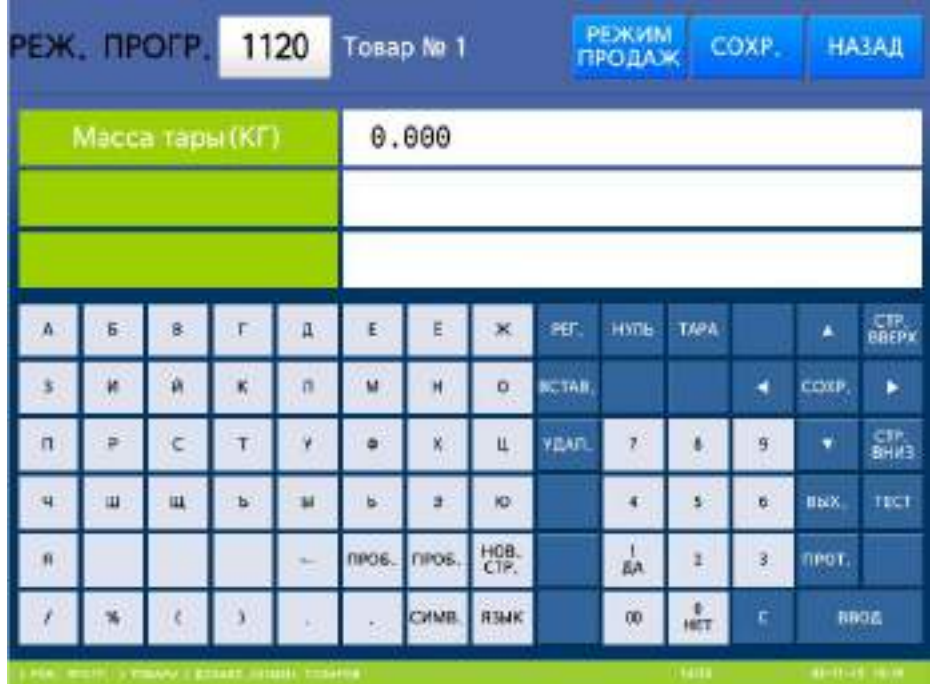

 Введите массу тары, используя числовую клавиатуру, и нажмите клавишу ВВОД**.** Если установлено значение «0», масса тары не применяется. После этого весы перейдут к вводу следующего поля – номера формата дополнительного штрих-кода.

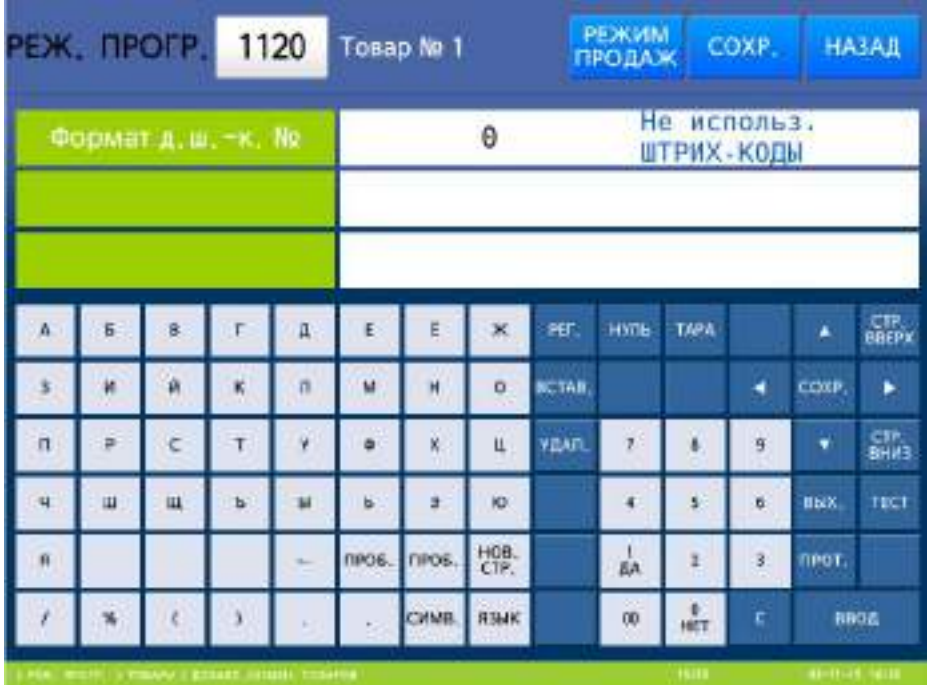

 Введите номер формата дополнительного штрих-кода, используя числовую клавиатуру, и нажмите клавишу ВВОД**.** Если установлено значение «0», дополнительный штрих-код не используется. После этого весы перейдут к вводу следующего поля – даты производства (даты изготовления).

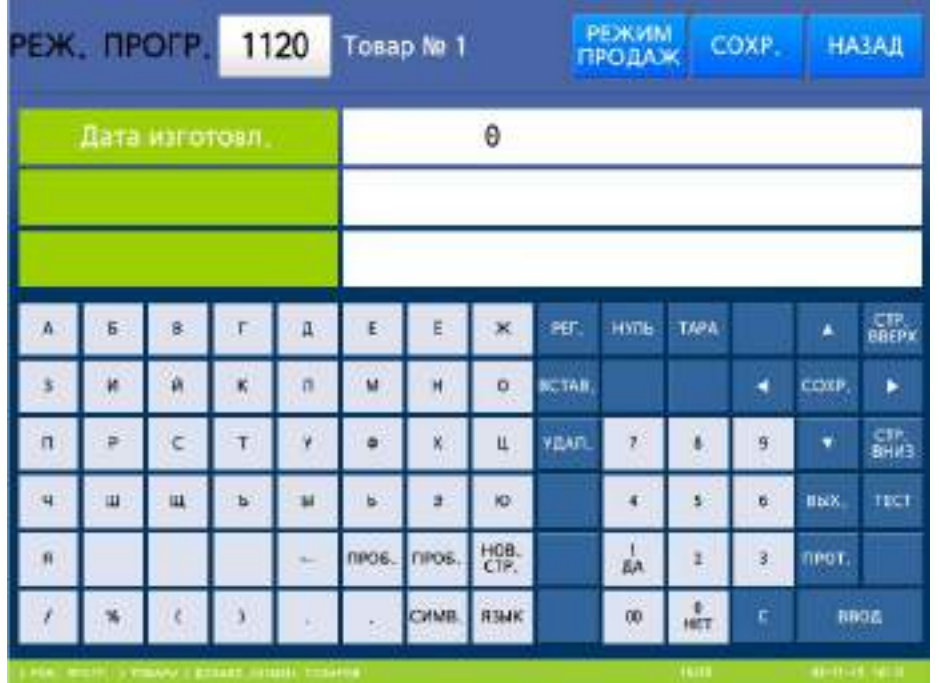

 Введите дату производства (дату изготовления), используя числовую клавиатуру, и нажмите клавишу ВВОД**.** Если установлено значение «0», дата производства не печатается. После этого весы перейдут к вводу следующего поля – даты упаковки.

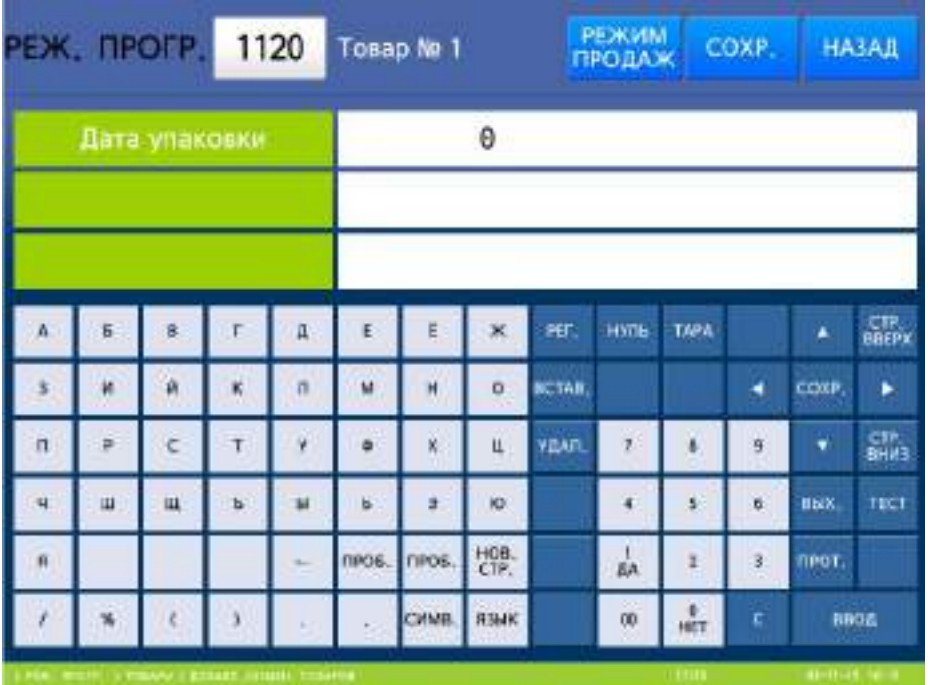

 Введите дату упаковки, используя числовую клавиатуру, и нажмите клавишу ВВОД**.** Если установлено значение «0», на печать выводится текущая дата. После этого весы перейдут к вводу следующего поля – времени упаковки.

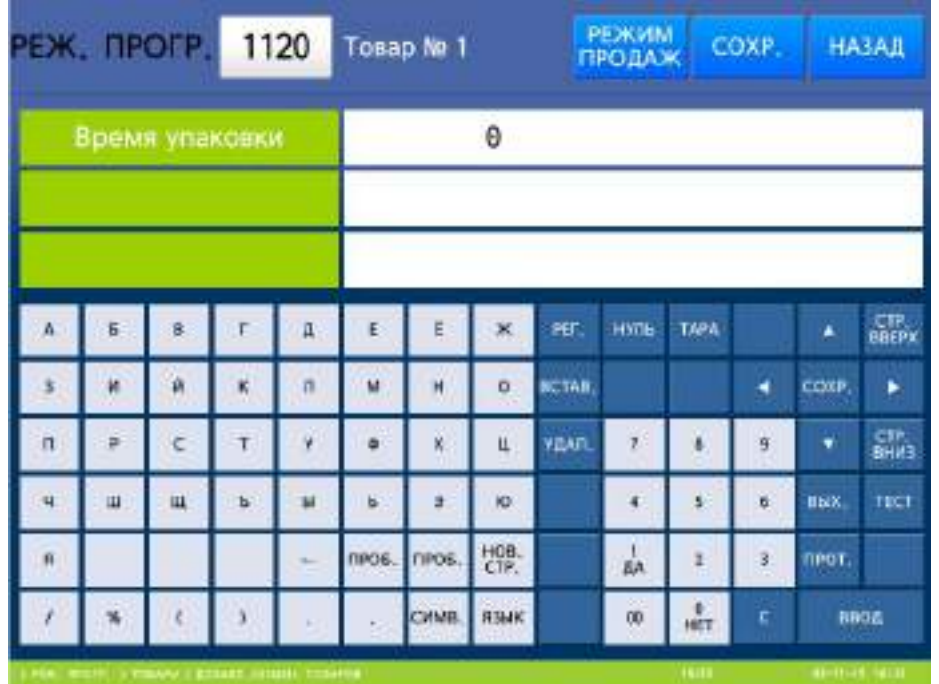

 Введите время упаковки, используя числовую клавиатуру, и нажмите клавишу ВВОД**.** Если установлено значение «0», применяется текущий час. После этого весы перейдут к вводу следующего поля – даты срока годности.

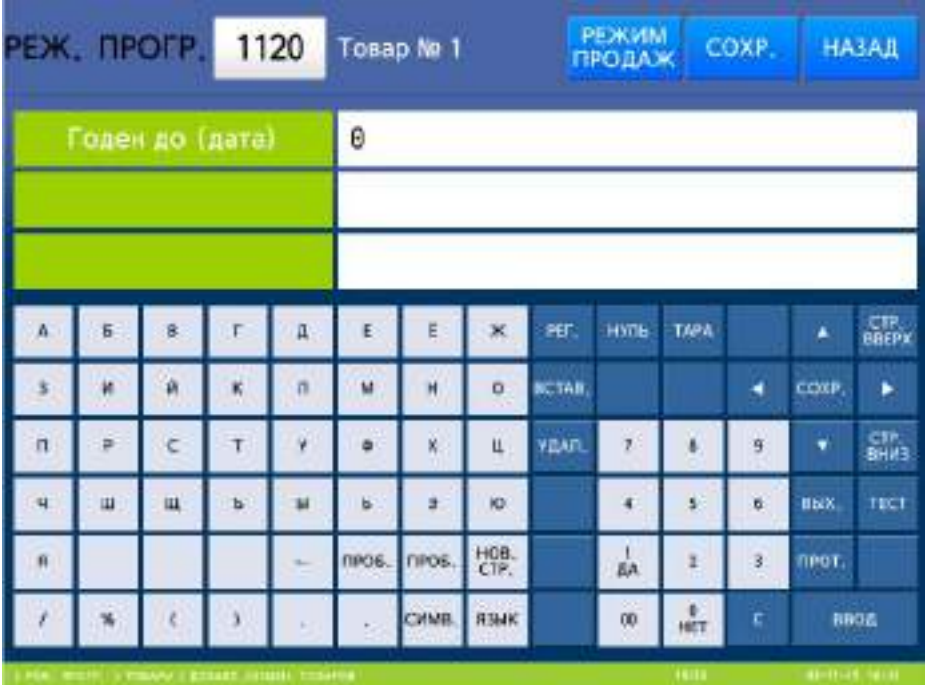

 Введите дату срока годности, используя числовую клавиатуру, и нажмите клавишу ВВОД**.** Если установлено значение «0», применяется текущий день. После этого весы перейдут к вводу следующего поля – времени срока годности.

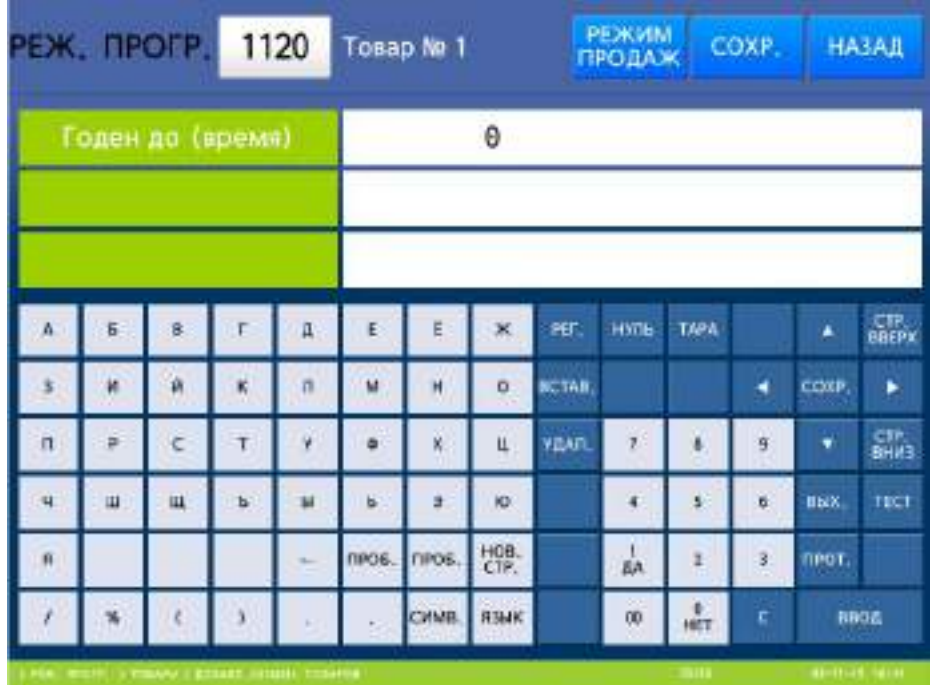

 Введите время срока годности, используя числовую клавиатуру, и нажмите клавишу ВВОД**.**  Если установлено значение «0», применяется текущий час. После этого весы перейдут к вводу следующего поля – номера состава продукта.

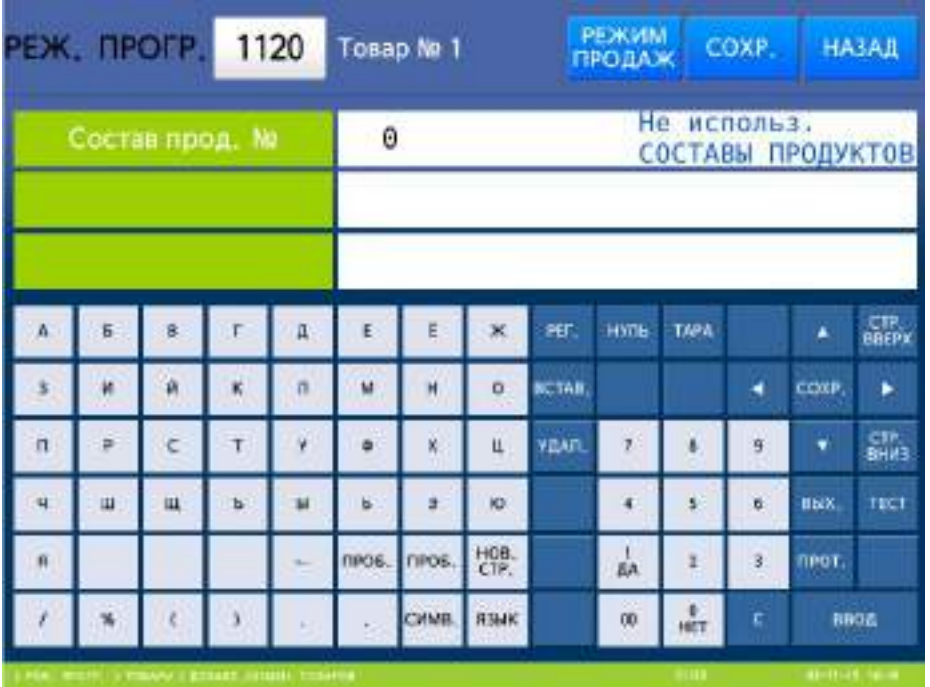

 Введите время срока годности, используя числовую клавиатуру, и нажмите клавишу ВВОД**.**  Если установлено значение «0», применяется текущий час. После этого весы перейдут к вводу следующего поля – номера дополнительного текста.

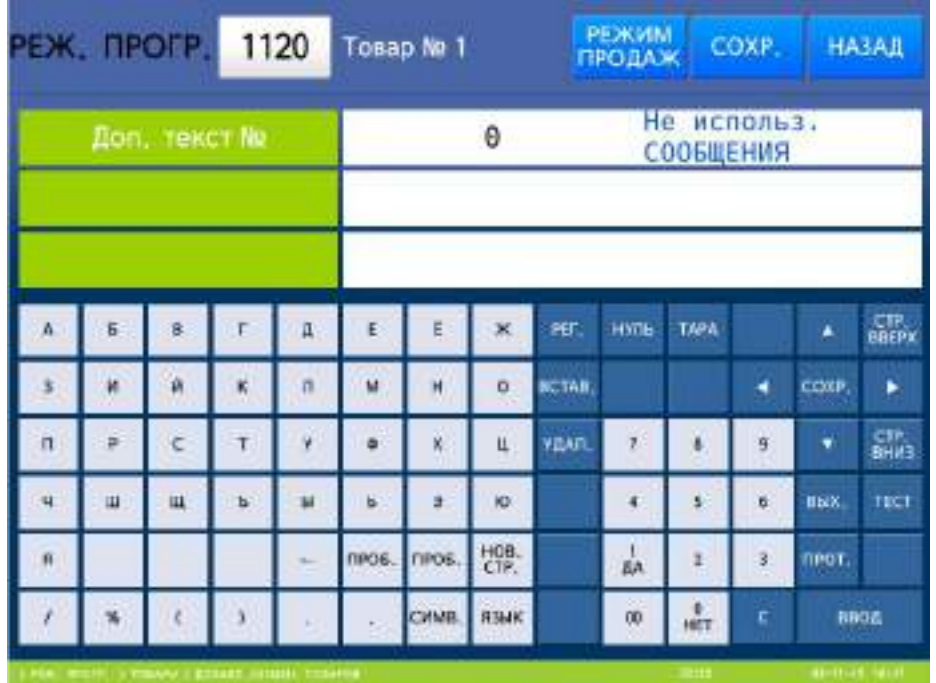

 Введите номер дополнительного текста, используя числовую клавиатуру, и нажмите клавишу ВВОД**.** Если установлено значение «0», дополнительный текст на печать. После этого весы перейдут к вводу следующего поля – номера состава продукта.

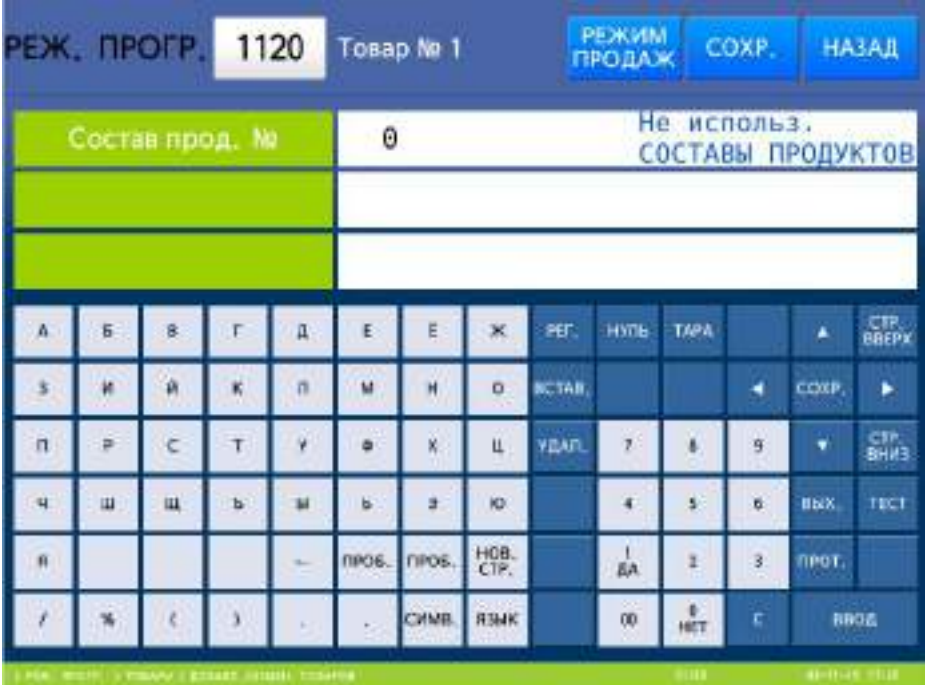

 Введите номер состава продукта, используя числовую клавиатуру, и нажмите клавишу ВВОД**.**  Если установлен нулевой номер состава продукта, то состав продукта по ссылке не печатается. После этого весы перейдут к вводу следующего поля – текста состава продукта.

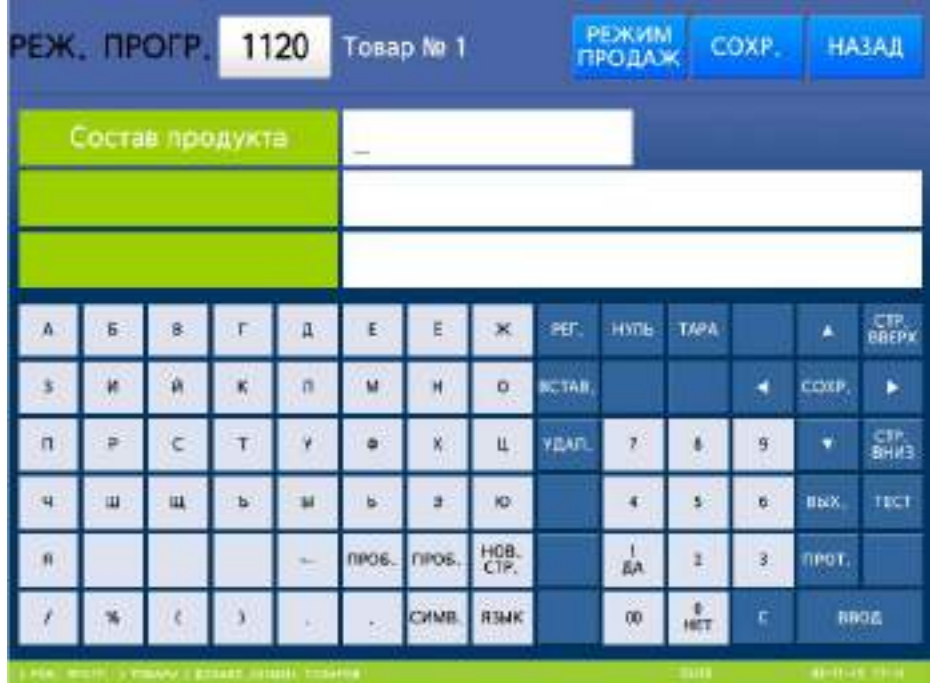

 Введите текст состава продукта, используя алфавитно-числовую клавиатуру, и нажмите клавишу ВВОД**.** После этого весы перейдут к вводу следующего товара.

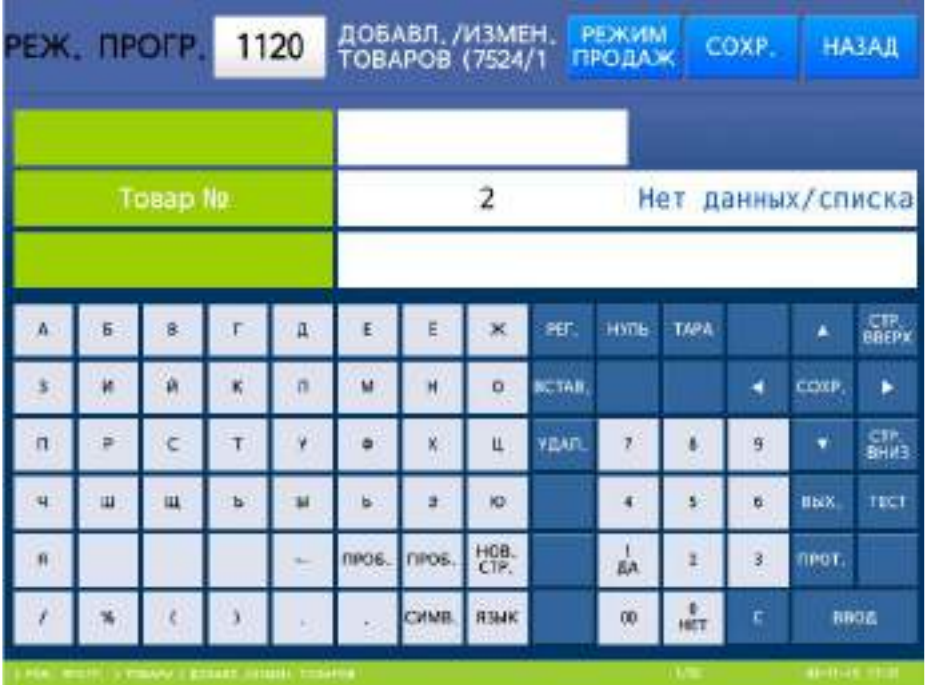

 Для возврата на предыдущий уровень меню нажмите клавишу НАЗАД, а для выхода в рабочий режим - клавишу РЕЖИМ ПРОДАЖ**.**

## 2.4.2 ИЗМЕНЕНИЕ ЦЕНЫ ТОВАРА

### **(**РЕЖИМ ПРОГРАММИРОВАНИЯ **-> 1.** Товары **-> 1.** Изменение цены за единицу**)**

Если изменилась цена за единицу товара, ее можно изменить, не проделывая долгой операции ввода всех данных. Для этого нужно выполнить следующие действия:

Войдите в режим программирования в соответствии с подразделом 2.1 (2.2).

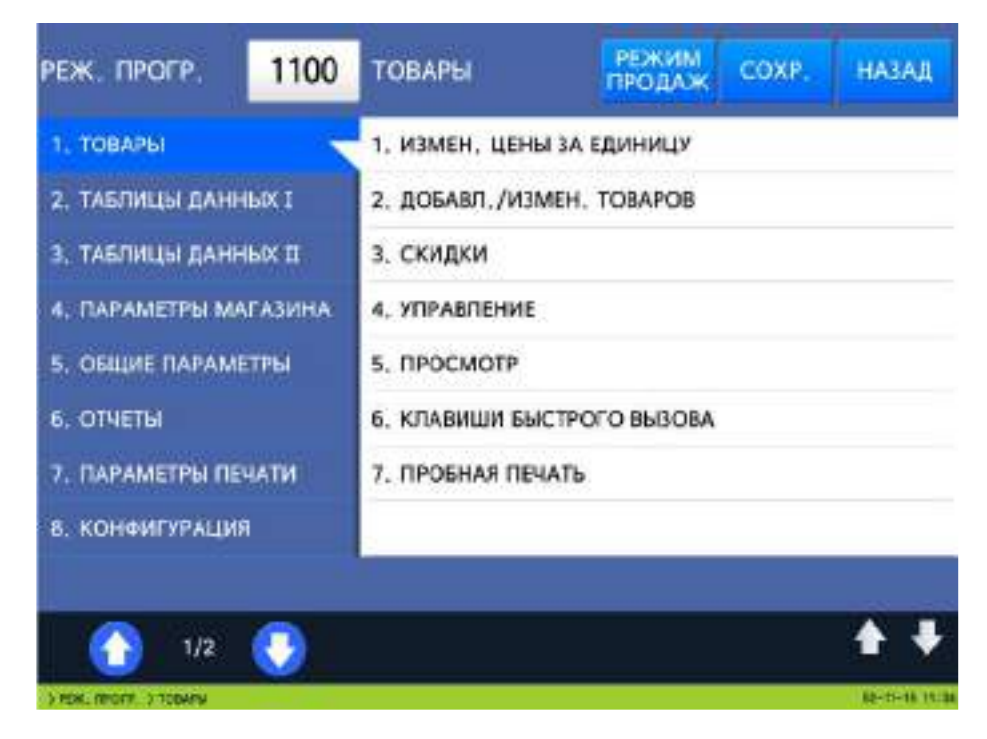

- Нажмите в левой части клавишу **1.** ТОВАРЫ, а затем в правой части клавишу
- **1.** ИЗМЕН**.** ЦЕНЫ ЗА ЕДИНИЦУ**.** После этого в первой строке дисплея высветится номер и название текущего меню. Ниже высветятся два столбца: первый – наименование данных (номер товара и цена за единицу) и второй – значение данных полей в соответствии с таблицей 2.2. На данном этапе требуется ввести номер товара (номер PLU).

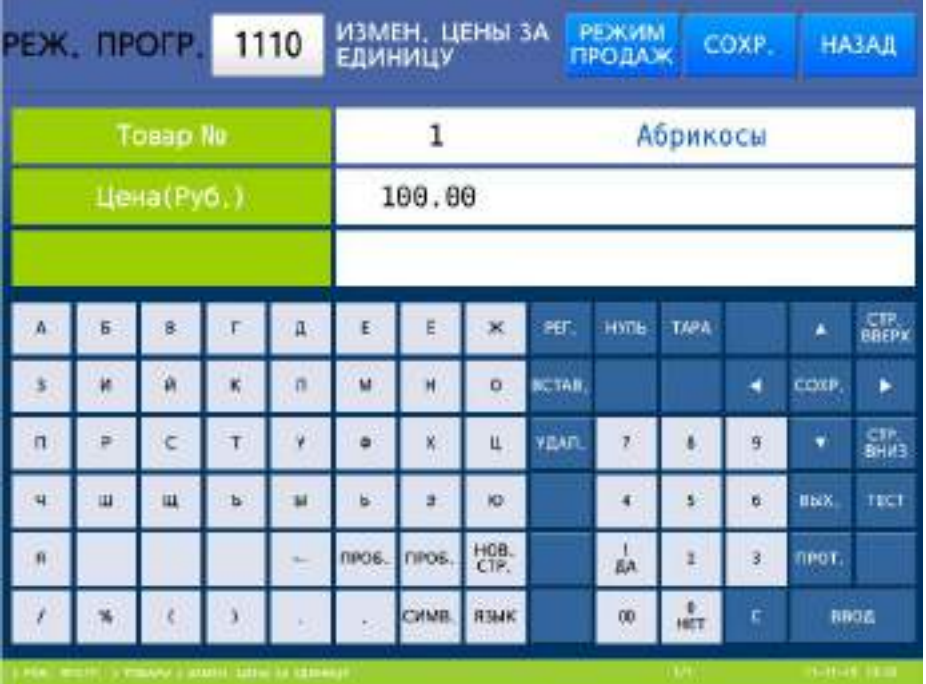

- Введите номер товара, цену за единицу которого требуется поменять и нажмите клавишу ВВОД**.**
- Далее введите новую цену, например, она составляет 20 рублей ровно. Тогда нажмите последовательно клавиши **2**, **0**, **0**, **0**, ВВОД**.**
- $\Box$  Для возврата на предыдущий уровень меню нажмите клавишу НАЗАД, а для выхода в рабочий режим - клавишу РЕЖИМ ПРОДАЖ**.**

## 2.4.3 УПРАВЛЕНИЕ ТОВАРАМИ

### **(**РЕЖИМ ПРОГРАММИРОВАНИЯ **-> 1.** Товары **-> 4.** Управление**)**

В разделе «Управление товарами» описано: копирование данных товара в другой номер товара; удаление товаров; перенос товара из одного товара в другой; активация (деактивация) отдельных полей данных товаров; просмотр или обнуление счетчика продаж определённого товара.

### **2.4.3.1** КОПИРОВАНИЕ ТОВАРА

#### **(**РЕЖИМ ПРОГРАММИРОВАНИЯ **-> 1.** Товары **-> 4.** Управление **-> 1.** Копирование товара**)**

Для копирования товара в другой товар выполните следующие действия:

- Войдите в режим программирования в соответствии с подразделом 2.1 (2.2).
- Нажмите в левой части клавишу **1.** ТОВАРЫ, а затем в правой части клавишу **4.** УПРАВЛЕНИЕ и клавишу **1.** КОПИРОВАНИЕ ТОВАРА**.** После этого в первой строке дисплея высветится номер и название текущего меню. Ниже высветятся две строки: первая – номер товара, из которого требуется произвести копирование данных, и вторая – номер товара, в который требуется произвести копирование данных.

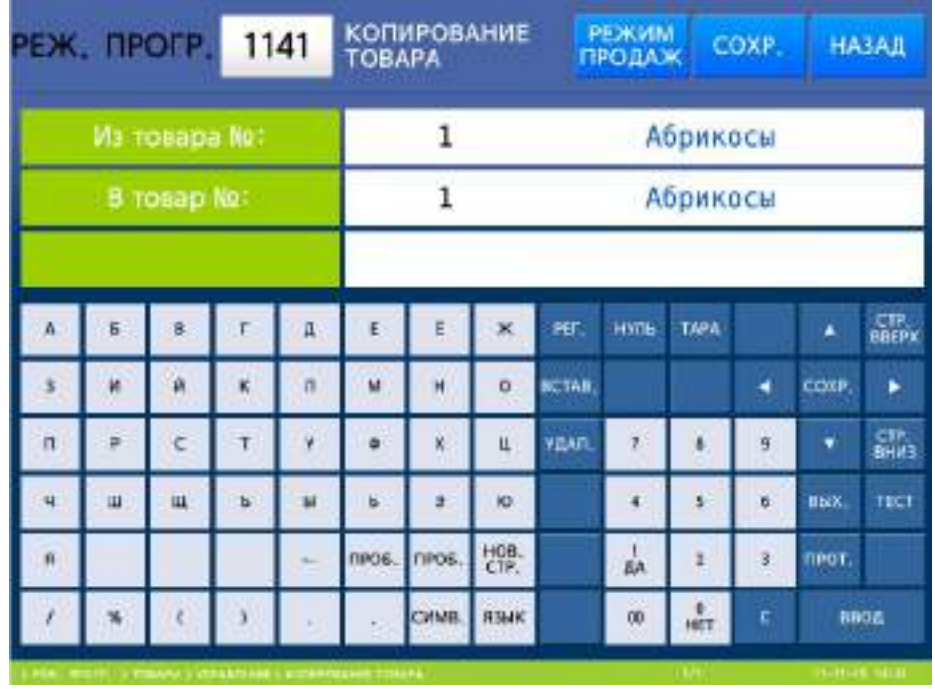

 Например, требуется скопировать данные из товара № 1 в товар № 5. В данном случае нужно последовательно нажать клавиши **1,** ВВОД**, 5,** ВВОД**.** Если окажется, что ячейка с товаром № 5 занята, на дисплее высветится подтверждение копирования.

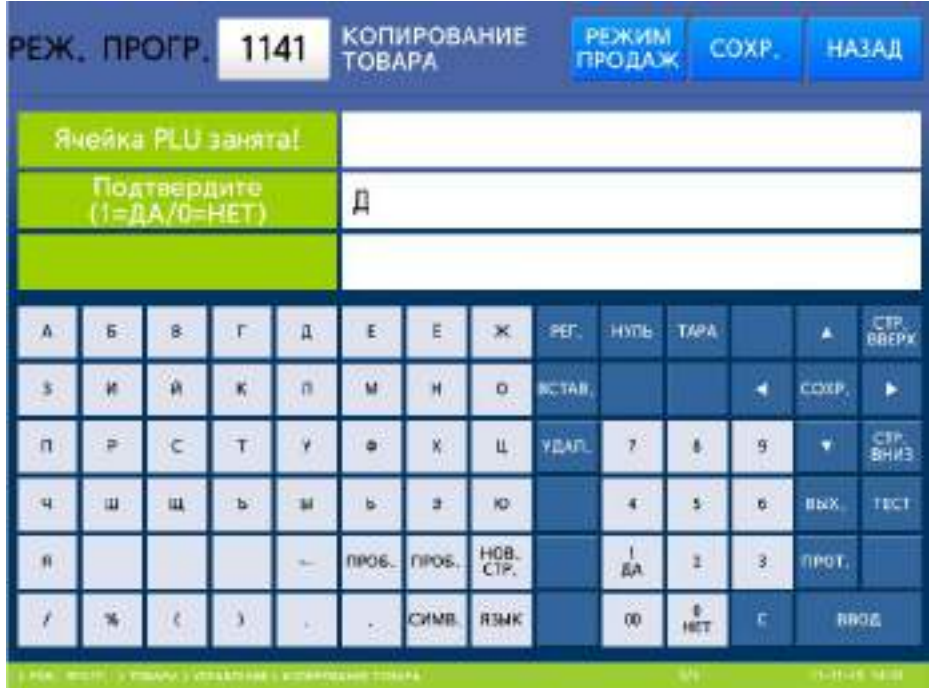

- В случае подтверждения произойдёт копирование, однако будет утрачена информация, находившаяся в ячейке № 5. Для подтверждения проверьте установку значения «Д» и нажмите клавишу ВВОД. Для отказа с помощью клавиши **0** установите значение «Н» и нажмите клавишу ВВОД.
- $\Box$  Для возврата на предыдущий уровень меню нажмите клавишу НАЗАД, а для выхода в рабочий режим - клавишу РЕЖИМ ПРОДАЖ**.**

### **2.4.3.2** УДАЛЕНИЕ ТОВАРА

### **(**РЕЖИМ ПРОГРАММИРОВАНИЯ **-> 1.** Товары **-> 4.** Управление **-> 2.** Удаление товара**(**ов**))**

Для весов CL7000-P предусмотрено 3 варианта удаления товара: удаление товара определенного номера, удаление всех товаров определённого отдела и удаление всех товаров, хранящихся в памяти весов (полная очистка памяти товаров). Для весов CL7000-S удаление товаров определённого отдела недоступно.

Для удаления товара с определённым номером выполните следующие действия:

- Войдите в режим программирования в соответствии с подразделом 2.1 (2.2).
- Нажмите в левой части клавишу **1.** ТОВАРЫ, затем в правой части клавишу **4.** УПРАВЛЕНИЕ**,** затем клавишу **2.** УДАЛЕНИЕ ТОВАРА **(**ОВ**)** и клавишу **1.** УДАЛЕНИЕ ТОВАРА ПО №**.** После этого весы перейдут ко вводу номера товара, который требуется удалить.

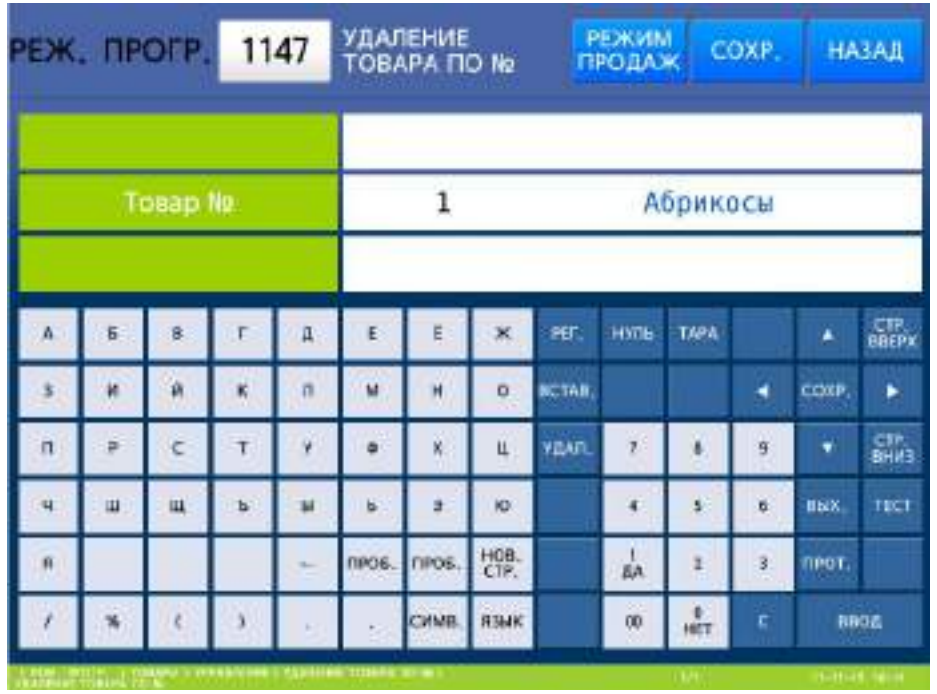

- Например, требуется удалить товар № 10. В данном случае нужно последовательно нажать клавиши **1, 0,** ВВОД**.**
- Для возврата на предыдущий уровень меню нажмите клавишу НАЗАД, а для выхода в рабочий режим - клавишу РЕЖИМ ПРОДАЖ**.**

Для удаления товаров определённого отдела выполните следующие действия (только для весов CL7000-P):

Войдите в режим программирования в соответствии с подразделом 2.1 (2.2).

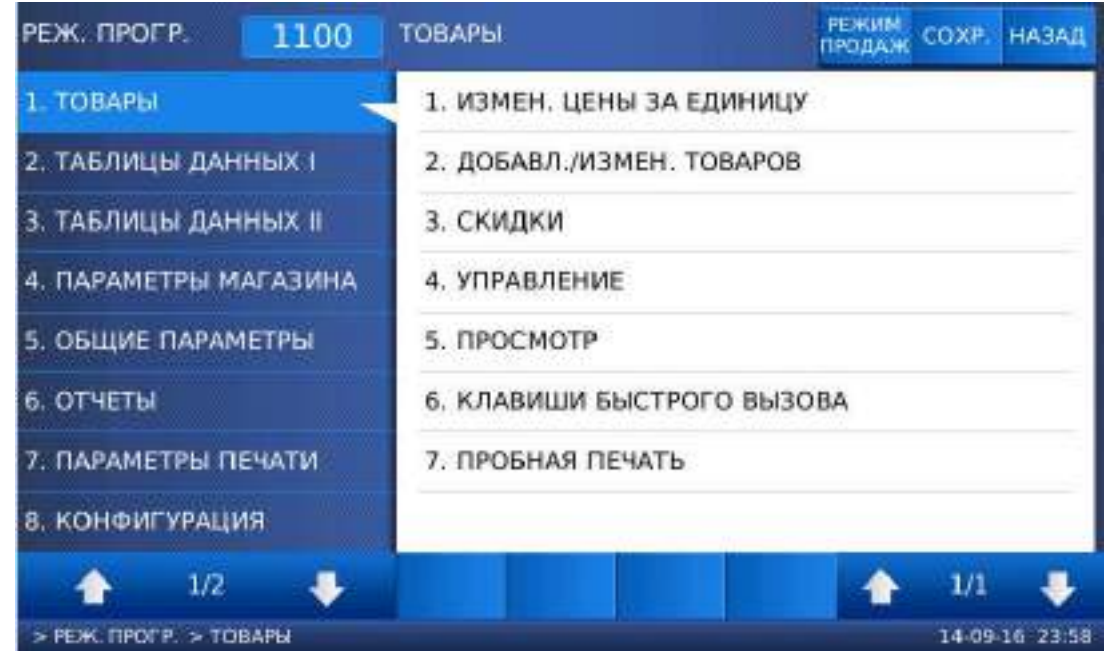

 Нажмите в левой части клавишу **1.** ТОВАРЫ, затем в правой части клавишу **4.** УПРАВЛЕНИЕ**,** затем клавишу **2.** УДАЛЕНИЕ ТОВАРА**(**ОВ**)** и клавишу **2.** УДАЛЕНИЕ ВСЕХ ТОВАРОВ ОТДЕЛА**.** После этого весы перейдут ко вводу номера отдела, товары которого требуется удалить.

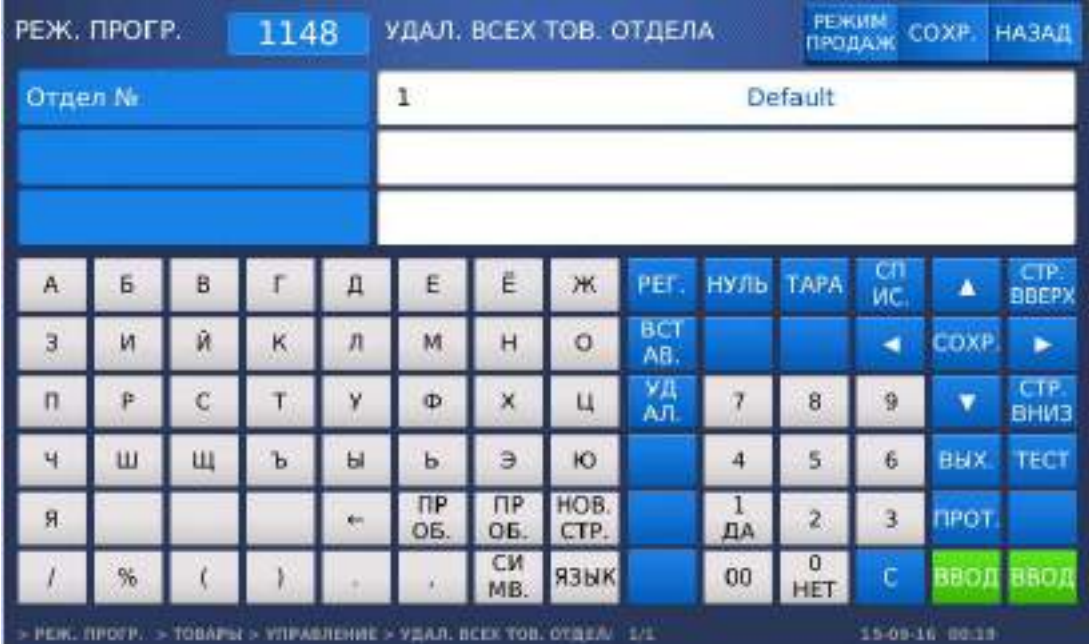

- Введите номер отдела и нажмите клавишу ВВОД**.** После этого товары данного отдела будут удалены.
- Для возврата на предыдущий уровень меню нажмите клавишу НАЗАД, а для выхода в рабочий режим - клавишу РЕЖИМ ПРОДАЖ**.**

Для удаления всех товаров из памяти весов выполните следующие действия:

- Войдите в режим программирования в соответствии с подразделом 2.1 (2.2).
- Нажмите в левой части клавишу **1.** ТОВАРЫ, затем в правой части клавишу **4.** УПРАВЛЕНИЕ**,** затем клавишу **2.** УДАЛЕНИЕ ТОВАРА **(**ОВ**)** и клавишу **3.** УДАЛЕНИЕ ВСЕХ ТОВАРОВ**.** После этого в первой строке дисплея высветится строка с запросом подтверждения совершения данного действия.

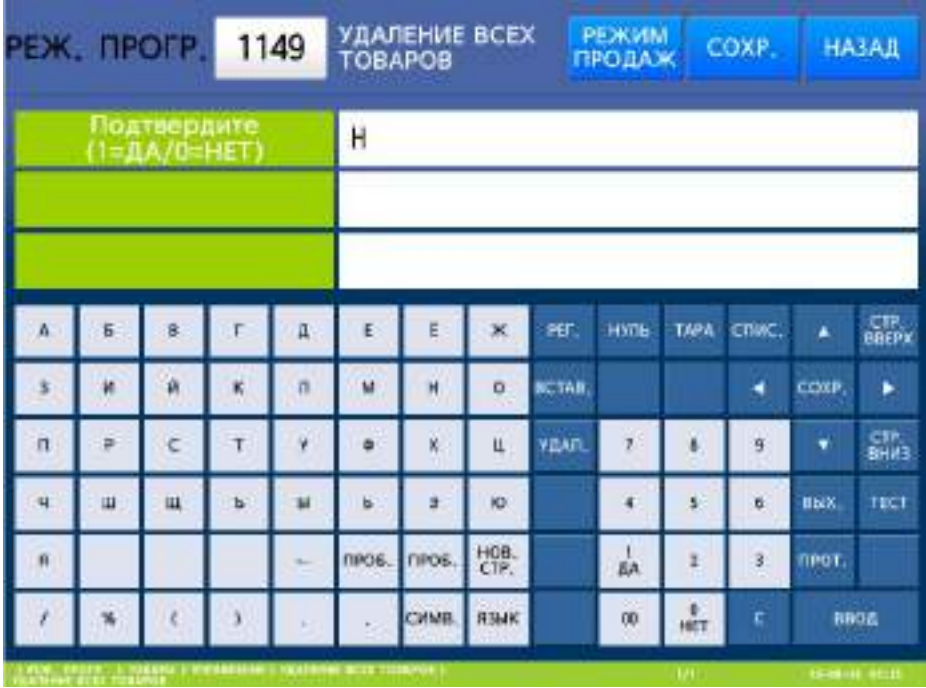

- Для удаления всех записей установите значение «Д» (нажатием клавиши **1**) и нажмите клавишу ВВОД, а для отказа от удаления установите значение «Н» (нажатием клавиши **0**) и нажмите клавишу ВВОД.
- Для возврата на предыдущий уровень меню нажмите клавишу НАЗАД, а для выхода в рабочий режим - клавишу РЕЖИМ ПРОДАЖ**.**

### **2.4.3.3** ПЕРЕМЕЩЕНИЕ ТОВАРА

**(**РЕЖИМ ПРОГРАММИРОВАНИЯ **-> 1.** Товары **-> 4.** Управление **-> 3.** Перемещение товара**)** 

Для перемещения товара в другой товар выполните следующие действия:

- Войдите в режим программирования в соответствии с подразделом 2.1 (2.2).
- Нажмите в левой части клавишу **1.** ТОВАРЫ, а затем в правой части клавишу **4.** УПРАВЛЕНИЕ и клавишу **3.** ПЕРЕМЕЩЕНИЕ ТОВАРА**.** После этого в первой строке дисплея высветится номер и название текущего меню. Для весов CL7000-P: ниже высветятся две строки: первая – номер отдела, из которого требуется переместить товар, и вторая – номер товара, который требуется переместить. Для весов CL7000-S: ниже высветятся две строки: первая – номер товара, который требуется переместить, и вторая – номер товара, в который требуется произвести перемещение.

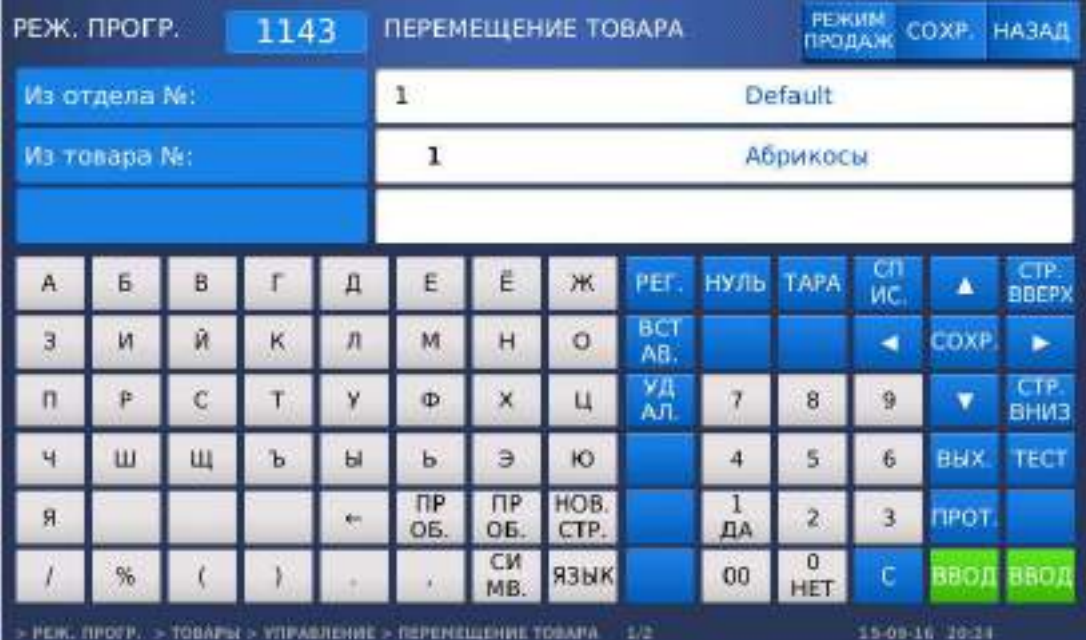

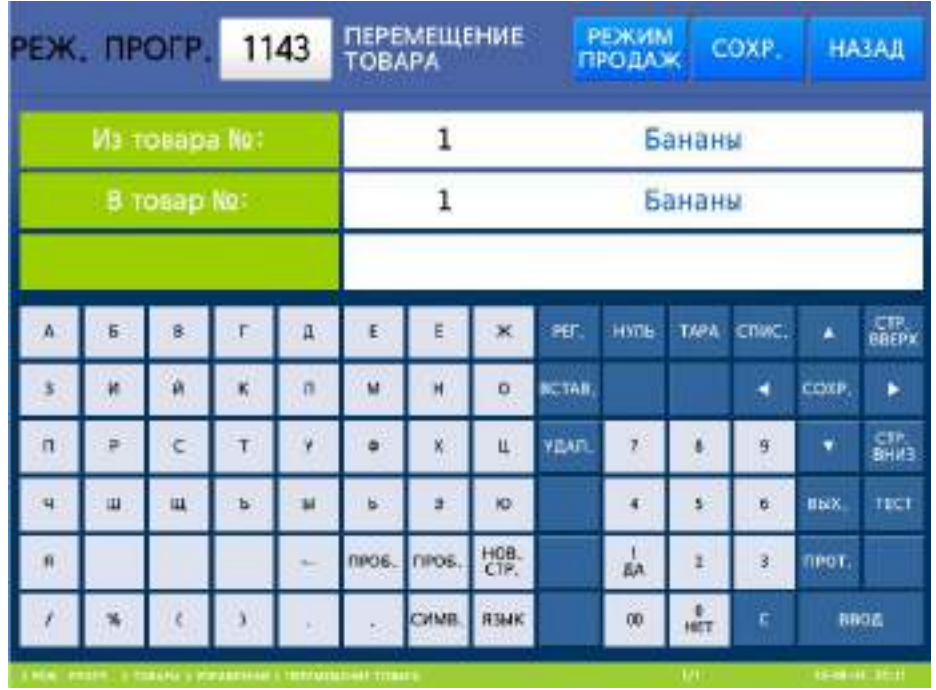

 Для весов CL7000-P: Например, требуется переместить данные товара № 1 из отдела № 1. В данном случае нужно последовательно нажать клавиши **1,** ВВОД**, 1,** ВВОД**.** После этого ниже высветятся две строки: первая – номер отдела, в который требуется переместить товар, и вторая – номер товара, в который требуется переместить исходный товар.

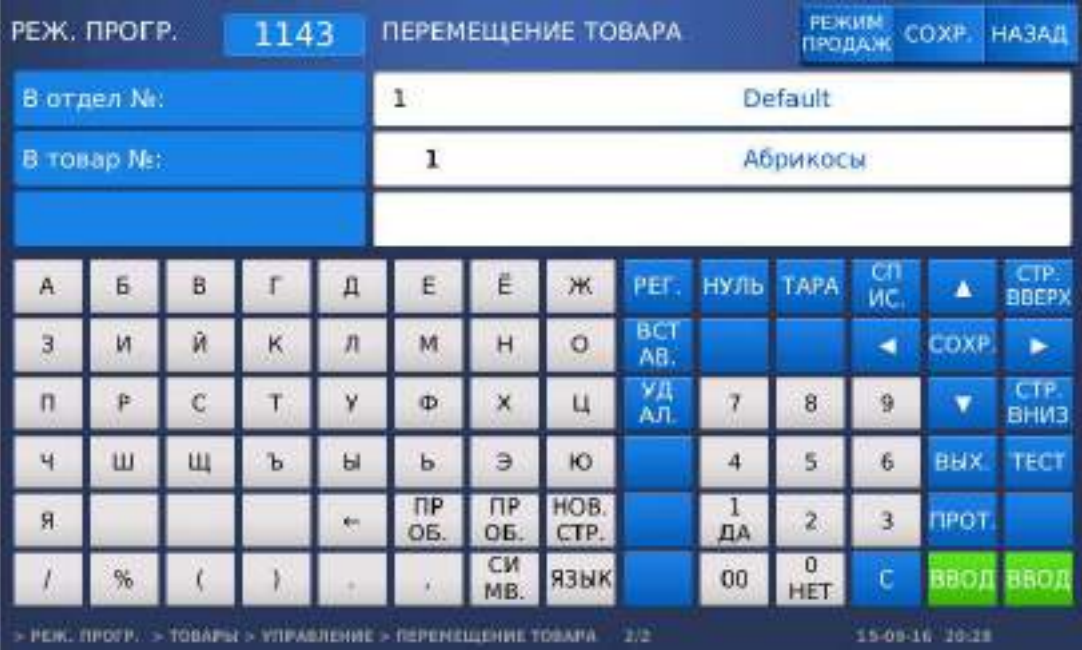

 Для весов CL7000-P: Например, требуется переместить данные в товар № 5 отдела № 1. В данном случае нужно последовательно нажать клавиши **1,** ВВОД**, 5,** ВВОД**.** После этого ниже высветятся две строки: первая – номер отдела, в который требуется переместить товар, и вторая – номер товара, в который требуется переместить исходный товар. Если окажется, что ячейка с товаром № 5 занята, на дисплее высветится подтверждение перемещения.

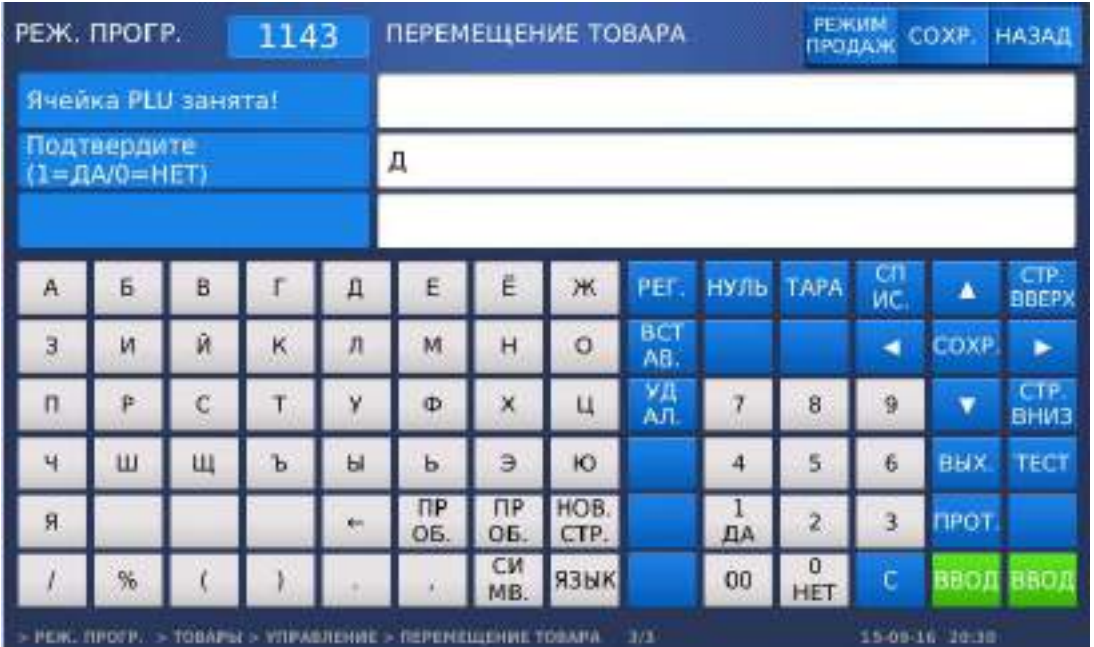

 Для весов CL7000-S: Например, требуется переместить данные из товара № 1 в товар № 5. В данном случае нужно последовательно нажать клавиши **1,** ВВОД**, 5,** ВВОД**.** Если окажется, что ячейка с товаром № 5 занята, на дисплее высветится подтверждение перемещения.

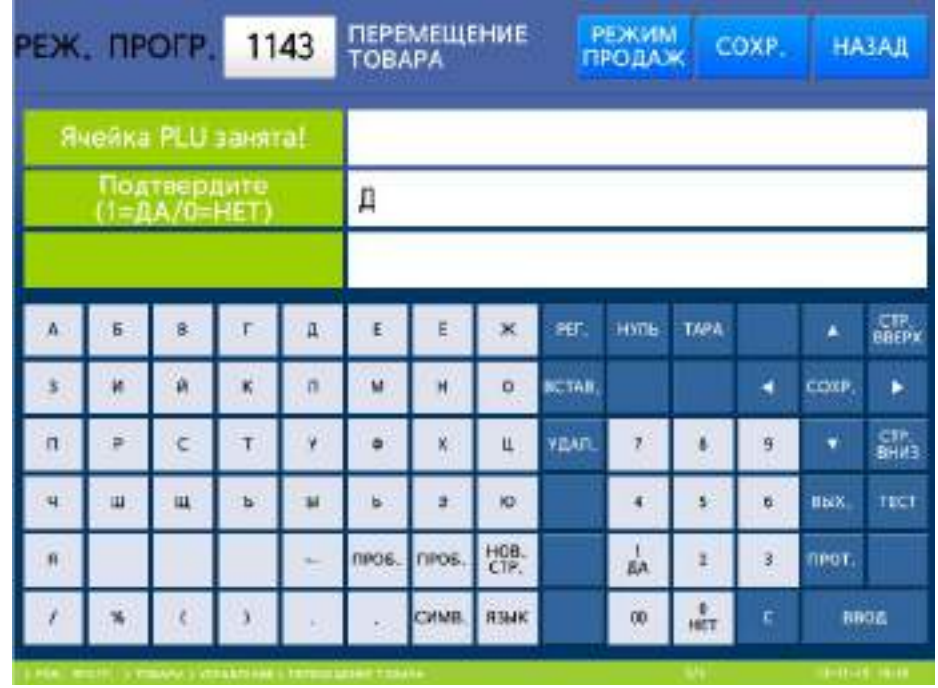

- В случае подтверждения произойдёт перемещение, однако будет утрачена предыдущая информация, находившаяся в ячейке № 5. Для подтверждения проверьте установку значения «Д» и нажмите клавишу ВВОД. Для отказа с помощью клавиши **0** установите значение «Н» и нажмите клавишу ВВОД.
- Для возврата на предыдущий уровень меню нажмите клавишу НАЗАД, а для выхода в рабочий режим - клавишу РЕЖИМ ПРОДАЖ**.**

### **2.4.3.4** ДОСТУПНОСТЬ ПОЛЕЙ ТОВАРОВ

**(**РЕЖИМ ПРОГРАММИРОВАНИЯ **-> 1.** Товары **-> 4.** Управление **-> 4.** Доступность полей товаров**)** 

Большую часть полей товаров можно сделать доступными или недоступными для использования. В случае недоступности поле не будет отображаться при вводе нового товара или редактировании уже имеющегося. Для определения доступности полей товаров выполните следующие действия:

- Войдите в режим программирования в соответствии с подразделом 2.1 (2.2).
- Нажмите в левой части клавишу **1.** ТОВАРЫ, а затем в правой части клавишу **4.** УПРАВЛЕНИЕ и клавишу **4.** ДОСТУПНОСТЬ ПОЛЕЙ ТОВ**.** Ниже высветятся два столбца: первый – наименование данных (название поля) товара, второй – признак использования данного поля («Д» - поле используется и доступно, «Н» - поле не используется и не доступно). Описание всех полей приведено в таблице 2.2.

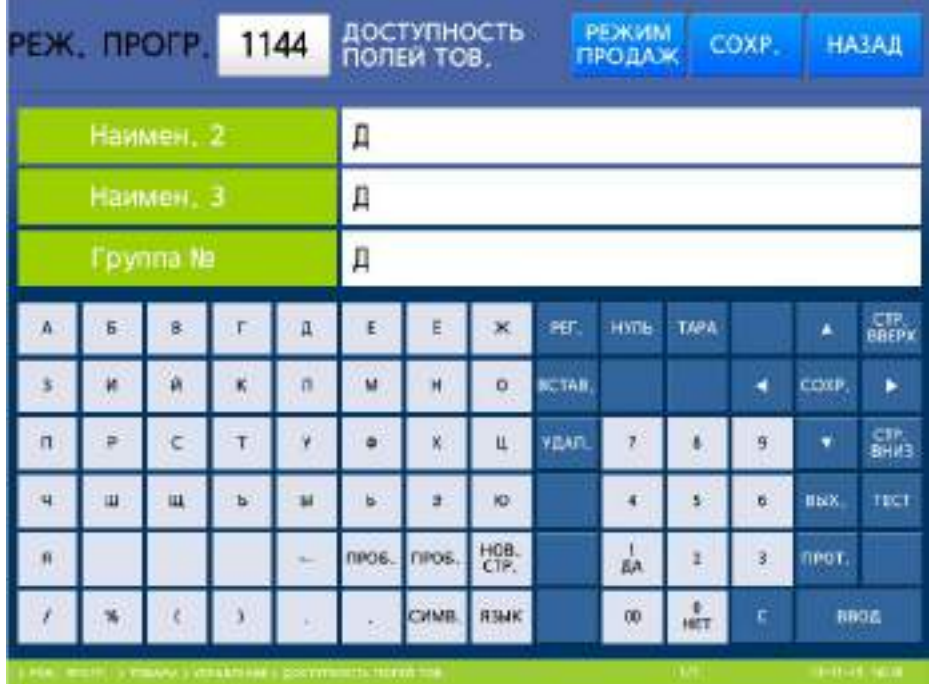

- Определите использование полей, изменив признаки использования соответствующих полей с помощью клавиш **0** и **1**. Переход между строками осуществляется клавишами «▲» и «▼», а между страницами - клавишами СТР**.** ВНИЗ и СТР**.** ВВЕРХ. Для сохранения изменений нажмите клавишу СОХР**.**, для отказа от сохранения изменений - клавишу ВЫХ**.**
- $\Box$  Для возврата на предыдущий уровень меню нажмите клавишу НАЗАД, а для выхода в рабочий режим - клавишу РЕЖИМ ПРОДАЖ**.**

### **2.4.3.5** СЧЕТЧИК ПРОДАЖ ТОВАРОВ

### **(**РЕЖИМ ПРОГРАММИРОВАНИЯ **-> 1.** Товары **-> 4.** Управление **-> 5.** Счетчик продаж товаров**)**

Счетчик продаж считает количество транзакций (печати этикеток) по каждому товару в отдельности (кроме операций в режиме фасовки).

Для входа в режим счетчика продаж выполните следующие действия:

Войдите в режим программирования в соответствии с подразделом 2.1 (2.2).

 Нажмите в левой части клавишу **1.** ТОВАРЫ, а затем в правой части клавишу **4.** УПРАВЛЕНИЕ и клавишу **5.** СЧЕТЧИК ПРОДАЖ ТОВАРОВ. Для весов CL7000-P: ниже высветятся две строки: первая – номер отдела и вторая – номер товара, для которого требуется посмотреть количество распечатанных этикеток и/или сбросить его. Для весов CL7000-S: ниже высветится строка с номером товара, для которого требуется посмотреть количество распечатанных этикеток и/или сбросить его.

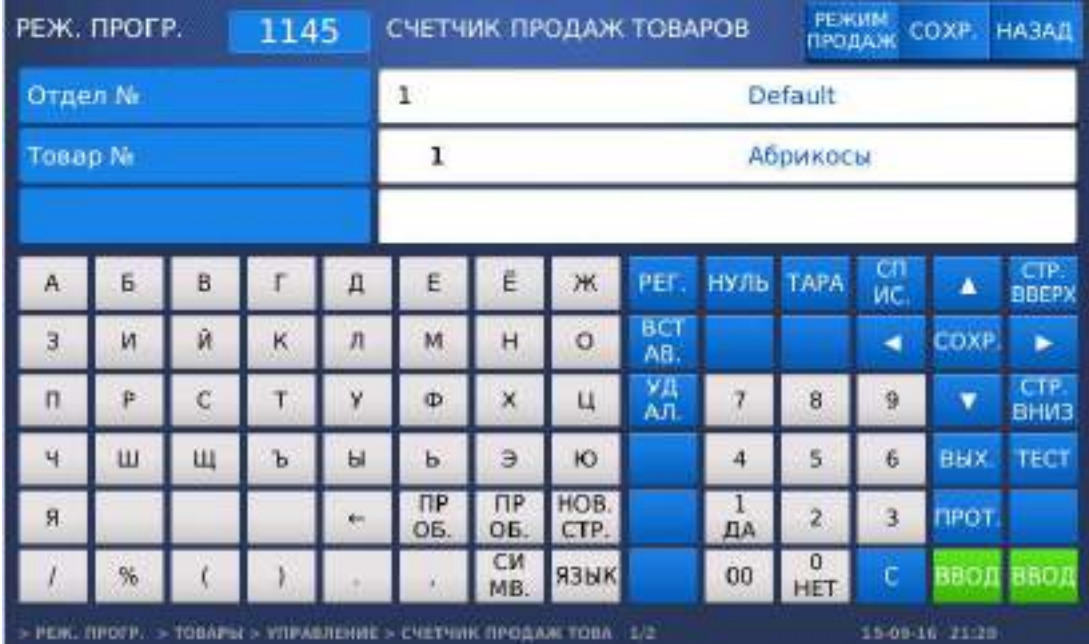

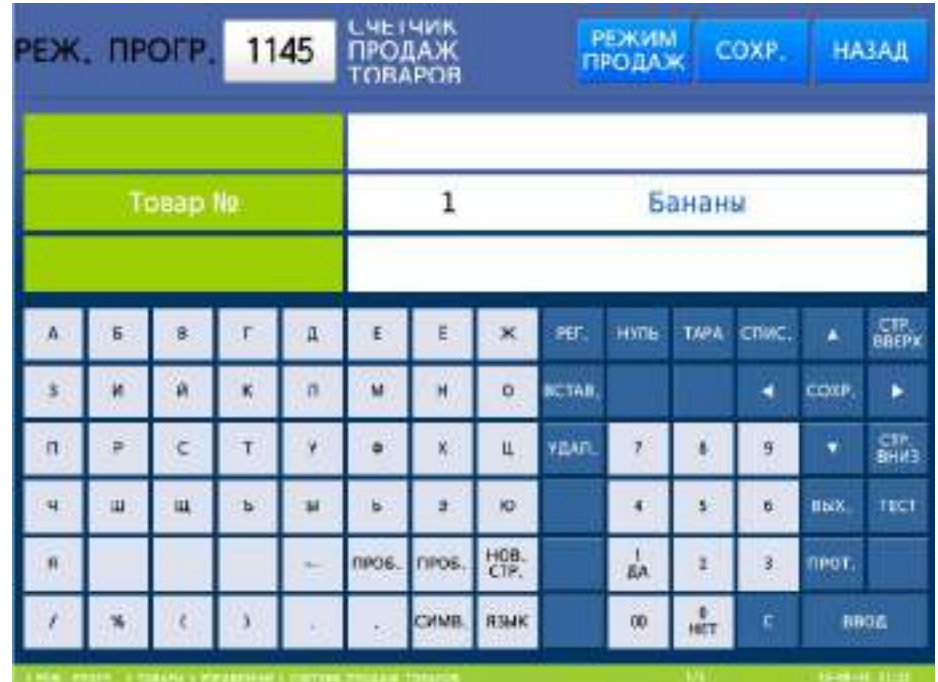

- Для весов CL7000-P: Введите номер отдела, для товара которого требуется посмотреть количество распечатанных этикеток и/или сбросить его, и нажмите клавишу ВВОД. Затем введите номер товара, для которого требуется посмотреть количество распечатанных этикеток и/или сбросить его, и нажмите клавишу ВВОД.
- Для весов CL7000-S: Введите номер товара, для которого требуется посмотреть количество распечатанных этикеток и/или сбросить его, и нажмите клавишу ВВОД.

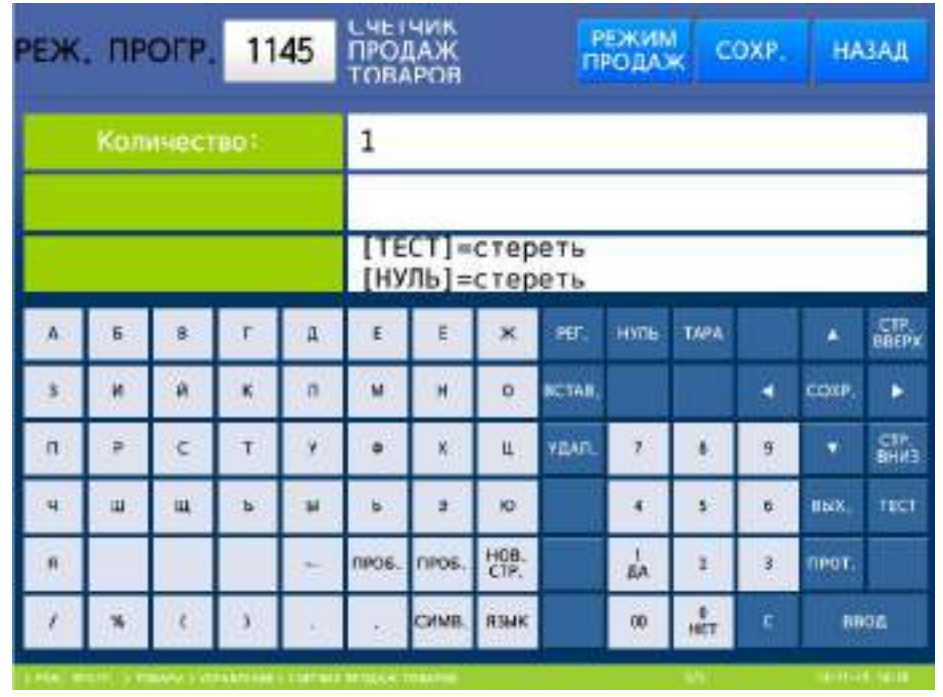

- Если требуется обнулить счётчик продаж (транзакций) только данного товара, нажмите клавишу ТЕСТ. Если требуется обнулить счётчик всех продаж (транзакций), нажмите клавишу НУЛЬ. В случае нажатия клавиши НУЛЬ на дисплее высветится запрос подтверждения сброса счётчика. Для подтверждения проверьте установку значения «Д» и нажмите клавишу ВВОД. Для отказа с помощью клавиши **0** установите значение «Н» и нажмите клавишу ВВОД.
- Для возврата на предыдущий уровень меню нажмите клавишу НАЗАД, а для выхода в рабочий режим - клавишу РЕЖИМ ПРОДАЖ**.**

# 2.4.4 ПРОСМОТР ТОВАРОВ

## **(**РЕЖИМ ПРОГРАММИРОВАНИЯ **-> 1.** Товары **-> 5.** Просмотр**)**

В этом разделе приводится порядок просмотра списка товаров, находящихся в памяти весов.

Для просмотра товаров выполните следующие действия:

- Войдите в режим программирования в соответствии с подразделом 2.1 (2.2).
- Нажмите в левой части клавишу **1.** ТОВАРЫ, а затем в правой части клавишу **5.** ПРОСМОТР. Для весов CL7000-P: ниже высветится строка с номером отдела, товары которого требуется посмотреть. Для всех моделей: высветится строка с номером товара, с которого требуется посмотреть список товаров, и строка с номером товара, по который требуется посмотреть список товаров.

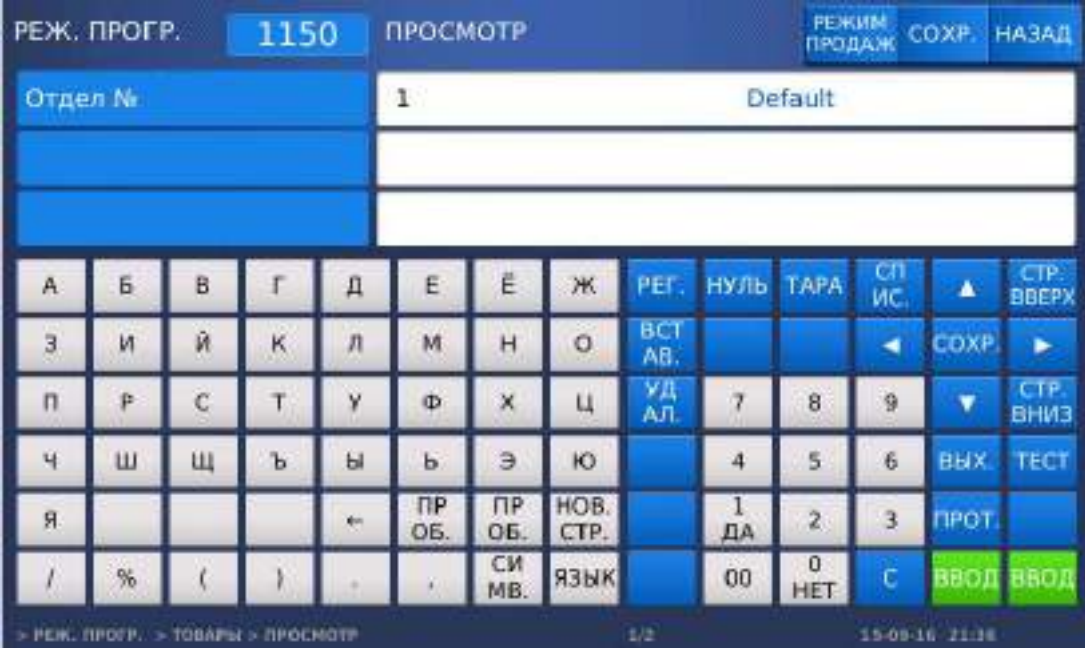

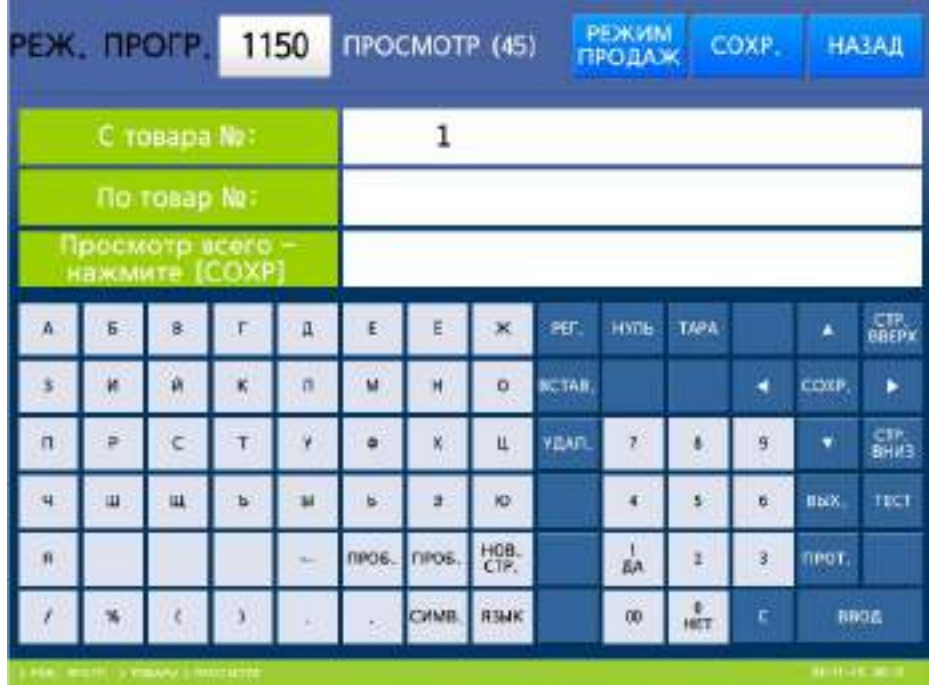

 Для весов CL7000-P: Введите номер отдела, товар (ы) которого требуется просмотреть. Для всех моделей: введите номер товара, с которого требуется посмотреть список товаров, и нажмите клавишу ВВОД. Например, с 1-го.

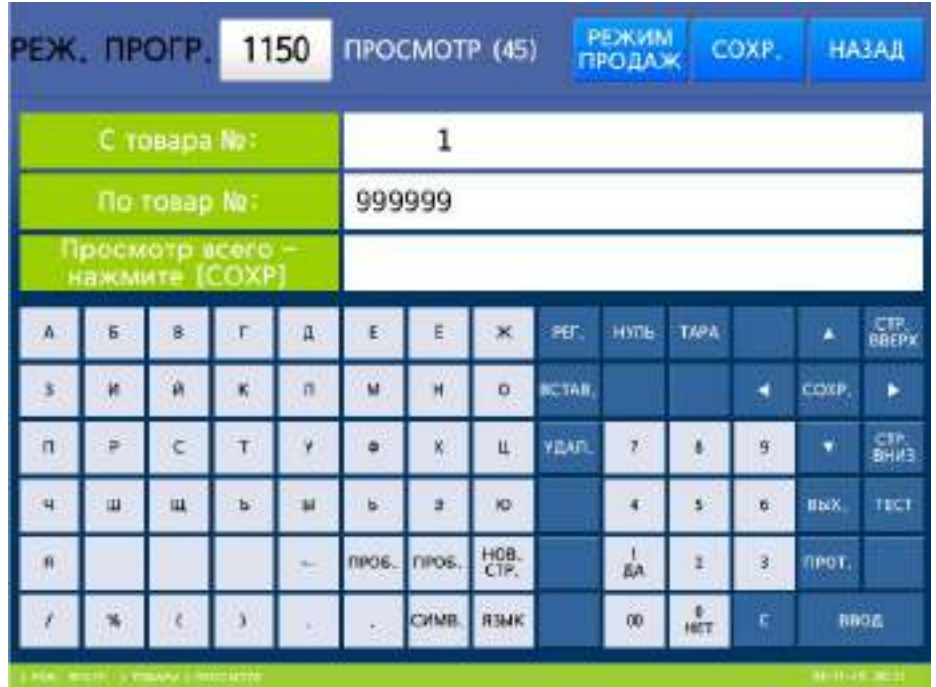

 Введите номер товара, по который требуется посмотреть список товаров, и нажмите клавишу ВВОД. Например, по 100-ый. На дисплее высветится список с номерами товаров, их типом и наименованием.

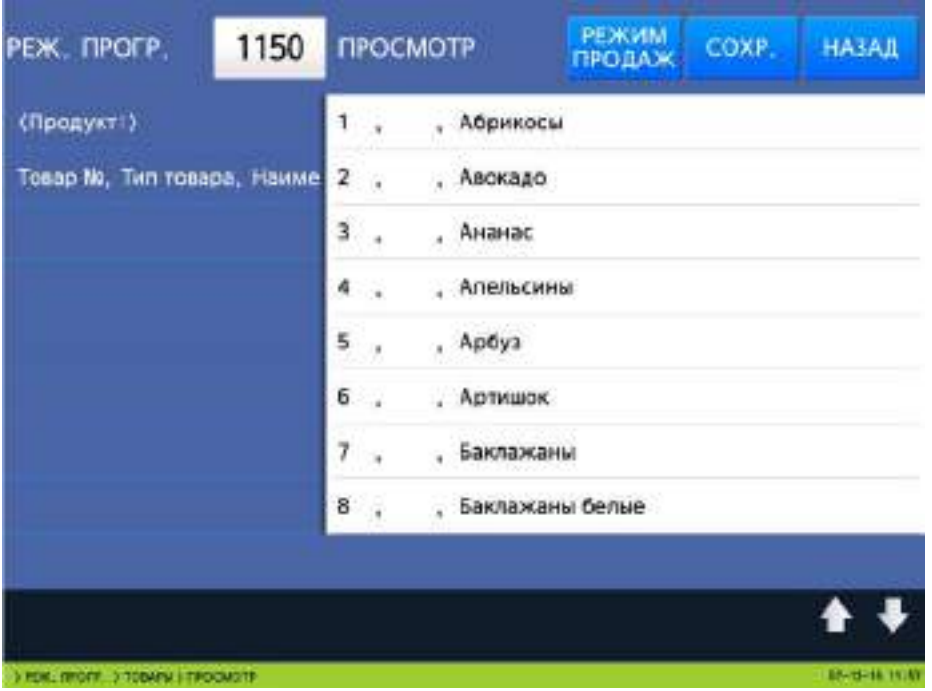

 Для возврата на предыдущий уровень меню нажмите клавишу НАЗАД, а для выхода в рабочий режим - клавишу РЕЖИМ ПРОДАЖ**.**

# 2.4.5 ПЕЧАТЬ ПРОБНОЙ ЭТИКЕТКИ

### **(**РЕЖИМ ПРОГРАММИРОВАНИЯ **-> 1.** Товары **-> 7.** Пробная печать**)**

После ввода в память весов нового товара можно установить автоматическую печать пробной этикетки.

Для установки или отмены автоматической печати пробной этикетки выполните следующие действия:

- Войдите в режим программирования в соответствии с подразделом 2.1 (2.2).
- Нажмите в левой части клавишу **1.** ТОВАРЫ, а затем в правой части клавишу **7.** ПРОБНАЯ ПЕЧАТЬ. Ниже высветится параметр «Печать пробной этик. товара», значение которого можно изменить. При установленном значении «Н» печать пробной этикетки не происходит, при значении «Д» - происходит.

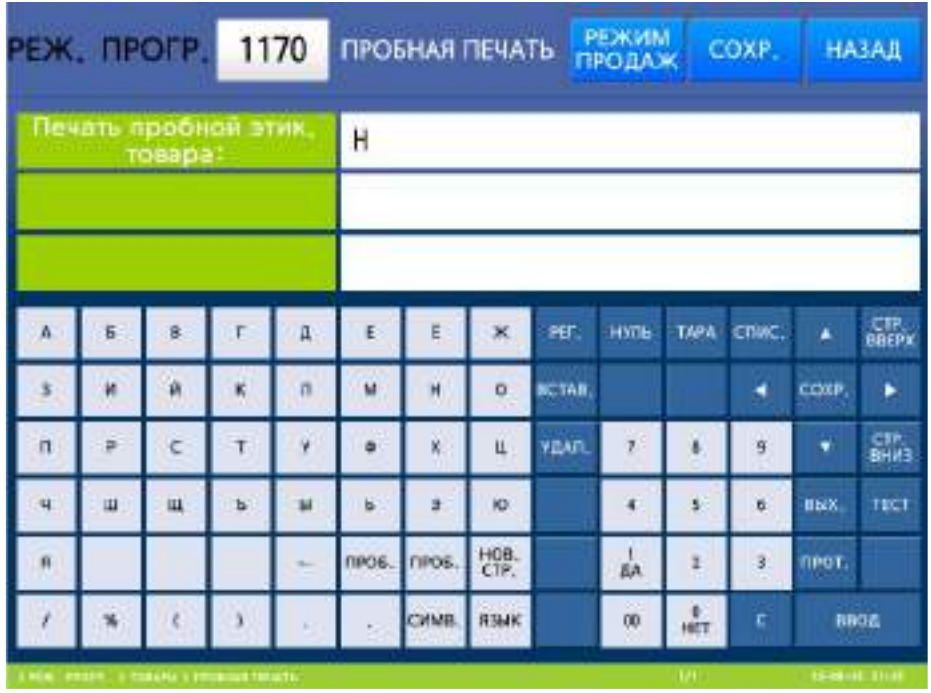

- Установите требуемое значение параметра и нажмите клавишу ВВОД.
- Для возврата на предыдущий уровень меню нажмите клавишу НАЗАД, а для выхода в рабочий режим - клавишу РЕЖИМ ПРОДАЖ**.**

# 2.5 ТАБЛИЦЫ ДАННЫХ I

В весах предусмотрено 2 списка (таблицы) данных, в которых хранятся общие данные, которые могут быть использованы для различных товаров. К первому списку относятся группы, сообщения, страны происхождения, штрих-коды, массы тара и единицы счета. Ко второму списку относятся составы продуктов. Список представляет из себя совокупность записей, содержащих порядковый номер и значение. Например, запись в списке групп представляет из себя номер и название группы, а запись штрих-кода – номер, тип штрих-кода и назначение разрядов. В некоторых случаях на порядковый номер можно вводить ссылку. Например, в записи товара можно установить номер записи массы тары, которая будет применяться при вызове товара, либо номер состава продукта.

# 2.5.1 ОТДЕЛЫ (CL7000-P)

### **(**МЕНЮ **-> 2.** Таблицы данных **I -> 1.** Отделы**)**

Вводить отделы удобно в тех случаях, когда весы планируется использовать более, чем в одном отделе. Отдел № 1 является основным и всегда существует независимо от настроек. Удаление данного отдела невозможно. Ввод дополнительных отделов предоставляет удобство работы при продажах, т.к. каждому отделу может соответствовать своя раскладка клавиш быстрого доступа (быстрого вызова товара из памяти). Кроме этого, в разных отделах товары могут иметь одинаковые номера (внутри одного отдела номер товара должен быть уникален). Переключение между отделами при работе весов осуществляется в меню 1830.

Возможные операции с отделами: создание нового отдела (редактирование ранее созданного), просмотр списка отделов, удаление отдела.

### **2.5.1.1** СОЗДАНИЕ НОВОГО ОТДЕЛА **(CL7000-P)**

### **(**Меню **-> 2.** Таблицы данных **I -> 1.** Отделы **-> 1.** Добавление**/**изменение отделов**)**

Войдите в режим программирования в соответствии с подразделом 2.1 (2.2).

 Нажмите в левой части клавишу **2.** ТАБЛИЦЫ ДАННЫХ **I**, а затем в правой части клавишу **1.** ОТДЕЛЫ и клавишу **1.** ДОБАВЛ**./**ИЗМЕН**.** ОТДЕЛОВ. После этого весы перейдут ко вводу номера отдела, который требуется создать или отредактировать.

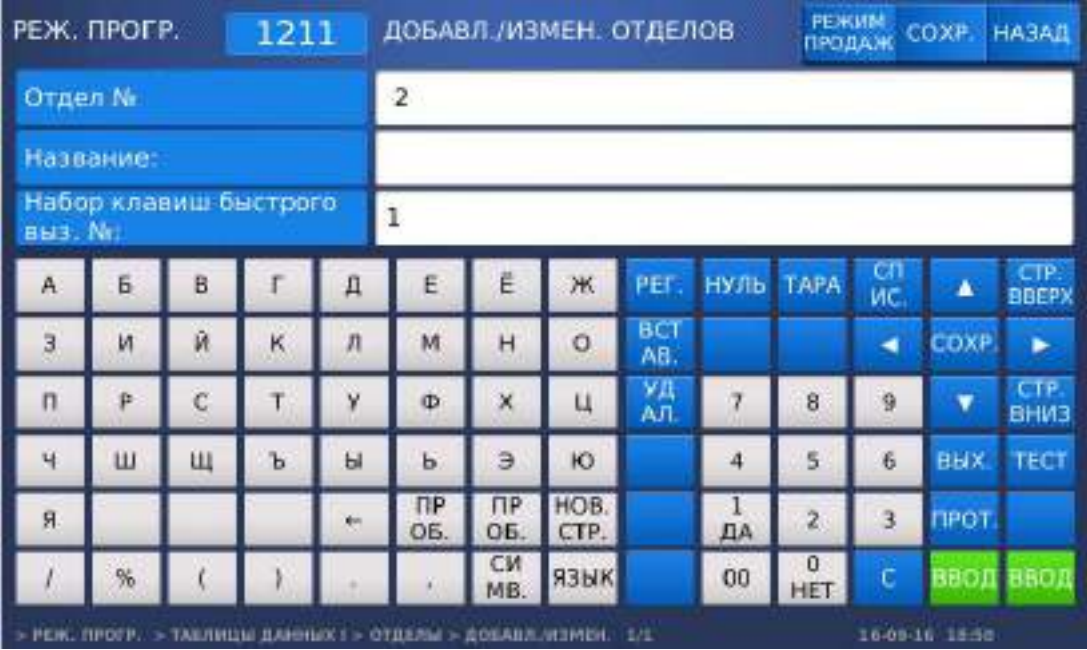

 $\square$  Введите номер отдела и нажмите клавишу ВВОД. После этого весы перейдут ко вводу названия отдела.

- Введите название отдела и нажмите клавишу ВВОД. После этого весы перейдут ко вводу номера набора клавиш быстрого вызова, который будет использоваться для этого отдела.
- Введите номер набора клавиш быстрого вызова и нажмите клавишу ВВОД. Полный перечень доступных форматов штрих-кода приведён в таблице 2.3. После ввода весы перейдут ко вводу (редактированию) следующего отдела. Если его также необходимо настроить, вновь выполните последние 6 действий.
- Для возврата на предыдущий уровень меню нажмите клавишу НАЗАД, а для выхода в рабочий режим - клавишу РЕЖИМ ПРОДАЖ**.**

## **2.5.1.2** ПРОСМОТР СПИСКА ОТДЕЛОВ **(CL7000-P)**

### **(**Меню **-> 2.** Таблицы данных **I -> 1.** Отделы **-> 2.** Просмотр отделов**)**

- Войдите в режим программирования в соответствии с подразделом 2.1 (2.2).
- Нажмите в левой части клавишу **2.** ТАБЛИЦЫ ДАННЫХ **I**, а затем в правой части клавишу **1.** ОТДЕЛЫ и клавишу **2.** ПРОСМОТР СПИСКА ОТДЕЛОВ. После этого высветится строка с номером отдела, с которого требуется посмотреть список отделов, и строка с номером отдела, по который требуется посмотреть список отделов.

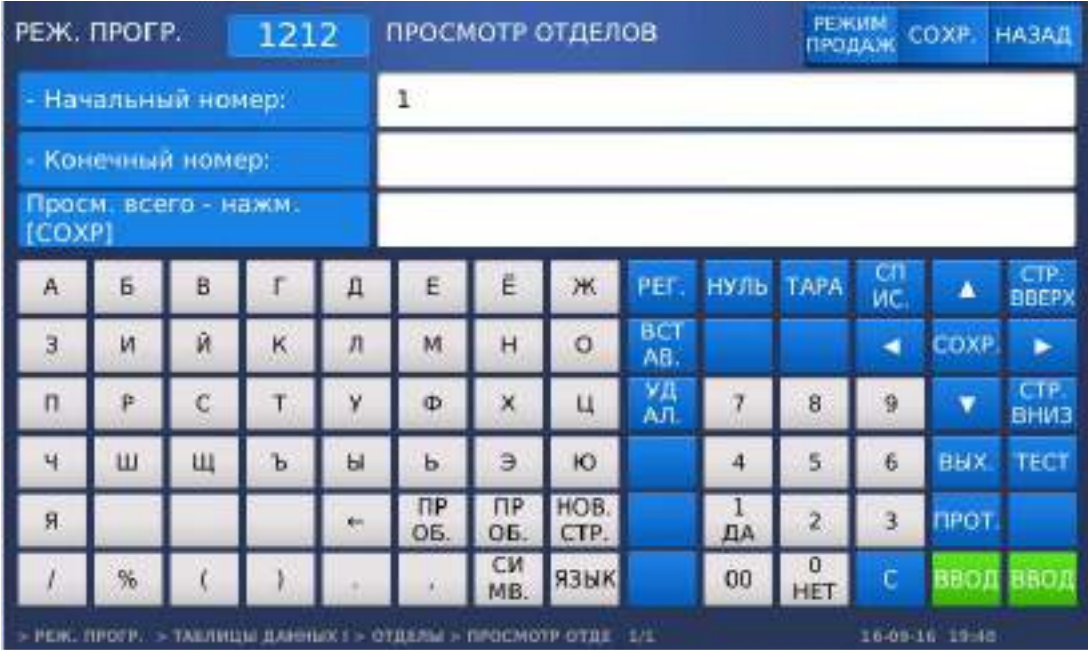

- Введите начальный номер отдела и нажмите клавишу ВВОД. Затем введите конечный номер товара и нажмите клавишу ВВОД. Также для просмотра всего списка вместо ввода номеров можно нажать клавишу СОХР**.**
- Для возврата на предыдущий уровень меню нажмите клавишу НАЗАД, а для выхода в рабочий режим - клавишу РЕЖИМ ПРОДАЖ**.**

## **2.5.1.3** УДАЛЕНИЕ ОТДЕЛА **(CL7000-P)**

## **(**Меню **-> 2.** Таблицы данных **I -> 1.** Отделы **-> 1.** Удаление отдела**)**

Войдите в режим программирования в соответствии с подразделом 2.1 (2.2).

 Нажмите в левой части клавишу **2.** ТАБЛИЦЫ ДАННЫХ **I**, а затем в правой части клавишу **1.** ОТДЕЛЫ и клавишу **3.** УДАЛЕНИЕ ОТДЕЛА. После этого весы перейдут ко вводу номера отдела, который требуется удалить.

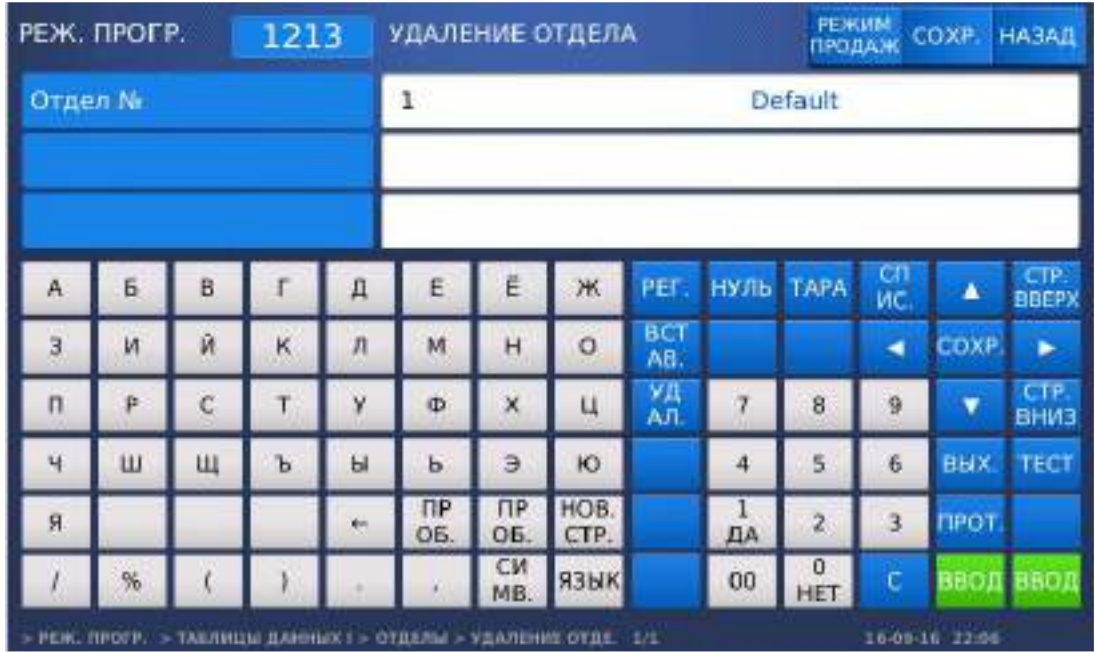

- Введите номер отдела, который требуется удалить, и нажмите клавишу ВВОД. Затем введите конечный номер товара и нажмите клавишу ВВОД. После этого отдел будет удалён.
- Для возврата на предыдущий уровень меню нажмите клавишу НАЗАД, а для выхода в рабочий режим - клавишу РЕЖИМ ПРОДАЖ**.**

# 2.5.2 ГРУППЫ

### **(**РЕЖИМ ПРОГРАММИРОВАНИЯ **-> 2.** Таблицы данных **I -> 2.** Группы**)**

Объединение товаров в группу удобно для получения отчётов о продажах по определенной группе (см. раздел 2.7), а также для печати номера группы на этикетке.

Возможные операции с группами: создание новой группы (редактирование ранее созданной), просмотр списка групп, удаление группы.

## **2.5.2.1** СОЗДАНИЕ НОВОЙ ГРУППЫ

### **(**РЕЖИМ ПРОГРАММИРОВАНИЯ **-> 2.** Таблицы данных **I -> 2.** Группы **-> 1.** Добавление**/**изменение групп**)**

Каждой группе должен быть присвоен номер, который может быть в диапазоне от 1 до 99. Например, нужно ввести группу № 1.

- Войдите в режим программирования в соответствии с подразделом 2.1 (2.2).
- Нажмите в левой части клавишу **2.** ТАБЛИЦЫ ДАННЫХ **I**, а затем в правой части клавишу **2.** ГРУППЫ и клавишу **1.** ДОБАВЛ**./**ИЗМЕН**.** ГРУПП. После этого в первой строке дисплея высветится строка с номером группы, которую требуется создать или изменить, а во второй – название группы.

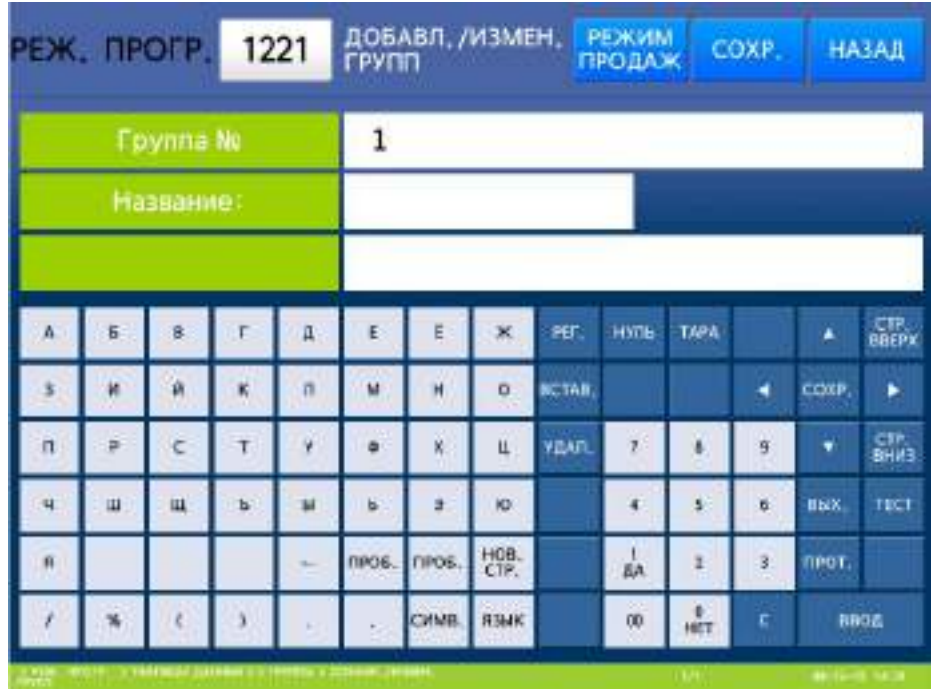

- Введите номер группы (например, 1), которую требуется добавить или отредактировать, и нажмите клавишу ВВОД. Далее введите новое название группы и нажмите клавишу ВВОД. После этого весы перейдут к вводу следующего номера группа. Если требуется добавить или отредактировать другую группу, повторите последние действия.
- Для возврата на предыдущий уровень меню нажмите клавишу НАЗАД, а для выхода в рабочий режим - клавишу РЕЖИМ ПРОДАЖ**.**

### **2.5.2.2** ПРОСМОТР ГРУПП

### **(**РЕЖИМ ПРОГРАММИРОВАНИЯ **-> 2.** Таблицы данных **I -> 2.** Группы **-> 2.** Просмотр групп**)**

Предусмотрен просмотр групп на дисплее весов. Для просмотра требуется ввести диапазон номеров групп, которые необходимо просмотреть.

- Войдите в режим программирования в соответствии с подразделом 2.1 (2.2).
- Нажмите в левой части клавишу **2.** ТАБЛИЦЫ ДАННЫХ **I**, а затем в правой части клавишу **2.** ГРУППЫ и клавишу **2.** ПРОСМОТР ГРУПП. После этого в первой строке дисплея высветится приглашение ко вводу начального номера группы, а во второй строке - конечного. Таким образом, задаётся диапазон групп для просмотра.

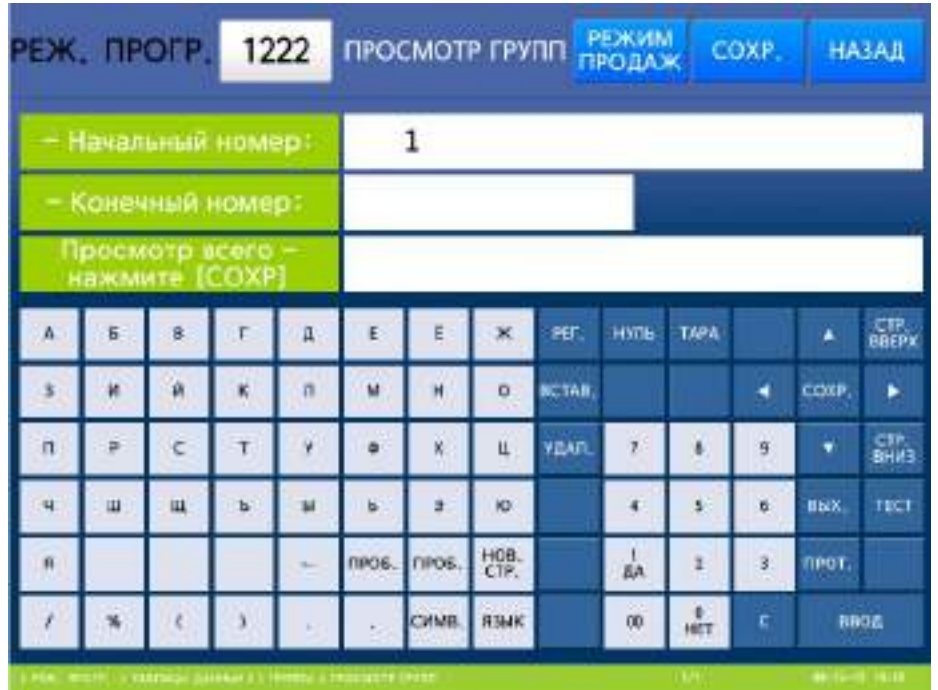

 Введите начальный номер группы и нажмите клавишу ВВОД. Далее введите конечный номер группы и нажмите клавишу ВВОД. После этого на дисплее весов отобразятся номера и названия групп выбранного диапазона.

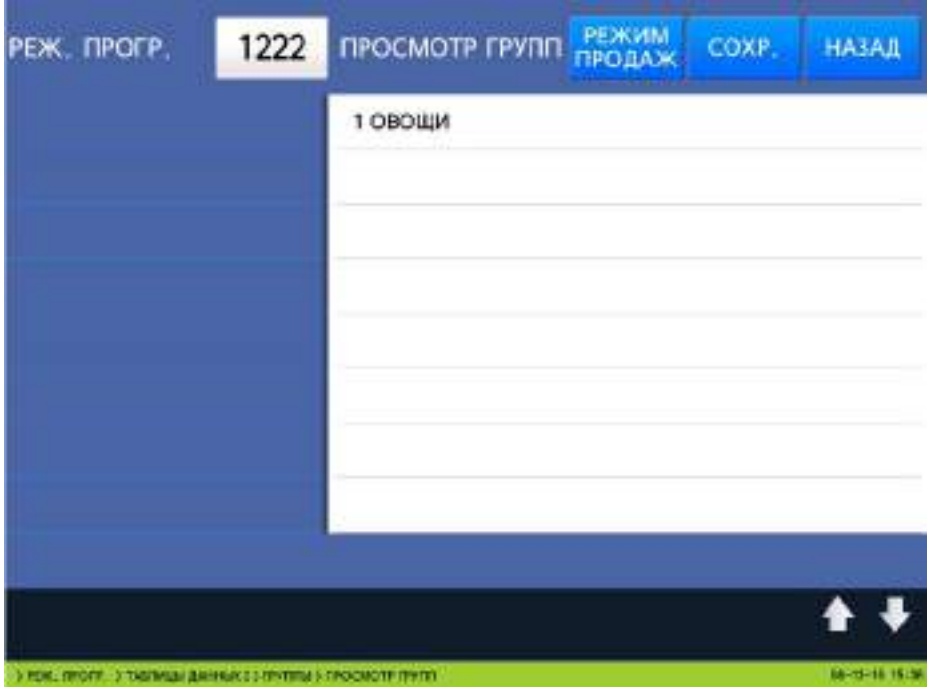

 Для возврата на предыдущий уровень меню нажмите клавишу НАЗАД, а для выхода в рабочий режим - клавишу РЕЖИМ ПРОДАЖ**.**

### **2.5.2.3** УДАЛЕНИЕ ГРУППЫ

**(**РЕЖИМ ПРОГРАММИРОВАНИЯ **-> 2.** Таблицы данных **I -> 2.** Группы **-> 3** Удаление группы**)** 

Какая-либо группа может быть удалена. Для удаления группы требуется ввести её номер.

- Войдите в режим программирования в соответствии с подразделом 2.1 (2.2).
- Нажмите в левой части клавишу **2.** ТАБЛИЦЫ ДАННЫХ **I**, а затем в правой части клавишу
**2.** ГРУППЫ и клавишу **3.** УДАЛЕНИЕ ГРУППЫ. После этого в первой строке дисплея высветится строка с номером группы, которую требуется удалить.

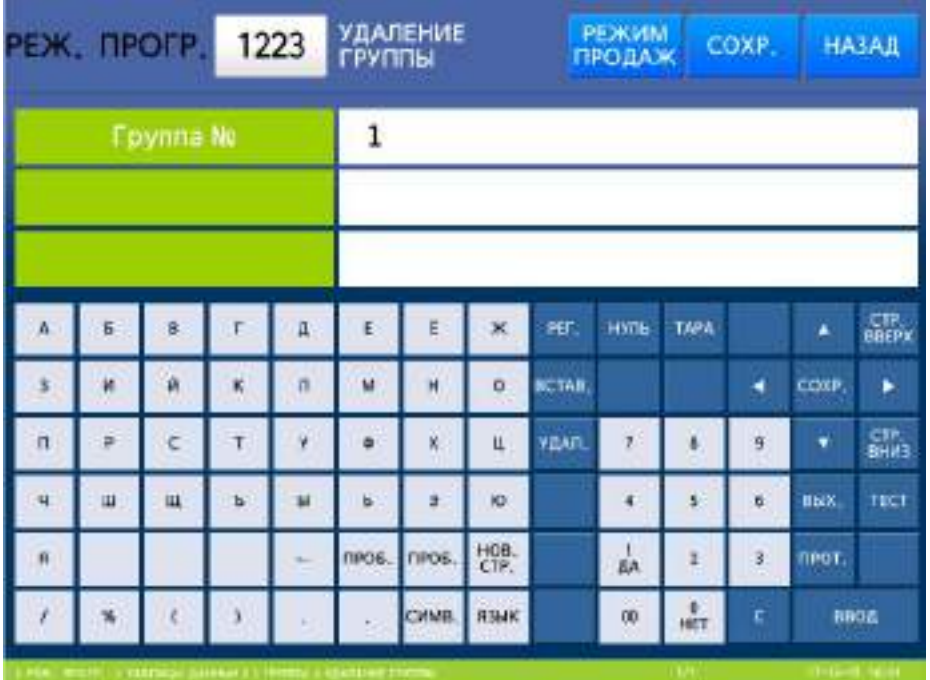

- Введите номер группы (например, 1), которую требуется удалить, и нажмите клавишу ВВОД. После этого группа будет удалена.
- Для возврата на предыдущий уровень меню нажмите клавишу НАЗАД, а для выхода в рабочий режим - клавишу РЕЖИМ ПРОДАЖ**.**

# 2.5.3 СООБЩЕНИЯ

#### **(**РЕЖИМ ПРОГРАММИРОВАНИЯ **-> 2.** Таблицы данных **I -> 4.** Сообщения**)**

Сообщения (дополнительные тексты) используются для их печати на этикетках. Всего может быть введено в память до 99 дополнительных текстов длиной до 30 знаков каждый. На каждый из дополнительных текстов возможно установить ссылки в поле записи товара «Доп. текст №», которые определяют, какое дополнительный текст будет выводиться на печать.

# **2.5.3.1** ДОБАВЛЕНИЕ**/**ИЗМЕНЕНИЕ СООБЩЕНИЙ

#### **(**РЕЖИМ ПРОГРАММИРОВАНИЯ **-> 2.** Таблицы данных **I -> 4.** Сообщения **-> 1.**  Добавление**/**изменение сообщений**)**

Войдите в режим программирования в соответствии с подразделом 2.1 (2.2).

 Нажмите в левой части клавишу **2.** ТАБЛИЦЫ ДАННЫХ **I**, а затем в правой части клавишу **4.** СООБЩЕНИЯ и клавишу **1.** ДОБ**./**ИЗМ**.** СООБЩЕНИЙ. После этого в первой строке дисплея высветится строка с номером дополнительного текста, который требуется создать или изменить, а во второй – непосредственно текст.

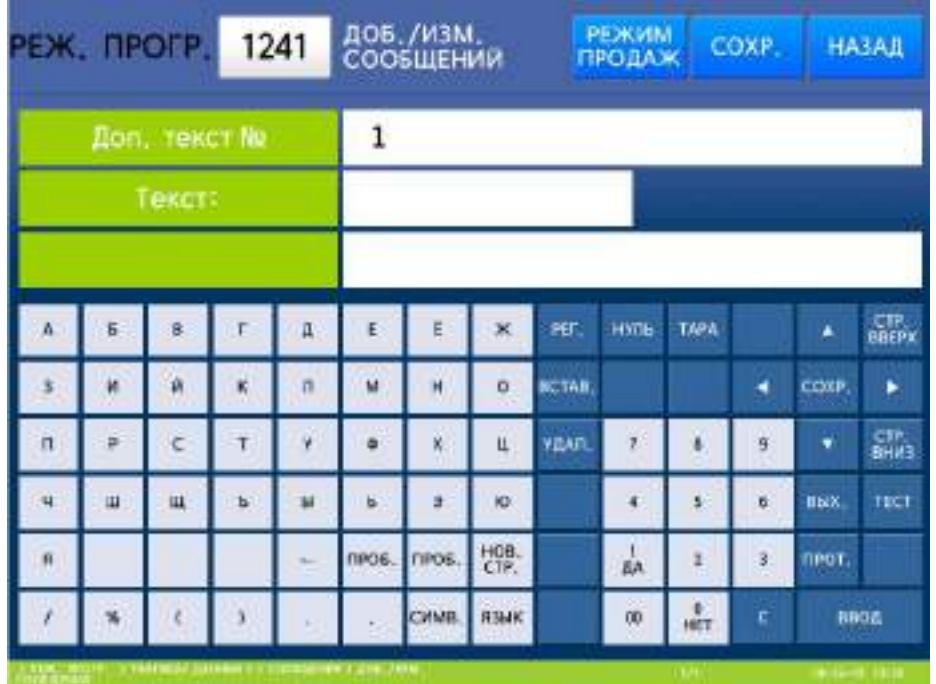

 Введите номер дополнительного текста и нажмите клавишу ВВОД. Далее введите непосредственно текст и нажмите клавишу ВВОД. После ввода первого текста, весы перейдут ко вводу текста № 2.

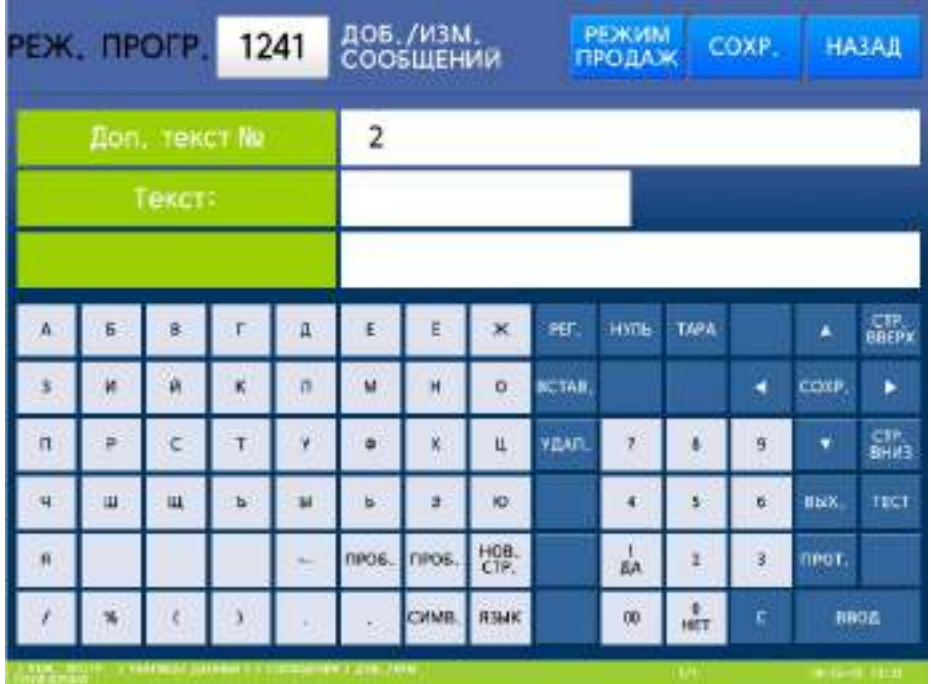

- Если требуется ввести текст, нажмите клавишу ВВОД. Затем введите его и вновь нажмите клавишу ВВОД. Аналогичным образом введите все следующие тексты, которые требуется ввести.
- Для возврата на предыдущий уровень меню нажмите клавишу НАЗАД, а для выхода в рабочий режим - клавишу РЕЖИМ ПРОДАЖ**.**

# **2.5.3.2** ПРОСМОТР СООБЩЕНИЙ

#### **(**РЕЖИМ ПРОГРАММИРОВАНИЯ **-> 2.** Таблицы данных **I -> 4.** Сообщения **-> 2.**  Просмотр сообщений**)**

- Войдите в режим программирования в соответствии с подразделом 2.1 (2.2).
- Нажмите в левой части клавишу **2.** ТАБЛИЦЫ ДАННЫХ **I**, а затем в правой части клавишу **4.** СООБЩЕНИЯ и клавишу **2.** ПРОСМОТР СООБЩЕНИЙ. После этого в первой строке дисплея высветится приглашение к вводу начального номера дополнительного текста, а во второй строке - конечного. Таким образом, задаётся диапазон дополнительных текстов для просмотра.

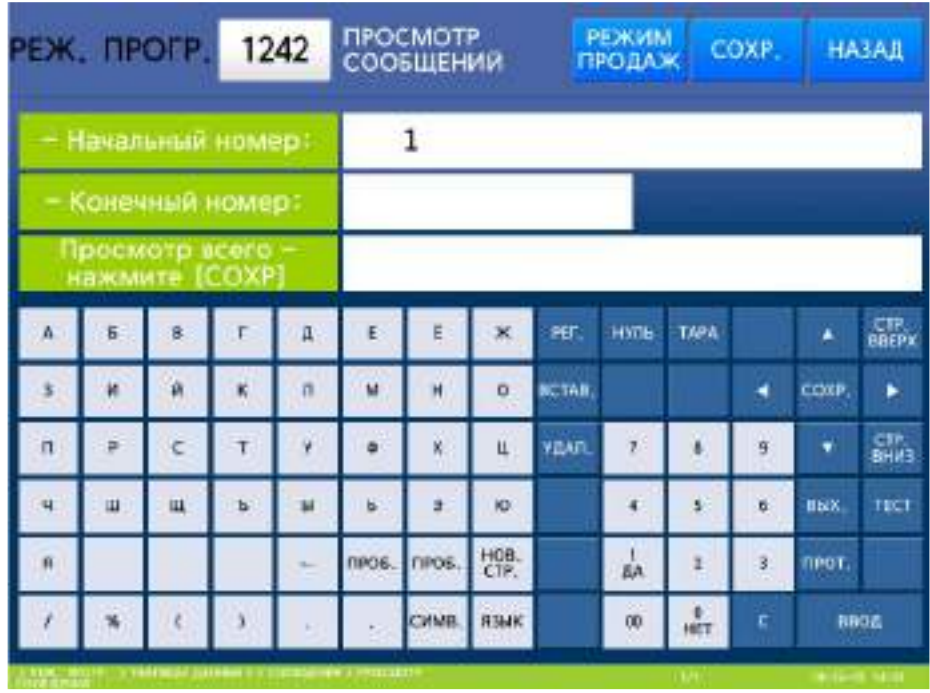

 Введите начальный номер дополнительного текста и нажмите клавишу ВВОД. Далее введите конечный номер дополнительного текста и нажмите клавишу ВВОД. После этого на дисплее весов отобразятся номера и дополнительные тексты выбранного диапазона.

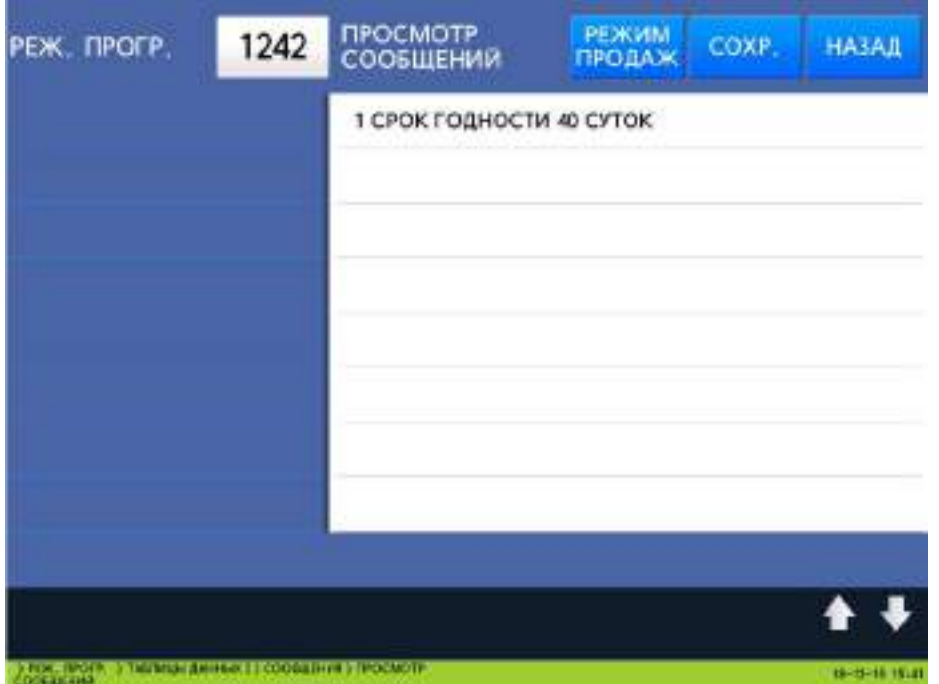

 Для возврата на предыдущий уровень меню нажмите клавишу НАЗАД, а для выхода в рабочий режим - клавишу РЕЖИМ ПРОДАЖ**.**

# **2.5.2.3** УДАЛЕНИЕ СООБЩЕНИЯ

#### **(**РЕЖИМ ПРОГРАММИРОВАНИЯ **-> 2.** Таблицы данных **I -> 4.** Сообщения **-> 3** Удаление сообщения**)**

Какое-либо сообщение (дополнительный текст) может быть удалено. Для удаления дополнительного текста требуется ввести его номер.

- Войдите в режим программирования в соответствии с подразделом 2.1 (2.2).
- Нажмите в левой части клавишу **2.** ТАБЛИЦЫ ДАННЫХ **I**, а затем в правой части клавишу **4.** СООБЩЕНИЯ и клавишу **3.** УДАЛЕНИЕ СООБЩЕНИЯ. После этого в первой строке дисплея высветится строка с номером дополнительного текста, который требуется удалить.

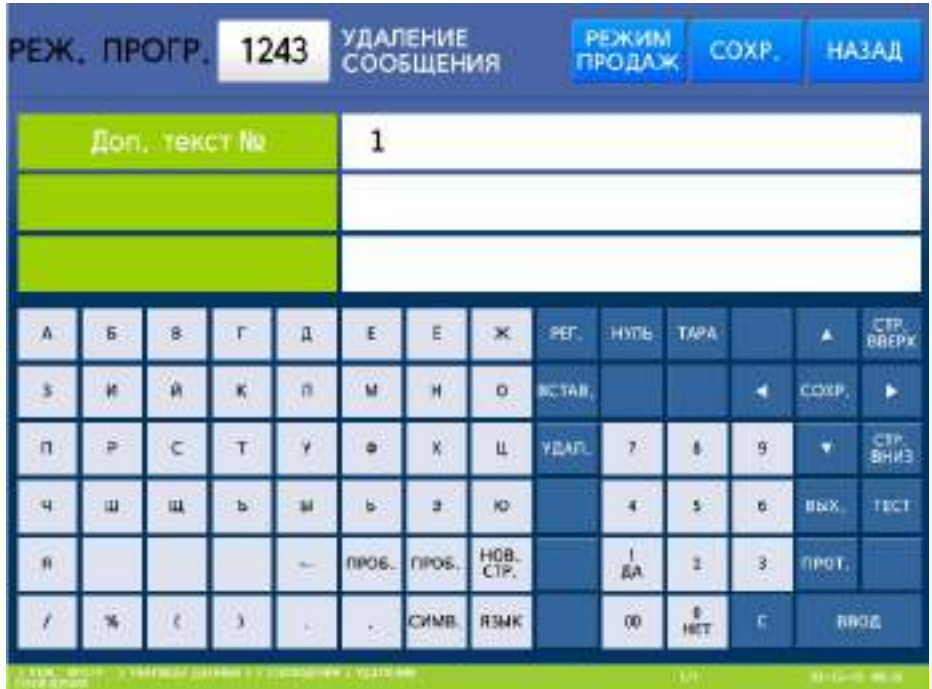

- Введите номер дополнительного текста (например, 1), который требуется удалить, и нажмите клавишу ВВОД. После этого дополнительный текст будет удалён.
- $\Box$  Для возврата на предыдущий уровень меню нажмите клавишу НАЗАД, а для выхода в рабочий режим - клавишу РЕЖИМ ПРОДАЖ**.**

# 2.5.4 СТРАНЫ ПРОИСХОЖДЕНИЯ

#### **(**РЕЖИМ ПРОГРАММИРОВАНИЯ **-> 2.** Таблицы данных **I -> 5.** Страны происхождения**)**

Страны происхождения используются для их печати на этикетках. Всего может быть введено в память до 500 стран происхождения. На каждую из стран возможно установить ссылки в поле записи товара «Страна происх. №», которые определяют, какое название страны будет выводиться на печать.

# **2.5.4.1** ДОБАВЛЕНИЕ**/**ИЗМЕНЕНИЕ СТРАН ПРОИСХОЖДЕНИЯ

# **(**РЕЖИМ ПРОГРАММИРОВАНИЯ **-> 2.** Таблицы данных **I -> 5.** Страны происхождения **->**

#### **1.** Добавление**/**изменение стран происхождения**)**

- Войдите в режим программирования в соответствии с подразделом 2.1 (2.2).
- Нажмите в левой части клавишу **2.** ТАБЛИЦЫ ДАННЫХ **I**, а затем в правой части клавишу **5.** СТРАНЫ ПРОИСХОЖДЕНИЯ и клавишу **1.** ДОБ**./**ИЗМ**.** СТРАН ПРОИСХ**.** После этого в первой строке дисплея высветится строка с номером страны происхождения, которую требуется создать или изменить, а во второй – название страны.

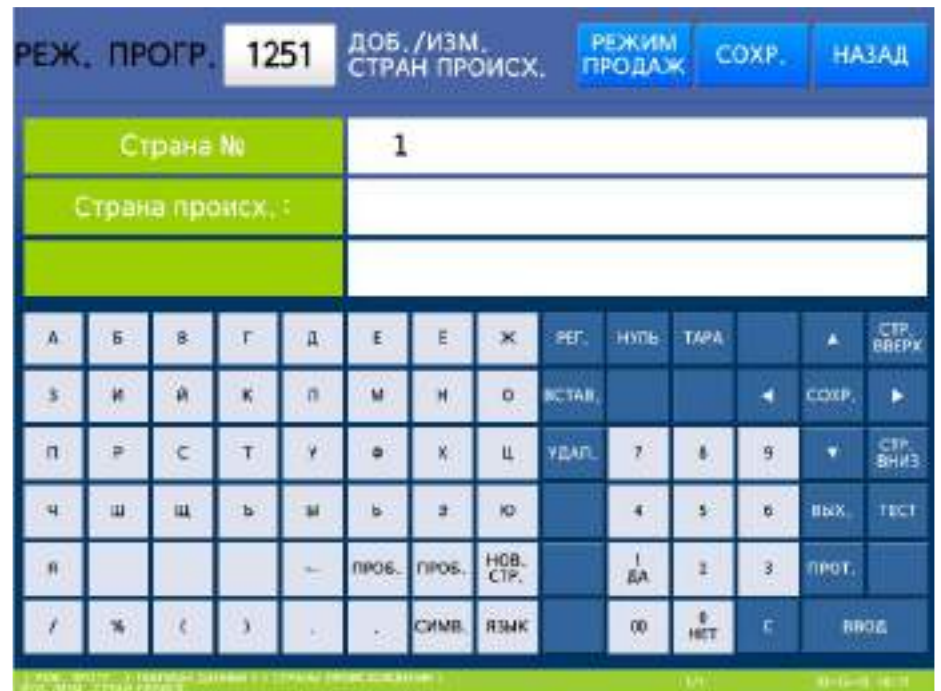

 Введите номер страны происхождения и нажмите клавишу ВВОД. Далее введите название страны происхождения и нажмите клавишу ВВОД. После ввода названия первой страны, весы перейдут к вводу страны № 2.

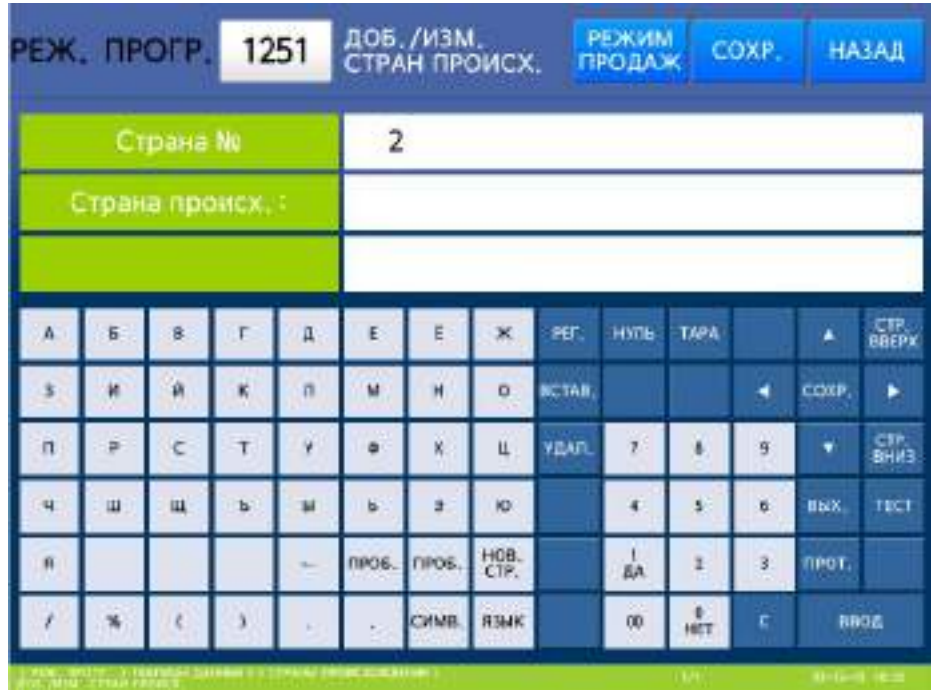

- $\Box$  Если требуется ввести текст, нажмите клавишу ВВОД. Затем введите его и вновь нажмите клавишу ВВОД. Аналогичным образом введите все следующие тексты, которые требуется ввести.
- Для возврата на предыдущий уровень меню нажмите клавишу НАЗАД, а для выхода в рабочий режим - клавишу РЕЖИМ ПРОДАЖ**.**

# **2.5.4.2** ПРОСМОТР СТРАН ПРОИСХОЖДЕНИЯ

#### **(**РЕЖИМ ПРОГРАММИРОВАНИЯ **-> 2.** Таблицы данных **I -> 5.** Страны происхождения **-> 2.** Просмотр стран происхождения**)**

- Войдите в режим программирования в соответствии с подразделом 2.1 (2.2).
- Нажмите в левой части клавишу **2.** ТАБЛИЦЫ ДАННЫХ **I**, а затем в правой части клавишу **5.** СТРАНЫ ПРОИСХОЖДЕНИЯ и клавишу **2.** ПРОСМОТР СТРАН ПРОИСХ**.** После этого в первой строке дисплея высветится приглашение к вводу начального номера страны происхождения, а во второй строке - конечного. Таким образом, задаётся диапазон стран происхождений для просмотра.

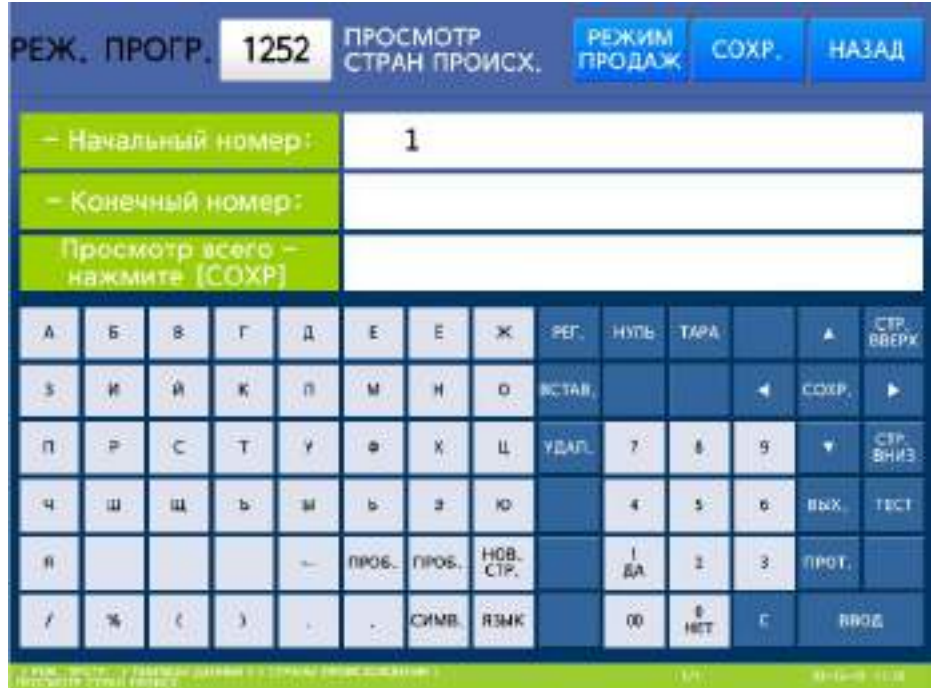

 Введите начальный номер дополнительного текста и нажмите клавишу ВВОД. Далее введите конечный номер дополнительного текста и нажмите клавишу ВВОД. После этого на дисплее весов отобразятся номера и дополнительные тексты выбранного диапазона.

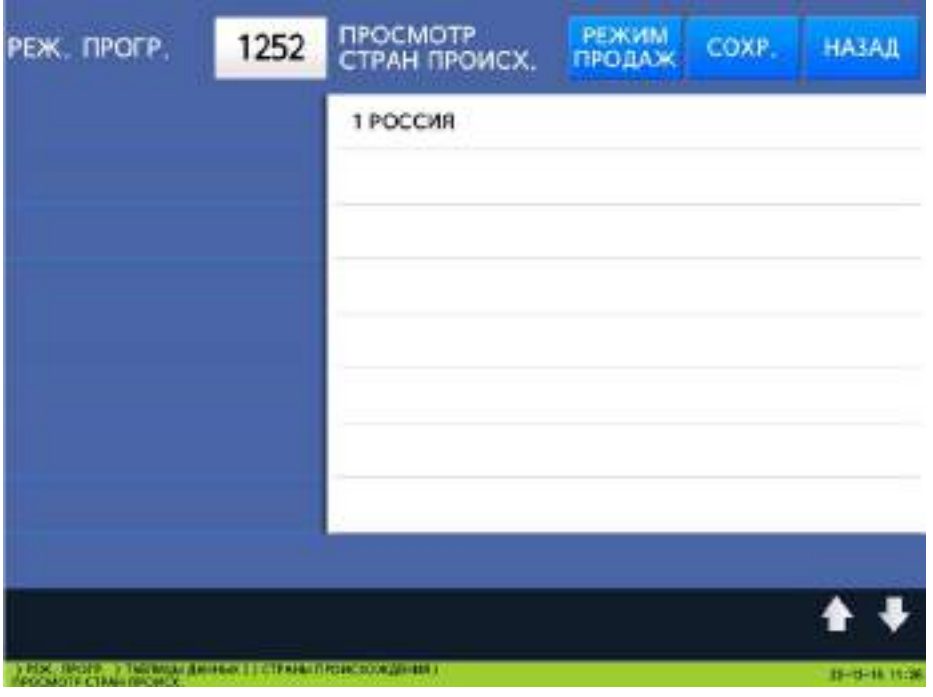

 Для возврата на предыдущий уровень меню нажмите клавишу НАЗАД, а для выхода в рабочий режим - клавишу РЕЖИМ ПРОДАЖ**.**

# **2.5.4.3** УДАЛЕНИЕ СТРАНЫ ПРОИСХОЖДЕНИЯ

#### **(**РЕЖИМ ПРОГРАММИРОВАНИЯ **-> 2.** Таблицы данных **I -> 5.** Страны происхождения **-> 3.** Удаление страны происхождения**)**

Какая-либо страна происхождения может быть удалена. Для удаления страны происхождения требуется ввести её номер.

- Войдите в режим программирования в соответствии с подразделом 2.1 (2.2).
- Нажмите в левой части клавишу **2.** ТАБЛИЦЫ ДАННЫХ **I**, а затем в правой части клавишу **5.** СТРАНЫ ПРОИСХОЖДЕНИЯ и клавишу **3.** УДАЛЕНИЕ СТРАНЫ ПРОИСХ**.** После этого в первой строке дисплея высветится строка с номером страны происхождения, которую требуется удалить.

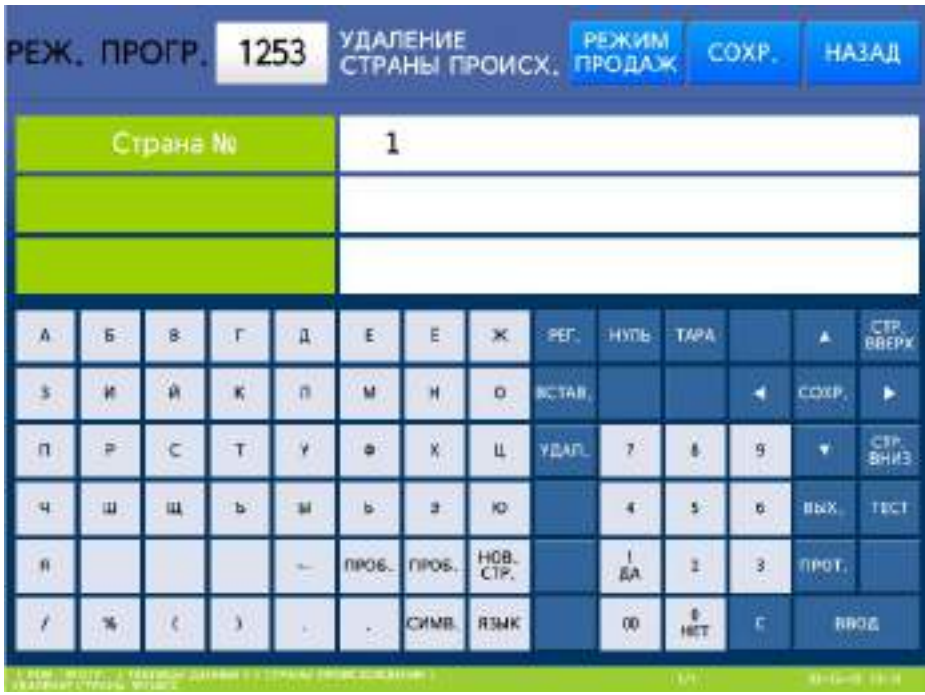

- Введите номер страны происхождения (например, 1), которую требуется удалить, и нажмите клавишу ВВОД. После этого страна происхождения будет удалена.
- Для возврата на предыдущий уровень меню нажмите клавишу НАЗАД, а для выхода в рабочий режим - клавишу РЕЖИМ ПРОДАЖ**.**

# 2.5.5 ШТРИХ-КОД

# **(**РЕЖИМ ПРОГРАММИРОВАНИЯ **-> 2.** Таблицы данных **I -> 6.** Штрих**-**коды**)**

В весах предусмотрено сохранение в памяти 99 записей штрих-кодов. Запись штрих-кода определяет, какого формата и с какими настройками разрядов штрих-код будет печататься на этикетке. Установка номера записи штрих-кода, который будет выводиться на печать, для всех товаров производится в меню с кодом 1520, а для определённого товара – при его вводе в память весов (см. п. 2.4.1).

Весы поддерживают 10 встроенных форматов штрих-кодов, в том числе наиболее используемые форматы: EAN-13 и CODE128. Для каждого формата возможен выбор одного из вариантов значения составляющих разрядов либо произвольное назначение каждого разряда (за исключением разрядов, значение которых генерируется автоматически в соответствии с принятыми стандартами для некоторых форматов штрих-кодов).

# **2.5.5.1** ДОБАВЛЕНИЕ**/**ИЗМЕНЕНИЕ ШТРИХ**-**КОДОВ

#### **(**РЕЖИМ ПРОГРАММИРОВАНИЯ **-> 2.** Таблицы данных **I -> 6.** Штрих**-**коды **-> 1.** Добавление**/**изменение штрих**-**кодов**)**

- Войдите в режим программирования в соответствии с подразделом 2.1 (2.2).
- Нажмите в левой части клавишу **2.** ТАБЛИЦЫ ДАННЫХ **I**, а затем в правой части клавишу **6.** ШТРИХ**-**КОДЫ и клавишу **1.** ДОБ**./**ИЗМ**.** ШТРИХ**-**КОДОВ. После этого в первой строке дисплея высветится строка с номером штрих-кода (Формат ш.-кода №), который требуется создать или изменить, во второй строке название штрих-кода (вводится произвольно), а в третьей – номер формата штрих-кода. Номер штрих-кода – это порядковый номер записи формата и структуры штрих-кода в памяти весов. Номер формата штрих-кода определяет какого формата будет штрих-код (см. таблицу 2.3) с ранее введённым номером.

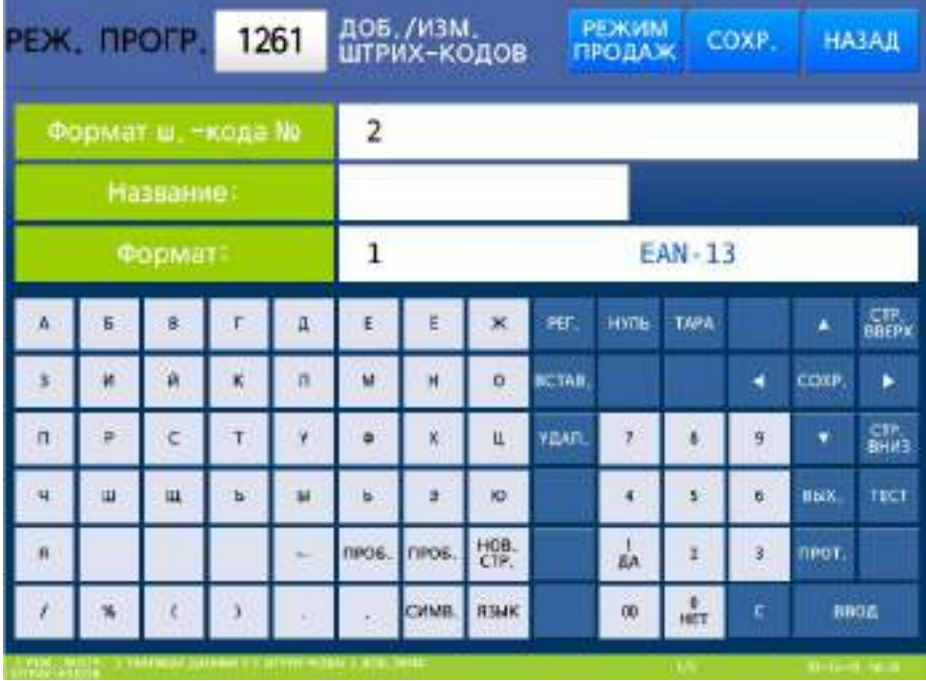

 Введите номер штрих-кода и нажмите клавишу ВВОД. Далее введите название штрих-кода и нажмите клавишу ВВОД. Затем введите номер формата штрих-кода (например, 1) и нажмите клавишу ВВОД. Полный перечень доступных форматов штрих-кода приведён в таблице 2.3.

| N <sub>2</sub> | Формат          | Максимальное количество разрядов, описание        |
|----------------|-----------------|---------------------------------------------------|
|                | <b>EAN-13</b>   | 13, печать только цифр                            |
| 2              | <b>EAN13A5</b>  | 13+5, печать только цифр                          |
| 3              | EAN-8           | 8, печать только цифр                             |
| $\overline{4}$ | <b>I20F5</b>    | 24, печать только цифр                            |
| 5              | <b>UPCA</b>     | 12, печать только цифр                            |
| 6              | <b>UPC-13</b>   | 13, печать только цифр                            |
| 7              | CODE39          | СОDE39: 13, СОDE 93: 19. Поддержка печати буквен- |
| 8              | CODE93          | но-цифровых символов, наименования товара.        |
| 9              | CODE128         | 30, печать только цифр                            |
| 10             | <b>CODABAR</b>  | 20, печать только цифр                            |
| 11             | <b>DataBar</b>  | 13, GS1 DataBar всенаправленный                   |
| 12             | DataBar Stack   | 13, GS1 DataBar компактный                        |
| 13             | DataBar Stk Omn | 13, GS1 DataBar всенаправленный сжатый            |
| 14             | DataBar Limited | 13, GS1 DataBar с доп. цифрой                     |

Таблица 2.3 – Доступные форматы штрих-кодов

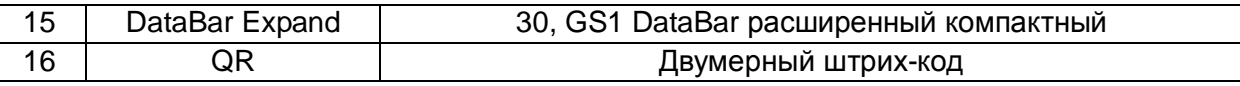

После ввода номера, определяющего формат штрих-кода, весы перейдут к вводу номера набора разрядов штрих-кода. Доступные значения и соответствующие наборы разрядов приведены в таблице 2.4.

Назначить разряды штрих-кода можно двумя способами: вводом цифры, соответствующей встроенному набору разрядов или вводом собственного (пользовательского) набора разрядов штрих-кода. В последнем случае можно произвольно определить назначение каждого разряда штрих-кода. Для использования пользовательского набора разрядов штрих-кода необходимо установить значение «0», а затем, в соответствии с таблицей 2.4, установить назначение каждого разряда штрих-кода вручную. Наборы разрядов также можно редактировать. И в том, и в другом случае, каждый разряд можно задать как переменную либо непосредственно цифру. Переменные обозначаются буквами и определяют данные, которые будут выводиться на печать, а цифры выводятся на печать в явном виде.

Таблица 2.4 - Соответствие числового значения набору разрядов штрих-кода и описание назначение составляющих разрядов штрих-кода

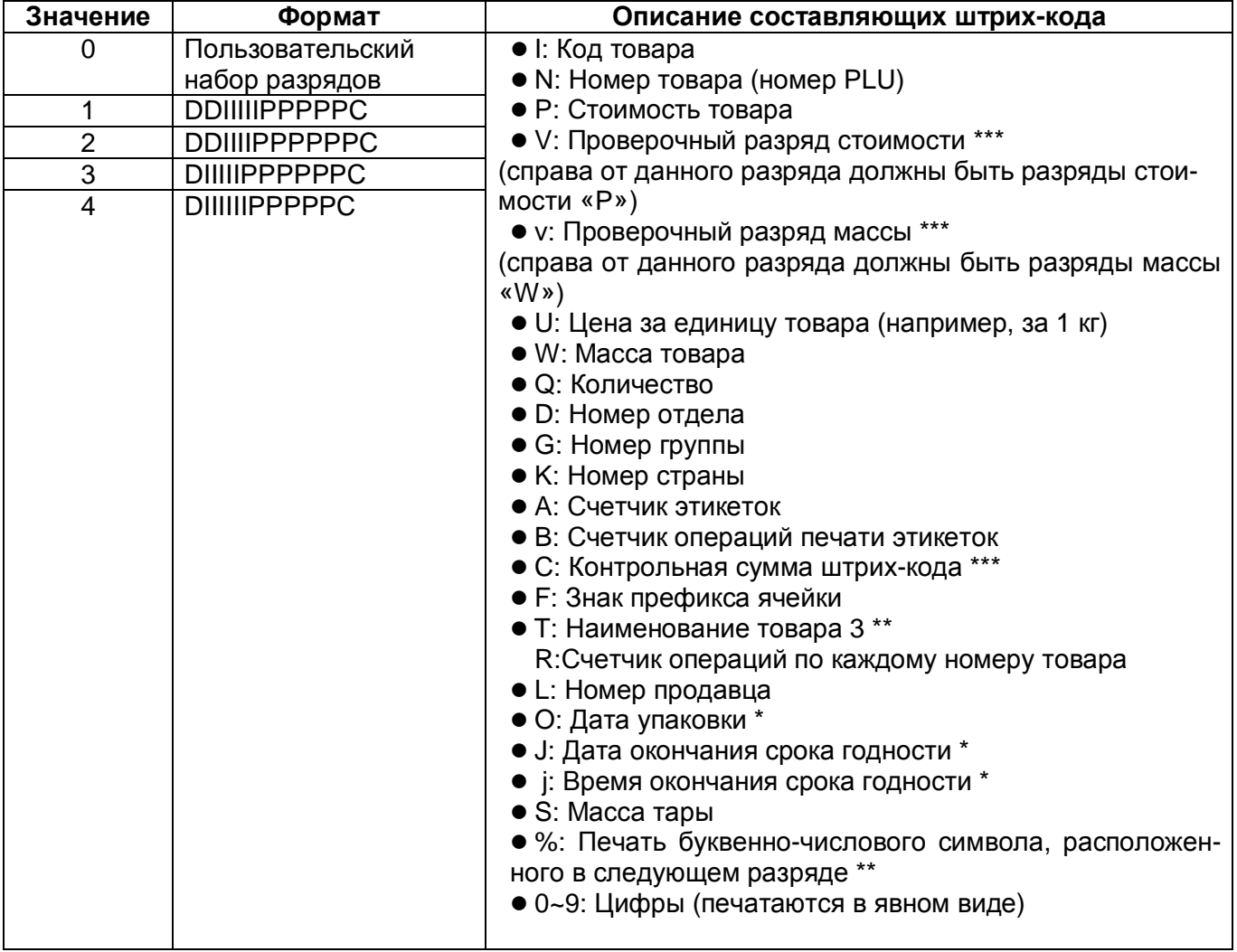

\* Разряды O и J: в стандартном штрих-коде для даты должно быть задействовано 6 разрядов. При задействовании меньшего числа разрядов происходит обрезка справа. Формат печати даты: ДДММГГ (Д-день, М-месяц, Г-год).

В зависимости от установленного значения параметра 529 может изменяться печать данных разряда J (см. раздел 2.9):

0 – стандартный тип (см. выше).

1 – для даты окончания срока годности должно быть задействовано 5 разрядов: печать даты в формате DDDYY (D – порядковый номер дня в году, YY – год).

2 – для даты окончания срока годности должно быть задействовано 3 разряда: печать даты в формате DDD (D – порядковый номер дня в году).

3 – для даты окончания срока годности должно быть задействовано 5 разрядов: печать даты в формате YMMDD (Y – последняя цифра номера года, MM – месяц, D – порядковый номер дня в году).

Разряд j: для времени должно быть задействовано 4 разряда. При задействовании меньшего числа разрядов происходит обрезка справа. Формат печати времени: ЧЧММ (Ч-час, М-минута).

\*\* Данная переменная может использоваться только для штрих-кодов форматов CODE39 и CODE93, которые поддерживают печать букв латинского алфавита, цифр, символов "-", ".", "\$", "/", "+", "%" и пробела. Использование переменной "Т" позволяет печатать наименование товара 3, не превышающее 5 знаков. При этом число переменных "T", содержащихся в штрих-коде, должно соответствовать длине наименования товара 3.

\*\*\* Значения данных разрядов при печати штрих-кода зависят от значений других разрядов и вычисляются автоматически.

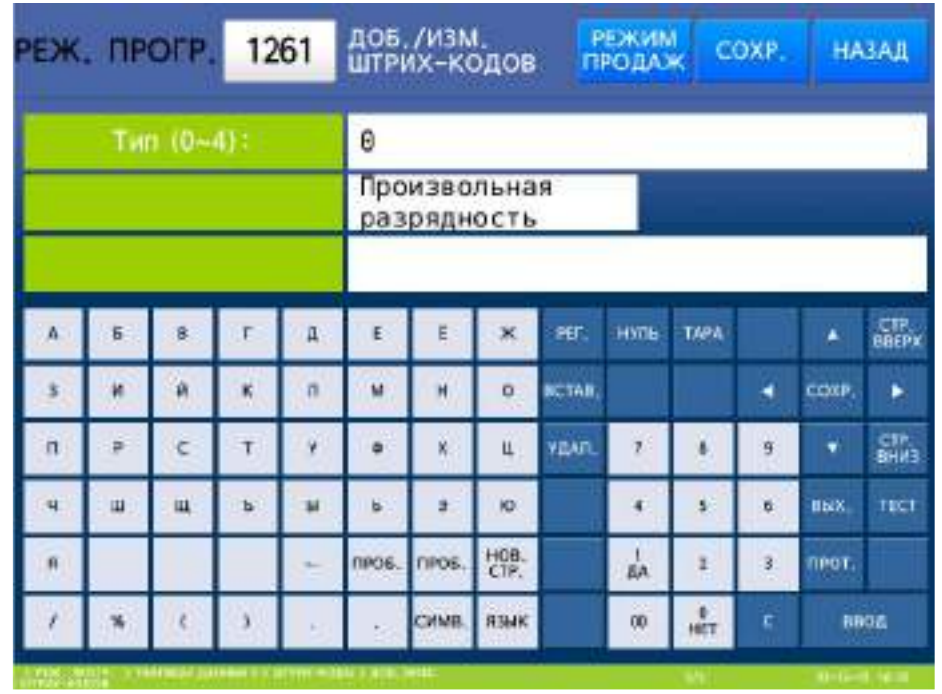

 $\Box$  Введите нужное значение типа штрих-кода (например, 0) и нажмите клавишу ВВОД. После этого отобразится строка штрих-кода в соответствии с его форматом, каждый разряд которой можно отредактировать.

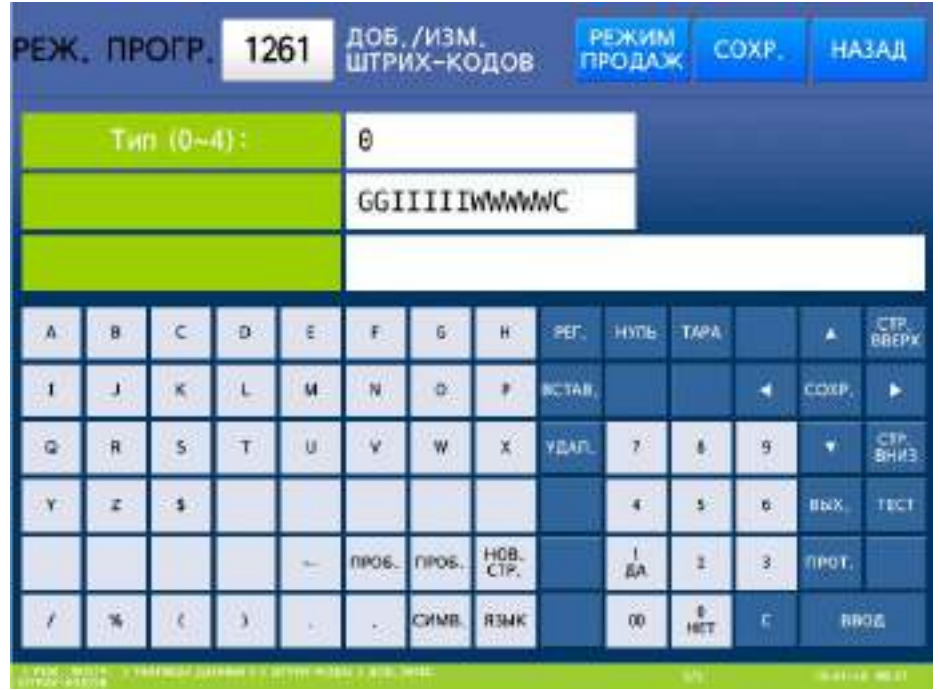

 Введите требуемые разряды штрих-кода в соответствии с таблицей 2.6. Например, ранее был установлен формат штрих-кода EAN-13 и для него требуется назначить первые 2 разряда – фиксированные цифры 22, следующие 5 разрядов – код товара, далее 5 разрядов – масса и последний разряд проверочный. В таком случае последовательно нажмите клавиши **2**, **2**, **I**, **I**, **I**, **I**, **I**, **W**, **W**, **W**, **W**, **W**, **C**, а затем нажмите клавишу ВВОД.

После этого весы перейдут к вводу следующего номера записи штрих-кода.

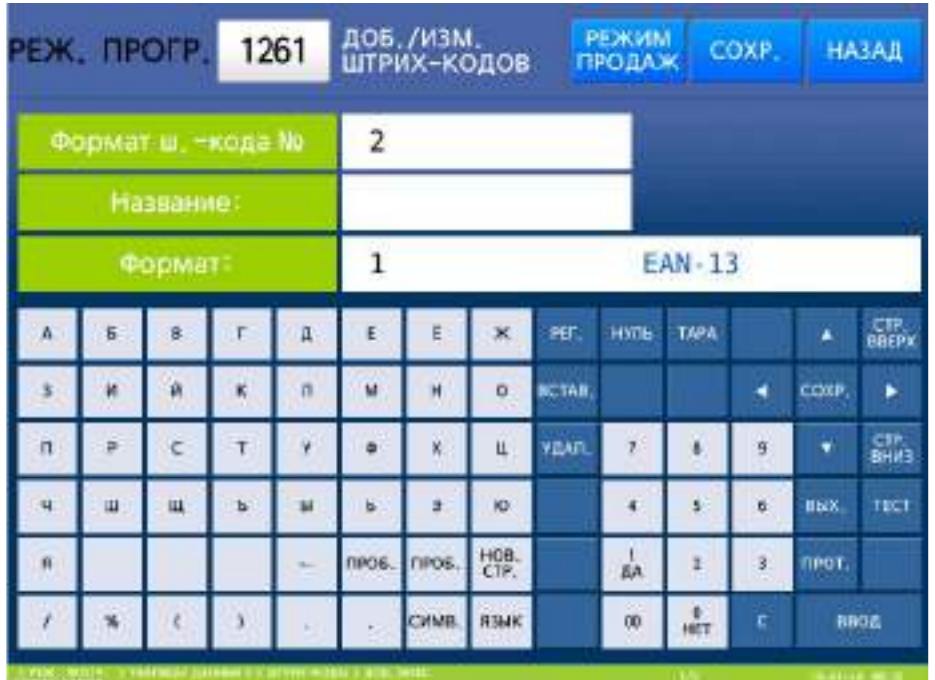

 Для возврата на предыдущий уровень меню нажмите клавишу НАЗАД, а для выхода в рабочий режим - клавишу РЕЖИМ ПРОДАЖ**.**

#### **2.5.5.2** ПРОСМОТР ШТРИХ**-**КОДОВ

#### **(**РЕЖИМ ПРОГРАММИРОВАНИЯ **-> 2.** Таблицы данных **I -> 6.** Штрих**-**коды **-> 2.** Просмотр штрих**-**кодов**)**

- Войдите в режим программирования в соответствии с подразделом 2.1 (2.2).
- Нажмите в левой части клавишу **2.** ТАБЛИЦЫ ДАННЫХ **I**, а затем в правой части клавишу **6.** ШТРИХ**-**КОДЫ и клавишу **2.** ПРОСМОТР ШТРИХ**-**КОДОВ. После этого в первой строке дисплея высветится приглашение к вводу начального номера записей штрих-кодов для просмотра, а во второй строке - конечного. Таким образом, задаётся диапазон записей штрих-кодов для просмотра.

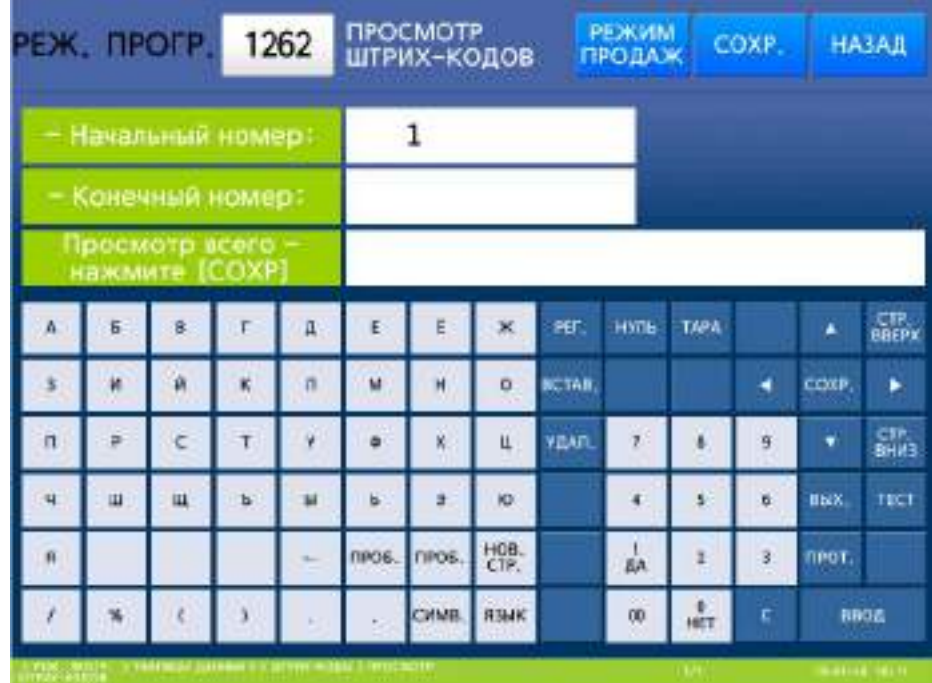

 Введите начальный и конечный номера записей штрих-кодов и нажмите клавишу ВВОД для просмотра. Также для просмотра всего списка записей штрих-кодов можно использовать клавишу СОХР**.** После этого на дисплее весов отобразятся номера записей штрих-кодов, номера штрих-кода, набор разрядов и их названия.

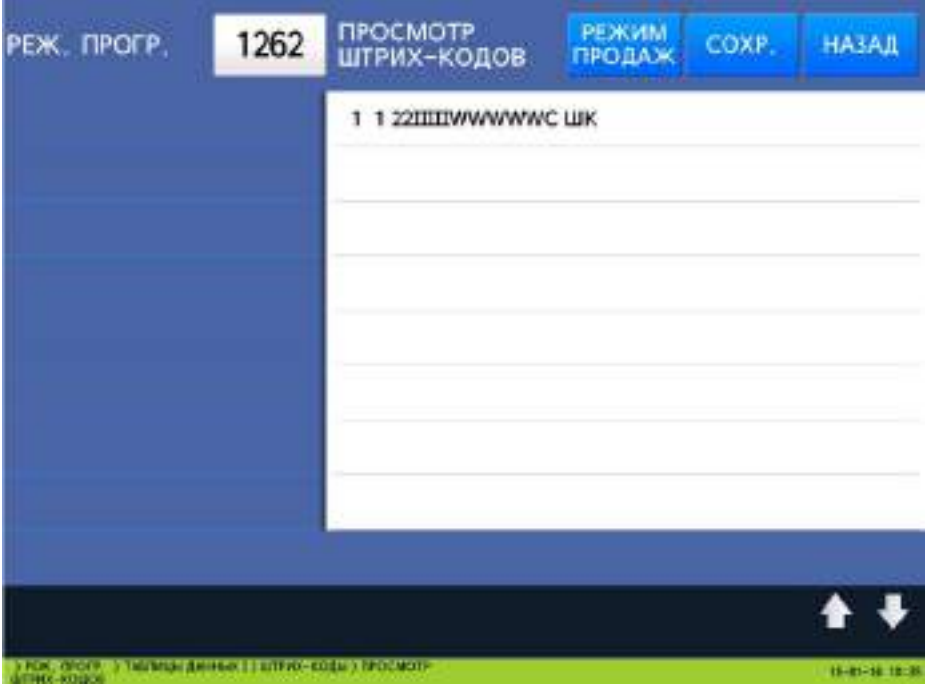

 Для возврата на предыдущий уровень меню нажмите клавишу НАЗАД, а для выхода в рабочий режим - клавишу РЕЖИМ ПРОДАЖ**.**

# **2.5.5.3** УДАЛЕНИЕ ШТРИХ**-**КОДА

### **(**РЕЖИМ ПРОГРАММИРОВАНИЯ **-> 2.** Таблицы данных **I -> 6.** Штрих**-**коды **-> 3.** Удаление штрих**-**кода**)**

Какой-либо штрих-код может быть удален. Для удаления штрих-кода требуется ввести его номер.

- Войдите в режим программирования в соответствии с подразделом 2.1 (2.2).
- Нажмите в левой части клавишу **2.** ТАБЛИЦЫ ДАННЫХ **I**, а затем в правой части клавишу **6.** ШТРИХ**-**КОДЫ и клавишу **3.** УДАЛЕНИЕ ШТРИХ**-**КОДА. После этого в первой строке дисплея высветится строка с номером штрих-кода, который требуется удалить.

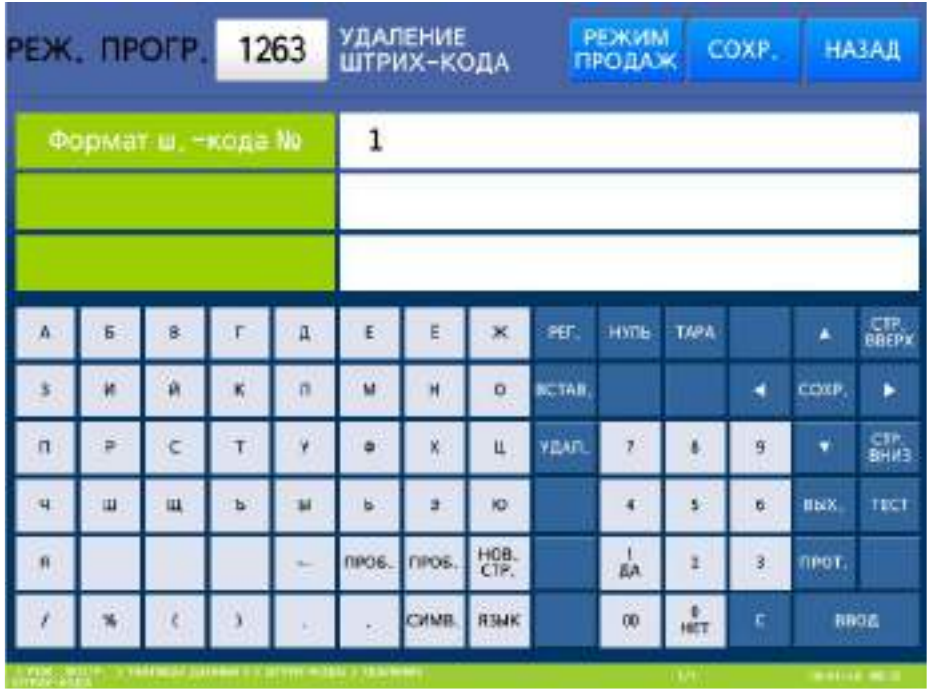

- Введите номер штрих-кода (например, 1), который требуется удалить, и нажмите клавишу ВВОД. После этого штрих-код будет удалён.
- Для возврата на предыдущий уровень меню нажмите клавишу НАЗАД, а для выхода в рабочий режим - клавишу РЕЖИМ ПРОДАЖ**.**

# 2.5.6 СПИСОК МАСС ТАР

# **(**РЕЖИМ ПРОГРАММИРОВАНИЯ **-> 2.** Таблицы данных **I -> 7.** Список масс тар**)**

В списке масс тар сохраняются номера тар и соответствующие им значения масс тар. В дальнейшем в каждом товаре можно установить номер тары, значение которой будет использоваться при вызове товара. Данный список можно использовать только при условии соответствующей настройки параметра 584, см. п. 2.12.

# **2.5.6.1** ВВОД НОВОЙ МАССЫ ТАРЫ**/**РЕДАКТИРОВАНИЕ

#### **(**РЕЖИМ ПРОГРАММИРОВАНИЯ **-> 2.** Таблицы данных **I -> 7.** Список масс тар **-> 1.**  Доб**./**Изм**.** записей тар**)**

- Войдите в режим программирования в соответствии с подразделом 2.1 (2.2).
- Нажмите в левой части клавишу **2.** ТАБЛИЦЫ ДАННЫХ **I**, а затем в правой части клавишу **7.** СПИСОК МАСС ТАР и клавишу **1.** ДОБ**./**ИЗМ**.** ЗАПИСЕЙ ТАРЫ. После этого в первой строке дисплея высветится строка с номером записи массы тары, которую требуется создать или из-

менить, во второй строке название массы тары (вводится произвольно), а в третьей – тип массы тары. Номер записи массы тары – это порядковый номер записи массы тары в памяти весов. Тип тары определяет, каким способом масса тары будет вводиться в память весов (1 – масса тары вводится с клавиатуры, 2 – масса тары вводится путём измерения).

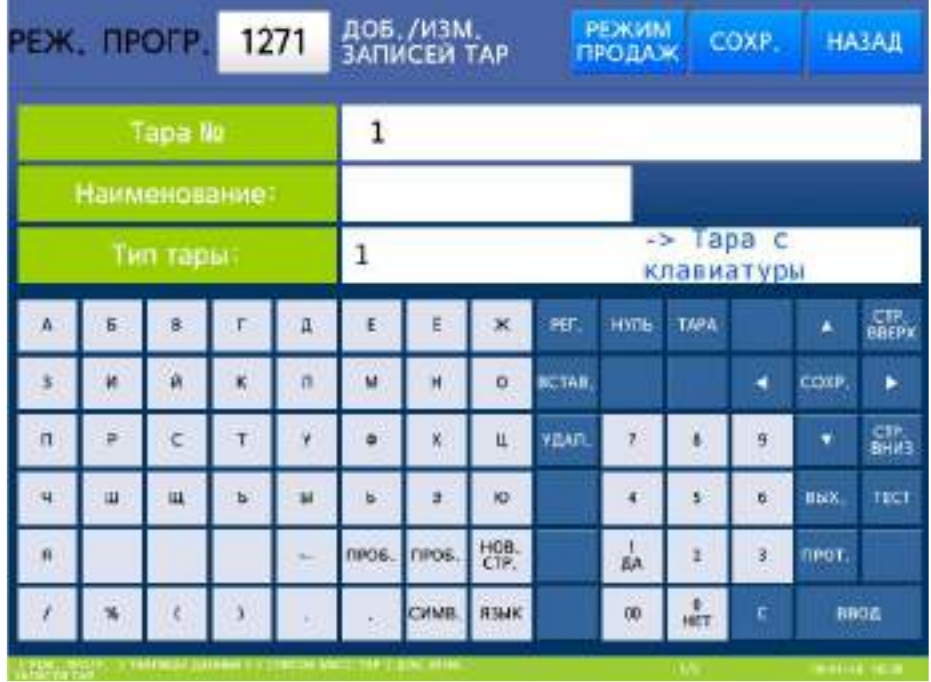

 Введите номер записи массы тары и нажмите клавишу ВВОД. Далее введите наименование массы тары и нажмите клавишу ВВОД. Затем введите цифру, соответствующую способу ввода массы тары. Например, тара будет введена с платформы путём измерения. Тогда нажмите клавишу **2** и затем клавишу ВВОД. После этого на дисплее высветится строка с текущей массой.

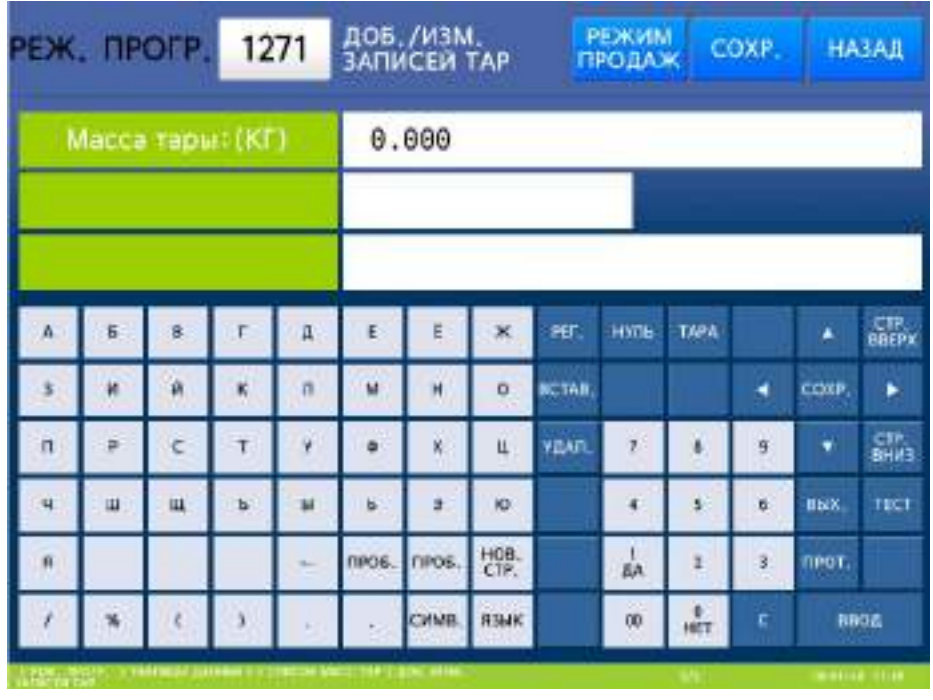

 Положите тару на платформу, дождитесь стабилизации показаний и нажмите клавишу ВВОД. После этого весы перейдут к вводу следующей записи массы тары.

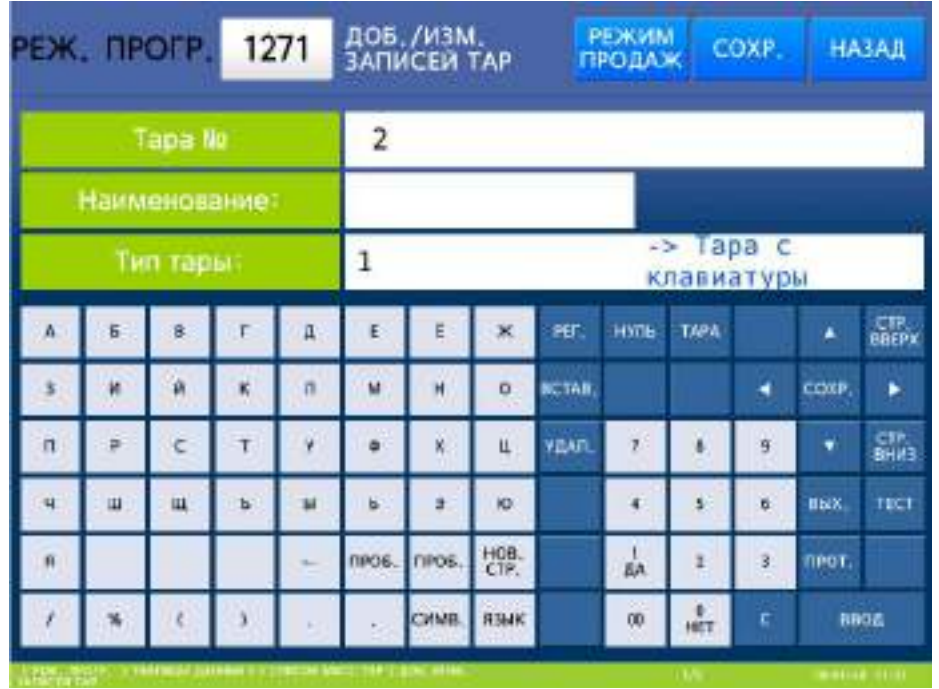

 Для возврата на предыдущий уровень меню нажмите клавишу НАЗАД, а для выхода в рабочий режим - клавишу РЕЖИМ ПРОДАЖ**.**

# **2.5.6.2** ПРОСМОТР ЗАПИСЕЙ ТАРЫ

#### **(**РЕЖИМ ПРОГРАММИРОВАНИЯ **-> 2.** Таблицы данных **I -> 7.** Список масс тар **-> 2.**  Просмотр записей тары**)**

- Войдите в режим программирования в соответствии с подразделом 2.1 (2.2).
- Нажмите в левой части клавишу **2.** ТАБЛИЦЫ ДАННЫХ **I**, а затем в правой части клавишу **7.** СПИСОК МАСС ТАР и клавишу **2.** ПРОСМОТР ЗАПИСЕЙ ТАРЫ. После этого в первой строке дисплея высветится приглашение к вводу начального номера записей тары для просмотра, а во второй строке - конечного. Таким образом, задаётся диапазон записей тары для просмотра.

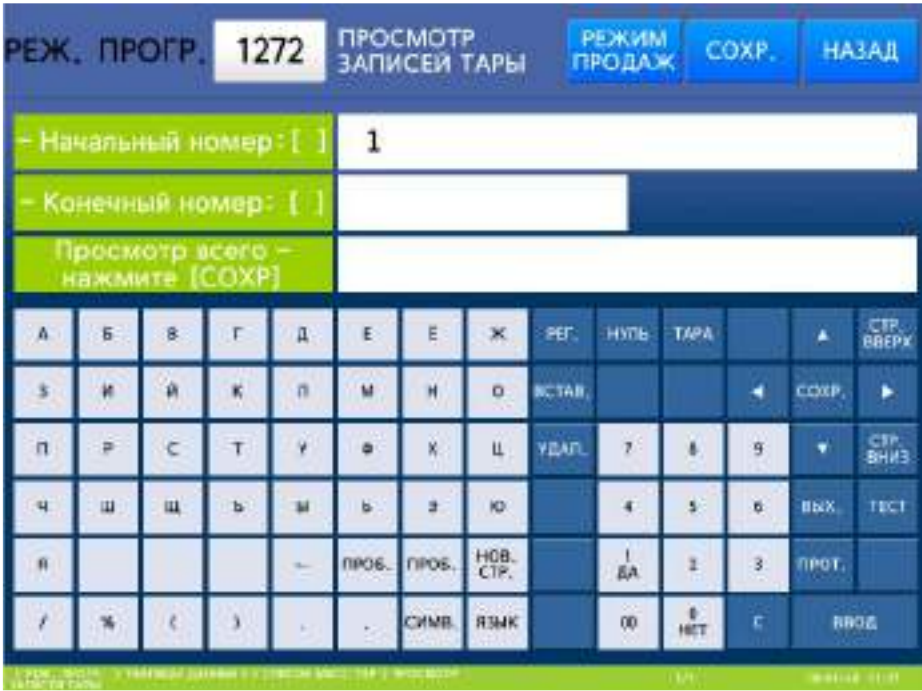

 Введите начальный и конечный номера записей тары и нажмите клавишу ВВОД для просмотра. Также для просмотра всего списка записей тары можно использовать клавишу СОХР**.** После этого на дисплее весов отобразятся: номер записи тары, масса тары и её наименование.

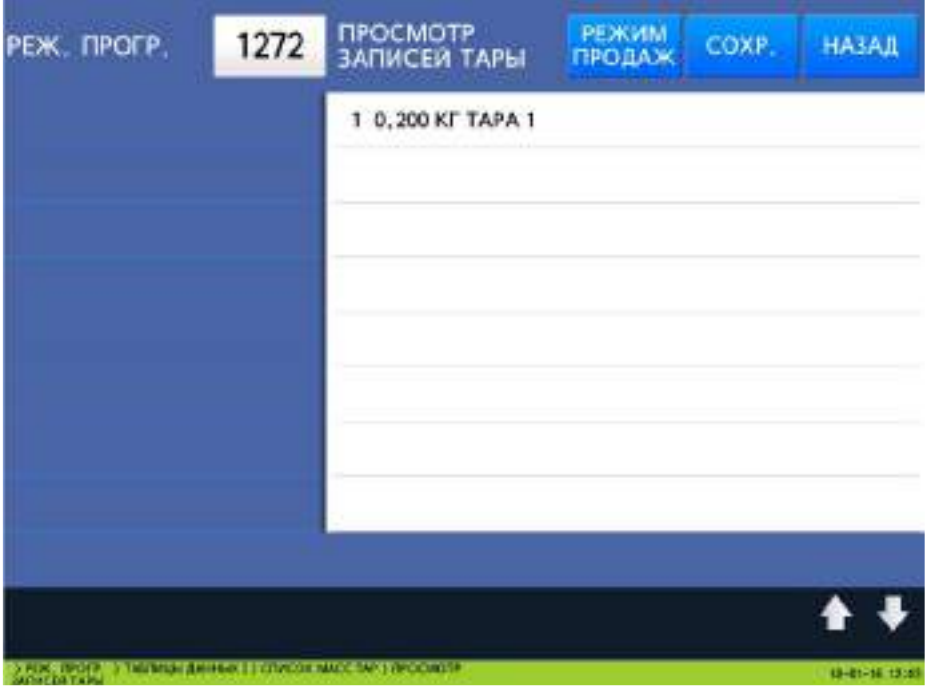

 Для возврата на предыдущий уровень меню нажмите клавишу НАЗАД, а для выхода в рабочий режим - клавишу РЕЖИМ ПРОДАЖ**.**

# **2.5.6.3** УДАЛЕНИЕ ЗАПИСИ ТАРЫ

#### **(**РЕЖИМ ПРОГРАММИРОВАНИЯ **-> 2.** Таблицы данных **I -> 7.** Список масс тар **-> 3.**  Удаление записи тары**)**

Предусмотрено удаление какой-либо записи массы тары. Для удаления записи тары требуется ввести её номер.

- Войдите в режим программирования в соответствии с подразделом 2.1 (2.2).
- Нажмите в левой части клавишу **2.** ТАБЛИЦЫ ДАННЫХ **I**, а затем в правой части клавишу **7.** СПИСОК МАСС ТАР и клавишу **3.** УДАЛЕНИЕ ЗАПИСИ ТАРЫ. После этого в первой строке дисплея высветится строка с номером записи тары, которую требуется удалить.

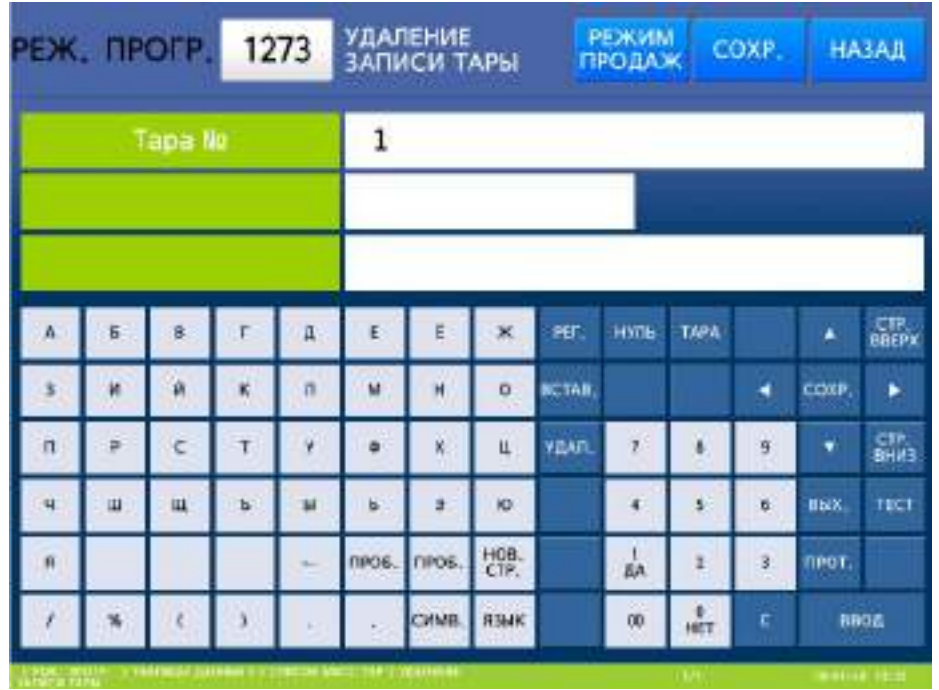

- Введите номер записи тары (например, 1), который требуется удалить, и нажмите клавишу ВВОД. После этого запись тары будет удалена.
- $\Box$  Для возврата на предыдущий уровень меню нажмите клавишу НАЗАД, а для выхода в рабочий режим - клавишу РЕЖИМ ПРОДАЖ**.**

# **2.5.6.4** КЛАВИШИ ВЫЗОВА ТАРЫ **(CL7000-P)**

#### **(**РЕЖИМ ПРОГРАММИРОВАНИЯ **-> 2.** Таблицы данных **I -> 7.** Список масс тар **-> 4.**  Клавиши вызова тары**)**

В весах предусмотрена функция быстрой смены массы тары (по нажатию одной клавиши в рабочем режиме). Для использования этой функции в память весов предварительно необходимо ввести запись массы тары (см. п. 2.5.6.1), а также определить для неё номер клавиши (см. ниже). Кроме этого, необходимо назначить соответствующую функцию для клавиши быстрого доступа (см. п. 2.10.11). Например, в соответствии с таблицей 2.22, клавишам быстрой смены массы тары соответствуют коды из диапазона 31~39, таким образом клавише массы тары № 1 будет соответствовать код функции № 31 и т.д. В данном разделе описывается установка соответствия номера клавиши тары номеру записи массы тары.

- Войдите в режим программирования в соответствии с подразделом 2.1 (2.2).
- Нажмите в левой части клавишу **2.** ТАБЛИЦЫ ДАННЫХ **I**, а затем в правой части клавишу **7.** СПИСОК МАСС ТАР и клавишу **4.** КЛАВИШИ ВЫЗОВА ТАРЫ. После этого в первой строке дисплея высветится строка с номером клавиши тары, для которой требуется установить соответствие.

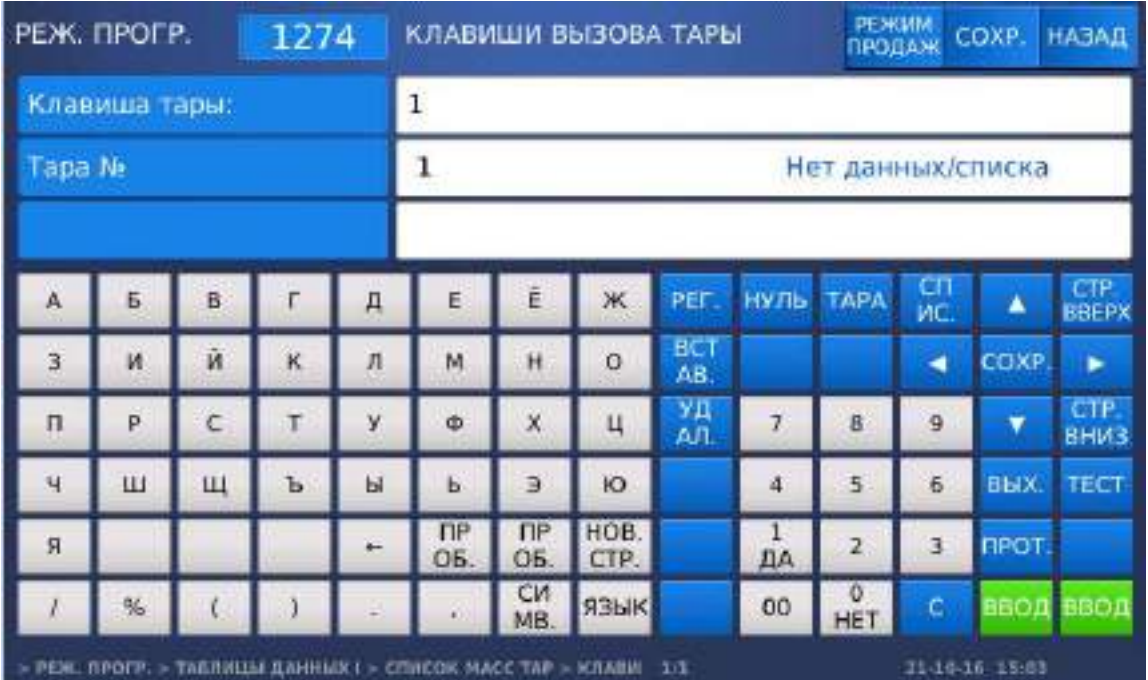

- Введите номер клавиши тары (например, 1), для которой требуется установить соответствие, и нажмите клавишу ВВОД. После этого весы перейдут ко вводу номера записи массы тары.
- Введите номер записи массы тары (например, 1), для которой требуется установить соответствие, и нажмите клавишу ВВОД. После этого будет установлено соответствие.
- Для возврата на предыдущий уровень меню нажмите клавишу НАЗАД, а для выхода в рабочий режим - клавишу РЕЖИМ ПРОДАЖ**.**

# 2.5.7 ЕДИНИЦЫ СЧЕТА

#### **(**РЕЖИМ ПРОГРАММИРОВАНИЯ **-> 2.** Таблицы данных **I -> 8.** Список единиц счета**)**

Единица счета используется для обозначения единицы измерения штучного товара, например, штуки или упаковки. Допускается установить произвольное обозначение (наименование) единиц счета. Всего можно установить 8 записей наименований. Для использования соответствующего наименования единицы счета номер записи вводится при вводе в память весов данных о штучном товаре (одно из полей записи штучного товара).

# **2.5.7.1** ДОБАВЛЕНИЕ**/**ИЗМЕНЕНИЕ ЕДИНИЦ СЧЕТА

#### **(**РЕЖИМ ПРОГРАММИРОВАНИЯ **-> 2.** Таблицы данных **I -> 8.** Список единиц счета **->1.** Добавление**/**изменение единиц счета**)**

- Войдите в режим программирования в соответствии с подразделом 2.1 (2.2).
- Нажмите в левой части клавишу **2.** ТАБЛИЦЫ ДАННЫХ **I**, а затем в правой части клавишу **8.** СПИСОК ЕДИНИЦ СЧЕТА и клавишу **1.** ДОБ**./**ИЗМ**.** ЕДИНИЦ СЧЕТА. После этого в первой строке дисплея высветится строка с номером записи единицы счета, которую требуется создать или изменить, во второй строке непосредственно наименование единицы счета (вводится произвольно). Номер наименования единицы счета – это порядковый номер записи наименования единицы счета.

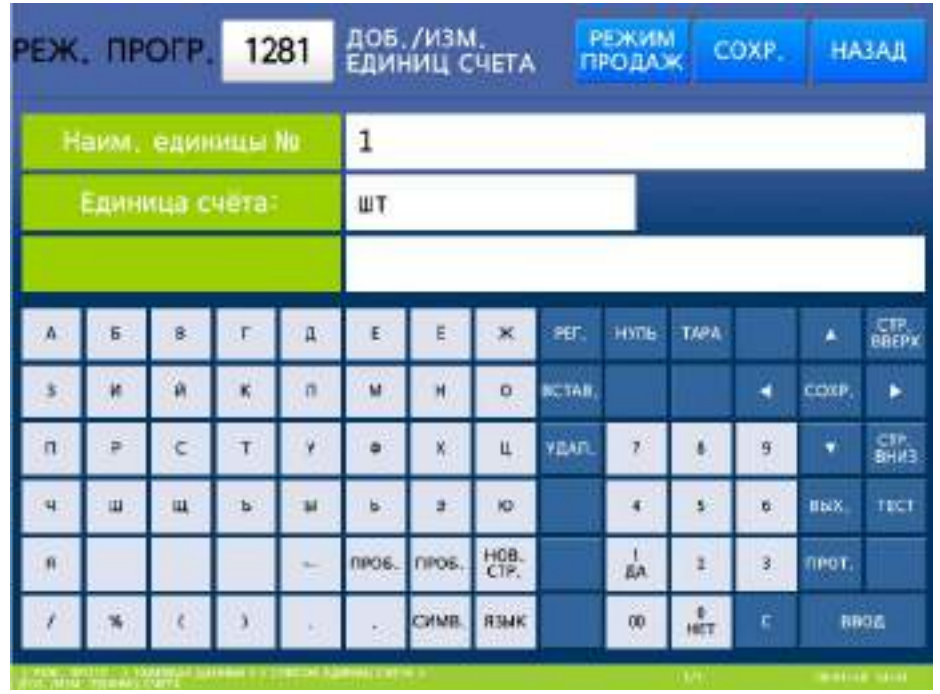

- Введите номер записи наименования единицы счета и нажмите клавишу ВВОД. Далее введите наименование данной единицы счета и нажмите клавишу ВВОД. После этого весы вернутся к вводу номера записи наименования единицы счета.
- Для возврата на предыдущий уровень меню нажмите клавишу НАЗАД, а для выхода в рабочий режим - клавишу РЕЖИМ ПРОДАЖ**.**

# **2.5.7.2** ПРОСМОТР ЕДИНИЦ СЧЕТА

#### **(**РЕЖИМ ПРОГРАММИРОВАНИЯ **-> 2.** Таблицы данных **I -> 8.** Список единиц счета **-> 2.** Просмотр единиц счета**)**

- Войдите в режим программирования в соответствии с подразделом 2.1 (2.2).
- Нажмите в левой части клавишу **2.** ТАБЛИЦЫ ДАННЫХ **I**, а затем в правой части клавишу **8.** СПИСОК ЕДИНИЦ СЧЕТА и клавишу **2.** ПРОСМОТР ЕДИНИЦ СЧЕТА. После этого в первой строке дисплея высветится приглашение к вводу начального номера наименований единиц счета для просмотра, а во второй строке - конечного. Таким образом, задаётся диапазон записей наименований единиц счета для просмотра.

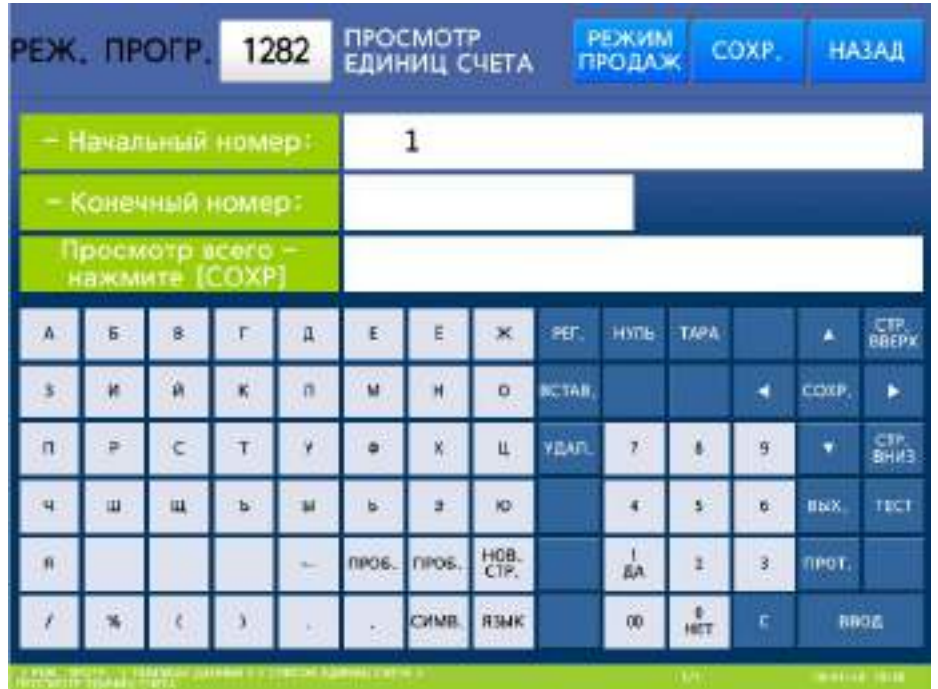

 Введите начальный и конечный номера записей наименований единиц счета и нажмите клавишу ВВОД для просмотра. Также для просмотра всего списка наименований единиц счета можно использовать клавишу СОХР**.** После этого на дисплее весов отобразятся номера записей и наименования соответствующих единиц счета.

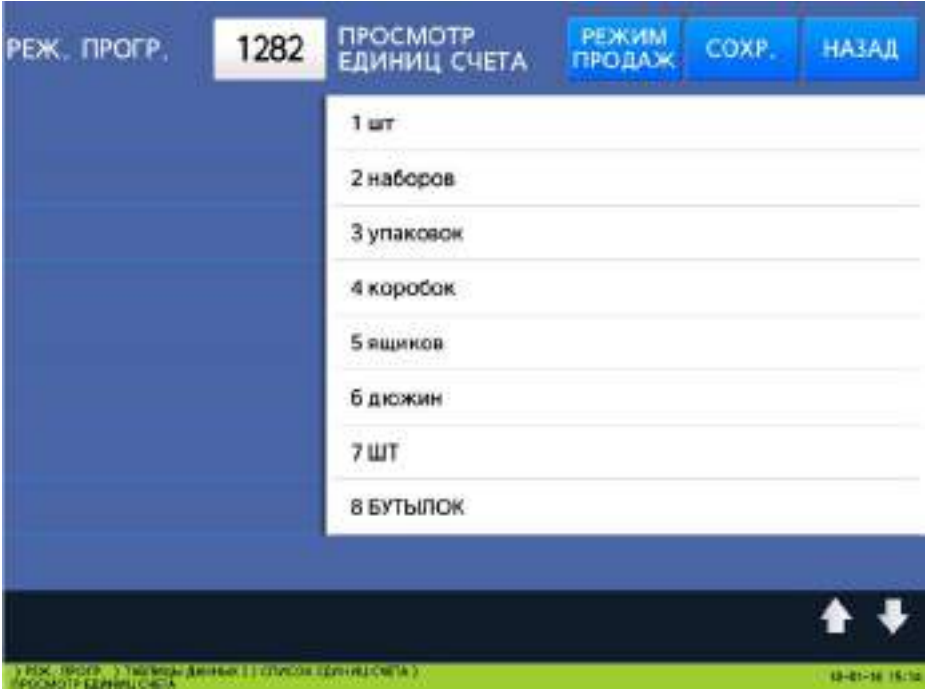

 Для возврата на предыдущий уровень меню нажмите клавишу НАЗАД, а для выхода в рабочий режим - клавишу РЕЖИМ ПРОДАЖ**.**

# **2.5.7.3** УДАЛЕНИЕ ЕДИНИЦЫ СЧЕТА

#### **(**РЕЖИМ ПРОГРАММИРОВАНИЯ **-> 2.** Таблицы данных **I -> 8.** Список единиц счета **-> 3.** Удаление единиц счета**)**

Предусмотрено удаление какой-либо записи наименования единицы счета. Для удаления записи наименования единицы счета требуется ввести её номер.

- Войдите в режим программирования в соответствии с подразделом 2.1 (2.2).
- Нажмите в левой части клавишу **2.** ТАБЛИЦЫ ДАННЫХ **I**, а затем в правой части клавишу **8.** СПИСОК ЕДИНИЦ СЧЕТА и клавишу **3.** УДАЛЕНИЕ ЕДИНИЦ СЧЕТА. После этого в первой строке дисплея высветится строка с номером записи наименования единицы счета, которую требуется удалить.

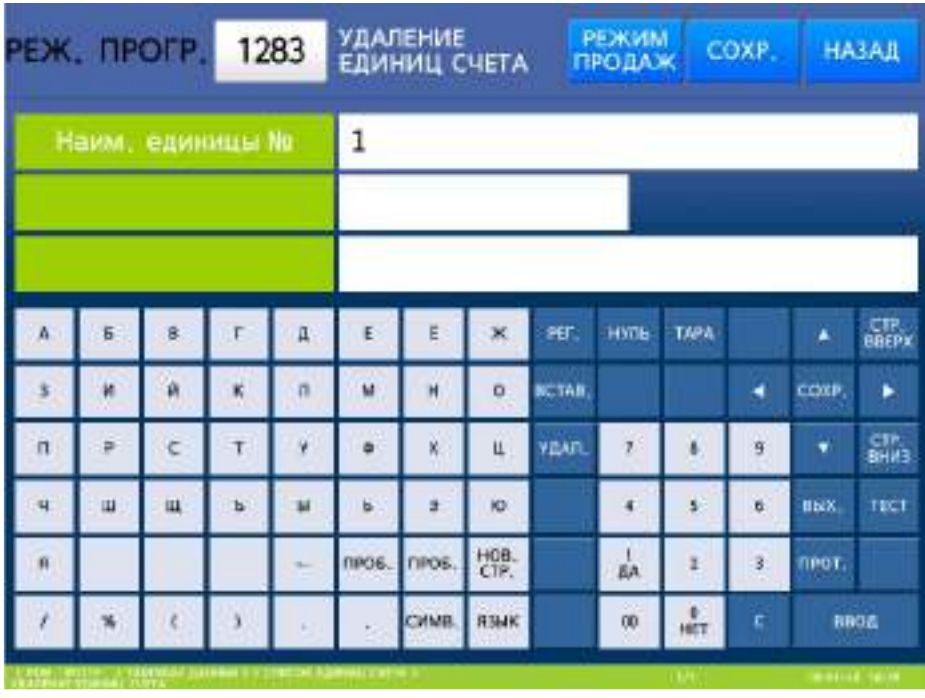

 Введите номер записи наименования единицы счета (например, 1), который требуется удалить, и нажмите клавишу ВВОД. После этого запись данного наименования будет удалена.

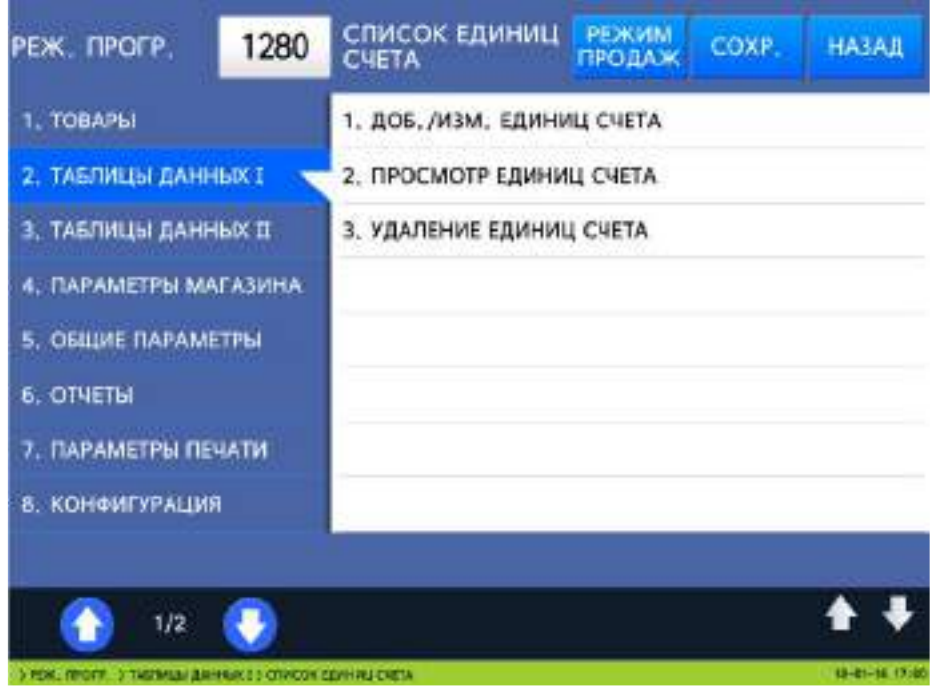

 Для возврата на предыдущий уровень меню нажмите клавишу НАЗАД, а для выхода в рабочий режим - клавишу РЕЖИМ ПРОДАЖ**.**

# 2.6 ТАБЛИЦЫ ДАННЫХ II

# 2.6.1 СОСТАВЫ ПРОДУКТОВ

#### **(**РЕЖИМ ПРОГРАММИРОВАНИЯ **-> 3.** Таблицы данных **II -> 1.** Составы продуктов**)**

Составы продуктов - это любые тексты, которые печатаются на этикетке. Например, это может быть перечень ингредиентов, условия хранения, номера ГОСТ и другая информация.

Составы продуктов могут быть двух видов: прямые и косвенные. Прямой состав вводится в память как текстовое поле для каждого товара (см. п. 2.4.1) и может применяться только для данного конкретного товара. Косвенный состав имеет номер, который может быть указан в соответствующем поле любого количества товаров, для которых требуется применять данный состав. Ввод прямого состава описан при вводе записи товара (п. 2.4.1). В данном разделе приводится описание работы с косвенными составами.

Для вывода на печать косвенного состава продукта недостаточно только ввести его в память. Также необходимо, чтобы в записях соответствующих товаров был указан его номер и чтобы на этикетке присутствовало поле «Состав продукта».

В том случае, если для товара введены оба типа состава продукта, на печать будет выводиться только прямой состав.

# **2.6.1.1** ДОБАВЛЕНИЕ**/**ИЗМЕНЕНИЕ СОСТАВОВ ПРОДУКТОВ

### **(**РЕЖИМ ПРОГРАММИРОВАНИЯ **-> 3.** Таблицы данных **II -> 1.**Составы продуктов **-> 1.** Добавление**/**изменение составов продуктов**)**

Для добавления нового косвенного состава продукта либо для редактирования уже имеющегося выполните следующие действия:

- Войдите в режим программирования в соответствии с подразделом 2.1 (2.2).
- Нажмите в левой части клавишу **3.** ТАБЛИЦЫ ДАННЫХ **II**, а затем в правой части клавишу **1.** СОСТАВЫ ПРОДУКТОВ и клавишу **1.** ДОБ**./**ИЗМ**.** СОСТАВОВ ПРОД**.** После этого в первой строке дисплея высветится строка с номером записи состава продукта, который требуется ввести или отредактировать, а во второй строке – непосредственно текст данного состава.

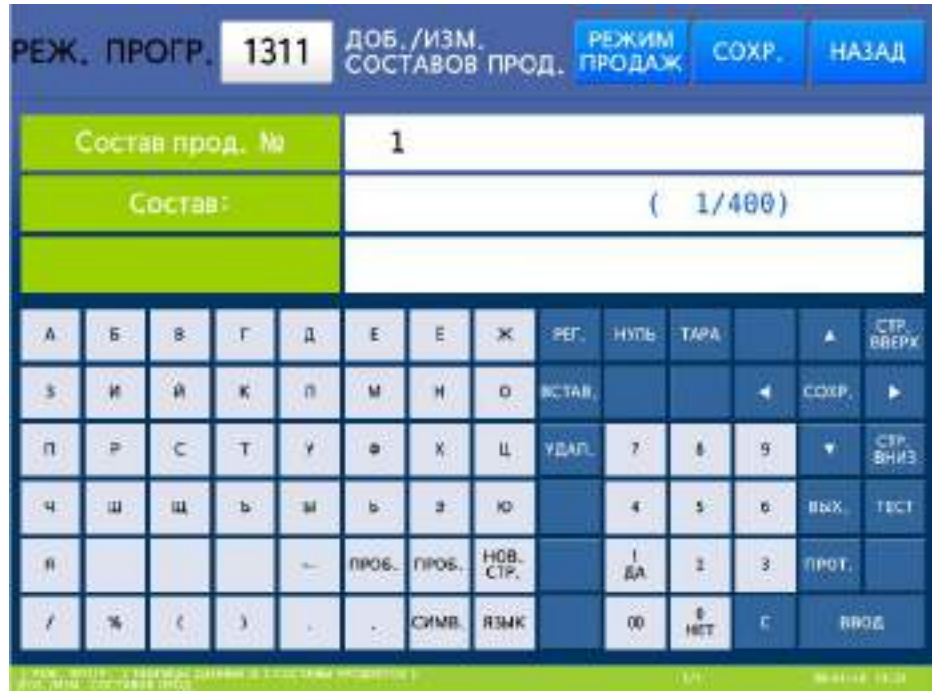

- Введите номер записи состава продукта и нажмите клавишу ВВОД. Далее введите текст состава продукта и нажмите клавишу ВВОД. После этого весы вернутся к вводу номера записи состава продукта.
- $\Box$  Для возврата на предыдущий уровень меню нажмите клавишу НАЗАД, а для выхода в рабочий режим - клавишу РЕЖИМ ПРОДАЖ**.**

# **2.6.1.2** ПРОСМОТР СОСТАВОВ ПРОДУКТОВ

#### **(**РЕЖИМ ПРОГРАММИРОВАНИЯ **-> 3.** Таблицы данных **II -> 1.** Составы продуктов **-> 2.** Просмотр составов продуктов**)**

- Войдите в режим программирования в соответствии с подразделом 2.1 (2.2).
- Нажмите в левой части клавишу **3.** ТАБЛИЦЫ ДАННЫХ **II**, а затем в правой части клавишу **1.** СОСТАВЫ ПРОДУКТОВ и клавишу **2.** ПРОСМОТР СОСТАВОВ ПРОД**.** После этого в первой строке дисплея высветится приглашение к вводу начального номера записей составов продуктов, а во второй строке - конечного. Таким образом, задаётся диапазон записей составов продуктов для просмотра.

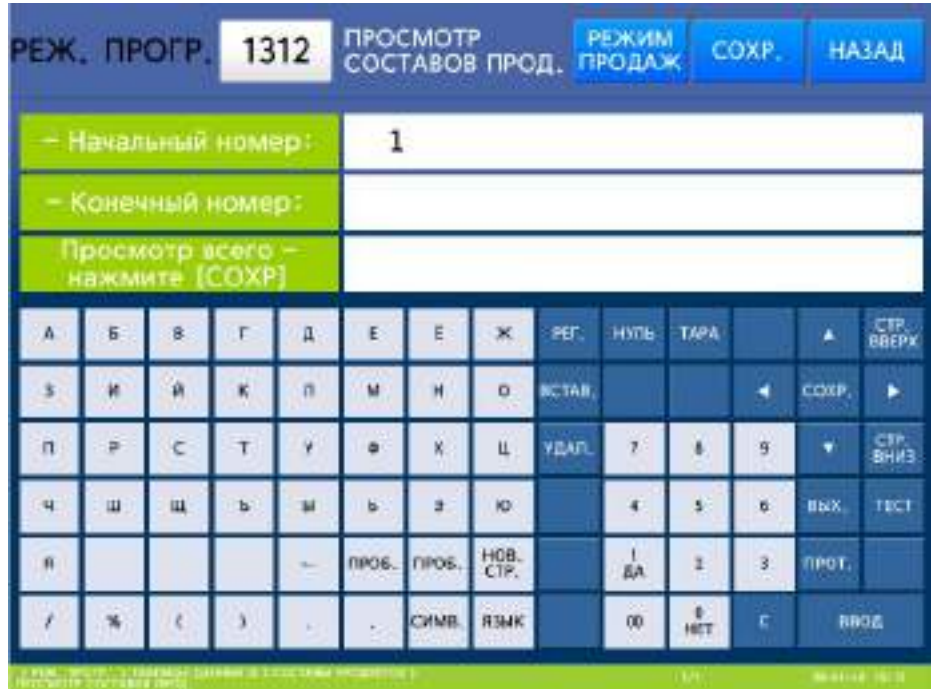

 Введите начальный и конечный номера записей составов продуктов и нажмите клавишу ВВОД для просмотра. Также для просмотра всего списка составов продуктов можно использовать клавишу СОХР**.** После этого на дисплее весов отобразятся номера записей и наименования соответствующих составов продуктов.

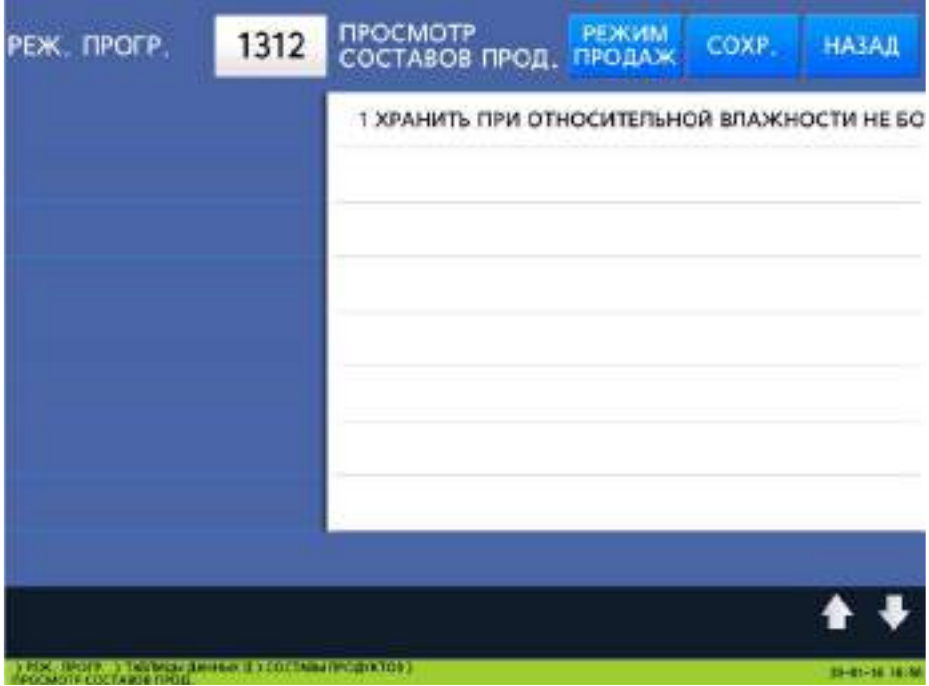

 Для возврата на предыдущий уровень меню нажмите клавишу НАЗАД, а для выхода в рабочий режим - клавишу РЕЖИМ ПРОДАЖ**.**

# **2.6.1.3** УДАЛЕНИЕ СОСТАВА ПРОДУКТА

#### **(**РЕЖИМ ПРОГРАММИРОВАНИЯ **-> 3.** Таблицы данных **II -> 1.** Составы продуктов **-> 3.** Удаление состава продукта**)**

Предусмотрено удаление какой-либо записи состава продукта. Для удаления записи состава продукта требуется ввести её номер.

- Войдите в режим программирования в соответствии с подразделом 2.1 (2.2).
- Нажмите в левой части клавишу **3.** ТАБЛИЦЫ ДАННЫХ **II**, а затем в правой части клавишу **1.** СОСТАВЫ ПРОДУКТОВ и клавишу **3.** УДАЛЕНИЕ СОСТАВА ПРОД**.** После этого в первой строке дисплея высветится строка с номером записи состава продукта, которую требуется удалить.

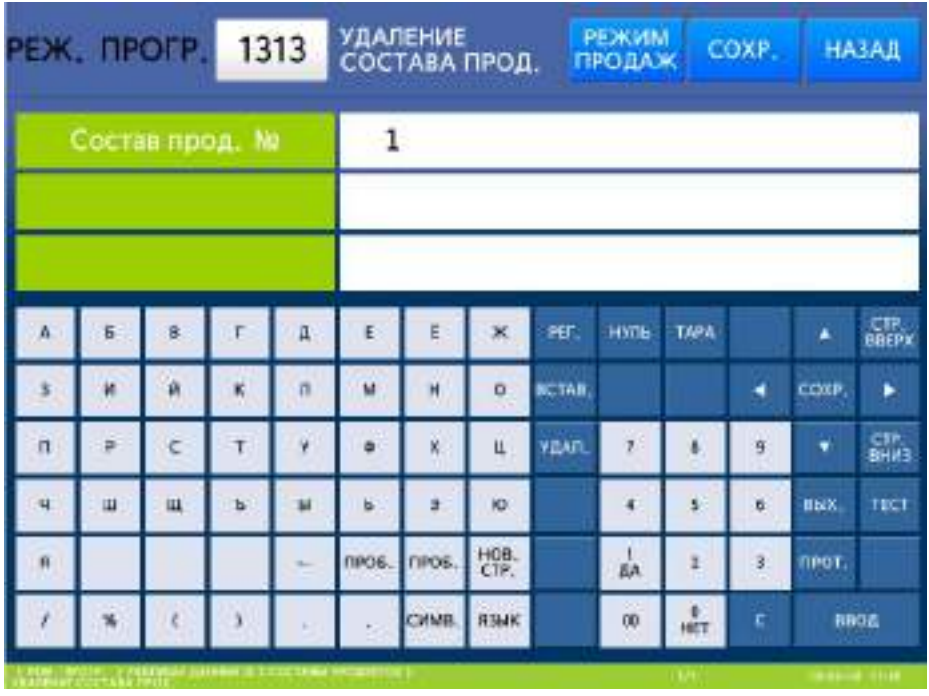

- Введите номер записи состава продукта, который требуется удалить, и нажмите клавишу ВВОД. После этого запись данного состава будет удалена.
- Для возврата на предыдущий уровень меню нажмите клавишу НАЗАД, а для выхода в рабочий режим - клавишу РЕЖИМ ПРОДАЖ**.**

# 2.7 ВСПОМОГАТЕЛЬНЫЕ НАСТРОЙКИ

Вспомогательные настройки весов предполагают настройку скидок для определённых товаров, общих скидок, клавиш быстрого вызова товаров, реквизитов магазинов, списка покупателей, воспроизведения видеофайлов и слайдов (для модели CL7000-P), сканирования штрих-кодов, категорий, номеров применяемых форматов этикеток и номеров применяемых штрих-кодов, параметров печати, отдельного поля этикетки, режима суммирования, печати чеков и размера шрифта чека.

# 2.7.1 СКИДКИ НА ОПРЕДЕЛЕННЫЕ ТОВАРЫ

### **(**РЕЖИМ ПРОГРАММИРОВАНИЯ **-> 1.** Товары **-> 3.** Скидки**)**

Скидка может устанавливаться как отдельно для каждого товара (индивидуальная скидка), так и общая на все товары раздельно по типу товаров: весовые, штучные и счётные. Здесь описан порядок работы с индивидуальными скидками. Работа с общими скидками описана в подразделе 2.7.2. Всего предусмотрено 11 видов скидок. Кроме этого допускается определить дни недели, период дат и период времени, в которые будет применяться скидка. Приоритет скидок настраивается в меню 1531.

# **2.7.1.1** ДОБАВЛЕНИЕ**/**ИЗМЕНЕНИЕ СКИДОК

#### **(**РЕЖИМ ПРОГРАММИРОВАНИЯ **-> 1.** Товары **-> 3.**Скидки **-> 1.** Добавление**/**изменение скидок**)**

- Войдите в режим программирования в соответствии с подразделом 2.1 (2.2).
- Нажмите в левой части клавишу **1.** ТОВАРЫ, а затем в правой части клавишу **3.** СКИДКИ и клавишу **1.** ДОБАВЛ**./**ИЗМЕН**.** СКИДОК. После этого на дисплее высветится номер товара, для которого требуется добавить или отредактировать скидку.

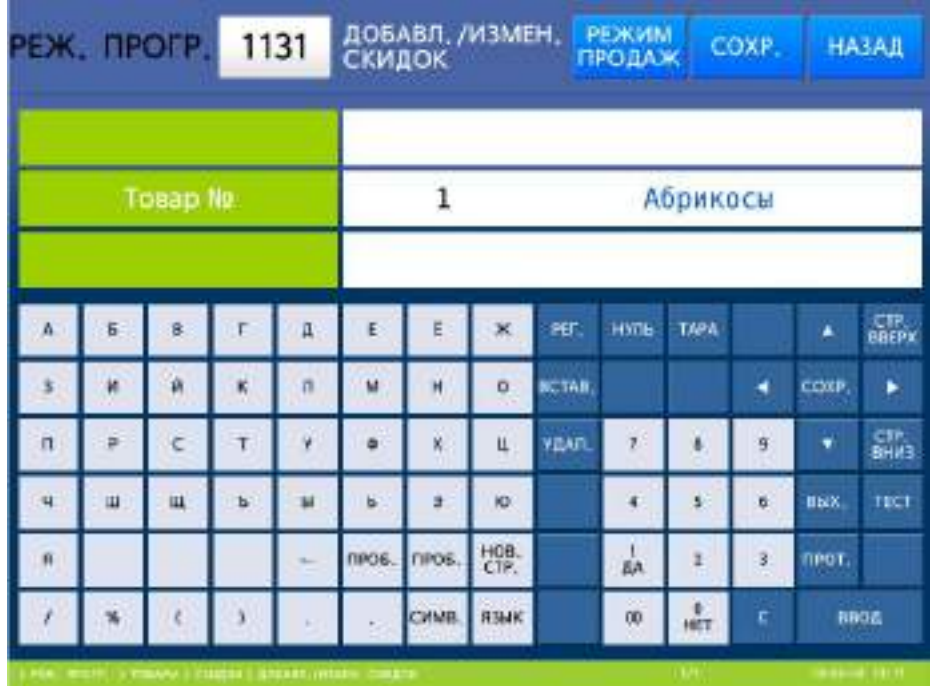

 Введите номер товара, для которого требуется добавить или отредактировать скидку и нажмите клавишу ВВОД. После этого весы перейдут ко вводу номера типа скидки. Со всеми типами скидок Вы можете ознакомиться в таблице 2.7.

|             |   | PEXK, <b>NPOFP.</b> |                                      | 1131 | <b>MACCE</b> | СКИДКА ПО         |             |              | РЕЖИМ<br>ПРОДАЖ |          | COXP. |             | <b>НАЗАД</b>        |  |
|-------------|---|---------------------|--------------------------------------|------|--------------|-------------------|-------------|--------------|-----------------|----------|-------|-------------|---------------------|--|
| Тип скидки: |   |                     |                                      |      | 1            |                   |             |              |                 |          |       |             |                     |  |
|             |   |                     |                                      |      |              | 1. Скидка на цену |             |              |                 |          |       |             |                     |  |
|             | 石 | 8                   |                                      | д    | Ε            | E                 | ж           | ær.          | <b>HYTE</b>     | TAPA     |       | ۸           | <b>CTP</b><br>BREPX |  |
|             |   | й                   | к                                    | п    | M            | н                 | ö           | <b>KCTAR</b> |                 |          |       | COXP        | ٠                   |  |
| п           | × | ¢                   | τ                                    | ¥    | ۵            | Ń.                | Щ           | <b>YEAR</b>  | $\overline{r}$  | ٠        | g     | ٠           | Cir.<br>BHA         |  |
| u           | ш | Щ                   | ъ                                    | ы    | ь            | E                 | KD.         |              | 4               | s.       | ö     | <b>BEX</b>  | TECT                |  |
|             |   |                     |                                      | s.   | <b>MPO6.</b> | nilos.            | HOB.        |              | дA              | z        | 3     | TIPOT.      |                     |  |
|             |   |                     |                                      |      |              | <b>CVMB</b>       | <b>RSMK</b> |              | 00              | ۰<br>HET | c     | <b>RROB</b> |                     |  |
|             |   | <b>COMMA</b>        | <b>CLASSIN III ISTOLART, VYESSEN</b> |      |              | .                 |             |              |                 |          |       |             |                     |  |

Таблица 2.7 – Соответствие номера скидки ее типу

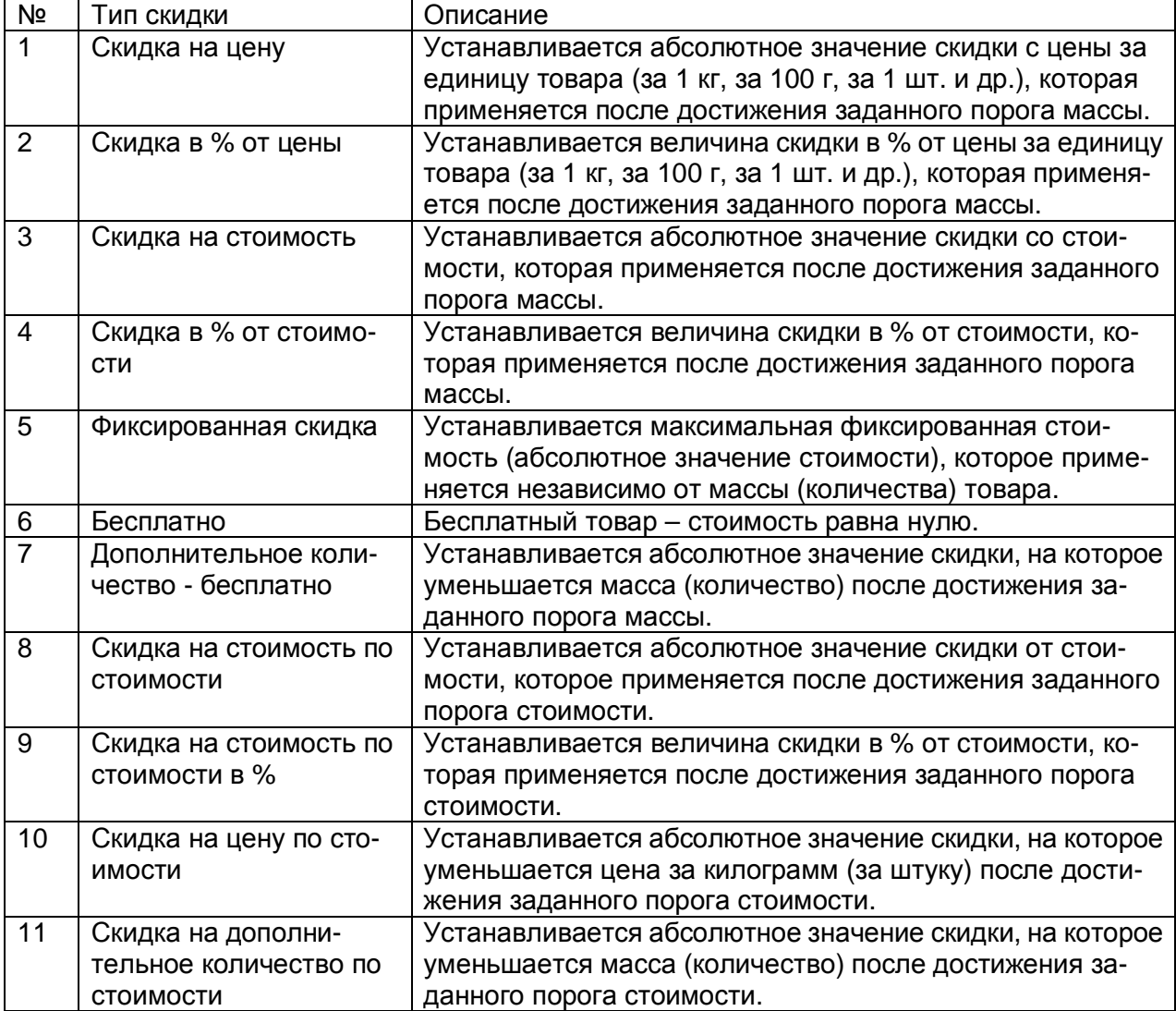

 Введите номер типа скидки и нажмите клавишу ВВОД. После этого, в зависимости от типа скидки, весы перейдут в режим ввода других данных. Далее будет рассмотрен пример установки скидки типа № 8 (скидка на стоимость по стоимости).

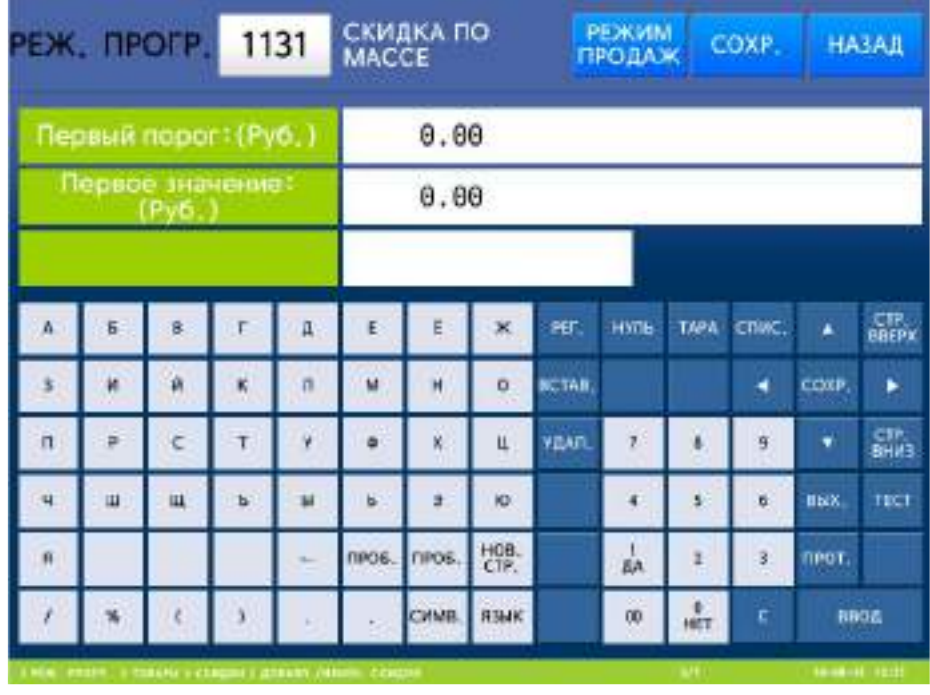

 Порог для скидки различается в зависимости от типа товара. Для весового товара порог устанавливается по массе или по стоимости, для штучного – по количеству или по стоимости. Всего может использоваться до двух порогов (см. таблицу 2.8). Введите первый порог, после которого предоставляется скидка, и нажмите клавишу ВВОД. После этого весы перейдут в режим ввода значения скидки, которое будет применяться по достижении первого порога. Введите необходимое значение и нажмите клавишу ВВОД. После этого весы перейдут ко вводу второго порога и второго значения.

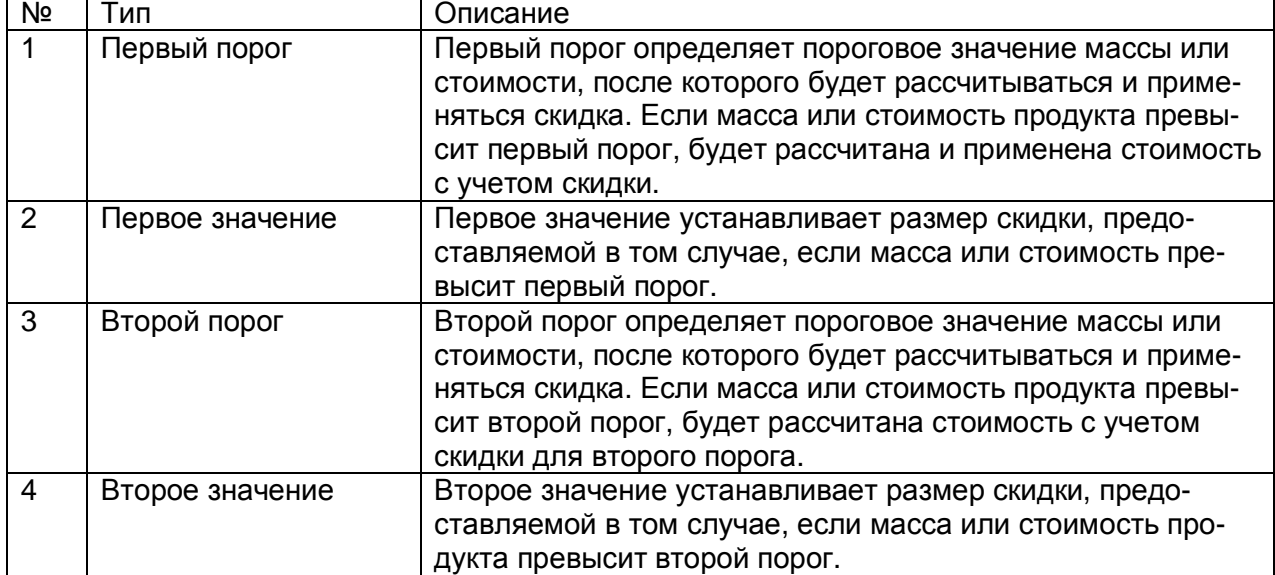

#### Таблица 2.8 – Описание порогов и значений

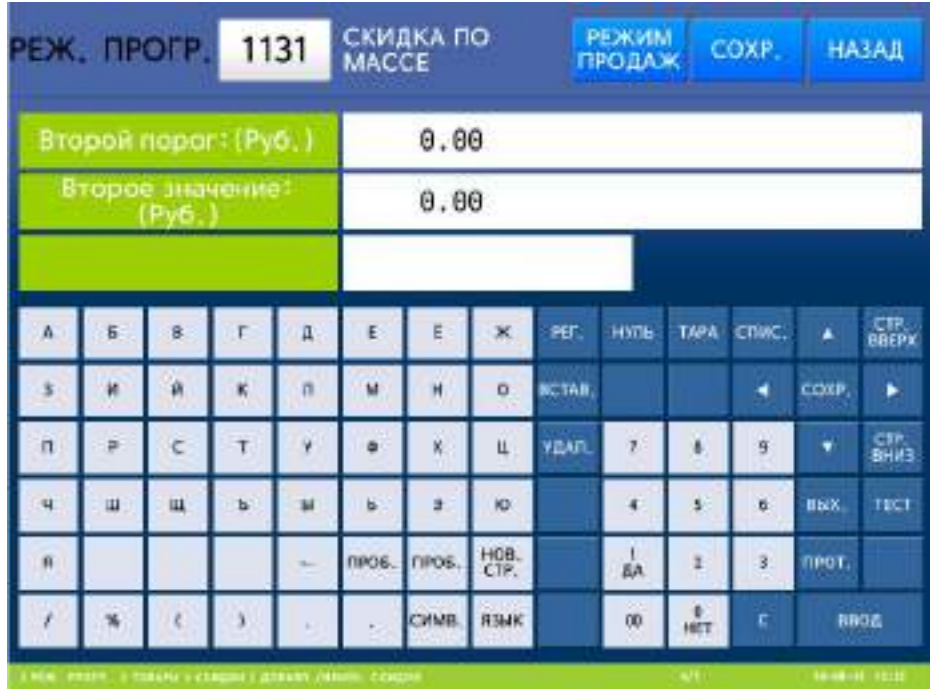

 Введите второй порог, после которого предоставляется скидка, и нажмите клавишу ВВОД. После этого весы перейдут в режим ввода значения скидки, которое будет применяться по достижении второго порога. Введите необходимое значение и нажмите клавишу ВВОД. После этого весы перейдут к установке дней недели, в которые будет применяться скидка.

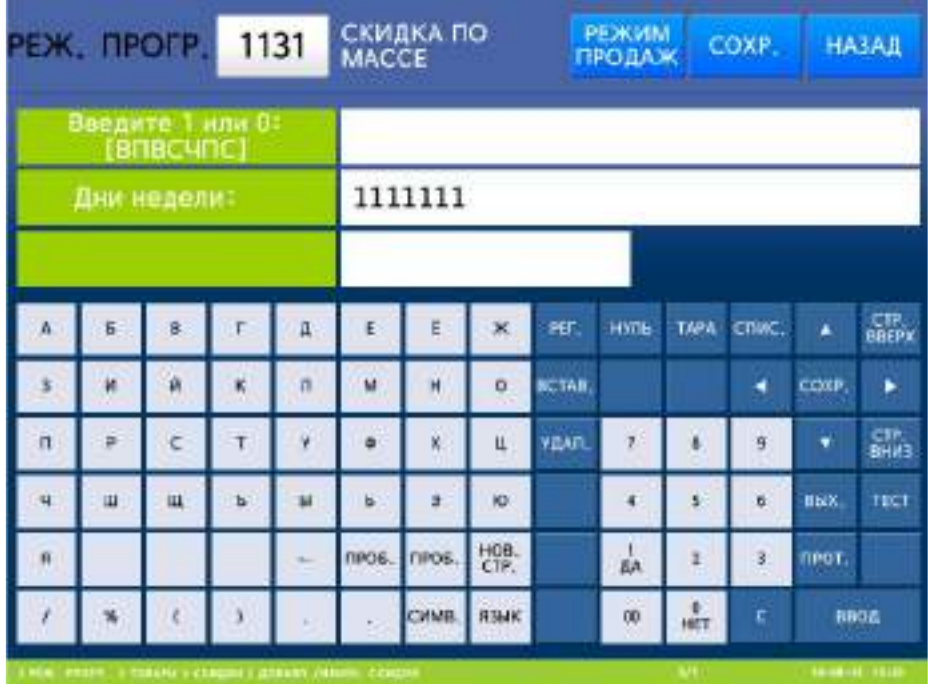

 Дни считаются слева направо с воскресенья по субботу. Например, если требуется установить скидку для четверга, пятницы и субботы, нужно установить значение 0000111. Введите требуемое значение для дней и нажмите клавишу ВВОД. После этого весы перейдут к установке дат начала и окончания действия скидки.

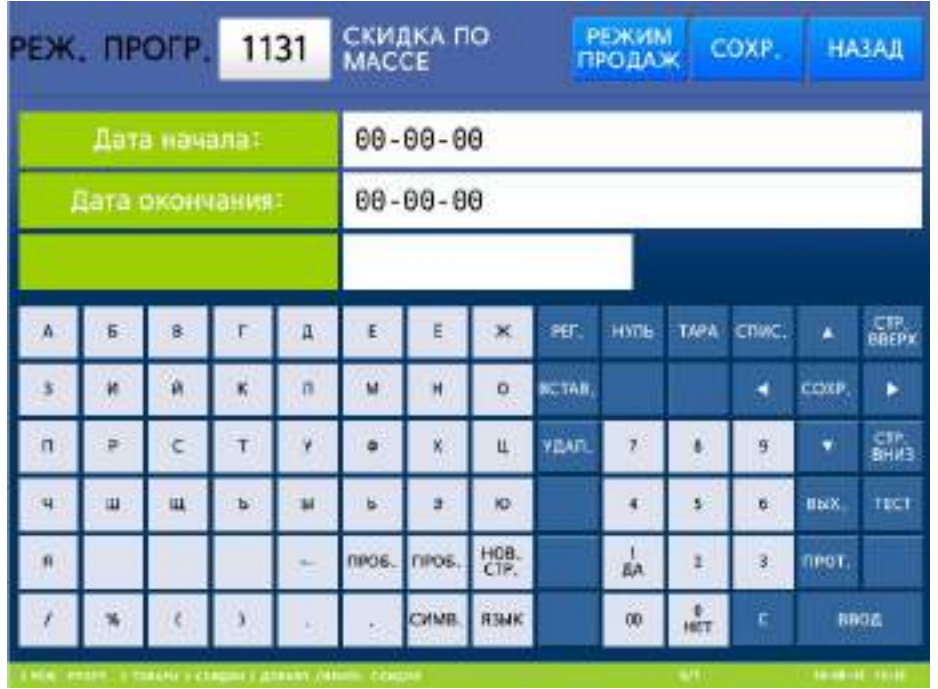

 Для постоянного применения скидки значения дат должны быть нулевыми. Введите дату начала применения скидки (дата вводится в формате ДД-ММ-ГГ) и нажмите клавишу ВВОД. После этого весы перейдут в режим ввода даты окончания применения скидки. Введите необходимое значение и нажмите клавишу ВВОД. Затем весы перейдут к установке диапазона времени действия скидки.

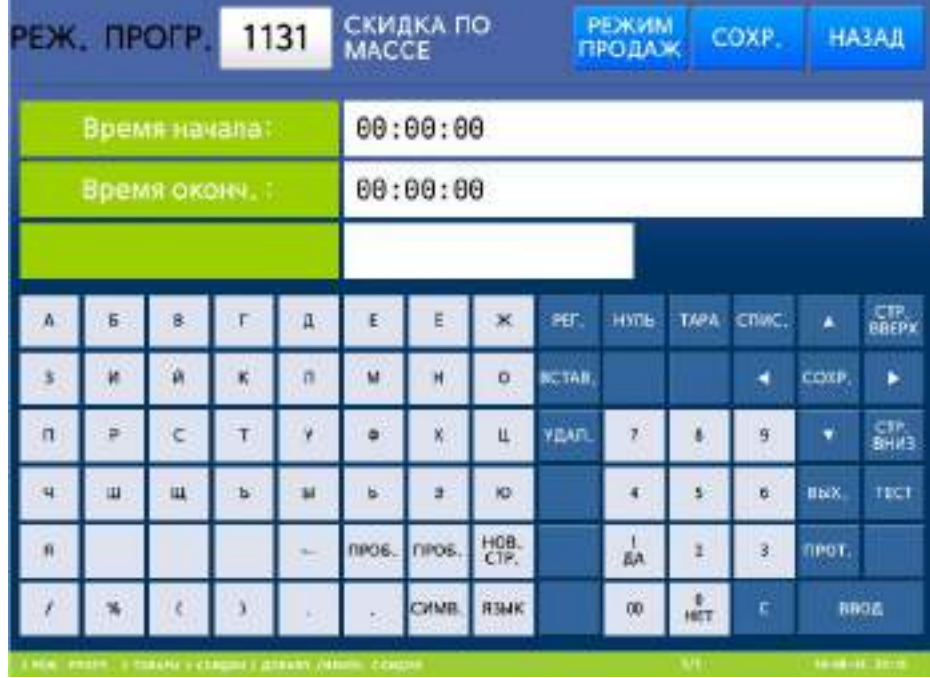

 Для постоянного применения скидки значения времени должны быть нулевыми. Введите время начала применения скидки (дата вводится в формате ЧЧ-ММ-СС) и нажмите клавишу ВВОД. После этого весы перейдут в режим ввода времени окончания применения скидки. Введите необходимое значение и нажмите клавишу ВВОД. После установки диапазона времени весы вернутся к выбору товара для установки параметров скидки.

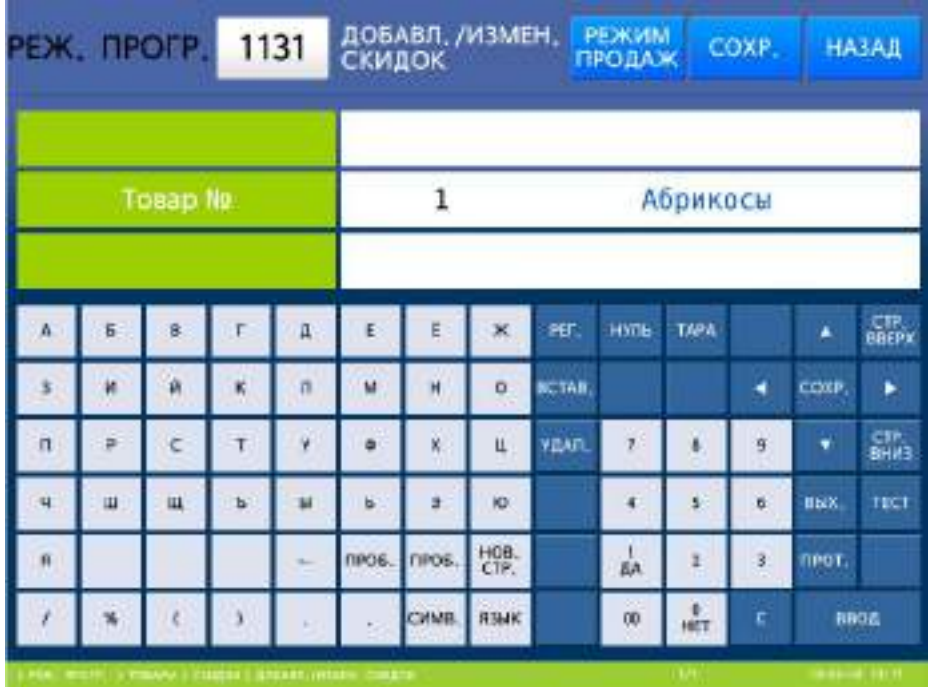

 $\Box$  Для возврата на предыдущий уровень меню нажмите клавишу НАЗАД, а для выхода в рабочий режим - клавишу РЕЖИМ ПРОДАЖ**.**

# **(**РЕЖИМ ПРОГРАММИРОВАНИЯ **-> 1.** Товары **-> 3.**Скидки **-> 2.**Просмотр скидок**)**

- Войдите в режим программирования в соответствии с подразделом 2.1 (2.2).
- Нажмите в левой части клавишу **1.** ТОВАРЫ, а затем в правой части клавишу
- **3.** СКИДКИ и клавишу **2.** ПРОСМОТР СКИДОК. После этого весы перейдут к установке диапазона номеров товаров, скидки для которых требуется просмотреть.

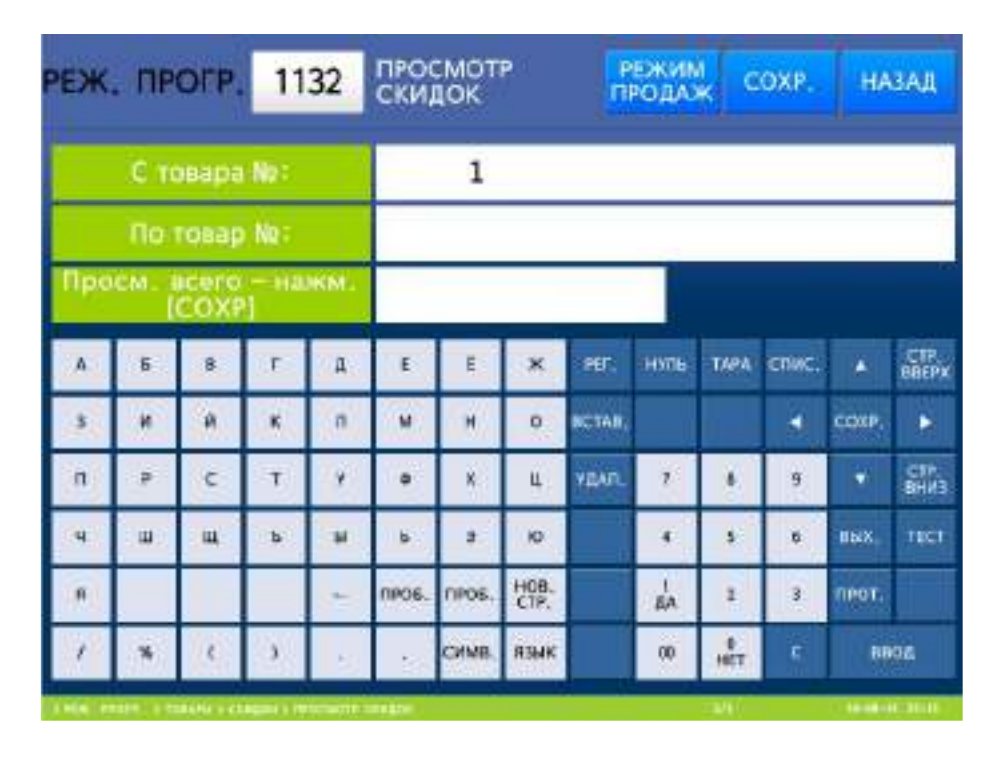

 Введите начальный номер товара и нажмите клавишу ВВОД. Затем введите конечный номер товара и нажмите клавишу ВВОД. После этого весы перейдут к установке диапазона времени действия скидки. Также для просмотра всего списка вместо ввода номеров можно нажать клавишу СОХР**.**

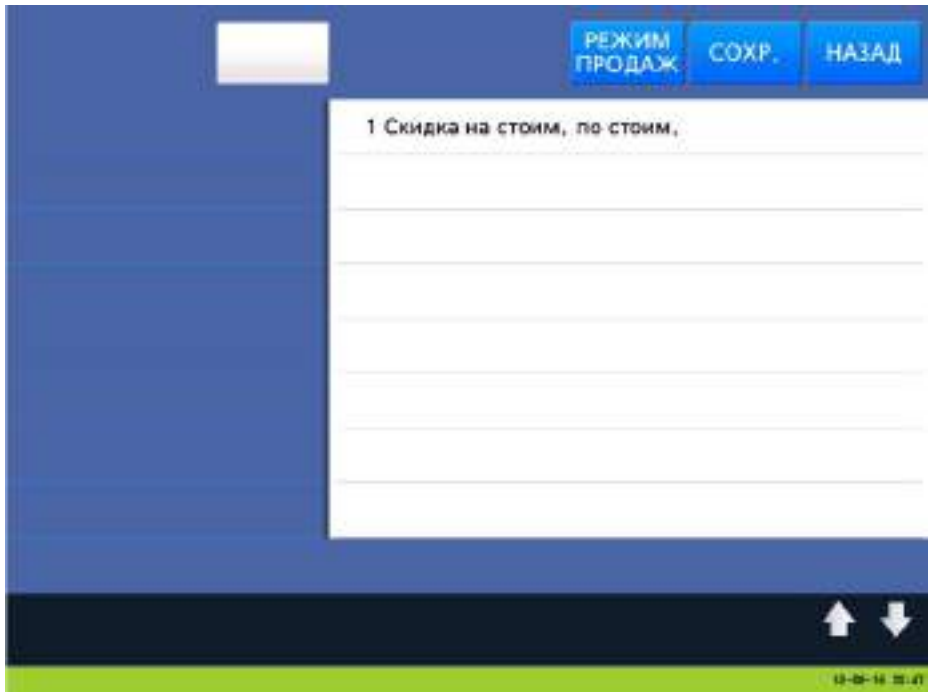

# **2.7.1.3** УДАЛЕНИЕ СКИДОК

# **(**РЕЖИМ ПРОГРАММИРОВАНИЯ **-> 1.** Товары **-> 3.**Скидки **-> 3.** Удаление скидок**)**

Предусмотрено удаление записей скидки. Удаление может быть произведено либо по номеру товара, для которого установлена скидка, либо всех скидок отдела (только для весов CL7000-P), либо всех скидок.

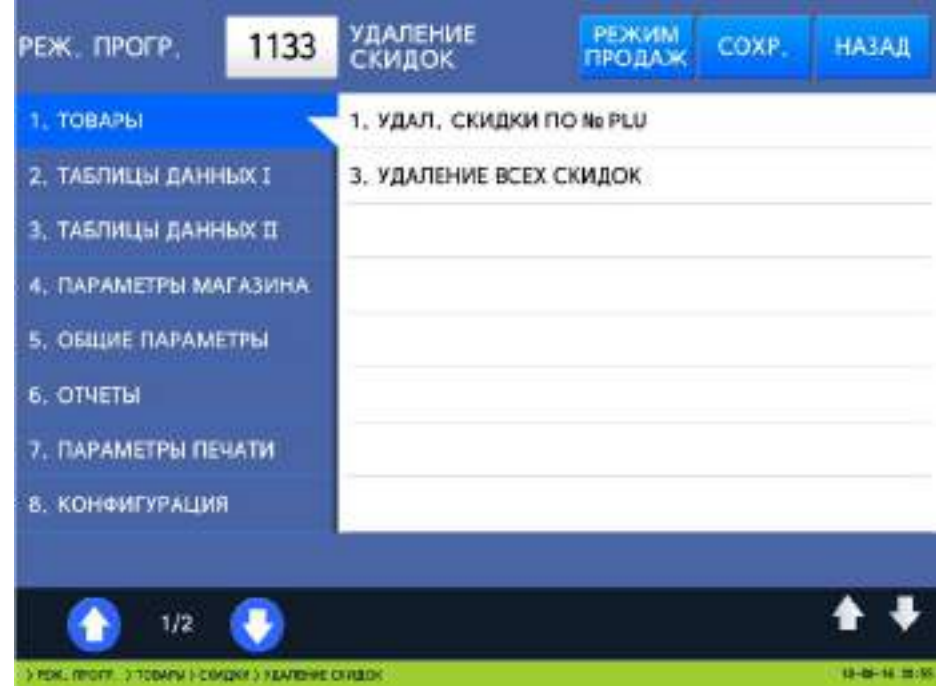

# **2.7.1.3.1** УДАЛЕНИЕ СКИДКИ ПО НОМЕРУ ТОВАРА

# **(**РЕЖИМ ПРОГРАММИРОВАНИЯ **-> 1.**Товары **-> 3.**Скидки **-> 3.** Удаление скидок **-> 1.**Удаление скидки по номеру **PLU)**

Войдите в режим программирования в соответствии с подразделом 2.1 (2.2).

Нажмите в левой части клавишу **1.** ТОВАРЫ, а затем в правой части клавишу

**3.** СКИДКИ, клавишу **3.** УДАЛЕНИЕ СКИДОК и клавишу **1.** УДАЛЕНИЕ СКИДКИ ПО № **PLU**. После этого в первой строке дисплея высветится строка с номером товара, запись скидки для которого требуется удалить.

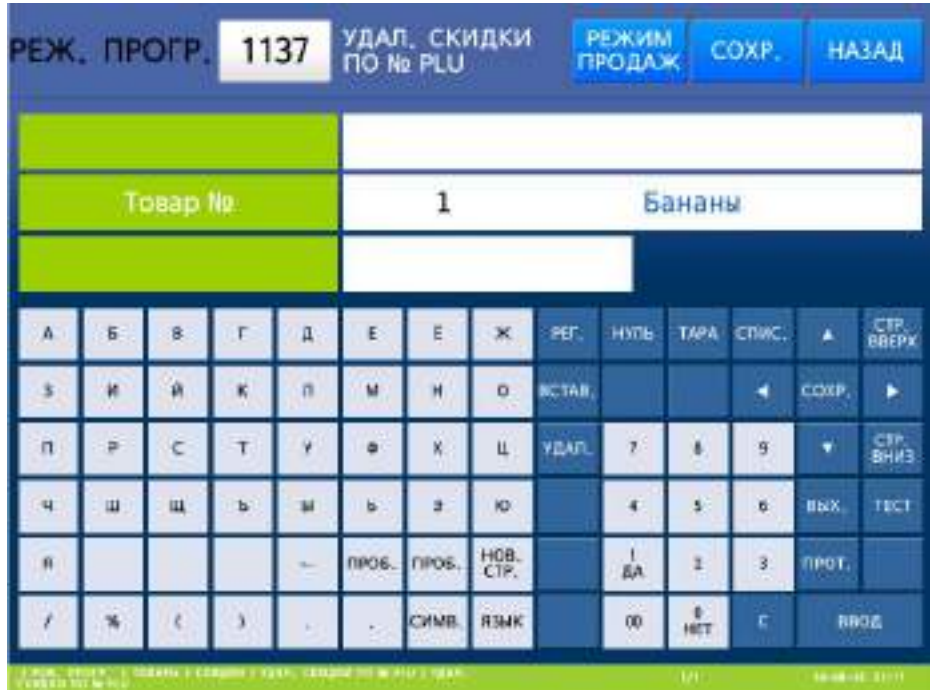

- Введите номер товара, запись скидки для которого требуется удалить, и нажмите клавишу ВВОД. После этого запись скидки для данного товара будет удалена.
- $\Box$  Для возврата на предыдущий уровень меню нажмите клавишу НАЗАД, а для выхода в рабочий режим - клавишу РЕЖИМ ПРОДАЖ**.**

# **2.7.1.3.2** УДАЛЕНИЕ СКИДКИ ПО НОМЕРУ ОТДЕЛА

#### **(**РЕЖИМ ПРОГРАММИРОВАНИЯ **-> 1.**Товары **-> 3.**Скидки **-> 3.** Удаление скидок **-> 2.**Удаление скидки по номеру отдела**)**

- Войдите в режим программирования в соответствии с подразделом 2.1 (2.2).
- Нажмите в левой части клавишу **1.** ТОВАРЫ, а затем в правой части клавишу

**3.** СКИДКИ, клавишу **3.** УДАЛЕНИЕ СКИДОК и клавишу **2.** УДАЛЕНИЕ СКИДКИ ПО № ОТД**.** После этого в первой строке дисплея высветится строка с номером товара, запись скидки для которого требуется удалить.

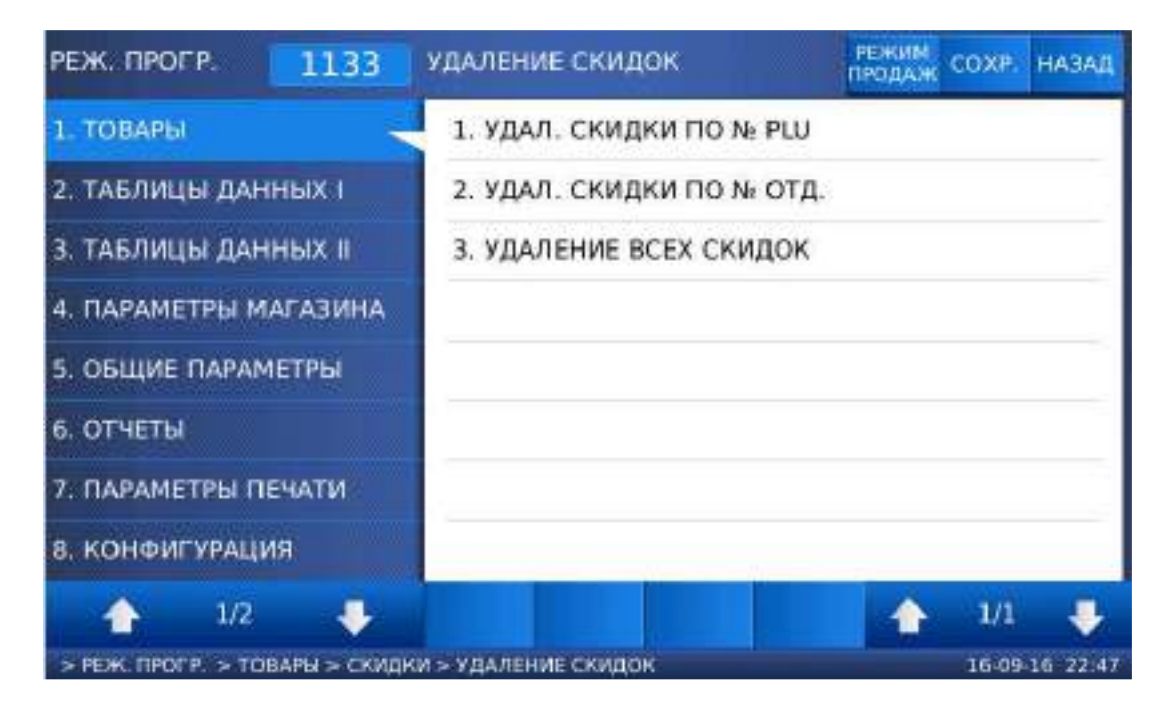

- Введите номер отдела, скидки которого требуется удалить, и нажмите клавишу ВВОД. После этого скидки для всех товаров данного отдела будут удалены.
- $\Box$  Для возврата на предыдущий уровень меню нажмите клавишу НАЗАД, а для выхода в рабочий режим - клавишу РЕЖИМ ПРОДАЖ**.**

### **2.7.1.3.3** УДАЛЕНИЕ ВСЕХ СКИДОК

#### **(**РЕЖИМ ПРОГРАММИРОВАНИЯ **-> 1.**Товары **-> 3.**Скидки **-> 3.** Удаление скидок **-> 9.**  Удаление всех скидок**)**

Войдите в режим программирования в соответствии с подразделом 2.1 (2.2).

Нажмите в левой части клавишу **1.** ТОВАРЫ, а затем в правой части клавишу

**3.** СКИДКИ, клавишу **3.** УДАЛЕНИЕ СКИДОК и клавишу **3.** УДАЛЕНИЕ ВСЕХ СКИДОК. После этого в первой строке дисплея высветится строка с запросом подтверждения совершения данного действия.

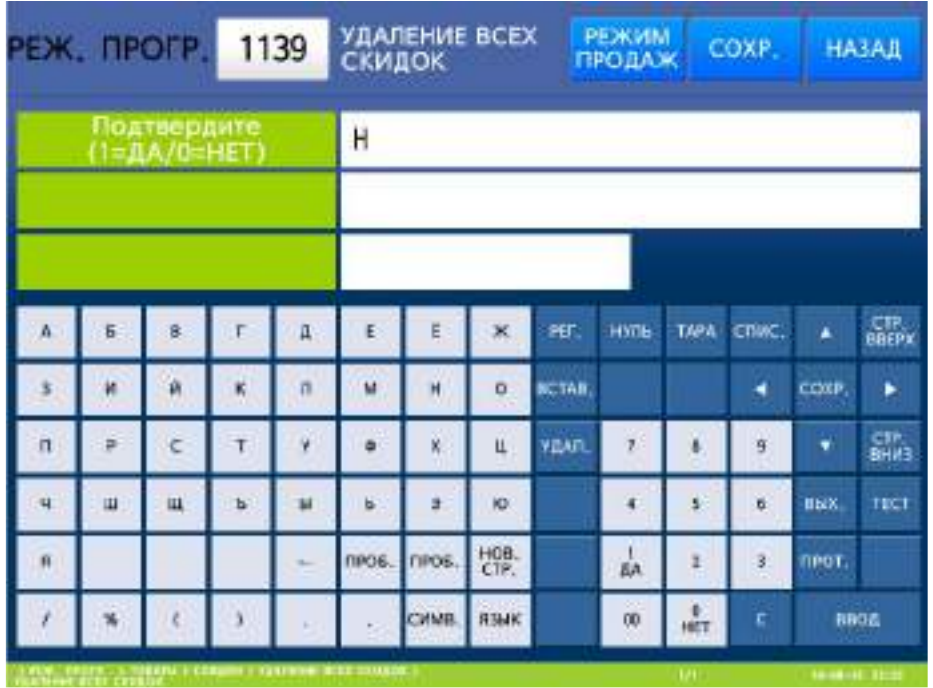

- Для удаления всех записей установите значение «Д» (нажатием клавиши **1**) и нажмите клавишу ВВОД, а для отказа от удаления установите значение «Н» (нажатием клавиши **0**) и нажмите клавишу ВВОД.
- Для возврата на предыдущий уровень меню нажмите клавишу НАЗАД, а для выхода в рабочий режим - клавишу РЕЖИМ ПРОДАЖ**.**

# 2.7.2 ОБЩИЕ СКИДКИ

# **(**РЕЖИМ ПРОГРАММИРОВАНИЯ **-> 5.** Общие параметры **-> 3.** Скидки**)**

Кроме установки скидки для каждого товара, есть возможность установить общую скидку, которая может применяться ко всем товарам. Установка и настройки общей скидки описаны в настоящем разделе.

# **2.7.2.1** ОПРЕДЕЛЕНИЕ ПРИОРИТЕТА СКИДОК

#### **(**РЕЖИМ ПРОГРАММИРОВАНИЯ **-> 5.** Общие параметры **-> 3.** Скидки **-> 1.** Приоритет скидок**)**
Приоритет скидок позволяет определить один из вариантов применения общей скидки: общая скидка не применяется, общая скидка применяется ко всем товарам без исключения, общая скидка применяется только в том случае, если для товара не установлена частная скидка.

Настроить отображение скидок на дисплее можно в меню 1871.

Для установки приоритета скидок войдите в меню, код которого указан в заголовке, а затем установите нужное значение в соответствии с таблицей 2.9.

Войдите в режим программирования в соответствии с подразделом 2.1 (2.2).

 Нажмите в левой части клавишу **5.** ОБЩИЕ ПАРАМЕТРЫ, а затем в правой части клавишу **3.** СКИДКИ и клавишу **1.** ПРИОРИТЕТ СКИДОК. После этого в первой строке дисплея высветится установленное значение настройки приоритета скидок (см. таблицу 2.9).

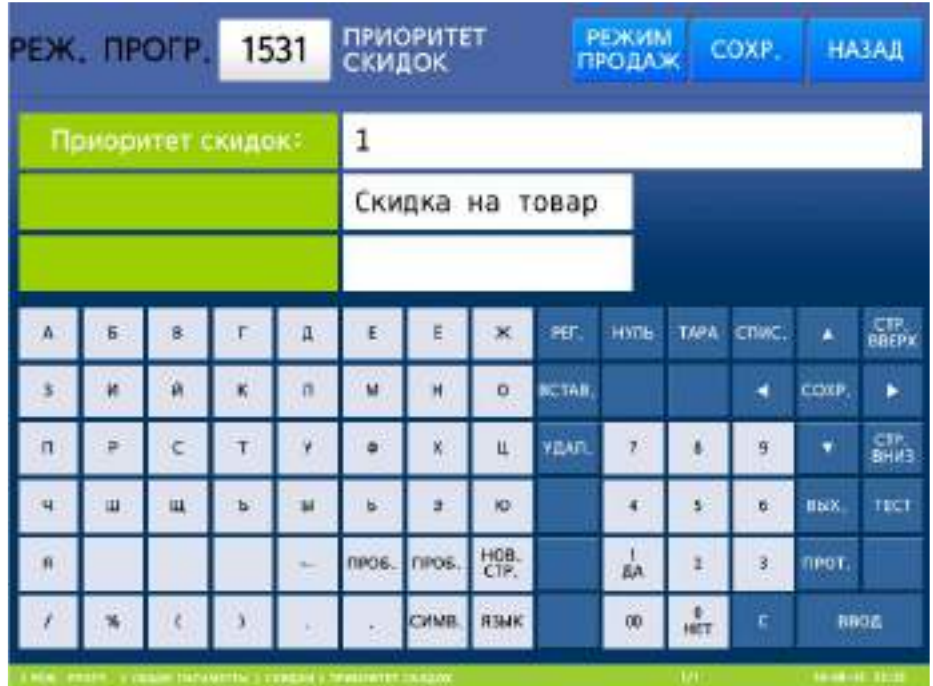

Таблица 2.9 - Соответствие числового значения приоритету скидки

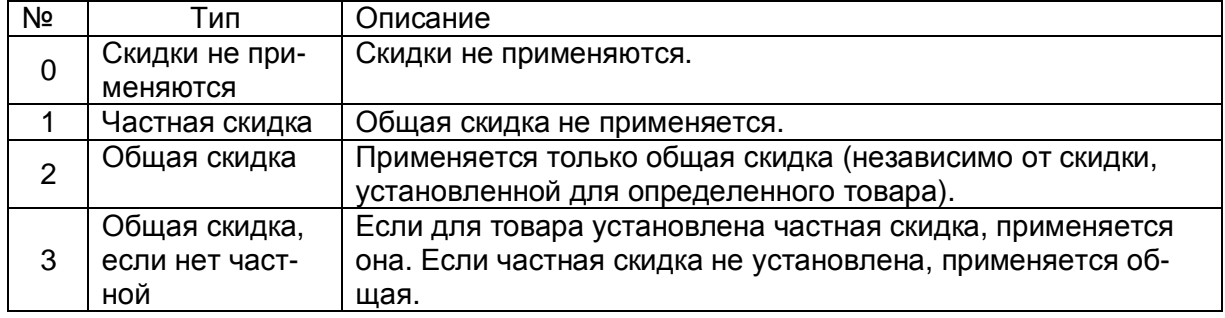

 Для возврата на предыдущий уровень меню нажмите клавишу НАЗАД, а для выхода в рабочий режим - клавишу РЕЖИМ ПРОДАЖ**.**

# **2.7.2.2** СКИДКА ПО МАССЕ ИЛИ ШТУКАМ

Общая скидка устанавливается раздельно для весовых (меню 1532), штучных (меню 1533) и счётных (меню 1534) товаров и применяется ко всем товарам данного типа. Процесс настройки общих скидок аналогичен процессу настройки частных скидок, поэтому повторно описываться не будет (см. п. 2.7.1).

Коды меню для настройки общих скидок:

Общая скидка для весовых товаров:

## **(**РЕЖИМ ПРОГРАММИРОВАНИЯ **-> 5.** Общие параметры **-> 3.** Скидки **-> 2.** Скидка для весовых товаров**)**

Общая скидка для штучных товаров:

#### **(**РЕЖИМ ПРОГРАММИРОВАНИЯ **-> 5.** Общие параметры **-> 3.** Скидки **-> 3.** Скидка для штучных товаров**)**

Общая скидка для счётных товаров:

**(**РЕЖИМ ПРОГРАММИРОВАНИЯ **-> 5.** Общие параметры **-> 3.** Скидки **-> 4.** Скидка для счетных товаров**)** 

# 2.7.3 НАСТРОЙКА КЛАВИШ БЫСТРОГО ВЫЗОВА

## **(**РЕЖИМ ПРОГРАММИРОВАНИЯ **-> 1.**Товары **-> 6.** Клавиши быстрого вызова**)**

Для весов CL7000-P настройка клавиш быстрого вызова может производиться раздельно для клавиш категорий и клавиш товаров. Данная настройка предполагает определение параметров для каждой клавиши: номер товара (или номер категории), цвет фона, цвет шрифта, размер ячейки, размер шрифта и имя клавиши в случае настройки клавиши товара (при отсутствии имени клавиши на клавише отображается имя товара). Размер ячейки определяет размер самой клавиши на дисплее весов. Базовый размер ячейки – одна клавиша. Для получения клавиши большего размера можно объединить несколько клавиш, которые образуют составную клавишу. При объединении нескольких клавиш, кодом объединённой клавиши будет являться код единичной клавиши, расположенной в левом верхнем углу объединённой клавиши. Например, чтобы объединить клавиши с кодами №№ 1, 2, 9, 10 в одну клавишу, настройку размера ячейки следует произвести только для клавиши с кодом № 1. Также в данном меню можно сделать: сброс всех настроек раскладки определённой категории, сброс всех имён клавиш быстрого вызова, добавление или изменение категорий, добавление или изменение страниц.

Нумерация клавиш отсчитывается, начиная с верхней левой клавиши.

Для весов CL7000-S настройка клавиш быстрого вызова предполагает настройку параметров каждой клавиши (номер товара, цвет шрифта, размер шрифта и номер продукта), а также сброс всех настроек определённой категории. Цвет и размер шрифта настраиваются для наименования товара, отображаемого на клавише. Номером продукта является номер, который отображается на клавише (может не совпадать с номером товара).

Настройка клавиш быстрого вызова также может производиться с помощью комплексного программного обеспечения «CL-Works Pro», поставляемого изготовителем. С помощью данного программного обеспечения также можно настроить картинки для клавиш быстрого вызова.

## **2.7.3.1** НАСТРОЙКА КЛАВИШ ВЫЗОВА ТОВАРОВ **(CL7000-P)**

#### **(**РЕЖИМ ПРОГРАММИРОВАНИЯ **-> 1.**Товары **-> 6.** Клавиши быстрого вызова **-> 1.**  Редактирование клавиш**)**

Перейдите в режим выбора товаров (см. п. 1.6.2, таблицы 1.6, 1.6а).

Выберите страницу товаров, которую требуется редактировать.

Войдите в режим программирования в соответствии с подразделом 2.1 (2.2).

Нажмите в левой части клавишу **1.** ТОВАРЫ, а затем в правой части клавишу

**6.** КЛАВИШИ БЫСТРОГО ВЫЗОВА и клавишу **1.** РЕДАКТИРОВАНИЕ КЛАВИШ. После этого весы перейдут в режим установки номера набора клавиш быстрого вызова товаров. Как правило, номер набора клавиш быстрого вызова товаров соответствует номеру отдела.

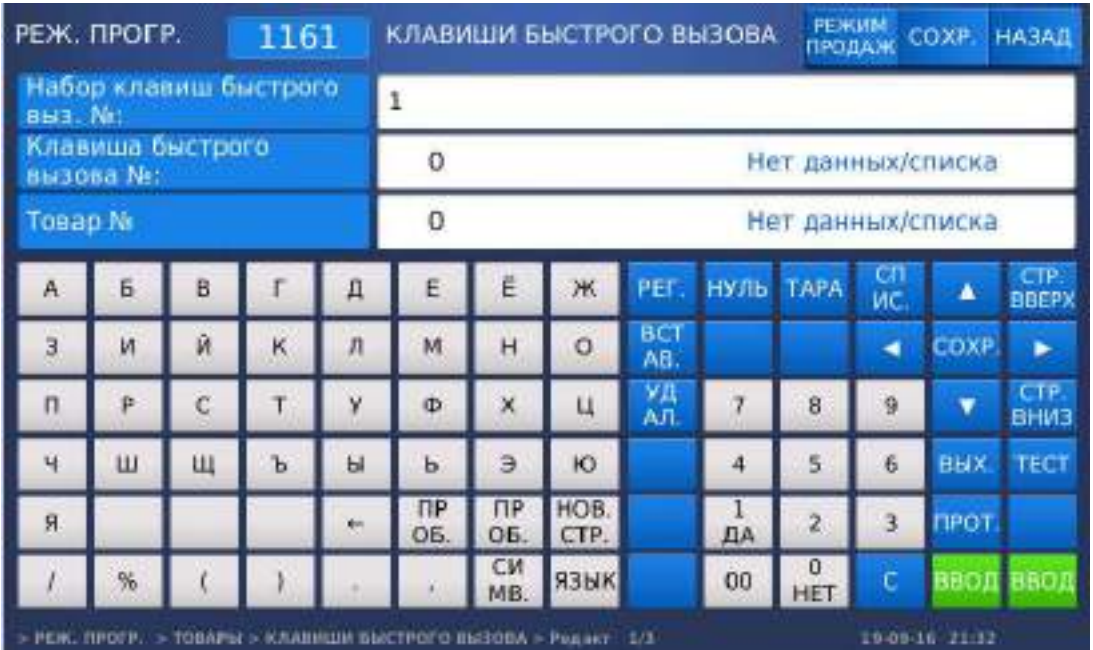

- Установите номер набора клавиш быстрого доступа нажатием соответствующей числовой клавиши и нажмите клавишу ВВОД. После этого весы перейдут к установке номера клавиши быстрого вызова, для которой производится настройка.
- Установите номер клавиши быстрого вызова, для которой производится настройка, и нажмите клавишу ВВОД. После этого весы перейдут ко вводу номера товара, который будет назначен для данной клавиши быстрого вызова.
- Введите номер товара, для которого будет использоваться данная клавиша быстрого вызова, и нажмите клавишу ВВОД. После этого весы перейдут к установке цвета фона для данной клавиши.

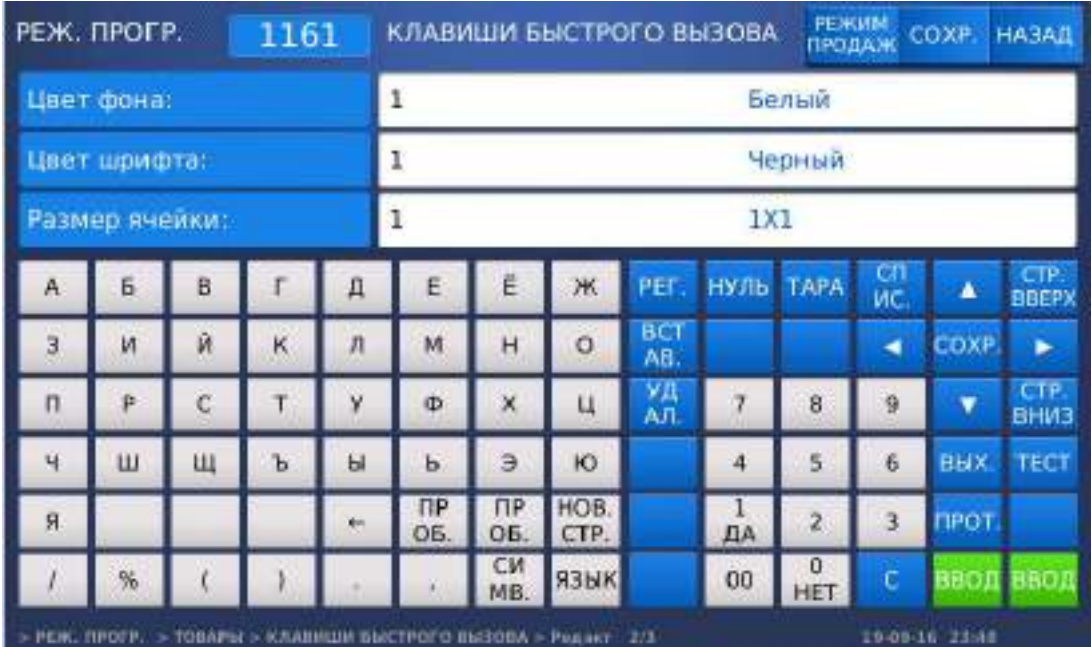

- Введите номер цвета фона (1-белый, 2-красный, 3-зеленый, 4-синий, 5-жёлтый, 6-голубой, 7-розовый, 8-белый, 9-серый) и нажмите клавишу ВВОД. После этого весы перейдут к установке цвета шрифта, которым будет отображаться наименование товара на данной клавише.
- Введите номер цвета шрифта и нажмите клавишу ВВОД. После этого весы перейдут к установке размера ячейки клавиатуры, который будет использоваться для данной клавиши. Размер ячейки определяет полный размер клавиши на клавиатуре. Например, при размере ячейки 2х2 в качестве одной клавиши будут объединены 4 малые клавиши.

 $\Box$  Введите номер размера ячейки (1 – 1х1, 2 – 2х1, 3 – 1х2, 4 – 2х2, 5 – 2х3) и нажмите клавишу ВВОД. После этого весы перейдут к установке размера шрифта, которым будет отображаться название товара на данной клавише.

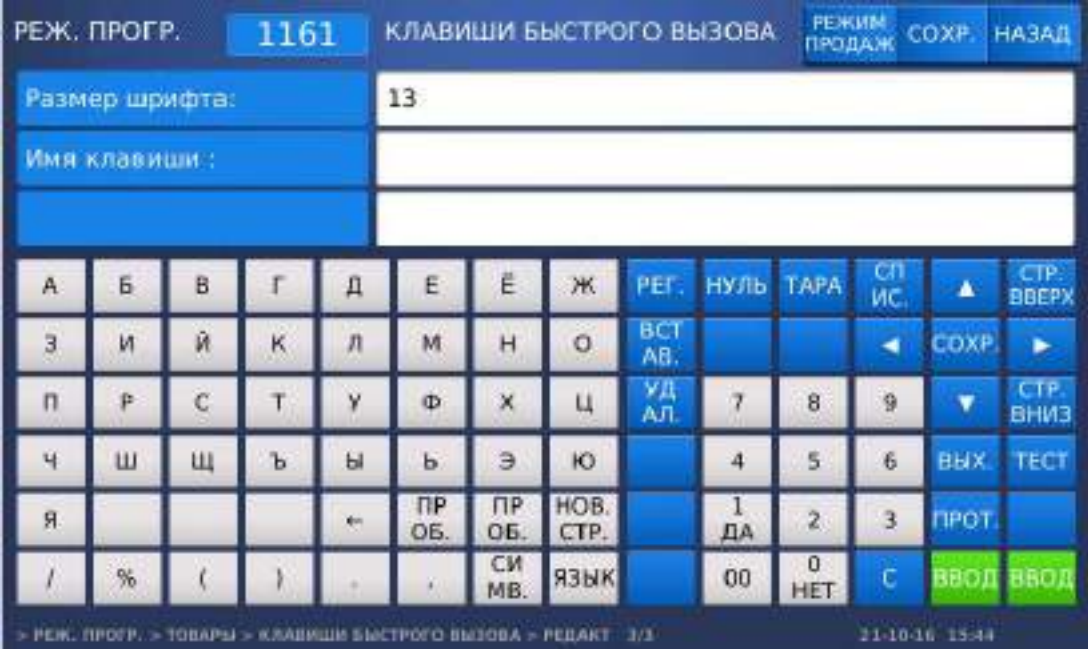

- Введите номер размера шрифта и нажмите клавишу ВВОД. После этого весы перейдут к установке имени, которое будет отображаться на клавише. Если поле установки имени оставлено пустым, на клавише в качестве имени будет отображаться наименование товара.
- Введите имя клавиши либо оставьте данное поле пустым и нажмите клавишу ВВОД. После этого весы вернутся в режим настройки параметров клавиш для товаров.
- Для возврата на предыдущий уровень меню нажмите клавишу НАЗАД, а для выхода в рабочий режим - клавишу РЕЖИМ ПРОДАЖ**.**

# **2.7.3.2** НАСТРОЙКА ПАРАМЕТРОВ КЛАВИШ ДЛЯ КАТЕГОРИЙ **(CL7000-P)**

#### **(**РЕЖИМ ПРОГРАММИРОВАНИЯ **-> 1.**Товары **-> 6.** Клавиши быстрого вызова **-> 1.**  Редактирование клавиш**)**

- Перейдите в режим выбора категорий (см. п. 1.6.2, таблицы 1.6, 1.6а).
- Выберите страницу категорий, которую требуется редактировать.
- Войдите в режим программирования в соответствии с подразделом 2.1 (2.2).
- Нажмите в левой части клавишу **1.** ТОВАРЫ, а затем в правой части клавишу

**6.** КЛАВИШИ БЫСТРОГО ВЫЗОВА и клавишу **1.** РЕДАКТИРОВАНИЕ КЛАВИШ. После этого весы перейдут в режим установки номера клавиши быстрого вызова, для которой производится настройка.

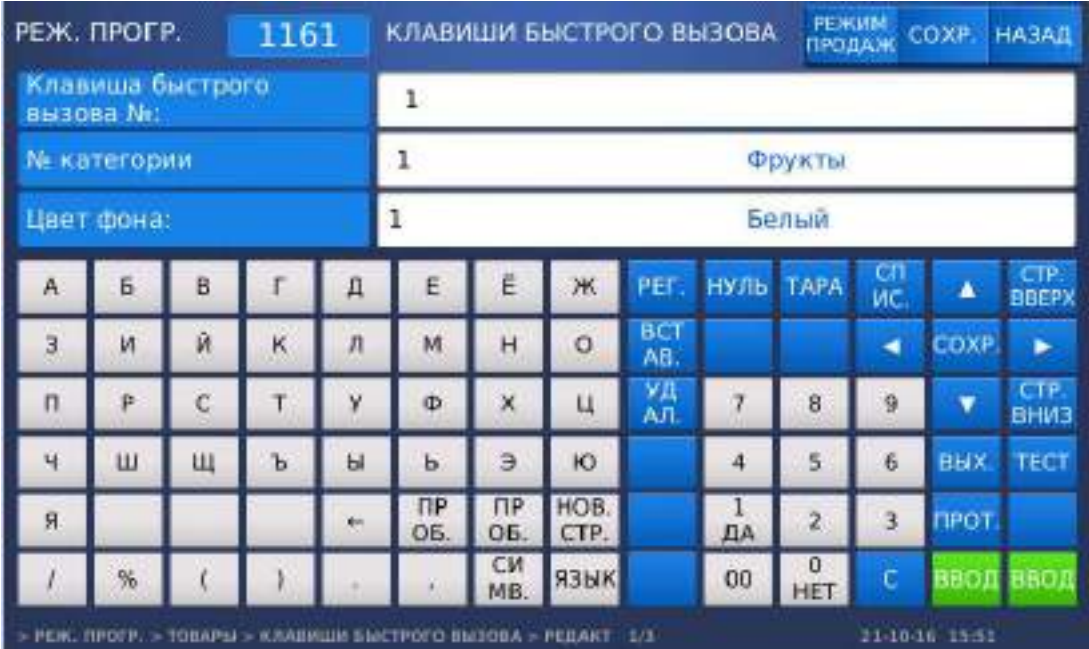

- Установите номер клавиши быстрого вызова, для которой производится настройка, и нажмите клавишу ВВОД. После этого весы перейдут к установке номера категории, которой будет соответствовать данная клавиша.
- Введите номер категории, которой будет соответствовать данная клавиша, и нажмите клавишу ВВОД. После этого весы перейдут к установке цвета фона данной клавиши.
- Введите номер цвета фона (1-белый, 2-красный, 3-зеленый, 4-синий, 5-жёлтый, 6-голубой, 7-розовый, 8-белый, 9-серый) и нажмите клавишу ВВОД. После этого весы перейдут к установке цвета шрифта, которым будет отображаться наименование категории на данной клавише.

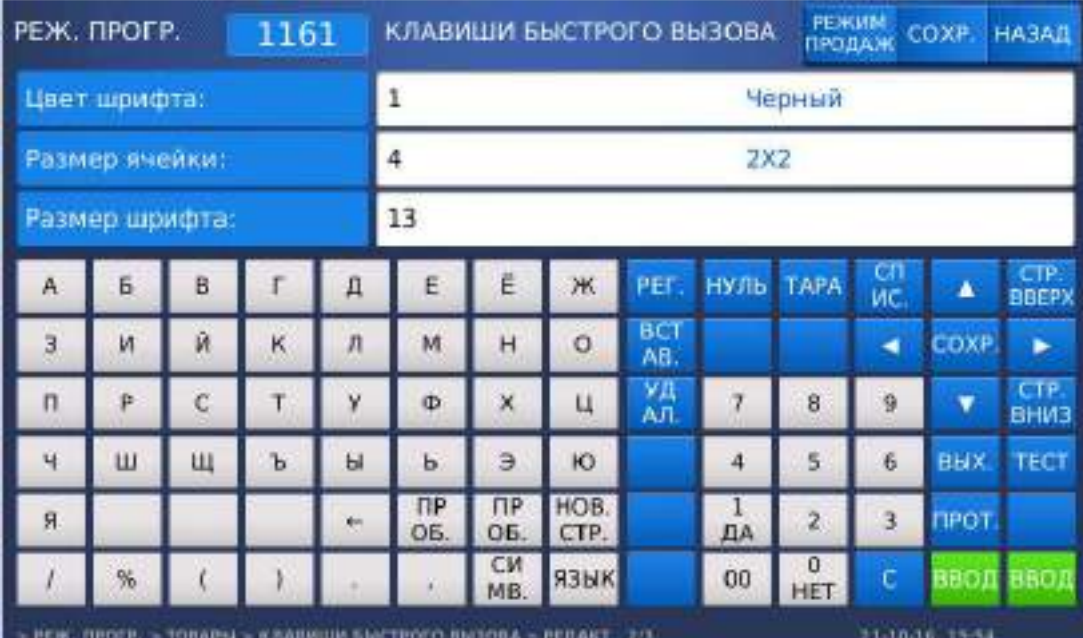

- Введите номер цвета шрифта и нажмите клавишу ВВОД. После этого весы перейдут к установке размера ячейки клавиатуры, который будет использоваться для данной клавиши. Размер ячейки определяет полный размер клавиши на клавиатуре. Например, при размере ячейки 2х2 в качестве одной клавиши будут объединены 4 малые клавиши.
- $\Box$  Введите номер размера ячейки (1 1х1, 2 2х1, 3 1х2, 4 2х2, 5 2х3) и нажмите клавишу ВВОД. После этого весы перейдут к установке размера шрифта, которым будет отображаться название товара на данной клавише.
- Введите номер размера шрифта и нажмите клавишу ВВОД. После этого весы перейдут к установке имени, которое будет отображаться на клавише.

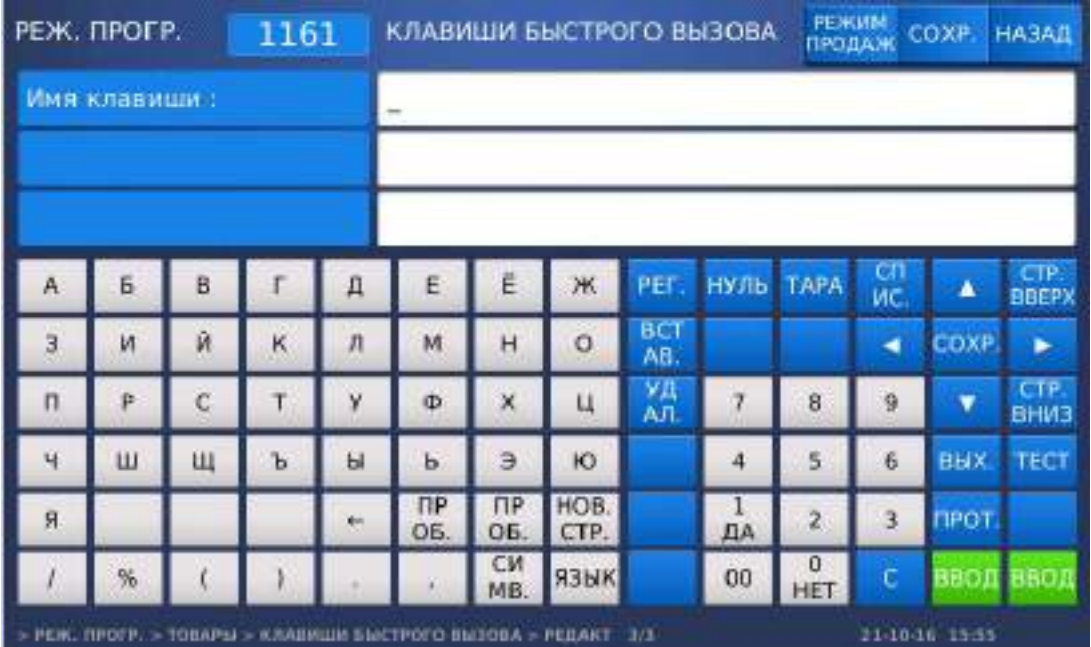

- Введите имя клавиши либо оставьте данное поле пустым и нажмите клавишу ВВОД. После этого весы вернутся в режим настройки параметров клавиш для товаров.
- Для возврата на предыдущий уровень меню нажмите клавишу НАЗАД, а для выхода в рабочий режим - клавишу РЕЖИМ ПРОДАЖ**.**

## **2.7.3.3** СБРОС РАСКЛАДКИ КАТЕГОРИИ **(CL7000-P)**

### **(**РЕЖИМ ПРОГРАММИРОВАНИЯ **-> 1.**Товары **-> 6.** Клавиши быстрого вызова **-> 2.**  Сброс раскладки категории**)**

В данном режиме можно сделать сброс настроек раскладки для всех категорий или для определённой категории.

Войдите в режим программирования в соответствии с подразделом 2.1 (2.2).

Нажмите в левой части клавишу **1.** ТОВАРЫ, а затем в правой части клавишу

**6.** КЛАВИШИ БЫСТРОГО ВЫЗОВА и клавишу **2.** СБРОС РАСКЛАДКИ КАТЕГОРИИ. После этого весы перейдут в режим установки номера категории, для которой требуется сделать сброс.

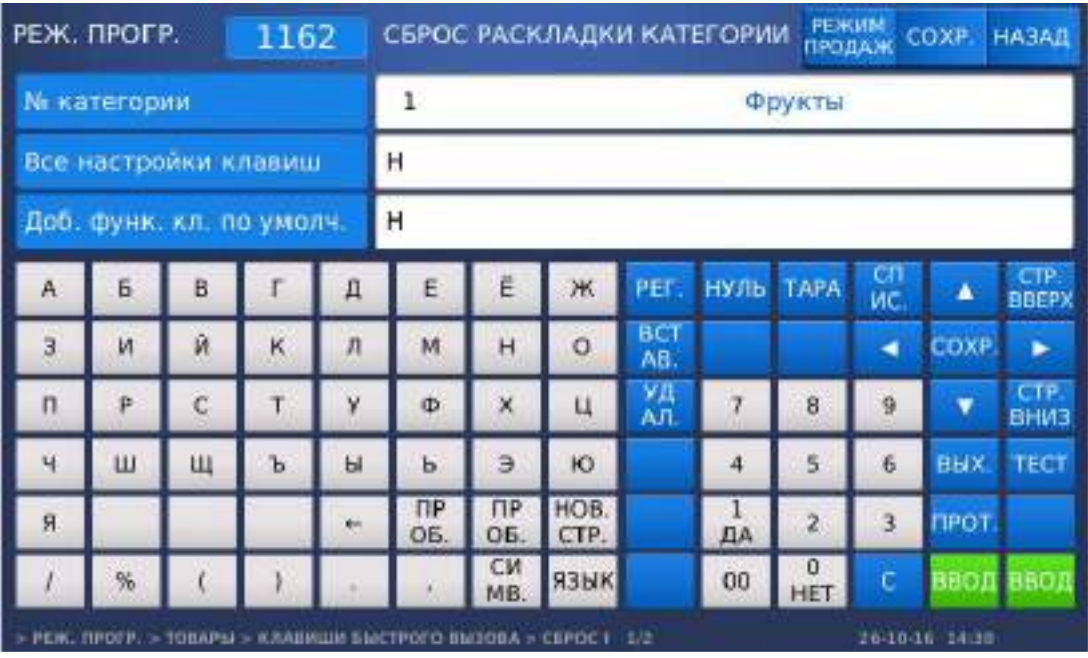

- Введите номер категории, для которой требуется сбросить настройки клавиш, и нажмите клавишу ВВОД. В том случае, если требуется сделать сброс настроек клавиш для всех категорий, введенный номер категории значения не имеет. После этого весы перейдут к настройке параметра, который определяет: произойдёт ли сброс настроек клавиш в одной категории либо во всех.
- Для сброса настроек клавиш всех категорий установите значение «Д» (нажатием клавиши **1**) и нажмите клавишу ВВОД, а для сброса настроек клавиш определённой категории установите значение «Н» (нажатием клавиши **0**) и нажмите клавишу ВВОД. После этого весы перейдут к выбору варианта сброса: сброс клавиш с последующим отсутствием их привязки к товарам либо сброс клавиш с последующим назначением для каждой клавиши товара в стандартном порядке.
- Для сброса клавиш с последующим назначением для каждой клавиши товара в стандартном порядке установите значение «Д» (нажатием клавиши **1**) и нажмите клавишу ВВОД, а для сброса клавиш с последующим отсутствием их привязки к товарам установите значение «Н» (нажатием клавиши **0**) и нажмите клавишу ВВОД. После этого в первой строке дисплея высветится строка с запросом подтверждения совершения данного действия.

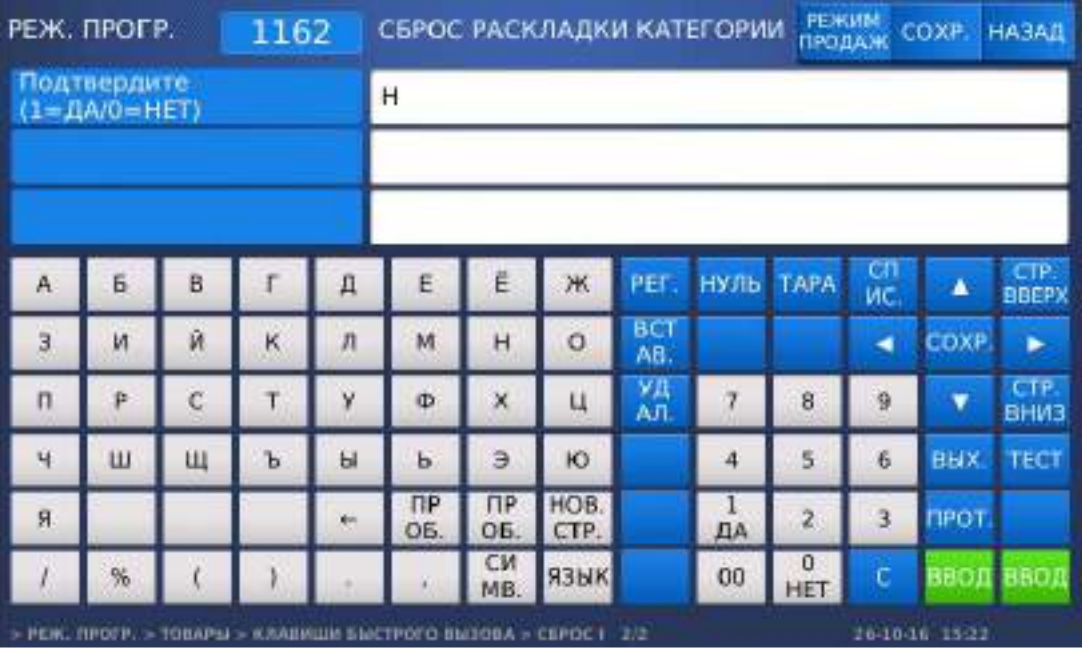

- Для подтверждения сброса установите значение «Д» (нажатием клавиши **1**) и нажмите клавишу ВВОД, а для отказа от сброса установите значение «Н» (нажатием клавиши **0**) и нажмите клавишу ВВОД.
- $\Box$  Для возврата на предыдущий уровень меню нажмите клавишу НАЗАД, а для выхода в рабочий режим - клавишу РЕЖИМ ПРОДАЖ**.**

# **2.7.3.4** СБРОС ВСЕХ ИМЕН КЛАВИШ БЫСТРОГО ВЫЗОВА **(CL7000-P)**

## **(**РЕЖИМ ПРОГРАММИРОВАНИЯ **-> 1.**Товары **-> 6.** Клавиши быстрого вызова **-> 3.**  Сброс имен всех клавиш**)**

В данном режиме можно сделать сброс всех имён клавиш быстрого вызова товаров, которые были настроены вручную. После данного сброса на клавишах вместо ранее присвоенных имён будет отображаться наименование товаров.

Войдите в режим программирования в соответствии с подразделом 2.1 (2.2).

Нажмите в левой части клавишу **1.** ТОВАРЫ, а затем в правой части клавишу

**6.** КЛАВИШИ БЫСТРОГО ВЫЗОВА и клавишу **3.** СБРОС ИМЕН ВСЕХ КЛАВИШ. После этого появится окно с запросом подтверждения данного действия.

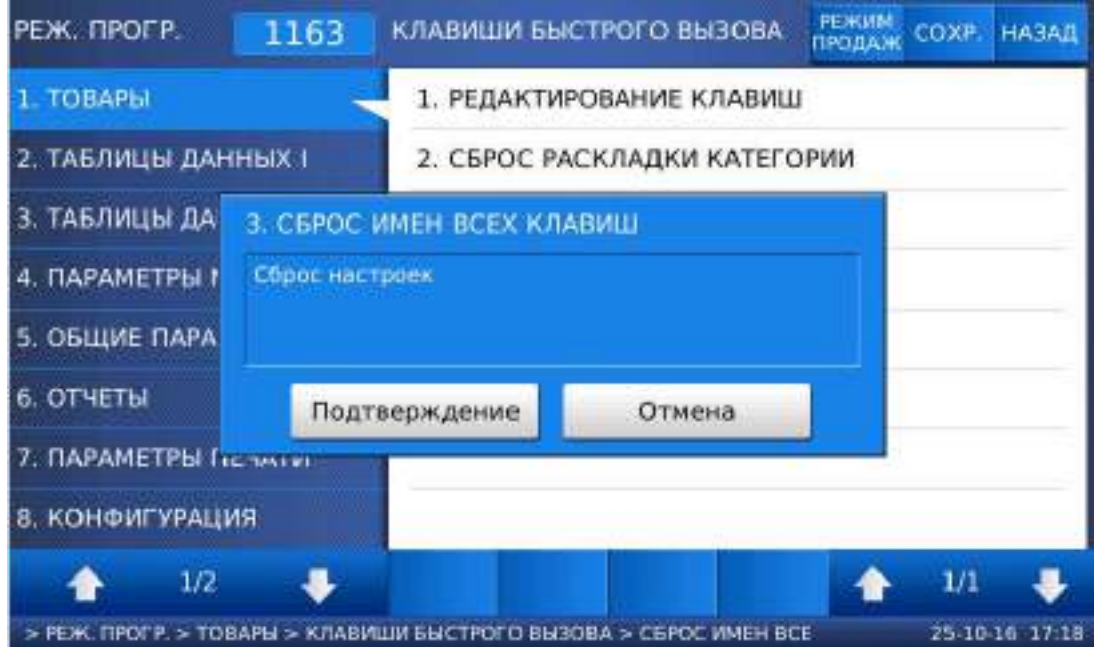

- Для подтверждения сброса имён всех клавиш нажмите клавишу ПОДТВЕРДИТЬ, а для отказа клавишу ОТМЕНИТЬ.
- Для возврата на предыдущий уровень меню нажмите клавишу НАЗАД, а для выхода в рабочий режим - клавишу РЕЖИМ ПРОДАЖ**.**

## **2.7.3.5** ДОБАВЛЕНИЕ**,** ИЗМЕНЕНИЕ И УДАЛЕНИЕ КАТЕГОРИЙ **(CL7000-P)**

#### **(**РЕЖИМ ПРОГРАММИРОВАНИЯ **-> 1.**Товары **-> 6.** Клавиши быстрого вызова **-> 5.**  Добавление**/**изменение категорий**)**

В данном режиме можно добавить, отредактировать или удалить какие-либо категории. Ошибка прошивки: доступно только удаление.

Войдите в режим программирования в соответствии с подразделом 2.1 (2.2).

Нажмите в левой части клавишу **1.** ТОВАРЫ, а затем в правой части клавишу

**6.** КЛАВИШИ БЫСТРОГО ВЫЗОВА и клавишу **5.** ДОБАВЛ**./**ИЗМЕН**.** КАТЕГОРИЙ. После этого на дисплее высветится список имеющихся категорий.

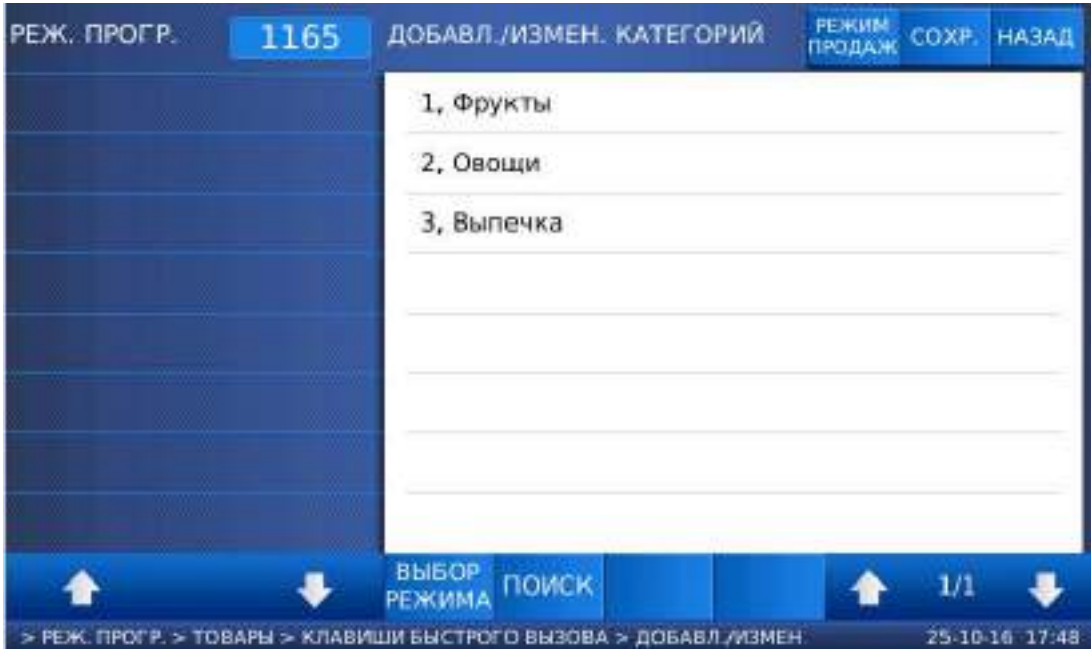

Далее, для добавления категории выполните следующие действия:

В настоящее время добавление категорий с помощью меню весов невозможно. Пожалуйста, используйте для данной цели программное обеспечение «CL-Works Pro» (см. п. 3.3.2). При необходимости свяжитесь со своим поставщиком для консультаций.

Далее, для редактирования категории выполните следующие действия:

В настоящее время редактирование категорий с помощью меню весов невозможно. Пожалуйста, используйте для данной цели программное обеспечение «CL-Works Pro» (см. п. 3.3.2). При необходимости свяжитесь со своим поставщиком для консультаций.

Далее, для удаления категории выполните следующие действия:

 Нажмите в нижней части клавишу ВЫБОР. После этого весы перейдут в режим выбора категорий, которые требуется удалить. Выбор категории производится нажатием на её название. При этом слева от выбранной категории включается маркер «V». Для перехода между строками используются клавиши  $\blacklozenge$  и  $\blacklozenge$ .

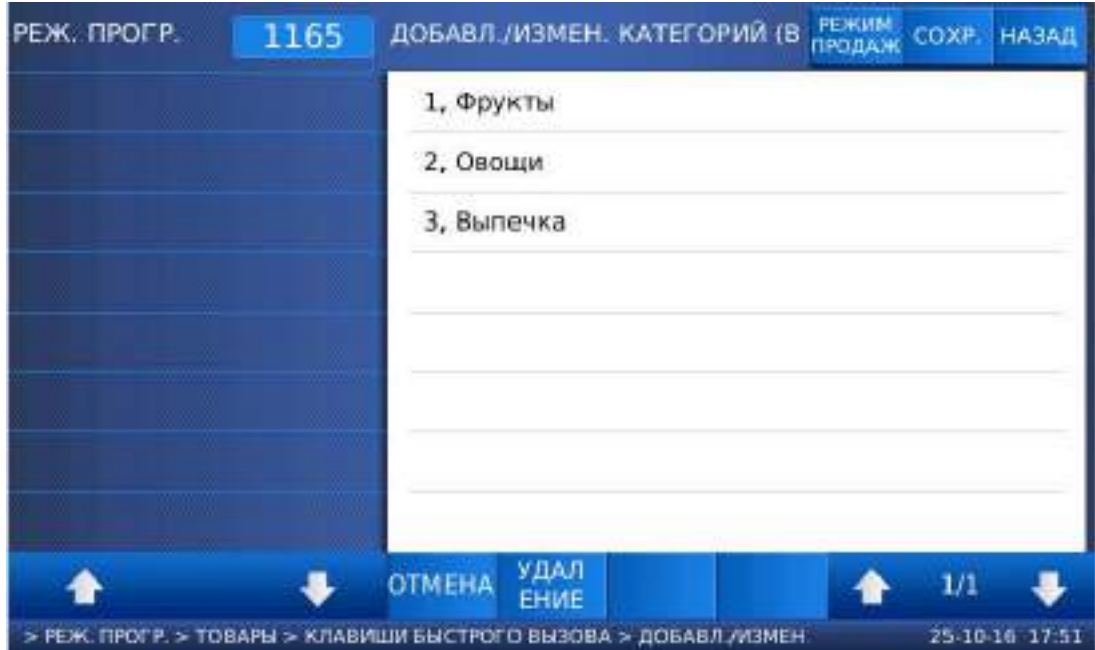

. Выберите категории, которые требуется удалить, и нажмите клавишу УДАЛЕНИЕ. После этого появится окно с запросом подтверждения данного действия.

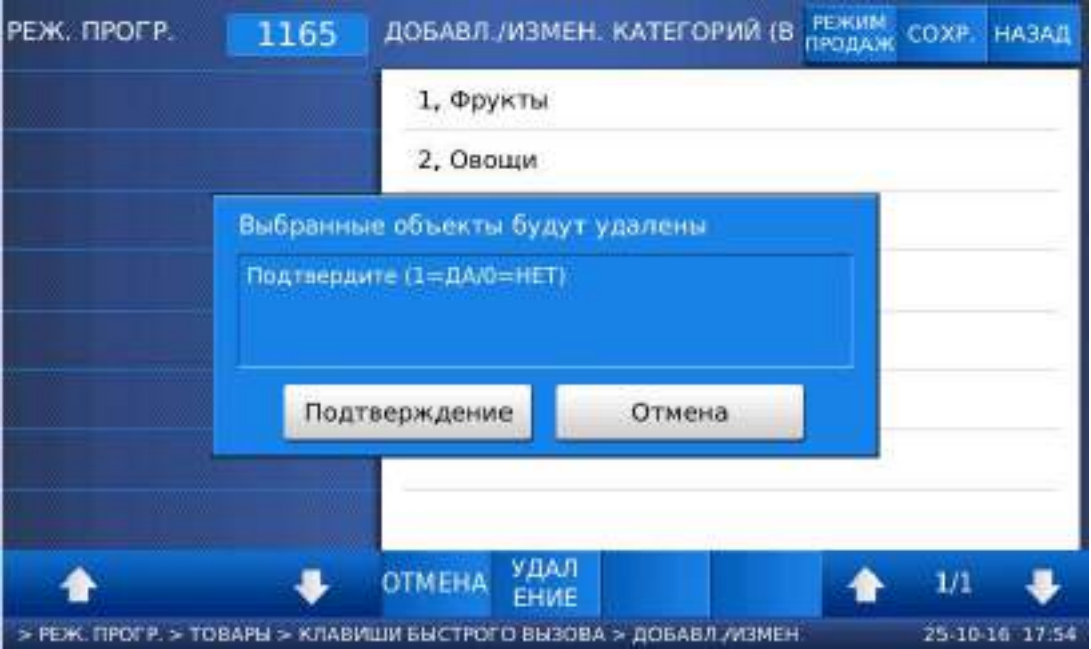

- Для подтверждения удаления выбранных категорий нажмите клавишу ПОДТВЕРДИТЬ, а для отказа – клавишу ОТМЕНИТЬ.
- Для возврата на предыдущий уровень меню нажмите клавишу НАЗАД, а для выхода в рабочий режим - клавишу РЕЖИМ ПРОДАЖ**.**

## **2.7.3.6** ДОБАВЛЕНИЕ**,** ИЗМЕНЕНИЕ И УДАЛЕНИЕ СТРАНИЦ **(CL7000-P)**

#### **(**РЕЖИМ ПРОГРАММИРОВАНИЯ **-> 1.**Товары **-> 6.** Клавиши быстрого вызова **-> 6.**  Добавление**/**изменение страниц**)**

В данном режиме можно добавить, отредактировать или удалить какие-либо страницы.

Войдите в режим программирования в соответствии с подразделом 2.1 (2.2).

Нажмите в левой части клавишу **1.** ТОВАРЫ, а затем в правой части клавишу

**6.** КЛАВИШИ БЫСТРОГО ВЫЗОВА и клавишу **6.** ДОБАВЛ**./**ИЗМЕН**.** СТРАНИЦ. После этого на дисплее высветится номер категории, для которой требуется произвести действия со страницами.

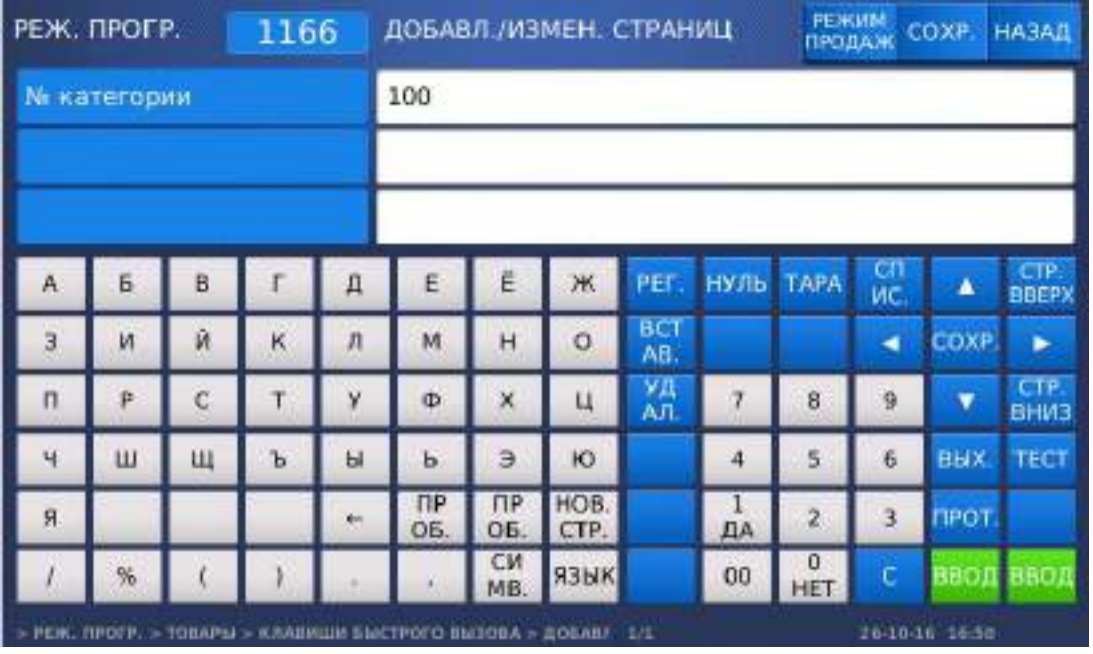

 Введите номер категории, для которой требуется произвести действия со страницами, и нажмите клавишу ВВОД. В том случае, если требуется произвести действия со страницами для категорий, должно быть введено значение «100». После этого весы перейдут к настройке страниц.

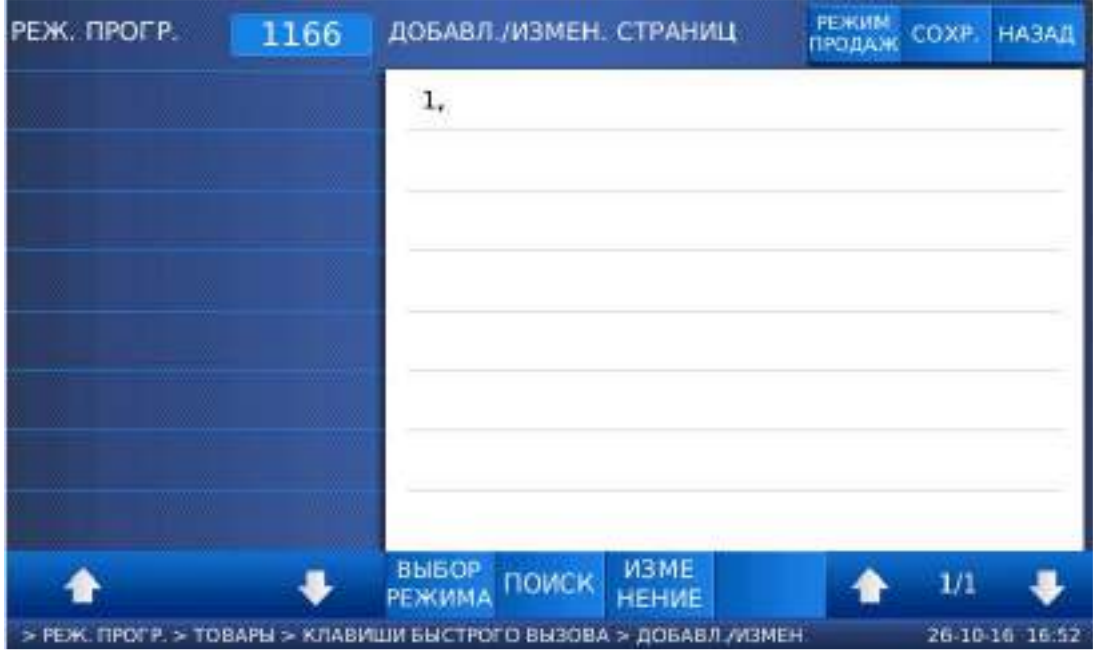

Далее, для добавления или редактирования страницы выполните следующие действия:

 Нажмите клавишу ИЗМЕНЕНИЕ, а затем нажмите на номер любой страницы. После этого весы перейдут к редактированию страниц.

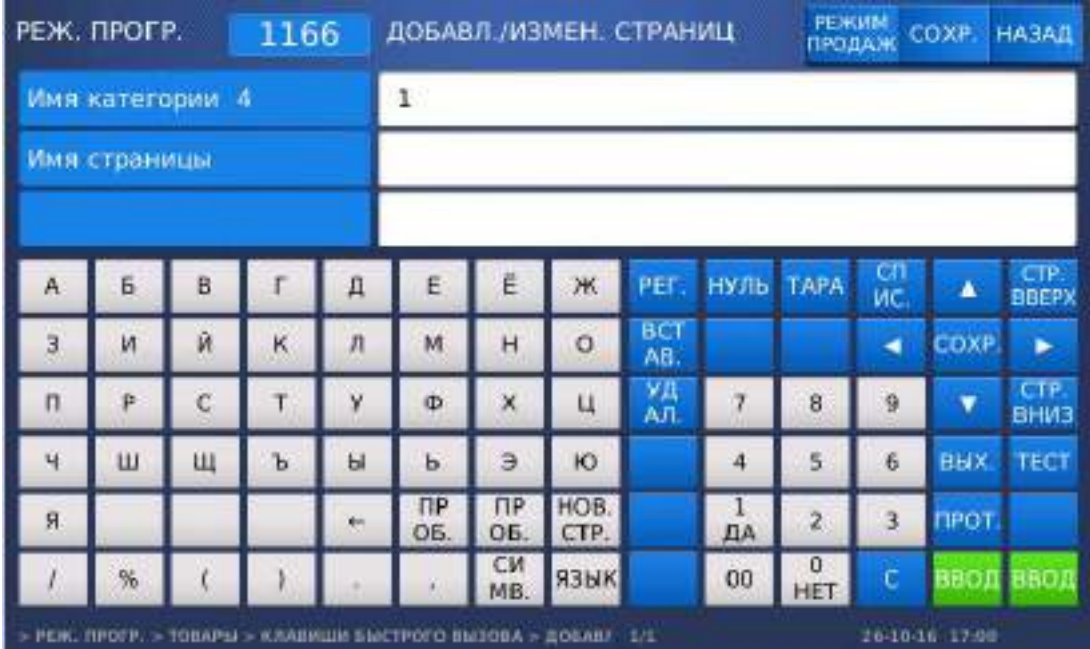

- Введите номер добавляемой или редактируемой страницы и нажмите клавишу ВВОД. а затем нажмите на номер любой страницы. После этого весы перейдут ко вводу имени страницы.
- Введите имя страницы и нажмите клавишу ВВОД.
- Для возврата на предыдущий уровень меню нажмите клавишу НАЗАД, а для выхода в рабочий режим - клавишу РЕЖИМ ПРОДАЖ**.**

Далее, для удаления страницы следующие действия:

 Нажмите в нижней части клавишу ВЫБОР. После этого весы перейдут в режим выбора страниц, которые требуется удалить. Выбор страницы производится нажатием на её название. При этом слева от выбранной страницы включается маркер «V». Для перехода между строками используются клавиши  $\blacklozenge$  и  $\blacklozenge$ .

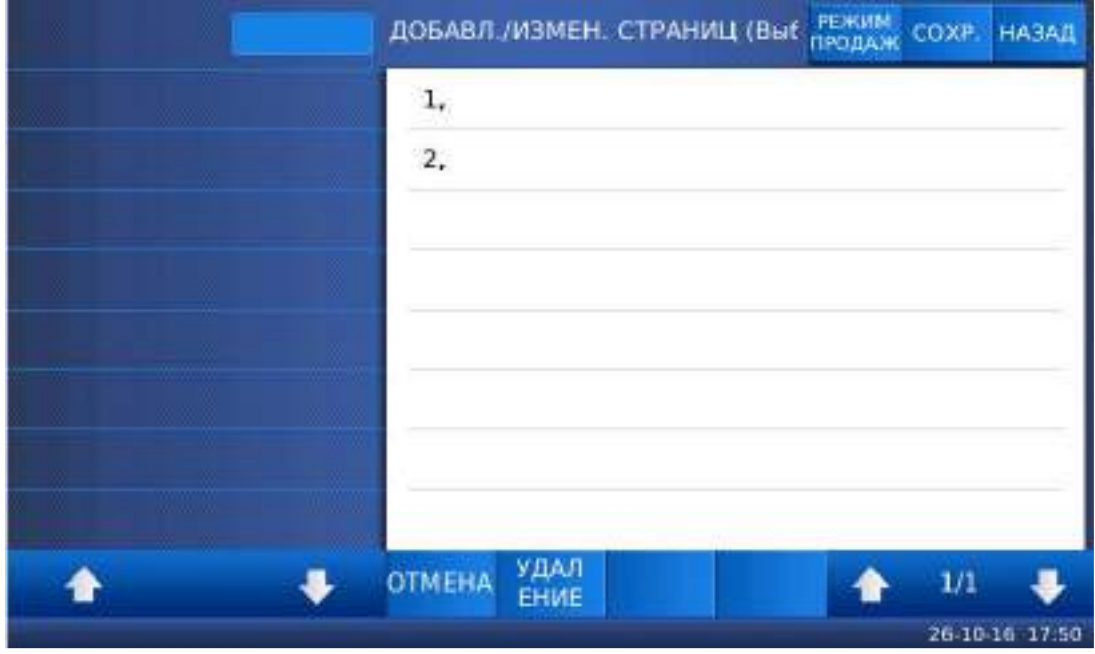

 Выберите страницы, которые требуется удалить, и нажмите клавишу УДАЛЕНИЕ. После этого появится окно с запросом подтверждения данного действия.

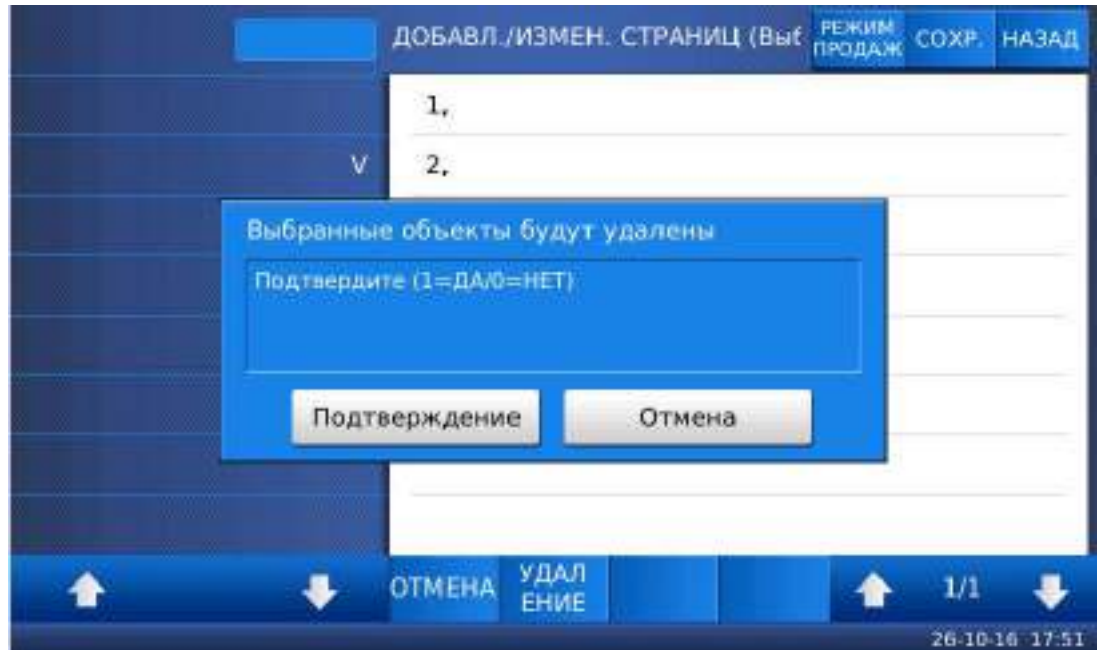

- Для подтверждения удаления выбранных категорий нажмите клавишу ПОДТВЕРДИТЬ, а для отказа – клавишу ОТМЕНИТЬ.
- Для возврата на предыдущий уровень меню нажмите клавишу НАЗАД, а для выхода в рабочий режим - клавишу РЕЖИМ ПРОДАЖ**.**

## **2.7.3.7** НАСТРОЙКА КЛАВИШ ВЫЗОВА ТОВАРОВ **(CL7000-S)**

#### **(**РЕЖИМ ПРОГРАММИРОВАНИЯ **-> 1.**Товары **-> 6.** Клавиши быстрого вызова **-> 1.**  Редактирование клавиш**)**

Войдите в режим программирования в соответствии с подразделом 2.1 (2.2).

Нажмите в левой части клавишу **1.** ТОВАРЫ, а затем в правой части клавишу

**6.** КЛАВИШИ БЫСТРОГО ВЫЗОВА и клавишу **1.** РЕДАКТИРОВАНИЕ КЛАВИШ. После этого на дисплее высветятся первые три настраиваемых параметра. Вначале необходимо выбрать категорию, в которой будет происходить настройка клавиши быстрого вызова.

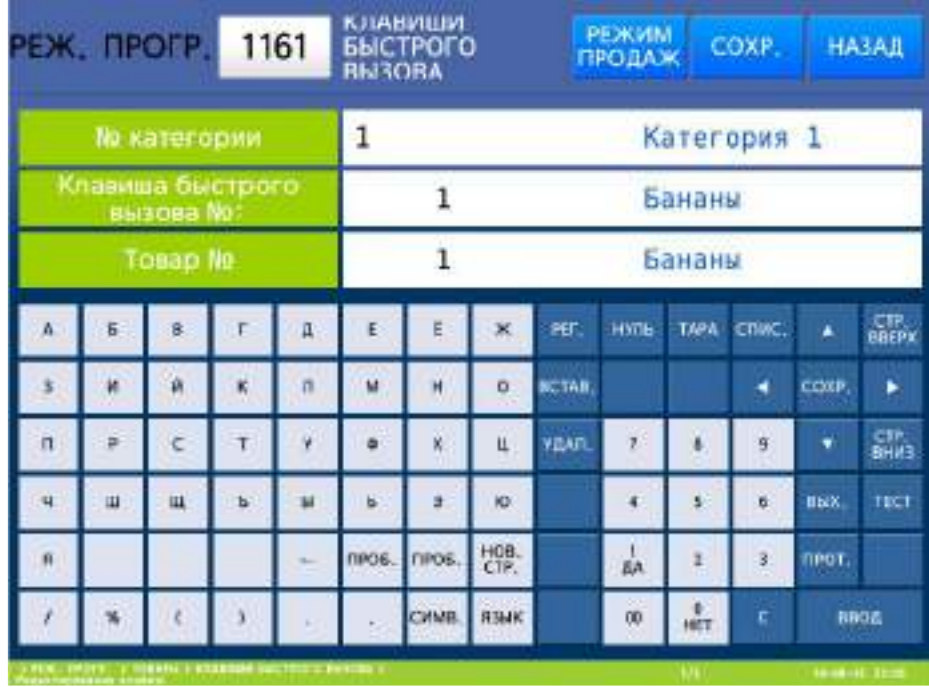

- Введите номер категории, клавиши быстрого вызова которой требуется настроить, и нажмите клавишу ВВОД. После этого весы перейдут к установке номера клавиши быстрого вызова, параметры которой требуется настроить.
- Введите номер клавиши быстрого вызова, параметры которой требуется настроить, и нажмите клавишу ВВОД. После этого весы перейдут к установке номера товара, для которого будет использоваться данная клавиша быстрого вызова.
- Введите номер товара, для которого будет использоваться данная клавиша быстрого вызова, и нажмите клавишу ВВОД. После этого весы перейдут к установке цвета шрифта, которым будет отображаться наименование товара на данной клавише.

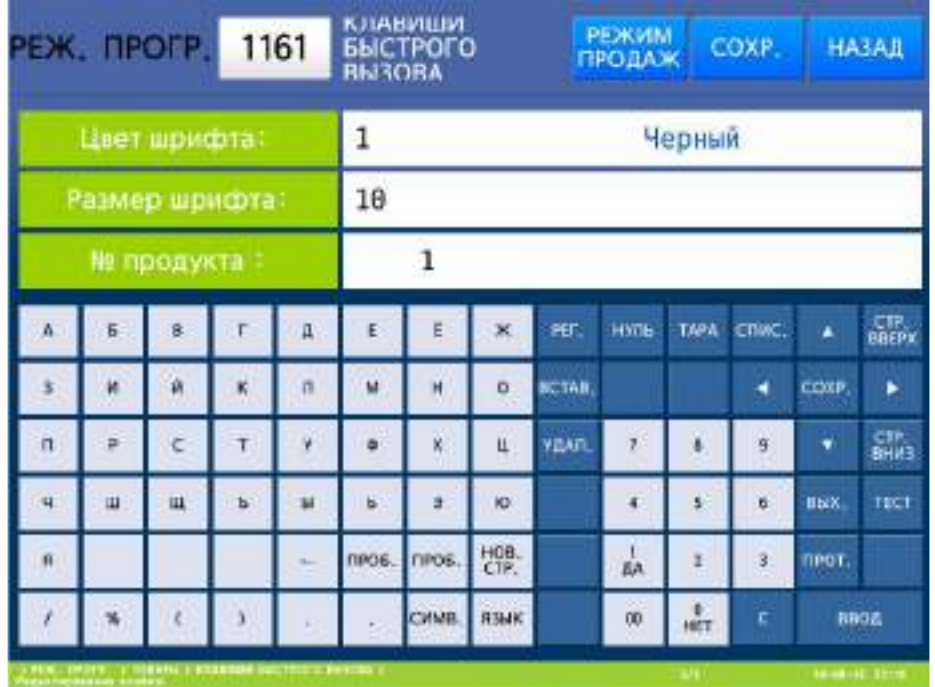

- Введите номер цвета шрифта (1-чёрный, 2-красный, 3-зеленый, 4-синий, 5-жёлтый, 6-голубой, 7-розовый, 8-белый, 9-серый) и нажмите клавишу ВВОД. После этого весы перейдут к установке размера шрифта, которым будет отображаться наименование товара на данной клавише.
- Введите требуемый размер шрифта и нажмите клавишу ВВОД. После этого весы перейдут к установке номера продукта, который будет отображаться на данной клавише.
- Введите номер продукта, который должен отображаться на данной клавише, и нажмите клавишу ВВОД. Следует отметить, что данный номер продукта будет отображаться только при соответствующей настройке параметра 727 (см. п. 2.12). После ввода весы перейдут к установке параметров для следующей клавиши быстрого вызова. Если для неё также необходимо настроить параметры, вновь выполните последние 6 действий.

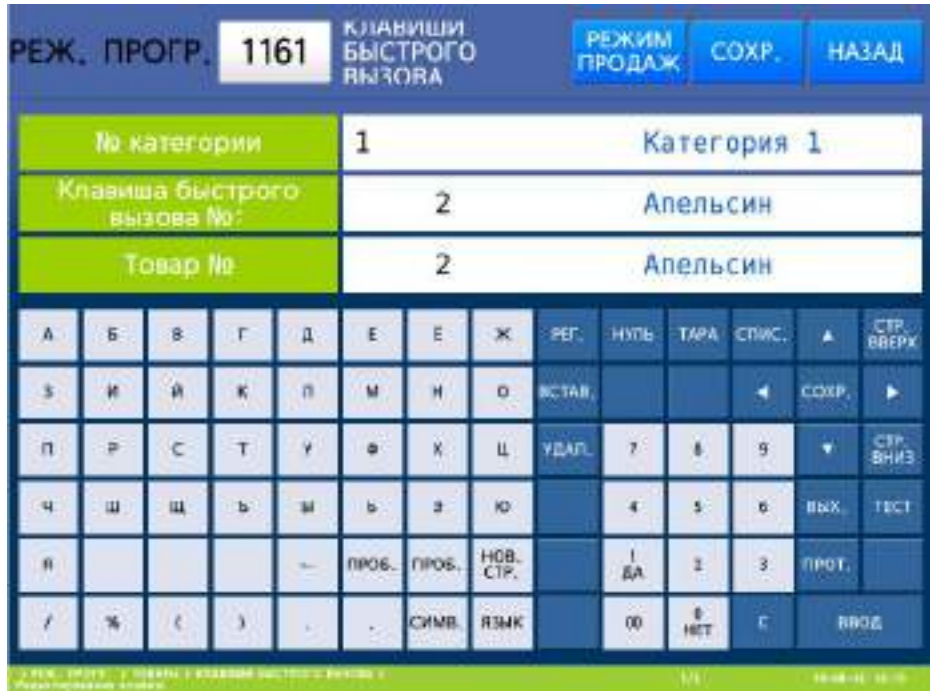

 $\Box$  Для возврата на предыдущий уровень меню нажмите клавишу НАЗАД, а для выхода в рабочий режим - клавишу РЕЖИМ ПРОДАЖ**.**

# **2.7.3.8** СБРОС РАСКЛАДКИ КАТЕГОРИИ **(CL7000-S)**

#### **(**РЕЖИМ ПРОГРАММИРОВАНИЯ **-> 1.**Товары **-> 6.** Клавиши быстрого вызова **-> 2.**  Сброс раскладки категории**)**

В данном режиме можно сделать сброс настроек раскладки для определённой категории.

Войдите в режим программирования в соответствии с подразделом 2.1 (2.2).

Нажмите в левой части клавишу **1.** ТОВАРЫ, а затем в правой части клавишу

**6.** КЛАВИШИ БЫСТРОГО ВЫЗОВА и клавишу **2.** СБРОС РАСКЛАДКИ КАТЕГОРИИ. После этого весы перейдут в режим установки номера категории, для которой требуется сделать сброс.

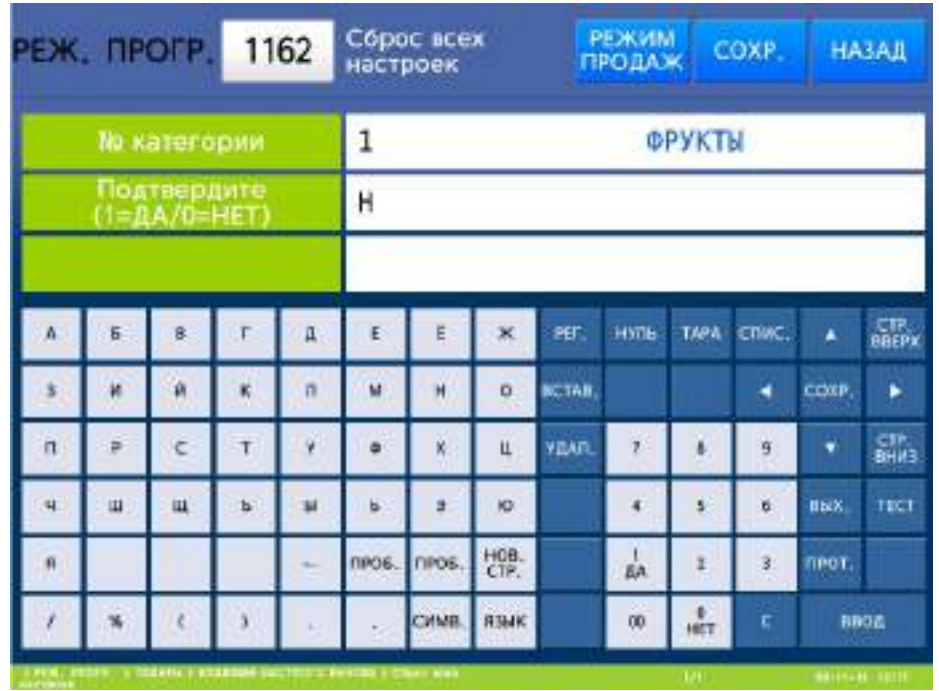

- Введите номер категории, для которой требуется сбросить настройки клавиш, и нажмите клавишу ВВОД. После этого весы перейдут к запросу подтверждения совершения данного действия.
- Для подтверждения сброса установите значение «Д» (нажатием клавиши **1**) и нажмите клавишу ВВОД, а для отказа от сброса установите значение «Н» (нажатием клавиши **0**) и нажмите клавишу ВВОД.
- Для возврата на предыдущий уровень меню нажмите клавишу НАЗАД, а для выхода в рабочий режим - клавишу РЕЖИМ ПРОДАЖ**.**

# 2.7.4 МАГАЗИНЫ

## **(**РЕЖИМ ПРОГРАММИРОВАНИЯ **-> 4.** Параметры магазина **-> 1.** Магазины**)**

Магазины вводятся в память весов для печати их названия, номера телефона и дополнительного текста (например, адреса) на этикетках. Как правило, данные магазина печатаются в нижней либо в верхней области этикетки (в зависимости от формата этикетки). Предусмотрен ввод информации не более, чем о 6 магазинах.

Изменение текущего магазина в процессе работы производится в меню 1830 (см. п. 2.10.3).

## **2.7.4.1** ВВОД НОВОГО МАГАЗИНА

## **(**РЕЖИМ ПРОГРАММИРОВАНИЯ **-> 4.** Параметры магазина **-> 1.** Магазины **-> 1.** Добавление**/**изменение названия магазина**)**

 Нажмите в левой части клавишу **4.** ПАРАМЕТРЫ МАГАЗИНА, а затем в правой части клавишу **1.**  МАГАЗИНЫ и клавишу **1.** ДОБ**./**ИЗМ**.** НАЗВ**.** МАГАЗ**.** После этого на дисплее высветятся первые три настраиваемых параметра. Вначале необходимо выбрать номер магазина, для которого будет производиться настройка.

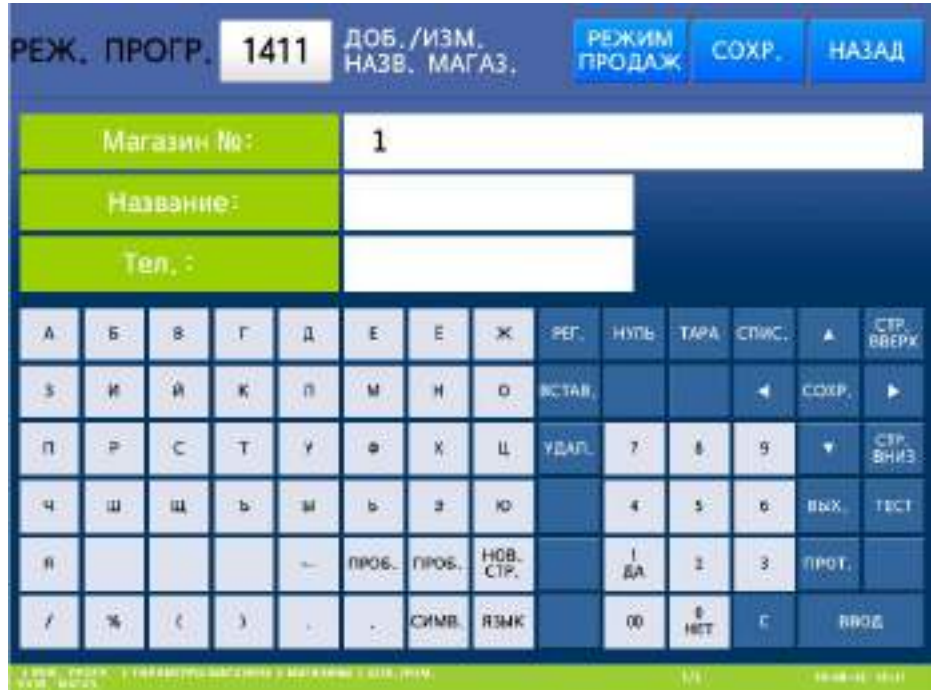

- Введите номер магазина, для которого будут производиться настройки, и нажмите клавишу ВВОД. После этого весы перейдут ко вводу названия магазина.
- Введите название магазина и нажмите клавишу ВВОД. Максимальная длина названия магазина – 25 знаков. После этого весы перейдут ко вводу телефона магазина.
- Введите номер телефона магазина и нажмите клавишу ВВОД. Максимальная длина номера телефона – 19 знаков. После этого весы перейдут ко вводу текста магазина. Текстом может являться, например, адрес магазина. Максимальная длина текста магазина – 150 знаков.

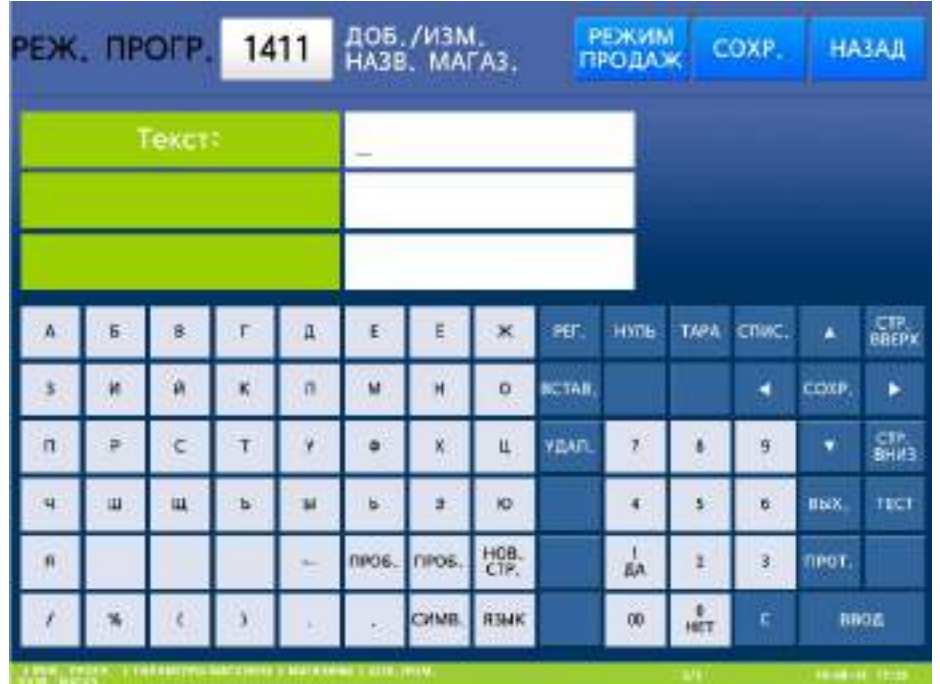

 Введите текст магазина и нажмите клавишу ВВОД. После этого весы перейдут к установке параметров для следующего магазина. Если для него также необходимо настроить параметры, вновь выполните последние 4 действия.

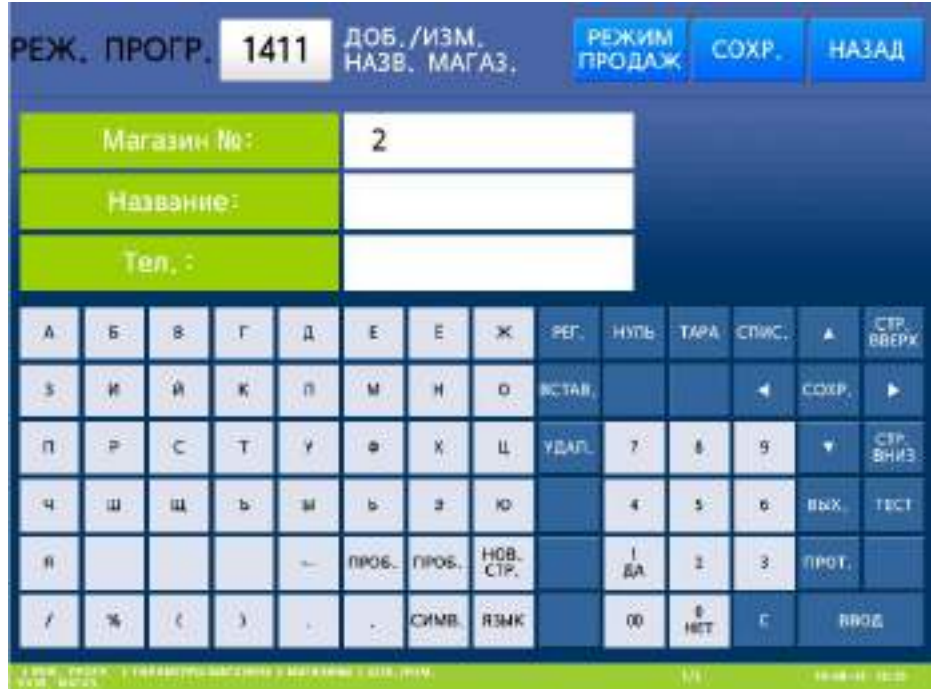

 Для возврата на предыдущий уровень меню нажмите клавишу НАЗАД, а для выхода в рабочий режим - клавишу РЕЖИМ ПРОДАЖ**.**

## **2.7.4.2** ПРОСМОТР МАГАЗИНОВ

### **(**РЕЖИМ ПРОГРАММИРОВАНИЯ **-> 4.** Параметры магазина **-> 1.** Магазины **-> 2.**  Просмотр названий магазинов**)**

Войдите в режим программирования в соответствии с подразделом 2.1 (2.2).

 Нажмите в левой части клавишу **1.** ТОВАРЫ, а затем в правой части клавишу **4.** ПАРАМЕТРЫ МАГАЗИНА, клавишу **1.** МАГАЗИНЫ и затем клавишу **2.** ПРОСМ**.** НАЗВ**.** МАГАЗИНОВ. После этого весы перейдут к установке диапазона номеров магазинов, параметры для которых требуется просмотреть.

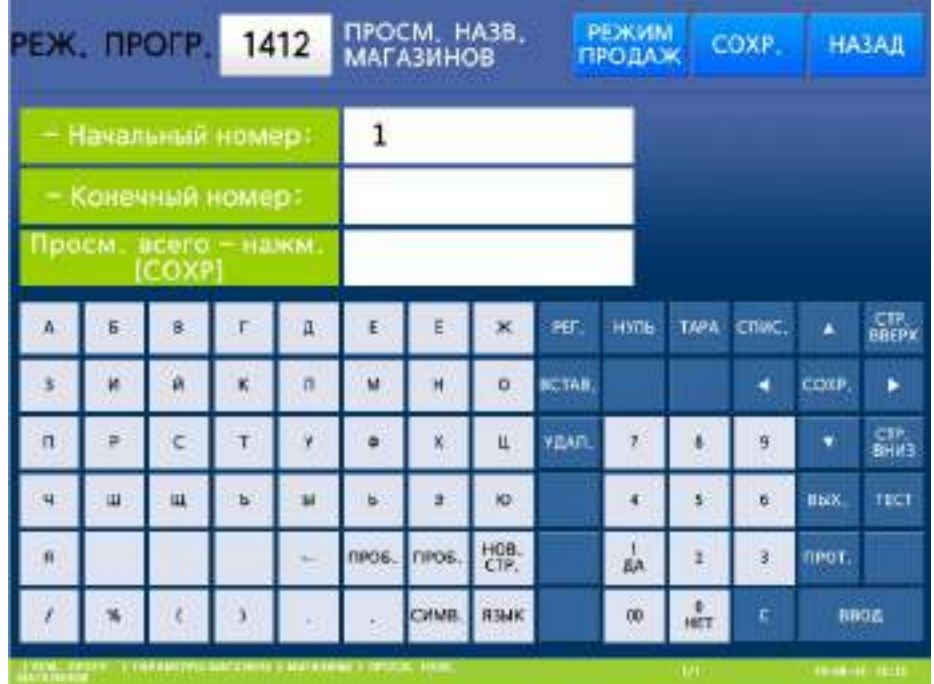

 Введите начальный номер магазина и нажмите клавишу ВВОД. Затем введите конечный номер магазина и нажмите клавишу ВВОД. Также для просмотра всего списка вместо ввода номеров

можно нажать клавишу СОХР**.** После этого на дисплее отобразится список магазинов с установленными данными.

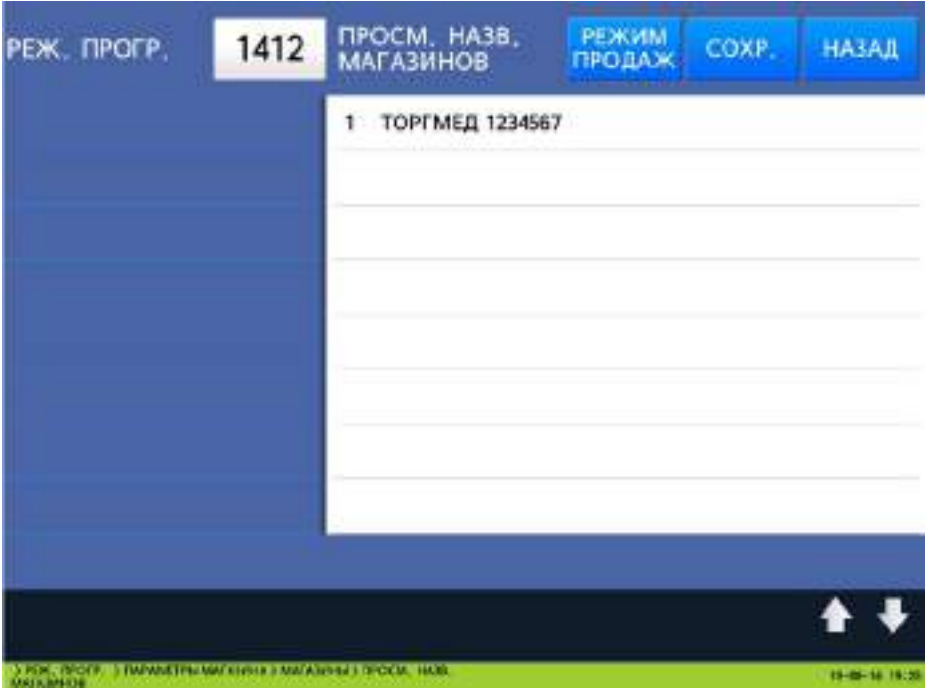

 Для возврата на предыдущий уровень меню нажмите клавишу НАЗАД, а для выхода в рабочий режим - клавишу РЕЖИМ ПРОДАЖ**.**

# **2.7.4.3** УДАЛЕНИЕ МАГАЗИНА

#### **(**РЕЖИМ ПРОГРАММИРОВАНИЯ **-> 4.** Параметры магазина **->1.** Магазины **-> 3.**  Удаление названия магазина**)**

Войдите в режим программирования в соответствии с подразделом 2.1 (2.2).

 Нажмите в левой части клавишу **4.** ПАРАМЕТРЫ МАГАЗИНА, а затем в правой части клавишу **1.** МАГАЗИНЫ и клавишу **3.** УДАЛ**.** НАЗВАНИЯ МАГАЗИНА. После этого в первой строке дисплея высветится строка ввода номера удаляемого магазина.

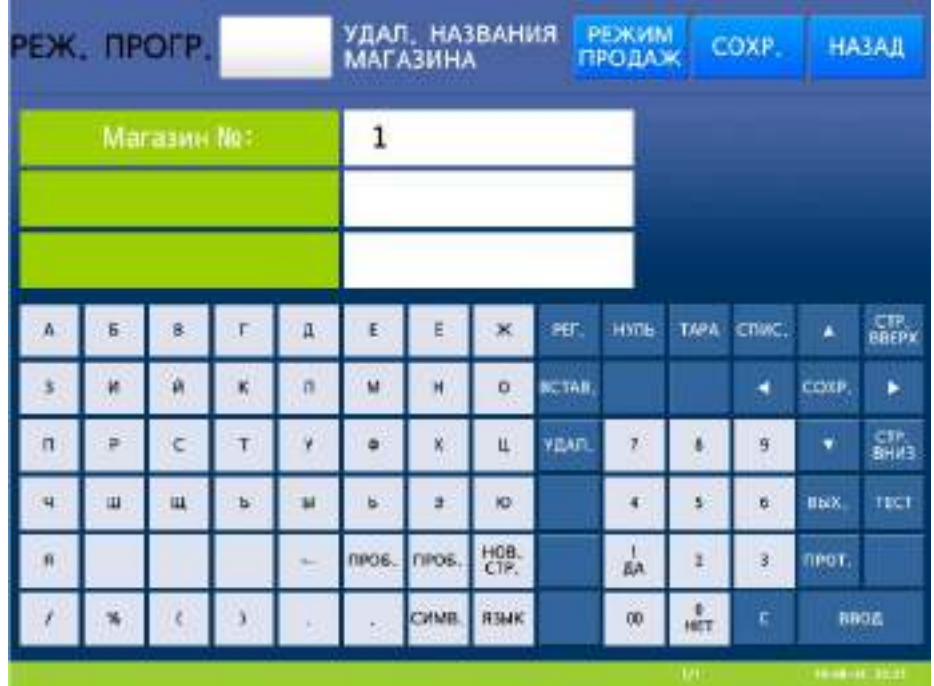

- Введите номер магазина, данные для которого требуется удалить, и нажмите клавишу ВВОД. После этого данные магазина будут удалены.
- $\Box$  Для возврата на предыдущий уровень меню нажмите клавишу НАЗАД, а для выхода в рабочий режим - клавишу РЕЖИМ ПРОДАЖ**.**

# 2.7.5 ПОКУПАТЕЛИ (CL7000-P)

## **(**РЕЖИМ ПРОГРАММИРОВАНИЯ **-> 4.** Параметры магазина **-> 2.** Покупатели**)**

Данный раздел описывает порядок ввода покупателей, изменение данных покупателя, просмотр списка покупателей и удаление покупателей.

## **2.7.5.1** ДОБАВЛЕНИЕ ПОКУПАТЕЛЯ И ВНЕСЕНИЕ ИЗМЕНЕНИЙ **(CL7000-P)**

## **(**РЕЖИМ ПРОГРАММИРОВАНИЯ **-> 4.** Параметры магазина **-> 2.** Покупатели **-> 1.**  Добавление**/**Изменение покупателей**)**

В этом пункте меню описан ввод данных нового покупателя (редактирование данных ранее введённого покупателя): номер, имя, адрес 1, адрес 1, адрес 1, телефон и допустимая сумма кредитования.

- Войдите в режим программирования в соответствии с подразделом 2.1 (2.2).
- Нажмите в левой части клавишу **4.** ПАРАМЕТРЫ МАГАЗИНА, затем в правой части клавишу **2.**  ПОКУПАТЕЛИ, а затем в правой части клавишу **1.** ДОБАВЛ**./**ИЗМЕМ**.** ПОКУПАТЕЛЕЙ**.** После этого весы перейдут ко вводу номера добавляемого или изменяемого покупателя.

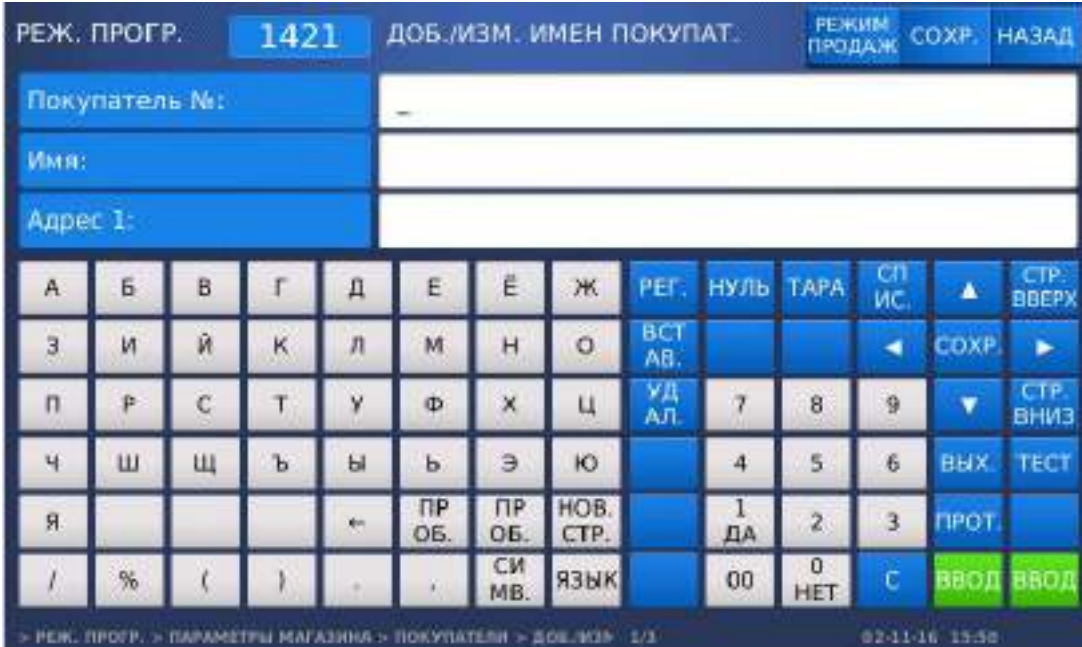

- Введите номер покупателя, данные для которого требуется добавить или изменить, и нажмите клавишу ВВОД. После этого весы перейдут ко вводу имени покупателя.
- Введите или отредактируйте имя покупателя и нажмите клавишу ВВОД. После этого весы перейдут ко вводу адреса № 1 покупателя.
- Введите или отредактируйте адрес № 1 покупателя и нажмите клавишу ВВОД. После этого весы перейдут ко вводу адреса № 2 покупателя.

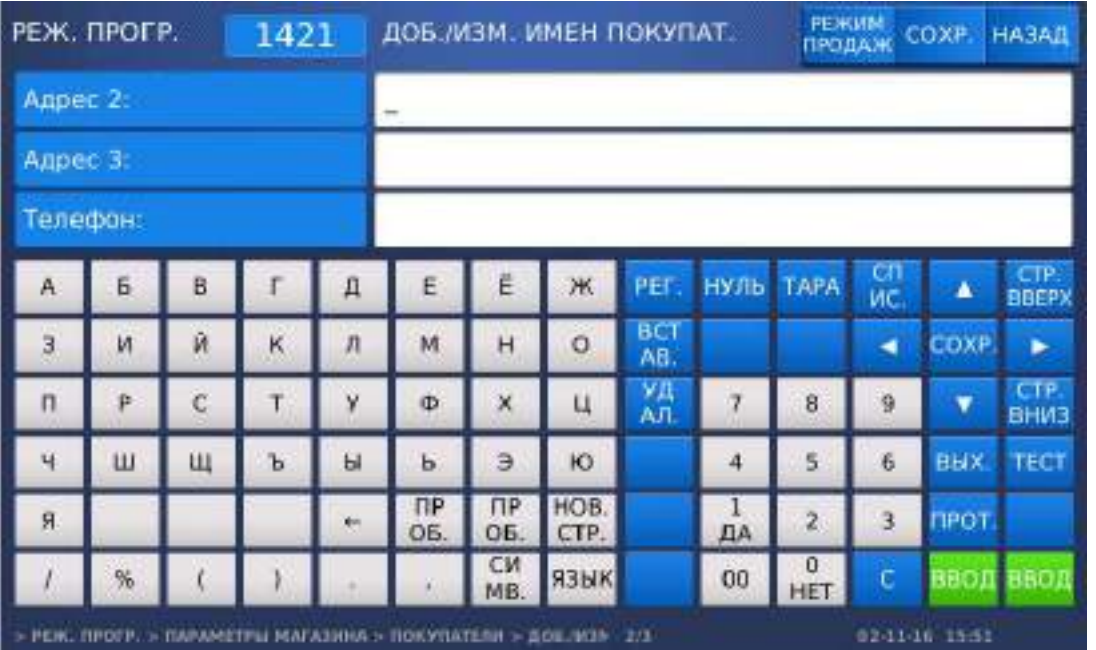

- ⊡ Введите или отредактируйте адрес № 2 покупателя и нажмите клавишу ВВОД. После этого весы перейдут ко вводу адреса № 3 покупателя.
- Введите или отредактируйте адрес № 3 покупателя и нажмите клавишу ВВОД. После этого весы перейдут ко вводу номера телефона покупателя.
- Введите или отредактируйте номер телефона покупателя и нажмите клавишу ВВОД. После этого весы перейдут ко вводу допустимой суммы кредитования покупателя.

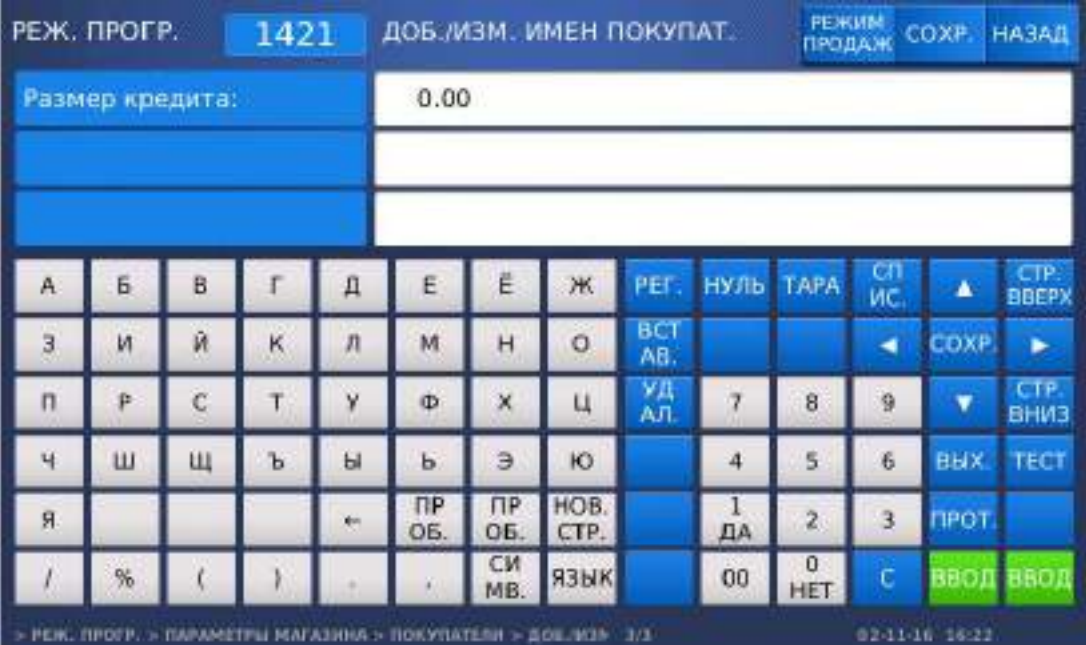

- Введите или отредактируйте допустимую сумму кредитования покупателя и нажмите клавишу ВВОД.
- Для возврата на предыдущий уровень меню нажмите клавишу НАЗАД, а для выхода в рабочий режим - клавишу РЕЖИМ ПРОДАЖ**.**

 $\overline{\phantom{a}}$ 

# **2.7.5.2** ПРОСМОТР СПИСКА ПОКУПАТЕЛЕЙ **(CL7000-P)**

### **(**РЕЖИМ ПРОГРАММИРОВАНИЯ **-> 4.** Параметры магазина **-> 2.** Покупатели **-> 1.**  Просмотр покупателей**)**

Войдите в режим программирования в соответствии с подразделом 2.1 (2.2).

 Нажмите в левой части клавишу **4.** ПАРАМЕТРЫ МАГАЗИНА, затем в правой части клавишу **2.**  ПОКУПАТЕЛИ, а затем в правой части клавишу **2.** ПРОСМОТР ПОКУПАТЕЛЕЙ. После этого весы перейдут к установке диапазона номеров покупателей, записи для которых требуется просмотреть.

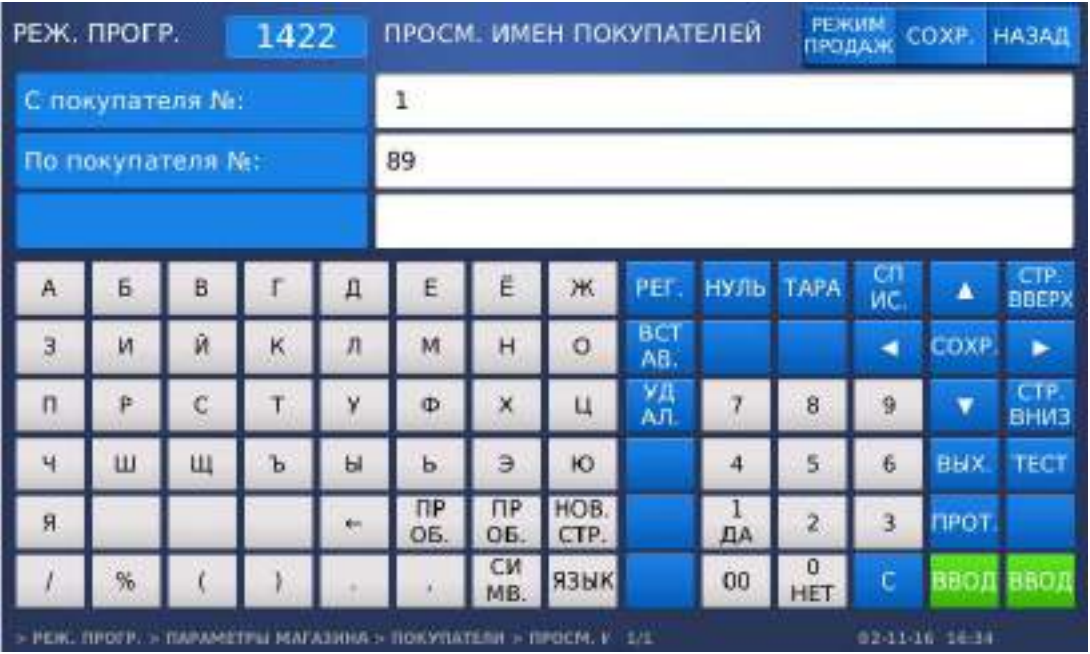

 Введите начальный номер и нажмите клавишу ВВОД. Затем введите конечный номер и нажмите клавишу ВВОД. Также для просмотра всего списка вместо ввода номеров можно нажать клавишу СОХР**.**

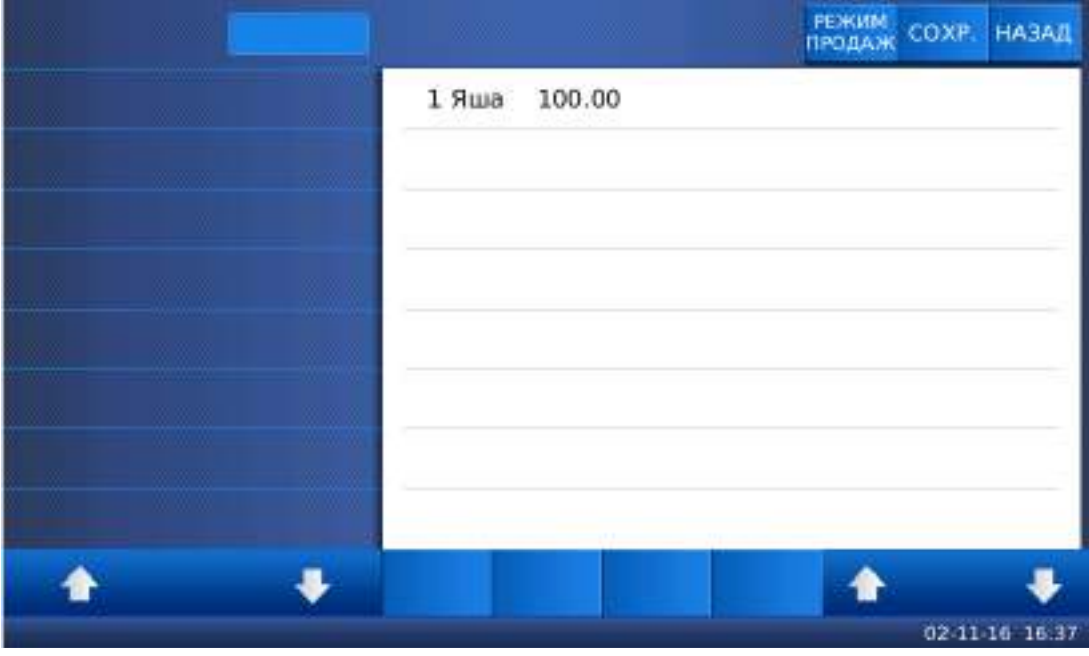

 Для возврата на предыдущий уровень меню нажмите клавишу НАЗАД, а для выхода в рабочий режим - клавишу РЕЖИМ ПРОДАЖ**.**

## **2.7.5.3** УДАЛЕНИЕ ПОКУПАТЕЛЯ **(CL7000-P)**

## **(**РЕЖИМ ПРОГРАММИРОВАНИЯ **-> 4.** Параметры магазина **-> 2.** Покупатели **-> 3.**  Удаление покупателя**)**

- Войдите в режим программирования в соответствии с подразделом 2.1 (2.2).
- Нажмите в левой части клавишу **4.** ПАРАМЕТРЫ МАГАЗИНА, затем в правой части клавишу **2.**  ПОКУПАТЕЛИ, а затем в правой части клавишу **3.** УДАЛЕНИЕ ПОКУПАТЕЛЯ. После этого весы перейдут к установке номера покупателя, записи для которого требуется удалить.

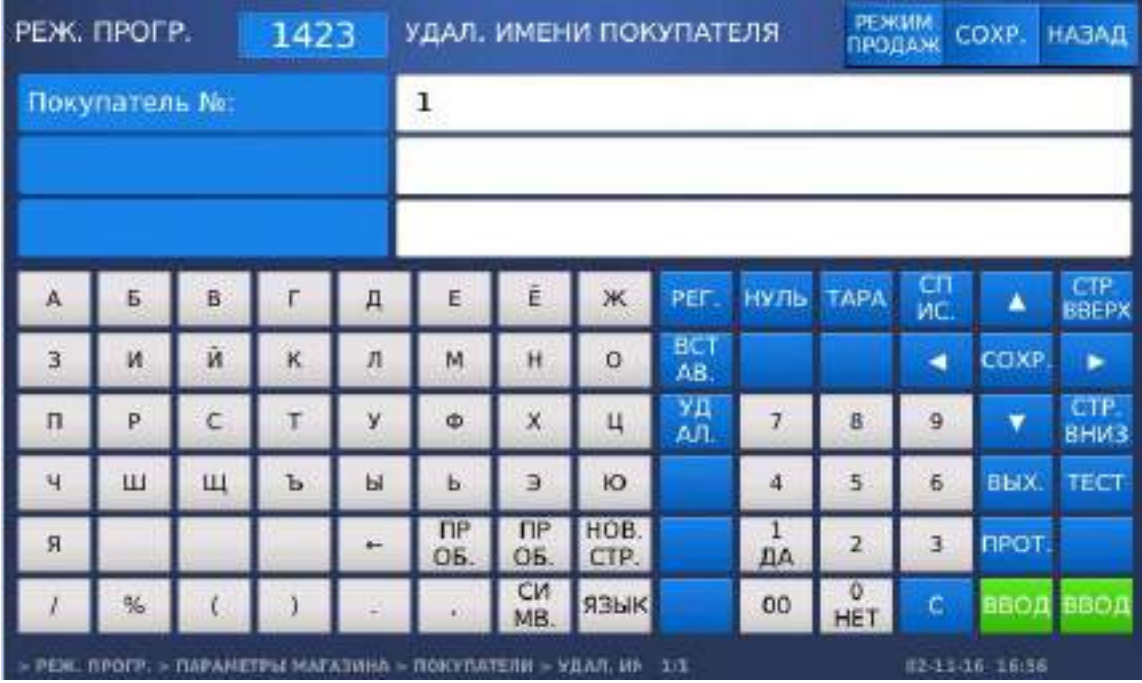

- Введите номер покупателя, данные для которого требуется удалить, и нажмите клавишу ВВОД. После этого данные покупателя будут удалены.
- Для возврата на предыдущий уровень меню нажмите клавишу НАЗАД, а для выхода в рабочий режим - клавишу РЕЖИМ ПРОДАЖ**.**

# 2.7.6 ВОСПРОИЗВЕДЕНИЕ ВИДЕОФАЙЛОВ (CL7000-S)

## **(**РЕЖИМ ПРОГРАММИРОВАНИЯ **-> 4.** Параметры магазина **-> 3.** Реклама**)**

На весах в режиме ожидания реализована функция воспроизведения видеофайлов.

Поддерживается воспроизведение видеофайлов форматов MP4 и AVI. Допускается последовательное воспроизведение до 10 видеофайлов. До настроек воспроизведения видеофайлов необходимо загрузить видеофайлы в память весов. Для этого необходим USB-накопитель с файловой системой FAT. Для загрузки видеофайла выполните следующие действия:

- Создайте на USB-накопителе папку «movie» (регистр имеет значение) и положите в неё загружаемый видеофайл. Имя видеофайла должно состоять только из строчных латинских букв.
- Отключите питание весов, удерживая тумблер, расположенный в нижней части весов, до длительного звукового сигнала.
- Вставьте USB-накопитель в любой из разъёмов весов и включите питание весов. Включать питание весов можно не ранее, чем через 10 секунд после отключения.
- При необходимости записи нескольких видеофайлов, следует вновь выполнить предыдущие 3 действия.

Также в памяти весов заводом-изготовителем записан служебный видеофайл «adjust 800.mp4» для контроля цветности дисплея.

После записи видеофайлов в память весов можно приступить к настройкам их воспроизведения.

# **2.7.6.1** НАСТРОЙКА ПАРАМЕТРОВ **(CL7000-S)**

## **(**РЕЖИМ ПРОГРАММИРОВАНИЯ **-> 4.** Параметры магазина **->3.** Реклама **-> 1.** Общие настройки рекламы**)**

Настройка параметров воспроизведения видеофайлов предполагает настройку задержки при простое весов, по истечении времени которой начинается воспроизведение (в случае отсутствия каких-либо действий с весами), а также настройку громкости звука. Данные настройки являются общими для всех воспроизводимых видеофайлов.

Войдите в режим программирования в соответствии с подразделом 2.1 (2.2).

 Нажмите в левой части клавишу **4.** ПАРАМЕТРЫ МАГАЗИНА, а затем в правой части клавишу **3.** РЕКЛАМА и клавишу **1.** ОБЩИЕ НАСТРОЙКИ РЕКЛАМЫ. После этого весы перейдут в режим настройки времени задержки воспроизведения видео.

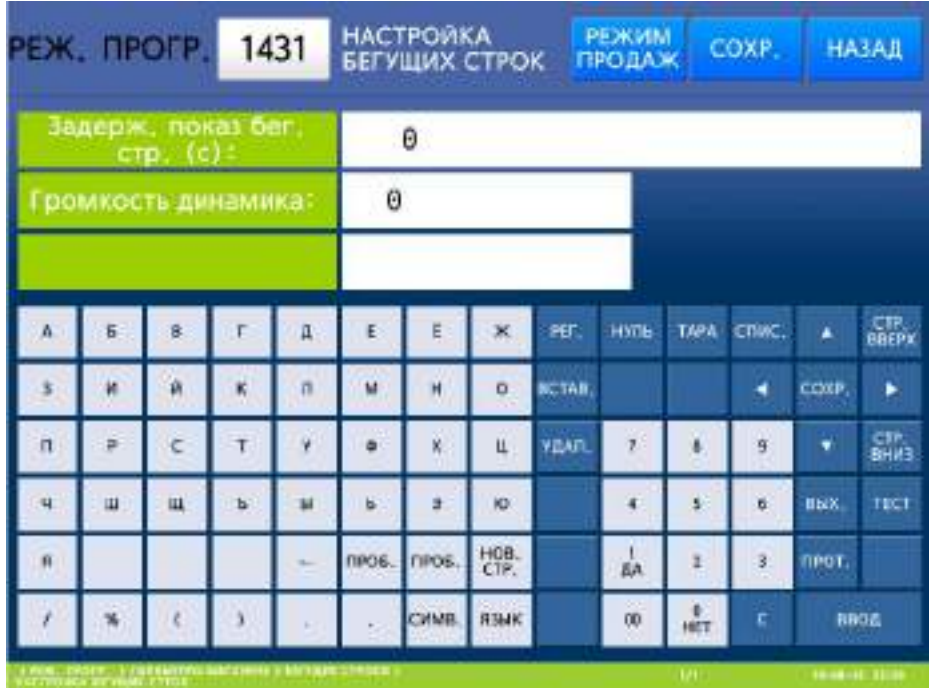

 Введите время задержки воспроизведения видео и нажмите клавишу ВВОД. Время задержки устанавливается в секундах и может принимать значение от 0 до 6000. При установленном значении «0» воспроизведение видео происходить не будет. После ввода весы перейдут к установке громкости при воспроизведении видео.

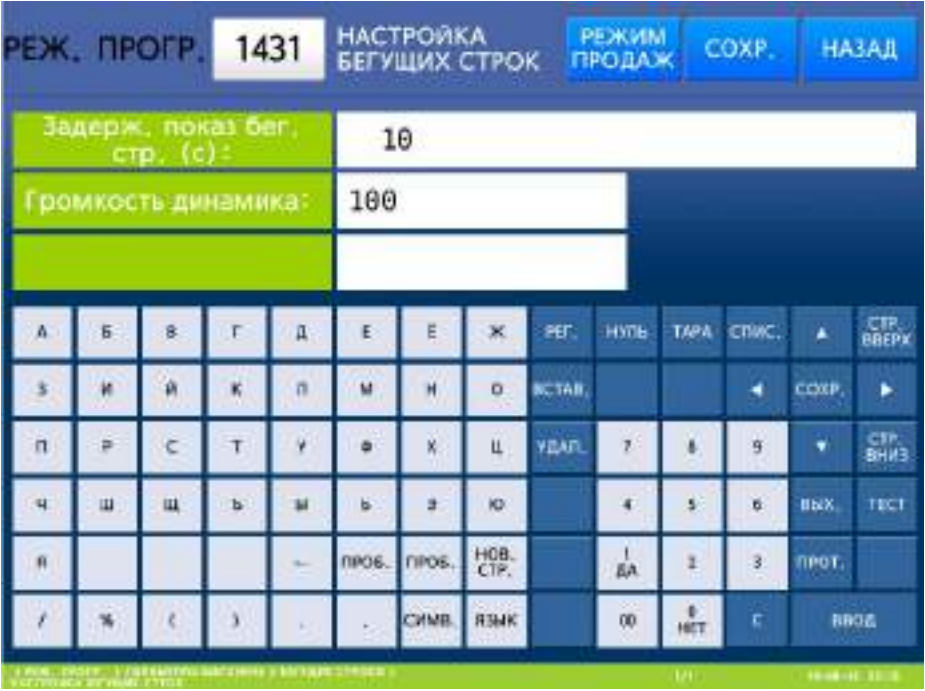

- Введите значение громкости динамика при воспроизведении видео и нажмите клавишу ВВОД. Громкость динамика устанавливается в процентах и может принимать значение от 0 до 100. При установленном значении «0» динамик отключен.
- Для возврата на предыдущий уровень меню нажмите клавишу НАЗАД, а для выхода в рабочий режим - клавишу РЕЖИМ ПРОДАЖ**.**

## **2.7.6.2** ВЫБОР ВИДЕОФАЙЛОВ **(CL7000-S)**

### **(**РЕЖИМ ПРОГРАММИРОВАНИЯ **-> 4.** Параметры магазина **->3.** Реклама **-> 2.**  Частные настройки рекламы**)**

В общей сложности можно выбрать для воспроизведения до 10 видеофайлов. Воспроизведение видеофайлов происходит последовательно, начиная с младшего номера.

Войдите в режим программирования в соответствии с подразделом 2.1 (2.2).

 Нажмите в левой части клавишу **4.** ПАРАМЕТРЫ МАГАЗИНА, а затем в правой части клавишу **3.** РЕКЛАМА и клавишу **2.** ЧАСТНЫЕ НАСТРОЙКИ РЕКЛАМЫ. После этого в первой строке дисплея высветится строка ввода номера видеофайла.

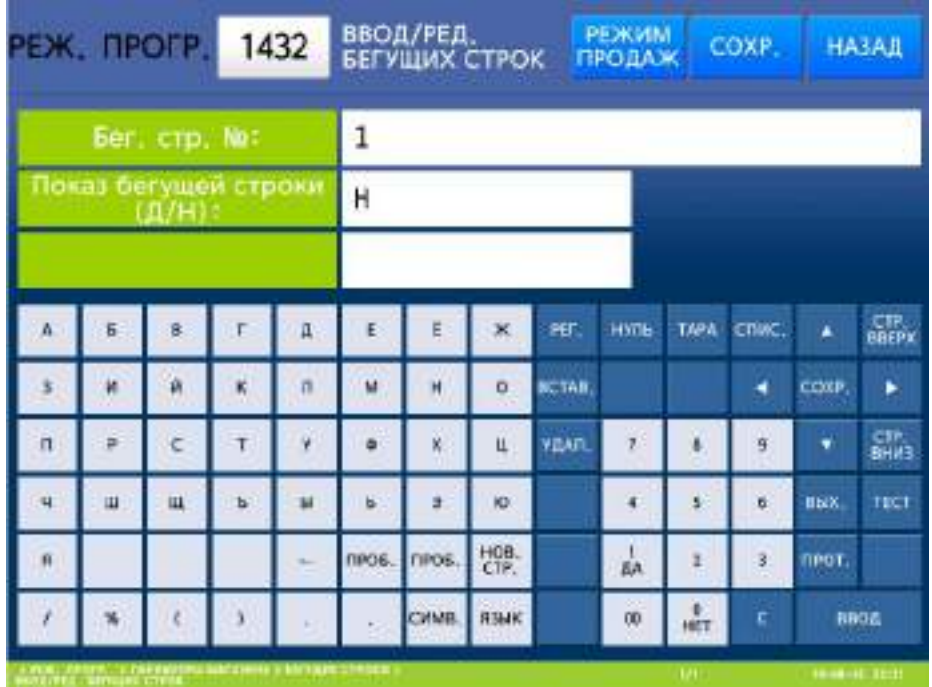

 Введите номер видеофайла и нажмите клавишу ВВОД. После ввода весы перейдут в режим выбора видеофайла. На дисплее высветятся имена всех видеофайлов, имеющихся в памяти весов.

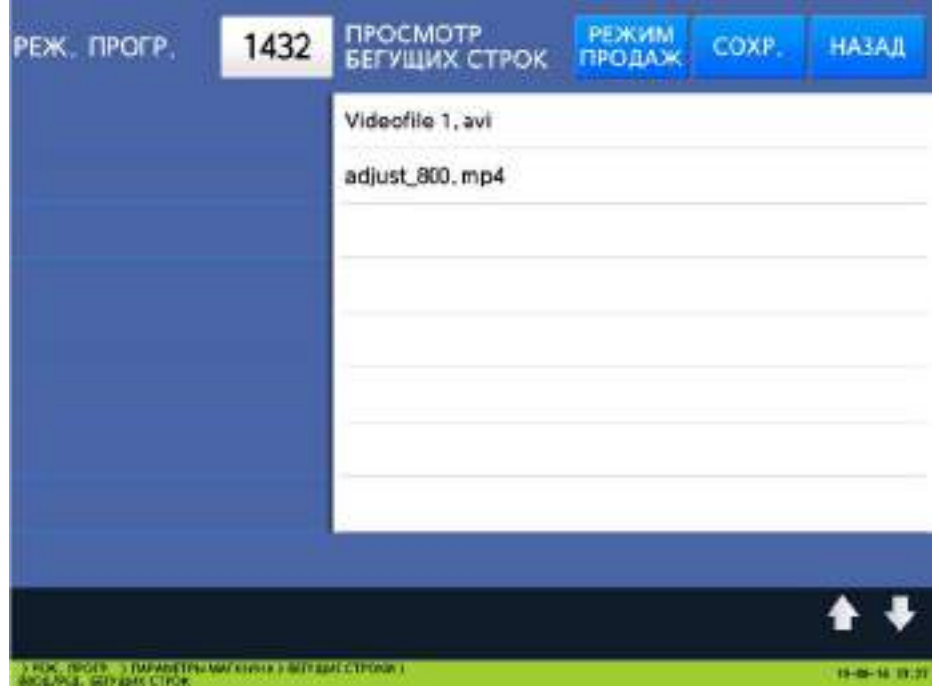

 Установите требуемый видеофайл для данного номера, нажав область дисплея, в которой отображается его имя. После выбора видеофайла весы перейдут в режим определения воспроизведения видеофайла, привязанного к данному номеру.

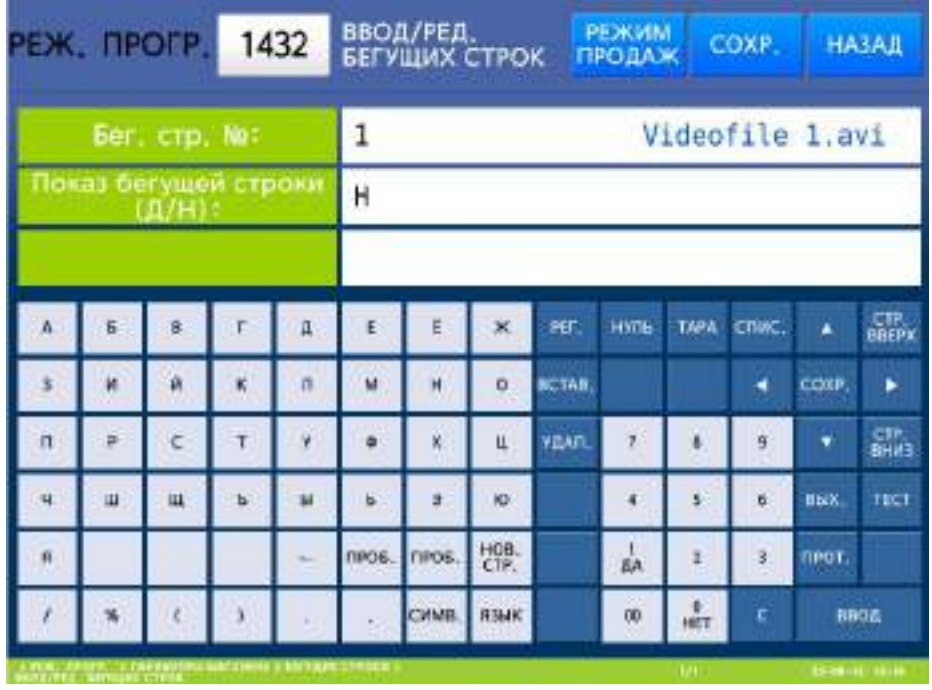

- Для воспроизведения видеофайла установите значение «Д» нажатием клавиши **1**. Для отключения воспроизведения видеофайла установите значение «Н» нажатием клавиши **0**. Затем нажмите клавишу ВВОД.
- Для возврата на предыдущий уровень меню нажмите клавишу НАЗАД, а для выхода в рабочий режим - клавишу РЕЖИМ ПРОДАЖ**.**

# **2.7.6.3** ПРОСМОТР ПЕРЕЧНЯ И УДАЛЕНИЕ ВИДЕОФАЙЛОВ **(CL7000-S)**

#### **(**РЕЖИМ ПРОГРАММИРОВАНИЯ **-> 4.** Параметры магазина **-> 3.** Реклама **-> 3.** Просмотр файлов рекламы**)**

Войдите в режим программирования в соответствии с подразделом 2.1 (2.2).

 Нажмите в левой части клавишу **4.** ПАРАМЕТРЫ МАГАЗИНА, а затем в правой части клавишу **3.** РЕКЛАМА и клавишу **3.** ПРОСМОТР ФАЙЛОВ РЕКЛАМЫ. После этого весы перейдут в режим просмотра перечня видеофайлов и удаления видеофайлов.

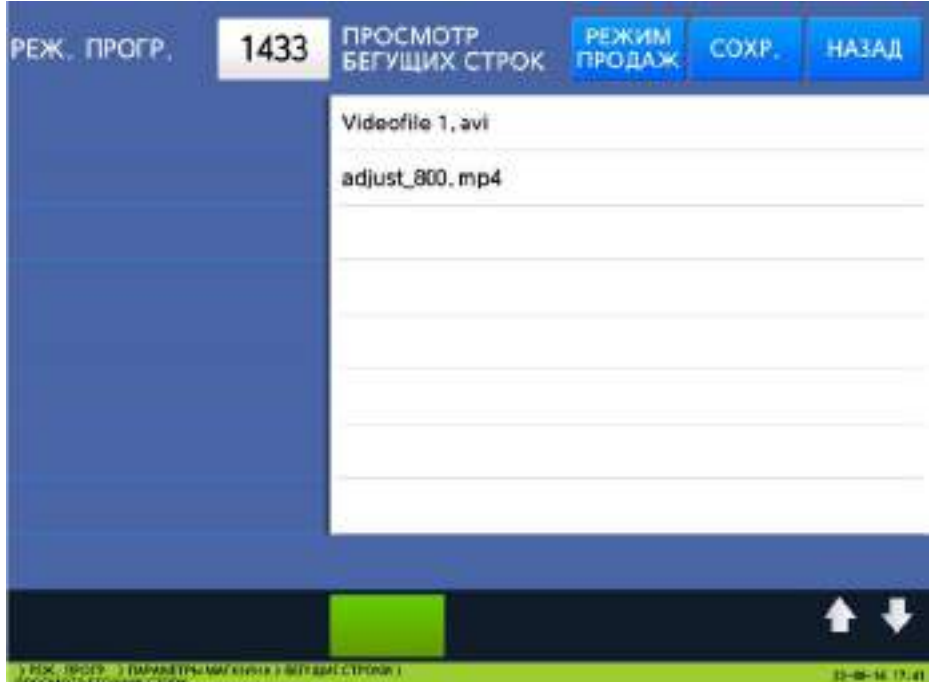

 Выберите видеофайлы, которые требуется удалить. Выбор видеофайла осуществляется нажатием на область дисплея, в которой отображается его имя. При этом, если файл выбран, слева от его имени (в синей области дисплея), устанавливается маркер «V». После выбора видеофайлов нажмите зелёную прямоугольную область, расположенную в нижней части дисплея, для их удаления. После этого на дисплее высветится запрос подтверждения удаления выбранных файлов.

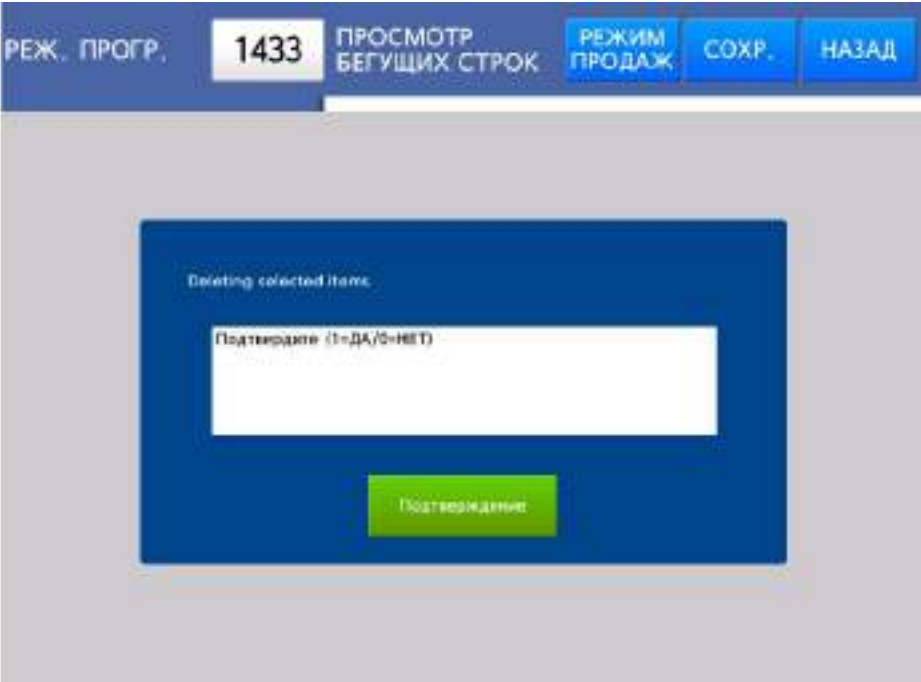

- Для удаления ранее выбранных видеофайлов нажмите клавишу ПОДТВЕРДИТЬ. Для отказа от удаления нажмите клавишу НАЗАД.
- Для возврата на предыдущий уровень меню нажмите клавишу НАЗАД, а для выхода в рабочий режим - клавишу РЕЖИМ ПРОДАЖ**.**

## **2.7.6.4** СБРОС НАСТРОЕК **(CL7000-S)**

#### **(**РЕЖИМ ПРОГРАММИРОВАНИЯ **-> 4.** Параметры магазина **-> 3.** Реклама **-> 4.** Удаление рекламы**)**

Войдите в режим программирования в соответствии с подразделом 2.1 (2.2).

 Нажмите в левой части клавишу **4.** ПАРАМЕТРЫ МАГАЗИНА, а затем в правой части клавишу **3.** РЕКЛАМА и клавишу **4.** УДАЛЕНИЕ РЕКЛАМЫ. После этого весы перейдут в режим сброса

настроек воспроизведения видеофайлов. Данный режим позволяет сбросить все настройки воспроизведения видеофайлов и удалить все видеофайлы (за исключением служебного файла «adjust 800.mp4»).

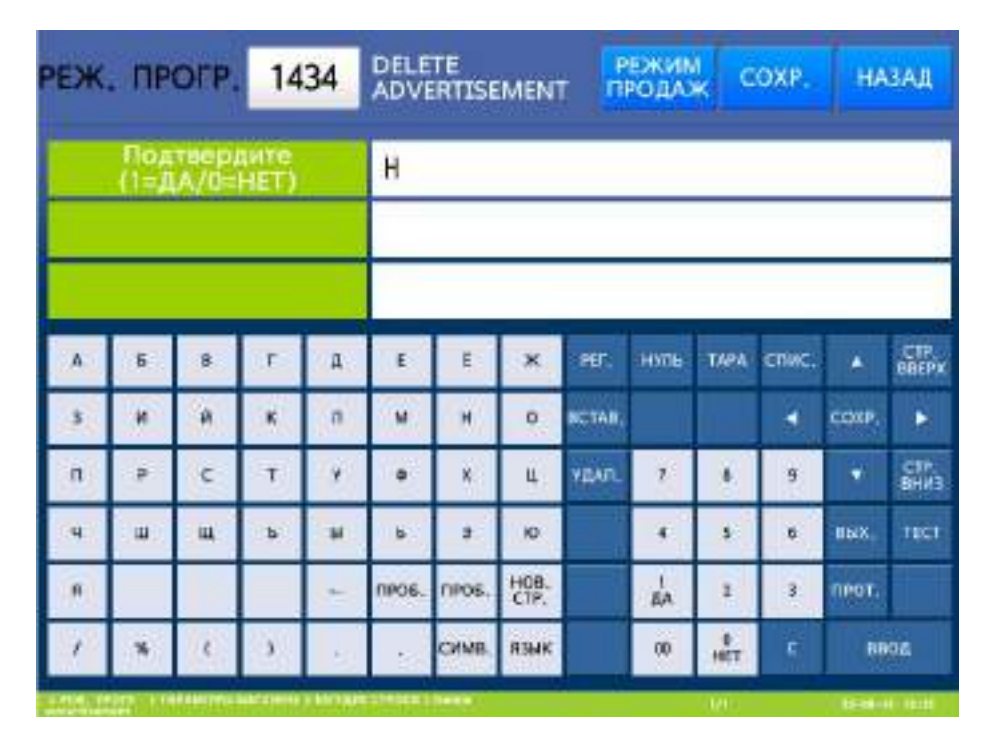

 Для удаления всех настроек и видеофайлов установите значение «Д» (нажатием клавиши **1**) и нажмите клавишу ВВОД, а для отказа от удаления установите значение «Н» (нажатием клавиши **0**) и нажмите клавишу ВВОД.

# 2.7.8 ВОСПРОИЗВЕДЕНИЕ ВИДЕОФАЙЛОВ И СЛАЙДОВ (CL7000-P)

## **(**РЕЖИМ ПРОГРАММИРОВАНИЯ **-> 4.** Параметры магазина **-> 3.** Реклама**)**

На данных весах реализована функция воспроизведения видеофайлов или слайдов в режиме ожидания на дисплее покупателя.

Поддерживается воспроизведение слайдов форматов jpg, png и bmp, а также видеофайлов форматов mp4 и avi. Допускается последовательное воспроизведение до 10 файлов. До настроек воспроизведения необходимо загрузить файлы в память весов. Для этого необходим USB-накопитель с файловой системой FAT. Для загрузки файла выполните следующие действия:

- Создайте на USB-накопителе папку «movie» (регистр имеет значение) и положите в неё загружаемый файл. Имя файла должно состоять только из строчных латинских букв.
- Отключите питание весов, удерживая тумблер, расположенный в нижней части весов, до длительного звукового сигнала.
- Вставьте USB-накопитель в любой из разъёмов весов и включите питание весов. Включать питание весов можно не ранее, чем через 10 секунд после отключения.

При необходимости записи нескольких файлов, следует вновь выполнить предыдущие 3 действия.

Также в памяти весов заводом-изготовителем записан служебный видеофайл «adjust 800.mp4» для контроля цветности дисплея.

После записи файлов в память весов можно приступить к настройкам их воспроизведения.

## **2.7.8.1** НАСТРОЙКА ПАРАМЕТРОВ **(CL7000-P)**

## **(**РЕЖИМ ПРОГРАММИРОВАНИЯ **-> 4.** Параметры магазина **->3.** Реклама **-> 1.** Общие настройки рекламы**)**

Настройка параметров воспроизведения видеофайлов предполагает настройку задержки при простое весов, по истечении времени которой начинается воспроизведение (в случае отсутствия каких-либо действий с весами), а также настройку громкости звука. Данные настройки являются общими для всех воспроизводимых видеофайлов.

Войдите в режим программирования в соответствии с подразделом 2.1 (2.2).

 Нажмите в левой части клавишу **4.** ПАРАМЕТРЫ МАГАЗИНА, а затем в правой части клавишу **3.** РЕКЛАМА и клавишу **1.** ОБЩИЕ НАСТРОЙКИ РЕКЛАМЫ. После этого весы перейдут в режим настройки времени задержки воспроизведения видео.

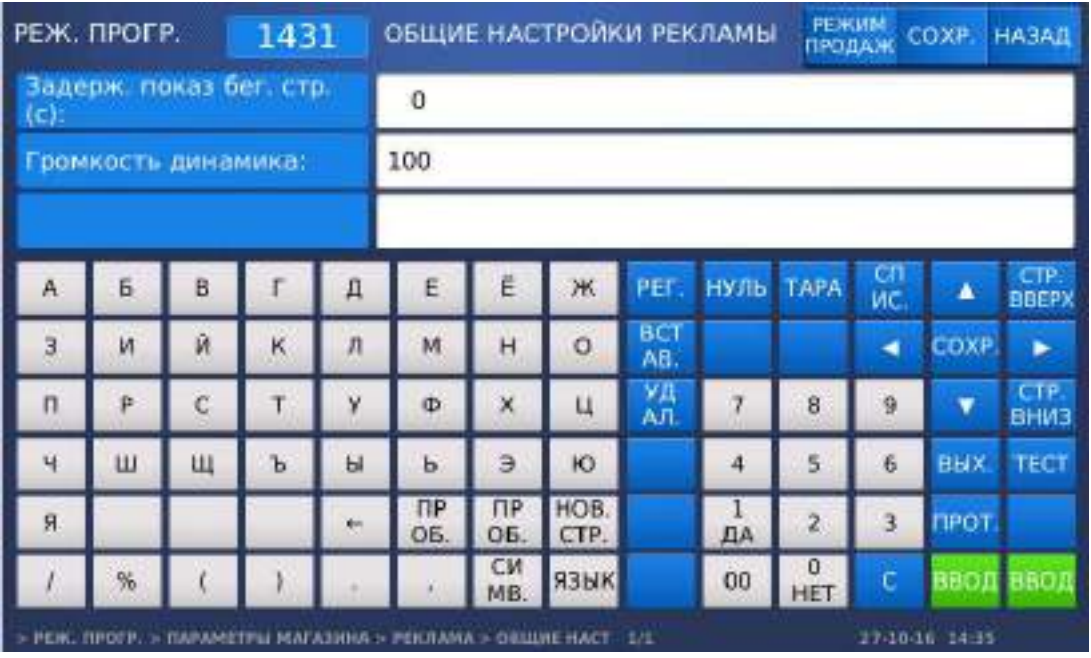

 Введите время задержки воспроизведения видео и нажмите клавишу ВВОД. Время задержки устанавливается в секундах и может принимать значение от 0 до 6000. При установленном значении «0» воспроизведение видео происходить не будет. После ввода весы перейдут к установке громкости при воспроизведении видео.

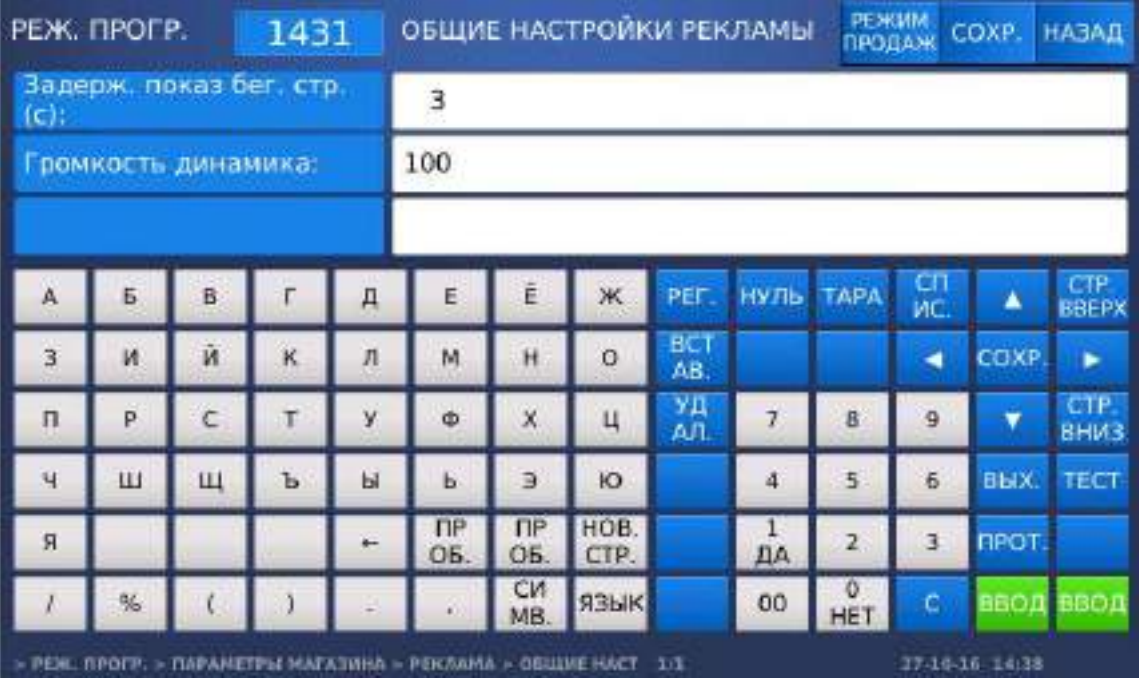

- Введите значение громкости динамика при воспроизведении видео и нажмите клавишу ВВОД. Громкость динамика устанавливается в процентах и может принимать значение от 0 до 100. При установленном значении «0» динамик отключен.
- Для возврата на предыдущий уровень меню нажмите клавишу НАЗАД, а для выхода в рабочий режим - клавишу РЕЖИМ ПРОДАЖ**.**

# **2.7.8.2** ВЫБОР ФАЙЛОВ **(CL7000-P)**

#### **(**РЕЖИМ ПРОГРАММИРОВАНИЯ **-> 4.** Параметры магазина **->3.** Реклама **-> 2.**  Частные настройки рекламы**)**

В общей сложности можно выбрать для воспроизведения до 10 файлов. Воспроизведение файлов происходит последовательно, начиная с младшего номера.

Войдите в режим программирования в соответствии с подразделом 2.1 (2.2).

Нажмите в левой части клавишу **4.** ПАРАМЕТРЫ МАГАЗИНА, а затем в правой части клавишу

**3.** РЕКЛАМА и клавишу **2.** ЧАСТНЫЕ НАСТРОЙКИ РЕКЛАМЫ. После этого в первой строке дисплея высветится строка ввода номера бегущей строки. Для данной модификации весов бегущие строки не используются, в связи с чем в данном поле необходимо установить значение «1».

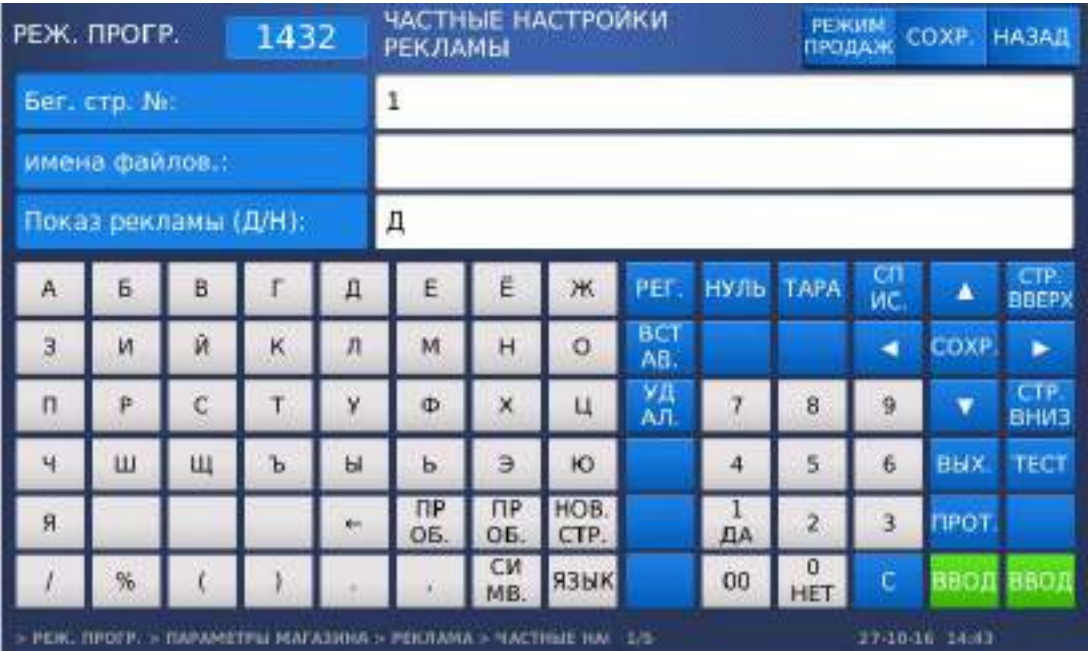

- Введите номер бегущей строки «1» и нажмите клавишу ВВОД. После ввода весы перейдут в режим настройки списка воспроизводимых файлов.
- Введите последовательно через запятую без пробелов имена файлов, которые требуется воспроизвести, и нажмите клавишу ВВОД. Следует обратить внимание на то, что данные файлы должны быть предварительно загружены в память весов в соответствии с подразделом 2.7.8. Кроме этого, этого при вводе имён имеет значение регистр. Пример ввода показан ниже. После ввода имён файлов весы перейдут к настройке флага воспроизведения файлов.

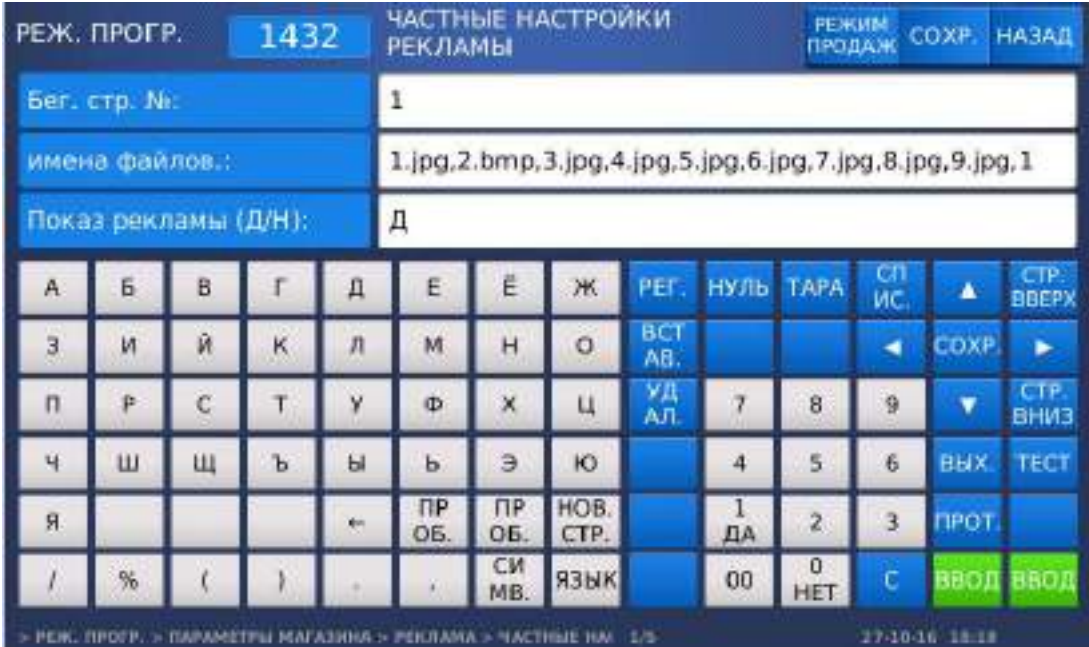

 Для наличия воспроизведения файлов установите значение «Д» нажатием клавиши **1**. Для отключения воспроизведения видеофайла установите значение «Н» нажатием клавиши **0**. Затем нажмите клавишу ВВОД. После этого весы перейдут к установке длительности воспроизведения каждого файла. Данный параметр актуален для файлов картинок.

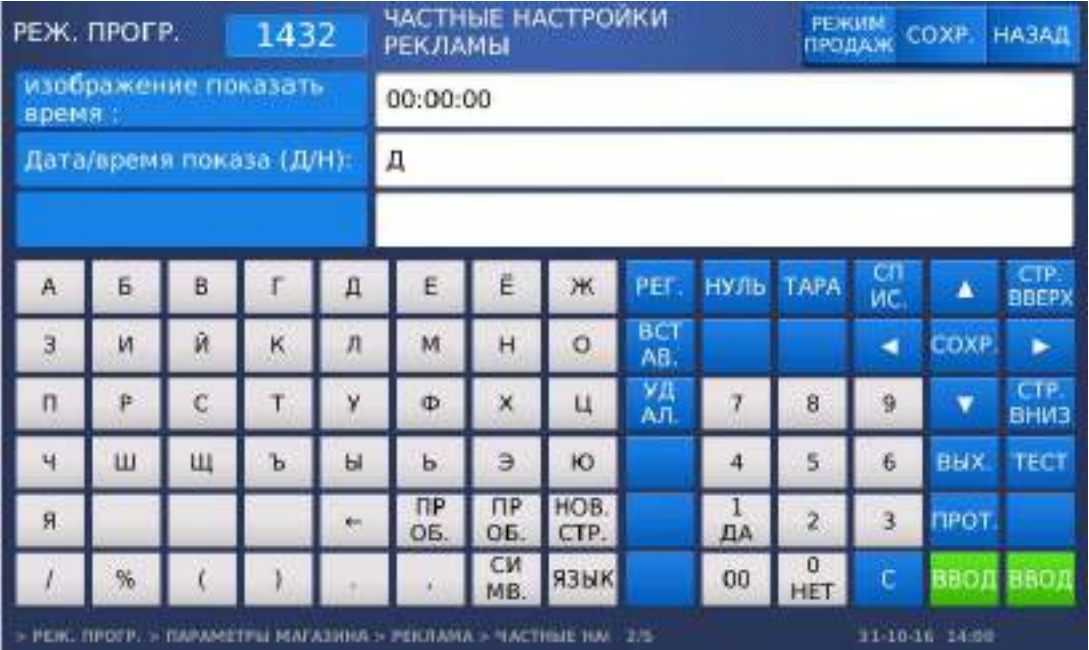

- Установите требуемую длительность воспроизведения в формате ЧЧ:ММ:СС и нажмите клавишу ВВОД. После этого весы перейдут к параметру, который определяет: будет ли всегда происходить воспроизведение данных файлов либо оно будет происходить только в определённое время.
- Если требуется воспроизводить файлы только в определённый период времени, установите значение «Д» нажатием клавиши **1**. Если требуется всегда воспроизводить файлы, установите значение «Н» нажатием клавиши **0**. Затем нажмите клавишу ВВОД. После этого, в случае установки значения «Н», весы перейдут к установке дней недели, в которые требуется воспроизводить файлы. В верхней строке в квадратных скобках аббревиатурно представлен перечень дней недели слева направо: (В)оскресенье, (П)онедельник, (В)торник, (С)реда, (Ч)етверг, (П)ятница, (С)уббота. Каждому дню недели соответствует одна цифра, которая может быть либо 0 (в этот день недели бегущая строка не отображается) либо 1 (в этот день недели бегущая строка отображается).

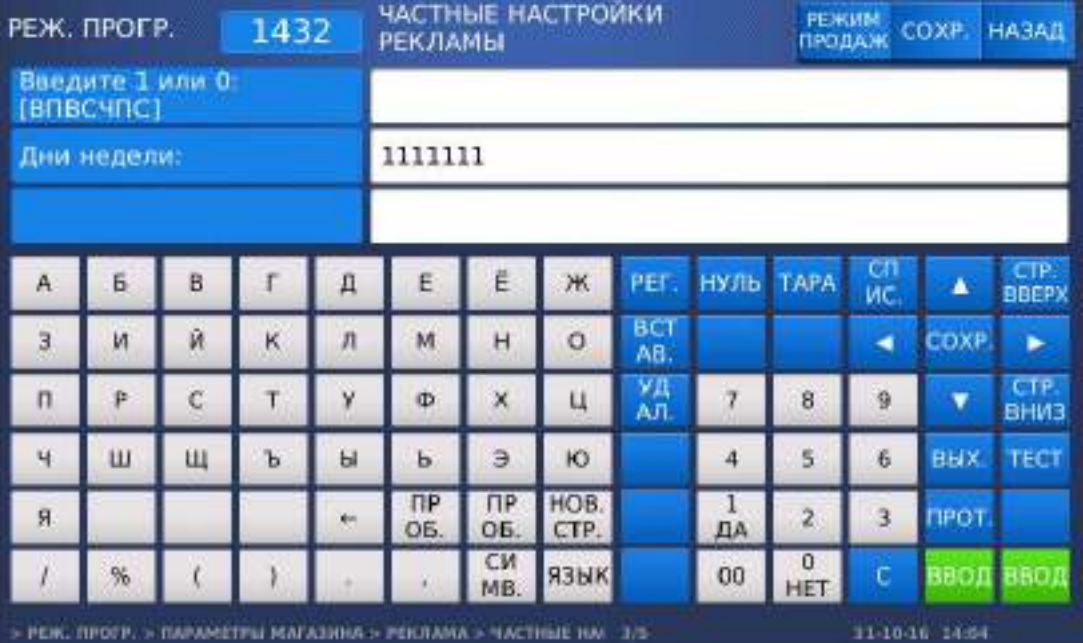

 Установите требуемую последовательность цифр для дней недели и нажмите клавишу ВВОД. После этого весы перейдут к установке даты начала воспроизведения файлов.

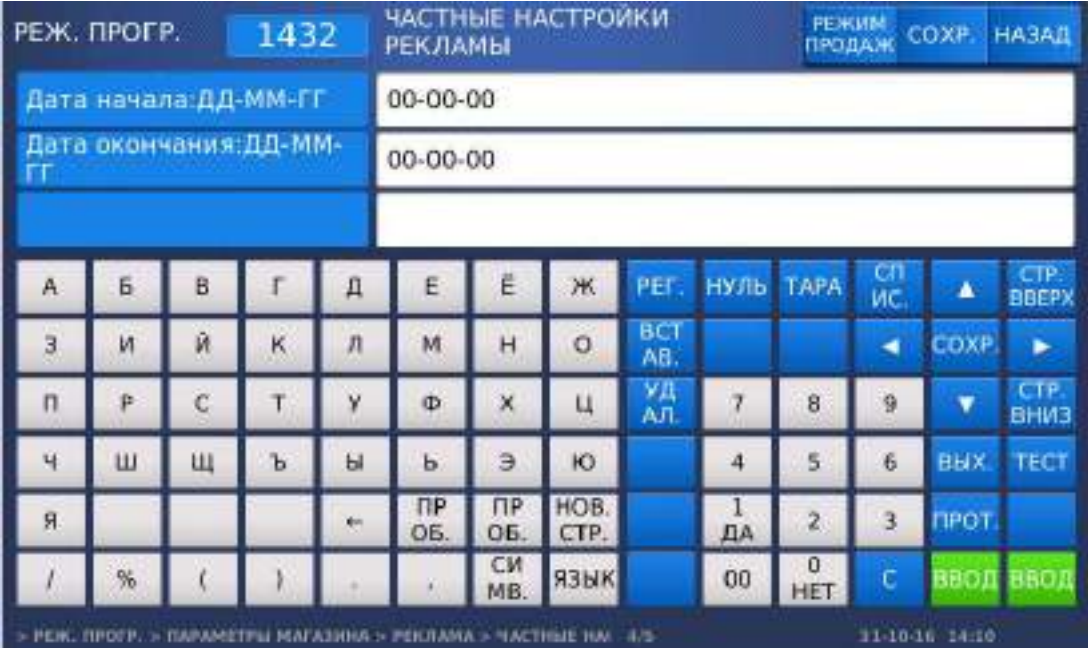

- Установите требуемую дату начала воспроизведения файлов в формате ДД-ММ-ГГ и нажмите клавишу ВВОД. После этого весы перейдут к установке даты окончания воспроизведения файлов.
- Установите требуемую дату окончания воспроизведения файлов в формате ДД-ММ-ГГ и нажмите клавишу ВВОД. После этого весы перейдут к установке времени начала воспроизведения файлов.

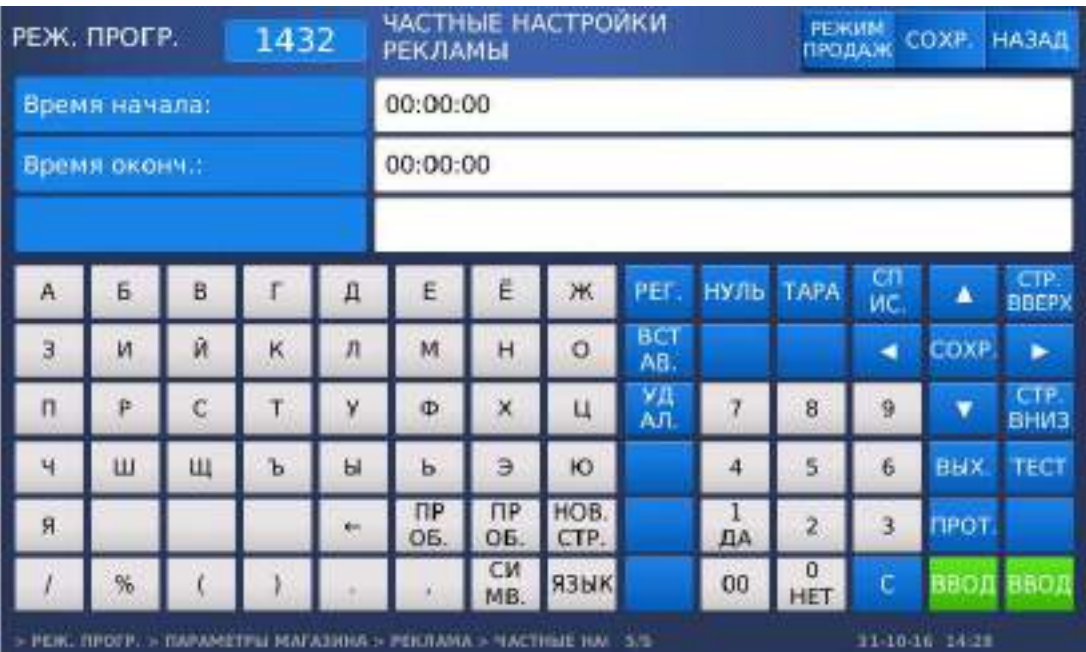

- Установите требуемое время начала воспроизведения файлов в формате ЧЧ:ММ:СС и нажмите клавишу ВВОД. После этого весы перейдут к установке времени окончания воспроизведения файлов.
- Установите требуемое время окончания воспроизведения файлов в формате ЧЧ:ММ:СС и нажмите клавишу ВВОД.
- Для возврата на предыдущий уровень меню нажмите клавишу НАЗАД, а для выхода в рабочий режим - клавишу РЕЖИМ ПРОДАЖ**.**

# **2.7.8.3** ПРОСМОТР И УДАЛЕНИЕ ФАЙЛОВ **(CL7000-P)**

#### **(**РЕЖИМ ПРОГРАММИРОВАНИЯ **-> 4.** Параметры магазина **-> 3.** Реклама **-> 3.** Просмотр файлов рекламы**)**

Войдите в режим программирования в соответствии с подразделом 2.1 (2.2).

 Нажмите в левой части клавишу **4.** ПАРАМЕТРЫ МАГАЗИНА, а затем в правой части клавишу **3.** РЕКЛАМА и клавишу **3.** ПРОСМОТР ФАЙЛОВ РЕКЛАМЫ. После этого весы перейдут в режим просмотра и удаления перечня файлов. На дисплее высветится список файлов, хранящихся в памяти весов. Для перехода между страницами списка пользуйтесь клавишами  $\bullet$  и  $\bullet$ .

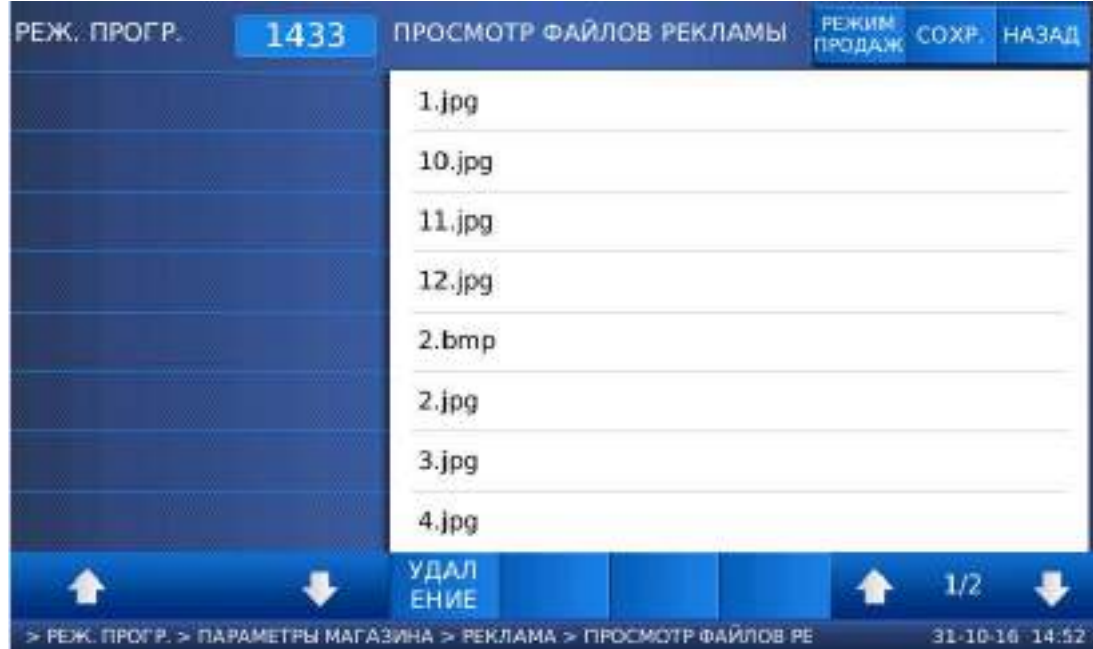

- Если требуется удалить какие-либо файлы, вначале их нужно выбрать. Выбор файла осуществляется нажатием на область дисплея, в которой отображается его имя. При этом если файл выбран, слева от его имени (в синей области дисплея), устанавливается маркер «V». Выберите все файлы, которые требуется удалить.
- Нажмите клавишу УДАЛЕНИЕ. После этого появится окно с запросом подтверждения данного действия.

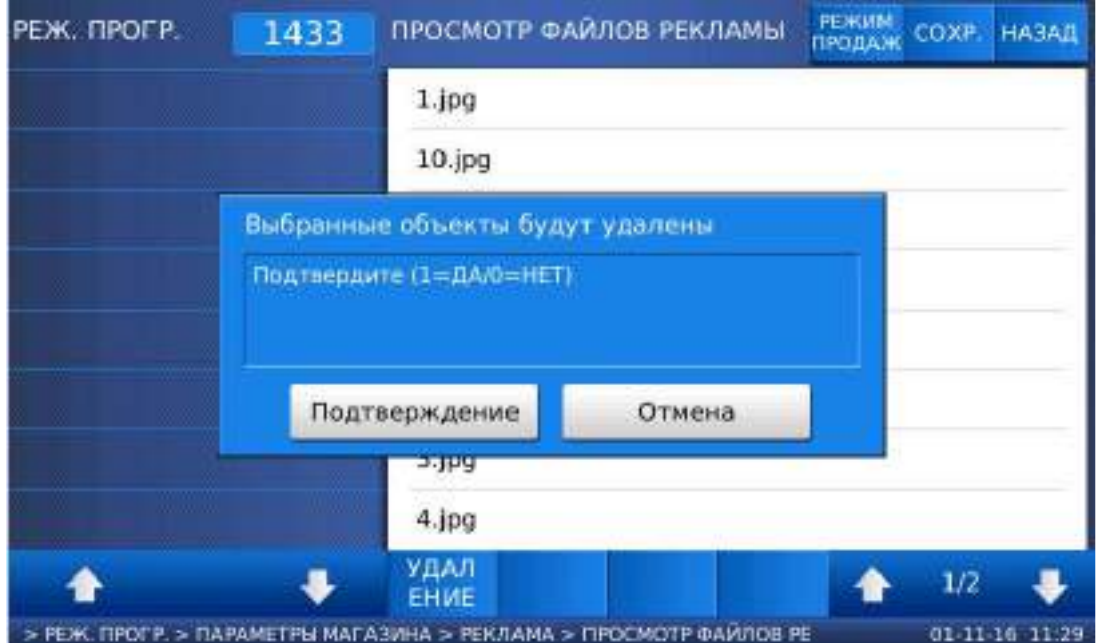

- Для удаления ранее выбранных файлов нажмите клавишу ПОДТВЕРДИТЬ. Для отказа от удаления нажмите клавишу ОТМЕНИТЬ.
- $\Box$  Для возврата на предыдущий уровень меню нажмите клавишу НАЗАД, а для выхода в рабочий режим - клавишу РЕЖИМ ПРОДАЖ**.**

## **2.7.8.4** СБРОС НАСТРОЕК **(CL7000-P)**

#### **(**РЕЖИМ ПРОГРАММИРОВАНИЯ **-> 4.** Параметры магазина **-> 3.** Реклама **-> 4.** Удаление рекламы**)**

Сброс настроек предполагает сброс всех настроек меню 1432, а также удаление всех файлов картинок и рекламы, хранящихся в памяти весов.

Войдите в режим программирования в соответствии с подразделом 2.1 (2.2).

 Нажмите в левой части клавишу **4.** ПАРАМЕТРЫ МАГАЗИНА, а затем в правой части клавишу **3.** РЕКЛАМА и клавишу **4.** УДАЛЕНИЕ РЕКЛАМЫ. После этого весы перейдут в режим запроса подтверждения совершения данного действия.

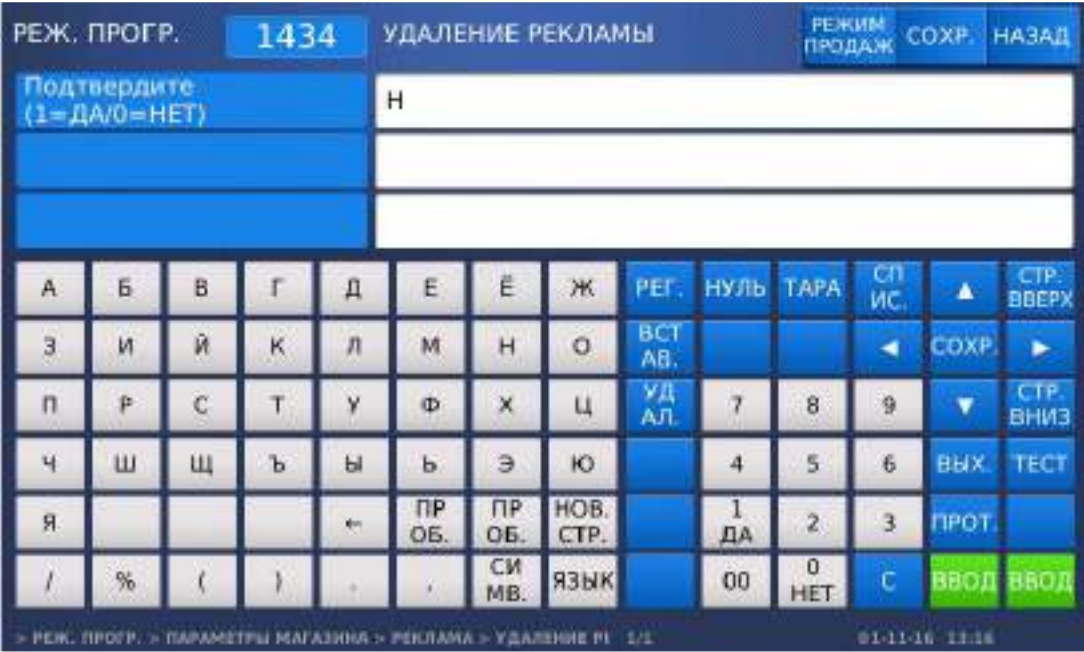

- Для удаления всех настроек и файлов установите значение «Д» (нажатием клавиши **1**) и нажмите клавишу ВВОД, а для отказа от удаления установите значение «Н» (нажатием клавиши **0**) и нажмите клавишу ВВОД.
- $\Box$  Для возврата на предыдущий уровень меню нажмите клавишу НАЗАД, а для выхода в рабочий режим - клавишу РЕЖИМ ПРОДАЖ**.**
# 2.7.9 НАСТРОЙКИ СКАНИРОВАНИЯ

## **(**МЕНЮ **-> 4.** Параметры магазина **-> 5.** Задания на количество этикеток**)**

Для штучных и счётных товаров можно заранее подготовить задание на печать определённого количества одинаковых этикеток. В рабочем режиме при нажатии функциональной клавиши, назначенной в меню 1880 для печати задания (см. п. 2.10.11), данное количество этикеток будет распечатано. Предусмотрен ввод не более чем 10 заданий.

# **2.7.9.1** ВВОД НОВОГО ЗАДАНИЯ **(**ТОЛЬКО ДЛЯ **CL7000-P)**

#### **(**МЕНЮ **-> 4.** Параметры магазина **-> 5.** Задания на количество этикеток **-> 1.** Добавление**/**изменение заданий**)**

Войдите в режим программирования в соответствии с подразделом 2.1 (2.2).

 Нажмите в левой части клавишу **4.** ПАРАМЕТРЫ МАГАЗИНА, а затем в правой части клавишу **5.** ЗАДАНИЯ НА КОЛ**-**ВО ЭТИК**.** и клавишу **1.** ДОБАВЛ**./**ИЗМЕН**.** ЗАДАНИЙ. После этого весы перейдут ко вводу номера задания, которое требуется добавить или отредактировать.

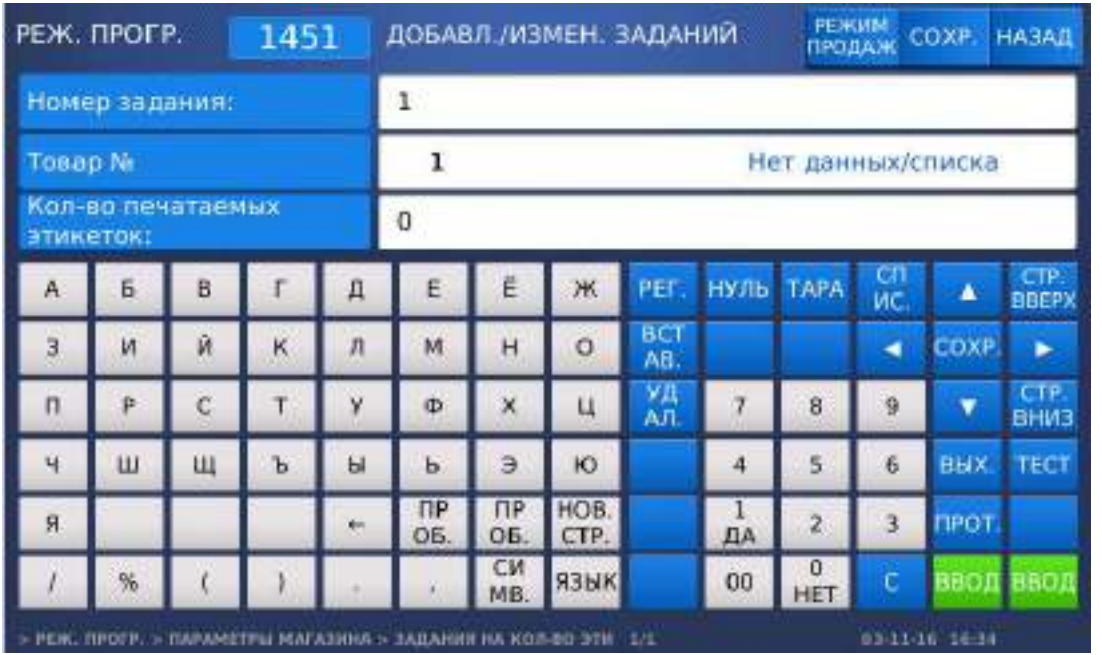

- $\square$  Введите номер задания и нажмите клавишу ВВОД. После этого весы перейдут в режим ввода номера товара, для которого будет происходить распечатка этикеток.
- Введите номер товара и нажмите клавишу ВВОД. После этого весы перейдут в режим ввода количества распечатываемых этикеток.
- $\Box$  Введите требуемое количество распечатываемых этикеток и нажмите клавишу ВВОД. После этого весы перейдут в режим ввода номера следующего задания. Если требуется ввести ещё одно задание, повторите последние 3 действия.
- Для возврата на предыдущий уровень меню нажмите клавишу НАЗАД, а для выхода в рабочий режим - клавишу РЕЖИМ ПРОДАЖ**.**

# **2.7.9.2** ПРОСМОТР ЗАДАНИЙ **(**ТОЛЬКО ДЛЯ **CL7000-P)**

#### **(**МЕНЮ **-> 4.** Параметры магазина **-> 5.** Задания на количество этикеток **-> 2.**  Просмотр списка заданий**)**

Войдите в режим программирования в соответствии с подразделом 2.1 (2.2).

 Нажмите в левой части клавишу **4.** ПАРАМЕТРЫ МАГАЗИНА, а затем в правой части клавишу **5.** ЗАДАНИЯ НА КОЛ**-**ВО ЭТИК**.** и клавишу **2.** ПРОСМОТР СПИСКА ЗАДАНИЙ. После этого весы перейдут к установке диапазона номеров заданий, которые требуется просмотреть.

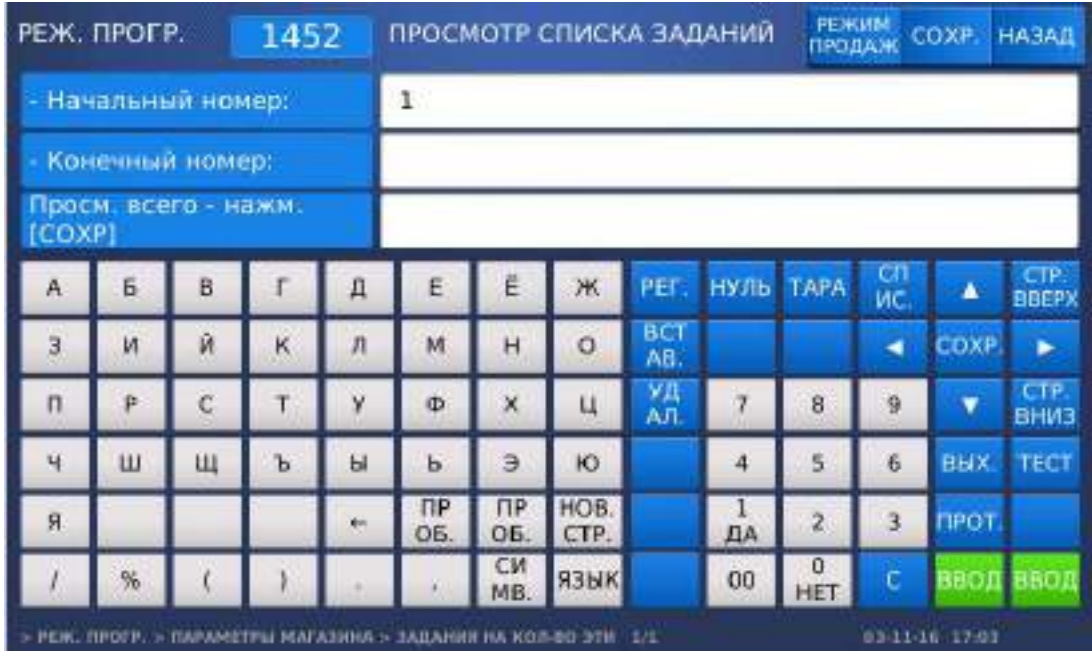

 Введите начальный номер задания и нажмите клавишу ВВОД. Затем введите конечный номер задания и нажмите клавишу ВВОД. Также для просмотра всего списка вместо ввода номеров можно нажать клавишу СОХР**.**

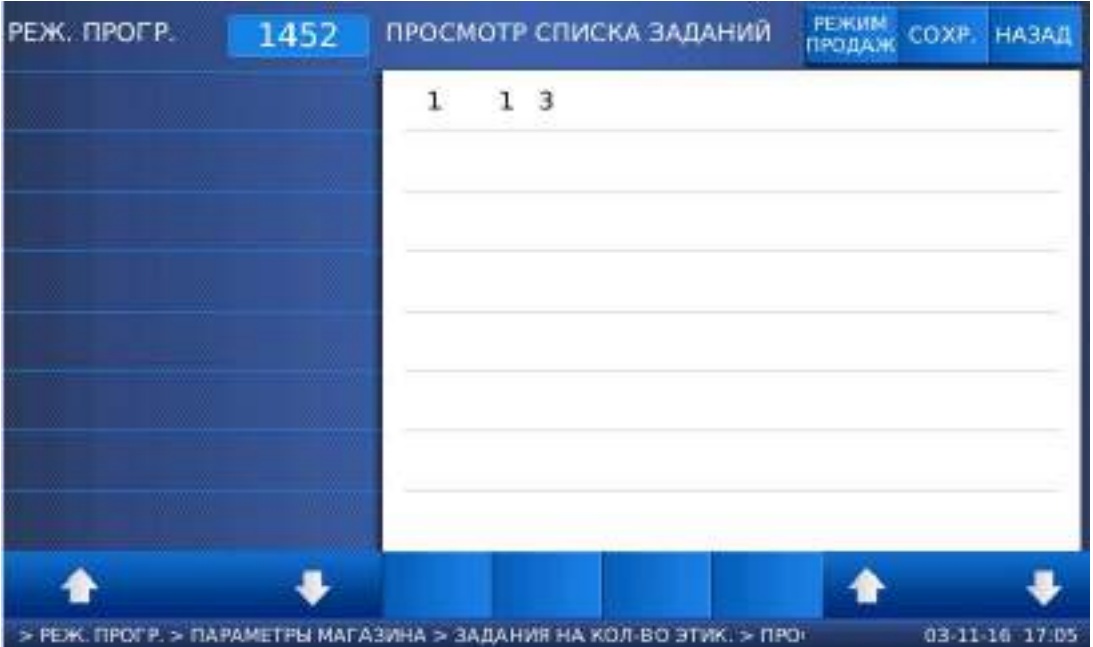

 Для возврата на предыдущий уровень меню нажмите клавишу НАЗАД, а для выхода в рабочий режим - клавишу РЕЖИМ ПРОДАЖ**.**

# **2.7.9.3** УДАЛЕНИЕ ЗАДАНИЙ **(**ТОЛЬКО ДЛЯ **CL7000-P)**

## **(**МЕНЮ **-> 4.** Параметры магазина **-> 5.** Задания на количество этикеток **-> 3.**  Удаление задания**)**

Войдите в режим программирования в соответствии с подразделом 2.1 (2.2).

 Нажмите в левой части клавишу **4.** ПАРАМЕТРЫ МАГАЗИНА, а затем в правой части клавишу **5.** ЗАДАНИЯ НА КОЛ**-**ВО ЭТИК**.** и клавишу **3.** УДАЛЕНИЕ ЗАДАНИЯ. После этого весы перейдут к установке номера задания, которое требуется удалить.

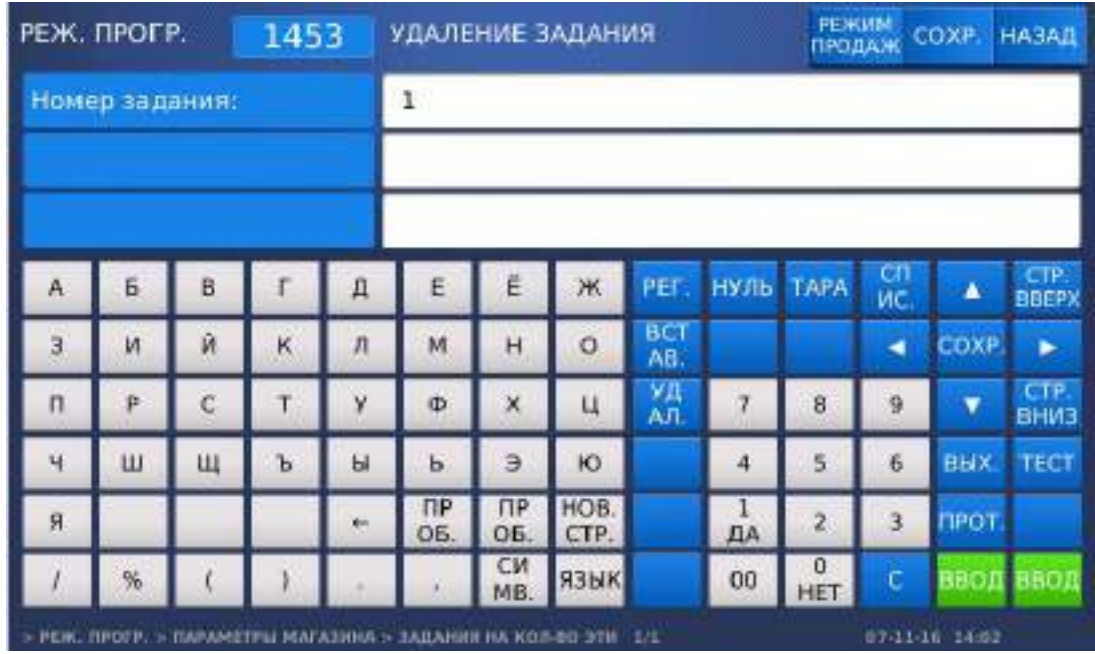

- Введите задания, которое требуется удалить, и нажмите клавишу ВВОД.
- Для возврата на предыдущий уровень меню нажмите клавишу НАЗАД, а для выхода в рабочий режим - клавишу РЕЖИМ ПРОДАЖ**.**

# 2.7.10 НАСТРОЙКИ СКАНИРОВАНИЯ

## **(**РЕЖИМ ПРОГРАММИРОВАНИЯ **-> 4.** Параметры магазина **-> 6.** Настройки сканирования**)**

В весах реализована возможность подключения сканера штрих-кодов по интерфейсу USB. Сканирование штрих-кода позволяет вызвать из памяти соответствующий товар без использования клавиатуры весов по его идентификатору в штрих-коде (коду сканирования).

Для корректной работы сканирования необходимо провести соответствующие настройки в меню 1461, 1464, а также настройки параметров и сканера.

Первоначально производится настройка параметров 556, 557, 558 в соответствии с необходимым режимом работы сканирования (см. п. 2.12). Для возможности использования сканера значение параметра 556 должно быть установлено в «Д». Значение параметра 557 устанавливается в зависимости от требуемого действия после сканирования штрих-кода.

Далее необходимо провести настройку таблицы соответствия для каждого товара. В данной таблице устанавливается соответствие между сканированным кодом и товаром. Товар определяется номером отдела и номером товара. Работа с таблицей соответствия описана в пунктах 2.7.10.1-2.7.10.3.

Затем нужно выполнить настройку выделения кода сканирования в меню 1464 (п. 2.7.10.4). Также, в большинстве случаев потребуется настройка сканера. Общие настройки сканера: передача сигналов CR, LF для всех сканируемых данных. В некоторых случаях потребуется регулировка времени задержки сканера. В любом случае у разных моделей сканеров настройки могут отличаться, в связи с чем необходимо руководствоваться документацией к используемому сканеру. Ниже для двух рекомендованных моделей сканеров приведены штрих-коды, отсканировав которые сканер произведёт самонастройку требуемых параметров.

Настройки для сканера Symbol LS2208:

# <u> Ali in indhi in indheilindh minh mil</u>

**SCAN OPTIONS** 

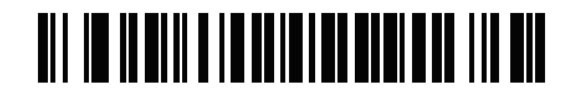

<DATA><SUFFIX>

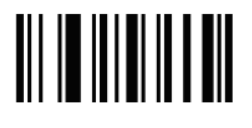

## **ENTER**

Сброс всех настроек для сканера Symbol LS2208:

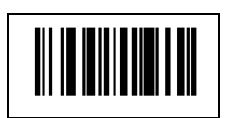

Настройки для сканера Metrologic Honeywell MS5145:

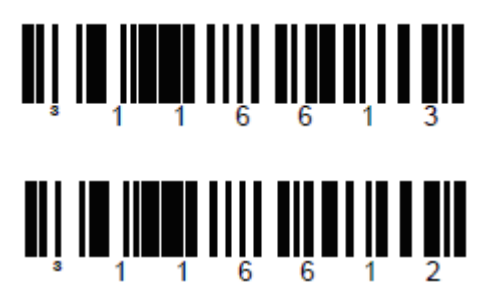

# **2.7.10.1** ВВОД НОВОГО СООТВЕТСТВИЯ

## **(**РЕЖИМ ПРОГРАММИРОВАНИЯ **-> 4.** Параметры магазина **-> 6.** Настройки сканирования **-> 1.** Добавление**/**изменение соответствий**)**

Таблицей соответствий устанавливается соответствие между сканированным кодом и соответствующим ему товаром, который будет вызван из памяти после сканирования. В таблице может быть сохранено до 1999 соответствий. Каждое соответствие имеет свой номер (№ соответствия), который является номером записи в таблице, сканированный код и номер товара, которому соответствует сканированный код.

 Нажмите в левой части клавишу **4.** ПАРАМЕТРЫ МАГАЗИНА, затем в правой части клавишу **6.** НАСТРОЙКИ СКАНИРОВАНИЯ и клавишу **1.** ДОБАВЛЕНИЕ**/**ИЗМЕНЕНИЕ СООТВЕТСТВИЙ. После этого в первой строке дисплея высветится строка ввода номера соответствия.

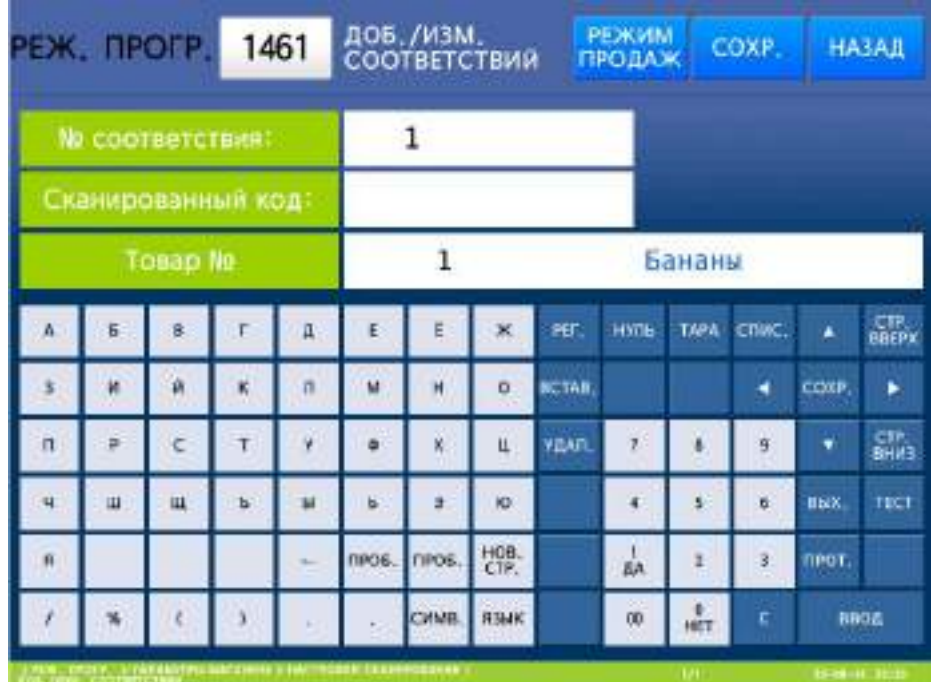

- Введите номер соответствия, которое требуется добавить или изменить, и нажмите клавишу ВВОД. После этого весы перейдут ко вводу сканированного кода.
- Введите сканированный код для данного соответствия и нажмите клавишу ВВОД. После этого весы перейдут ко вводу номера товара.
- $\Box$  Введите номер товара для данного соответствия и нажмите клавишу ВВОД. После ввода весы перейдут к установке следующего соответствия. Если его также требуется добавить или изменить, вновь выполните последние 3 действия.
- Для возврата на предыдущий уровень меню нажмите клавишу НАЗАД, а для выхода в рабочий режим - клавишу РЕЖИМ ПРОДАЖ**.**

# **2.7.10.2** ПРОСМОТР СООТВЕТСТВИЙ

#### **(**РЕЖИМ ПРОГРАММИРОВАНИЯ **-> 4.** Параметры магазина **-> 6.** Настройки сканирования **-> 2.** Просмотр соответствий**)**

Войдите в режим программирования в соответствии с подразделом 2.1 (2.2).

 Нажмите в левой части клавишу **4.** ПАРАМЕТРЫ МАГАЗИНА, затем в правой части клавишу **6.** НАСТРОЙКИ СКАНИРОВАНИЯ и клавишу **2.** ПРОСМОТР СООТВЕТСТВИЙ. После этого весы перейдут к установке диапазона номеров соответствий, которые требуется просмотреть.

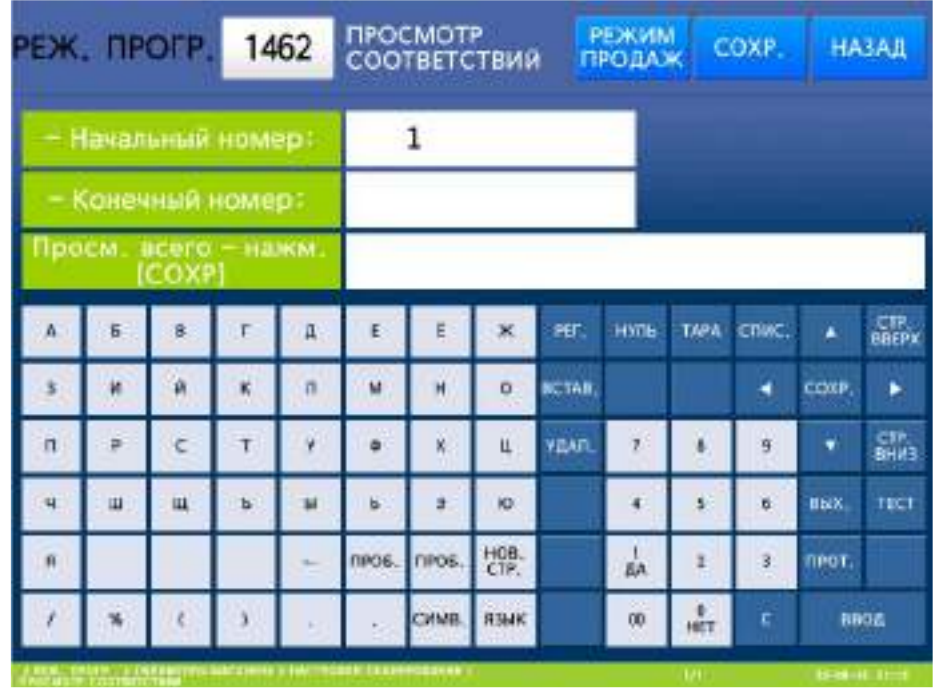

 Введите начальный номер соответствия и нажмите клавишу ВВОД. Затем введите конечный номер соответствия и нажмите клавишу ВВОД. Также для просмотра всего списка вместо ввода номеров можно нажать клавишу СОХР**.**

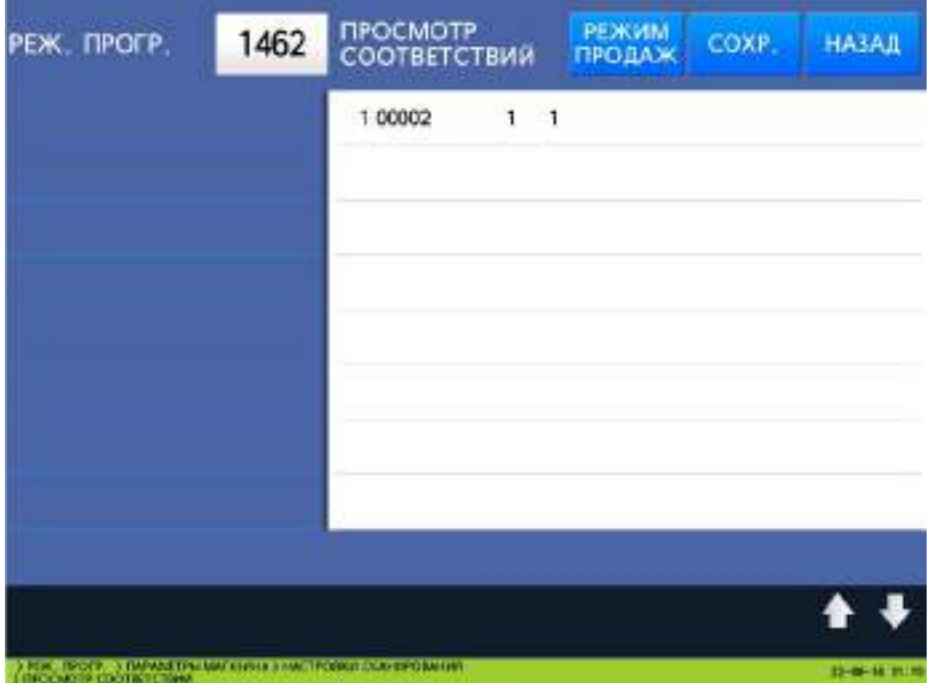

 Для возврата на предыдущий уровень меню нажмите клавишу НАЗАД, а для выхода в рабочий режим - клавишу РЕЖИМ ПРОДАЖ**.**

# **2.7.10.3** УДАЛЕНИЕ СООТВЕТСТВИЯ

#### **(**РЕЖИМ ПРОГРАММИРОВАНИЯ **-> 4.** Параметры магазина **-> 6.** Настройки сканирования **-> 3.** Удаление соответствия**)**

Войдите в режим программирования в соответствии с подразделом 2.1 (2.2).

 Нажмите в левой части клавишу **4.** ПАРАМЕТРЫ МАГАЗИНА, затем в правой части клавишу **6.** НАСТРОЙКИ СКАНИРОВАНИЯ и клавишу **3.** УДАЛЕНИЕ СООТВЕТСТВИЯ. После этого в

первой строке дисплея высветится строка ввода номера удаляемого соответствия.

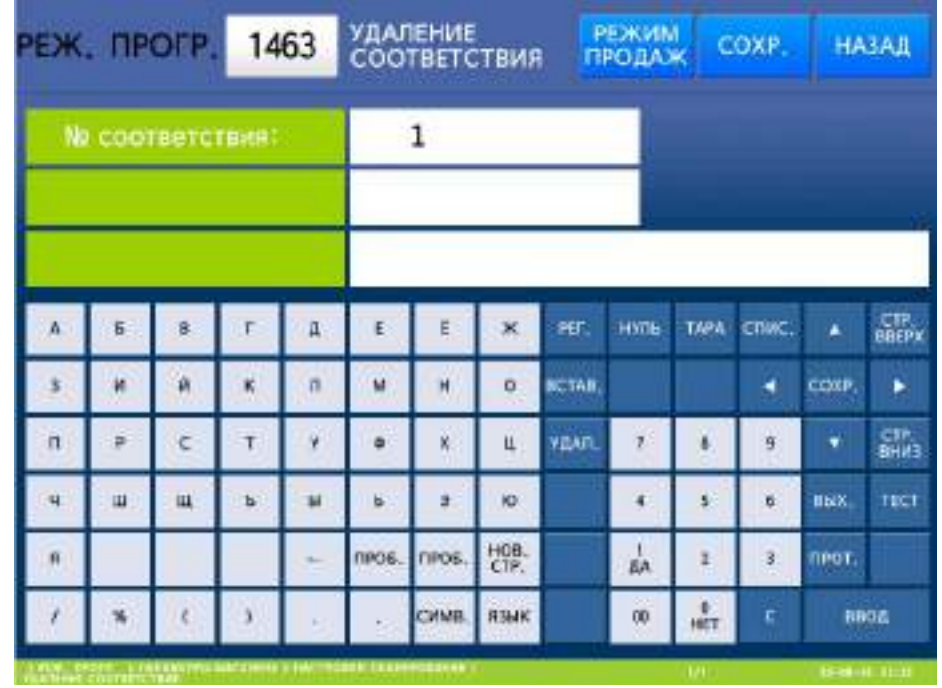

- Введите номер соответствия, которое требуется удалить, и нажмите клавишу ВВОД. После этого соответствие будет удалено.
- $\Box$  Для возврата на предыдущий уровень меню нажмите клавишу НАЗАД, а для выхода в рабочий режим - клавишу РЕЖИМ ПРОДАЖ**.**

# **2.7.10.4** НАСТРОЙКА ВЫДЕЛЕНИЯ СКАНИРОВАННОГО КОДА

## **(**РЕЖИМ ПРОГРАММИРОВАНИЯ **-> 4.** Параметры магазина **-> 6.** Настройки сканирования **-> 4.** Выделение сканированного кода**)**

Выделение сканированного кода предполагает отбор произвольную последовательность цифр штрих-кода из всех цифр сканированного штрих-кода. Далее, после сканирования, отобранная последовательность цифр сравнивается с полями «Сканированный код» таблицы соответствий. Если в поле «Сканированный код» какой-либо записи таблицы соответствий находится такой же код, после сканирования штрих-кода происходит действие в соответствии с настройкой параметра 557.

Всего предусмотрено внесение 10 записей выделения сканированного кода. В записях каждый разряд выделенного кода обозначается буквой «X». Также, помимо выделения сканированного кода, можно выделить массу, которая при соответствующей настройке параметра 557 (см. п. 2.12), будет применяться для транзакции. Каждый разряд массы обозначается буквой «W». Возможно использование других обозначений в соответствии с таблицей 2.4 (см. п. 2.5.5.1), а также любых цифр, однако они никаким образом использоваться не будут. Например, для штрих-кода EAN-13 можно ввести последовательность обозначений [XXXXXXWWWWWW0]. В этом случае при сканировании штрих-кода первые 6 разрядов будут восприниматься весами как сканированный код с последующим сравнением их значения с кодами в таблице соответствий, а последующие 6 разрядов – как масса. Последний разряд восприниматься не будет. Ещё один пример - последовательность обозначений [00XXXXX000000]. В этом случае при сканировании штрих-кода разряды с 3-го по 7-ой будут восприниматься весами как сканированный код с последующим сравнением их значения с кодами в таблице соответствий. Другие разряды восприниматься не будут. Также следует обратить внимание на то, что если первый разряд штрих-кода равен нулю и при сканировании штрих-кода происходит его отображение, начиная со 2-го разряда, первый разряд не должен входить в сканированную последовательность при настройке выделения сканированного штрих-кода (аналогично при настройке соответствий).

Войдите в режим программирования в соответствии с подразделом 2.1 (2.2).

 Нажмите в левой части клавишу **4.** ПАРАМЕТРЫ МАГАЗИНА, затем в правой части клавишу **6.** НАСТРОЙКИ СКАНИРОВАНИЯ и клавишу **4.** ВЫДЕЛЕНИЕ СКАНИРОВАННОГО КОДА. После этого в первой строке дисплея высветится строка ввода первого выделения сканированного кода.

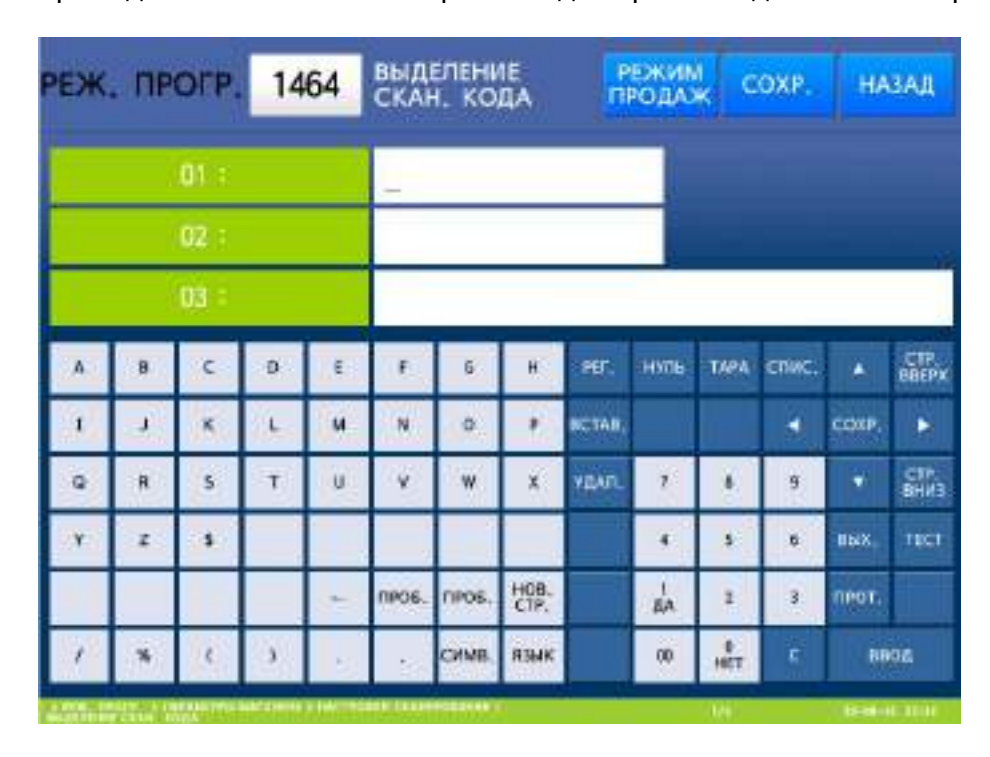

- Введите последовательности обозначений для требуемых записей выделений сканированного кода. Ввод каждой записи подтверждайте нажатием клавиши ВВОД.
- $\Box$  Для возврата на предыдущий уровень меню нажмите клавишу НАЗАД, а для выхода в рабочий режим - клавишу РЕЖИМ ПРОДАЖ**.**

# **2.7.10.5** СБРОС НАСТРОЕК

## **(**РЕЖИМ ПРОГРАММИРОВАНИЯ **-> 4.** Параметры магазина **-> 6.** Настройки сканирования **-> 5.** Сброс настроек**)**

- Войдите в режим программирования в соответствии с подразделом 2.1 (2.2).
- Нажмите в левой части клавишу **4.** ПАРАМЕТРЫ МАГАЗИНА, затем в правой части клавишу
- **6.** НАСТРОЙКИ СКАНИРОВАНИЯ и клавишу **5.** СБРОС НАСТРОЕК.

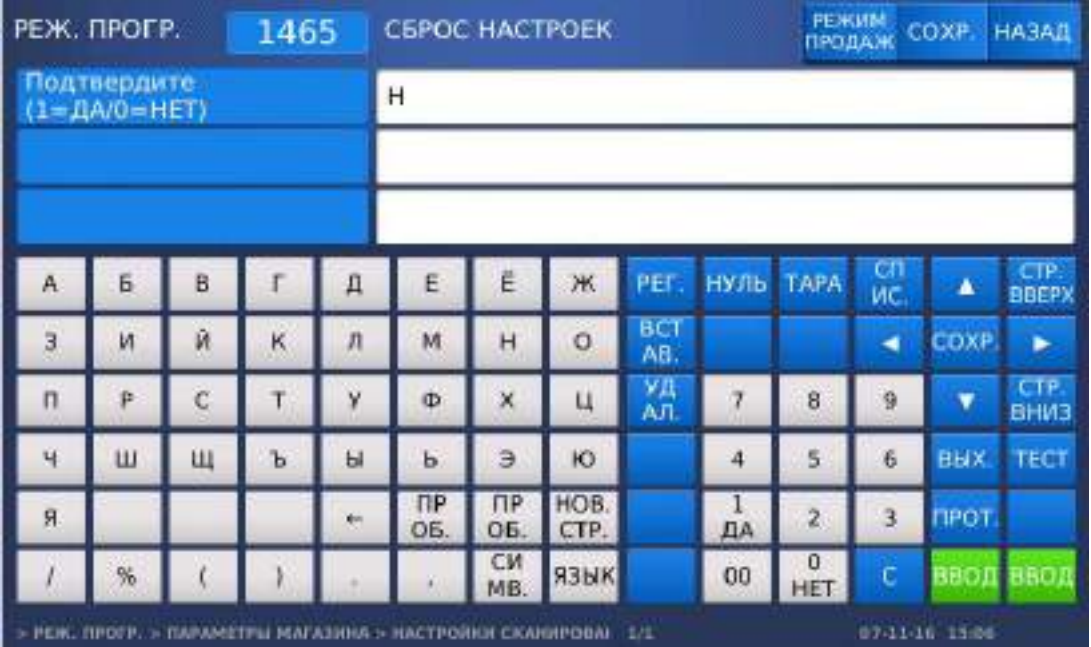

- Для сброса всех настроек установите значение «Д» (нажатием клавиши **1**) и нажмите клавишу ВВОД, а для отказа от удаления установите значение «Н» (нажатием клавиши **0**) и нажмите клавишу ВВОД.
- Для возврата на предыдущий уровень меню нажмите клавишу НАЗАД, а для выхода в рабочий режим - клавишу РЕЖИМ ПРОДАЖ**.**

# 2.7.11 БЫСТРАЯ СМЕНА ФОРМАТА ЭТИКЕТКИ И НОМЕРА ШТРИХ-КОДА (CL7000-P)

## **(**МЕНЮ **-> 4.** Параметры магазина **-> 7.** Клавиши форматов этикеток**)**

В весах предусмотрена функция быстрой смены формата этикетки (по нажатию одной клавиши в рабочем режиме) и номера штрих-кода. Для использования этой функции в память весов предварительно необходимо ввести номер клавиши формата этикетки (в диапазоне от 1 до 8) и соответствующие ему номер формата этикетки и номер формата штрих-кода. При этом оба номера не должны быть нулевыми. Кроме этого, предварительно необходимо определить соответствие клавиши быстрого доступа клавише номера формата этикетки (см. п. 2.10.11). Например, в соответствии с таблицей 2.22, клавишам быстрого смена формата этикетки соответствуют коды из диапазона 83~90, таким образом, клавише формата этикетки № 1 соответствует код для клавиши быстрого доступа № 83 и т.д. В данном разделе описывается установка соответствия номера клавиши формата этикетки номеру этикетки.

Войдите в режим программирования в соответствии с подразделом 2.1 (2.2).

 Нажмите в левой части клавишу **4.** ПАРАМЕТРЫ МАГАЗИНА, а затем в правой части клавишу **7.** КЛАВИШИ ФОРМАТОВ ЭТИК**.** После этого в первой строке дисплея высветится номер клавиши номера формата этикетки, для которой требуется произвести настройки.

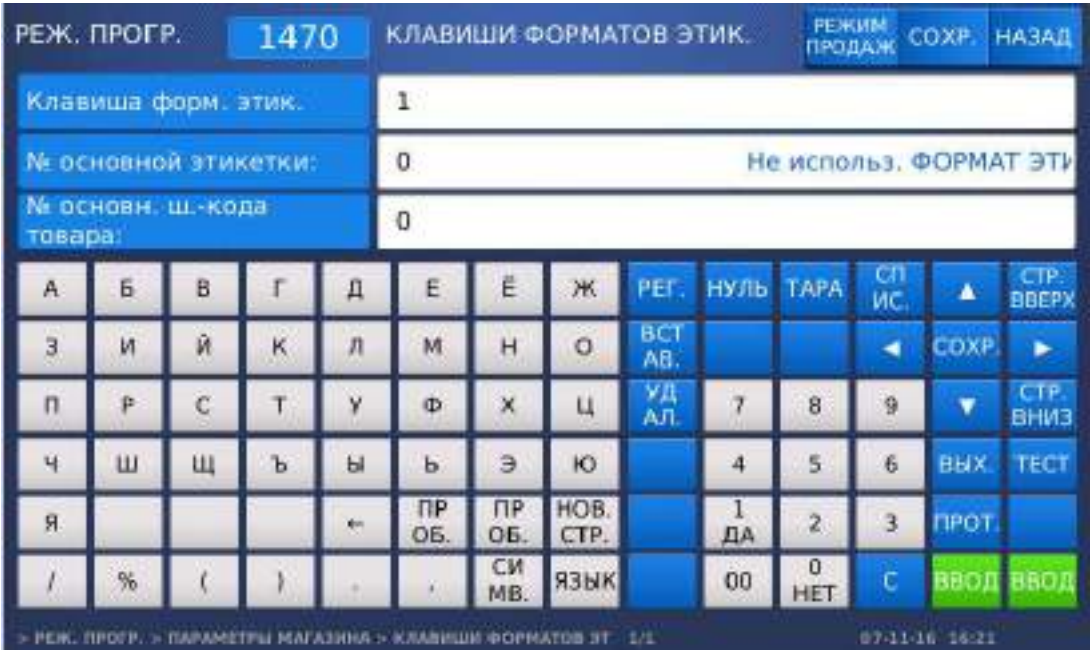

- Введите номер клавиши номера формата этикетки и нажмите клавишу ВВОД. После этого весы перейдут ко вводу номера формата этикетки, который будет соответствовать введенному номеру клавиши номера этикетки.
- Введите номер основной этикетки и нажмите клавишу ВВОД. После этого весы перейдут ко вводу номера основного штрих-кода, который будет соответствовать введенному номеру клавиши номера этикетки.
- Введите номер основного штрих-кода и нажмите клавишу ВВОД. После этого весы перейдут ко вводу следующего номера клавиши номера формата этикетки. Если требуется установить соответствие для данной клавиши, повторите 3 последних действия.
- Для возврата на предыдущий уровень меню нажмите клавишу НАЗАД, а для выхода в рабочий режим - клавишу РЕЖИМ ПРОДАЖ**.**

# 2.7.12 КАТЕГОРИИ (CL7000-S)

# **(**РЕЖИМ ПРОГРАММИРОВАНИЯ **-> 4.** Параметры магазина **-> 8.** Категории**)**

В весах предусмотрены категории товаров. Категории служат для разделения клавиш быстрого вызова товаров в рабочем режиме на несколько групп. Например, отдельными категориями могут быть «ФРУКТЫ», «РЫБА», «ХЛЕБ» и т.д. На весах CL7000-S доступно 4 категории товаров. Каждая категория имеет своё название и может быть доступна или недоступна для использования. В том случае, если категория доступна для использования, в рабочем режиме в нижней части экрана отображается клавиша с её названием для перехода к ней. Внутри одной категории номера продуктов (номера, которые отображаются на клавишах быстрого вызова) должны быть уникальными. В то же время в разных категориях могут использоваться одни и те же номера продуктов. В данном меню производится настройка доступности и названий категорий. Настройка раскладки клавиатуры, включая принадлежность клавиш быстрого вызова к той или иной категории, производится с помощью программного обеспечения «CL-Works Pro».

Войдите в режим программирования в соответствии с подразделом 2.1 (2.2).

 Нажмите в левой части клавишу **4.** ПАРАМЕТРЫ МАГАЗИНА, а затем в правой части клавишу **8.** КАТЕГОРИИ. После этого в первой строке дисплея высветится строка ввода номер категории, параметры которой требуется настроить.

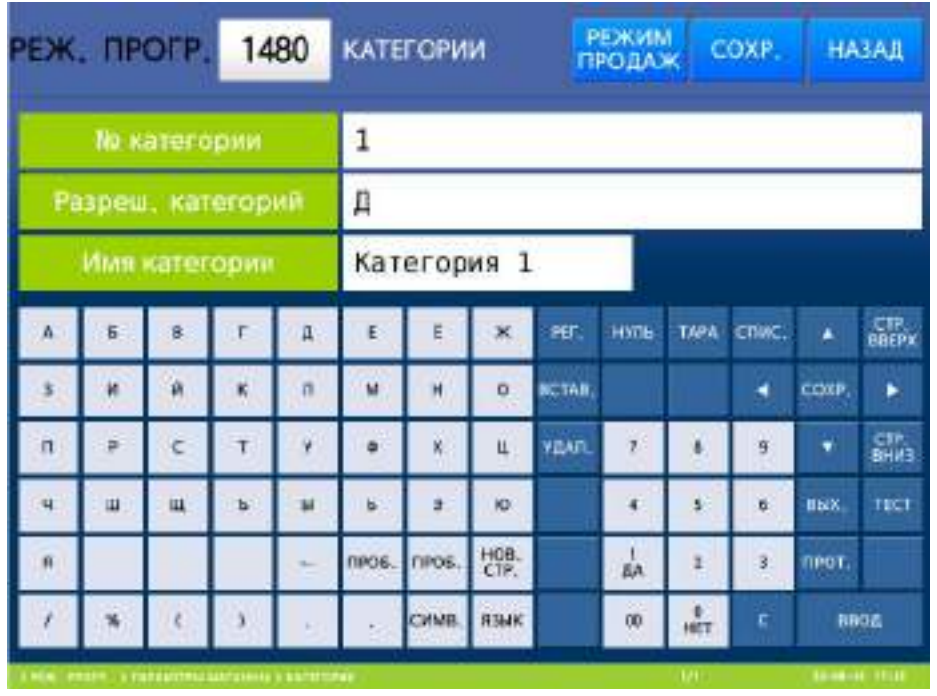

- Введите номер категории, параметры которой требуется настроить, и нажмите клавишу ВВОД.
- Для доступности категории установите значение «Д» (нажатием клавиши **1**) и нажмите клавишу ВВОД, а для недоступности категории установите значение «Н» (нажатием клавиши **0**) и нажмите клавишу ВВОД.
- Введите имя категории и нажмите клавишу ВВОД. Если требуется настроить другие категории, вновь выполните последние 3 действия.
- Для возврата на предыдущий уровень меню нажмите клавишу НАЗАД, а для выхода в рабочий режим - клавишу РЕЖИМ ПРОДАЖ**.**

# 2.7.13 КАТЕГОРИИ (CL7000-P)

Настройка категорий для весов CL7000-P производится в меню настройки клавиш быстрого вызова товаров и описана в подразделе 2.7.3 настоящего руководства.

# 2.8 УСТАНОВКА ПРИМЕНЯЕМЫХ ЭТИКЕТКИ И ШТРИХ-КОДА

# 2.8.1 ФОРМАТ ЭТИКЕТКИ

## **(**РЕЖИМ ПРОГРАММИРОВАНИЯ **-> 5.** Общие параметры **-> 1.** Формат этикетки**)**

В весах предусмотрены встроенные и пользовательские форматы этикеток. Встроенные форматы этикеток загружаются в память весов на этапе производства, а пользовательские могут быть загружены пользователем при настройке весов. Загрузка пользовательских форматов требуется в том случае, если по каким-либо причинам (например, неподходящий размер) не подходит ни один из встроенных форматов. Для работы с пользовательскими форматами этикеток необходим персональный компьютер, программа «CL-Works» или «CL-Works Pro» и кабель для соединения компьютера с весами посредством интерфейса Ethernet (при отсутствии беспроводного интерфейса Wi-Fi). С параметрами встроенных форматов можно ознакомиться в приложении 5.1 настоящего руководства.

Предусмотрено применение различных общих форматов этикетки для каждого вида печати: печать запрограммированных товаров, печать незапрограммированных товаров и печать итоговой этикетки. Кроме этого, предусмотрена печать дополнительной этикетки отдельного формата для всех видов печати. Дополнительная этикетка печатается автоматически после печати основной. Также возможно установить определённые форматы этикеток для отдельных товаров.

Войдите в режим программирования в соответствии с подразделом 2.1 (2.2).

 Нажмите в левой части клавишу **5.** ОБЩИЕ ПАРАМЕТРЫ, а затем в правой части клавишу **1.** ФОРМАТ ЭТИКЕТКИ. После этого в первой строке дисплея высветится строка с установкой

применяемости общего формата этикетки. Если установлено значение «Д» применяется общий формат этикетки для товаров и поле установки номера формата этикетки для каждого товара при настройке товаров недоступно. Если установлено значение «Н», для каждого товара применяется свой формат этикетки, указанный в соответствующем поле товара (частный формат этикетки).

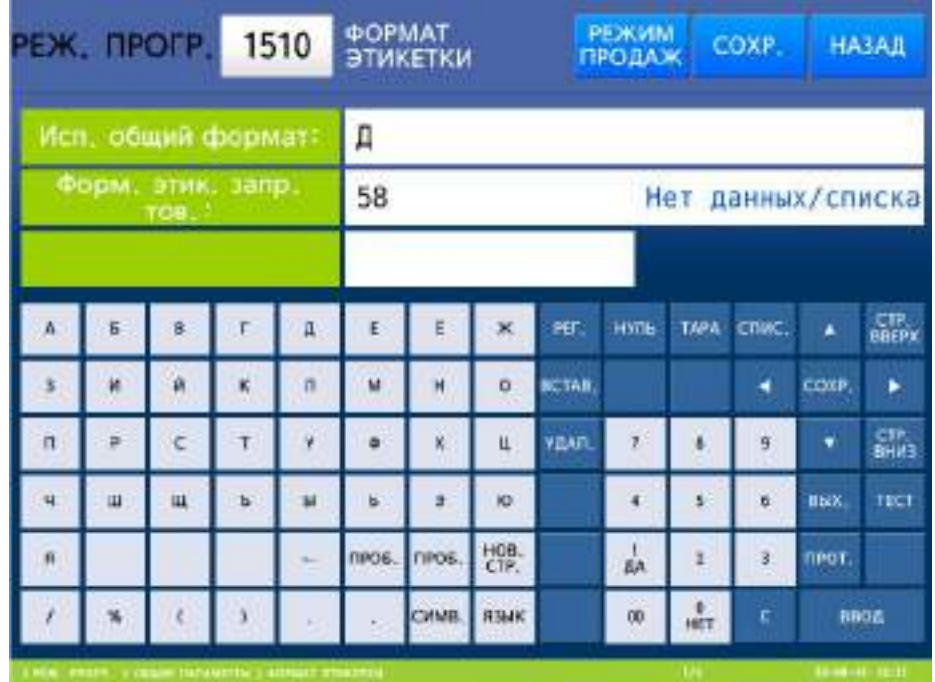

- Для применения общего формата этикетки установите значение «Д» (нажатием клавиши **1**) и нажмите клавишу ВВОД, а для применения частного формата этикетки установите значение «Н» (нажатием клавиши **0**) и нажмите клавишу ВВОД. После этого весы перейдут ко вводу номера формата этикетки для запрограммированных товаров.
- Введите номер формата этикетки для запрограммированных товаров и нажмите клавишу ВВОД. После этого весы перейдут ко вводу номера формата этикетки для незапрограммированных товаров (для модели CL7000-S неприменимо).

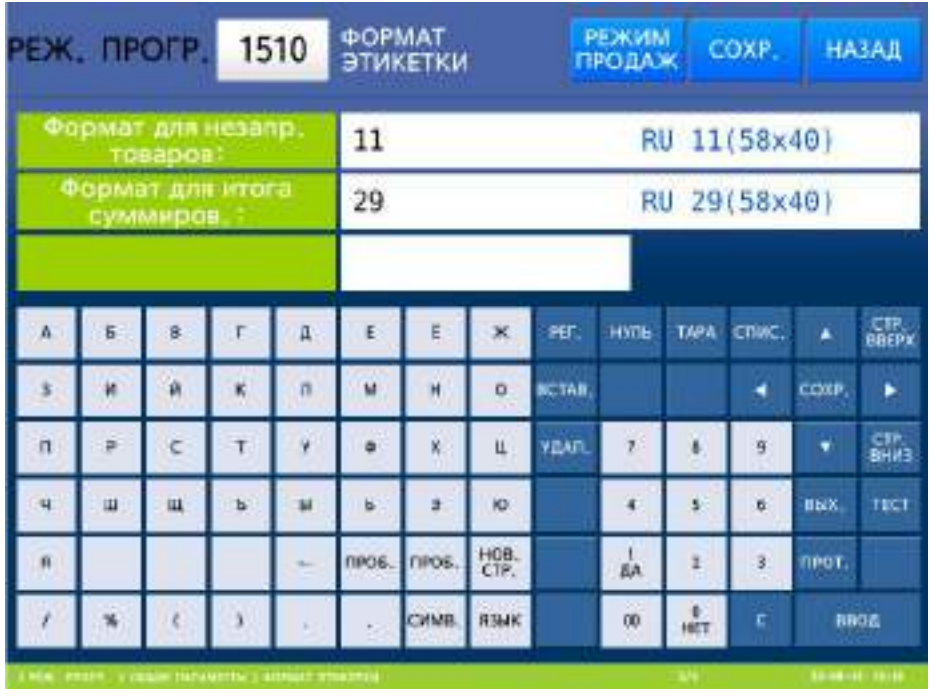

- Введите номер формата этикетки для незапрограммированных товаров и нажмите клавишу ВВОД. После этого весы перейдут ко вводу номера формата итоговой этикетки (для модели CL7000-S неприменимо). Итоговая этикетка выводится на печать по результатам суммирования товаров (частный и полный итоги).
- Введите номер формата итоговой этикетки и нажмите клавишу ВВОД. После этого весы перейдут к установке наличия переворота итоговой этикетки (для модели CL7000-S неприменимо).

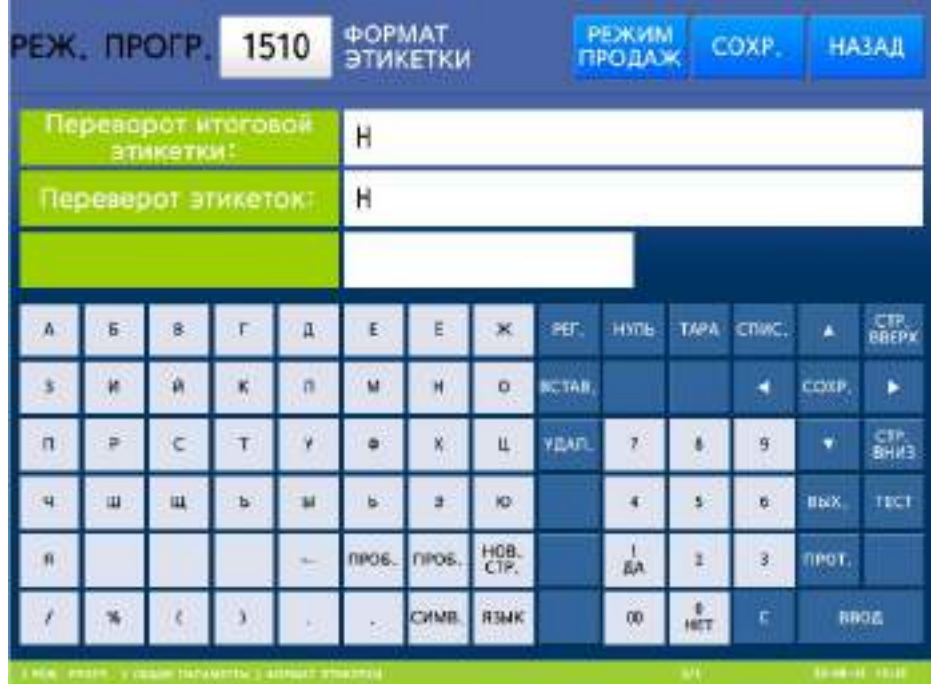

- Для применения переворота итоговой этикетки установите значение «Д» (нажатием клавиши **1**) и нажмите клавишу ВВОД, а для отсутствия переворота итоговой этикетки установите значение «Н» (нажатием клавиши **0**) и нажмите клавишу ВВОД. После этого весы перейдут к установке наличия переворота этикеток, которые выводятся на печать при каждой операции.
- Для применения переворота этикеток установите значение «Д» (нажатием клавиши **1**) и нажмите клавишу ВВОД, а для отсутствия переворота этикеток установите значение «Н» (нажатием клавиши **0**) и нажмите клавишу ВВОД. После этого весы перейдут ко вводу номера дополни-

тельной этикетки. Дополнительная этикетка печатается автоматически при каждой операции после печати основной этикетки. Если номер дополнительной этикетки в данной настройке равен нулю, дополнительные этикетки не печатаются.

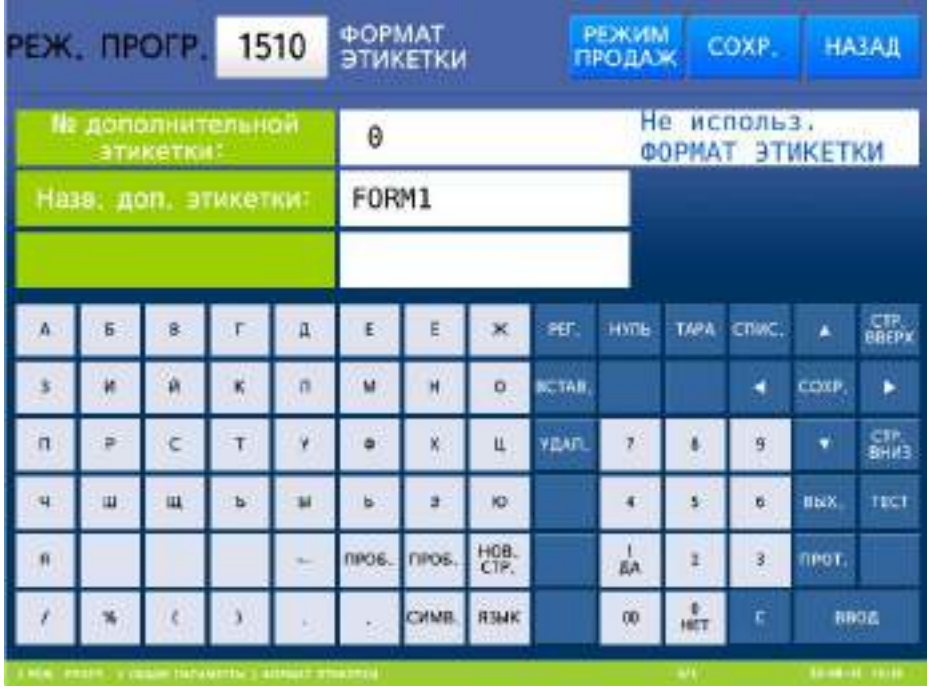

- Введите номер дополнительной этикетки и нажмите клавишу ВВОД. После этого весы перейдут ко вводу названия дополнительной этикетки.
- Введите название дополнительной этикетки и нажмите клавишу ВВОД. После этого весы вернутся в меню 1500.
- Для возврата на предыдущий уровень меню нажмите клавишу НАЗАД, а для выхода в рабочий режим - клавишу РЕЖИМ ПРОДАЖ**.**

# 2.8.2 ФОРМАТ ШТРИХ-КОДА

## **(**РЕЖИМ ПРОГРАММИРОВАНИЯ **-> 5.** Общие параметры **-> 2.** Формат штрих**-**кода**)**

В весах предусмотрено применение различных общих форматов штрих-кодов для каждого вида товара: весовой запрограммированный товар, штучный запрограммированный товар, счётный запрограммированный товар, товар с фиксированной стоимостью, весовой незапрограммированный товар, штучный незапрограммированный товар, счётный незапрограммированный товар, итоговая этикетка (после суммирования). Также предусмотрена установка общего дополнительного штрих-кода для итоговой этикетки и общего дополнительного штрих-кода для этикеток каждого товара. Следует отметить, что установка номера общего формата штрих-кода не исключает возможности установки определённого формата штрих-кода для каждого товара (частного формата штрих-кода). Однако, возможность установки частного формата штрих-кода имеется только в том случае, если установлено значение «Н» в строке «Исп. общ. формат осн. ш.-кода». В этом случае для тех товаров, для которых не установлен частный формат штрих-кода, будет применяться общий.

Ниже описывается порядок установки номера формата штрих-кода, а присвоение определенному номеру определенного штрих-кода, а также редактирование форматов штрих-кодов описано в подразделе 2.5.5 настоящего руководства.

Войдите в режим программирования в соответствии с подразделом 2.1 (2.2).

 Нажмите в левой части клавишу **5.** ОБЩИЕ ПАРАМЕТРЫ, а затем в правой части клавишу **2.** ФОРМАТ ШТРИХ**-**КОДА. После этого в первой строке дисплея высветится строка с установкой применяемости общего формата штрих-кода. Если установлено значение «Д» применяется общий формат штрих-кода для товаров соответствующего типа и поле установки номера штрих-кода для каждого товара при настройке товаров недоступно. Если установлено значение «Н», для каждого

товара соответствующего типа товаров применяется свой формат штрих-кода, указанный в соответствующем поле товара (частный формат этикетки).

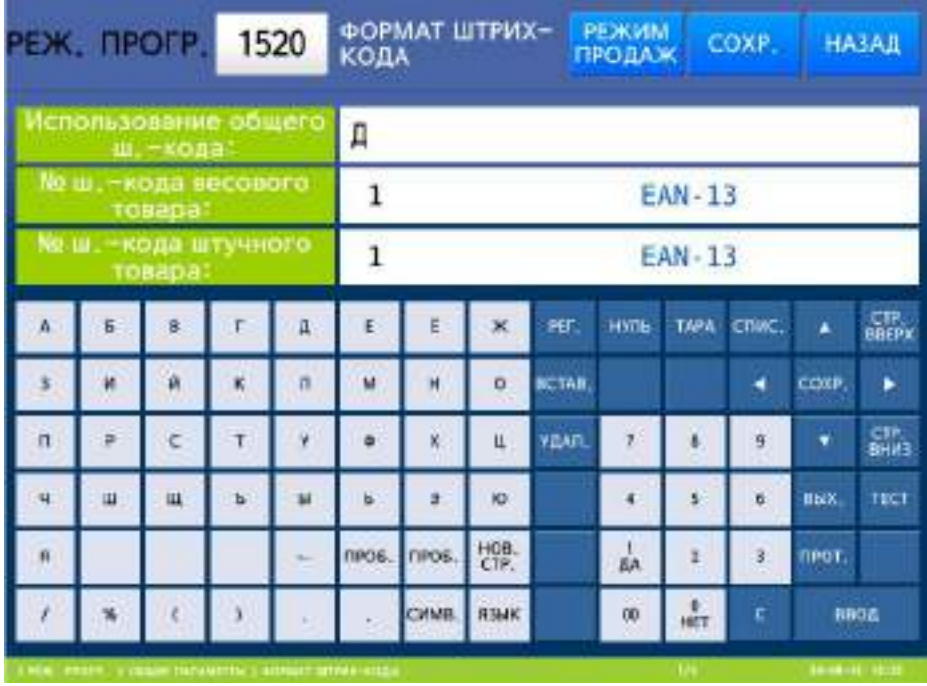

- Для применения общего формата штрих-кода установите значение «Д» (нажатием клавиши **1**) и нажмите клавишу ВВОД, а для применения частного формата штрих-кода установите значение «Н» (нажатием клавиши **0**) и нажмите клавишу ВВОД. После этого весы перейдут ко вводу номера формата штрих-кода для запрограммированных весовых товаров.
- Введите номер формата штрих-кода для запрограммированных весовых товаров и нажмите клавишу ВВОД. После этого весы перейдут ко вводу номера формата штрих-кода для запрограммированных штучных товаров.
- Введите номер формата штрих-кода для запрограммированных штучных товаров и нажмите клавишу ВВОД. После этого весы перейдут ко вводу номера формата штрих-кода для запрограммированных счетных товаров.

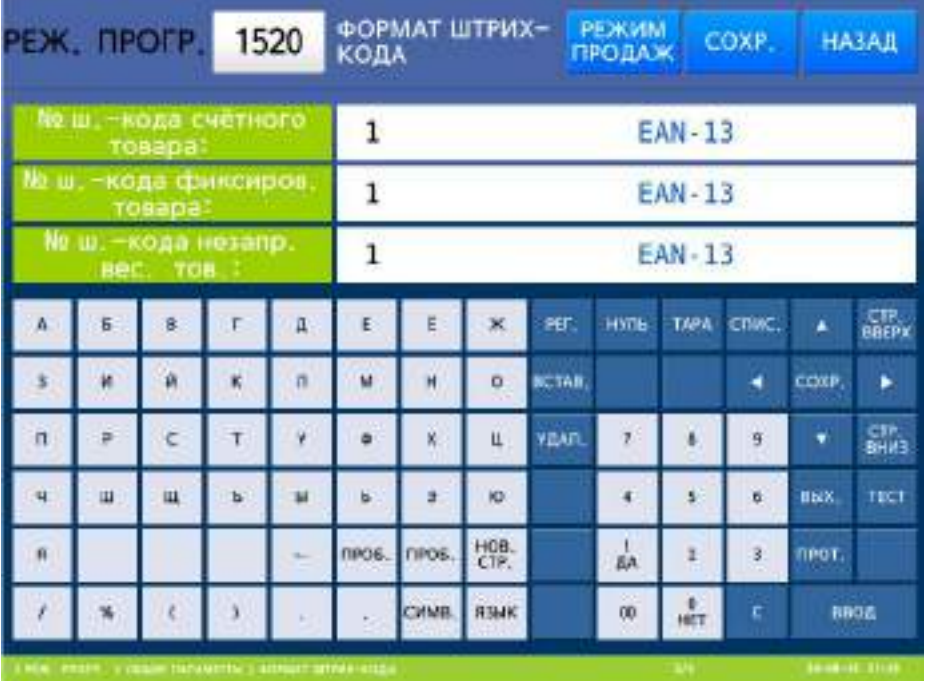

- Введите номер формата штрих-кода для запрограммированных счетных товаров и нажмите клавишу ВВОД. После этого весы перейдут ко вводу номера формата штрих-кода для запрограммированных товаров с фиксированной стоимостью.
- Введите номер формата штрих-кода для запрограммированных товаров с фиксированной стоимостью и нажмите клавишу ВВОД. После этого весы перейдут ко вводу номера формата штрих-кода для незапрограммированных весовых товаров.
- Введите номер формата штрих-кода для незапрограммированных весовых товаров и нажмите клавишу ВВОД. После этого весы перейдут ко вводу номера формата штрих-кода для незапрограммированных штучных товаров.

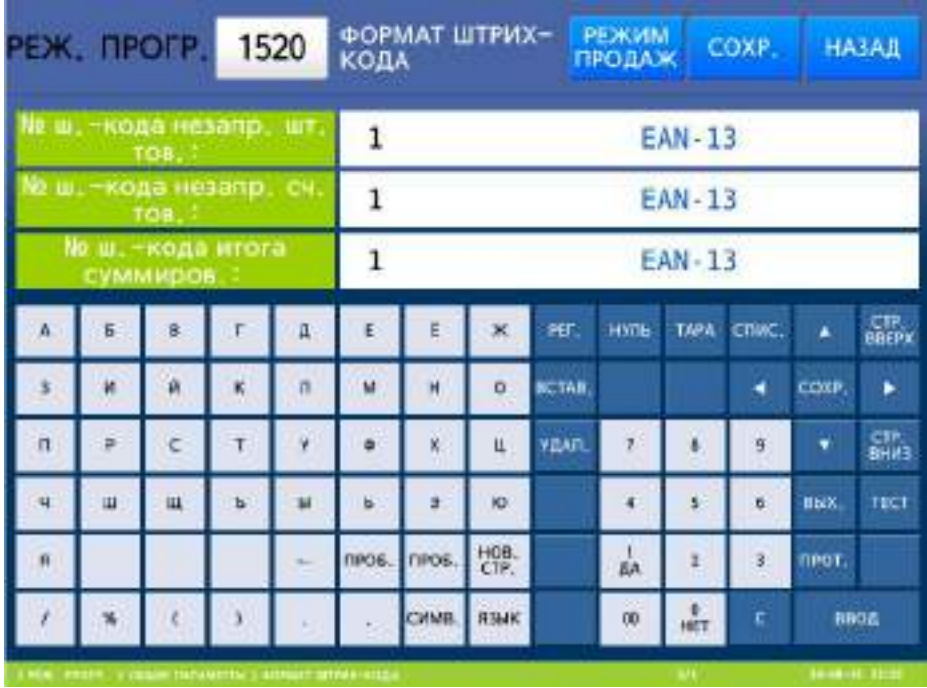

- Введите номер формата штрих-кода для незапрограммированных штучных товаров и нажмите клавишу ВВОД. После этого весы перейдут ко вводу номера формата штрих-кода для незапрограммированных счетных товаров.
- Введите номер формата штрих-кода для незапрограммированных счетных товаров и нажмите клавишу ВВОД. После этого весы перейдут ко вводу номера формата штрих-кода для итоговой этикетки.
- Введите номер формата штрих-кода для итоговой этикетки и нажмите клавишу ВВОД. После этого весы перейдут ко вводу номера дополнительного формата штрих-кода для итоговой этикетки.

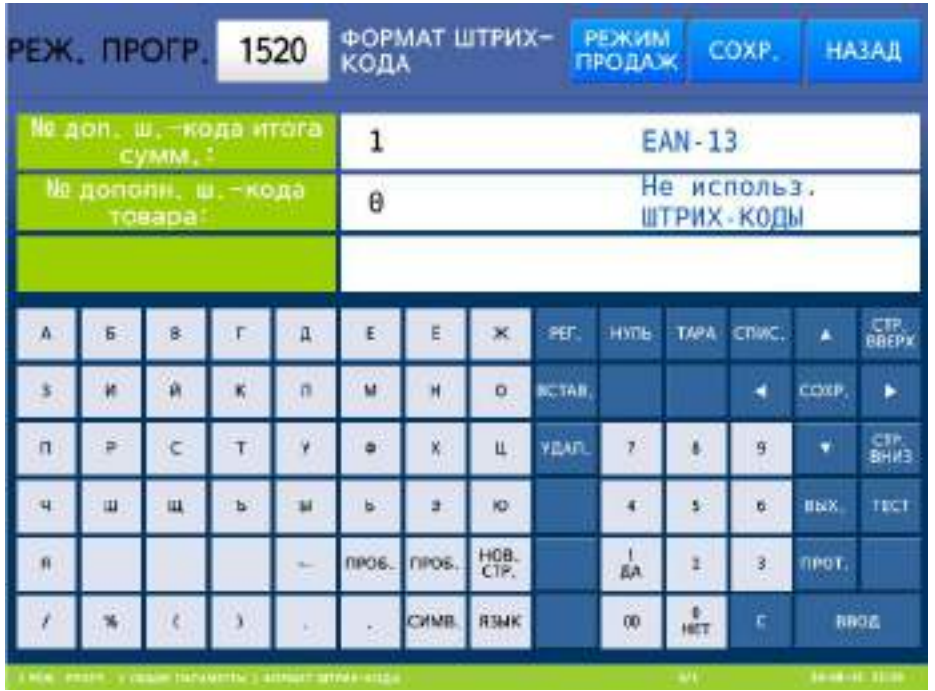

- Введите номер дополнительного формата штрих-кода для итоговой этикетки и нажмите клавишу ВВОД. После этого весы перейдут ко вводу номера дополнительного формата штрих-кода для итоговой этикетки.
- Введите номер дополнительного формата штрих-кода для основных операций и нажмите клавишу ВВОД. После этого весы вернутся в меню 1500.
- Для возврата на предыдущий уровень меню нажмите клавишу НАЗАД, а для выхода в рабочий режим - клавишу РЕЖИМ ПРОДАЖ**.**

Примечание**.** Для печати дополнительного штрих-кода необходимо, чтобы формат этикетки поддерживал 2 штрих-кода. В данном случае следует использовать пользовательский формат этикетки.

# 2.9 ПАРАМЕТРЫ ПЕЧАТИ

Данный раздел описывает процедуры настройки наличия или отсутствия вывода на печать (этикетку) определенных данных при продажах, а также настройку некоторых параметров печати.

| Nº.  | Подменю                | Описание                                                            |
|------|------------------------|---------------------------------------------------------------------|
| 1710 | Список печати этикетки | Определение данных, которые будут (или не будут) выводиться на      |
|      |                        | печать при печати этикетки.                                         |
| 1720 | Показывать скидку      | Определение наличия вывода на печать скидок.                        |
| 1730 | Настройки принтера     | Различные настройки печати: режим, размер, калибровка датчиков,     |
|      |                        | настройка датчиков и протяжки, контраст, сдвиг, препринт, длина ре- |
|      |                        | <b>Bepca</b>                                                        |
| 1740 | Формат номера этикетки | Установка номера формата этикетки и номера формата чека             |
| 1750 | Суммирование покупки   | Настройки режима суммирования                                       |
| 1760 | Настройка печати чека  | Различные настройки печати чека, определение данных, печатаемых     |
|      |                        | на чеках.                                                           |

Таблица 2.9 - Описание назначения меню 1700 «Параметры печати»

# 2.9.1 СПИСОК ПЕЧАТИ ЭТИКЕТКИ

#### **(**РЕЖИМ ПРОГРАММИРОВАНИЯ **-> 7.** Параметры печати **-> 1.** Список печати этикетки**)**

Как правило, этикетка содержит различные поля, на месте которых печатаются постоянные или переменные данные при печати этикетки. Некоторые поля можно сделать недоступными для печати путём нижеописанных настроек без внесения изменений в формат этикетки. Следует отметить, что если на печать не выводится какое-либо поле, предусмотренное форматом этикетки, совсем необязательно, что причиной этого является блокирование его вывода на печать с помощью нижеприведённых настроек. Кроме данных настроек существуют другие причины отсутствия вывода на печать данных какого-либо поля, например, отсутствие доступности данного поля (меню 1144). А в случае со штрих-кодом, это может быть превышение разрядности каких-либо данных относительно разрядности этих данных в настройках штрих-кода либо отсутствие или некорректное местоположение проверочных разрядов штрих-кода в нарушение стандарта и другие причины. В том случае, если состав продукта не выводится на печать, необходимо проверить на весах, имеется ли фактически данный состав в памяти весов.

Войдите в режим программирования в соответствии с подразделом 2.1 (2.2).

 Нажмите в левой части клавишу **7.** ПАРАМЕТРЫ ПЕЧАТИ, а затем в правой части клавишу **1.** СПИСОК ПЕЧАТИ ЭТИКЕТКИ. После этого на дисплее высветится первая страница с перечнем полей этикеток. Для того чтобы данные печатались на этикетке в поле ввода значения необходимо установить «Д» (нажатием клавиши **1**), для блокировки их вывода на печать – «Н» (нажатием клавиши **0**). После установки соответствующего значения необходимо нажать клавишу ПЕЧ**.** для подтверждения сохранения измененного значения и перехода к вводу следующего. Для краткости ввод значения для каждого поля описываться не будет. Ввод остальных значений осуществляется в соответствии с общим порядком работы в режиме программирования (см. п. 2.3). Для перехода между страницами могут использоваться клавиши СТР**.** ВВЕРХ и СТР**.** ВНИЗ. При вводе данных Вы можете нажать клавишу СОХР**.** для сохранения введенных данных или клавишу ВЫХ**.** для выхода без сохранения данных. В таблицах 2.10а и 2.10б приведён полный перечень полей, наличие печати которых можно настроить. Некоторые поля недоступны для использования на весах, предназначенных для эксплуатации в России и странах СНГ.

| РЕЖ. ПРОГР.<br>1710                           |   |   | <b>PEXKUM</b><br>СПИСОК ПЕЧАТИ ЭТИКЕТКИ<br>COXP.<br><b>HA3A/I</b><br>ПРОДАЖ |     |                                                           |                  |              |            |             |                         |           |                |                      |  |
|-----------------------------------------------|---|---|-----------------------------------------------------------------------------|-----|-----------------------------------------------------------|------------------|--------------|------------|-------------|-------------------------|-----------|----------------|----------------------|--|
| Название отдела (Д/Н):<br>Номер отдела (Д/Н): |   |   |                                                                             |     | д<br>Д                                                    |                  |              |            |             |                         |           |                |                      |  |
|                                               |   |   |                                                                             |     |                                                           |                  |              |            |             |                         |           |                |                      |  |
| A                                             | Б | B |                                                                             | Д   | Ε                                                         | Ë                | ж            | PET.       | <b>НУЛЬ</b> | <b>TAPA</b>             | cn<br>ИC. | ۸              | CTP.<br><b>BBEPX</b> |  |
| 3                                             | И | Й | К                                                                           | л   | M                                                         | н                | O            | вcт<br>AB. |             |                         |           | COXP           | ь                    |  |
| п                                             | p | c |                                                                             | γ   | Ф                                                         | ×                | ц            | УД<br>АЛ   | 7           | 8                       | 9         |                | CTP.<br>ВНИЗ         |  |
| ч                                             | ш | Щ | ъ                                                                           | ы   | ь                                                         | э                | ю            |            | 4           | 5                       | 6         | <b>BBIX</b>    | TECT                 |  |
| Я                                             |   |   |                                                                             | Xin | $\mathsf{H}$<br>OB.                                       | ΠP<br>OE.        | HOB.<br>CTP. |            | 1<br>ДA     | $\overline{\mathbf{z}}$ | 3         | <b>TPOT</b>    |                      |  |
|                                               | % |   |                                                                             |     |                                                           | <b>CN</b><br>MB. | ЯЗЫК         |            | 00          | 0<br>HET                | c         | BBO            |                      |  |
|                                               |   |   |                                                                             |     | > РЕЖ. ПРОГР. > ПАРАМЕТРЫ ПЕЧАТИ > СПАСОК ПЕЧАТИ ЭТИКЕТКИ |                  |              | 1/14       |             |                         |           | 17-11-16 22:23 |                      |  |

Таблица 2.10а - Информация, допустимая для вывода на печать (этикетку) для весов CL7000-P

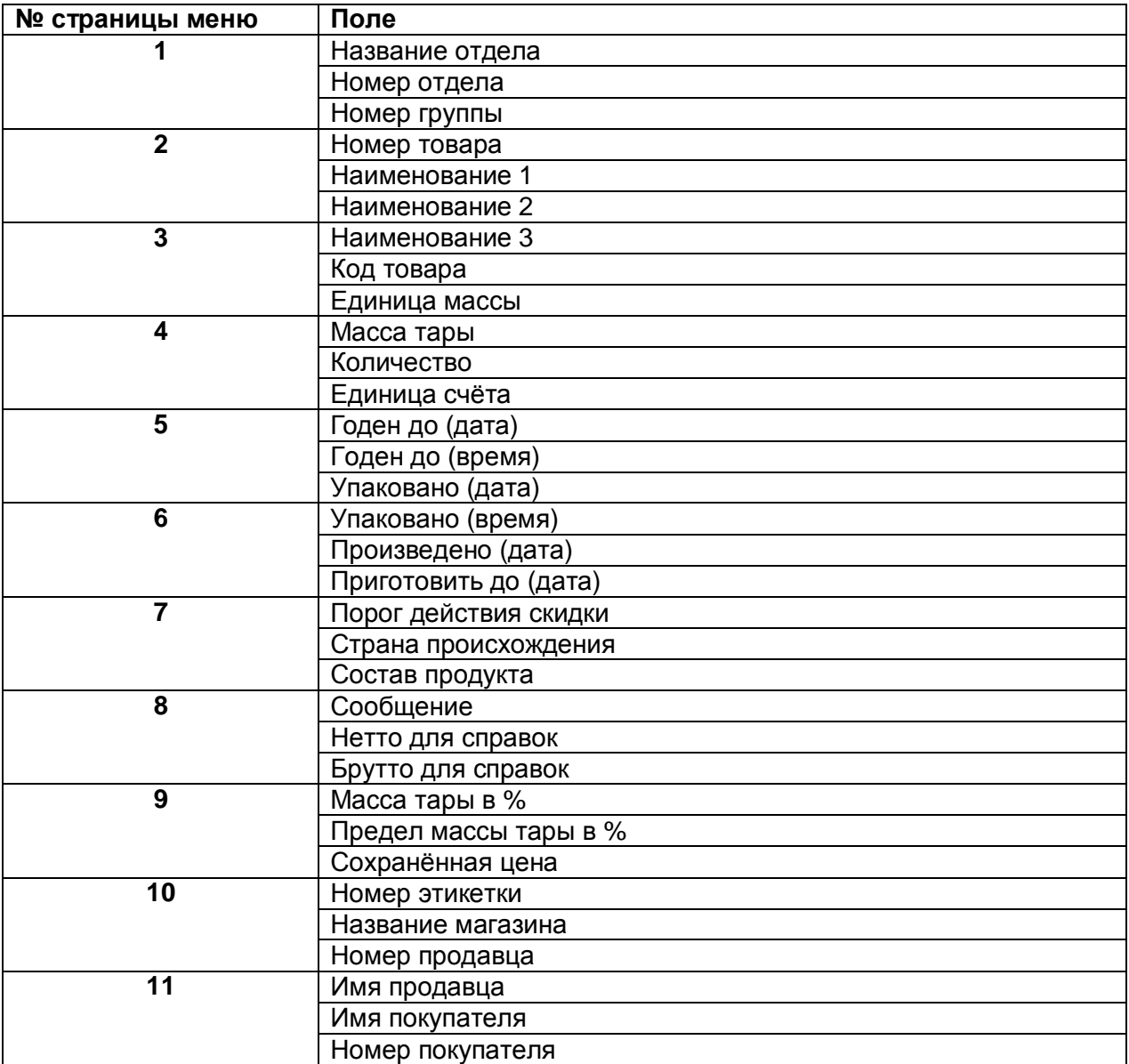

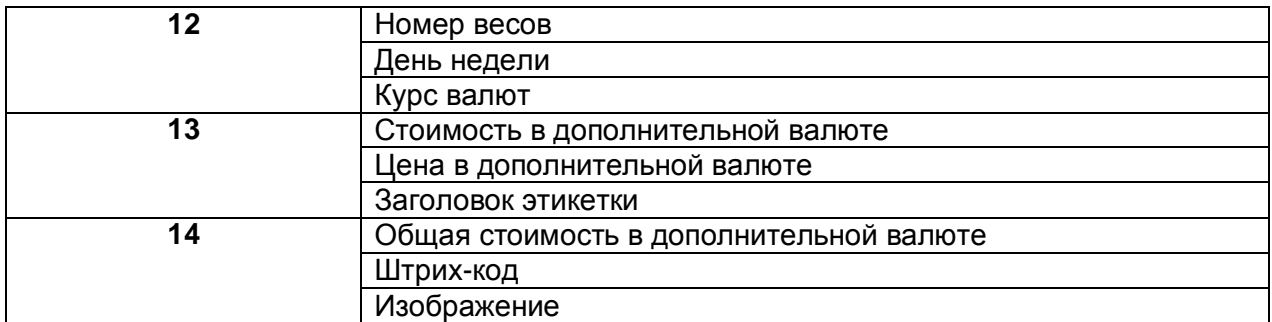

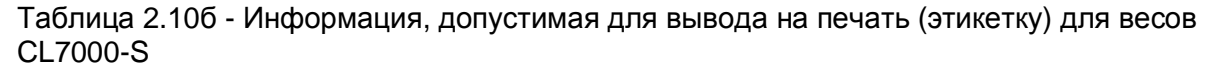

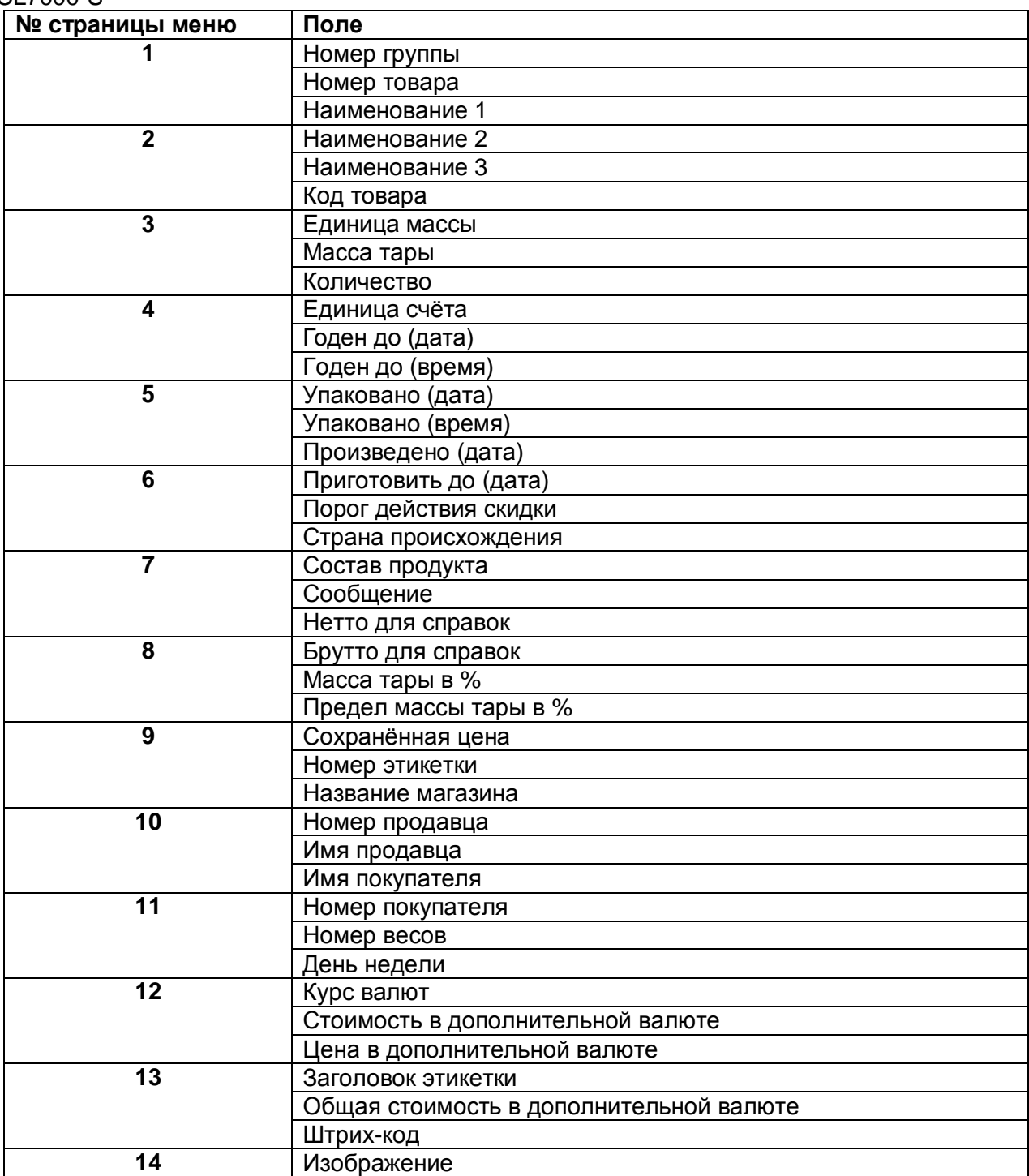

# **(**РЕЖИМ ПРОГРАММИРОВАНИЯ **-> 7.** Параметры печати **-> 2.** Печать скидок**)**

В данном пункте описывается процедура установки наличия (отсутствия), а также настройки вывода на печать стоимости с учетом скидки и без учета скидки.

Войдите в режим программирования в соответствии с подразделом 2.1 (2.2).

 Нажмите в левой части клавишу **7.** ПАРАМЕТРЫ ПЕЧАТИ, а затем в правой части клавишу **2.** ПЕЧАТЬ СКИДОК. После этого на дисплее высветится первая страница с перечнем видов скидки. Описание настройки каждого вида приведено в таблице 2.11. В соответствии с данной таблицей устанавливаются необходимые значения. После установки соответствующего значения необходимо нажать клавишу ПЕЧ**.** для подтверждения сохранения измененного значения и перехода к вводу следующего. Для краткости установка значения для каждого параметра описываться не будет. Ввод остальных параметров осуществляется в соответствии с общим порядком работы в режиме программирования (см. подразделы 2.1, 2.2). Для перехода между страницами могут использоваться клавиши СТР**.** ВВЕРХ и СТР**.** ВНИЗ. При вводе данных Вы можете нажать клавишу СОХР**.** для сохранения введенных данных или клавишу ВЫХ**.** для выхода без сохранения данных.

|                        | PEXK, <b>NPOFP</b> , |       |   | 1720                    |              | ПЕЧАТЬ СКИДОК |      |              | <b>PEXVIM</b><br>ПРОДАЖ |      | COXP. |              | <b>НАЗАД</b>        |  |
|------------------------|----------------------|-------|---|-------------------------|--------------|---------------|------|--------------|-------------------------|------|-------|--------------|---------------------|--|
| Течать общей скидки:   |                      |       |   |                         | Н            |               |      |              |                         |      |       |              |                     |  |
| Течать скидки на цену: |                      |       |   | н                       |              |               |      |              |                         |      |       |              |                     |  |
|                        | Печать скидки на     | Maccy |   |                         | Η            |               |      |              |                         |      |       |              |                     |  |
| Δ                      | 石                    | 8     | г | Д                       | E            | E             | ж    | ær.          | <b>HYDE</b>             | TAPA | CRWC. | ٠            | <b>CTP</b><br>BREPX |  |
| \$                     | 轴                    | й     | к | $\overline{\mathbf{n}}$ | M            | Ħ             | o    | <b>NCTAR</b> |                         |      | ٠     | COXP         | ٠                   |  |
| π                      | $\overline{p}$       | ċ     | τ |                         | ۰            | Ń             | Щ    | <b>YEAR</b>  | $\overline{r}$          |      | g     |              | 靐                   |  |
| ч                      | ш                    | щ     | ъ | ы                       | ь            | ä.            | ю    |              | 4                       | s    | ä     | <b>IIbiX</b> | TECT                |  |
| 再                      |                      |       |   |                         | <b>MPO6.</b> | nivos.        | HOB. |              | ù                       | z    | 3     | <b>TIPOT</b> |                     |  |
|                        |                      |       |   |                         |              | <b>CVMR</b>   | язык |              | 00                      | ı.   | c     |              | RROZ                |  |

Таблица 2.11 – Описание работы параметров печати скидок

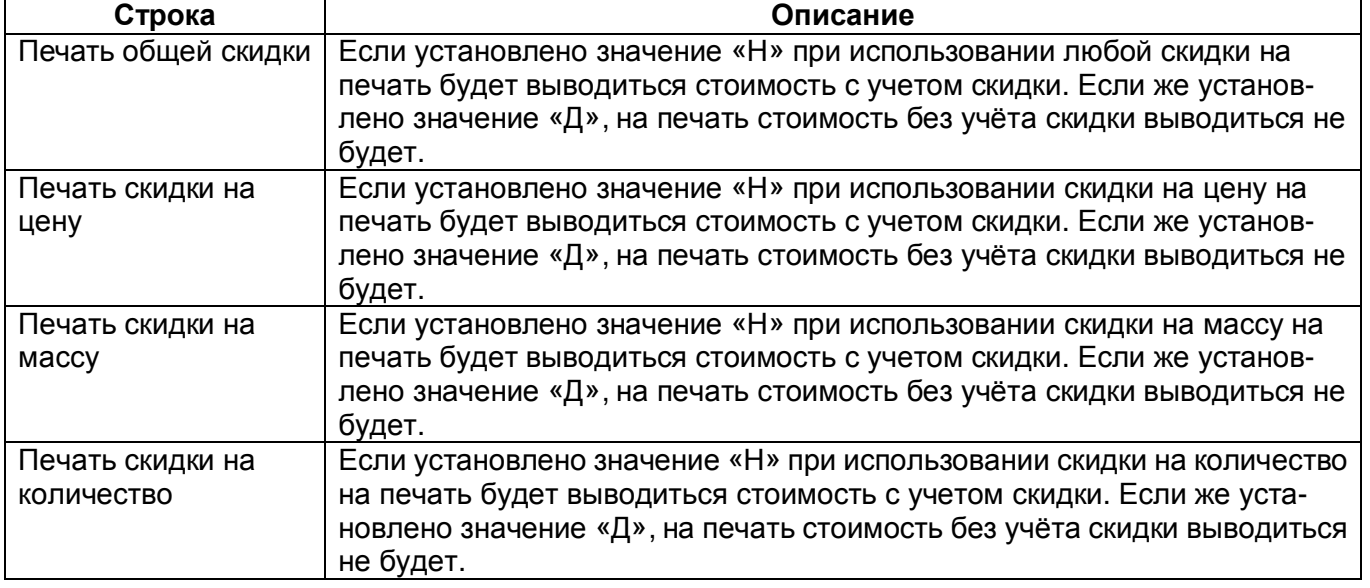

# 2.9.3 НАСТРОЙКИ ПРИНТЕРА

# **(**РЕЖИМ ПРОГРАММИРОВАНИЯ **-> 7.** Параметры печати **-> 3.** Настройка принтера**)**

В этом подразделе описывается настройка различных параметров печати. В таблице 2.12 сведены все настраиваемые параметры с их описанием, а далее непосредственно процедуры работы в каждом меню.

| N <sub>2</sub> | 110 Paint 1991 110 Paint<br><b>Название</b> | Описание                                                                                                    |
|----------------|---------------------------------------------|----------------------------------------------------------------------------------------------------|
| меню           | подменю                                     |                                                                                                    |
| 1731           | Режим печати                                | Выбор режима печати: режим этикеток, режим чеков или режим не-                                                                        |
|                |                                             | раздельных этикеток. Данный режим доступен только для модифика-                                                                       |
|                |                                             | ции CL7000-P.                                                                                                    |
| 1732           | Размер че-                                  | Установка ширины, длины и зазора (расстояние между соседними                                                                          |
|                | ка/этикетки                                 | этикетками) используемых этикеток (чеков) в миллиметрах. Заводские                                                                    |
|                |                                             | настройки для этикеток: "Ширина (60)", "Длина (40)" и "Зазор(2)";                                                                     |
|                |                                             | для чеков: "Ширина(60)", "Длина(20)" и "Зазор(5)".                                                                                    |
| 1733           | Калибровка                                  | Калибровка датчиков зазора и снятия проводится для максимальной                                                                       |
|                | датчиков                                    | адаптации печати к используемой ленте этикеток, минимизации оши-                                                                      |
|                |                                             | бок в процессе печати. В связи с этим необходимо проводить калиб-                                                                     |
|                |                                             | ровку каждый раз при смене типа ленты и рекомендуется каждый раз                                                                      |
|                |                                             | при замене ленты. Заводские настройки: "Просвет(128)" и "Сня-                                                                         |
|                |                                             | тие(128)".                                                                                                    |
| 1734           | Настройки дат-                              | Установка наличия контроля снятия этикетки и подмотки рулона;                                                                         |
|                | чиков и про-                                | определение типа этикетки (раздельная или нераздельная) и наличия                                                                     |
|                | <b>ТЯЖКИ</b>                                | контроля положения термоголовки. При включенном контроле соот-                                                                        |
|                |                                             | ветствующих параметров и их недопустимом состоянии, весы выдают                                                                       |
|                |                                             | сообщение об ошибке, которое также может быть отправлено по                                                                           |
|                |                                             | электронной почте (см. п. 3.2.8).                                                                                                    |
| 1735           | Контраст печати                             | Установка уровня контрастности печати.                                                                                                |
| 1736           | Вертикальный                                | Установка сдвига печати по вертикали.                                                                                                 |
| 1737           | сдвиг печати                                |                                                                                                    |
|                | Длина пре-<br>принта                        | Установка наличия на этикетке препринта и длины протяжки пре-<br>принта. Препринт – нижняя (либо верхняя) область этикетки длиной до  |
|                |                                             | 10 мм, предназначенная для печати постоянных данных (например,                                                                        |
|                |                                             | названия и адреса магазина). Препринт печатается со сдвигом на одну                                                                   |
|                |                                             | этикетку - непосредственно после печати текущей этикетки печатается                                                                   |
|                |                                             | препринт следующей. Печать препринта можно отключить либо                                                                             |
|                |                                             | уменьшить для использования данной области для переменных дан-                                                                        |
|                |                                             | ных этикетки. Однако в этом случае снимать этикетки будет затрудни-                                                                   |
|                |                                             | тельно. Если всё же необходимо использовать данную область для                                                                        |
|                |                                             | переменных данных, можно использовать реверсивную подачу, но это                                                                      |
|                |                                             | снижает ресурс механизмов принтера. Заводские настройки - пре-                                                                        |
|                |                                             | принт имеется (Д), длина препринта - (10).                                                                                            |
| 1738           | Длина реверса                               | Настройка длины реверсивной подачи до печати этикетки. При ис-                                                                        |
|                |                                             | пользовании препринта для печати переменных данных рекомендуется                                                                      |
|                |                                             |                                                                                                    |
|                |                                             |                                                                                                    |
|                |                                             | значение длины реверса в интервале 1020. Значение длины реверса                                                                       |
|                |                                             | подбирается экспериментальным путём: при выдаче этикетки её край<br>должен слегка оставаться приклеенным к подложке, но в то же время |

Таблица 2.12 – Параметры печати

# **2.9.3.1** РЕЖИМ ПЕЧАТИ **(CL7000-P)**

## **(**РЕЖИМ ПРОГРАММИРОВАНИЯ **-> 7.** Параметры печати **-> 3.** Настройки принтера **1.** Режим печати**)**

В данном режиме производится настройка типа ленты для печати. В стандартном исполнении весы производят печать на самоклеющихся раздельных этикетках с подложкой. Только перенастройки данного параметра, как правило, недостаточно для печати на ленте другого вида. Также может потребоваться замена отдельных деталей лентопротяжного механизма принтера и применение специальной микропрограммы. В связи с этим за более подробной информацией касательно печати на лентах других видов необходимо обратиться к своему поставщику.

Войдите в режим программирования в соответствии с подразделом 2.1 (2.2).

 Нажмите в левой части клавишу **7.** ПАРАМЕТРЫ ПЕЧАТИ, затем в правой части клавишу **3.** НАСТРОЙКИ ПРИНТЕРА, а затем клавишу **1.** РЕЖИМ ПЕЧАТИ. После этого весы перейдут к настройке вида используемой ленты. Допустимо установить одно из трёх значений: 0 – режим этикеток (заводская настройка), 1 – режим непрерывной чековой ленты, 2 – режим нераздельных этикеток.

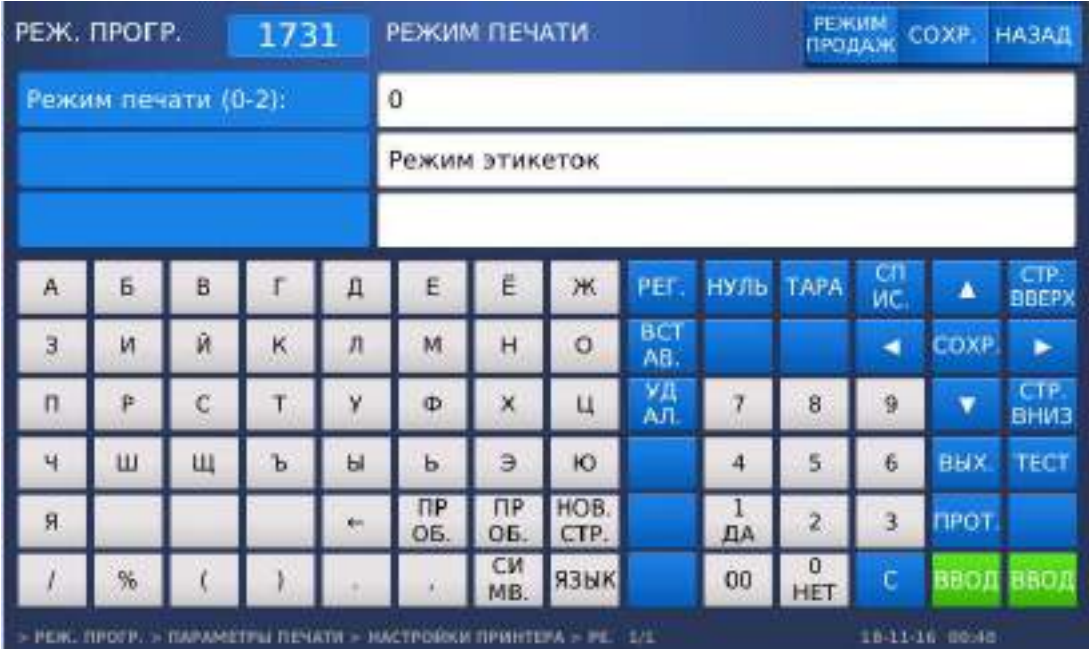

- Введите требуемое значение для данного параметра и нажмите клавишу ВВОД.
- $\Box$  Для возврата на предыдущий уровень меню нажмите клавишу НАЗАД, а для выхода в рабочий режим - клавишу РЕЖИМ ПРОДАЖ**.**

# **2.9.3.2** РАЗМЕР ЧЕКА**/**ЭТИКЕТКИ

## **(**РЕЖИМ ПРОГРАММИРОВАНИЯ **-> 7.** Параметры печати **-> 3.** Настройка принтера **2.** Размер чека**/**этикетки**)**

В этом пункте описывается установка размеров этикетки (чека) в миллиметрах: ширина, длина и зазор между соседними этикетками. Данная настройка должна быть проведена корректно: установленные размеры должны соответствовать фактически используемой ленте этикеток и форматам применяемых этикеток. Все значения устанавливаются в миллиметрах.

Войдите в режим программирования в соответствии с подразделом 2.1 (2.2).

 Нажмите в левой части клавишу **7.** ПАРАМЕТРЫ ПЕЧАТИ, затем в правой части клавишу **3.** НАСТРОЙКИ ПРИНТЕРА, а затем клавишу **2.** РАЗМЕР ЧЕКА**/**ЭТИКЕТКИ. После этого весы перейдут к настройке ширины этикетки.

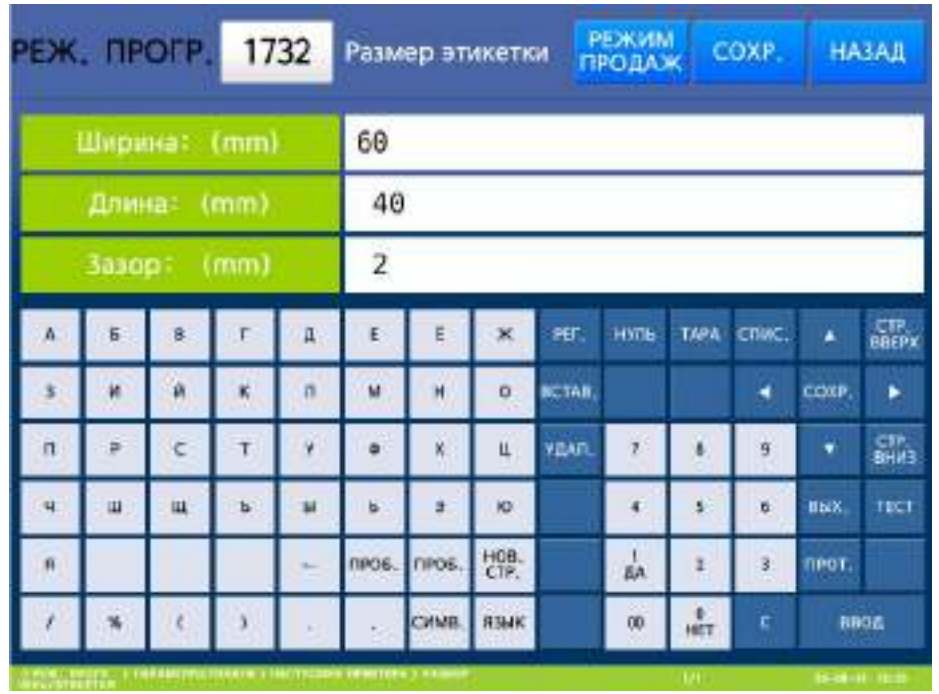

- Введите ширину этикетки и нажмите клавишу ВВОД. После этого весы перейдут к установке длины этикетки.
- Введите длину этикетки и нажмите клавишу ВВОД. После этого весы перейдут к установке зазора.
- Введите зазор между этикетками и нажмите клавишу ВВОД.
- Для возврата на предыдущий уровень меню нажмите клавишу НАЗАД, а для выхода в рабочий режим - клавишу РЕЖИМ ПРОДАЖ**.**

## **2.9.3.3** КАЛИБРОВКА ДАТЧИКОВ

#### **(**РЕЖИМ ПРОГРАММИРОВАНИЯ **-> 7.** Параметры печати **-> 3.** Настройки принтера **3.** Калибровка датчиков**)**

Калибровка датчиков проводится для максимальной адаптации печати к используемой ленте этикеток. В связи с этим необходимо проводить калибровку каждый раз при смене типа ленты и рекомендуется каждый раз при замене ленты. Калибровка проводится автоматически, хотя также имеется возможность вручную установить необходимые значения. При автоматической калибровке должна быть установлена лента с этикетками, которая будет использоваться в рабочем режиме.

Войдите в режим программирования в соответствии с подразделом 2.1 (2.2).

Нажмите в левой части клавишу **7.** ПАРАМЕТРЫ ПЕЧАТИ, затем в правой части клавишу

**3.** НАСТРОЙКИ ПРИНТЕРА, а затем клавишу **3.** КАЛИБРОВКА ДАТЧИКОВ. После этого на дисплее высветятся текущие пороговые значения для датчика зазора и датчика снятия этикетки.

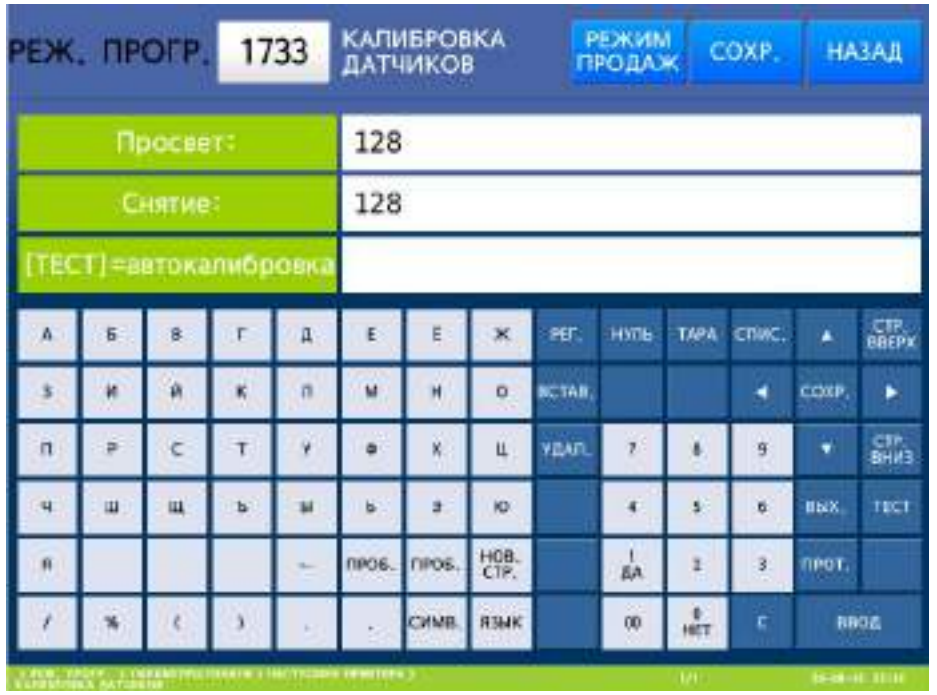

- $\Box$  Нажмите клавишу ТЕСТ для автоматической калибровки датчиков зазора и снятия этикетки. После этого произойдёт печать нескольких этикеток. При этом на одной этикетке будут распечатаны вновь установленные пороговые значения датчиков.
- $\Box$  Для возврата на предыдущий уровень меню нажмите клавишу НАЗАД, а для выхода в рабочий режим - клавишу РЕЖИМ ПРОДАЖ**.**

## **2.9.3.4** УПРАВЛЕНИЕ ПРОТЯЖКОЙ

#### **(**РЕЖИМ ПРОГРАММИРОВАНИЯ **-> 7.** Параметры печати **-> 3.** Настройки принтера **4.** Управление протяжкой**)**

В этом разделе меню описаны настройки наличия контроля снятия этикеток, наличие подмотки, наличие контроля положения термоголовки, а также установка типа этикетки: раздельная или нераздельная.

Войдите в режим программирования в соответствии с подразделом 2.1 (2.2).

 Нажмите в левой части клавишу **7.** ПАРАМЕТРЫ ПЕЧАТИ, затем в правой части клавишу **3.** НАСТРОЙКИ ПРИНТЕРА, а затем клавишу **4.** НАСТР**.** ДАТЧ**.** И ПРОТЯЖКИ. После этого весы перейдут к настройке наличия контроля снятия этикетки. В случае наличия такого контроля, при попытке печати следующей этикетки без снятия предыдущей, следующая этикетка печататься не будет. Кроме этого будет выдано сообщение об ошибке.

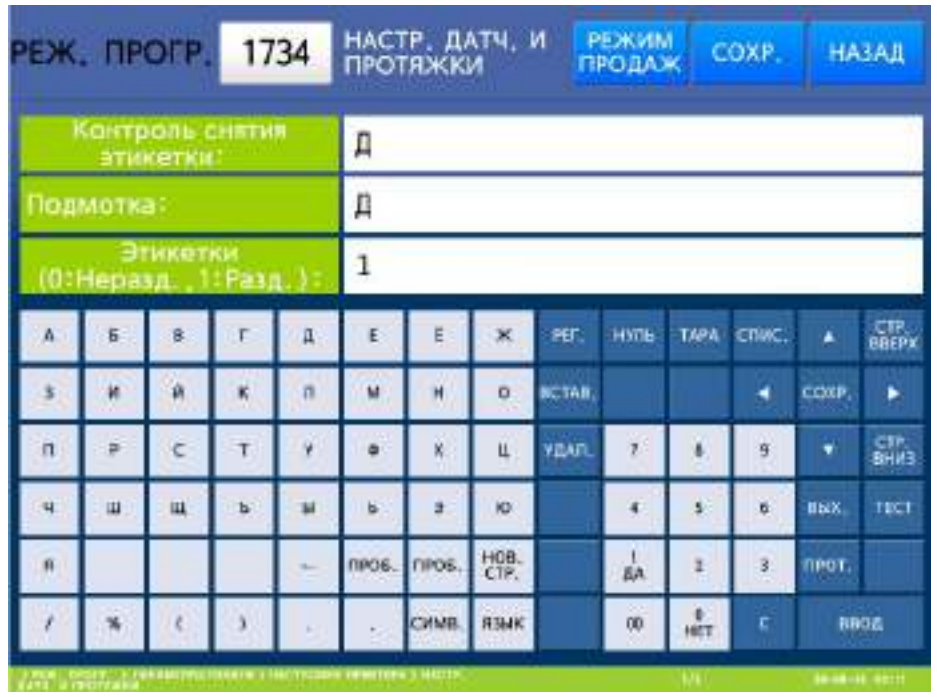

- Для наличия контроля снятия этикетки установите значение «Д» (нажатием клавиши **1**) и нажмите клавишу ВВОД, а для отсутствия контроля снятия этикетки установите значение «Н» (нажатием клавиши **0**) и нажмите клавишу ВВОД. После этого весы перейдут к настройке наличия подмотки. Подмотку целесообразно отключить, например, в том случае, когда не требуется намотка использованной подложки на приёмную катушку.
- Для наличия подмотки установите значение «Д» (нажатием клавиши **1**) и нажмите клавишу ВВОД, а для отсутствия подмотки этикетки установите значение «Н» (нажатием клавиши **0**) и нажмите клавишу ВВОД. После этого весы перейдут к настройке вида этикеток.
- В случае использования нераздельной ленты этикеток установите значение «0» (нажатием клавиши **0**) и нажмите клавишу ВВОД, а в случае использования раздельных этикеток установите значение «1» (нажатием клавиши **1**) и нажмите клавишу ВВОД. После этого весы перейдут к настройке наличия контроля положения термоголовки. Если контроль отключен, при поднятой термоголовке, при попытке печати этикетки, сообщение об ошибке выдаваться не будет.

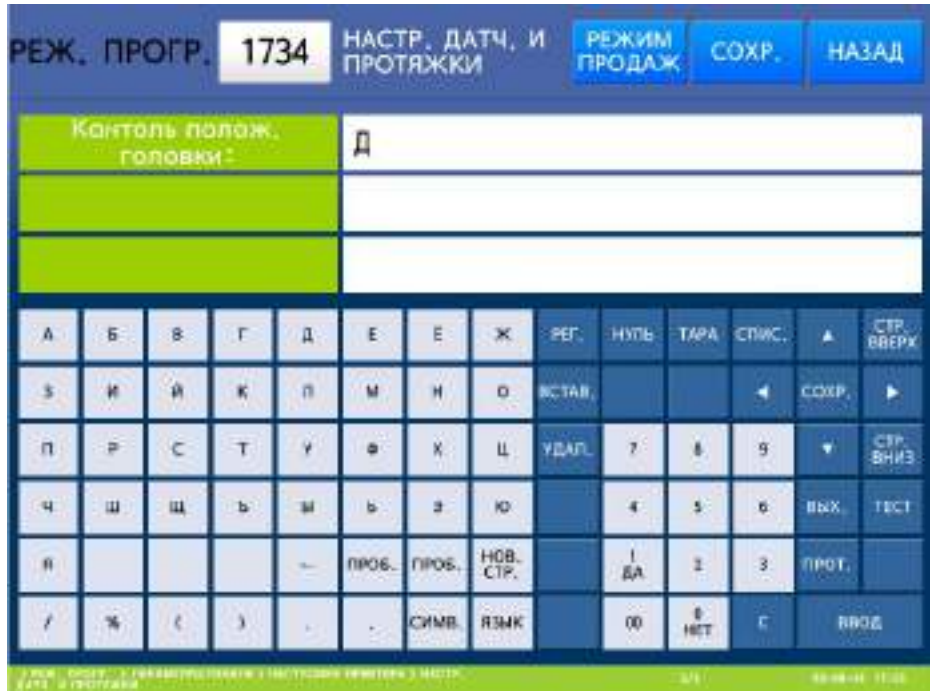

- Для наличия контроля положения термоголовки установите значение «Д» (нажатием клавиши **1**) и нажмите клавишу ВВОД, а для отсутствия контроля положения термоголовки установите значение «Н» (нажатием клавиши **0**) и нажмите клавишу ВВОД.
- Для возврата на предыдущий уровень меню нажмите клавишу НАЗАД, а для выхода в рабочий режим - клавишу РЕЖИМ ПРОДАЖ**.**

# **2.9.3.5** КОНТРАСТ ПЕЧАТИ

#### **(**РЕЖИМ ПРОГРАММИРОВАНИЯ **-> 7.** Параметры печати **-> 3.** Настройки принтера **5.** Контраст печати**)**

Данная настройка предполагает установку требуемого контраста печати. С уменьшением значения контрастность уменьшается, с увеличением – увеличивается.

Войдите в режим программирования в соответствии с подразделом 2.1 (2.2).

 Нажмите в левой части клавишу **7.** ПАРАМЕТРЫ ПЕЧАТИ, затем в правой части клавишу **3.** НАСТРОЙКИ ПРИНТЕРА, а затем клавишу **5.** КОНТРАСТ ПЕЧАТИ. После этого на дисплее высветится настройка контраста печати.

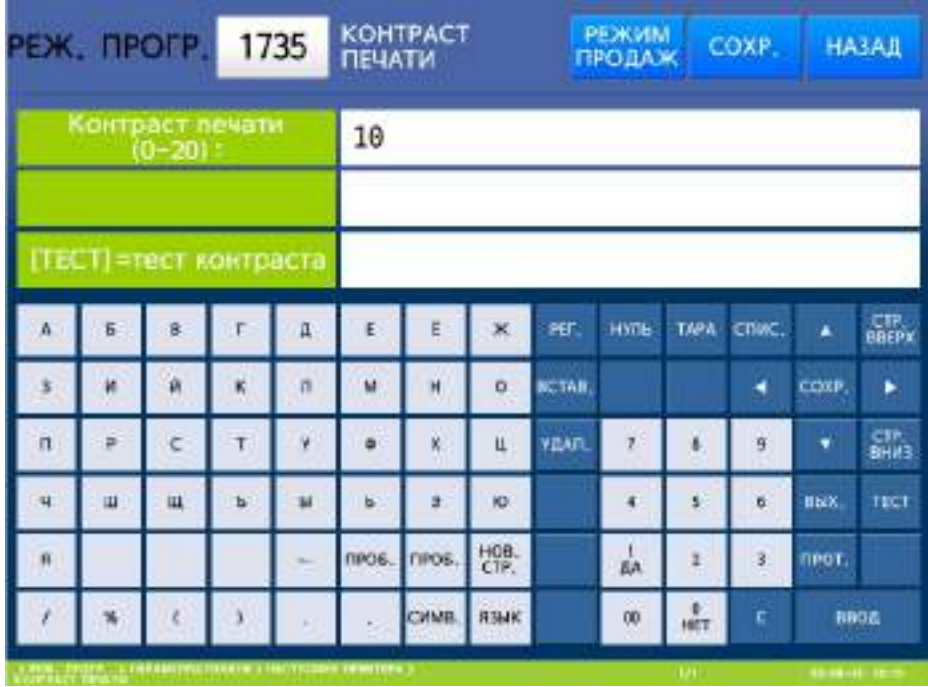

- Введите требуемое значение для данной настройки и нажмите клавишу ВВОД.
- $\Box$  Для возврата на предыдущий уровень меню нажмите клавишу НАЗАД, а для выхода в рабочий режим - клавишу РЕЖИМ ПРОДАЖ**.**

## **2.9.3.6** ВЕРТИКАЛЬНЫЙ СДВИГ ПЕЧАТИ

#### **(**РЕЖИМ ПРОГРАММИРОВАНИЯ **-> 7.** Параметры печати **-> 3.** Настройки принтера **6.** Вертикальный сдвиг печати**)**

Настройка вертикального сдвига печати позволяет корректировать положение области печати по вертикали. Точная настройка вертикального сдвига печати упростит снятие напечатанной этикетки и предотвратит её падение.

Войдите в режим программирования в соответствии с подразделом 2.1 (2.2).

 Нажмите в левой части клавишу **7.** ПАРАМЕТРЫ ПЕЧАТИ, затем в правой части клавишу **3.** НАСТРОЙКИ ПРИНТЕРА, а затем клавишу **6.** ВЕРТИК**.** СДВИГ ПЕЧАТИ. После этого весы перейдут в режим настройки вертикального сдвига печати.

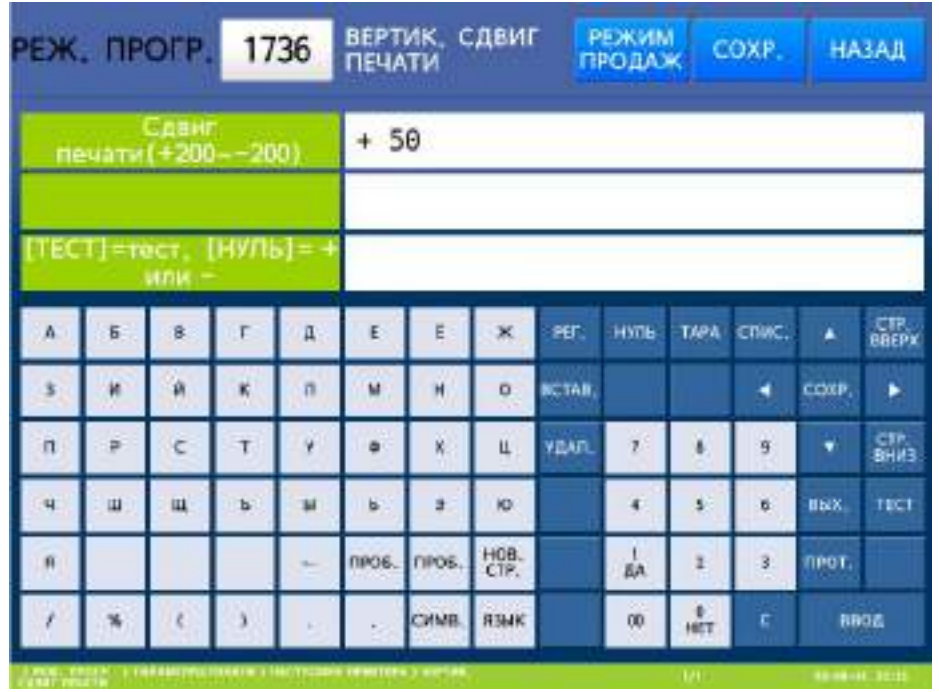

- Вертикальный сдвиг печати определяется установленным значением в диапазоне от -200 до +200. Одной единице диапазона соответствует сдвиг печати около 0.125 мм. При увеличении значения длина подмотки увеличивается, при уменьшении – уменьшается. Знак изменяется нажатием клавиши НУЛЬ. Для тестирования подмотки в данном режиме можно использовать клавишу ТЕСТ. Введите требуемое значение для данной настройки и нажмите клавишу ВВОД.
- Для возврата на предыдущий уровень меню нажмите клавишу НАЗАД, а для выхода в рабочий режим - клавишу РЕЖИМ ПРОДАЖ**.**

# **2.9.3.7** ДЛИНА ПРЕПРИНТА

#### **(**РЕЖИМ ПРОГРАММИРОВАНИЯ **-> 7.** Параметры печати **-> 3.** Настройки принтера **7.** Длина препринта**)**

Областью препринта является область нижней части этикетки, которая обычно используется для печати постоянных данных (например, названия и адреса магазина), которые предварительно печатаются на следующей этикетке непосредственно после окончания печати переменных данных на текущей этикетке. Таким образом, при печати на текущей этикетке уже имеются напечатанные постоянные данные (препринт) и происходит печать только переменных. Если данную область необходимо использовать для печати переменных данных, то рекомендуется использование реверса печати. Для возможности использования реверса в необходимо установить значение «Д» для параметра 563 (см. п. 2.12).

Войдите в режим программирования в соответствии с подразделом 2.1 (2.2).

 Нажмите в левой части клавишу **7.** ПАРАМЕТРЫ ПЕЧАТИ, затем в правой части клавишу **3.** НАСТРОЙКИ ПРИНТЕРА, а затем клавишу **7.** ДЛИНА ПРЕПРИНТА. После этого весы перейдут к настройке наличия препринта на этикетке.

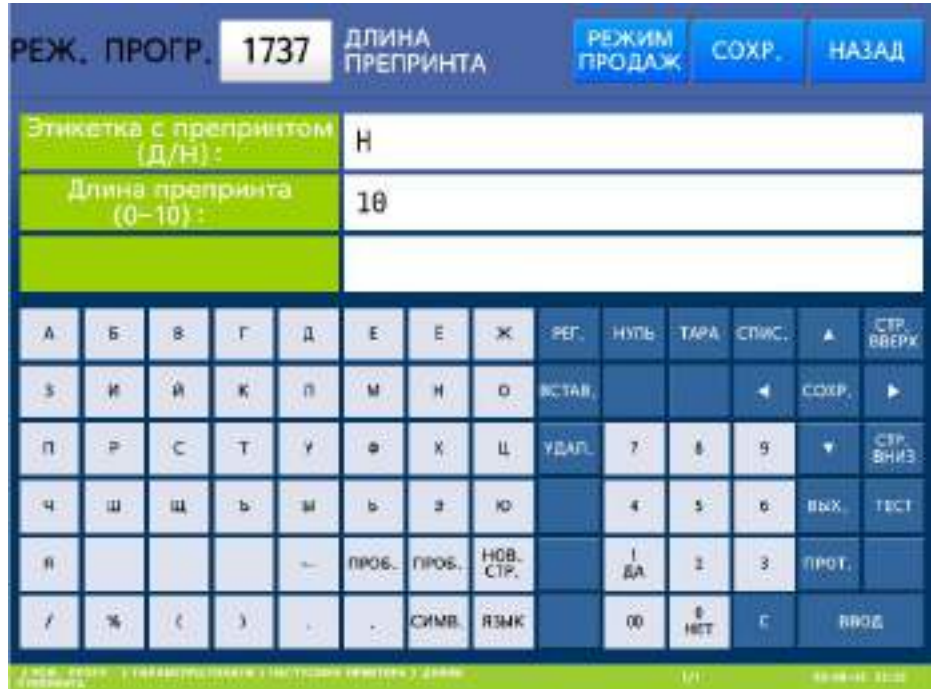

- Для наличия препринта установите значение «Д» (нажатием клавиши **1**) и нажмите клавишу ВВОД, а для отсутствия препринта установите значение «Н» (нажатием клавиши **0**) и нажмите клавишу ВВОД.
- Введите требуемое значение длины препринта (в миллиметрах) и нажмите клавишу ВВОД.
- Для возврата на предыдущий уровень меню нажмите клавишу НАЗАД, а для выхода в рабочий режим - клавишу РЕЖИМ ПРОДАЖ**.**

## **2.9.3.8** ДЛИНА РЕВЕРСА

## **(**РЕЖИМ ПРОГРАММИРОВАНИЯ **-> 7.** Параметры печати **-> 3.** Настройки принтера **8.** Длина реверса**)**

В весах предусмотрена возможность использовать реверсивную подачу этикетки. Это позволяет использовать почти всю область печати постоянных данных этикетки для переменных значений без затруднённого снятия этикеток. Для использования реверса необходима соответствующая настройка параметра 563 (см. п. 2.12). Длина реверса подбирается в зависимости от параметров этикетки и её формата экспериментально. Как правило, оптимально значение около 50. Также следует иметь в виду, что одновременно с изменением длины реверса необходимо проводить настройку длины протяжки в меню 1736 (при увеличении длины реверсивной подачи длина протяжки также должна увеличиваться). В том случае, если реверс не используется, данный параметр должен быть установлен в 0.

Войдите в режим программирования в соответствии с подразделом 2.1 (2.2).

 Нажмите в левой части клавишу **7.** ПАРАМЕТРЫ ПЕЧАТИ, затем в правой части клавишу **3.** НАСТРОЙКИ ПРИНТЕРА, а затем клавишу **8.** ДЛИНА РЕВЕРСА. После этого весы перейдут в режим настройки длины реверса.

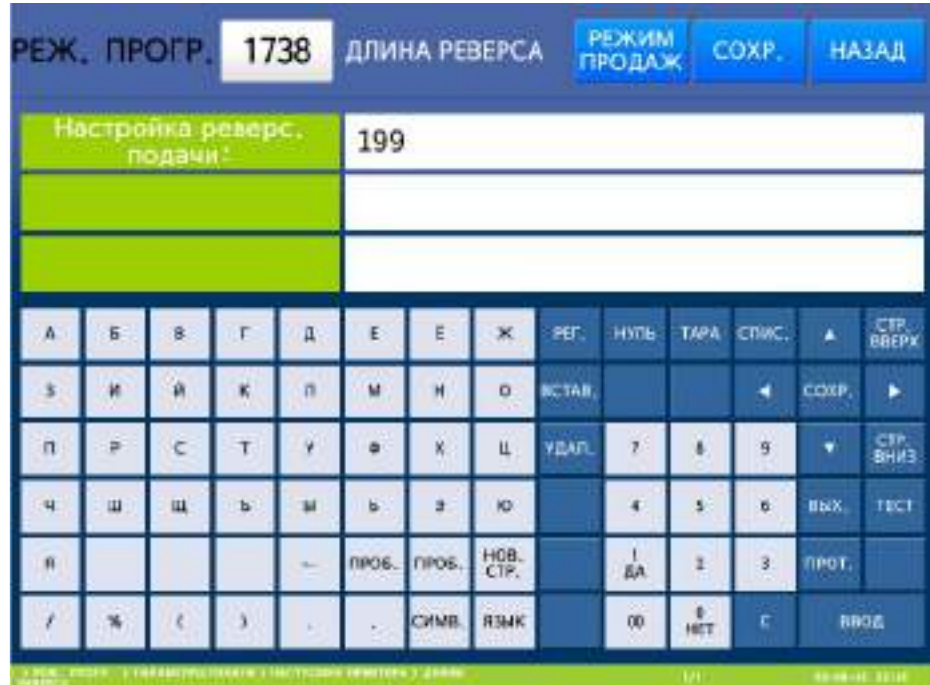

- Введите требуемое значение длины реверса и нажмите клавишу ВВОД.
- $\Box$  Для возврата на предыдущий уровень меню нажмите клавишу НАЗАД, а для выхода в рабочий режим - клавишу РЕЖИМ ПРОДАЖ**.**

# 2.9.4 ФОРМАТ НОМЕРА ЭТИКЕТКИ

## **(**РЕЖИМ ПРОГРАММИРОВАНИЯ **-> 7.** Параметры печати **-> 4.** Формат номера этикетки**)**

Настройка «Формат номер этикетки» позволяет настроить печать отдельного поля этикетки, в котором будет выводиться на печать один из видов данных, приведенных в таблице 2.13. Таким образом, в этом поле не обязательно должен содержаться порядковый номер этикетки или чека (символ «B» для этикетки и символ «A» для чека).

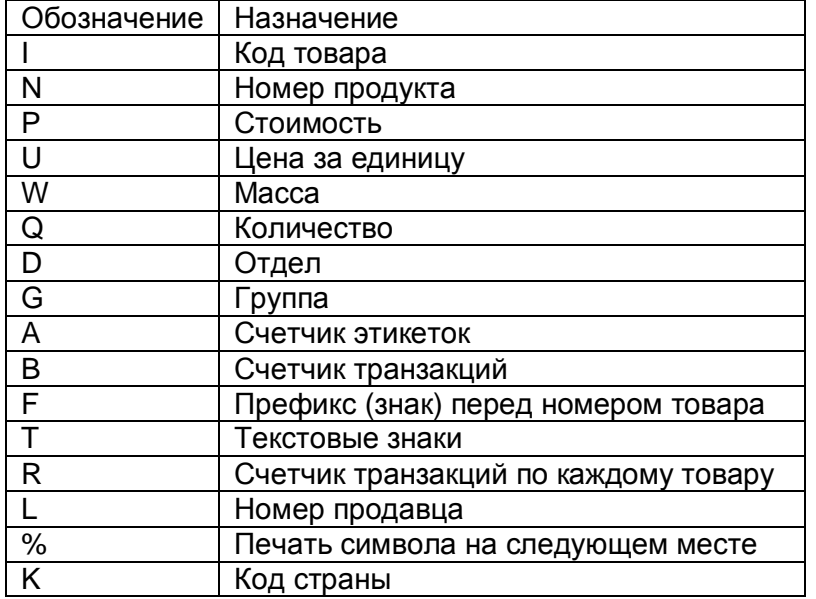

Таблица 2.13 – Назначение символов, составляющих номер этикетки

Войдите в режим программирования в соответствии с подразделом 2.1 (2.2).

 Нажмите в левой части клавишу **7.** ПАРАМЕТРЫ ПЕЧАТИ, а затем в правой части клавишу **4.** ФОРМАТ НОМЕРА ЭТИКЕТКИ. После этого весы перейдут к настройке отдельного поля этикетки. При заводских настройках в данном поле печатается порядковый номер этикетки.

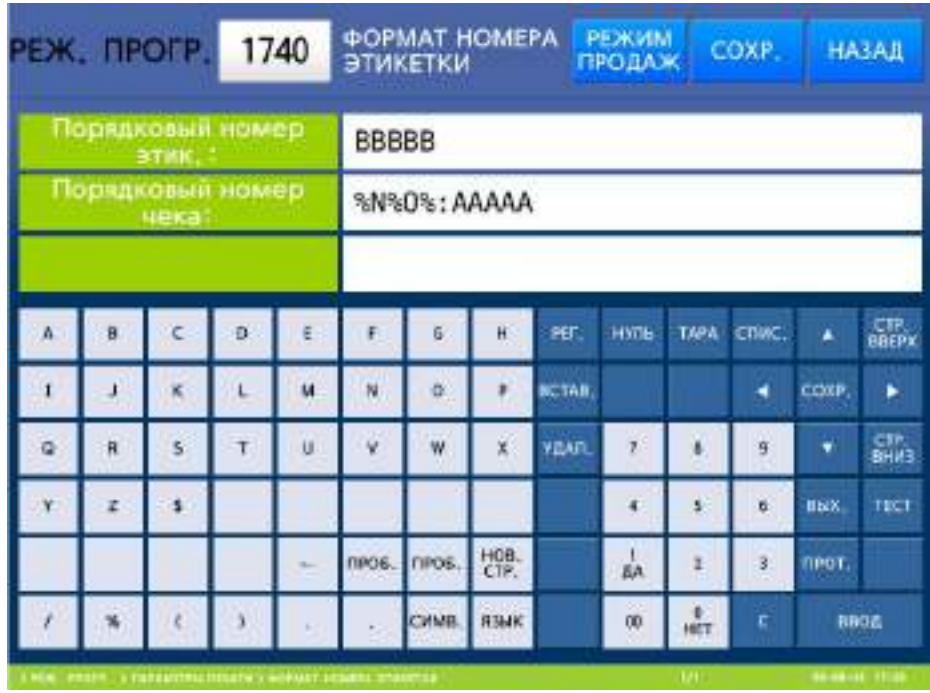

- Введите требуемые переменные для печати в данном поле в соответствии с таблицей 2.13 и нажмите клавишу ВВОД.
- $\Box$  Для возврата на предыдущий уровень меню нажмите клавишу НАЗАД, а для выхода в рабочий режим - клавишу РЕЖИМ ПРОДАЖ**.**

# 2.9.5 НАСТРОЙКИ РЕЖИМА СУММИРОВАНИЯ (CL7000-P)

#### **(**РЕЖИМ ПРОГРАММИРОВАНИЯ **-> 7.** Параметры печати **-> 5.** Настройки режима суммирования**)**

Данные настройки применимы только к модели CL7000-P. В этом меню предусмотрено две настройки режима суммирования: наличие печати этикетки для итога суммирования и наличие печати этикетки для каждого добавляемого товара в процессе суммирования.

- Войдите в режим программирования в соответствии с подразделом 2.1 (2.2).
- Нажмите в левой части клавишу **7.** ПАРАМЕТРЫ ПЕЧАТИ, а затем в правой части клавишу
- **5.** НАСТР**.** РЕЖИМА СУММИРОВ**.** После этого весы перейдут в режим настройки суммирования.

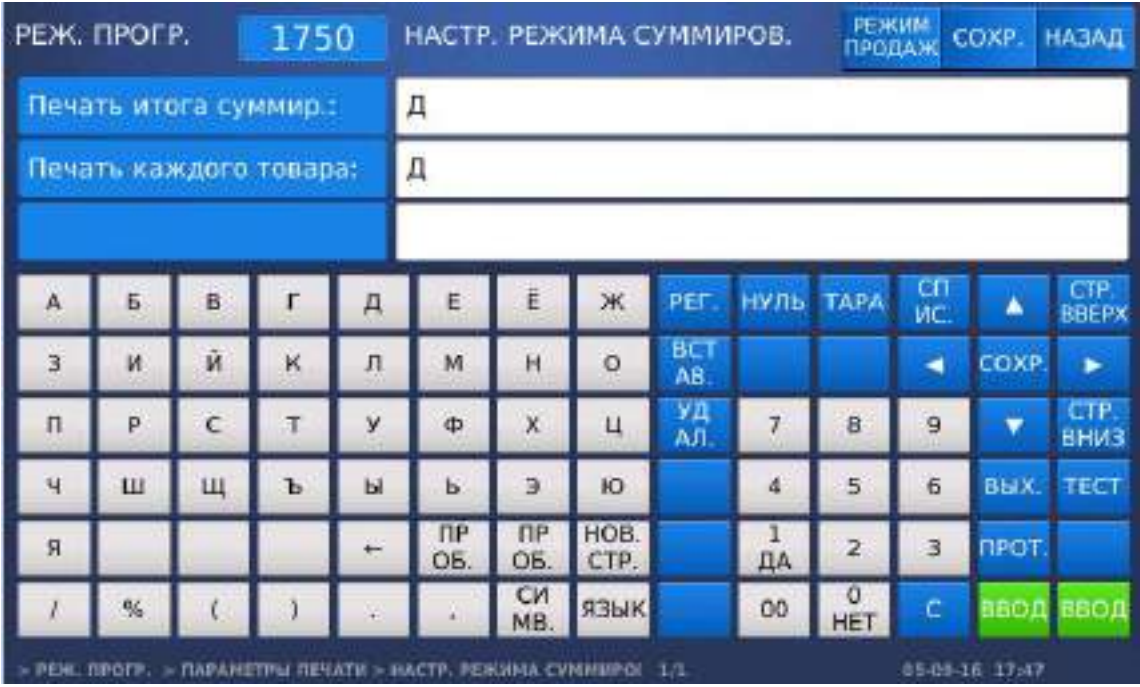

- Для наличия печати итоговой этикетки установите значение «Д» (нажатием клавиши **1**) и нажмите клавишу ВВОД, а для отсутствия печати итоговой этикетки установите значение «Н» (нажатием клавиши **0**) и нажмите клавишу ВВОД.
- Для наличия печати каждой этикетки установите значение «Д» (нажатием клавиши **1**) и нажмите клавишу ВВОД, а для отсутствия печати каждой этикетки установите значение «Н» (нажатием клавиши **0**) и нажмите клавишу ВВОД.
- $\Box$  Для возврата на предыдущий уровень меню нажмите клавишу НАЗАД, а для выхода в рабочий режим - клавишу РЕЖИМ ПРОДАЖ**.**

# 2.9.6 НАСТРОЙКИ ПЕЧАТИ ЧЕКОВ (CL7000-P)

#### **(**РЕЖИМ ПРОГРАММИРОВАНИЯ **-> 7.** Параметры печати **-> 6.** Настройки печати чека**)**

В этом разделе приведены настройки печати чеков: определение данных, выводимых на печать, и настройки размера шрифта различных данных чеков. Данные настройки актуальны только при использовании чековой ленты. Относительно возможности использования ленты данного вида следует проконсультироваться со своим поставщиком.

# **2.9.6.1** НАСТРОЙКИ ПЕЧАТИ ЧЕКА **(CL7000-P)**

## **(**РЕЖИМ ПРОГРАММИРОВАНИЯ **-> 7.** Параметры печати **-> 6.** Настройки печати чека **-> 1.** Общие настройки**)**

Допускается определить использование списка печати чека (печатать чек с учётом разрешенных в данном списке полей или нет), наличие печати следующих полей чека: штрих-кода итога, итога суммирования, наличие печати копии чека и использование списка печати для копии чека.

Войдите в режим программирования в соответствии с подразделом 2.1 (2.2).

 Нажмите в левой части клавишу **7.** ПАРАМЕТРЫ ПЕЧАТИ, затем в правой части клавишу **6.** НАСТРОЙКИ ПЕЧАТИ ЧЕКА и клавишу **1.** ОБЩИЕ НАСТРОЙКИ**.** После этого весы перейдут в

режим общих настроек печати чека.

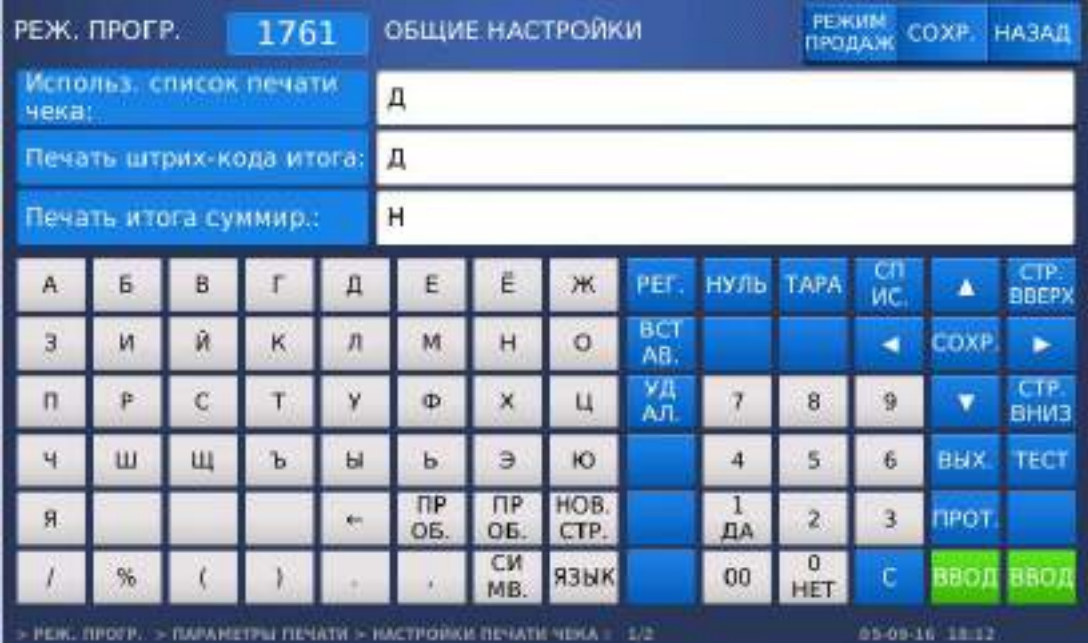

- Для применяемости списка печати чека установите значение «Д» (нажатием клавиши **1**) и нажмите клавишу ВВОД, а для отсутствия применяемости списка печати чека установите значение «Н» (нажатием клавиши **0**) и нажмите клавишу ВВОД.
- Для наличия печати штрих-кода итога на чеке установите значение «Д» (нажатием клавиши **1**) и нажмите клавишу ВВОД, а для отсутствия печати штрих-кода итога на чеке установите значение «Н» (нажатием клавиши **0**) и нажмите клавишу ВВОД.
- Для печати итога суммирования на чеке установите значение «Д» (нажатием клавиши **1**) и нажмите клавишу ВВОД, а для отсутствия печати итога суммирования на чеке установите значение «Н» (нажатием клавиши **0**) и нажмите клавишу ВВОД.

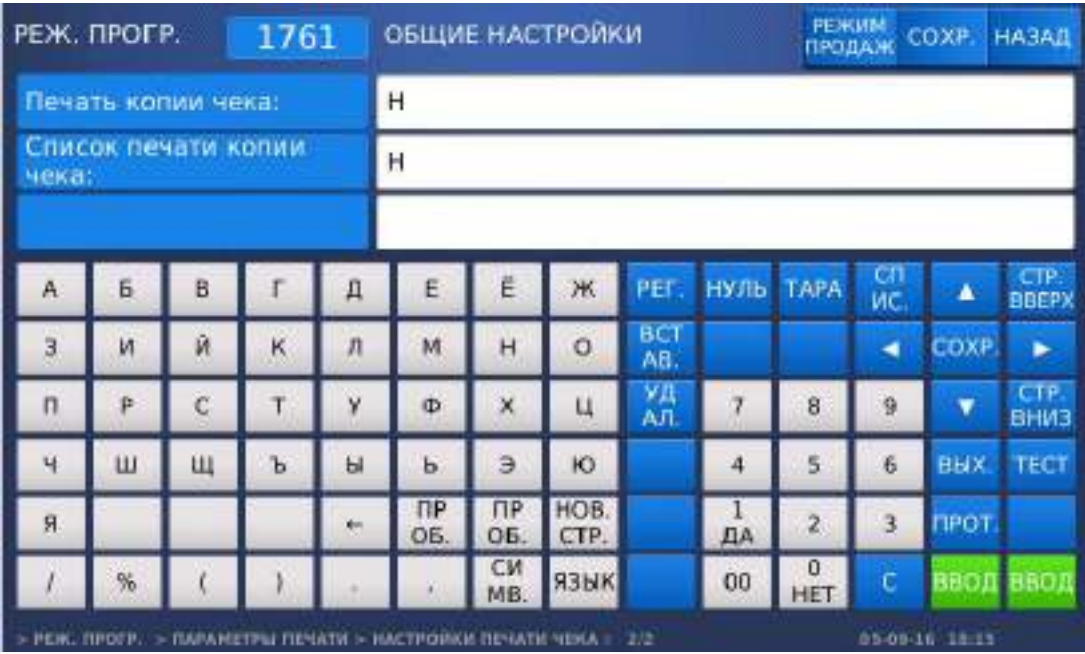

- Для наличия печати копии чека установите значение «Д» (нажатием клавиши **1**) и нажмите клавишу ВВОД, а для отсутствия печати копии чека установите значение «Н» (нажатием клавиши **0**) и нажмите клавишу ВВОД.
- $\Box$  Для применяемости списка печати чека для копии чека установите значение «Д» (нажатием клавиши **1**) и нажмите клавишу ВВОД, а для отсутствия применяемости списка печати чека для копии чека установите значение «Н» (нажатием клавиши **0**) и нажмите клавишу ВВОД.
- Для возврата на предыдущий уровень меню нажмите клавишу НАЗАД, а для выхода в рабочий режим - клавишу РЕЖИМ ПРОДАЖ**.**

# **2.9.6.2** СПИСОК ПЕЧАТИ ЧЕКА **(CL7000-P)**

## **(**РЕЖИМ ПРОГРАММИРОВАНИЯ **-> 7.** Параметры печати **-> 6.** Настройки печати чека **-> 2.** Список печати чека**)**

Допускается определить наличие (отсутствие) печати названия магазина, имени продавца, штрих-кода, информации о налоге, перемещения мясопродукта, номера формата заголовка чека, номера формата концовки чека, сообщения заголовка чека и сообщения концовки чека.

Войдите в режим программирования в соответствии с подразделом 2.1 (2.2).

Нажмите в левой части клавишу **7.** ПАРАМЕТРЫ ПЕЧАТИ, затем в правой части клавишу

**6.** НАСТРОЙКИ ПЕЧАТИ ЧЕКА и клавишу **2.** СПИСОК ПЕЧАТИ ЧЕКА**.** После этого весы перейдут в режим настройки списка печати чека.

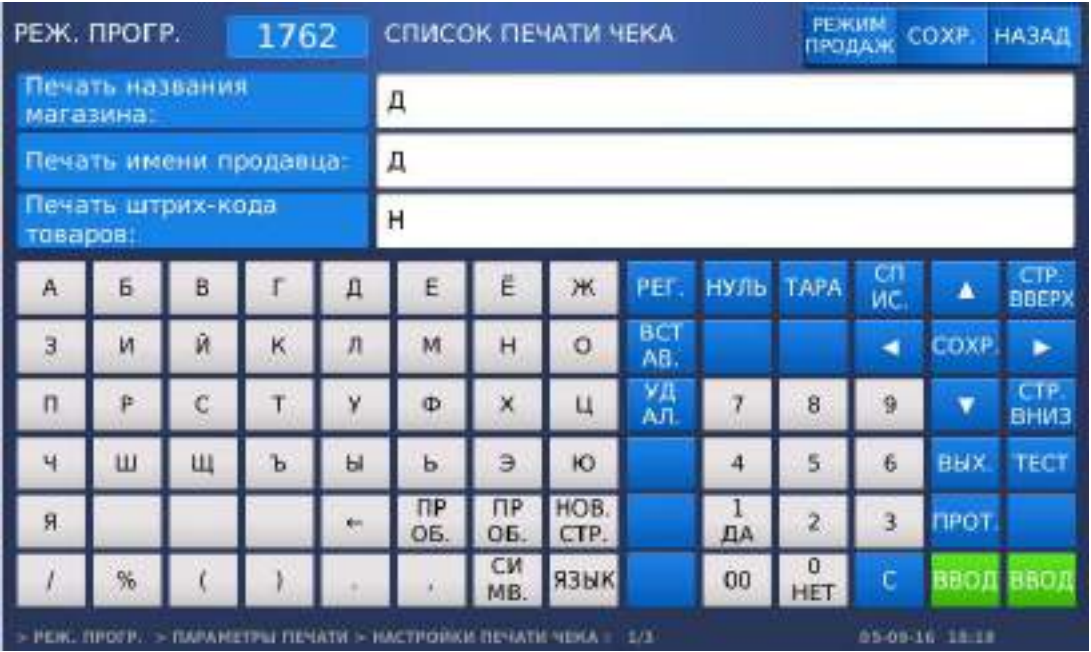

- Для наличия печати названия магазина на чеках установите значение «Д» (нажатием клавиши **1**) и нажмите клавишу ВВОД, а для отсутствия печати названия магазина на чеках установите значение «Н» (нажатием клавиши **0**) и нажмите клавишу ВВОД.
- Для наличия печати имени продавца на чеках установите значение «Д» (нажатием клавиши **1**) и нажмите клавишу ВВОД, а для отсутствия печати имени продавца на чеках установите значение «Н» (нажатием клавиши **0**) и нажмите клавишу ВВОД.
- Для наличия печати штрих-кода товаров на чеках установите значение «Д» (нажатием клавиши **1**) и нажмите клавишу ВВОД, а для отсутствия печати штрих-кода товаров на чеках установите значение «Н» (нажатием клавиши **0**) и нажмите клавишу ВВОД.

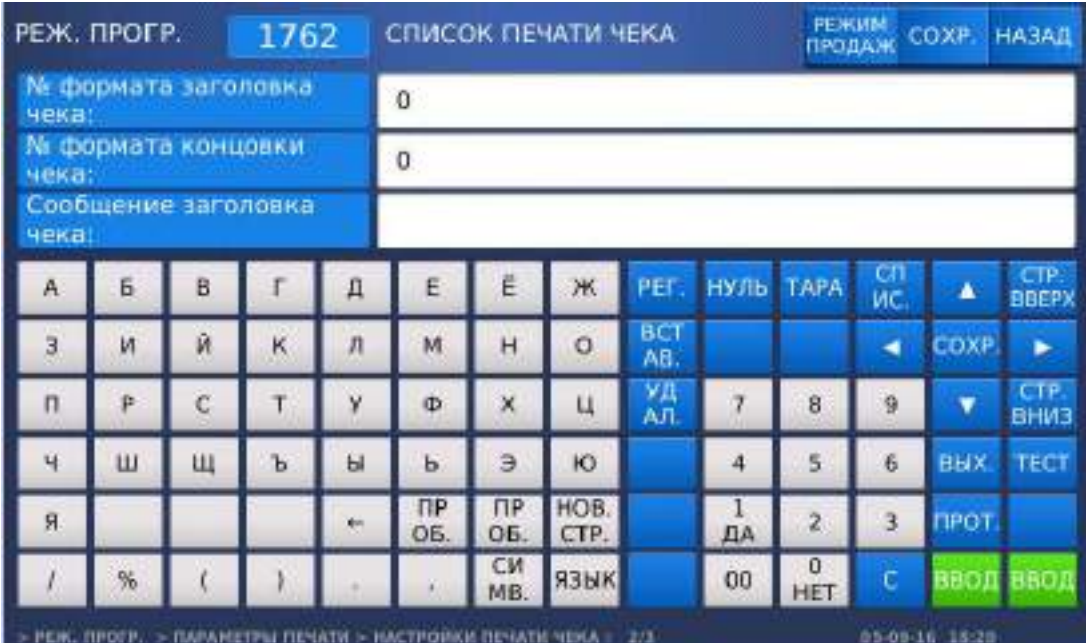

- Для наличия печати номера формата заголовка чека установите значение «Д» (нажатием клавиши **1**) и нажмите клавишу ВВОД, а для отсутствия печати номера формата заголовка чека установите значение «Н» (нажатием клавиши **0**) и нажмите клавишу ВВОД.
- Для наличия печати номера формата концовки чека установите значение «Д» (нажатием клавиши **1**) и нажмите клавишу ВВОД, а для отсутствия печати номера формата концовки установите значение «Н» (нажатием клавиши **0**) и нажмите клавишу ВВОД.
- Введите сообщение заголовка для чеков и нажмите клавишу ВВОД. Если заголовок использовать не требуется, оставьте данное поле пустым.
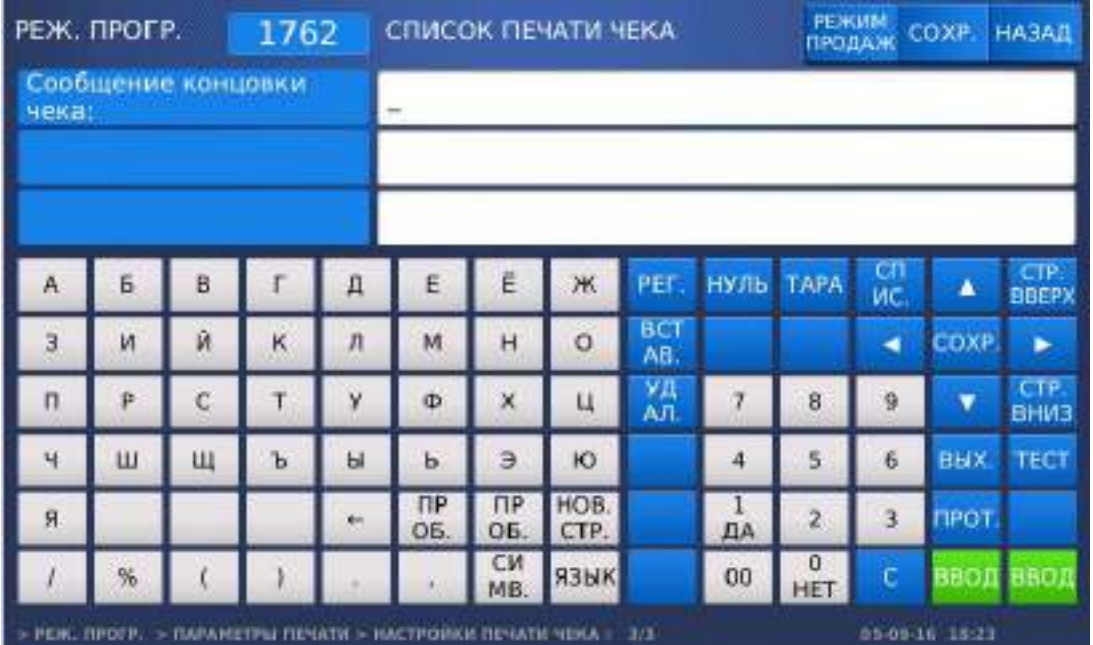

- Введите сообщение концовки для чеков и нажмите клавишу ВВОД. Если концовку использовать не требуется, оставьте данное поле пустым.
- Для возврата на предыдущий уровень меню нажмите клавишу НАЗАД, а для выхода в рабочий режим - клавишу РЕЖИМ ПРОДАЖ**.**

### **2.9.6.3** НАСТРОЙКА РАЗМЕРА ШРИФТА ЧЕКА **(CL7000-P)**

#### **(**РЕЖИМ ПРОГРАММИРОВАНИЯ **-> 7.** Параметры печати **-> 6.** Настройки печати чека **-> 3.** Настройка размера шрифта чека**)**

Для некоторых полей чека можно настроить размер шрифта.

Войдите в режим программирования в соответствии с подразделом 2.1 (2.2).

 Нажмите в левой части клавишу **7.** ПАРАМЕТРЫ ПЕЧАТИ, затем в правой части клавишу **6.** НАСТРОЙКИ ПЕЧАТИ ЧЕКА и клавишу **3.** НАСТРОЙКА РАЗМЕРА ШРИФТА ЧЕКА**.** После этого весы перейдут в режим настройки шрифта наименования товара.

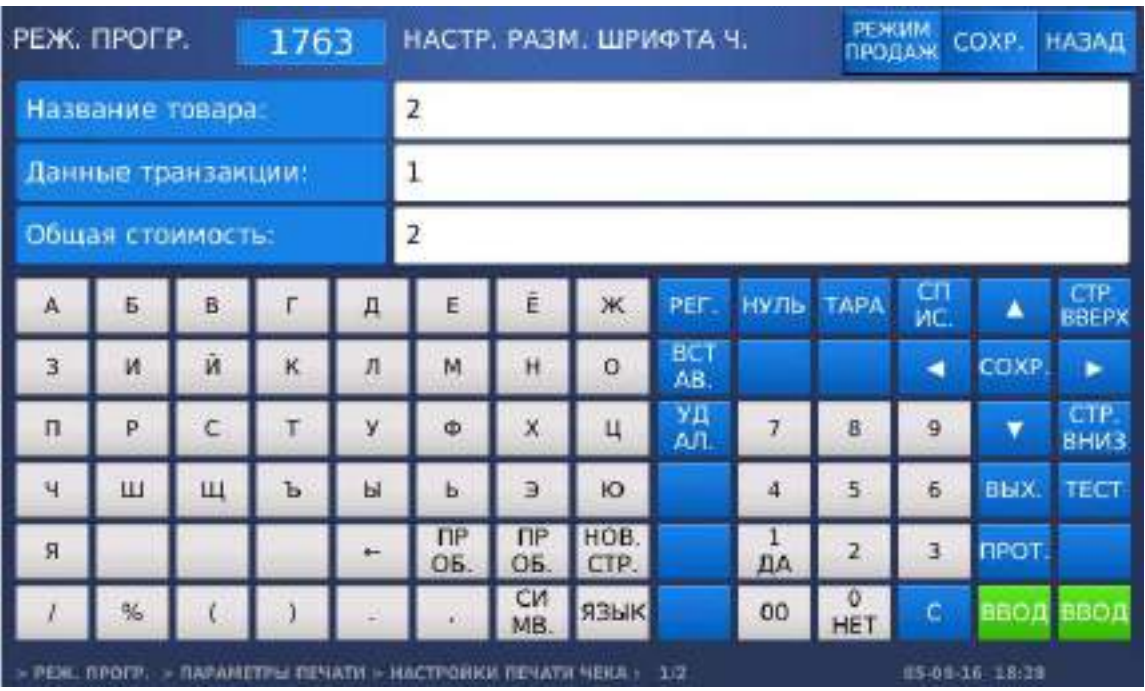

- Введите значение размера шрифта наименования товара и нажмите клавишу ВВОД. После этого весы перейдут в режим настройки шрифта данных транзакции.
- Введите значение размера шрифта для данных транзакции и нажмите клавишу ВВОД. После этого весы перейдут в режим настройки шрифта для общей стоимости.
- Введите значение размера шрифта для общей стоимости и нажмите клавишу ВВОД. После этого весы перейдут в режим настройки шрифта для порядкового номера чека.

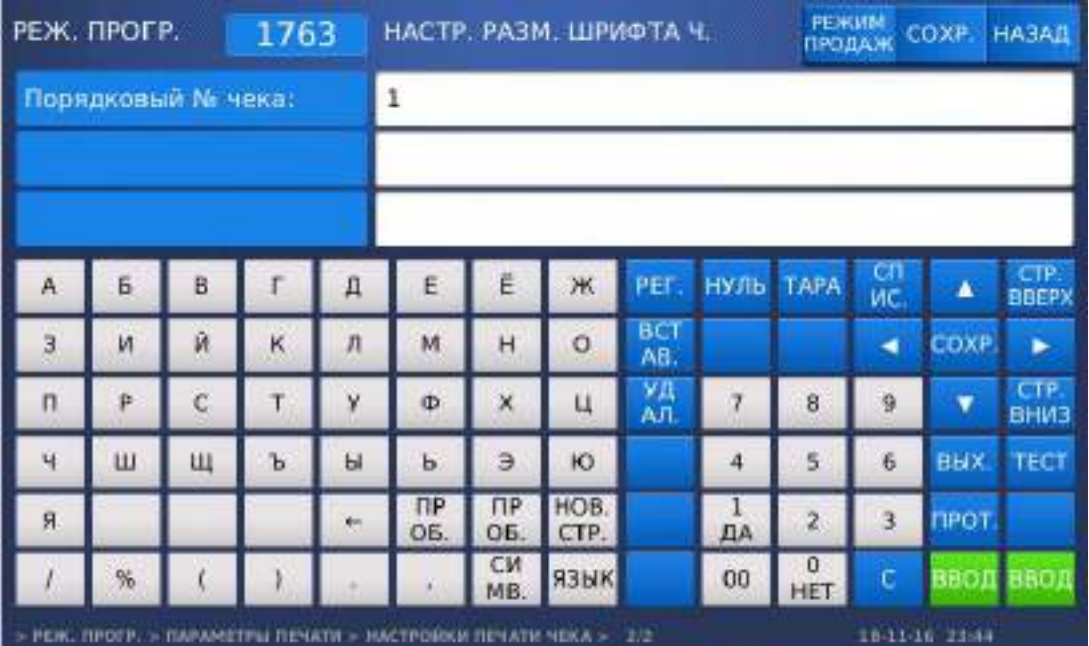

- Введите значение размера шрифта для порядкового номера чека и нажмите клавишу ВВОД.
- Для возврата на предыдущий уровень меню нажмите клавишу НАЗАД, а для выхода в рабочий режим - клавишу РЕЖИМ ПРОДАЖ**.**

# 2.9.7 ПРОСМОТР СТАТИСТИКИ ПЕЧАТИ (CL7000-S)

#### **(**РЕЖИМ ПРОГРАММИРОВАНИЯ **-> 7.** Параметры печати **-> 7.** Статистика печати**)**

На весах CL7000-S предусмотрена возможность просмотра общего количества и общей длины напечатанных этикеток с возможностью сброса.

### **2.9.7.1** ПРОСМОТР ОБЩЕГО КОЛИЧЕСТВА НАПЕЧАТАННЫХ ЭТИКЕТОК

#### **(**РЕЖИМ ПРОГРАММИРОВАНИЯ **-> 7.** Параметры печати **-> 7.** Статистика печати **-> 1.** Количество этикеток**)**

Войдите в режим программирования в соответствии с подразделом 2.1 (2.2).

 Нажмите в левой части клавишу **7.** ПАРАМЕТРЫ ПЕЧАТИ, затем в правой части клавишу **7.** СТАТИСТИКА ПЕЧАТИ и клавишу **1.** КОЛИЧЕСТВО ЭТИКЕТОК**.** После этого весы перейдут в режим просмотра и сброса общего количества напечатанных этикеток. На дисплее отобразится общее количество напечатанных этикеток.

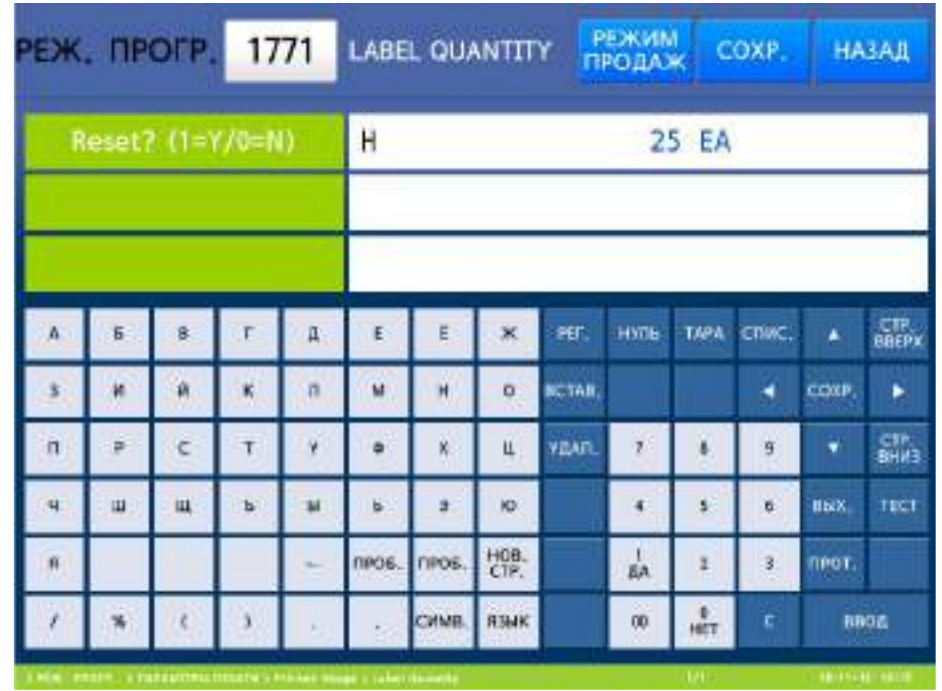

- $\square$  Если требуется сбросить счётчик количества напечатанных этикеток, установите значение «Д» (нажатием клавиши **1**) и нажмите клавишу ВВОД.
- Для возврата на предыдущий уровень меню нажмите клавишу НАЗАД, а для выхода в рабочий режим - клавишу РЕЖИМ ПРОДАЖ**.**

## **2.9.7.2** ПРОСМОТР ОБЩЕЙ ДЛИНЫ НАПЕЧАТАННЫХ ЭТИКЕТОК

#### **(**РЕЖИМ ПРОГРАММИРОВАНИЯ **-> 7.** Параметры печати **-> 7.** Статистика печати **-> 2.** Длина всех распечаток**)**

Войдите в режим программирования в соответствии с подразделом 2.1 (2.2).

 Нажмите в левой части клавишу **7.** ПАРАМЕТРЫ ПЕЧАТИ, затем в правой части клавишу **7.** СТАТИСТИКА ПЕЧАТИ и клавишу **2.** ДЛИНА ВСЕХ РАСПЕЧАТОК**.** После этого весы перейдут в режим просмотра и сброса общего количества напечатанных этикеток. На дисплее отобразится общее количество напечатанных этикеток.

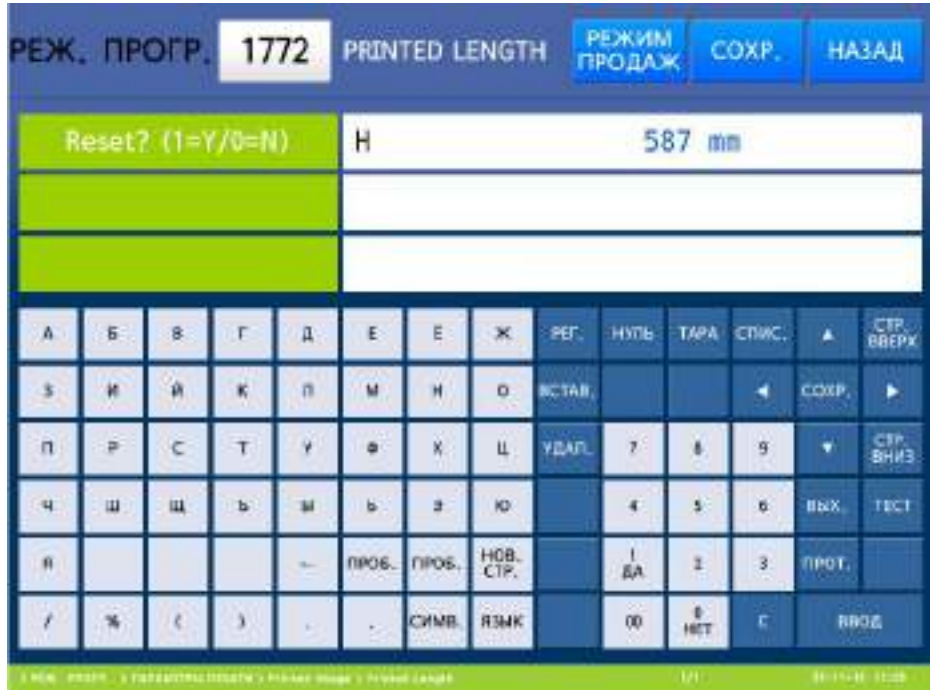

- Если требуется сбросить счётчик количества напечатанных этикеток, установите значение «Д» (нажатием клавиши **1**) и нажмите клавишу ВВОД.
- Для возврата на предыдущий уровень меню нажмите клавишу НАЗАД, а для выхода в рабочий режим - клавишу РЕЖИМ ПРОДАЖ**.**

# 2.10КОНФИГУРАЦИЯ

#### **(**РЕЖИМ ПРОГРАММИРОВАНИЯ **-> 8.** Конфигурация**)**

Меню «Конфигурация» позволяет настроить всевозможные параметры работы весов. Описание параметров и все страницы основного раздела режима «Конфигурация» приведены ниже.

# 2.10.1 РЕЖИМ ПРОДАЖ (CL7000-P)

#### **(**РЕЖИМ ПРОГРАММИРОВАНИЯ **-> 8.** Конфигурация **-> 1.** Режим продаж**)**

В весах предусмотрено 6 режимов продаж. Режим продаж устанавливается в меню с кодом 1810. Соответствие числового значения режиму продаж и описание каждого режима приведено в таблицах 2.14 и 2.15.

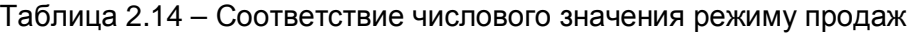

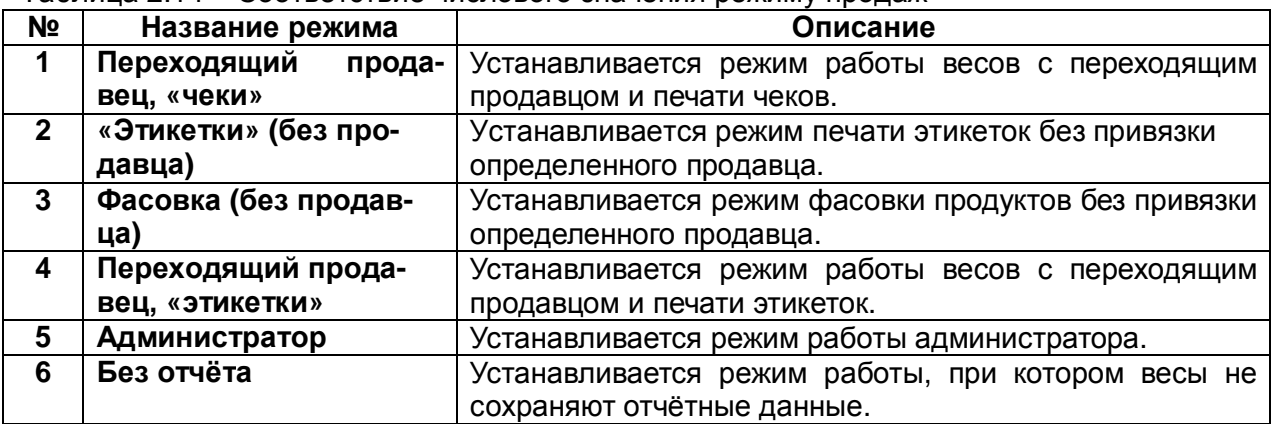

Переходящий продавец - продавец, который может совершать операции на нескольких весах, объединенных в сеть.

Таблица 2.15 - Дополнительное описание режимов продаж

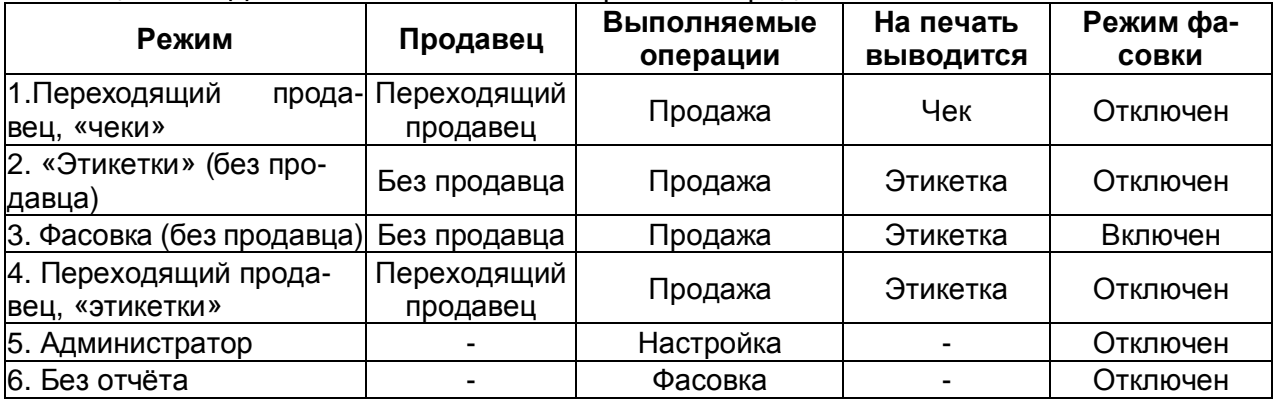

Режим работы продавца можно установить настройками в меню 1820, работу режима печати - в меню 1731.

Войдите в режим программирования в соответствии с подразделом 2.1 (2.2).

Нажмите в левой части клавишу **8.** КОНФИГУРАЦИЯ, а затем в правой части клавишу

**1.** РЕЖИМ ПРОДАЖ**.** После этого весы перейдут к установке текущего режима продаж. Как правило, используется режим продаж № 2.

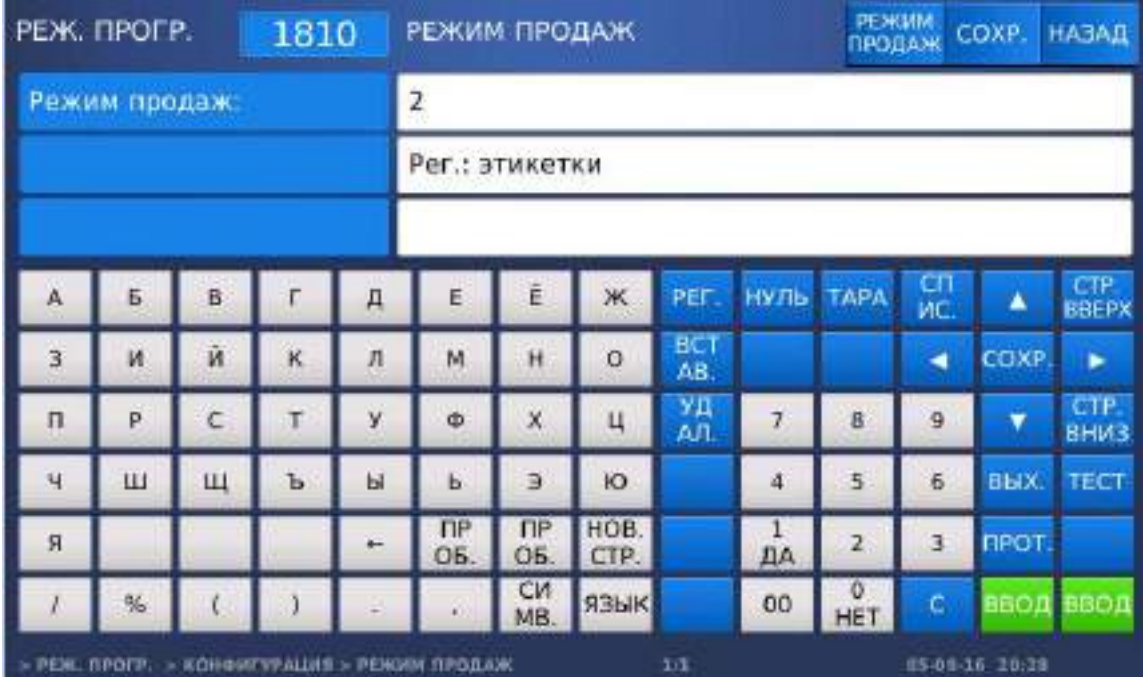

- Установите требуемый режим продаж в соответствии с таблицами 2.14 и 2.15 нажатием соответствующей числовой клавиши и нажмите клавишу ВВОД.
- Для возврата на предыдущий уровень меню нажмите клавишу НАЗАД, а для выхода в рабочий режим - клавишу РЕЖИМ ПРОДАЖ**.**

# 2.10.2 РЕЖИМ РАБОТЫ (CL7000-P)

#### **(**РЕЖИМ ПРОГРАММИРОВАНИЯ **-> 8.** Конфигурация **-> 2.** Режим работы**)**

Здесь описана установка режимов работы продавца и весов. Допустимые режимы работы продавца: «без авторизации», «прикрепленный продавец» и «переходящий продавец». Допустимые режимы работы весов: «регистрация», «без отчёта» и «администратор». Если режим предполагает совершение операций определённым продавцом, то впоследствии возможно получение информации по операциям, совершенным каким-либо продавцом. При установленном режиме «без авторизации» операции может совершать любой продавец. Более подробную информацию касательно функционала продавцов смотрите в подразделе 2.10.5.

В таблицах 2.16 и 2.17 приведено описание режимов работы продавца и весов соответственно.

#### Таблица 2.16 – Описание возможных режимов работы продавца

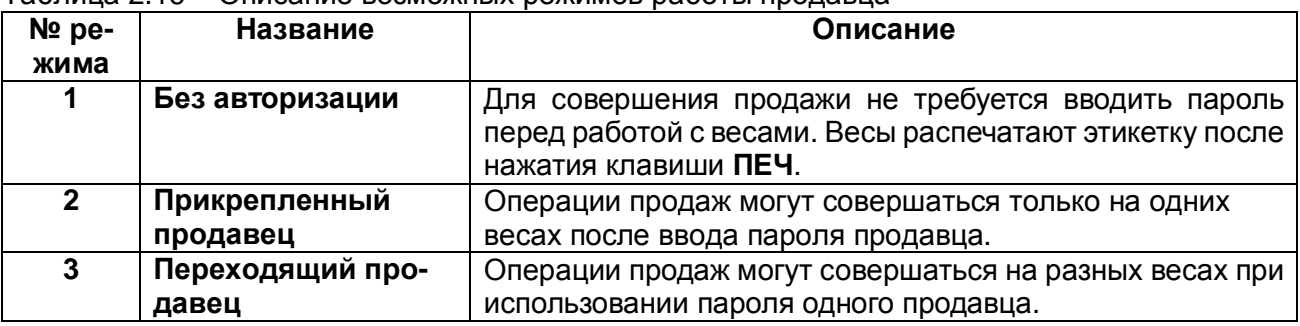

#### Таблица 2.17 – Описание возможных режимов работы весов

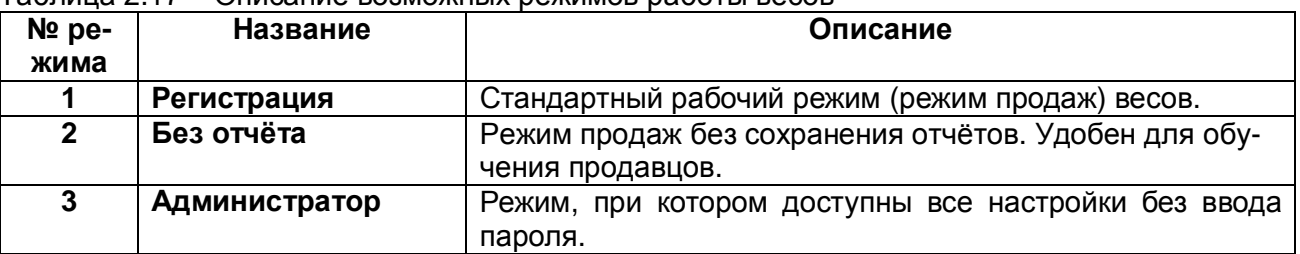

Войдите в режим программирования в соответствии с подразделом 2.1 (2.2).

Нажмите в левой части клавишу **8.** КОНФИГУРАЦИЯ, а затем в правой части клавишу

**2.** РЕЖИМ РАБОТЫ**.** После этого весы перейдут к установке режима работы продавца.

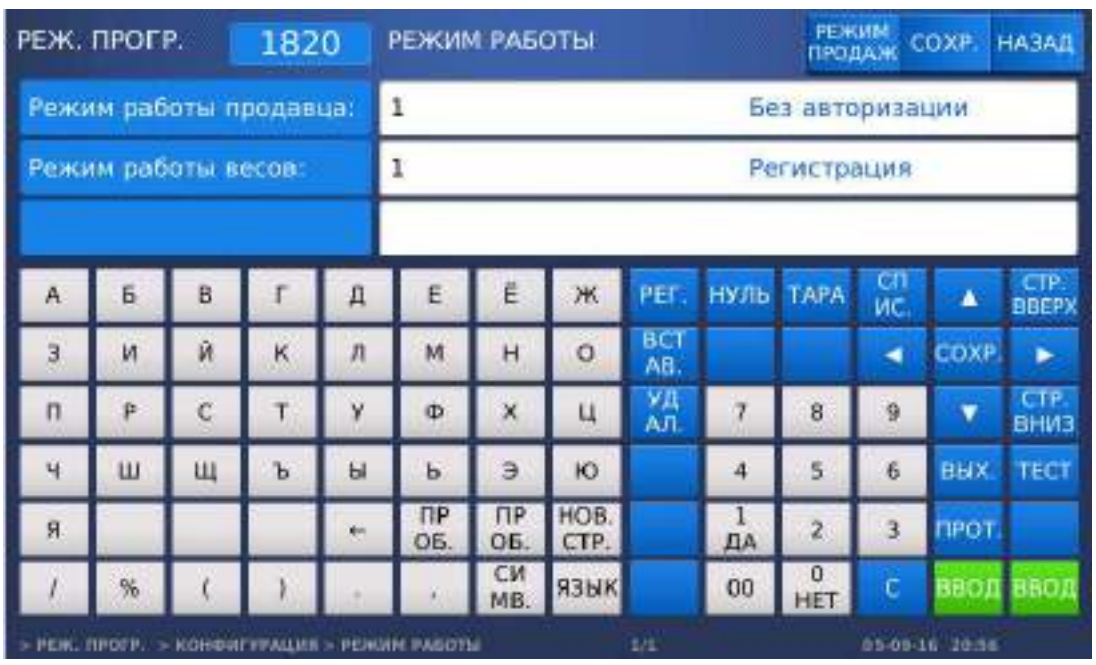

- Установите требуемый режим работы продавца в соответствии с таблицей 2.16 нажатием соответствующей числовой клавиши и нажмите клавишу ВВОД. Как правило, используется режим продаж № 1.
- Установите требуемый режим работы весов в соответствии с таблицей 2.17 нажатием соответствующей числовой клавиши и нажмите клавишу ВВОД. Как правило, используется режим продаж № 1.
- $\Box$  Для возврата на предыдущий уровень меню нажмите клавишу НАЗАД, а для выхода в рабочий режим - клавишу РЕЖИМ ПРОДАЖ**.**

# 2.10.3 УСТАНОВКА ТЕКУЩЕГО ОТДЕЛА И МАГАЗИНА

#### **(**РЕЖИМ ПРОГРАММИРОВАНИЯ **-> 8.** Конфигурация **-> 3.** Номер отдела**/**магазина**)**

На весах можно менять номер текущего отдела и номер магазина (например, если одни весы используются для работы в разных отделах или разных магазинах). Для весов CL7000-S доступен для изменения только текущий номер магазина, т.к. отделы данной моделью весов не поддерживаются.

При работе весов в основном режиме можно делать вызов из памяти товаров только текущего отдела. При продаже номер отдела может печататься на этикетке (чеке).

Номер магазина определяет, данные какого магазина будут выводиться на печать.

Войдите в режим программирования в соответствии с подразделом 2.1 (2.2).

Нажмите в левой части клавишу **8.** КОНФИГУРАЦИЯ, а затем в правой части клавишу

**3.** НОМЕР ОТДЕЛА**/**МАГАЗИНА**.** После этого весы перейдут к установке текущих номеров отдела и магазина.

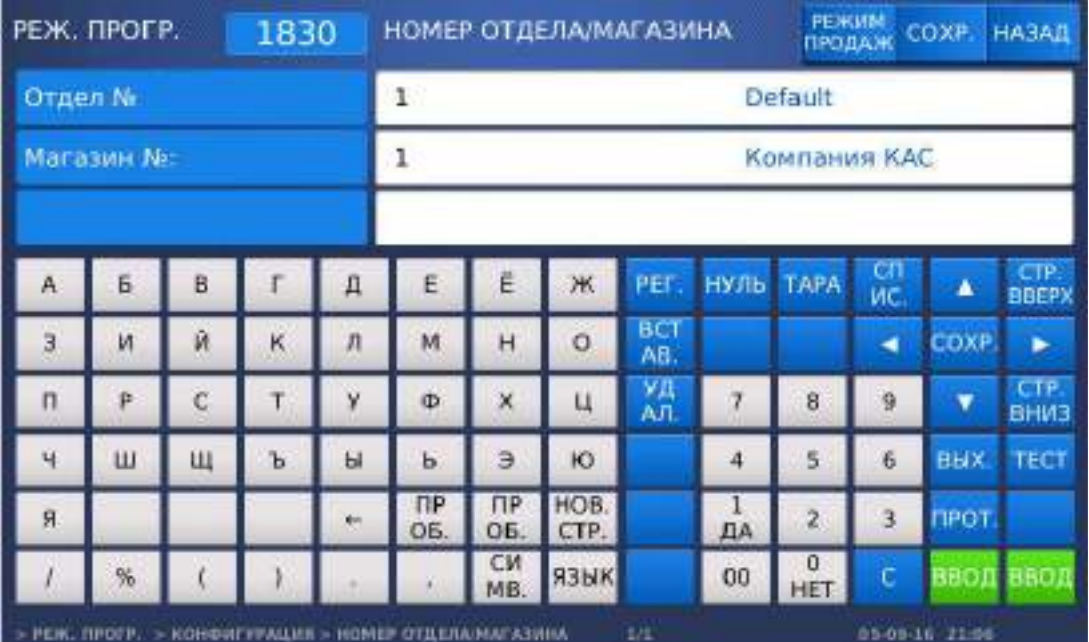

- Установите требуемый текущий номер отдела нажатием соответствующей числовой клавиши и нажмите клавишу ВВОД. Как правило, используется режим продаж № 1.
- Установите требуемый текущий номер магазина нажатием соответствующей числовой клавиши и нажмите клавишу ВВОД. Как правило, используется режим продаж № 1.
- $\Box$  Для возврата на предыдущий уровень меню нажмите клавишу НАЗАД, а для выхода в рабочий режим - клавишу РЕЖИМ ПРОДАЖ**.**

## 2.10.4 УСТАНОВКА ДАТЫ, ВРЕМЕНИ И ФОРМАТА ИХ ПРЕДСТАВЛЕНИЯ

### **(**РЕЖИМ ПРОГРАММИРОВАНИЯ **-> 8.** Конфигурация **-> 4.** Настройка даты**/**времени**)**

Данный раздел описывает последовательность действий, которые необходимо выполнить для установки даты, времени, форматов их представления и разделителей чисел.

- Войдите в режим программирования в соответствии с подразделом 2.1 (2.2).
- Нажмите в левой части клавишу **8.** КОНФИГУРАЦИЯ, а затем в правой части клавишу
- **4.** НАСТРОЙКА ДАТЫ**/**ВРЕМЕНИ**.** После этого весы перейдут к установке текущей даты.

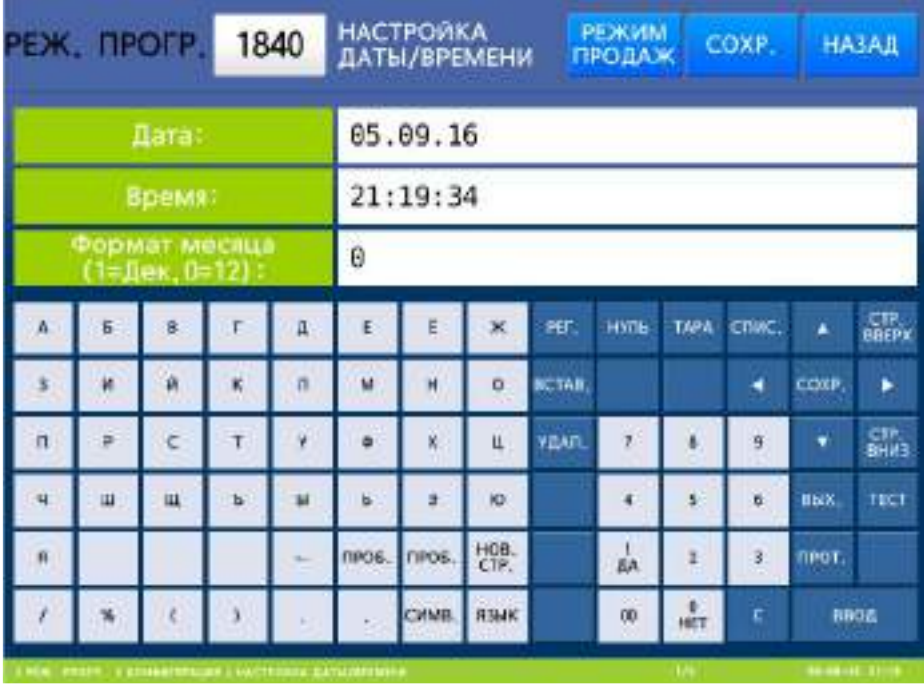

- Установите требуемую дату в формате ДД.ММ.ГГ нажатием соответствующих числовых клавиш и нажмите клавишу ВВОД. После этого весы перейдут к установке текущего времени.
- Установите требуемое текущее время в формате ЧЧ.ММ.СС нажатием соответствующих числовых клавиш и нажмите клавишу ВВОД. После этого весы перейдут к установке формата представления месяца. При установленном значении «1» месяц обозначается первыми тремя буквами его названия, а при установленном значении «0» месяц обозначается соответствующей цифрой.
- Установите требуемый формата представления месяца нажатием соответствующей числовой клавиши и нажмите клавишу ВВОД. После этого весы перейдут к установке формата представления года. При установленном значении «0» год представляется четырёхзначным числом, а при установленном значении «1» - двухзначным.

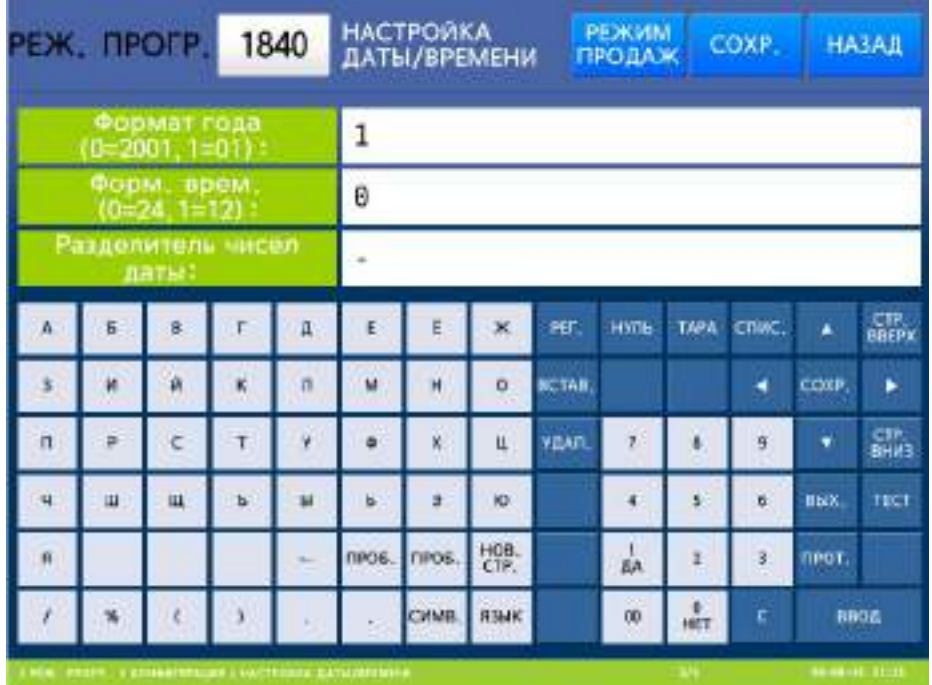

- Установите требуемый формат представления года нажатием соответствующей числовой клавиши и нажмите клавишу ВВОД. После этого весы перейдут к установке формата представления времени. При установленном значении «0» время представляется в 24-х часовом формате, а при установленном значении «1» - в 12-ти часовом.
- Установите требуемый формат представления времени нажатием соответствующей числовой клавиши и нажмите клавишу ВВОД. После этого весы перейдут к установке знака-разделителя чисел даты. Знаком-разделителем чисел даты может быть любой знак ASCII. Ввод знака, отсутствующего на клавиатуре, осуществляется в соответствии с разделом 2.1 настоящего руководства.
- Установите требуемый знак-разделитель чисел даты и нажмите клавишу ВВОД. После этого весы перейдут к установке знака-разделителя чисел времени. Знаком-разделителем чисел времени может быть любой знак ASCII. Ввод знака, отсутствующего на клавиатуре, осуществляется в соответствии с разделом 2.1 настоящего руководства.

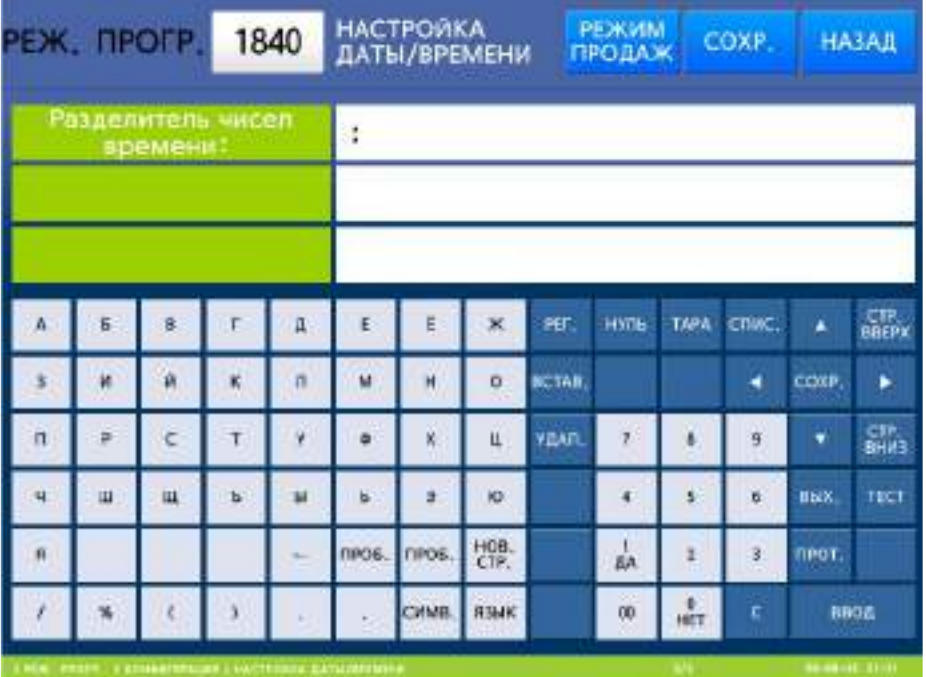

- Установите требуемый знак-разделитель чисел времени и нажмите клавишу ВВОД.
- Для возврата на предыдущий уровень меню нажмите клавишу НАЗАД, а для выхода в рабочий режим - клавишу РЕЖИМ ПРОДАЖ**.**

# 2.10.5 ПАРОЛИ И ДОСТУП, ПРОДАВЦЫ

#### **(**РЕЖИМ ПРОГРАММИРОВАНИЯ **-> 8.** Конфигурация **-> 5.** Пароли и доступ **)**

Данный раздел описывает порядок ввода продавцов, изменение данных продавца, изменение пароля продавца, просмотр списка продавцов, удаление продавцов, определение уровней доступа и назначение продавцу клавиши быстрой регистрации.

Для весов CL7000-S доступна только настройка паролей (п. 2.10.5.5).

#### **2.10.5.1** ДОБАВЛЕНИЕ ПРОДАВЦА И ВНЕСЕНИЕ ИЗМЕНЕНИЙ **(CL7000-P)**

#### **(**РЕЖИМ ПРОГРАММИРОВАНИЯ **-> 8.** Конфигурация **-> 5.** Пароли и доступ **-> 1.** Добавление**/**Изменение продавца**)**

В этом пункте меню описан ввод данных нового продавца (редактирование данных ранее введённого продавца): номер, имя, псевдоним, пароль, уровень доступа и статус (нормальный режим или тренинг). Описание вводимых данных приведено в таблице 1.18.

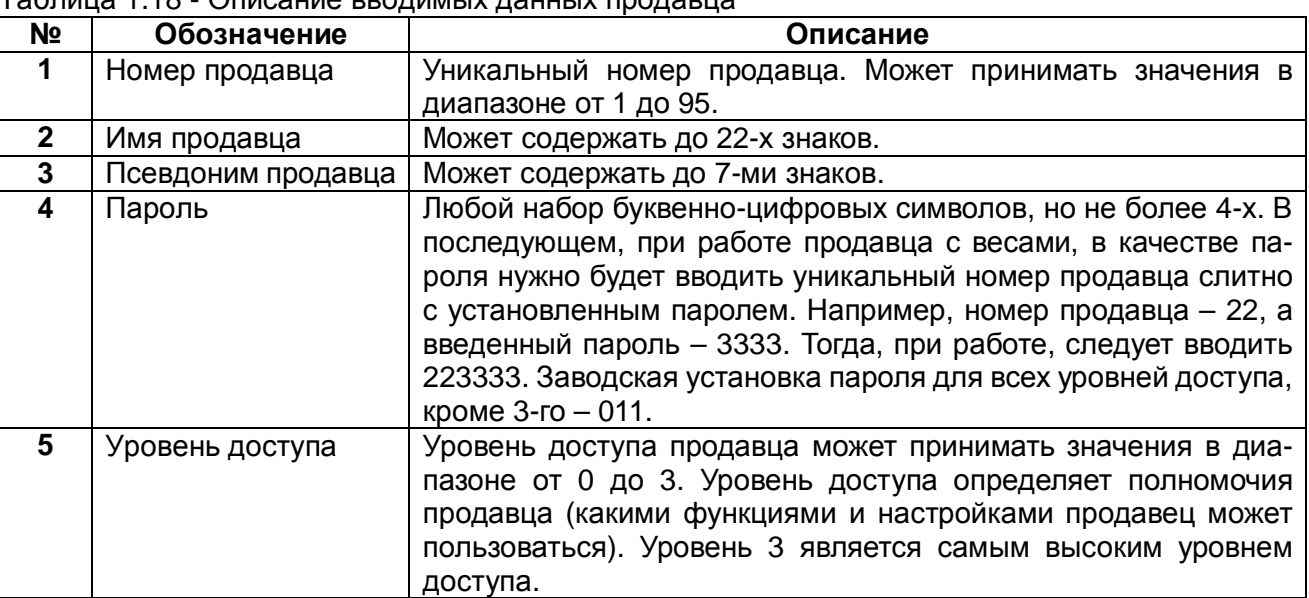

#### Таблица 1.18 - Описание вводимых данных продавца

Войдите в режим программирования в соответствии с подразделом 2.1 (2.2).

 Нажмите в левой части клавишу **8.** КОНФИГУРАЦИЯ, затем в правой части клавишу **5.** ПАРОЛИ И ДОСТУП, а затем в правой части клавишу **1.** ДОБАВЛЕНИЕ**/**ИЗМЕНЕНИЕ ПРОДАВЦА**.** После этого весы перейдут ко вводу номера добавляемого или изменяемого продавца.

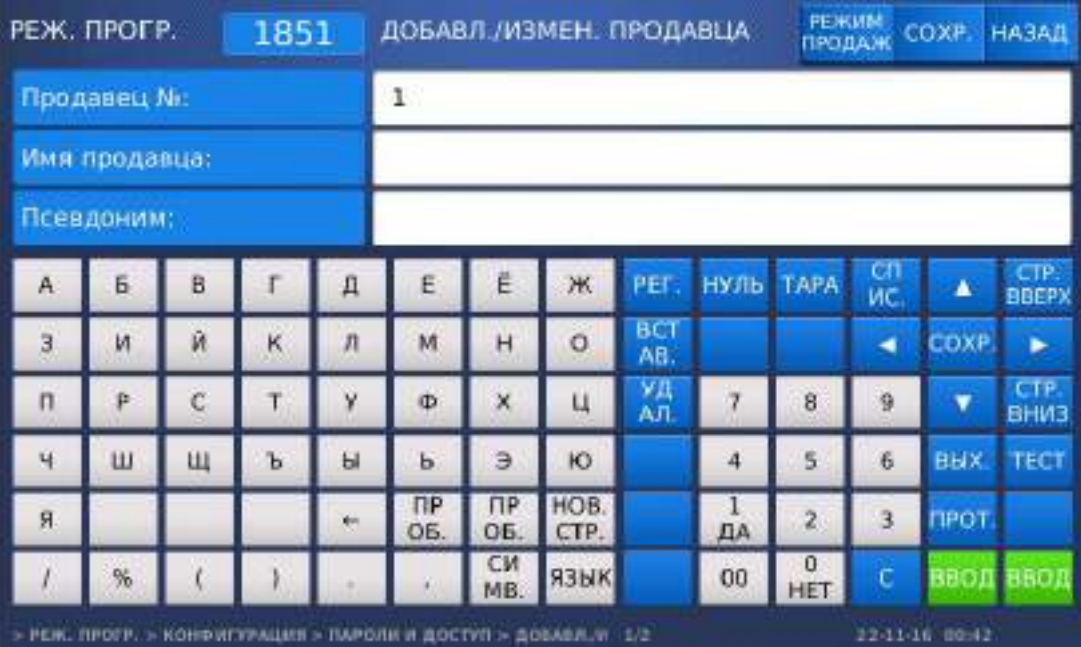

- Введите номер продавца, данные для которого требуется добавить или изменить и нажмите клавишу ВВОД. После этого весы перейдут ко вводу имени продавца.
- Введите или отредактируйте имя продавца и нажмите клавишу ВВОД. После этого весы перейдут ко вводу псевдонима продавца.
- Введите или отредактируйте псевдоним продавца и нажмите клавишу ВВОД. После этого весы перейдут к установке пароля продавца.

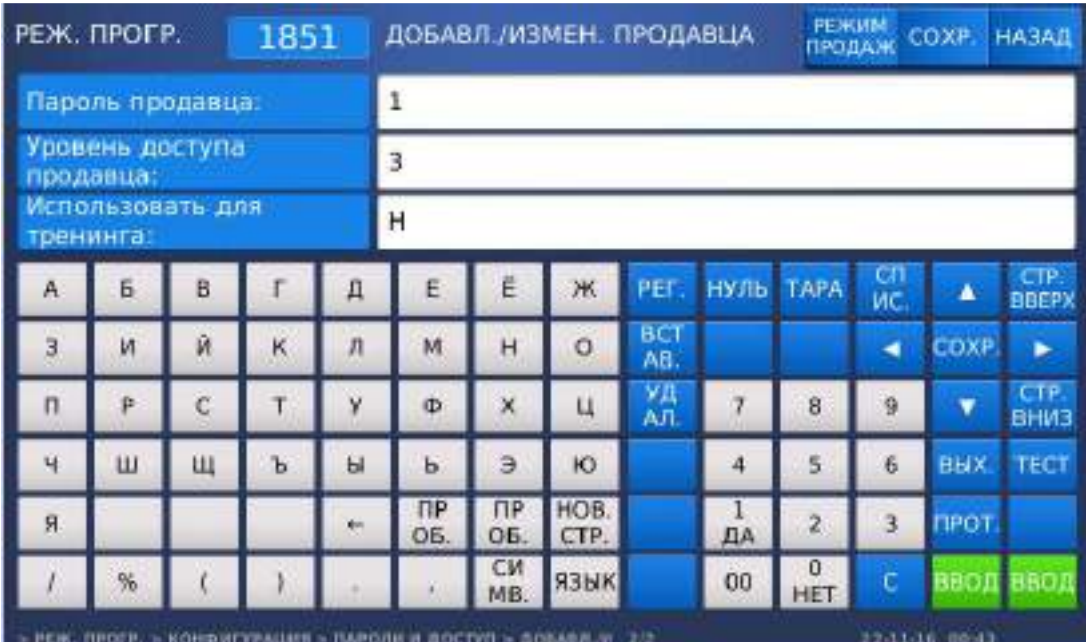

- Введите пароль продавца и нажмите клавишу ВВОД. После этого весы перейдут к установке уровня доступа продавца.
- Установите уровень доступа продавца и нажмите клавишу ВВОД. После этого весы перейдут к установке режима работы продавца (использование для работы или для тренинга).

 $\overline{\phantom{a}}$ 

 $\square$  Если требуется использовать учётную запись продавца для тренинга, установите значение «Д» (нажатием клавиши **1**) и нажмите клавишу ВВОД. В том случае, если требуется использовать учётную запись продавца для проведения рабочих операций, установите значение «Н» (нажатием клавиши **0**) и нажмите клавишу ВВОД. После этого весы перейдут к установке параметров для следующей записи продавца. Если для неё также необходимо настроить параметры, вновь выполните последние 6 действий.

 $\Box$  Для возврата на предыдущий уровень меню нажмите клавишу НАЗАД, а для выхода в рабочий режим - клавишу РЕЖИМ ПРОДАЖ**.**

### **2.10.5.2** СМЕНА ПАРОЛЯ ПРОДАВЦА **(CL7000-P)**

#### **(**РЕЖИМ ПРОГРАММИРОВАНИЯ **-> 8.** Конфигурация **-> 5.** Пароли и доступ **-> 2.** Изменение пароля**)**

- Войдите в режим программирования в соответствии с подразделом 2.1 (2.2).
- Нажмите в левой части клавишу **8.** КОНФИГУРАЦИЯ, затем в правой части клавишу **5.** ПАРОЛИ И ДОСТУП, а затем в правой части клавишу **2.** ИЗМЕНЕНИЕ ПАРОЛЯ**.** После этого весы перейдут ко вводу номера продавца, для которого требуется изменить пароль.

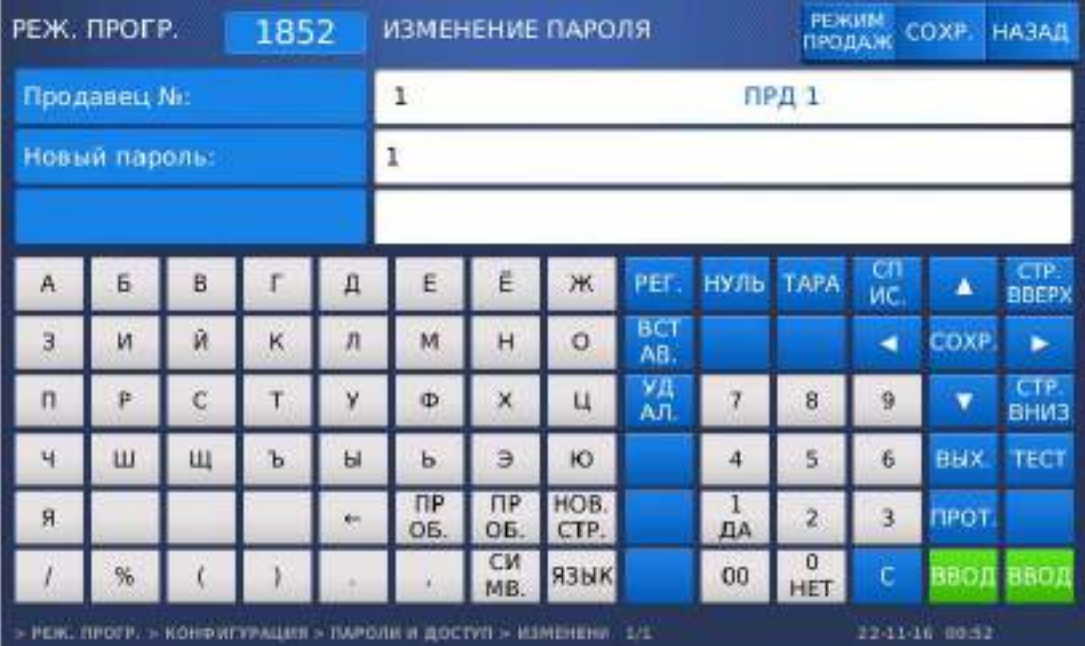

- Введите номер продавца, данные для которого требуется изменить пароль и нажмите клавишу ВВОД. После этого весы перейдут к установке нового пароля.
- Введите пароль продавца и нажмите клавишу ВВОД.
- Для возврата на предыдущий уровень меню нажмите клавишу НАЗАД, а для выхода в рабочий режим - клавишу РЕЖИМ ПРОДАЖ**.**

Примечание. В рабочем режиме при вводе пароля продавца следует последовательно вводить номер продавца и установленный для данного продавца пароль.

## **2.10.5.3** СПИСОК ПРОДАВЦОВ **(CL7000-P)**

#### **(**РЕЖИМ ПРОГРАММИРОВАНИЯ **-> 8.** Конфигурация **-> 5.** Пароли и доступ **-> 3.**  Просмотр списка продавцов**)**

- Войдите в режим программирования в соответствии с подразделом 2.1 (2.2).
- Нажмите в левой части клавишу **8.** КОНФИГУРАЦИЯ, затем в правой части клавишу **5.** ПАРОЛИ И ДОСТУП, а затем в правой части клавишу **3.** ПРОСМОТР СПИСКА ПРОДАВЦОВ**.** После этого весы перейдут к установке начального номера диапазона номеров продавцов, записи которых требуется просмотреть.

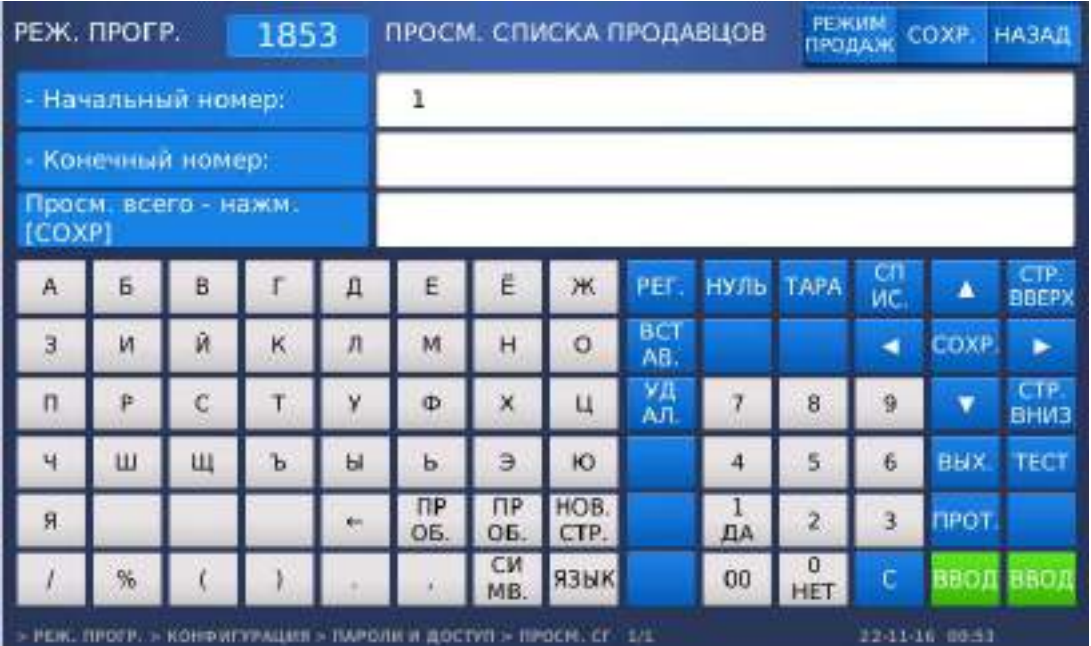

 Введите начальный номер и нажмите клавишу ВВОД. Затем введите конечный номер и нажмите клавишу ВВОД. Также для просмотра всего списка вместо ввода номеров можно нажать клавишу СОХР**.**

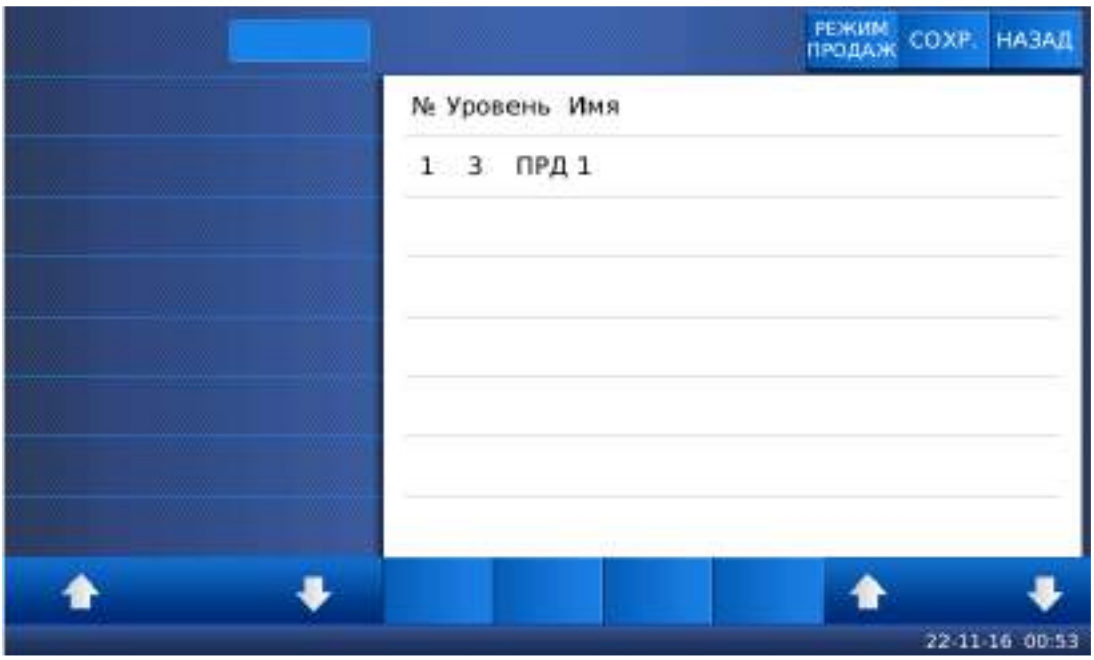

 Для возврата на предыдущий уровень меню нажмите клавишу НАЗАД, а для выхода в рабочий режим - клавишу РЕЖИМ ПРОДАЖ**.**

### **2.10.5.4** УДАЛЕНИЕ ПРОДАВЦА **(CL7000-P)**

#### **(**РЕЖИМ ПРОГРАММИРОВАНИЯ **-> 8.** Конфигурация **-> 5.** Пароли и доступ **-> 4.**  Удаление продавца**)**

- Войдите в режим программирования в соответствии с подразделом 2.1 (2.2).
- Нажмите в левой части клавишу **8.** КОНФИГУРАЦИЯ, затем в правой части клавишу **5.** ПАРОЛИ И ДОСТУП, а затем в правой части клавишу **4.** УДАЛЕНИЕ ПРОДАВЦА**.** После этого весы перейдут ко вводу номера удаляемого продавца.

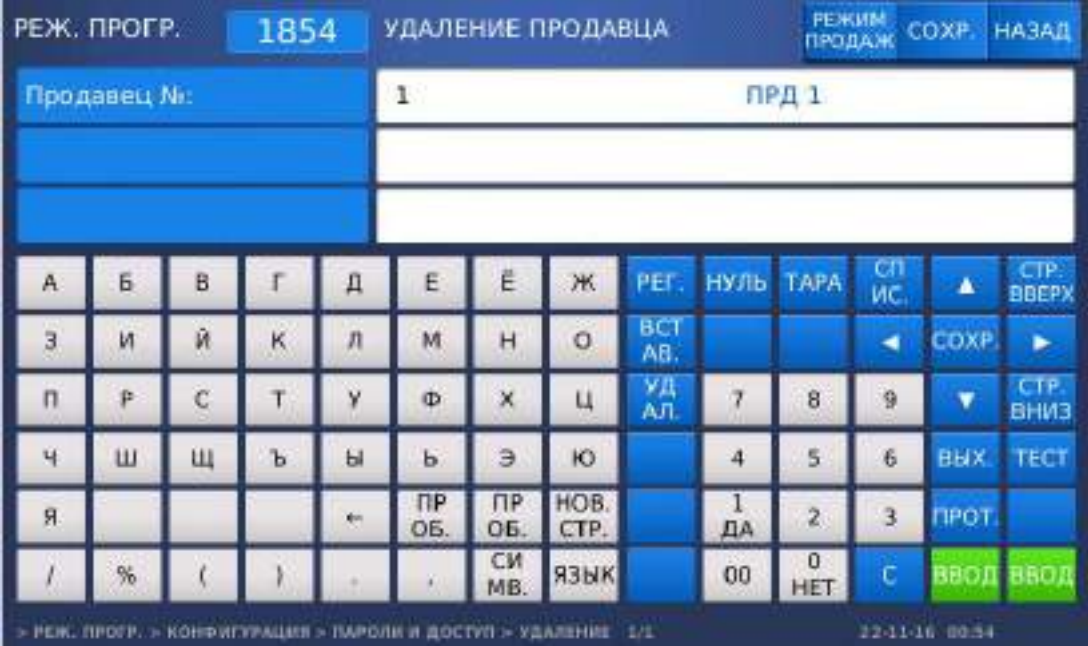

- $\square$  Введите номер продавца, данные для которого требуется удалить, и нажмите клавишу ВВОД. После этого данные продавца будут удалены.
- $\Box$  Для возврата на предыдущий уровень меню нажмите клавишу НАЗАД, а для выхода в рабочий режим - клавишу РЕЖИМ ПРОДАЖ**.**

## **2.10.5.5** УРОВНИ ДОСТУПА **(**НАСТРОЙКА ПАРОЛЕЙ**)**

#### **(**РЕЖИМ ПРОГРАММИРОВАНИЯ **-> 8.** Конфигурация **-> 5.** Пароли и доступ **-> 5.**  Определение уровней доступа**)**

Определение уровней доступа позволяет определить, каким минимальным уровнем доступа должен обладать пользователь для доступа к тем или иным действиям с весами. Если для тех или иных действий установлено значение уровня доступа «0», все пользователи смогут изменить эти данные. Настройки данного раздела применяются также и в том случае, если не используется функционал продавцов. В этом случае для запроса пароля для того или иного режима следует установить значение «3», а для отсутствия запроса пароля – значение «0». Для весов CL7000-S настройка запроса пароля для какого-либо действия актуальна только при возможности совершения соответствующего действия на данной модели весов.

Для краткости определение уровня доступа для всех действий описываться не будет, а перечень всех действий, для каждого из которых можно определить минимальный уровень доступа, будет приведена в таблице 2.19. Для примера рассмотрим изменение минимального уровня доступа для использования клавиши изменения срока годности (см. п. 2.10.11). Общий порядок работы в режиме меню настроек описан в подразделе 2.1 (2.2) настоящего руководства.

| N <sub>2</sub> |                               |                                                                                     |
|----------------|-------------------------------|-------------------------------------------------------------------------------------|
|                | Действие                      | Описание                                                                            |
|                | Клавиша<br>срока<br>изменения | Установка минимального уровня доступа для ис-                                       |
| 1              | <b>ГОДНОСТИ</b>               | пользования клавиши изменения срока годности.                                       |
|                |                               | Установка минимального уровня доступа для ис-                                       |
| $\mathbf{2}$   | Клавиша изменения цены        |                                                                                     |
|                |                               | пользования клавиши изменения цены.                                                 |
| 3              | Клавиша изменения отдела      | Установка минимального уровня доступа для ис-                                       |
|                |                               | пользования клавиши изменения отдела.                                               |
| 4              | Клавиша сдачи                 | Установка минимального уровня доступа для ис-                                       |
|                |                               | пользования клавиши сдачи.                                                          |
| 5              | Клавиша изменения даты        | Установка минимального уровня доступа для ис-                                       |
|                |                               | пользования клавиши изменения даты.                                                 |
|                | Клавиша изменения типа        | Установка минимального уровня доступа для ис-                                       |
| 6              | товара                        | пользования клавиши изменения типа товара.                                          |
|                |                               |                                                                                     |
| $\overline{7}$ | Выбор разделов товаров        | Установка минимального уровня доступа для выбора                                    |
|                |                               | товара.                                                                             |
| 8              | Клавиша ввода массы           | Установка минимального уровня доступа для ис-                                       |
|                |                               | пользования клавиши ввода массы с клавиатуры.                                       |
|                |                               | Установка минимального уровня доступа для ис-                                       |
| 9              | Клавиша изменения скидки      | пользования клавиши изменения скидки.                                               |
| 10             | Авторизация продавцов         | Установка минимального уровня доступа для ис-                                       |
|                |                               | пользования авторизации (регистрации для начала                                     |
|                |                               | работы) продавцов.                                                                  |
|                |                               |                                                                                     |
| 11             | Сторнирование                 | Установка минимального уровня доступа для ис-                                       |
|                |                               | пользования сторнирования.                                                          |
| 12             | Суммирование покупок          | Установка минимального уровня доступа для ис-                                       |
|                |                               | пользования суммирования покупок.                                                   |
| 13             | Возврат                       | Установка минимального уровня доступа для ис-                                       |
|                |                               | пользования возврата.                                                               |
|                |                               | Установка минимального уровня доступа для изме-                                     |
| 14             | Изменение стоимости           | нения цены за единицу товара клавишей КОРР.                                         |
|                |                               | ЦЕНЫ.                                                                               |
|                |                               | Установка минимального уровня доступа для ис-                                       |
| 15             | Открытие денежного ящика      | пользования открытия денежного ящика.                                               |
|                |                               |                                                                                     |
| 16             | Доступ к меню                 | Установка минимального уровня доступа для ис-                                       |
|                |                               |                                                                                     |
| 17             |                               | пользования клавиши расчета сдачи.                                                  |
|                | Изменение информации о        | Установка минимального уровня доступа для воз-                                      |
|                | товаре                        | можности изменения данных о товаре.                                                 |
|                |                               | Установка минимального уровня доступа для воз-                                      |
| 18             | Изменение цены товара         | можности изменение цены товара.                                                     |
|                |                               |                                                                                     |
| 19             | Доступ к общим параметрам     | Установка минимального уровня доступа для воз-                                      |
|                |                               | можности доступа к общим параметрам.                                                |
| 20             | Доступ к Х-отчёту             | Установка минимального уровня доступа для воз-                                      |
|                |                               | можности доступа к Х-отчёту.                                                        |
| 21             | Доступ к Z-отчёту             | Установка минимального уровня доступа для воз-                                      |
|                |                               | можности доступа к Z-отчёту.                                                        |
| 22             | Изменение параметров ма-      | Установка минимального уровня доступа для воз-                                      |
|                | газина                        | можности изменения данных магазина.                                                 |
|                |                               | Установка минимального уровня доступа для воз-                                      |
| 23             | Изменение скидки              | можности изменения настроек скидок.                                                 |
|                | Разрешение клавиши неза-      | Установка минимального уровня доступа для воз-                                      |
| 24             |                               |                                                                                     |
|                | программированных това-       | можности использования клавиши незапрограмми-                                       |
|                | ров                           | рованных товаров.                                                                   |
| 25             | Разрешение изменения          | Установка минимального уровня доступа для воз-                                      |
|                | конфигурации весов            | можности изменения конфигурации весов.                                              |
| 26             | Изменение таблиц данных       | Установка минимального уровня доступа для воз-<br>можности изменения таблиц данных. |

Таблица 2.19 - Перечень данных, для изменения которых определяется уровень доступа

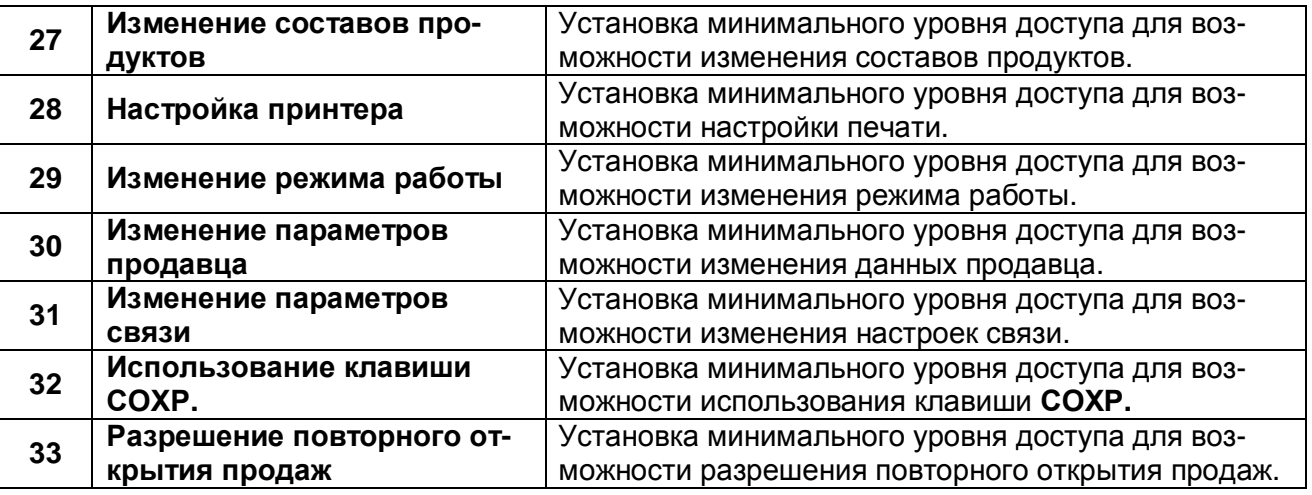

Войдите в режим программирования в соответствии с подразделом 2.1 (2.2).

 Нажмите в левой части клавишу **8.** КОНФИГУРАЦИЯ, затем в правой части клавишу **5.** ПАРОЛИ И ДОСТУП, а затем в правой части клавишу **5.** ОПРЕДЕЛЕНИЕ УРОВНЕЙ ДОСТУПА**.** После этого весы перейдут в режим определения уровня доступа для использования быстрой клавиши изменения срока годности.

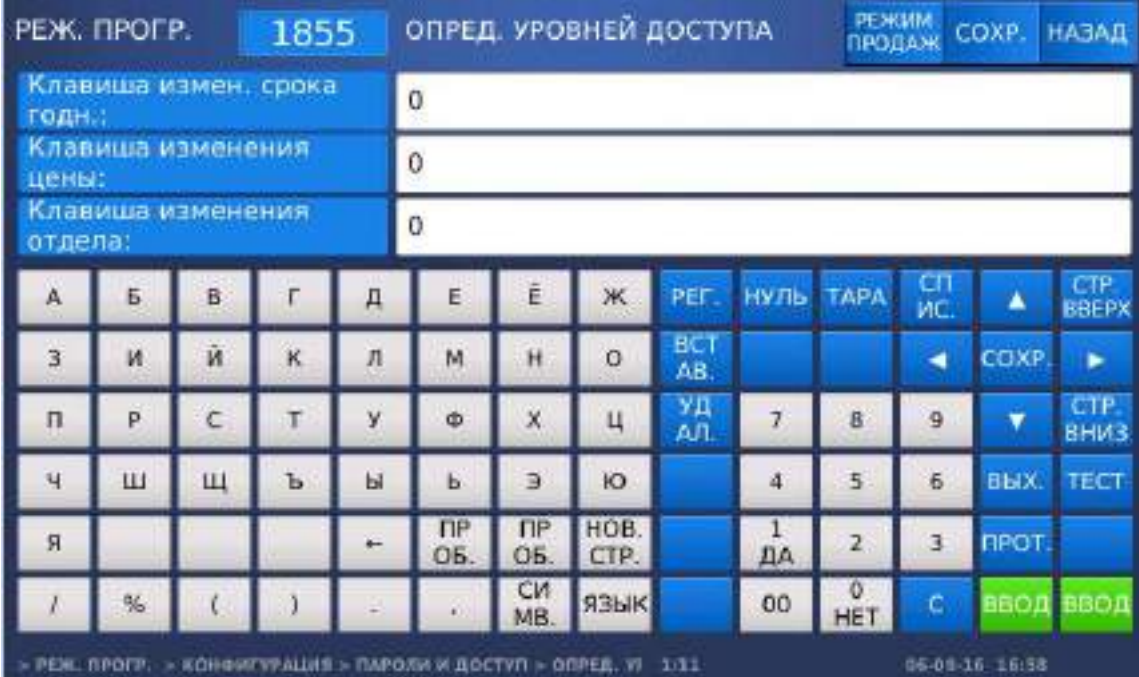

- Установите требуемый уровень доступа для использования быстрой клавиши изменения срока годности и нажмите клавишу ВВОД. Аналогично выполните настройку для остальных действий.
- Для возврата на предыдущий уровень меню нажмите клавишу НАЗАД, а для выхода в рабочий режим - клавишу РЕЖИМ ПРОДАЖ**.**

### **2.10.5.6** КЛАВИШИ ПРОДАВЦОВ **(CL7000-P)**

#### **(**РЕЖИМ ПРОГРАММИРОВАНИЯ **-> 8.** Конфигурация **-> 5.** Пароли и доступ **6.** Клавиши продавцов**)**

Каждому продавцу может быть назначена своя клавиша, которая используется в рабочем режима для идентификации продавца. Всего продавцам может быть назначено до 31-й клавиши (см. п. 2.10.11).

- Войдите в режим программирования в соответствии с подразделом 2.1 (2.2).
- Нажмите в левой части клавишу **8.** КОНФИГУРАЦИЯ, затем в правой части клавишу **5.** ПАРОЛИ И ДОСТУП, а затем в правой части клавишу **6.** КЛАВИШИ ПРОДАВЦОВ**.** После этого весы перейдут к установке номера клавиши продавца, которую требуется назначить для определённого продавца.

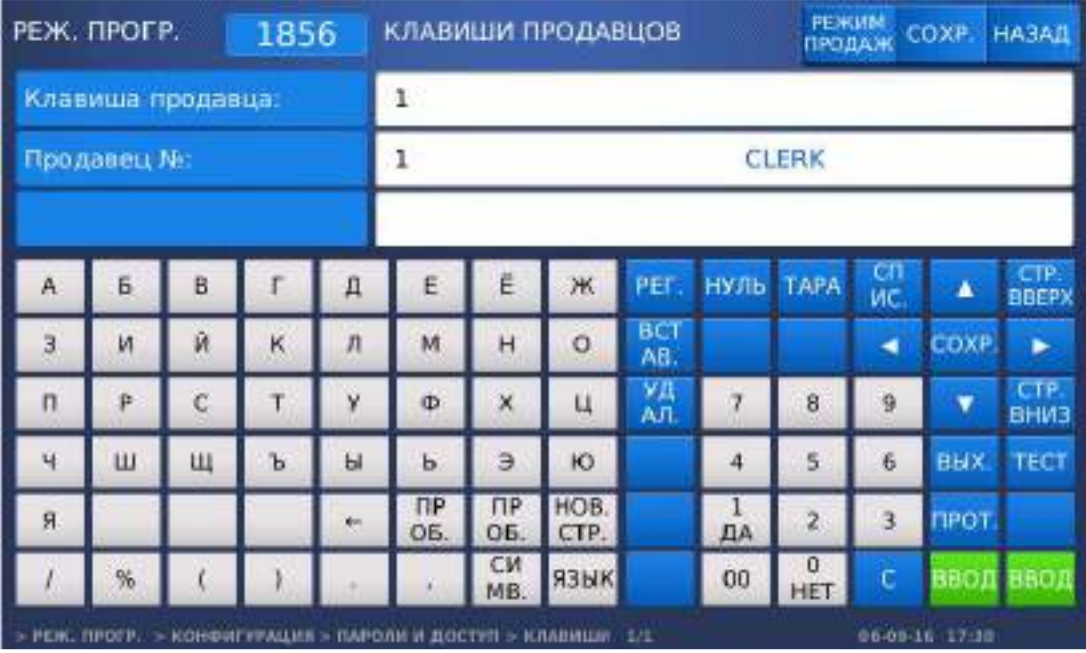

 Введите требуемый номер клавиши продавца с числовой клавиатуры и нажмите клавишу ВВОД. После этого весы перейдут ко вводу номера продавца, для которого будет назначена клавиша. Введите требуемый номер продавца и нажмите клавишу ВВОД.

 $\overline{\phantom{a}}$ 

- 
- Для возврата на предыдущий уровень меню нажмите клавишу НАЗАД, а для выхода в рабочий режим - клавишу РЕЖИМ ПРОДАЖ**.**

## 2.10.6 ТЕСТИРОВАНИЕ И ПРОСМОТР ДАННЫХ ВЕСОВ

#### **(**РЕЖИМ ПРОГРАММИРОВАНИЯ **-> 8.** Конфигурация **-> 6.** Тест и данные весов**)**

В весах предусмотрена самодиагностика отдельного оборудования: дисплея, аналого-цифрового преобразователя, клавиатуры, печати и датчиков принтера. Также в этом меню доступен просмотр параметров памяти и версий микропрограмм и данных.

#### **2.10.6.1** ТЕСТИРОВАНИЕ ДИСПЛЕЯ

#### **(**РЕЖИМ ПРОГРАММИРОВАНИЯ **-> 8.** Конфигурация **-> 6.** Тест и данные весов **-> 1.** Дисплей **)**

В режиме тестирования дисплея на дисплее будут высвечиваться разноцветные сегменты. Необходимо визуально убедиться в том, что отсутствуют неработающие пиксели в каждом сегменте, а также в корректности и равномерности отображения цветов.

- Войдите в режим программирования в соответствии с подразделом 2.1 (2.2).
- Нажмите в левой части клавишу **8.** КОНФИГУРАЦИЯ, затем в правой части клавишу **6.** ТЕСТ И ДАННЫЕ ВЕСОВ, а затем в правой части клавишу **1.** ДИСПЛЕЙ**.** После этого весы перейдут к тестированию дисплея.
- Для выхода из режима тестирования дисплея нажмите на любую область сенсорного дисплея.

### **2.10.6.2** ТЕСТИРОВАНИЕ АЦП

#### **(**РЕЖИМ ПРОГРАММИРОВАНИЯ **-> 8.** Конфигурация **-> 6.** Тест и данные весов **-> 2.**  АЦП **)**

При тестировании АЦП на дисплее высветится текущее выходное значение АЦП (внутренний выходной сигнал) и текущее отклонение относительно нулевой точки (нулевая точка устанавливается при включении весов). Для принудительной установки нулевой точки, применяемой в данном режиме, нажмите клавишу НУЛЬ. Данный тест позволяет оценить состояние весоизмерительного датчика и отдельной элементной базы весов. В случае удовлетворительного технического состояния весоизмерительного датчика текущее выходное значение АЦП (внутренний выходной сигнал) должно быть в пределах 4000…20000. Кроме этого, не должно быть сильного дрейфа выходного сигнала (нормальный дрейф в пределах нескольких единиц) при условии отсутствия внешних воздействующих факторов, например, ветра или сильных электромагнитных полей.

- Войдите в режим программирования в соответствии с подразделом 2.1 (2.2).
- Нажмите в левой части клавишу **8.** КОНФИГУРАЦИЯ, затем в правой части клавишу **6.** ТЕСТ И ДАННЫЕ ВЕСОВ, а затем в правой части клавишу **2.** АЦП**.** После этого весы перейдут к тестированию АЦП.

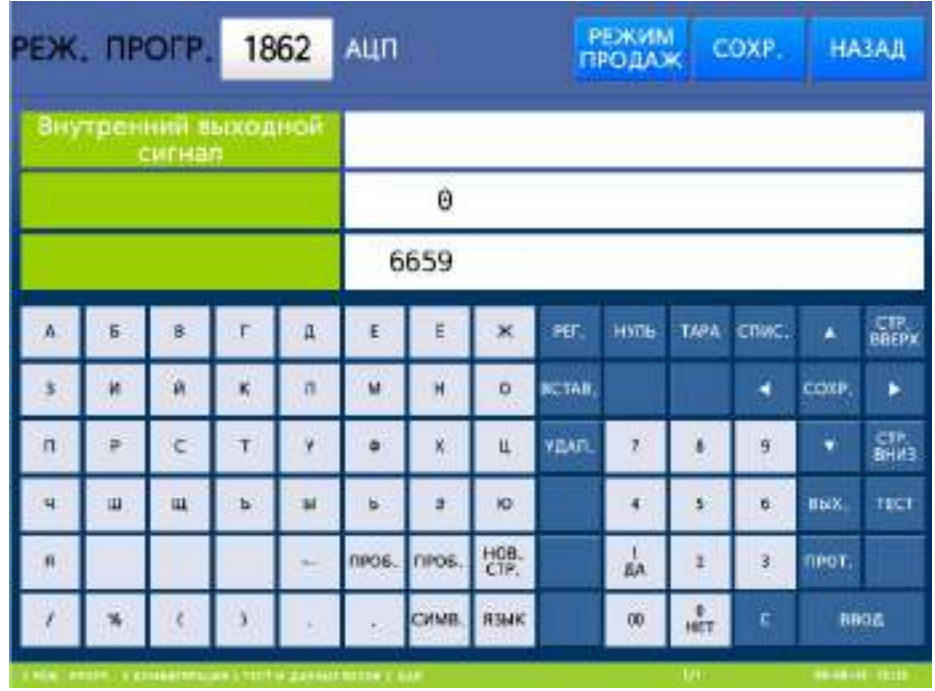

Для выхода из режима тестирования АЦП нажмите клавишу ВЫХ**.**

#### **2.10.6.3** ТЕСТИРОВАНИЕ КЛАВИАТУРЫ

#### **(**РЕЖИМ ПРОГРАММИРОВАНИЯ **-> 8.** Конфигурация **-> 6.** Тест и данные весов **-> 3.**  Клавиатура**)**

В режиме тестирования клавиатуры при нажатии клавиши на дисплее будет высвечиваться её уникальный скан-код. Если при нажатии какой-либо клавиши не высвечивается уникального скан-кода, клавиша неисправна.

- Войдите в режим программирования в соответствии с подразделом 2.1 (2.2).
- Нажмите в левой части клавишу **8.** КОНФИГУРАЦИЯ, затем в правой части клавишу **6.** ТЕСТ И ДАННЫЕ ВЕСОВ, а затем в правой части клавишу **3.** КЛАВИАТУРА**.** После этого весы перейдут к тестированию клавиатуры.

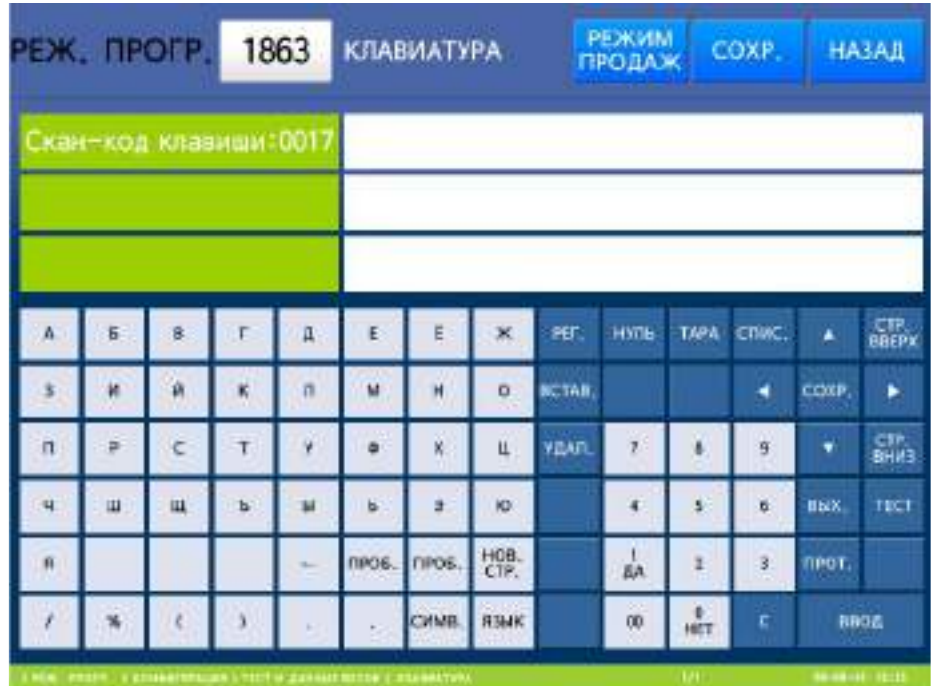

Для выхода из режима тестирования клавиатуры нажмите дважды клавишу ВЫХ**.**

### **2.10.6.4** ТЕСТИРОВАНИЕ ПЕЧАТИ

#### **(**РЕЖИМ ПРОГРАММИРОВАНИЯ **-> 8.** Конфигурация **-> 6.** Тест и данные весов **-> 4.**  Проверка печати**)**

В режиме тестирования печати на печать выводятся чёрные квадраты в шахматном порядке. Если имеется вертикальная либо горизонтальная белая полоса, пересекающая данные квадраты, либо отсутствие квадратов в какой-либо области, либо полное отсутствие квадратов, термоголовка принтера требует чистки или неисправна.

Внимание**!** Не допускается чистка термоголовки с использованием металлического инструмента либо любых других металлических или острых изделий**.** Термоголовку следует чистить ветошью**,** смоченной в техническом спирте**.**

- Войдите в режим программирования в соответствии с подразделом 2.1 (2.2).
- Нажмите в левой части клавишу **8.** КОНФИГУРАЦИЯ, затем в правой части клавишу **6.** ТЕСТ И ДАННЫЕ ВЕСОВ, а затем в правой части клавишу **4.** ПРОВЕРКА ПЕЧАТИ**.** После этого весы перейдут к тестированию термоголовки.

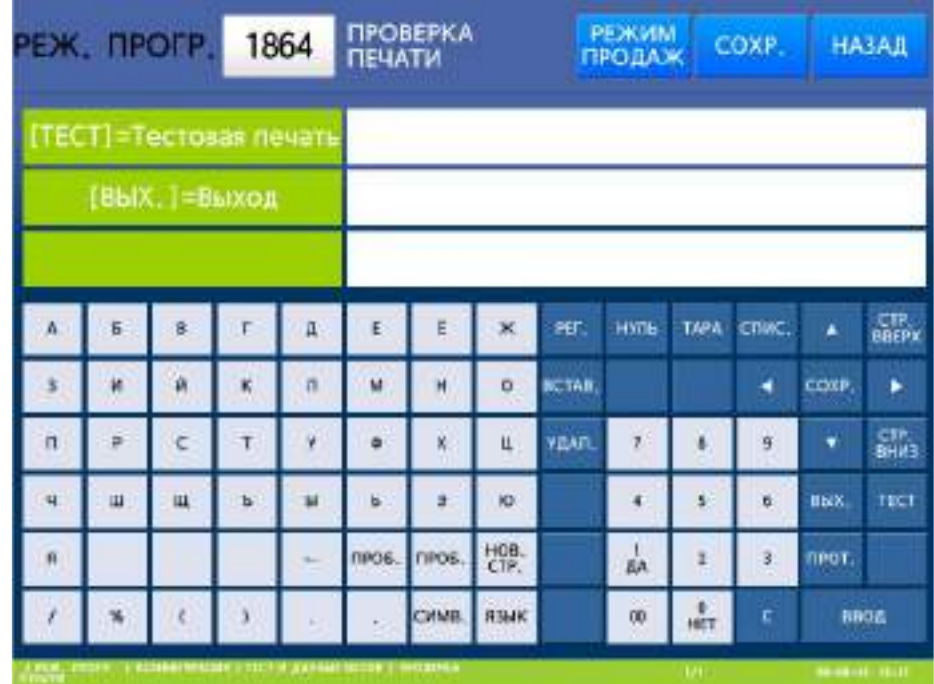

- Для печати тестовой этикетки нажмите клавишу ТЕСТ.
- Для выхода из режима тестирования термоголовки нажмите клавишу ВЫХ**.**

### **2.10.6.5** ТЕСТИРОВАНИЕ ДАТЧИКОВ ПРИНТЕРА

#### **(**РЕЖИМ ПРОГРАММИРОВАНИЯ **-> 8.** Конфигурация **-> 6.** Тест и данные весов **-> 5.**  Датчики принтера**)**

В режиме тестирования датчиков принтера можно увидеть состояние датчика снятия этикеток и датчика положения печатающей головки, а также числовые значения датчика просвета и датчика снятия этикеток. В нормальном рабочем режиме, если установлена лента этикеток, опущена печатающая головка, отсутствует неснятая этикетка, параметры принтера и этикеток настроены верно и нет застрявших частей, состояние датчика снятия должно быть «ПУСТО», а датчика положения печатающей головки – «ОПУЩЕНА». В случае, если при соблюдении вышеназванных условий состояние датчика снятия «БУМАГА», следует проверить его значение. Если оно слишком большое (более 100), причиной этого может неверная калибровка датчика либо загрязнение его поверхности, либо его неисправность. Если оно в пределах 100, следует выполнить калибровку датчиков принтера в соответствии с подразделом 2.9.3.3 (меню 1733). Если состояние датчика положения печатающей головки «ПОДНЯТА», убедитесь в том, что рычаг прижима печатающей головки находится в положении, которому соответствует нижнее положение печатающей головки. Если это так, а в данном режиме отображается состояние «ПОДНЯТА», это говорит о неисправности датчика положения печатающей головки либо соединений. Значение датчика просвета при установленной ленте этикеток и непопадании зазора между этикетками в область просвета датчика, также не должно быть большим – как правило, в пределах 100. В любом случае при отклонениях в работе датчиков в первую очередь следует их очистить. Чистить поверхности датчиков следует ветошью, смоченной в техническом спирте. После этого нужно произвести их калибровку в соответствии с подразделом 2.9.3.3. Также при затруднениях рекомендуется обратиться в уполномоченный сервисный центр «CAS».

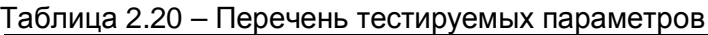

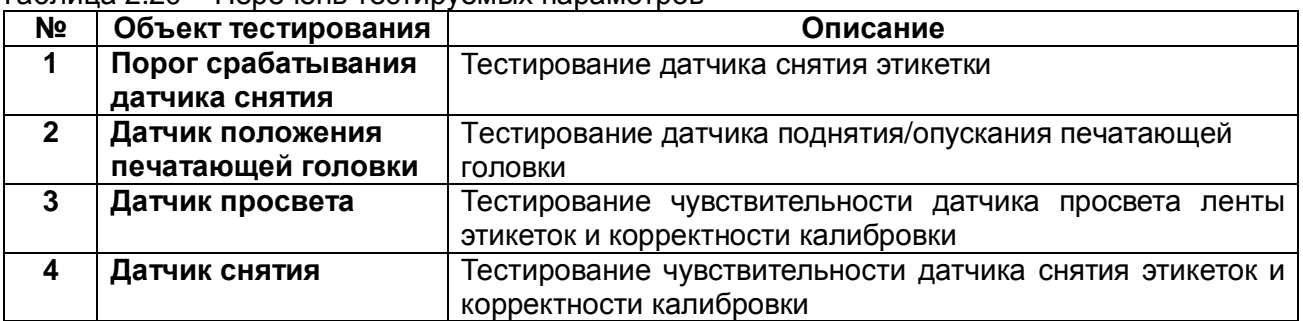

- Войдите в режим программирования в соответствии с подразделом 2.1 (2.2).
- Нажмите в левой части клавишу **8.** КОНФИГУРАЦИЯ, затем в правой части клавишу **6.** ТЕСТ И ДАННЫЕ ВЕСОВ, а затем в правой части клавишу **5.** ДАТЧИКИ ПРИНТЕРА**.** После этого весы перейдут к тестированию датчиков снятия этикетки и положения печатающей головки принтера.

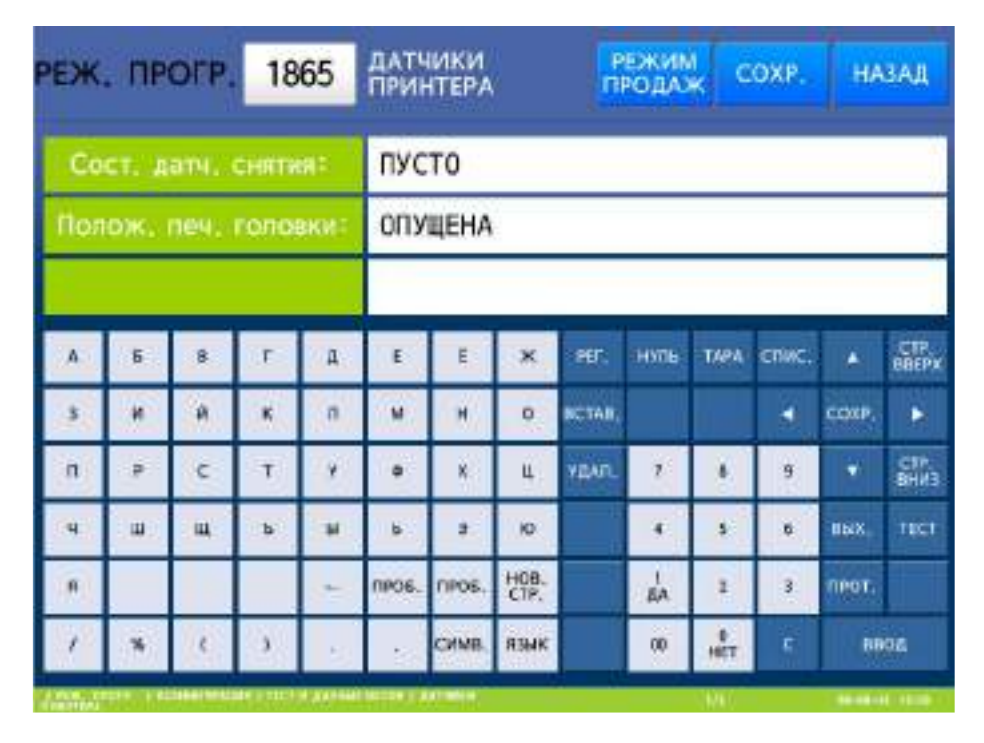

Для перехода к просмотру значений датчиков просвета и снятия нажмите клавишу ▼**.**

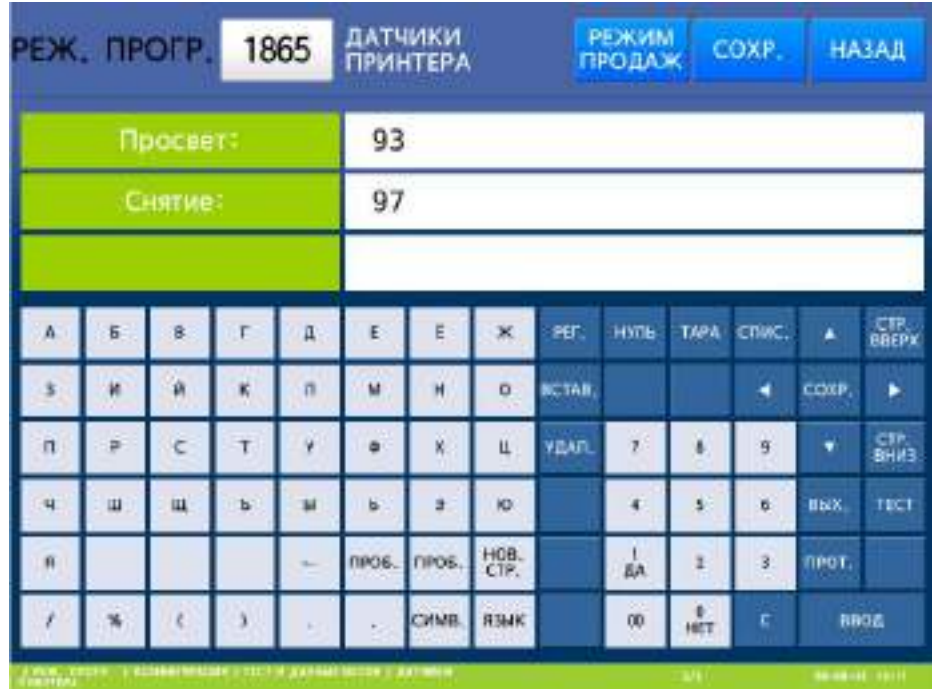

Для выхода из режима тестирования датчиков принтера нажмите клавишу ВЫХ**.**

## **2.10.6.6** ПРОСМОТР ДАННЫХ ПАМЯТИ

#### **(**РЕЖИМ ПРОГРАММИРОВАНИЯ **-> 8.** Конфигурация **-> 6.** Тест и данные весов **-> 6.**  Данные памяти**)**

В режиме «Данные памяти» можно проверить память на наличие ошибок и посмотреть объёмы памяти: общий (Size), использованный (Used) и доступный (Available). В случае отсутствия ошибок на дисплее будет отображаться «No errors».

- Войдите в режим программирования в соответствии с подразделом 2.1 (2.2).
- Нажмите в левой части клавишу **8.** КОНФИГУРАЦИЯ, затем в правой части клавишу **6.** ТЕСТ И ДАННЫЕ ВЕСОВ, а затем в правой части клавишу **6.** ДАННЫЕ ПАМЯТИ**.** После этого весы перейдут к просмотру данных памяти.

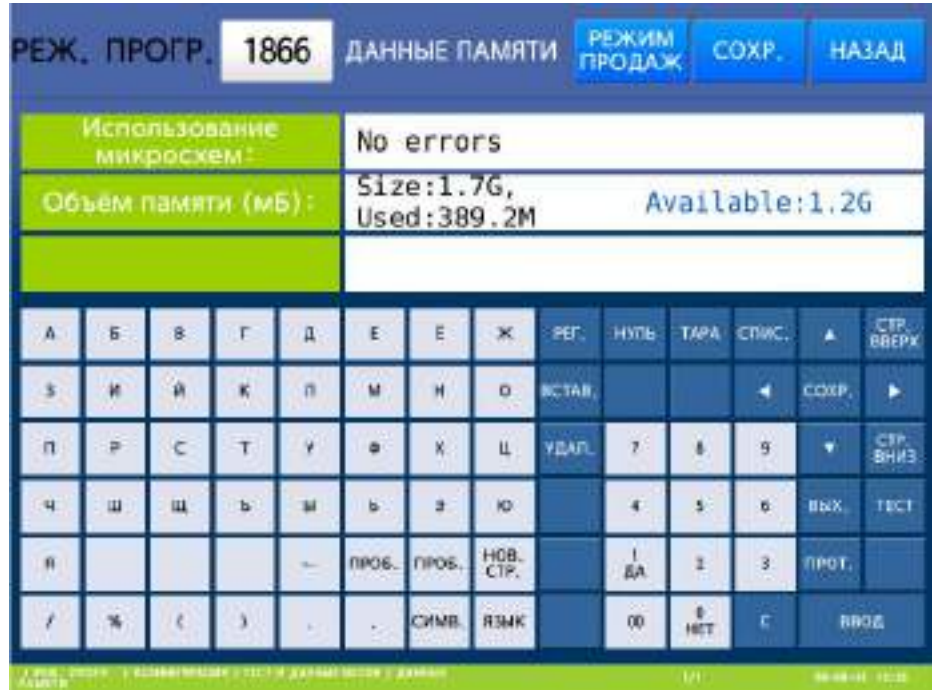

Для выхода из режима просмотра данных памяти и просмотра данных нажмите клавишу ВЫХ**.**

### **2.10.6.7** ИНДИКАЦИЯ ВЕРСИИ ПРОШИВКИ

#### **(**РЕЖИМ ПРОГРАММИРОВАНИЯ **-> 8.** Конфигурация **-> 6.** Тест и данные весов **-> 7.**  Версии микропрограмм и данных**)**

В режиме «Версии микропрограмм и данных» можно посмотреть версии: основной управляющей микропрограммы весов (Scale Main), микропрограммы АЦП (AD Module), файла шрифтов (Caption), файла данных (Data), драйвера клавиатуры (KEY Driver), драйвера принтера (Printer Driver), дату ядра (Kernel Build Time), файлов прошивки (cl-launcher, cl-patch, cl-disp) и smtp (не для всех модификаций). При этом в левом столбце будет отображено наименование микропрограммы или данных, а в правом столбце – соответствующая иноформация (версия и/или дата).

Войдите в режим программирования в соответствии с подразделом 2.1 (2.2).

 Нажмите в левой части клавишу **8.** КОНФИГУРАЦИЯ, затем в правой части клавишу **6.** ТЕСТ И ДАННЫЕ ВЕСОВ, а затем в правой части клавишу **7.** ВЕРСИИ МИКРОПРОГРАММ И ДАННЫХ**.** После этого весы перейдут к просмотру данных памяти.

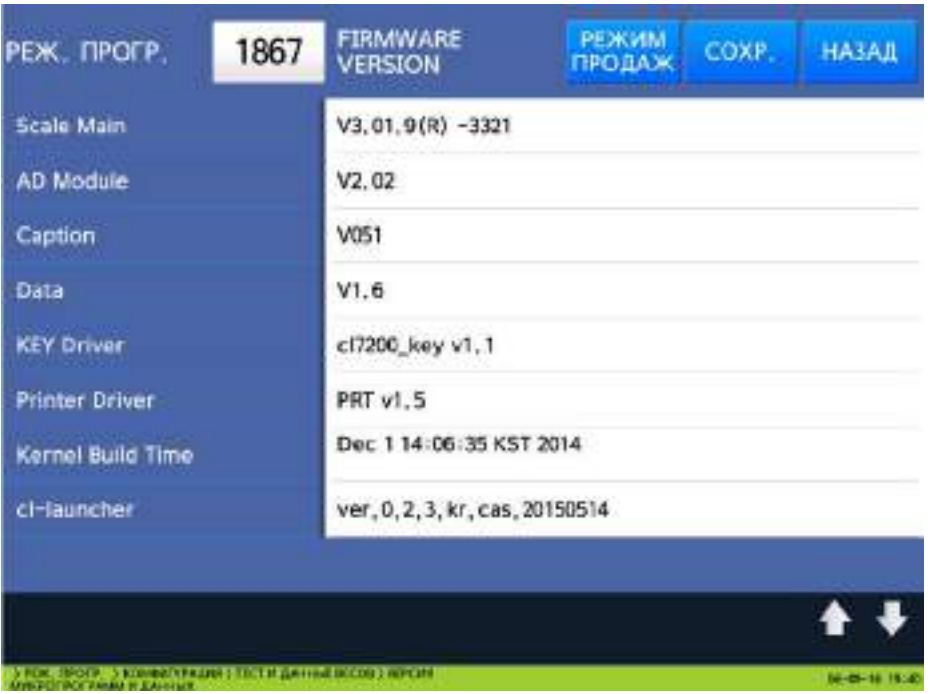

- Для перехода к просмотру следующих значений нажмите клавишу **.**
- Для возврата на предыдущий уровень меню нажмите клавишу НАЗАД, а для выхода в рабочий режим - клавишу РЕЖИМ ПРОДАЖ**.**

#### **2.10.6.8** ПРОВЕРКА СВЯЗИ

#### **(**РЕЖИМ ПРОГРАММИРОВАНИЯ **-> 8.** Конфигурация **-> 6.** Тест и данные весов **-> 8.**  Связь**)**

Режим «Связь» позволяет в реальном времени принимать данные, отображая их на дисплее весов, а также передавать данные, вручную вводимые с помощью клавиатуры весов, посредством интерфейса RS-232 (режим консоли). Таким образом, данный режим можно использовать для проверки связи с весами.

Войдите в режим программирования в соответствии с подразделом 2.1 (2.2).

 Нажмите в левой части клавишу **8.** КОНФИГУРАЦИЯ, затем в правой части клавишу **6.** ТЕСТ И ДАННЫЕ ВЕСОВ, а затем в правой части клавишу **8.** СВЯЗЬ**.** После этого весы перейдут к тестированию связи.

В случае приёма данных они будут отображаться на дисплее весов. Для передачи данных следует нажимать соответствующие клавиши на клавиатуре весов.

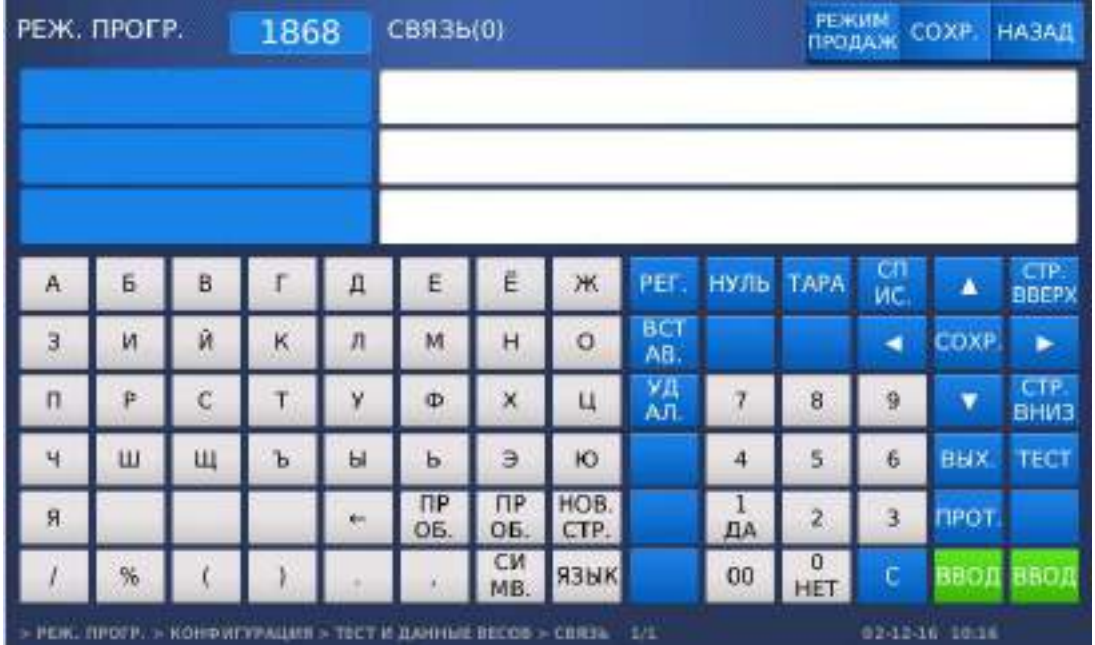

 Для возврата на предыдущий уровень меню нажмите клавишу НАЗАД, а для выхода в рабочий режим - клавишу РЕЖИМ ПРОДАЖ**.**

# 2.10.7 ПАРАМЕТРЫ ВЕСОВ

### **(**РЕЖИМ ПРОГРАММИРОВАНИЯ **-> 8.** Конфигурация **-> 7.** Параметры весов**)**

Этот раздел описывает настройку некоторых локальных параметров работы весов: отображения данных на дисплее, печать, общие параметры и параметры отмены авторизации.

Для краткости перечень конкретных действий для настройки каждого параметра описываться не будет, а в таблице 2.21 сведены все параметры, доступные для изменения. При настройке параметров следует руководствоваться порядком работы в режиме программирования, который описан в подразделе 2.1 (2.2).

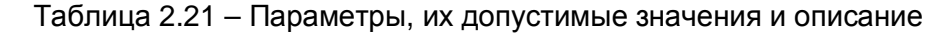

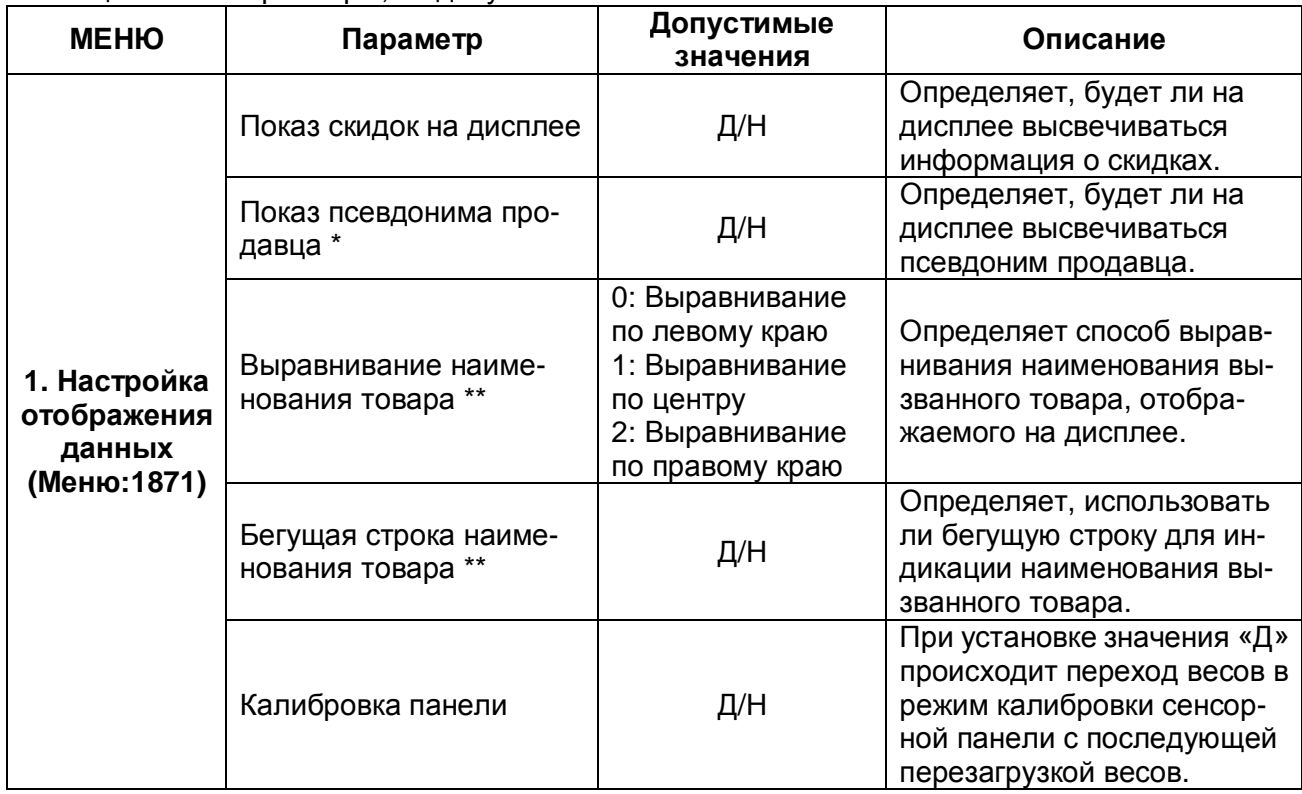

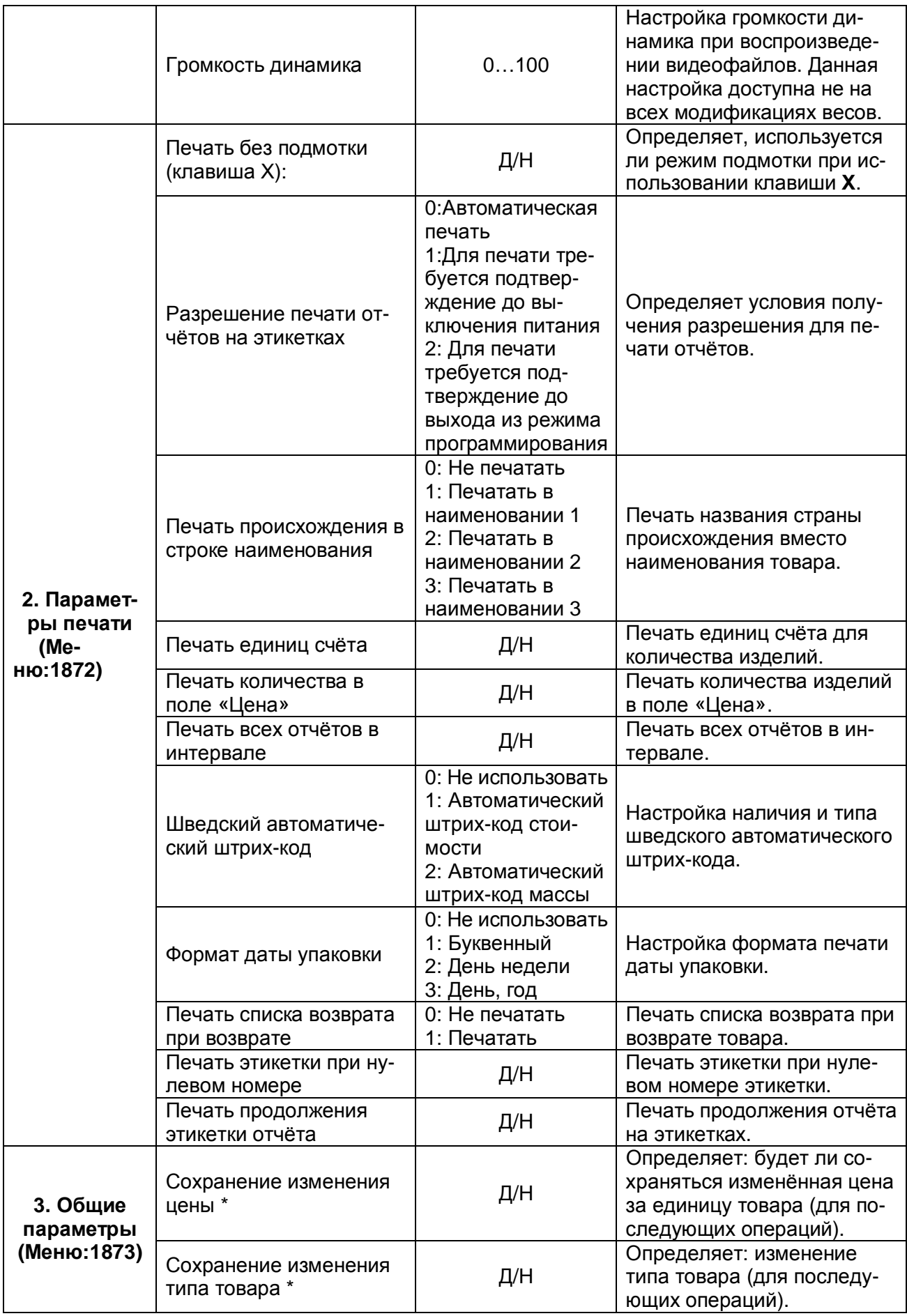

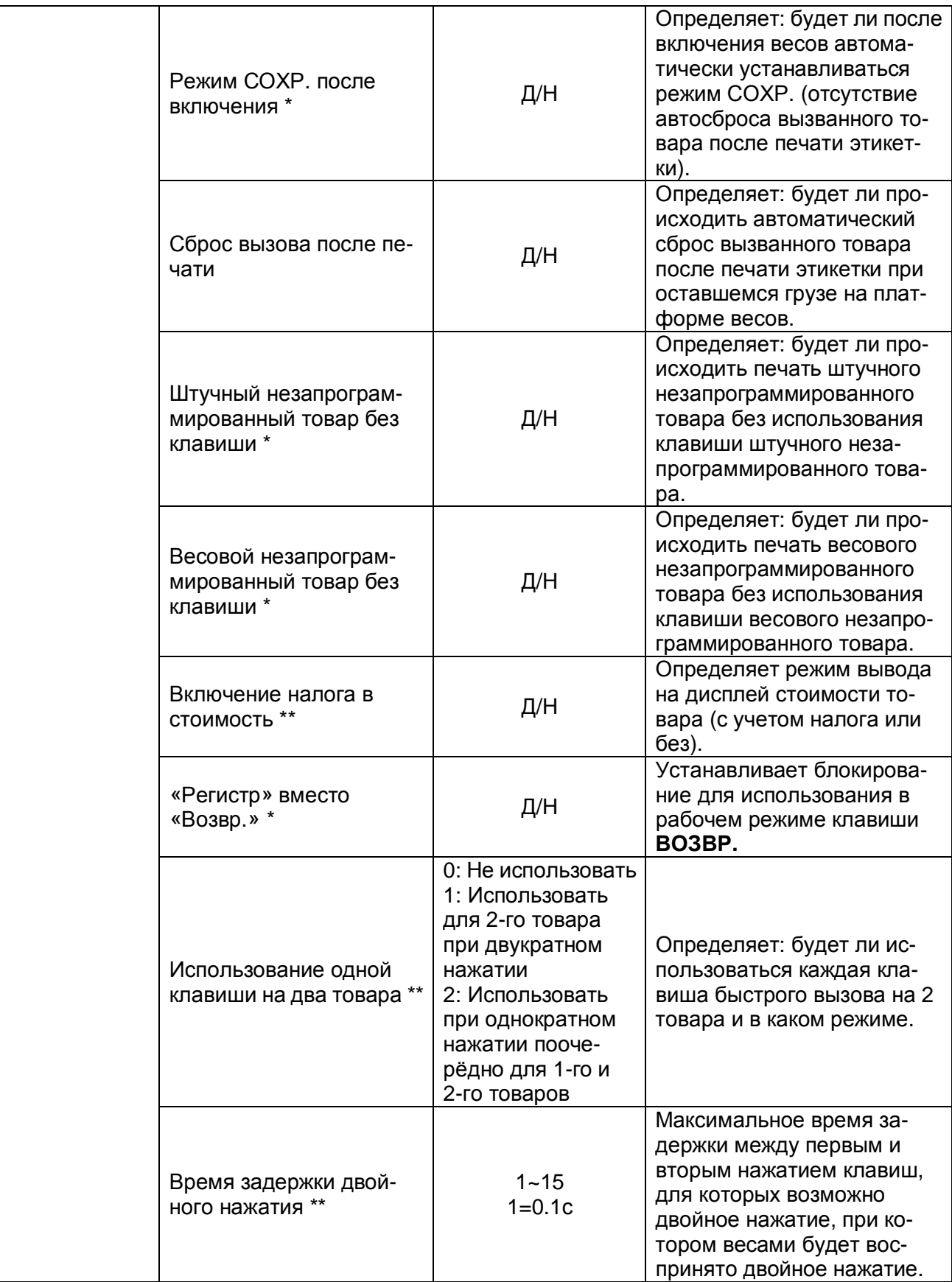

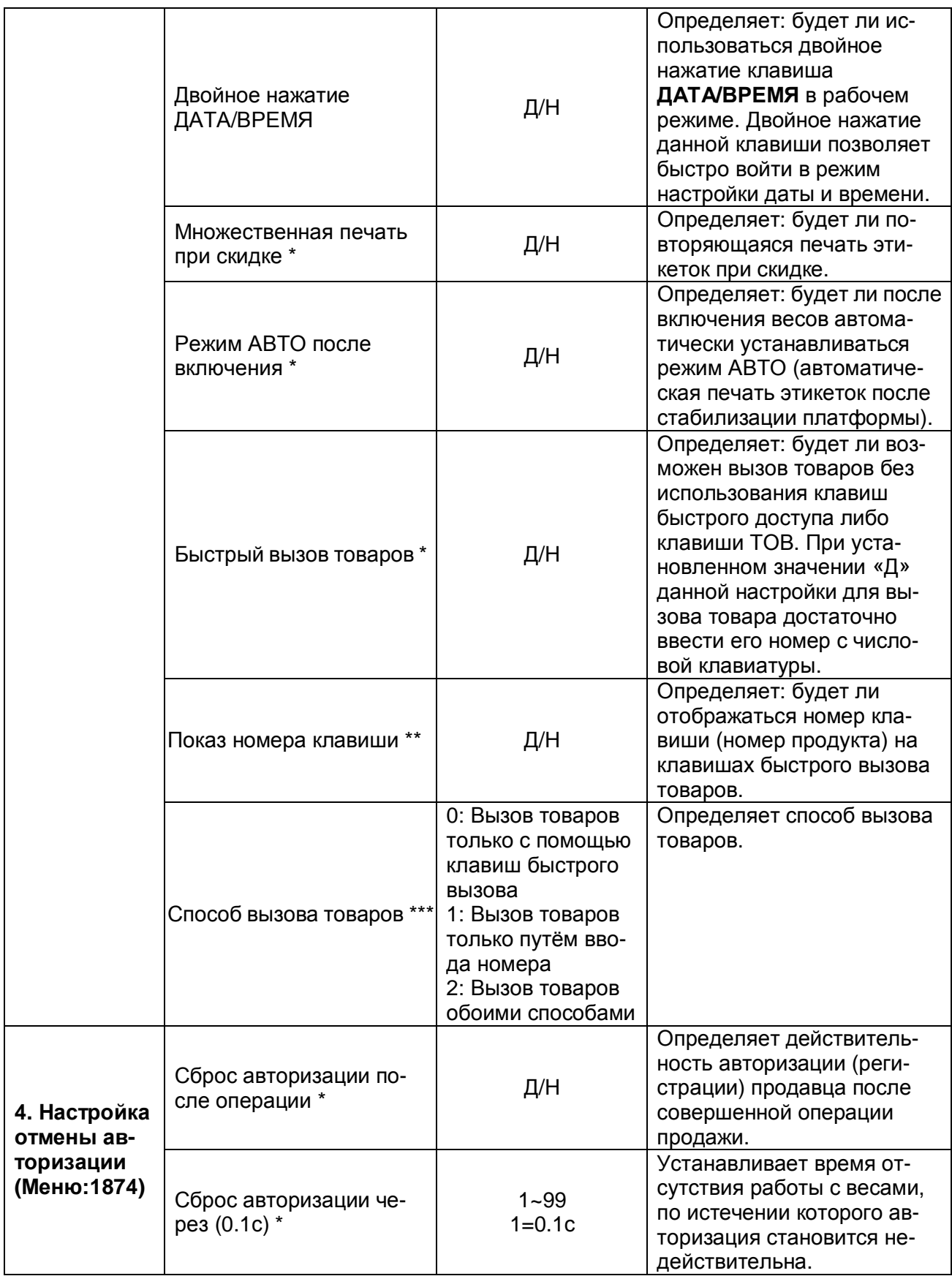

\* Данный параметр применим только к весам CL7000-P.

\*\* Данный параметр неприменим к весам серии CL7000.

\*\*\* Данный параметр применим только к весам CL7000-S.

## 2.10.8 ИНИЦИАЛИЗАЦИЯ НАСТРОЕК

#### **(**РЕЖИМ ПРОГРАММИРОВАНИЯ **-> 8.** Конфигурация **-> 7.** Параметры весов**-> 6.**  Инициализация настроек**)**

В данном режиме можно провести инициализацию как отдельных групп настроек весов, так и в общем.

Для краткости перечень конкретных действий для инициализации каждой группы настроек описываться не будет, а в таблице 2.21 сведены все группы настроек, доступные для инициализации. При выборе групп настроек следует руководствоваться порядком работы в режиме программирования, который описан в подразделе 2.1 (2.2). Установленное значение «Н» означает то, что инициализацию данной группы параметров проводить не требуется. Напротив, установленное значение «Д» означает инициализацию данной группы параметров. Следует последовательно установить требуемые значения для каждой группы настроек и после установки значения для последней строки нажать клавишу ВВОД.

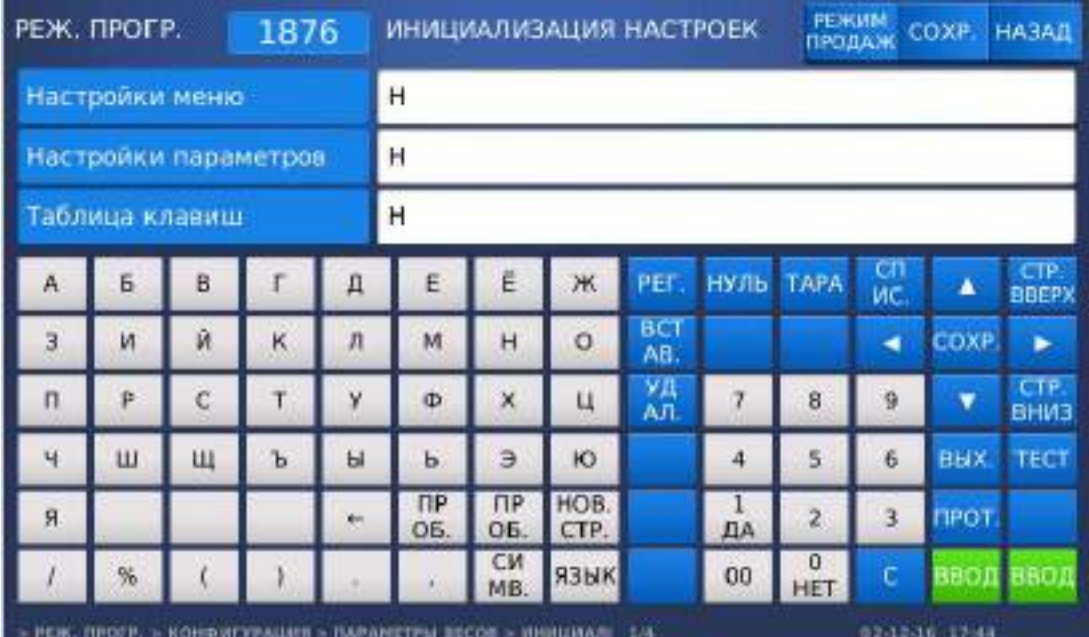

Таблица 2.21 – Группы настроек, доступные для инициализации

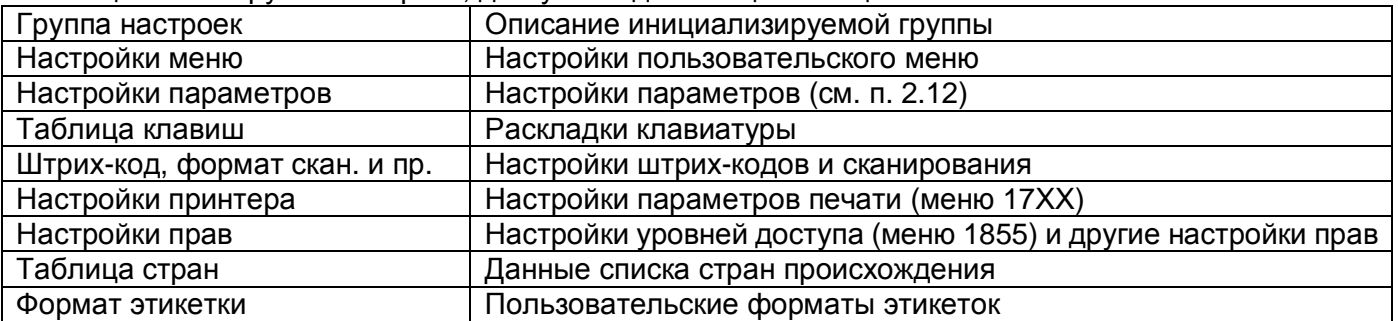

 Для возврата на предыдущий уровень меню нажмите клавишу НАЗАД, а для выхода в рабочий режим - клавишу РЕЖИМ ПРОДАЖ**.**

# 2.10.9 РЕЗЕРВИРОВАНИЕ ДАННЫХ (ВЫГРУЗКА ОБРАЗА)

#### **(**РЕЖИМ ПРОГРАММИРОВАНИЯ **-> 8.** Конфигурация **-> 7.** Параметры весов**-> 7.**  Выгрузка образа на **USB)**

На весах предусмотрено резервное сохранение данных и настроек на USB-носителе. Благодаря этому можно быстро восстановить работоспособность весов в случае потери данных памяти, а также значительно облегчить ввод в эксплуатацию новых весов. Можно сделать резервное сохранение различных групп данных:

- 1. Товары, таблицы данных, настройки.
- 2. Раскладка клавиш быстрого вызова товаров.
- 3. Имена файлов картинок товаров и имена клавиш быстрого вызова товаров.
- Вставьте USB-накопитель в любой разъём. Таблица размещения файлов USB-накопителя должна быть только структуры FAT.
- Войдите в режим программирования в соответствии с подразделом 2.1 (2.2).
- Нажмите в левой части клавишу **8.** КОНФИГУРАЦИЯ, затем в правой части клавишу **7.**  ПАРАМЕТРЫ ВЕСОВ, а затем в правой части клавишу **7.** ВЫГРУЗКА ОБРАЗА НА **USB.**

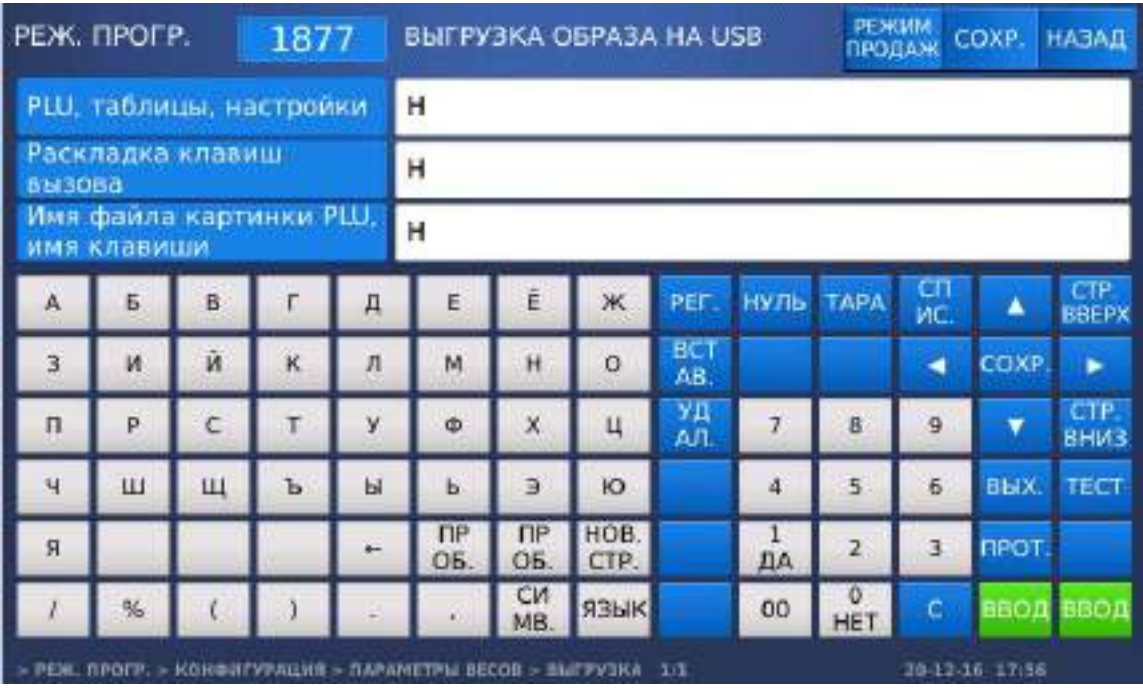

 Установите требуемые значения для каждой группы, используя для изменения значения клавиши **0** и **1**, а для перехода ко вводу следующего – клавишу ВВОД. При установленном значении «Н» резервное копирование данных соответствующей группы не происходит, при установленном значении «Д» - происходит. После установки значения последней группы и нажатии клавиши ВВОД произойдёт резервное копирование данных на USB-накопитель.

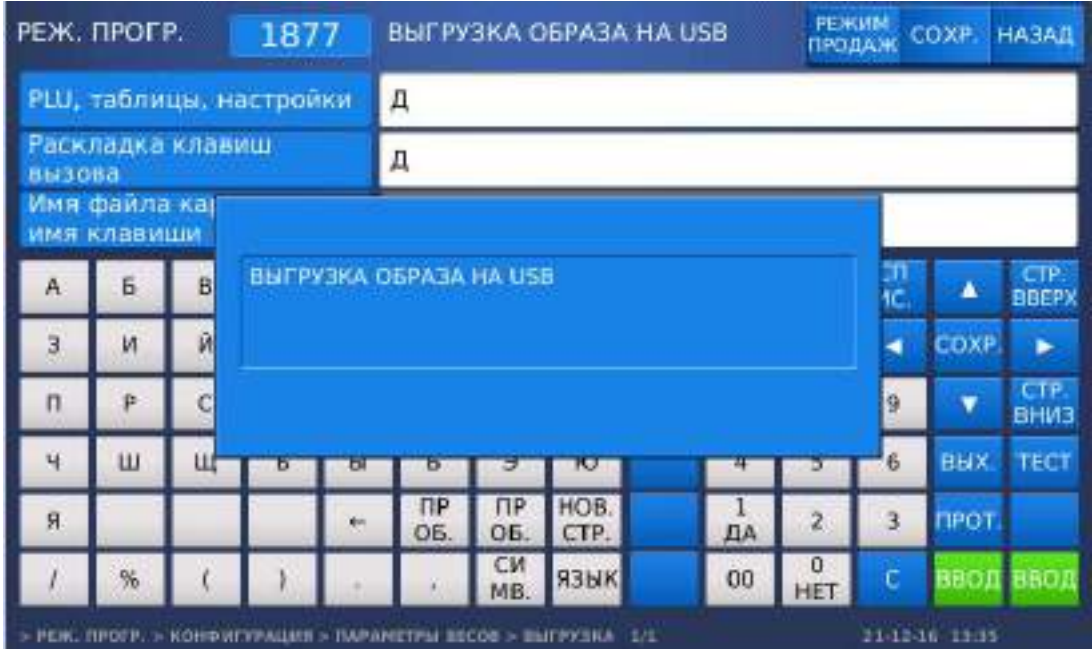

 После завершения выгрузки для возврата на предыдущий уровень меню нажмите клавишу НАЗАД, а для выхода в рабочий режим - клавишу РЕЖИМ ПРОДАЖ**.**

## 2.10.10 РЕЗЕРВИРОВАНИЕ ДАННЫХ (ВОССТАНОВЛЕНИЕ ОБРАЗА)

#### **(**РЕЖИМ ПРОГРАММИРОВАНИЯ **-> 8.** Конфигурация **-> 7.** Параметры весов**-> 8.**  Восстановление образа с **USB)**

На весах предусмотрено резервное сохранение данных и настроек на USB-носителе. Благодаря этому можно быстро восстановить работоспособность весов в случае потери данных памяти, а также значительно облегчить ввод в эксплуатацию новых весов. Резервирование данных делается в соответствии с п. 2.10.9. В данном подразделе описан порядок восстановления ранее резервированных данных (восстановление образа).

- Вставьте USB-накопитель, на котором предварительно были резервированы данные, в любой разъём.
- Войдите в режим программирования в соответствии с подразделом 2.1 (2.2).
- Нажмите в левой части клавишу **8.** КОНФИГУРАЦИЯ, затем в правой части клавишу **7.**  ПАРАМЕТРЫ ВЕСОВ, а затем в правой части клавишу **8.** ВОССТАНОВЛЕНИЕ ОБРАЗА С **USB.** После этого высветится список сохранённых образов.

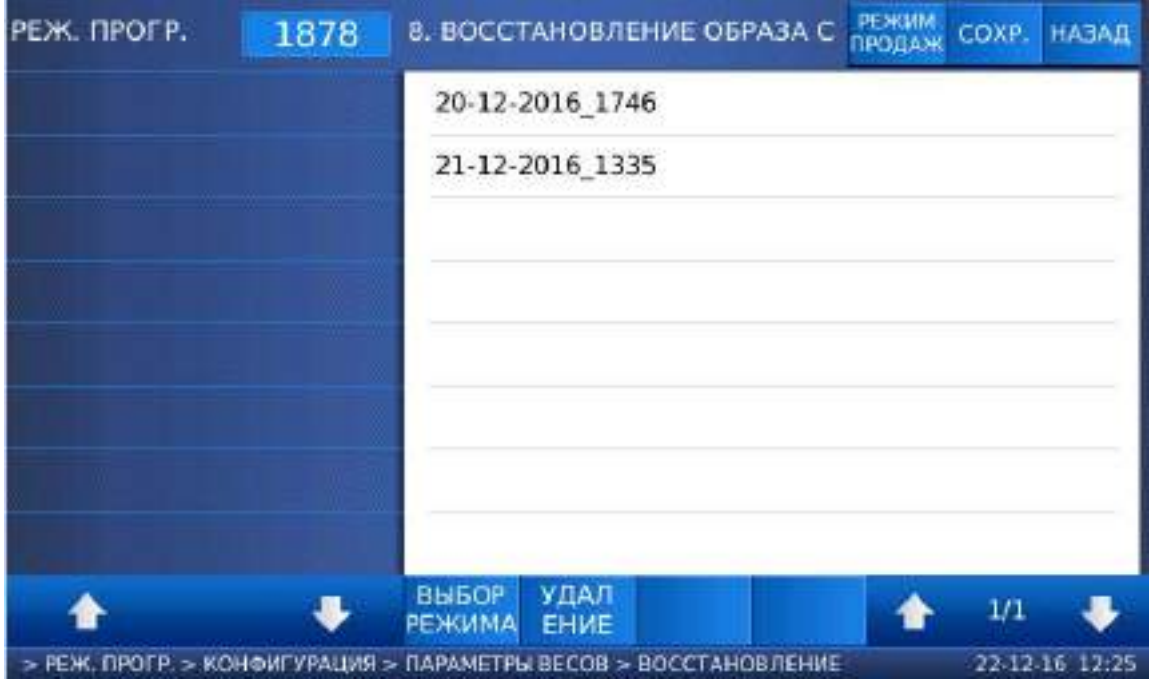

 Выберите требуемый образ, нажав на него. После этого весы перейдут в режим выбора групп данных, по которым требуется восстановить образ с USB-носителя. Описание групп данных см. в подразделе 2.10.9.

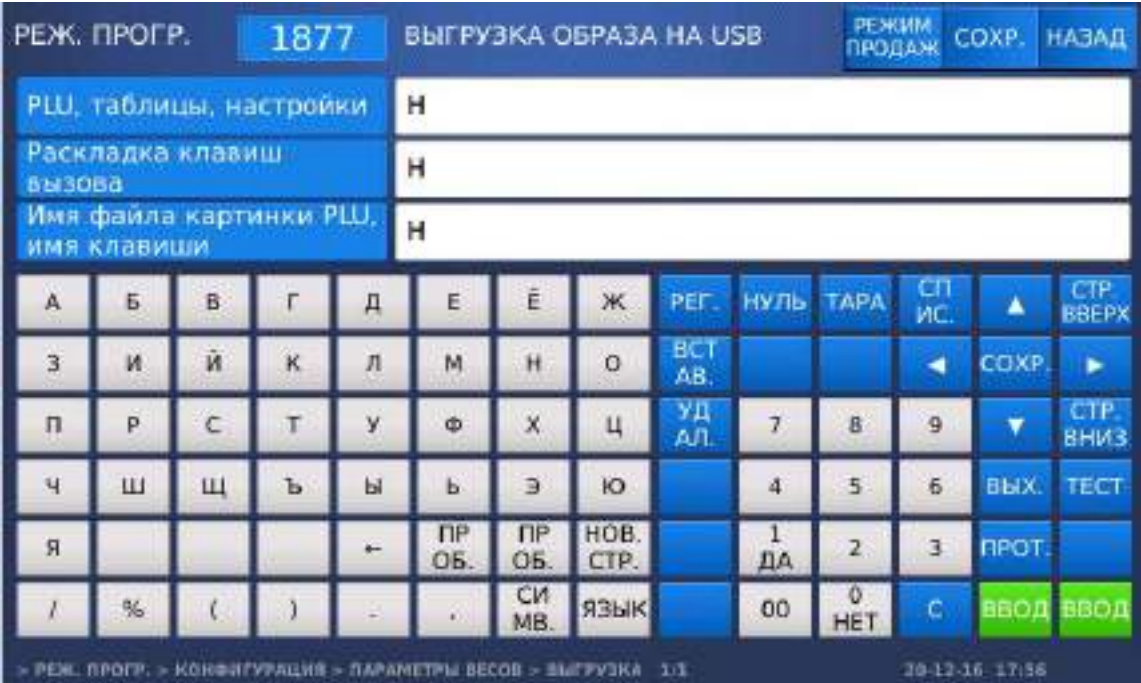

 Установите требуемые значения для каждой группы, используя для изменения значения клавиши **0** и **1**, а для перехода ко вводу следующего – клавишу ВВОД. При установленном значении «Н» восстановление данных соответствующей группы не происходит, при установленном значении «Д» - происходит. После установки значения последней группы и нажатии клавиши ВВОД произойдёт восстановление данных с USB-накопителя. По окончании процесса высветится сообщение «Восстановление завершено».

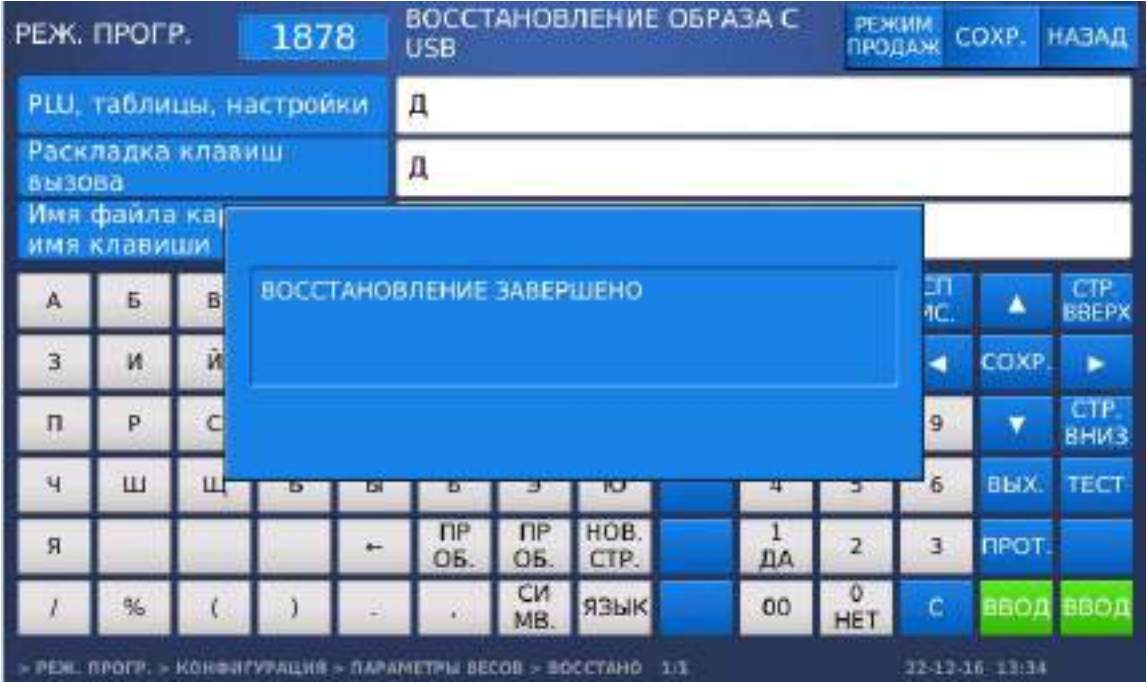

 $\Box$  Для возврата на предыдущий уровень меню нажмите клавишу НАЗАД, а для выхода в рабочий режим - клавишу РЕЖИМ ПРОДАЖ**.**

# 2.10.11 ОПРЕДЕЛЕНИЕ ФУНКЦИЙ ДЛЯ КЛАВИШ БЫСТРОГО ДОСТУПА (CL7000-P)

### **(**РЕЖИМ ПРОГРАММИРОВАНИЯ **-> 8.** Конфигурация **-> 8.** Настройка функций клавиш**)**

На каждую клавишу быстрого доступа можно назначить определённую функцию. Назначение клавише определённой функции позволяет получить к ней моментальный доступ из рабочего режима. Для назначения клавише быстрого доступа определенной функции требуется ввести её код, а также код функции. Перечень кодов и соответствующие им функции с описанием приведены в таблице 2.22. Предусмотрено два способа назначения функций: с помощью меню 1880 либо непосредственно из рабочего режима. Также можно назначить необходимые функции для клавиш быстрого доступа с помощью программного обеспечения «CL-Works Pro».

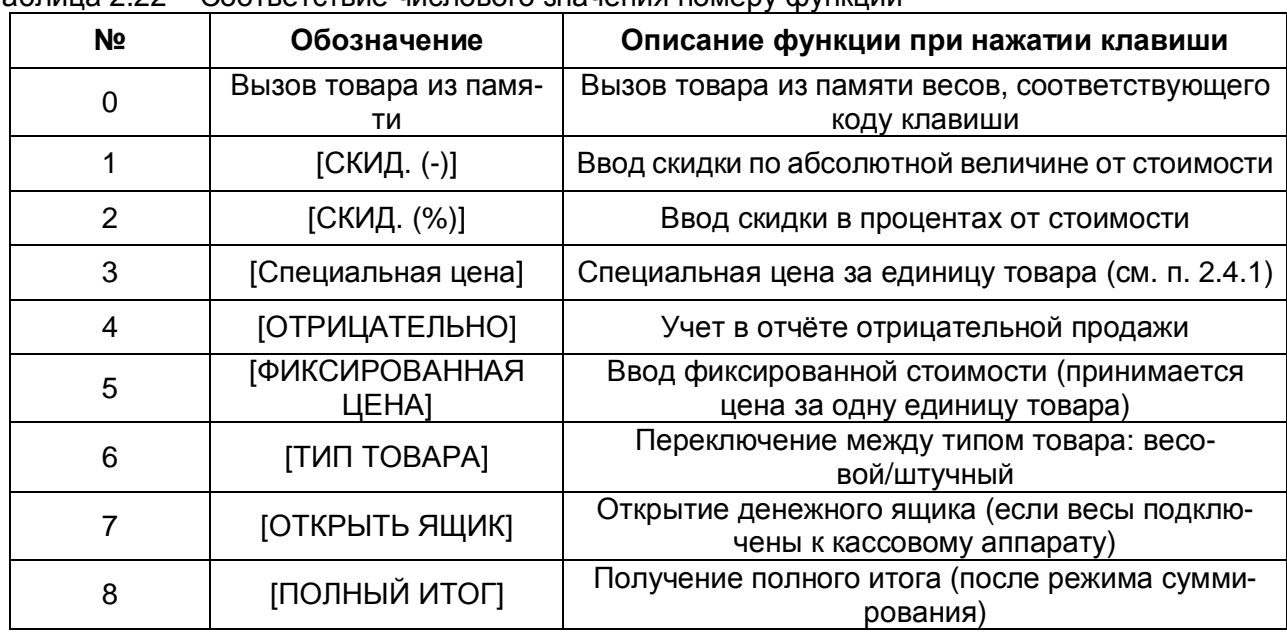

Таблица 2.22 – Соответствие числового значения номеру функции

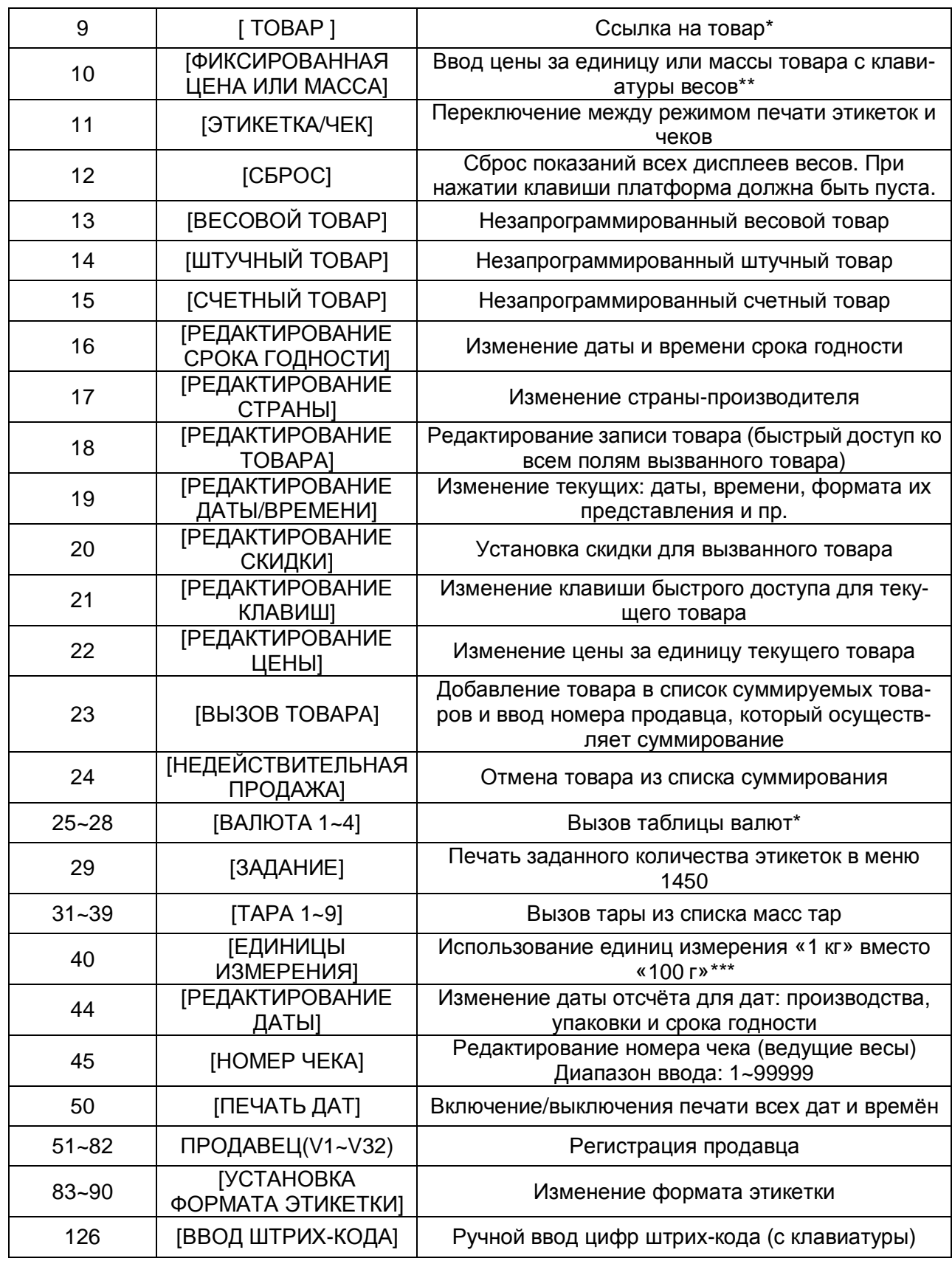

\* В версии весов для стран СНГ данная функция может быть заблокирована либо неработоспособна.

\*\* На части весов данная функция доступна только после проведения специальных сервисных настроек. В этом случае, обратитесь, пожалуйста, к своему поставщику для консультаций.

\*\*\* Данная функция требует соответствующей настройки параметров. См. п. 2.9, параметры 533, 534.

Для использования функции, назначенной клавише быстрого доступа, в основном режиме достаточно нажать эту клавишу (в некоторых случаях после вызова запрограммированного товара из памяти весов).

Для назначения функций клавишам быстрого вызова через меню весов выполните следующие действия:

- Перейдите в режим выбора товаров (см. п. 1.6.2, таблицы 1.6, 1.6а).
- Выберите страницу товаров, на клавишу которой требуется назначить функцию.
- Войдите в режим программирования в соответствии с подразделом 2.1 (2.2).
- Нажмите в левой части клавишу **8.** КОНФИГУРАЦИЯ, а затем в правой части клавишу **8.**  НАСТРОЙКА ФУНКЦИЙ КЛАВИШ**.** После этого весы перейдут к установке номера (кода) клавиши быстрого вызова, на которую требуется назначить какую-либо функцию. Нумерация клавиш отсчитывается, начиная с верхней левой клавиши. В том случае, если произведено объединение нескольких клавиш, кодом объединённой клавиши является код единичной клавиши, расположенной в левом верхнем углу объединённой клавиши. Например, если в одну клавишу объединены клавиши с кодами №№ 1, 2, 9, 10, кодом данной объединённой клавиши будет 1. В этом случае допускается назначение функции для клавиши с кодом № 1 и не допускается для клавиш с кодами №№ 2, 9, 10.

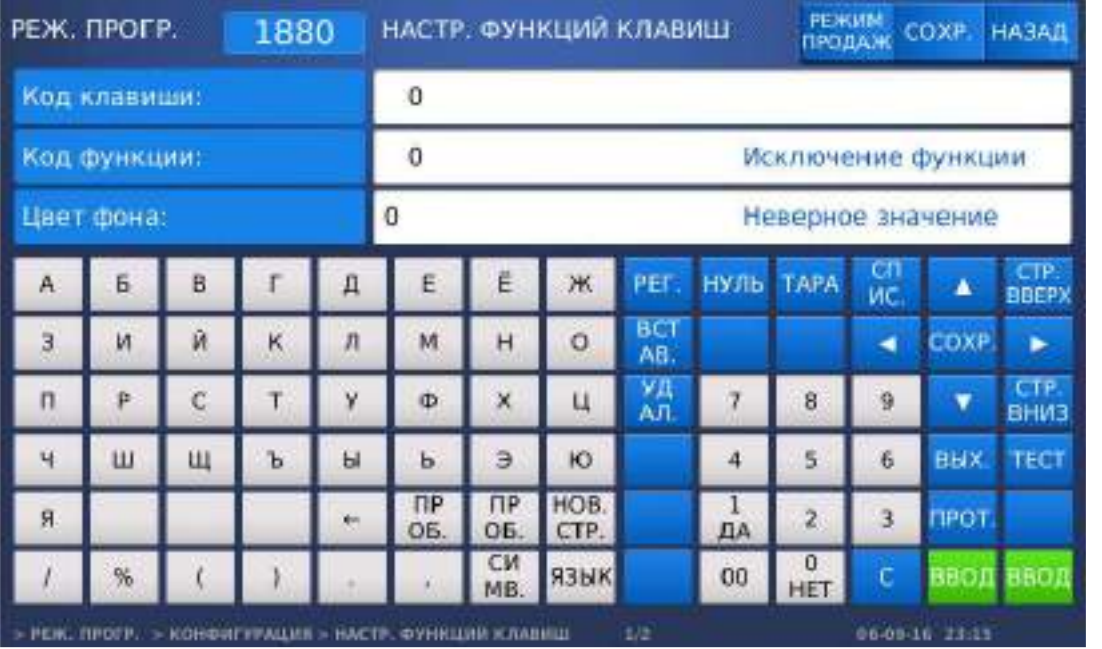

- Введите код клавиши быстрого вызова, для которой требуется назначить какую-либо функцию, используя числовую клавиатуру, и нажмите клавишу ВВОД.
- Введите код функции в соответствии с таблицей 2.22, которую требуется назначить на данную клавишу, используя числовую клавиатуру, и нажмите клавишу ВВОД.
- Установите цвет фона для данной клавиши (1-чёрный, 2-красный, 3-зеленый, 4-синий, 5-жёлтый, 6-голубой, 7-розовый, 8-белый, 9-серый), используя числовую клавиатуру, и нажмите клавишу ВВОД.
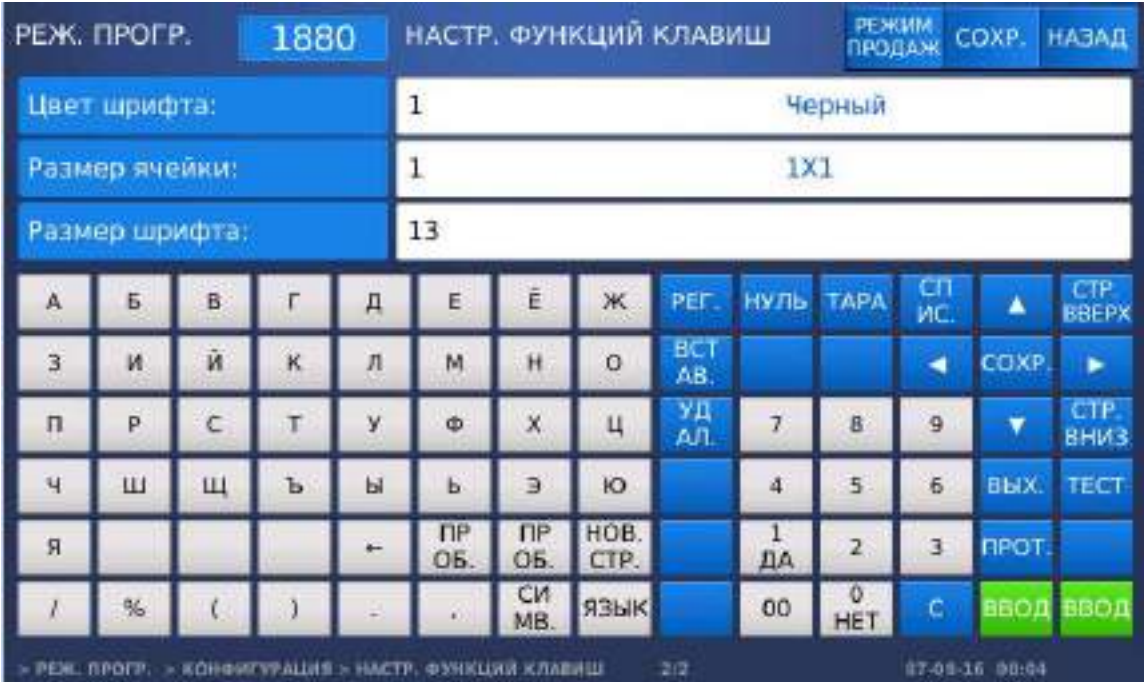

- Установите цвет шрифта для данной клавиши (1-чёрный, 2-красный, 3-зеленый, 4-синий, 5-жёлтый, 6-голубой, 7-розовый, 8-белый, 9-серый), используя числовую клавиатуру, и нажмите клавишу ВВОД.
- Размер ячейки для данной клавиши оставьте без изменений и нажмите клавишу ВВОД. Изменение размера ячейки клавиш рекомендуется производить с помощью программного обеспечения «CL-Works Pro».
- Установите размер шрифта для данной клавиши, используя числовую клавиатуру, и нажмите клавишу ВВОД. После этого весы перейдут к назначению следующей клавиши быстрого вызова. Если требуется назначить функцию для какой-либо другой клавиши быстрого вызова, повторите выполнение последних 6-ти действий.
- Для возврата на предыдущий уровень меню нажмите клавишу НАЗАД, а для выхода в рабочий режим - клавишу РЕЖИМ ПРОДАЖ**.**

## 2.11ОТЧЕТЫ (ИТОГИ)

### 2.11.1 ОБЩИЕ СВЕДЕНИЯ

Предусмотрено два основных вида отчётов, условно-обозначаемых как «X» и «Z». Эти отчёты отличаются друг от друга тем, что после получения отчёта «X», отчётные данные в памяти весов сохраняются, а при получении отчёта «Z» - удаляются. Отчёты позволяют получить отчётные данные раздельно по: запрограммированным товарам, незапрограммированным товарам, группе, отделу, определенному промежутку времени, номерам продавцов. Отчёты вида «Z» при выпуске весов из производства обычно настроены на получение только общих отчётных данных по операциям, совершённым на весах. Если нужно получать раздельные отчёты вида «Z» (также как вида «X»), необходимо установить значение «Д» для параметра 595 (см. п. 2.12). В свою очередь каждый вид отчёта подразделяется на два вида, которые обозначаются как «X1», «X2» и «Z1», «Z2». Отчёты «X1» и «Z1» содержат данные об итогах продаж за один день, а отчёты «X2» и «Z2» - за неделю. Дополнительная информация по видам отчётов приведена в таблице 2.23.

Для краткости описание порядка получения отчётов вида X1/X2 будет приведено в одном подразделе (2.11.2) с разными кодами меню. Также данное описание справедливо для отчётов вида Z1/Z2, если установлено значение «Д» для параметра 595.

Следует отметить, что полный отчёт можно получить только при установленном режиме печати «чеки» или «нераздельная этикетка» (значение «1» или «2» в меню с кодом 1731). При установленном режиме печати «этикетки» отчёт печатается кратко.

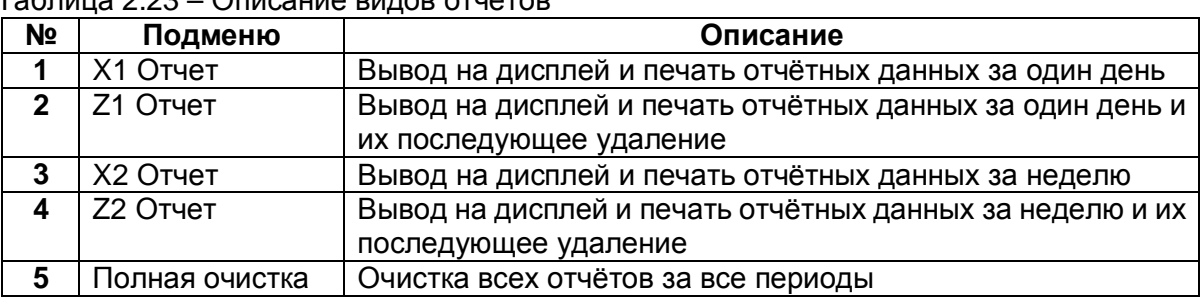

Таблица 2.23 – Описание видов отчётов

### 2.11.2 ОТЧЕТЫ X1/X2

#### **(**РЕЖИМ ПРОГРАММИРОВАНИЯ **-> 6.** Отчеты **-> 1. X1** Отчет **/ 3. X2** Отчет**)**

- Войдите в режим программирования в соответствии с подразделом 2.1 (2.2).
- Нажмите в левой части клавишу **6.** ОТЧЕТЫ, а затем в правой части клавишу **1. X1** ОТЧЕТ или клавишу **3. X2** ОТЧЕТ**.** После этого весы перейдут к выбору варианта предоставления отчёта (см. таблицу 2.24).

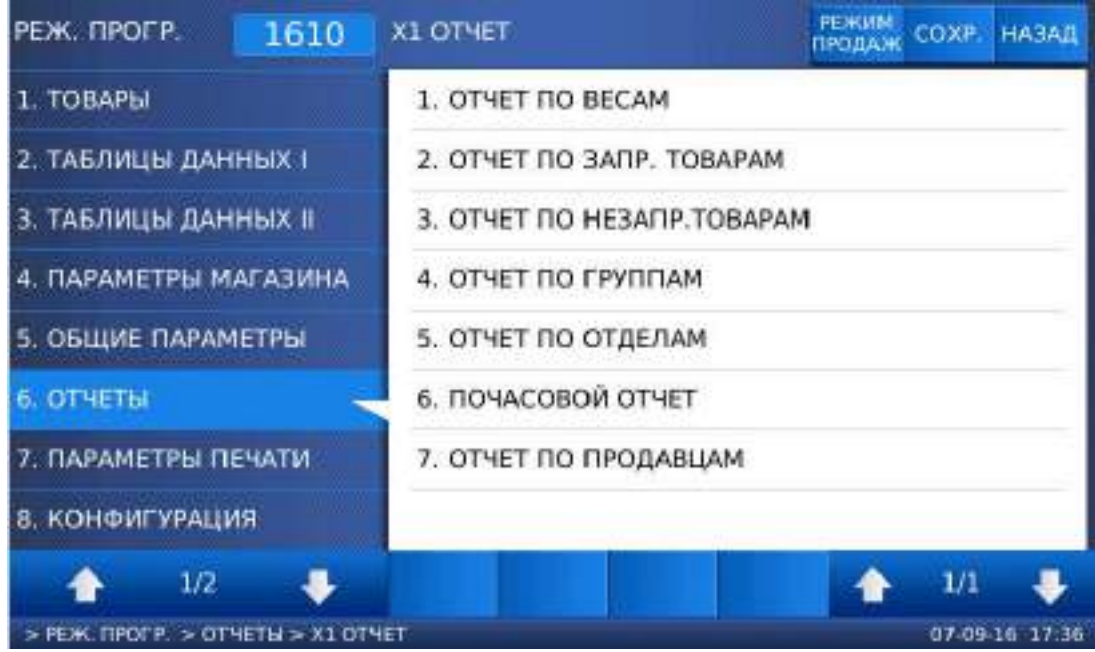

#### Таблица 2.24 – Соответствие клавиши варианту отчёта

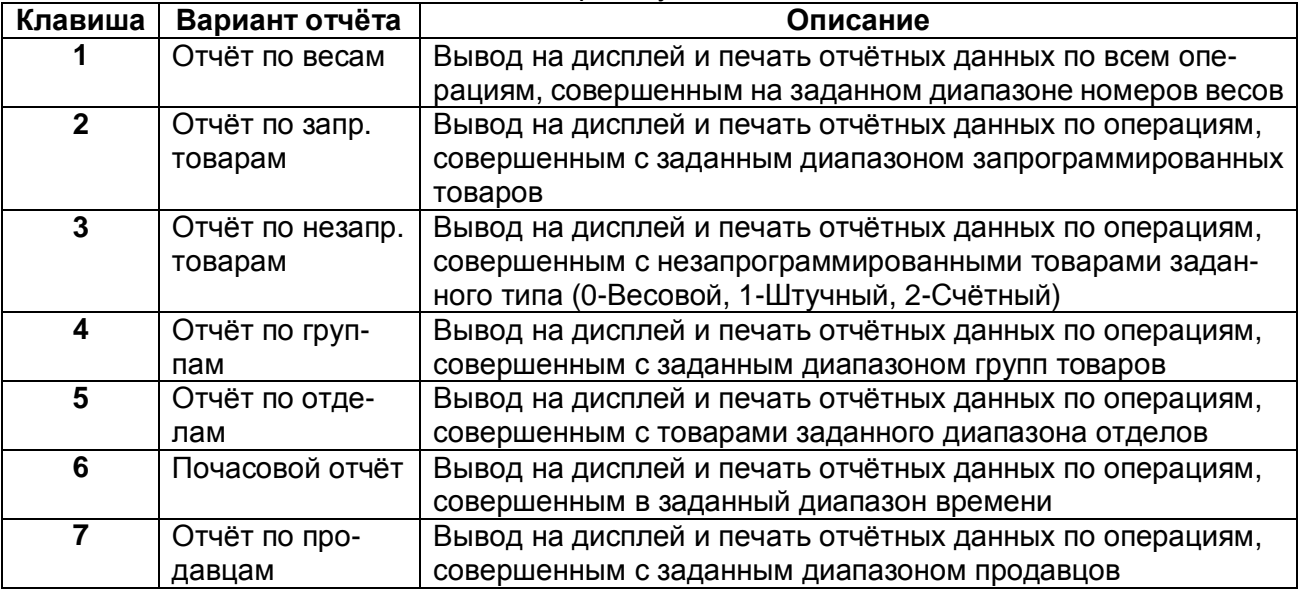

### **2.11.2.1** ОТЧЕТЫ ВИДА **X1/X2** ПО ВЕСАМ

### **(**РЕЖИМ ПРОГРАММИРОВАНИЯ **-> 6.** Отчеты **-> 1. X1** Отчет **/ 3. X2** Отчет **-> 1.** Отчет по весам **)**

Далее описан порядок получения отчёта вида X1 (X2) для всех операций продаж, совершенных на определенных весах. В том случае, если весы не являются ведущими, можно получить отчёт только по данным весам. При этом диапазон номеров весов запрашиваться не будет.

 После выполнения вышеописанных действий первого абзаца подраздела 2.11.2 нажмите в правой части клавишу **1.** ОТЧЕТ ПО ВЕСАМ**.** После этого на дисплее весов высветятся сводные отчетные данные.

 $\overline{\phantom{a}}$ 

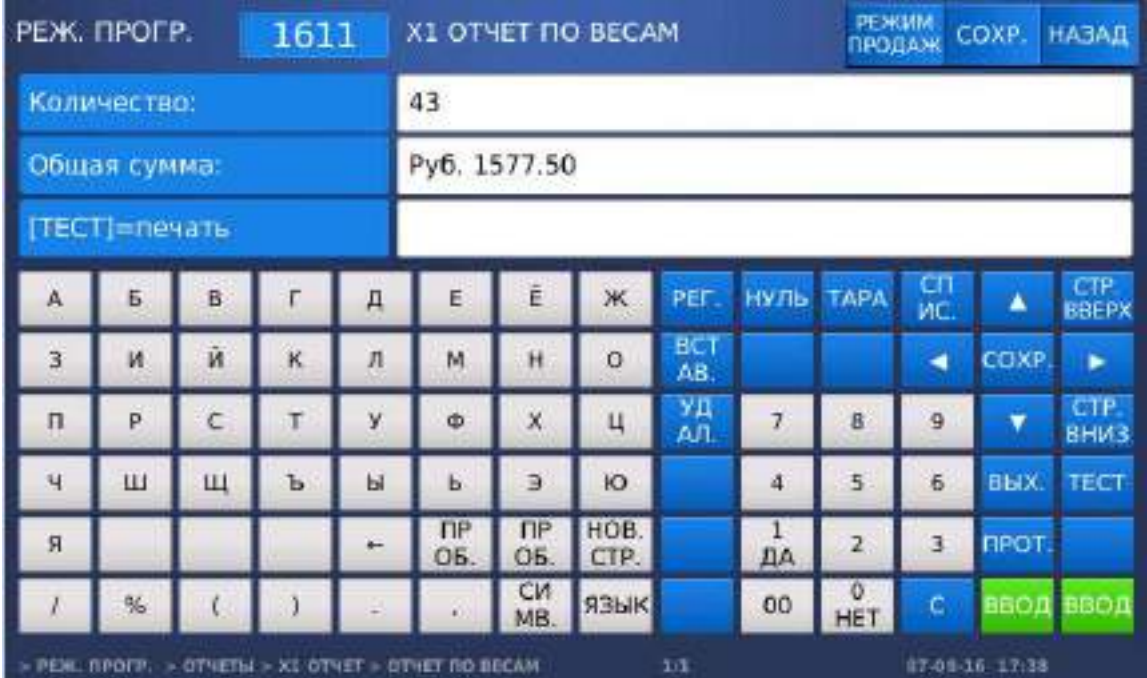

- Если требуется вывести отчетные данные на печать, нажмите клавишу ТЕСТ.
- Для возврата на предыдущий уровень меню нажмите клавишу НАЗАД, а для выхода в рабочий режим - клавишу РЕЖИМ ПРОДАЖ**.**

### **2.11.2.2** ОТЧЕТЫ ВИДА **X1/X2** ПО ЗАПРОГРАММИРОВАННЫМ ТОВАРАМ

### **(**РЕЖИМ ПРОГРАММИРОВАНИЯ **-> 6.** Отчеты **-> 1. X1** Отчет **/ 3. X2** Отчет **-> 2.** Отчет по запрограммированным товарам**)**

Далее описан порядок получения отчёта вида X1 (X2) для всех операций продаж, совершенных с запрограммированными товарами.

 После выполнения действий первого абзаца подраздела 2.11.2 нажмите в правой части клавишу **2.** ОТЧЕТ ПО ЗАПРОГРАММИРОВАННЫМ ТОВАРАМ**.** После этого весы перейдут ко вводу отдела и диапазона номеров товаров в данном отделе, по которым требуется получить отчет.

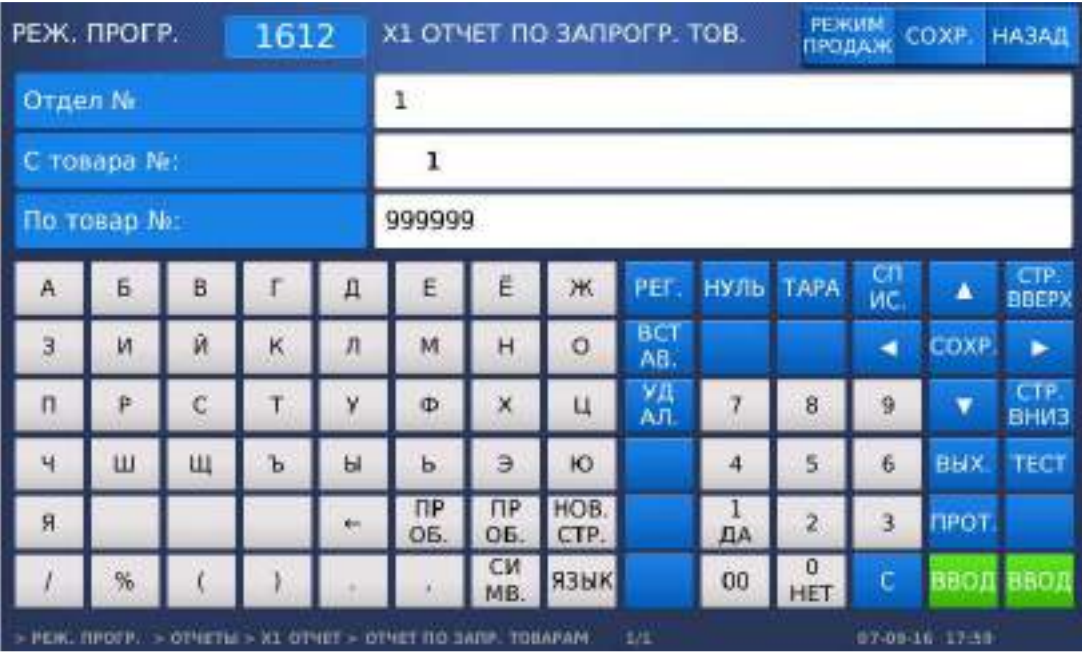

Введите номер отдела и нажмите клавишу ВВОД.

 Введите начальный номер товара и нажмите клавишу ВВОД. Затем введите конечный номер товара и нажмите клавишу ВВОД. После этого на дисплее весов высветятся сводные отчетные данные.

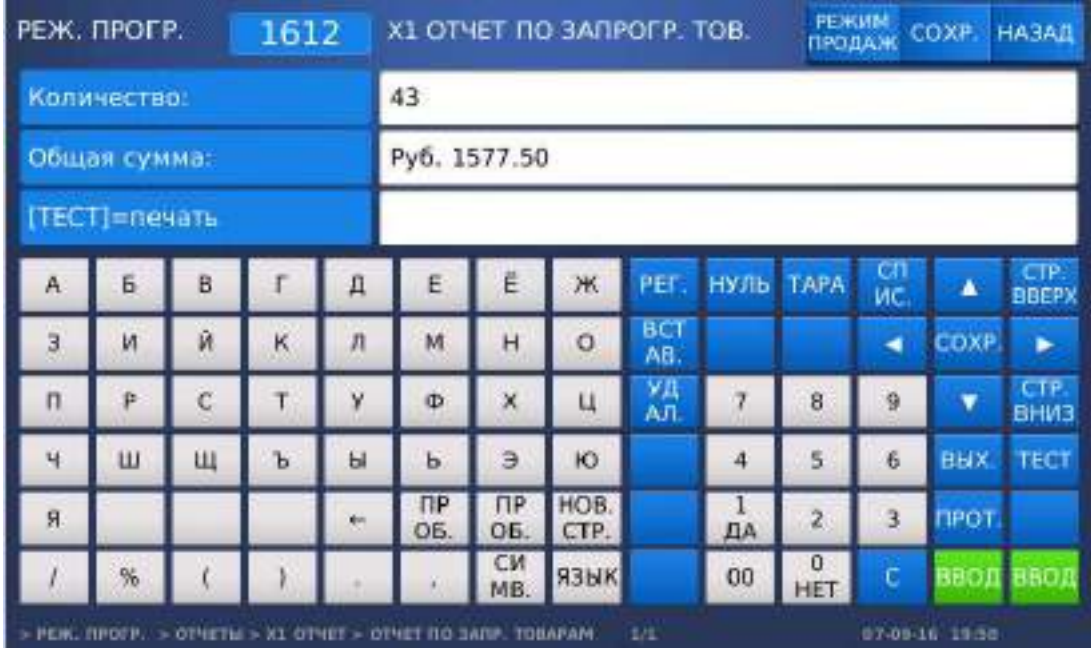

- Если требуется вывести отчетные данные на печать, нажмите клавишу ТЕСТ.
- $\Box$  Для возврата на предыдущий уровень меню нажмите клавишу НАЗАД, а для выхода в рабочий режим - клавишу РЕЖИМ ПРОДАЖ**.**

### **2.11.2.3** ОТЧЕТЫ ВИДА **X1/X2** ПО НЕЗАПРОГРАММИРОВАННЫМ ТОВАРАМ

#### **(**РЕЖИМ ПРОГРАММИРОВАНИЯ **-> 6.** Отчеты **-> 1. X1** Отчет **/ 3. X2** Отчет **-> 3.**  Отчет по незапрограммированным товарам**)**

 После выполнения действий первого абзаца подраздела 2.11.2 нажмите в правой части клавишу **3.** ОТЧЕТ ПО НЕЗАПРОГРАММИРОВАННЫМ ТОВАРАМ**.** После этого весы перейдут ко вводу диапазона типов товаров (0-весовой, 1-штучный, 2-счетный), по которым требуется получить отчет.

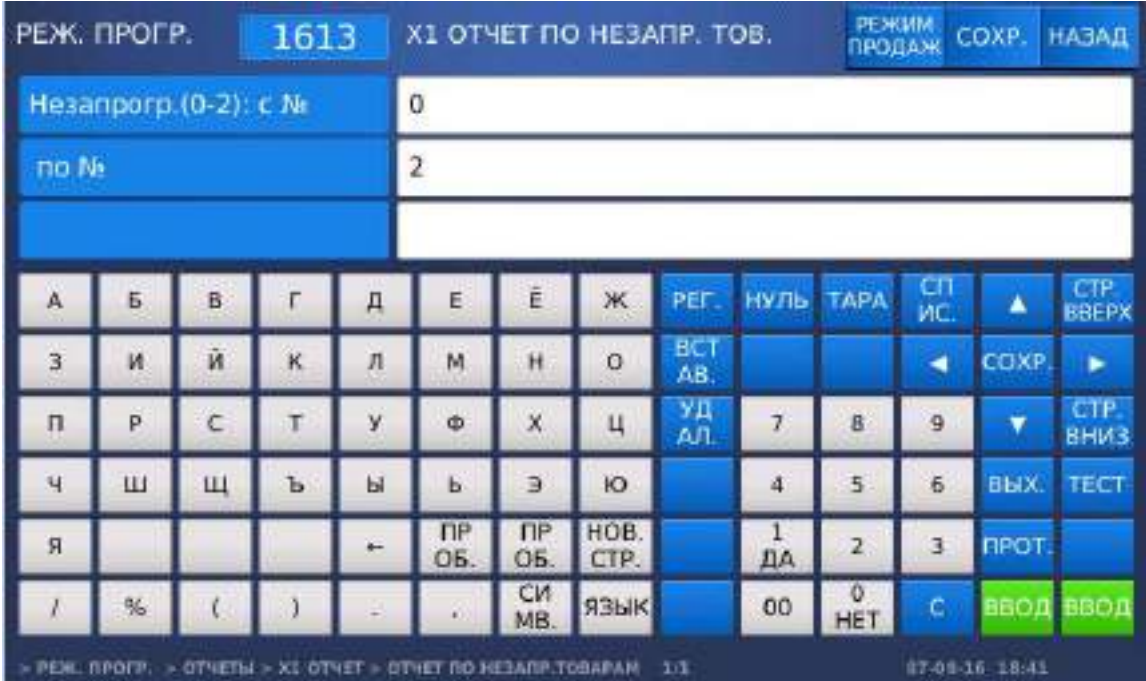

 Введите начальный номер типа товара и нажмите клавишу ВВОД. Затем введите конечный номер типа товара и нажмите клавишу ВВОД. После этого на дисплее весов высветятся сводные отчетные данные.

 $\overline{\phantom{a}}$ 

 $\overline{\phantom{a}}$ 

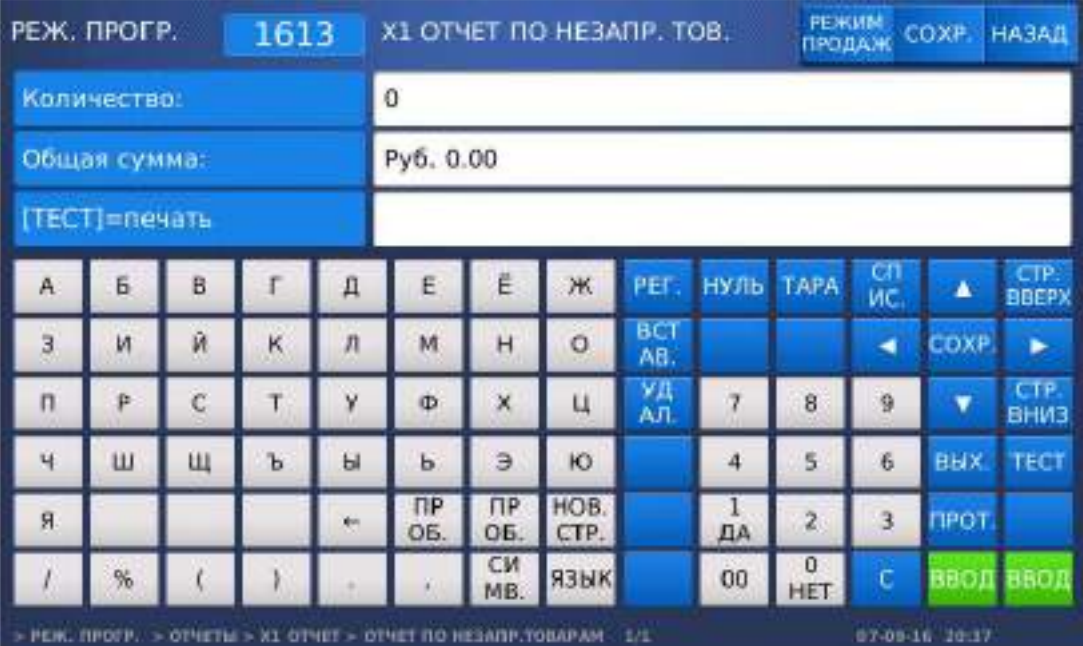

- Если требуется вывести отчетные данные на печать, нажмите клавишу ТЕСТ.
- Для возврата на предыдущий уровень меню нажмите клавишу НАЗАД, а для выхода в рабочий режим - клавишу РЕЖИМ ПРОДАЖ**.**

### **2.11.2.4** ОТЧЕТЫ ВИДА **X1/X2** ПО ГРУППАМ

### **(**РЕЖИМ ПРОГРАММИРОВАНИЯ **-> 6.** Отчеты **-> 1. X1** Отчет **/ 3. X2** Отчет **-> 4.** Отчет по группам**)**

 После выполнения действий первого абзаца подраздела 2.11.2 нажмите в правой части клавишу **4.** ОТЧЕТ ПО ГРУППАМ**.** После этого весы перейдут ко вводу диапазона групп, по которым требуется получить отчет.

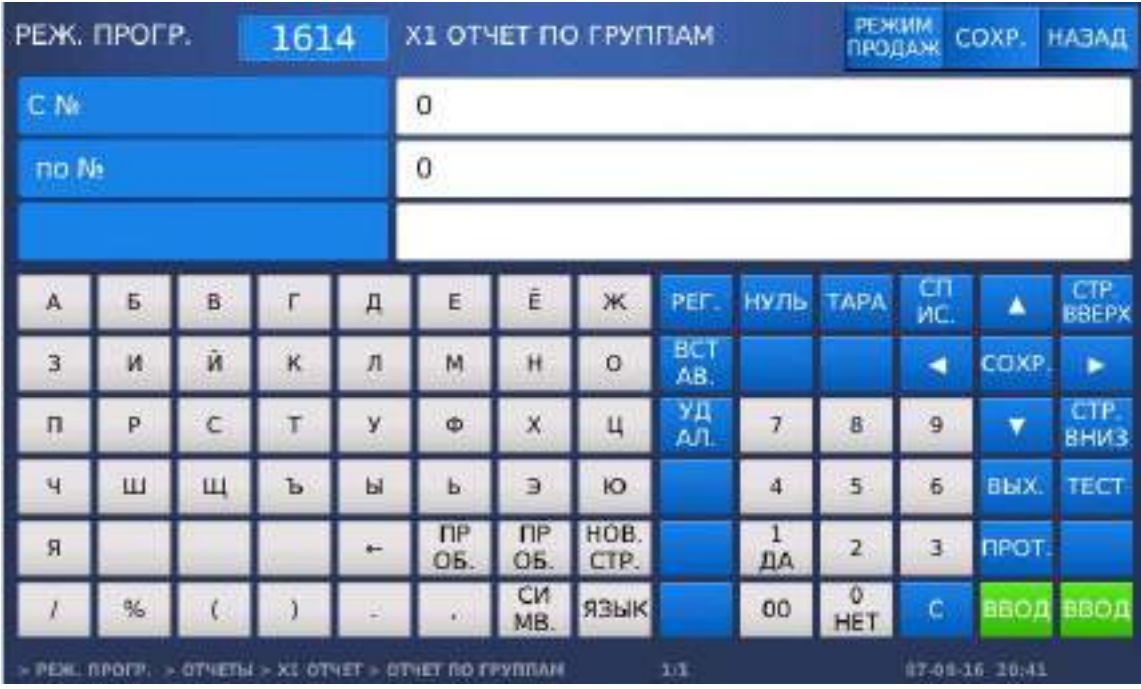

 Введите начальный номер группы и нажмите клавишу ВВОД. Затем введите конечный номер группы и нажмите клавишу ВВОД. После этого на дисплее весов высветятся сводные отчетные данные.

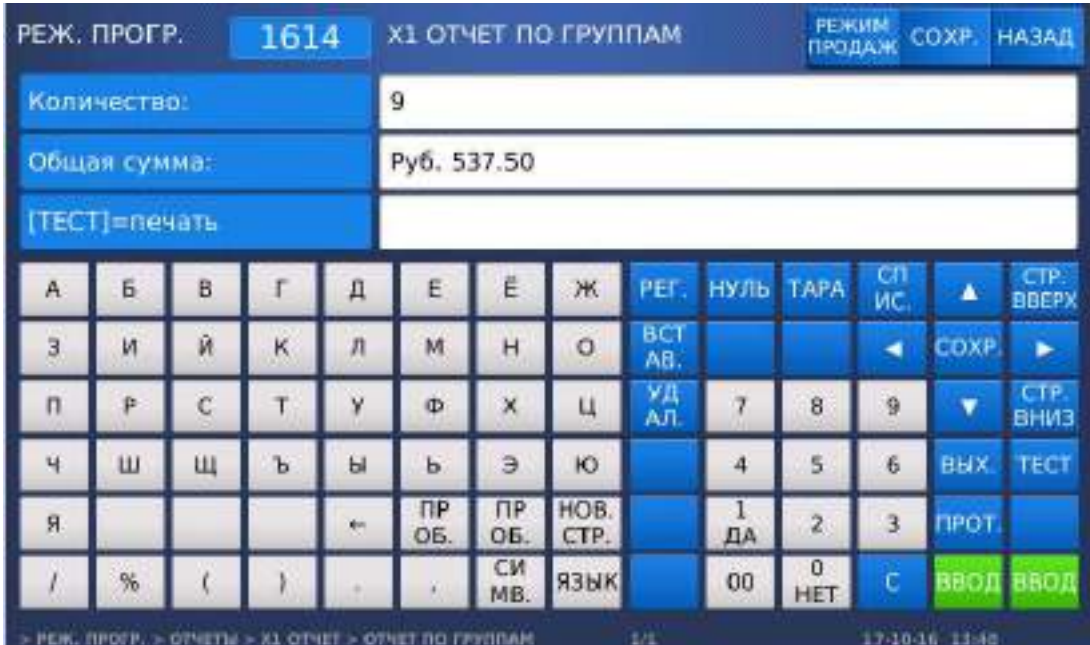

- Если требуется вывести отчетные данные на печать, нажмите клавишу ТЕСТ.
- Для возврата на предыдущий уровень меню нажмите клавишу НАЗАД, а для выхода в рабочий режим - клавишу РЕЖИМ ПРОДАЖ**.**

 $\overline{\phantom{a}}$ 

 $\overline{\phantom{a}}$ 

### **2.11.2.5** ОТЧЕТЫ ВИДА **X1/X2** ПО ОТДЕЛАМ

### **(**РЕЖИМ ПРОГРАММИРОВАНИЯ **-> 6.** Отчеты **-> 1. X1** Отчет **/ 3. X2** Отчет **-> 5.**  Отчет по отделам**)**

 После выполнения действий первого абзаца подраздела 2.11.2 нажмите в правой части клавишу **5.** ОТЧЕТ ПО ОТДЕЛАМ**.** После этого весы перейдут ко вводу диапазона отделов, по которым требуется получить отчет.

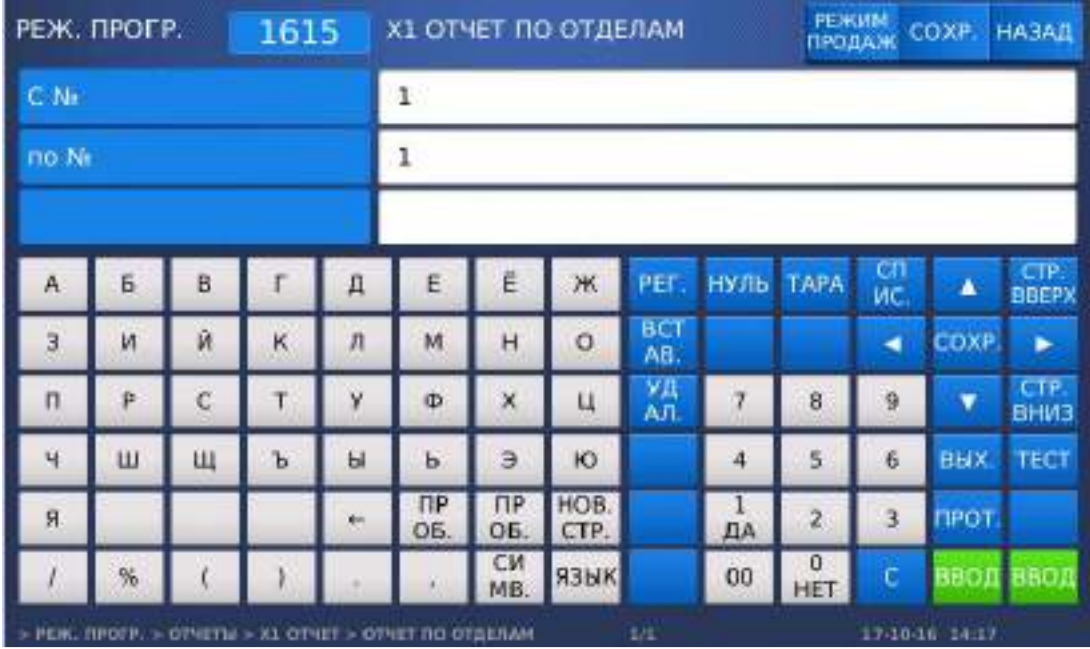

 Введите начальный номер отдела и нажмите клавишу ВВОД. Затем введите конечный номер отдела и нажмите клавишу ВВОД. После этого на дисплее весов высветятся сводные отчетные данные.

 $\overline{\phantom{a}}$ 

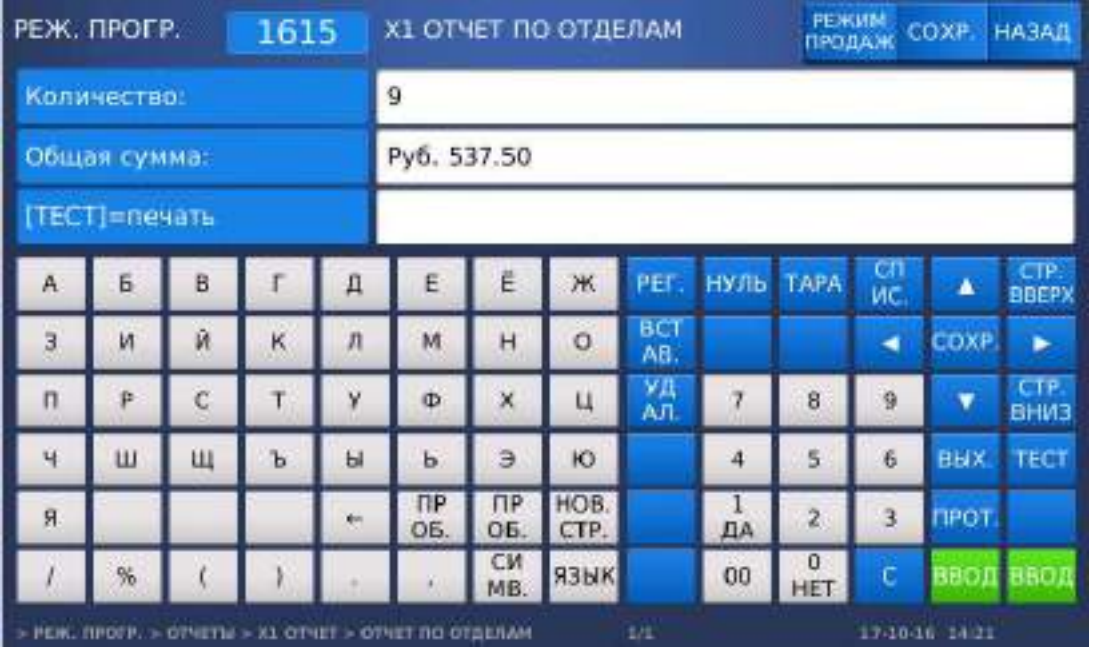

- Если требуется вывести отчетные данные на печать, нажмите клавишу ТЕСТ.
- Для возврата на предыдущий уровень меню нажмите клавишу НАЗАД, а для выхода в рабочий режим - клавишу РЕЖИМ ПРОДАЖ**.**

### **2.11.2.6** ПОЧАСОВЫЕ ОТЧЕТЫ ВИДА **X1/X2**

### **(**РЕЖИМ ПРОГРАММИРОВАНИЯ **-> 6.** Отчеты **-> 1. X1** Отчет **/ 3. X2** Отчет **-> 6.**  Почасовой отчет**)**

 После выполнения действий первого абзаца подраздела 2.11.2 нажмите в правой части клавишу **6.** ПОЧАСОВОЙ ОТЧЕТ**.** После этого весы перейдут ко вводу диапазона часов, по которым требуется получить отчет.

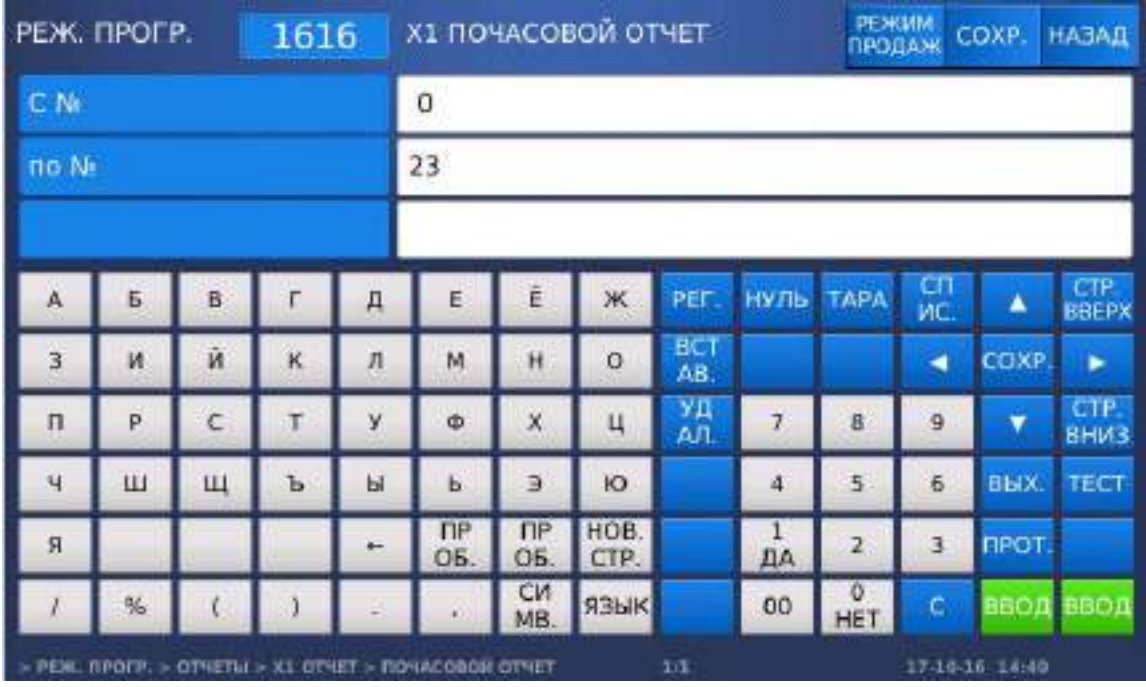

 Введите начальный час и нажмите клавишу ВВОД. Затем введите конечный час и нажмите клавишу ВВОД. После этого на дисплее весов высветятся сводные отчетные данные.

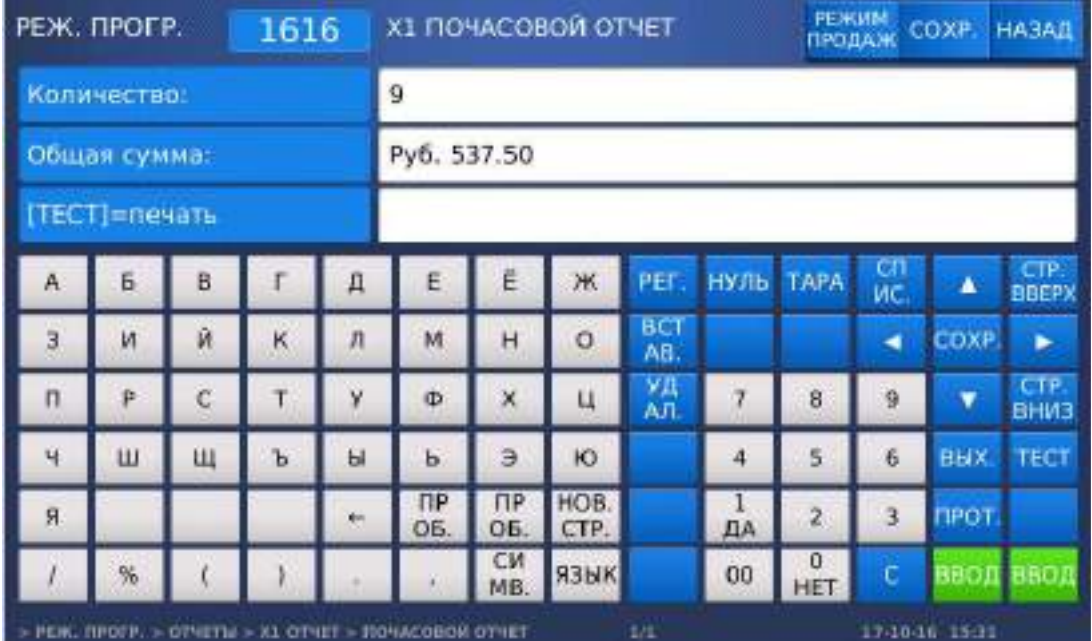

- Если требуется вывести отчетные данные на печать, нажмите клавишу ТЕСТ.
- Для возврата на предыдущий уровень меню нажмите клавишу НАЗАД, а для выхода в рабочий режим - клавишу РЕЖИМ ПРОДАЖ**.**

### **2.11.2.7** ОТЧЕТЫ ПО ПРОДАВЦАМ ВИДА **X1/X2**

### **(**РЕЖИМ ПРОГРАММИРОВАНИЯ **-> 6.** Отчеты **-> 1. X1** Отчет **/ 3. X2** Отчет **-> 7.** Отчет по продавцам**)**

 После выполнения действий первого абзаца подраздела 2.11.2 нажмите в правой части клавишу **7.** ОТЧЕТ ПО ПРОДАВЦАМ**.** После этого весы перейдут ко вводу диапазона продавцов, по которым требуется получить отчет.

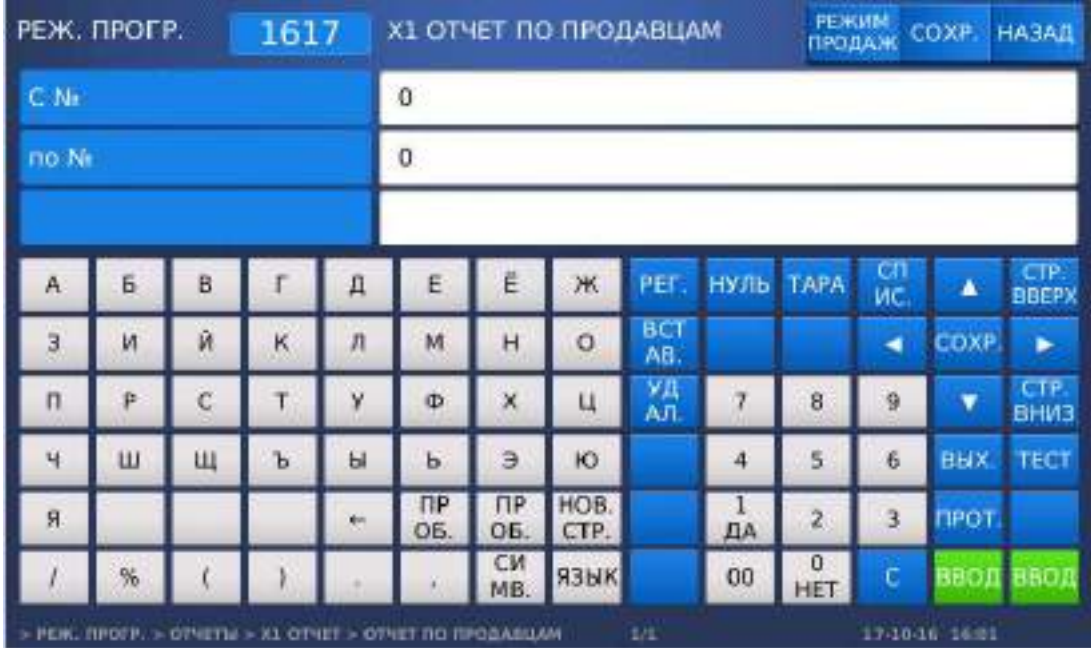

 Введите начальный номер продавца и нажмите клавишу ВВОД. Затем введите конечный номер продавца и нажмите клавишу ВВОД. После этого на дисплее весов высветятся сводные отчетные данные.

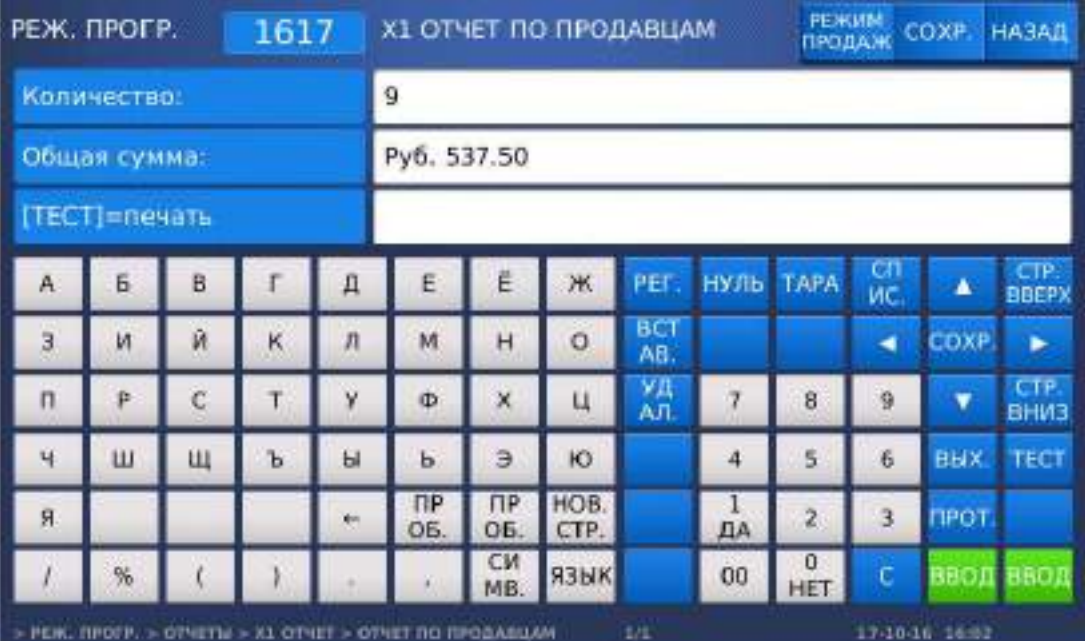

- Если требуется вывести отчетные данные на печать, нажмите клавишу ТЕСТ.
- Для возврата на предыдущий уровень меню нажмите клавишу НАЗАД, а для выхода в рабочий режим - клавишу РЕЖИМ ПРОДАЖ**.**

 $\overline{\phantom{a}}$ 

### 2.11.3 ОТЧЕТЫ ПО ВЕСАМ ВИДА Z1/Z2

### **(**РЕЖИМ ПРОГРАММИРОВАНИЯ **-> 6.** Отчеты **-> 2/4. Z1/Z2** Отчет по весам**)**

Данный пункт меню применим только в том случае, если настроено получение Z-отчётов в общем виде (значение параметра 595 установлено в «Н»). В противном случае Z-отчёты выводятся в таком же виде, как и X-отчёты (см. п. 2.11.2).

- Войдите в режим программирования в соответствии с подразделом 2.1 (2.2).
- Нажмите в левой части клавишу **6.** ОТЧЕТЫ, а затем в правой части клавишу **2. Z1** ОТЧЕТ или клавишу **4. Z2** ОТЧЕТ**.** На дисплее высветятся общие отчётные данные.

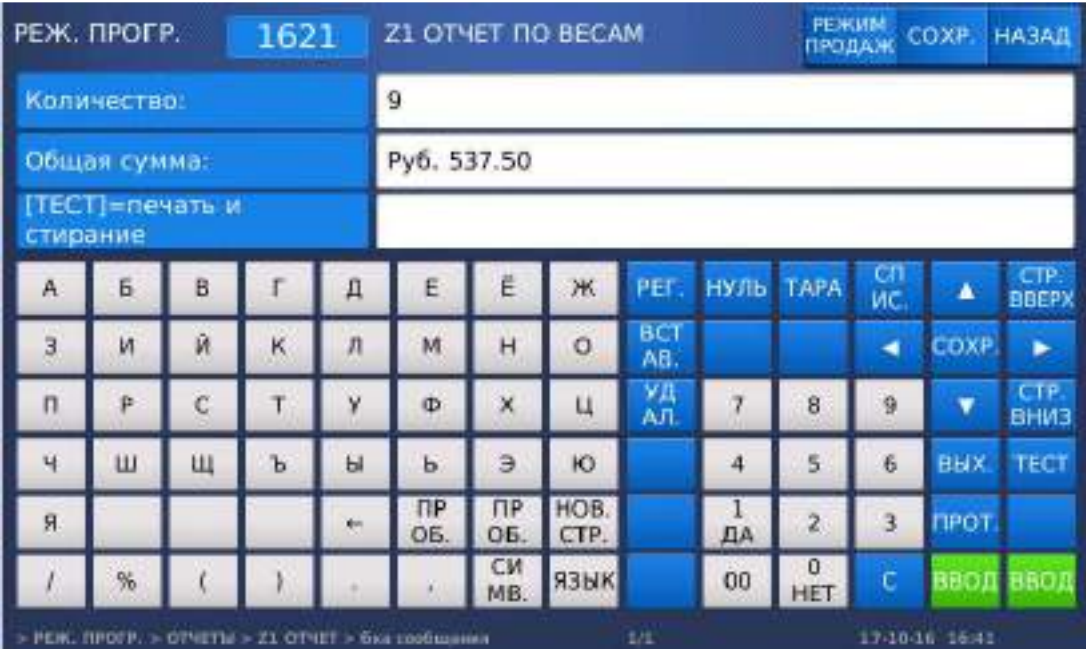

- $\Box$  Если требуется стереть отчётные данные и вывести их на печать, нажмите клавишу ТЕСТ. После этого на дисплее высветится строка с запросом подтверждения совершения данного действия. Для подтверждения печати и удаления отчётных данных нажмите клавишу **1**, а для отказа от удаления - клавишу **0**.
- Для возврата на предыдущий уровень меню нажмите клавишу НАЗАД, а для выхода в рабочий режим - клавишу РЕЖИМ ПРОДАЖ**.**

### 2.11.4 ОЧИСТКА ВСЕХ ОТЧЕТНЫХ ДАННЫХ, ХРАНЯЩИХСЯ В ПАМЯТИ

### **(**РЕЖИМ ПРОГРАММИРОВАНИЯ **-> 6.** Отчеты **-> 5.** Очистить все**)**

Данный пункт меню позволяет произвести очистку всех отчетных данных.

- Войдите в режим программирования в соответствии с подразделом 2.1 (2.2).
- Нажмите в левой части клавишу **6.** ОТЧЕТЫ, а затем в правой части клавишу **5.** ОЧИСТИТЬ ВСЕ**.** После этого на дисплее высветится строка с запросом подтверждения совершения данного действия. Для подтверждения удаления всех отчётных данных нажмите клавишу **1**, а для отказа от удаления - клавишу **0**.

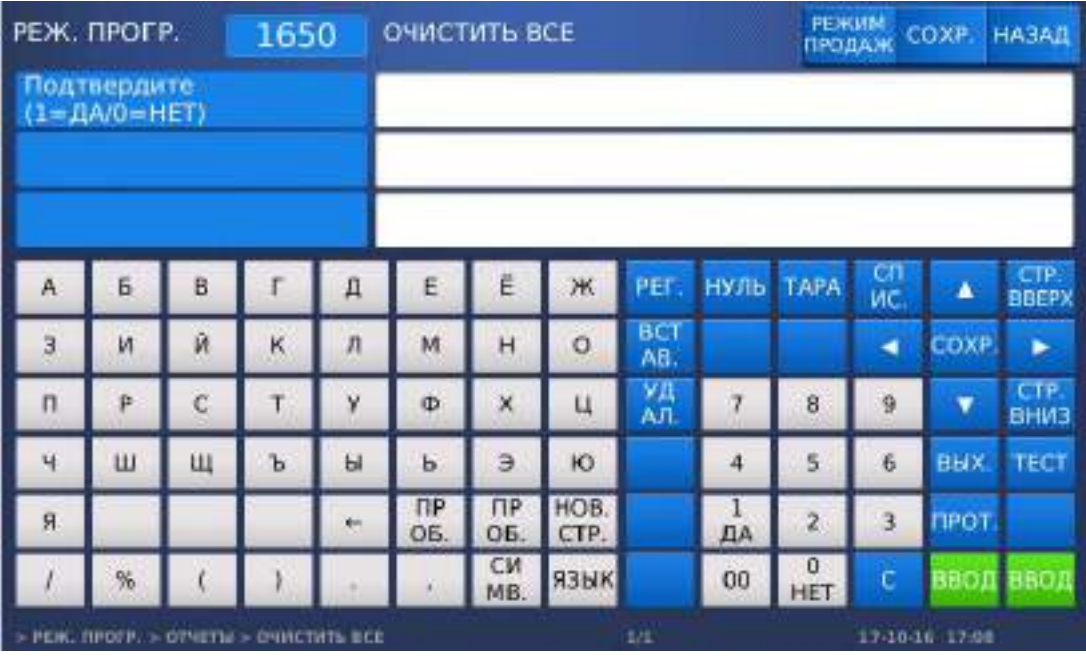

 Для возврата на предыдущий уровень меню нажмите клавишу НАЗАД, а для выхода в рабочий режим - клавишу РЕЖИМ ПРОДАЖ**.**

### 2.12ПАРАМЕТРЫ

В весах предусмотрены параметры, которые служат для более гибкой настройки весов и рекомендованы для использования специалистами в том случае, если с помощью других настроек, описанных в настоящем руководстве, невозможно настроить весы нужным образом.

Внимание**!** Использование параметров неквалифицированным персоналом может привести к некорректной работе весов**.** В связи с этим рекомендуем в любом случае до изменения значений параметра проконсультироваться со своим поставщиком**.** 

Каждый параметр представлен 3-х значным числом, которое является его номером, и значением, которое может принимать как числовую, так и алфавитно-числовую форму (в зависимости от параметра) либо одно из двух значений: «Д» («ДА») или «Н» («НЕТ»). Установленное значение определяет режим либо особенность работы весов.

В таблице 2.25 представлен полный перечень параметров с указанием номера каждого параметра, допустимых значений и краткого описания.

Для входа в режим настройки параметров при нахождении весов в основном режиме нажмите последовательно клавиши МЕНЮ, НУЛЬ и введите пароль 000419, подтвердив ввод клавишей ПЕЧ**.**

Полный перечень параметров применим только к весам CL7000-P. Параметры, которые относятся к функционалу, отсутствующему на весах CL7000-S, к весам CL7000-S неприменимы.

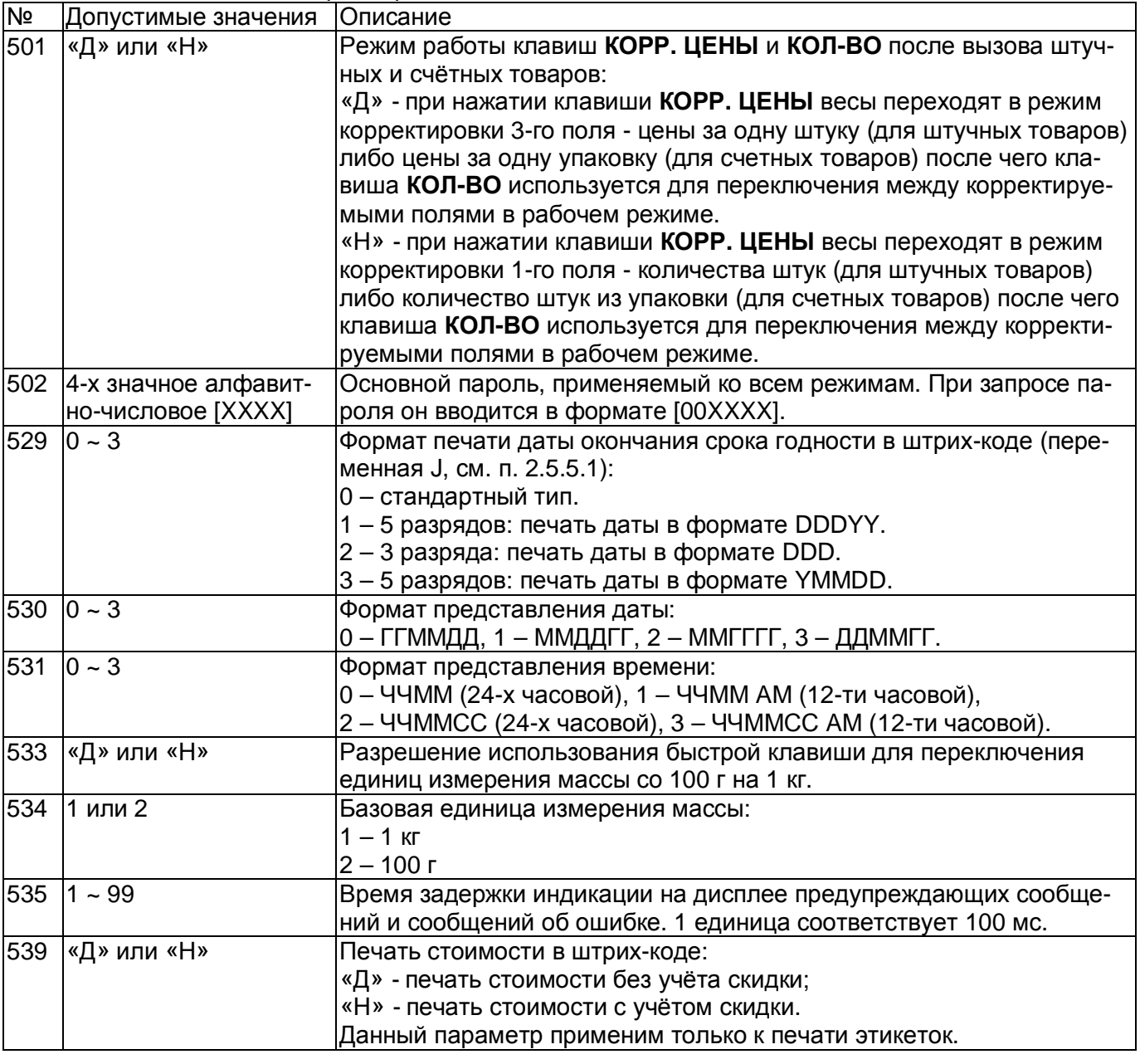

# Таблица 2.25 – описание параметров

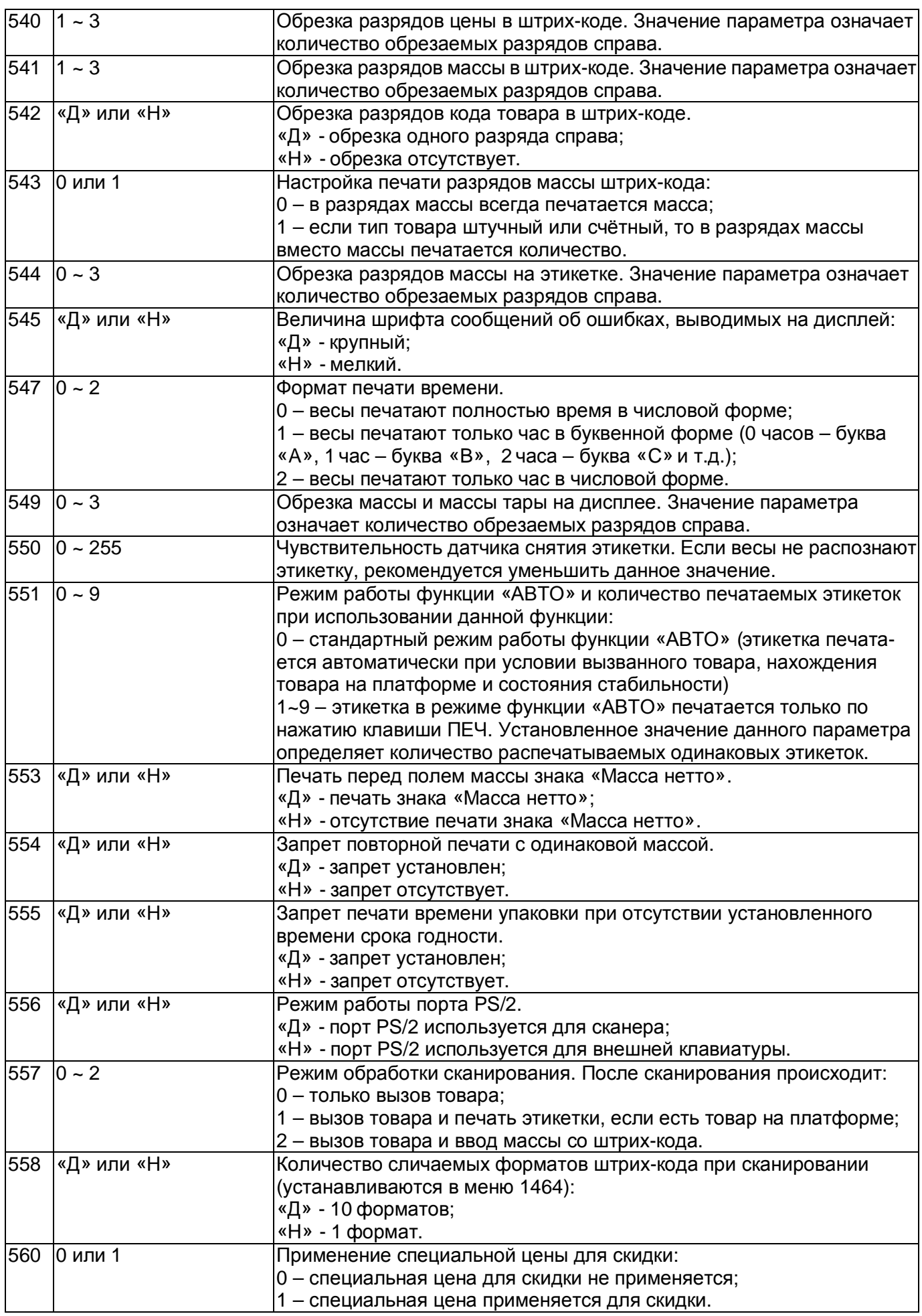

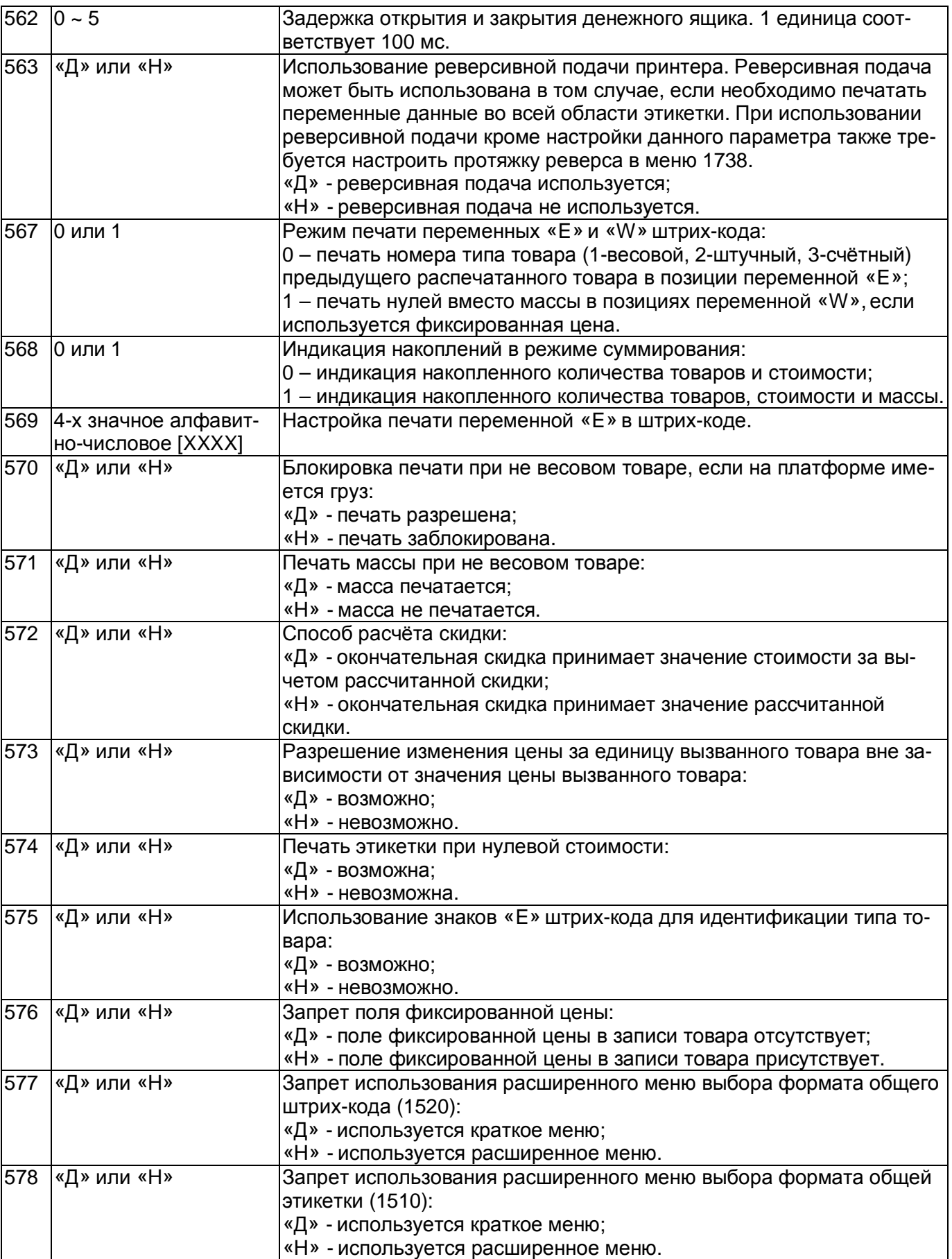

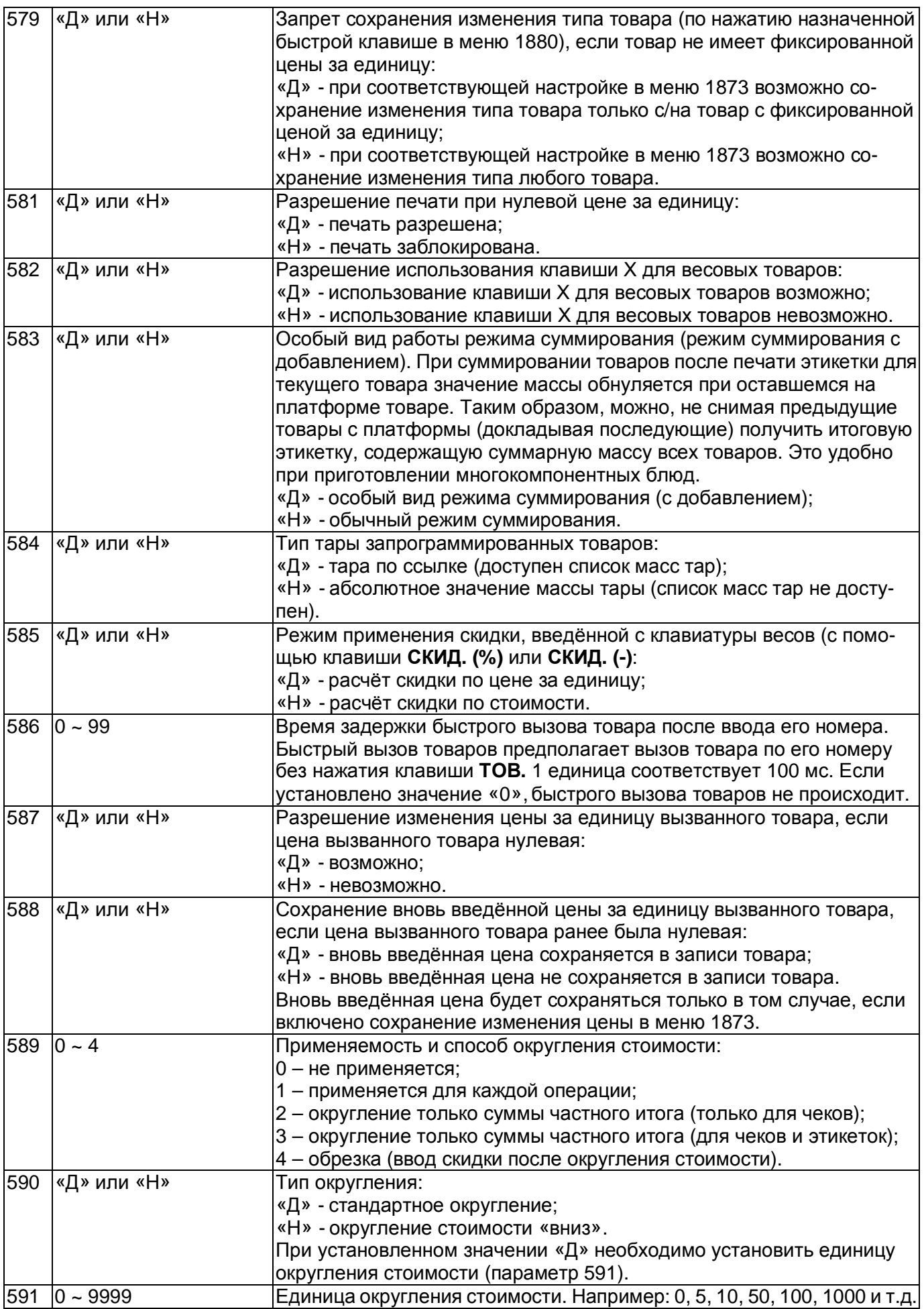

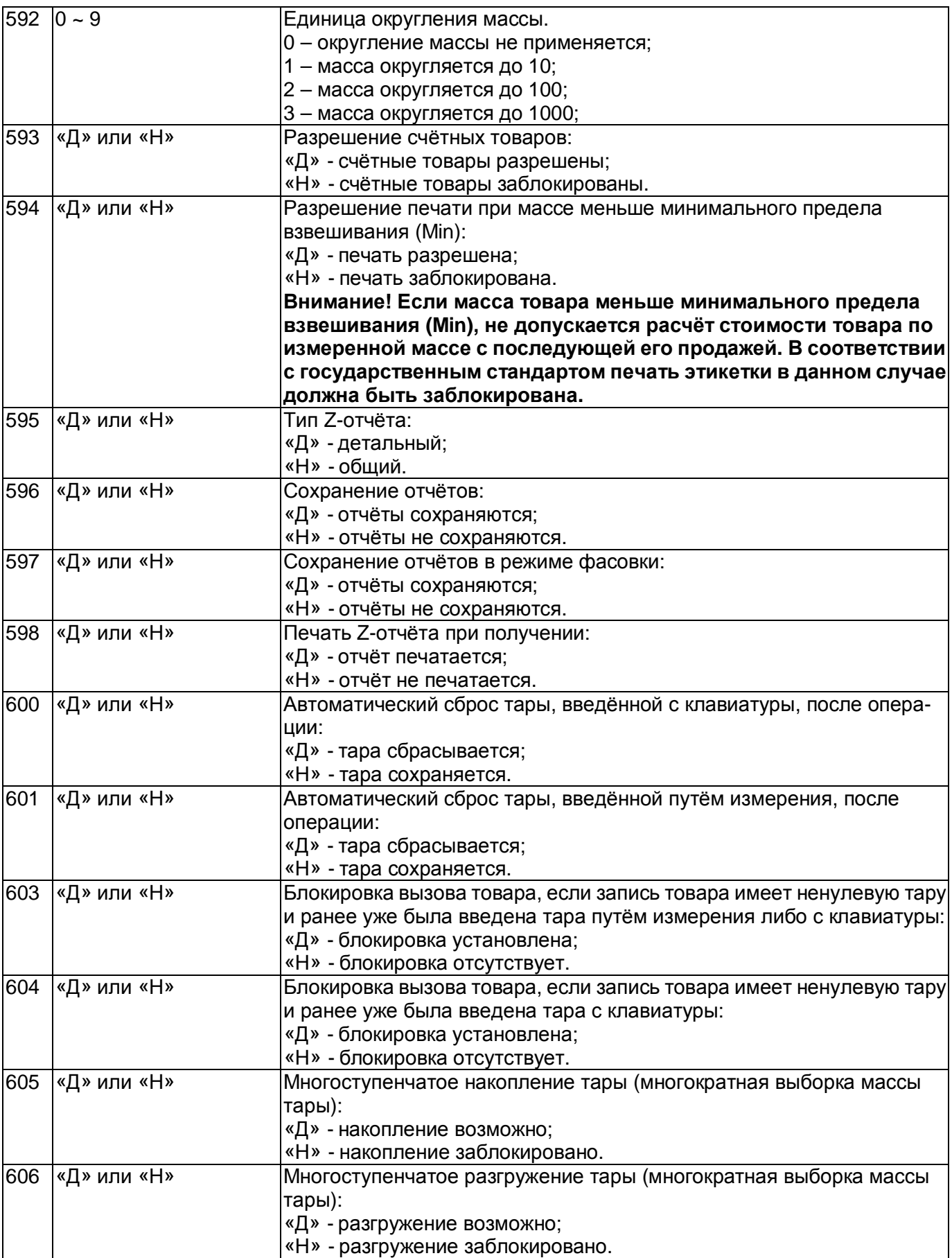

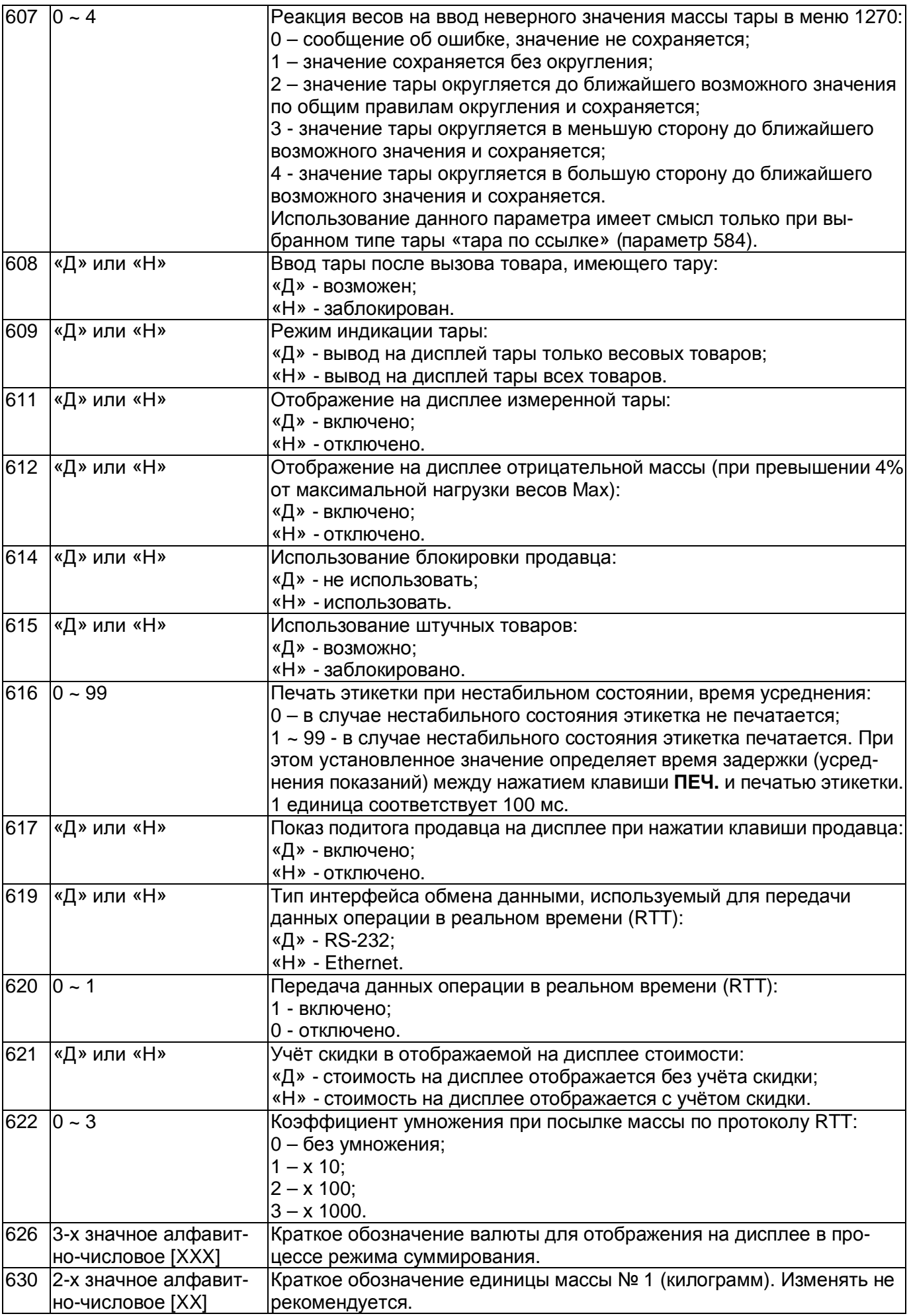

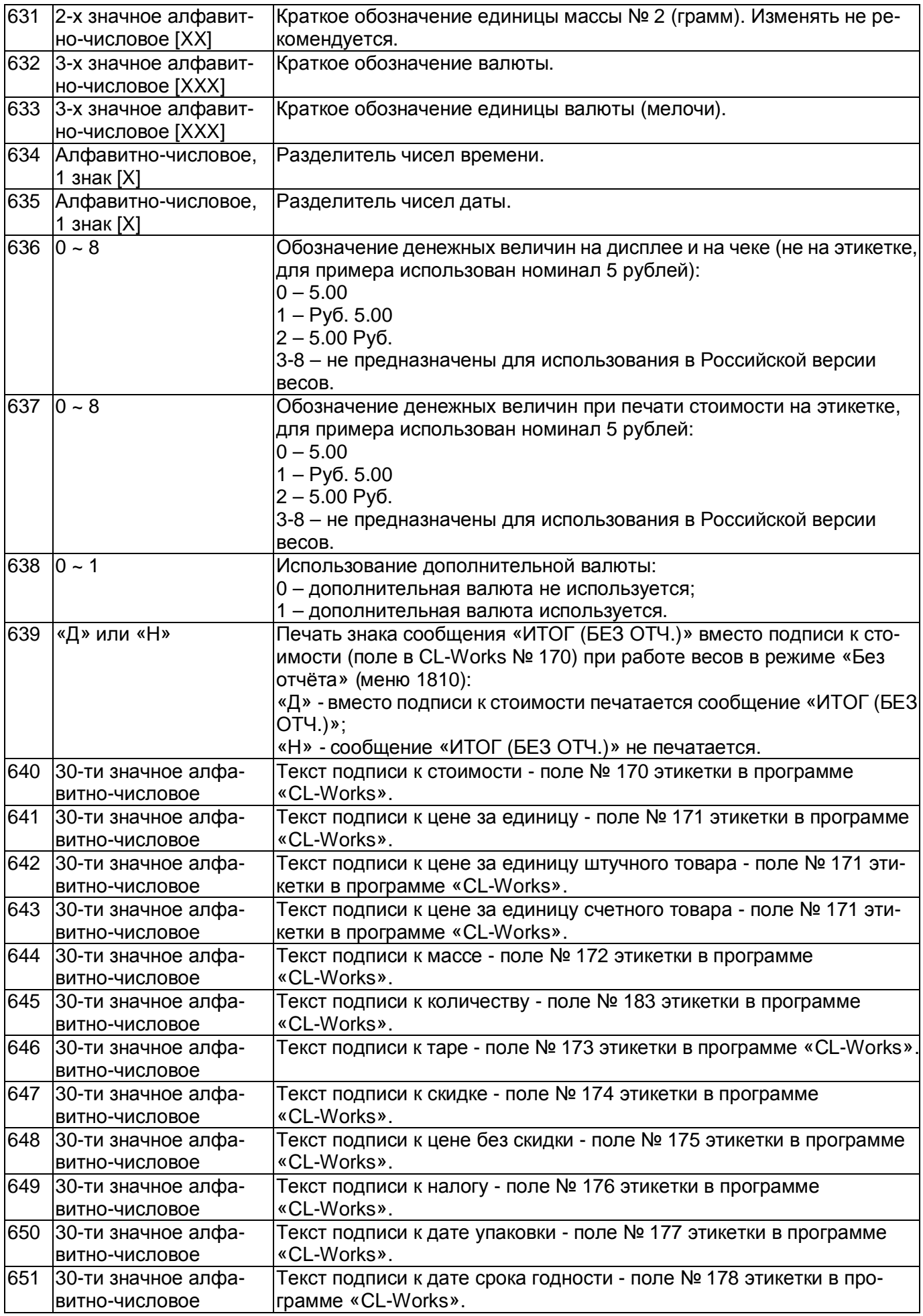

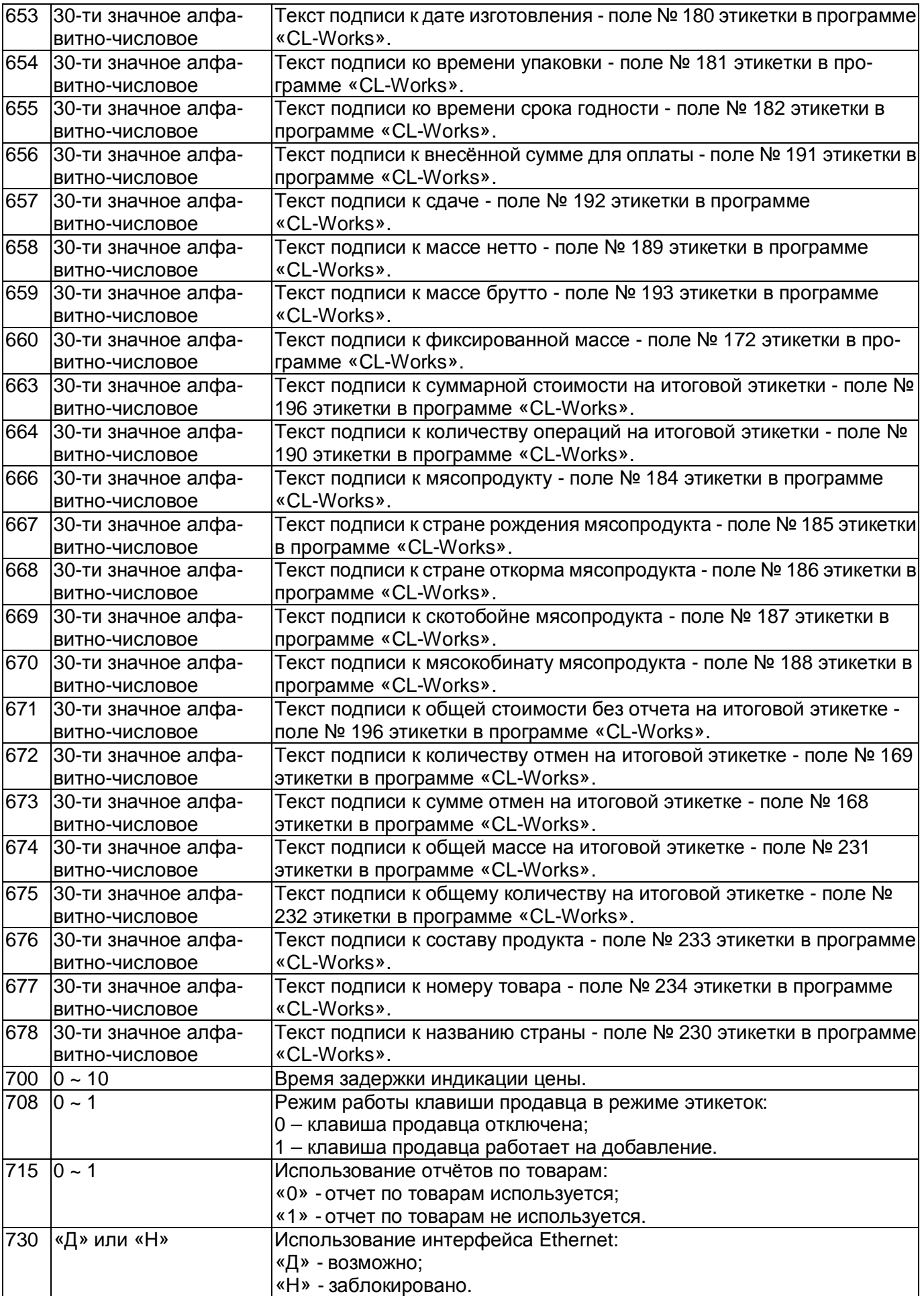

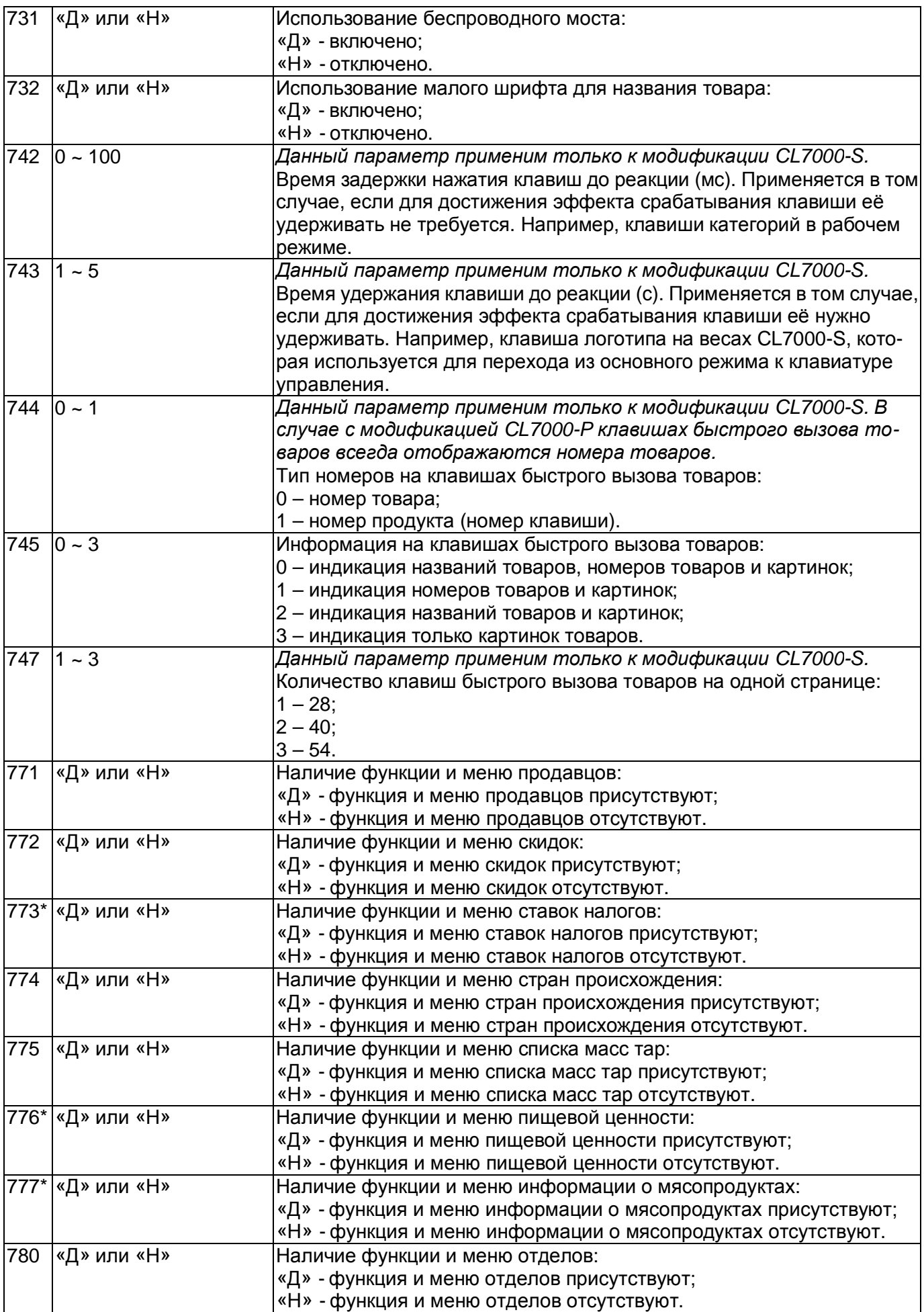

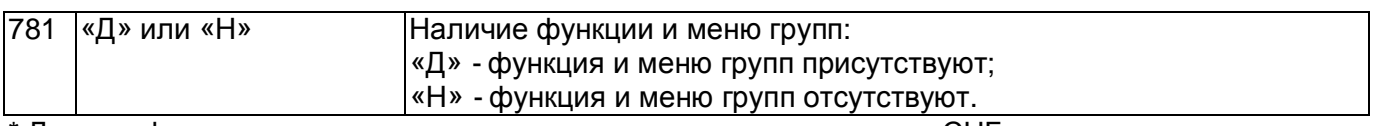

\* Данные функции не предназначены для использования в странах СНГ, в связи с чем их корректная работа не гарантируется, описание в руководстве по эксплуатации не приводится.

Примечание**.** Тексты подписей к данным на этикетке (параметры 640~678) могут не выводиться на печать в том случае, если отсутствует вывод на печать соответствующих им числовых данных.

### 2.13СБРОС ОТЧЕТОВ, ЗАПИСЕЙ ТОВАРОВ И ЗАПИСЕЙ ВСЕХ ТАБЛИЦ (CL7000-S)

В весах CL7000-S предусмотрена возможность сброса (очистки) данных отчётов, всей базы товаров и записей таблиц всех данных. К таблицам относятся, в частности, сообщения, магазины, настройки штрих-кодов и множество других данных (кроме настроек).

### 2.13.1 СБРОС ОТЧЕТОВ (CL7000-S)

#### **(**РЕЖИМ ПРОГРАММИРОВАНИЯ **-> 5.** Общие параметры **-> 9.** Очистка памяти **-> 1.** Сброс всех отчетов**)**

Войдите в режим программирования в соответствии с подразделом 2.1 (2.2).

Нажмите в левой части клавишу **5.** ОБЩИЕ ПАРАМЕТРЫ, затем в правой части клавишу

**9.** ОЧИСТКА ПАМЯТИ, а затем клавишу **1.** СБРОС ВСЕХ ОТЧЕТОВ. После этого в первой строке дисплея высветится строка с запросом подтверждения совершения данного действия.

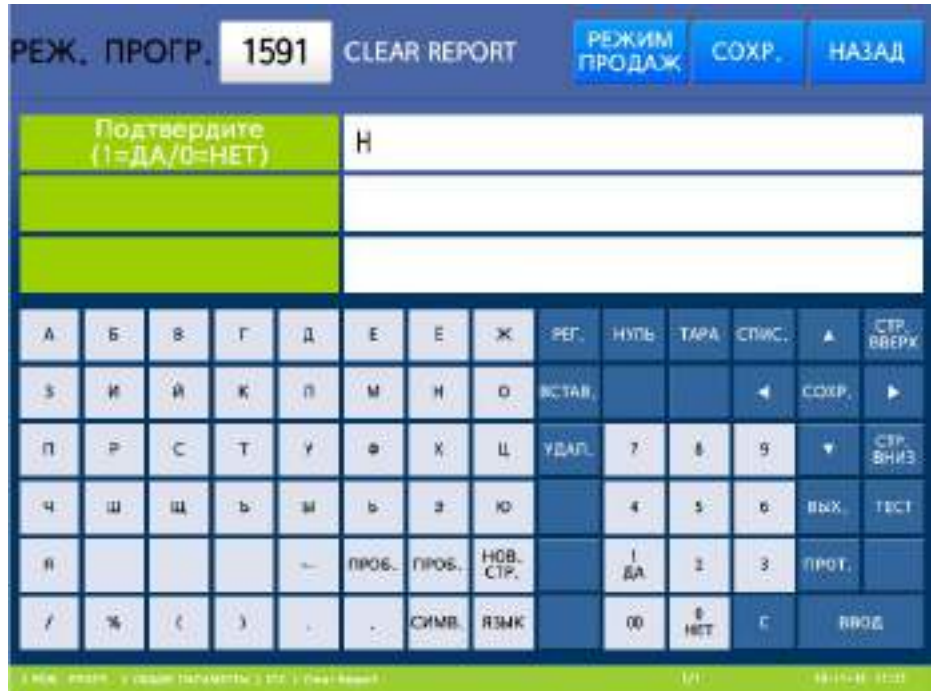

- Для очистки памяти от всех отчетов установите значение «Д» (нажатием клавиши **1**) и нажмите клавишу ВВОД, а для отказа от удаления установите значение «Н» (нажатием клавиши **0**) и нажмите клавишу ВВОД.
- Для возврата на предыдущий уровень меню нажмите клавишу НАЗАД, а для выхода в рабочий режим - клавишу РЕЖИМ ПРОДАЖ**.**

### 2.13.2 СБРОС ТОВАРОВ (CL7000-S)

**(**РЕЖИМ ПРОГРАММИРОВАНИЯ **-> 5.** Общие параметры **-> 9.** Очистка памяти **-> 2.** Сброс всех товаров**)**

Войдите в режим программирования в соответствии с подразделом 2.1 (2.2).

Нажмите в левой части клавишу **5.** ОБЩИЕ ПАРАМЕТРЫ, затем в правой части клавишу

**9.** ОЧИСТКА ПАМЯТИ, а затем клавишу **2.** СБРОС ВСЕХ ТОВАРОВ. После этого в первой строке дисплея высветится строка с запросом подтверждения совершения данного действия.

 Для очистки памяти от всех товаров установите значение «Д» (нажатием клавиши **1**) и нажмите клавишу ВВОД, а для отказа от удаления установите значение «Н» (нажатием клавиши **0**) и нажмите клавишу ВВОД.

 $\Box$  Для возврата на предыдущий уровень меню нажмите клавишу НАЗАД, а для выхода в рабочий режим - клавишу РЕЖИМ ПРОДАЖ**.**

### 2.13.3 СБРОС ТАБЛИЦ ДАННЫХ (CL7000-S)

#### **(**РЕЖИМ ПРОГРАММИРОВАНИЯ **-> 5.** Общие параметры **-> 9.** Очистка памяти **-> 3.** Сброс всех таблиц данных**)**

Войдите в режим программирования в соответствии с подразделом 2.1 (2.2).

Нажмите в левой части клавишу **5.** ОБЩИЕ ПАРАМЕТРЫ, затем в правой части клавишу

**9.** ОЧИСТКА ПАМЯТИ, а затем клавишу **3.** СБРОС ВСЕХ ТАБЛИЦ ДАННЫХ. После этого в первой

- строке дисплея высветится строка с запросом подтверждения совершения данного действия.
- Для очистки памяти от записей всех таблиц данных установите значение «Д» (нажатием клавиши **1**) и нажмите клавишу ВВОД, а для отказа от удаления установите значение «Н» (нажатием клавиши **0**) и нажмите клавишу ВВОД.
- Для возврата на предыдущий уровень меню нажмите клавишу НАЗАД, а для выхода в рабочий режим - клавишу РЕЖИМ ПРОДАЖ**.**

### 2.13.4 СБРОС ВСЕХ ДАННЫХ (CL7000-S)

#### **(**РЕЖИМ ПРОГРАММИРОВАНИЯ **-> 5.** Общие параметры **-> 9.** Очистка памяти **-> 4.** Сброс всех данных**)**

Сброс всех данных предполагает очистку памяти от отчётов, товаров и всех таблиц данных.

Войдите в режим программирования в соответствии с подразделом 2.1 (2.2).

Нажмите в левой части клавишу **5.** ОБЩИЕ ПАРАМЕТРЫ, затем в правой части клавишу

**9.** ОЧИСТКА ПАМЯТИ, а затем клавишу **4.** СБРОС ВСЕХ ДАННЫХ. После этого в первой строке дисплея высветится строка с запросом подтверждения совершения данного действия.

- Для очистки памяти от записей всех таблиц данных установите значение «Д» (нажатием клавиши **1**) и нажмите клавишу ВВОД, а для отказа от удаления установите значение «Н» (нажатием клавиши **0**) и нажмите клавишу ВВОД.
- Для возврата на предыдущий уровень меню нажмите клавишу НАЗАД, а для выхода в рабочий режим - клавишу РЕЖИМ ПРОДАЖ**.**

# 3 ОБМЕН ДАННЫМИ С ВНЕШНИМИ УСТРОЙСТВАМИ

В этом разделе приведены сведения об интерфейсах обмена данными (включая их настройку), внешнем программном обеспечении и функционалу «Удалённый экран».

### 3.1 ИНТЕРФЕЙСЫ ОБМЕНА ДАННЫМИ

В весах реализована возможность обмена данными по интерфейсам «RS-232», «USB» и «Ethernet». В качестве опций вместо проводного интерфейса «Ethernet» весы могут быть оборудованы беспроводным интерфейсом «Wi-Fi».

Интерфейсы «RS-232», «USB» и «Ethernet» («Wi-Fi») используются для соединения весов с персональным компьютером. Интерфейс «USB» также может использоваться для подключения сканера штрих-кодов.

При подключении весов к компьютеру реализуются следующие функции:

- Загрузка списка товаров в память весов/выгрузка списка товаров из весов;
- Загрузка списка сообщений/выгрузка списка сообщений из весов;
- Загрузка пользовательских форматов этикеток/выгрузка пользовательских форматов этикеток из весов;
- Загрузка пользовательских картинок для клавиш быстрого доступа, настройка клавиш быстрого доступа;
- Загрузка прочей информации в память весов;
- Получение отчётов с весов;
- Настройка параметров весов;
- Настройка раскладки клавиатуры;
- Контроль состояния весов;
- Контроль состояния и дистанционное управление весами;
- Обмен иной информацией между компьютером и весами, на базе которого может быть создано прикладное программное обеспечение.

Таким образом, при подключении весов к компьютеру, значительно упрощаются процедуры ввода информации в память весов, а также проведение настроек.

Интерфейс «Ethernet» («Wi-Fi») также может быть использован для соединения двух весов между собой либо для объединения в локальную сеть нескольких весов без участия персонального компьютера. В этом случае одни из весов должны быть ведущими, остальные ведомыми (см. настройки меню 1911). Соединение весов позволяет получать отчёты с ведомых весов на ведущие.

При подключении по интерфейсу «RS-232» обмен данными может происходить только одних весов с одним компьютером. Кроме этого, недостатками подключения по интерфейсу «RS-232» являются меньшая скорость обмена данными и меньшая допустимая длина кабеля.

В настоящем руководстве приведены только основные настройки интерфейсов, которые необходимо провести для работы весов. Если требуется информация о каких-либо дополнительных настройках, обратитесь, пожалуйста, к своему поставщику.

Внимание**!** Изменение сетевых настроек неквалифицированным персоналом может привести к некорректной работе весов и других устройств в локальной сети**.** В связи с этим рекомендуем до проведения настроек проконсультироваться со специалистом**,** отвечающим за эксплуатацию и настройку локальной сети Вашей организации**.** 

Протокол обмена данными представляет собой отдельный документ, который, при необходимости, предоставляется поставщиком продукции «CAS».

### 3.1.1 ИНТЕРФЕЙС «RS-232»

Для подключения весов к компьютеру по интерфейсу «RS-232» необходимо наличие кабеля с соответствующими разъёмами и распайкой: со стороны персонального компьютера 2-3-5 (разъём типа DB9 «розетка»), со стороны весов 3-2-5 (разъём типа DB9 «вилка»).

Скорость обмена данными, установленная на персональном компьютере, должна соответствовать скорости обмена данными, установленной на весах.

Для установки скорости обмена данными на весах выполните следующие действия:

- Войдите в режим программирования в соответствии с подразделом 2.1 (2.2).
- Нажмите в левой части клавишу **9.** ИНТЕРФЕЙСЫ (расположена на второй странице клавиш), а затем в правой части клавишу **1.** ОСНОВНЫЕ НАСТР**.** ИНТЕРФ**.**, а затем в правой части клавишу **5.** СКОРОСТЬ **RS-232.** После этого на дисплее высветится строка с установкой скорости данного интерфейса.

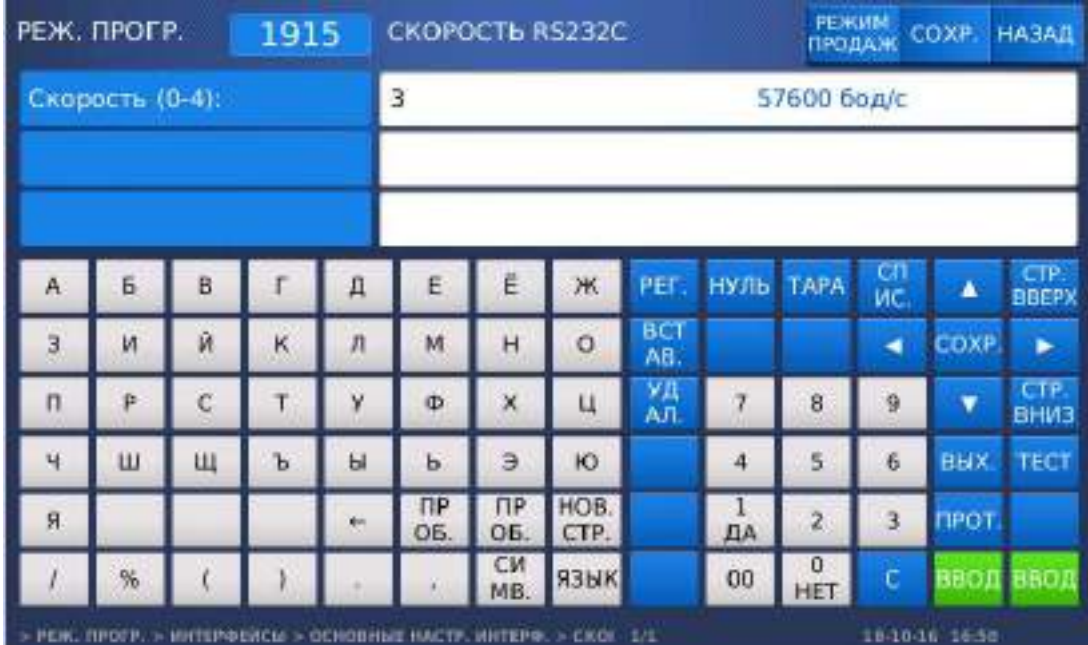

- Установите требуемую скорость нажатием соответствующей числовой клавиши (**0** 9600 бод/с, **1** – 19800 бод/с, **2** – 38400 бод/с, **3** – 57600 бод/с, **4** – 119200 бод/с) и нажмите клавишу ВВОД.
- Для возврата на предыдущий уровень меню нажмите клавишу НАЗАД, а для выхода в рабочий режим - клавишу РЕЖИМ ПРОДАЖ**.**

### 3.1.2 ИНТЕРФЕЙС «Ethernet»

При подключении нескольких весов к сети должен использоваться коммутатор, а при подключении одних весов допускается соединить их с сетевой платой компьютера без каких-либо дополнительных устройств. В последнем случае необходимо, чтобы соединение проводов кабеля с разъёмами с одной стороны было выполнено по стандарту TIA/EIA-568A, а с другой – по стандарту TIA/EIA-568B.

При подключении весов к сети или одиночному компьютеру на весах следует выполнить ряд обязательных настроек:

- IP-адрес весов;
- Адрес шлюза (если требуется);
- Маска подсети;
- Адрес DNS-сервера 1:
- Адрес DNS-сервера 2;
- Номер порта TCP.

Порядок проведения обязательных и дополнительных настроек описан ниже.

### **3.1.2.1** НАСТРОЙКА НОМЕРА И РЕЖИМА РАБОТЫ ВЕСОВ В СЕТИ

### **(**РЕЖИМ ПРОГРАММИРОВАНИЯ **-> 9.** Интерфейсы **-> 1.** Основные настройки интерфейсов **-> 1.** Номер и режим в сети**)**

Данные настройки требуются при работе весов в сети без сервера (для обмена данными

между весами) либо для идентификации весов внешним программным обеспечением с использованием их номера.

- Войдите в режим программирования в соответствии с подразделом 2.1 (2.2).
- Нажмите в левой части клавишу **9.** ИНТЕРФЕЙСЫ (расположена на второй странице клавиш), затем в правой части клавишу **1.** ОСНОВНЫЕ НАСТР**.** ИНТЕРФ**.**, а затем клавишу **1.** НОМЕР И РЕЖИМ В СЕТИ**.** После этого весы перейдут к настройке номера весов в сети.

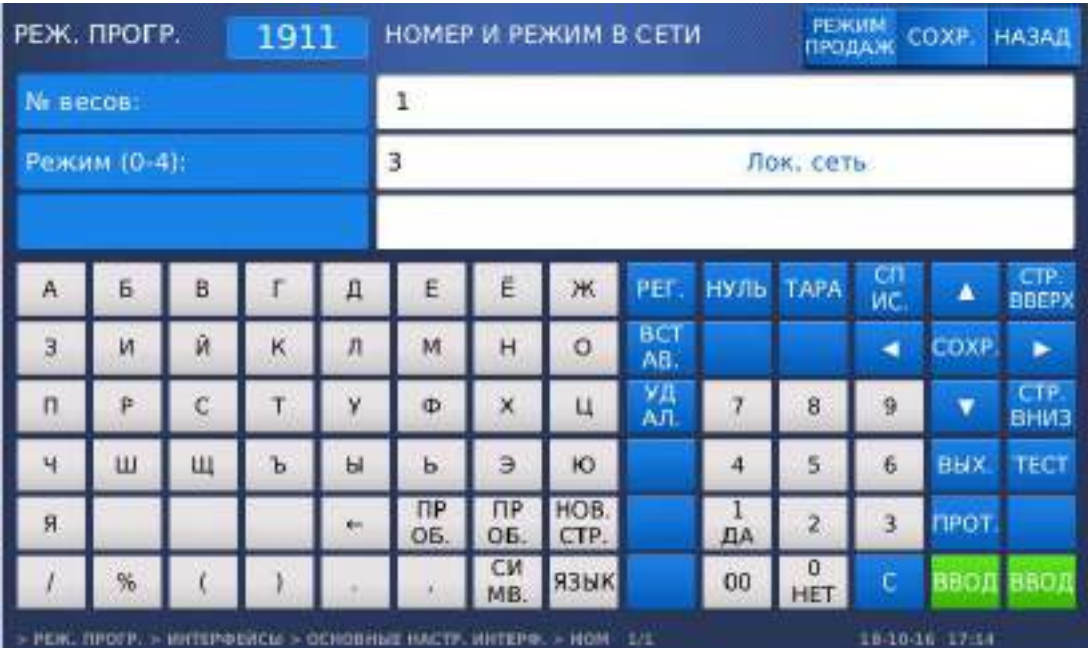

- Установите номер весов в сети в диапазоне от 1 до 31 нажатием соответствующей клавиши и нажмите клавишу ВВОД. После этого весы перейдут к установке режима работы в сети.
- Установите требуемый режим работы весов в сети нажатием соответствующей клавиши (0-Запрет работы, 1-Ведущий (при организации сети без персонального компьютера), 2-Ведомый (при организации сети без персонального компьютера), 3-Работа в локальной сети (при организации сети с персональным компьютером)) и нажмите клавишу ВВОД.
- Для возврата на предыдущий уровень меню нажмите клавишу НАЗАД, а для выхода в рабочий режим - клавишу РЕЖИМ ПРОДАЖ**.**

### **3.1.2.2** НАСТРОЙКА ИСПОЛЬЗОВАНИЯ **DHCP-**СЕРВЕРА

#### **(**РЕЖИМ ПРОГРАММИРОВАНИЯ **-> 9.** Интерфейсы **-> 1.** Основные настройки интерфейсов **-> 2. DHCP)**

Функция DHCP предполагает автоматическое присвоение IP-адреса устройствам в сети.

- Войдите в режим программирования в соответствии с подразделом 2.1 (2.2).
- Нажмите в левой части клавишу **9.** ИНТЕРФЕЙСЫ (расположена на второй странице клавиш), затем в правой части клавишу **1.** ОСНОВНЫЕ НАСТР**.** ИНТЕРФ**.**, а затем клавишу **2. DHCP.**  После этого весы перейдут к настройке режима работы функции DHCP.

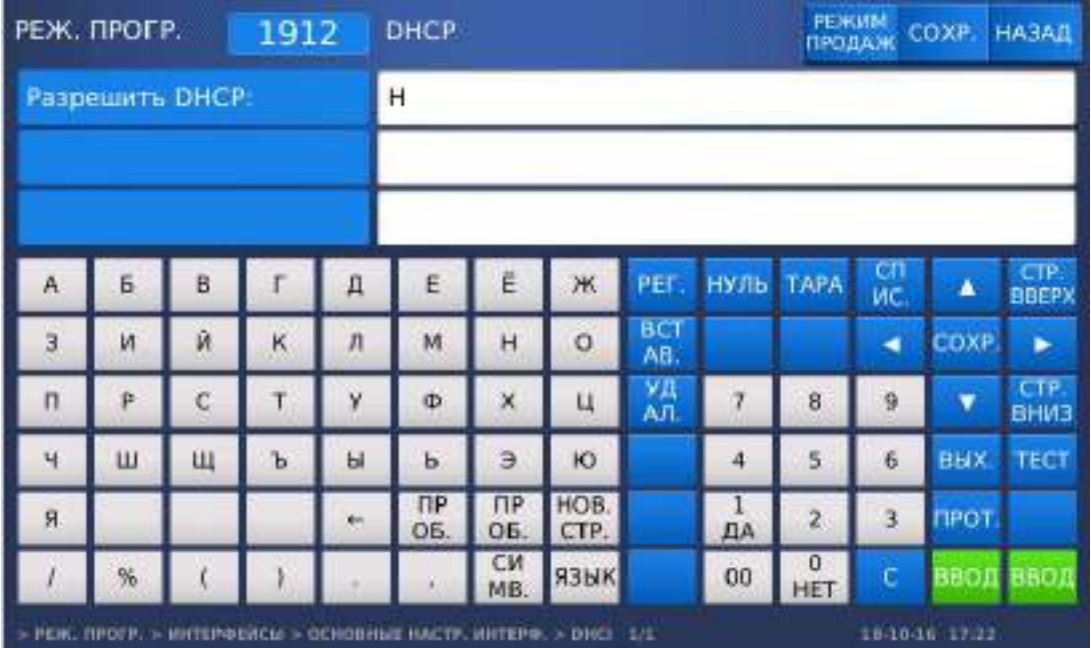

- Для активации функции DHCP установите значение «Д» (нажатием клавиши **1**) и нажмите клавишу ВВОД, а для отключения функции DHCP установите значение «Н» (нажатием клавиши **0**) и нажмите клавишу ВВОД.
- Для возврата на предыдущий уровень меню нажмите клавишу НАЗАД, а для выхода в рабочий режим - клавишу РЕЖИМ ПРОДАЖ**.**

### **3.1.2.3** ОСНОВНЫЕ НАСТРОЙКИ СЕТИ

### **(**РЕЖИМ ПРОГРАММИРОВАНИЯ **-> 9.** Интерфейсы **-> 1.** Основные настройки интерфейсов **-> 3.** Основные настройки сети**)**

Основные настройки сети предполагают настройку: IP-адреса весов, адреса шлюза, маски подсети, адреса DNS-сервера 1, адреса DNS-сервера 2, номера порта TCP.

- Войдите в режим программирования в соответствии с подразделом 2.1 (2.2).
- Нажмите в левой части клавишу **9.** ИНТЕРФЕЙСЫ (расположена на второй странице клавиш), затем в правой части клавишу **1.** ОСНОВНЫЕ НАСТР**.** ИНТЕРФ**.**, а затем клавишу **3.**  ОСНОВНЫЕ НАСТРОЙКИ СЕТИ**.** После этого весы перейдут к настройке IP-адреса весов, адреса шлюза, маски подсети, адреса DNS-сервера 1, адреса DNS-сервера 2, номера порта TCP.

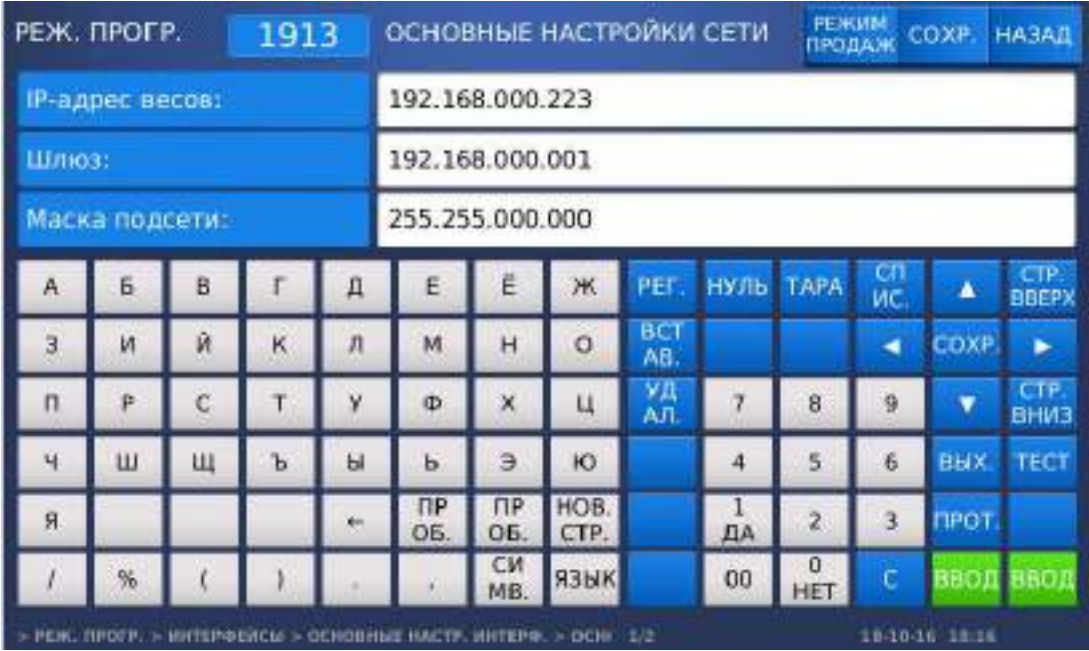

- Установите IP-адрес весов нажатием соответствующих числовых клавиш и нажмите клавишу ВВОД. После этого весы перейдут к установке адреса шлюза. Адрес шлюза может потребоваться, например, в случае отправки весами сообщений по электронной почте (см. п. 3.2.8).
- Установите IP-адрес шлюза нажатием соответствующих числовых клавиш и нажмите клавишу ВВОД. После этого весы перейдут к установке маски подсети.
- $\Box$  Установите маску подсети нажатием соответствующих числовых клавиш и нажмите клавишу ВВОД. После этого весы перейдут к установке адреса DNS-сервера 1.

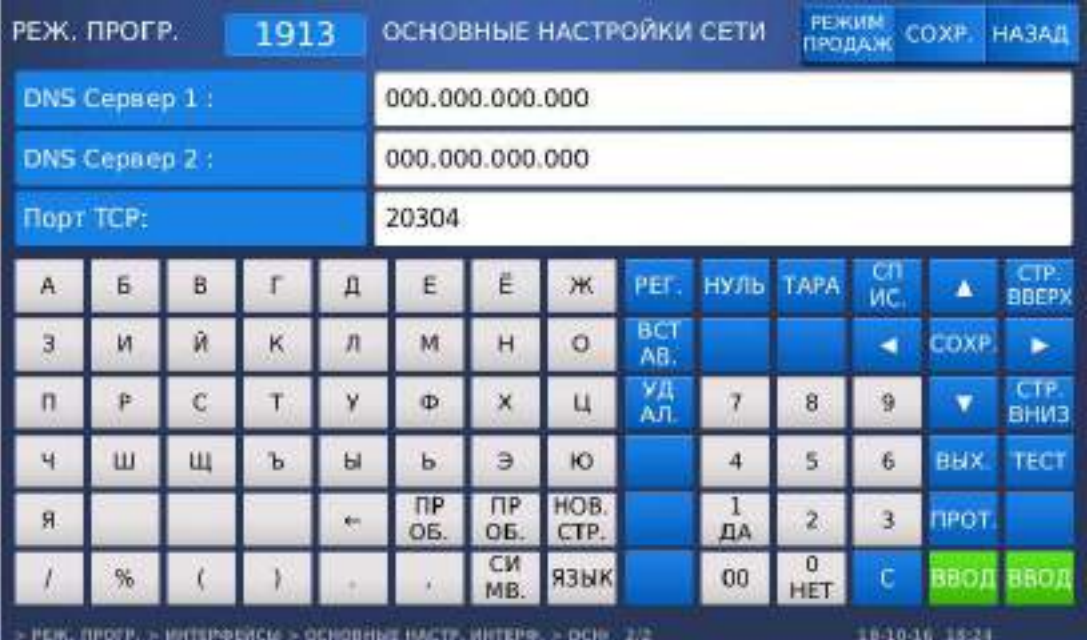

- Установите адреса DNS-сервера 1 нажатием соответствующих числовых клавиш и нажмите клавишу ВВОД. После этого весы перейдут к установке адреса DNS-сервера 2.
- Установите адреса DNS-сервера 2 нажатием соответствующих числовых клавиш и нажмите клавишу ВВОД. После этого весы перейдут к установке номера порта TCP.
- $\Box$  Установите номер порта TCP нажатием соответствующих числовых клавиш и нажмите клавишу ВВОД.
- Для возврата на предыдущий уровень меню нажмите клавишу НАЗАД, а для выхода в рабочий режим - клавишу РЕЖИМ ПРОДАЖ**.**

### **3.1.2.4** НАСТРОЙКА УДАЛЕННОГО **IP-**АДРЕСА И НОМЕРА ПОРТА **TCP**

#### **(**РЕЖИМ ПРОГРАММИРОВАНИЯ **-> 9.** Интерфейсы **-> 1.** Основные настройки интерфейсов **-> 4.** Удаленный **IP)**

Войдите в режим программирования в соответствии с подразделом 2.1 (2.2).

 Нажмите в левой части клавишу **9.** ИНТЕРФЕЙСЫ (расположена на второй странице клавиш), затем в правой части клавишу **1.** ОСНОВНЫЕ НАСТР**.** ИНТЕРФ**.**, а затем клавишу **4.** 

УДАЛЕННЫЙ **IP.** После этого весы перейдут к настройке удаленного IP-адреса и номера порта TCP.

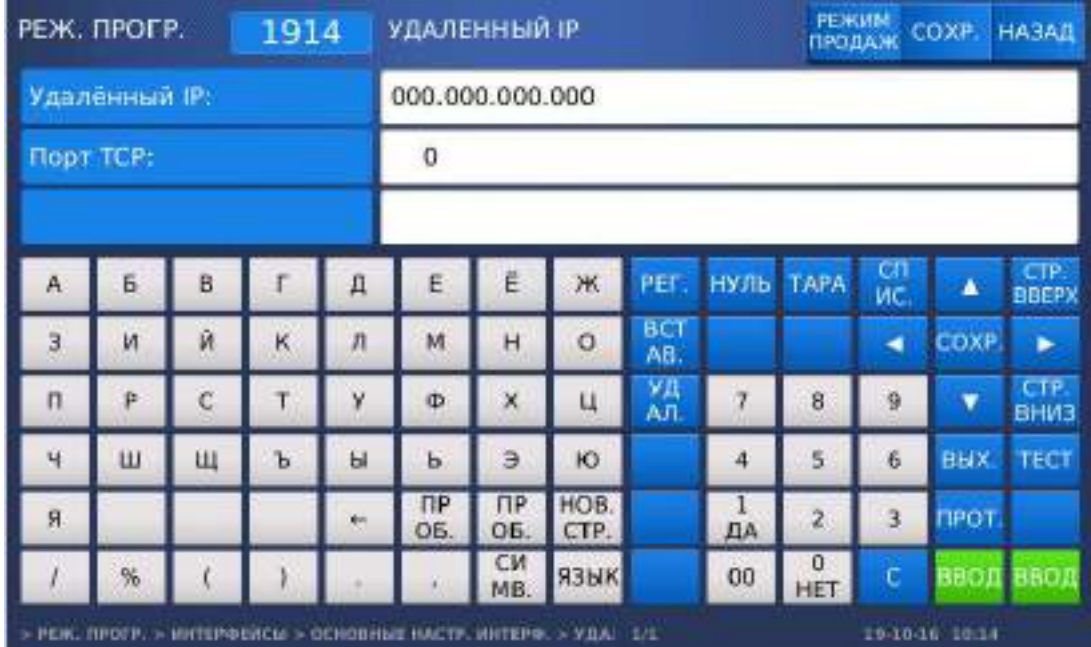

- Установите удаленный IP-адрес нажатием соответствующих числовых клавиш и нажмите клавишу ВВОД. После этого весы перейдут к установке номера порта TCP.
- Установите номер порта TCP нажатием соответствующих числовых клавиш и нажмите клавишу ВВОД.
- Для возврата на предыдущий уровень меню нажмите клавишу НАЗАД, а для выхода в рабочий режим - клавишу РЕЖИМ ПРОДАЖ**.**

### **3.1.2.5** ПРОВЕРКА СОЕДИНЕНИЯ **(PING)**

### **(**РЕЖИМ ПРОГРАММИРОВАНИЯ **-> 9.** Интерфейсы **-> 1.** Основные настройки интерфейсов **-> 8.** Проверка связи **(ping))**

- Войдите в режим программирования в соответствии с подразделом 2.1 (2.2).
- Нажмите в левой части клавишу **9.** ИНТЕРФЕЙСЫ (расположена на второй странице клавиш), затем в правой части клавишу **1.** ОСНОВНЫЕ НАСТР**.** ИНТЕРФ**.**, а затем клавишу **8.**  ПРОВЕРКА СВЯЗИ **(ping).** После этого весы перейдут ко вводу IP-адреса устройства, с которым требуется проверить соединение.

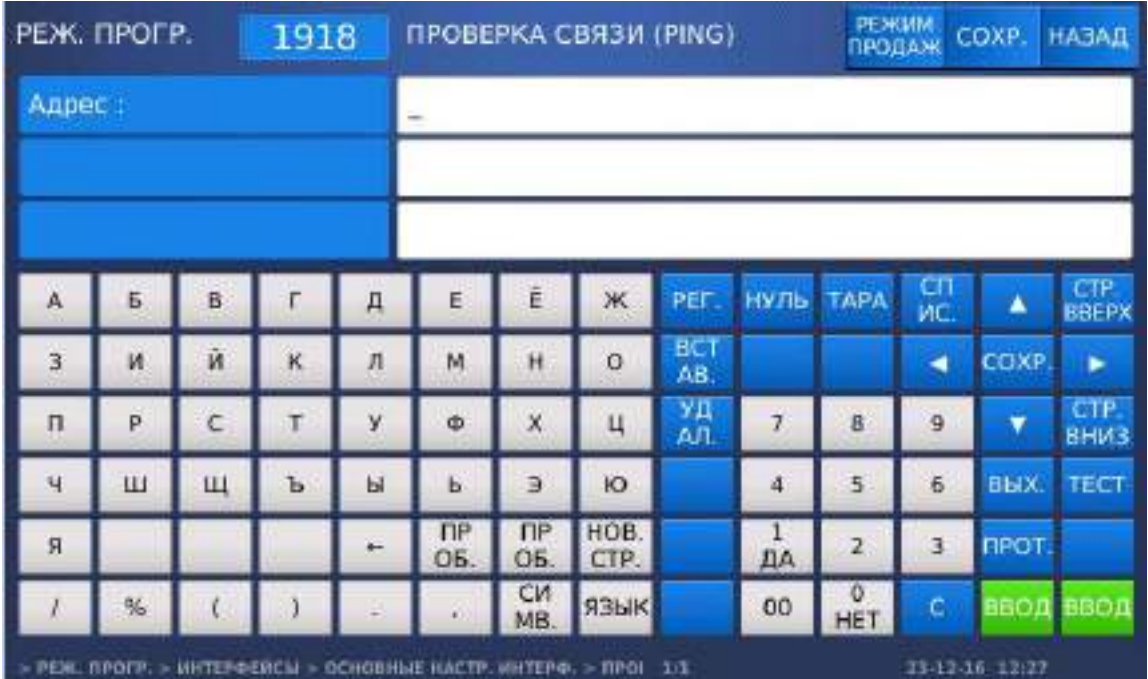

- Установите удаленный IP-адрес нажатием соответствующих числовых клавиш и нажмите клавишу ВВОД. После этого весы перейдут к проверке соединения.
- Для возврата на предыдущий уровень меню нажмите клавишу НАЗАД, а для выхода в рабочий режим - клавишу РЕЖИМ ПРОДАЖ**.**

# 3.1.3 ИНТЕРФЕЙС «Wi-Fi»

По специальному заказу весы могут быть оснащены беспроводным интерфейсом передачи данных «Wi-Fi». Настройка данного интерфейса производится в соответствии с отдельной документацией специалистами уполномоченных сервисных организаций. В случае возникновения вопросов по данному интерфейсу, обратитесь, пожалуйста, к своему поставщику.

### 3.2 ДОПОЛНИТЕЛЬНЫЕ НАСТРОЙКИ И ФУНКЦИОНАЛ ОБМЕНА ДАННЫМИ

### 3.2.1 ДОПОЛНИТЕЛЬНЫЕ НАСТРОЙКИ СВЯЗИ, ПЕРЕЗАГРУЗКА ВЕСОВ

**(**РЕЖИМ ПРОГРАММИРОВАНИЯ **-> 9.** Интерфейсы **-> 2.** Дополнительные настройки сети**)** 

Дополнительные настройки связи предполагают настройку наличия синхронизации времени с сервером, синхронизации удалённых PLU с сервером, синхронизации скидок с сервером, подачи сигнала об ошибке в сети; разрешения транзакций при передаче данных, наличия посылки при изменении PLU, возможности удалённого вызова PLU, режима передачи, доступности удалённого управления (удалённый экран) и выполнение перезагрузки.

- Войдите в режим программирования в соответствии с подразделом 2.1 (2.2).
- Нажмите в левой части клавишу **9.** ИНТЕРФЕЙСЫ (расположена на второй странице клавиш), а затем в правой части клавишу **2.** ДОПОЛН**.** НАСТРОЙКИ СЕТИ. После этого весы перейдут к настройке наличия синхронизации времени с сервером.

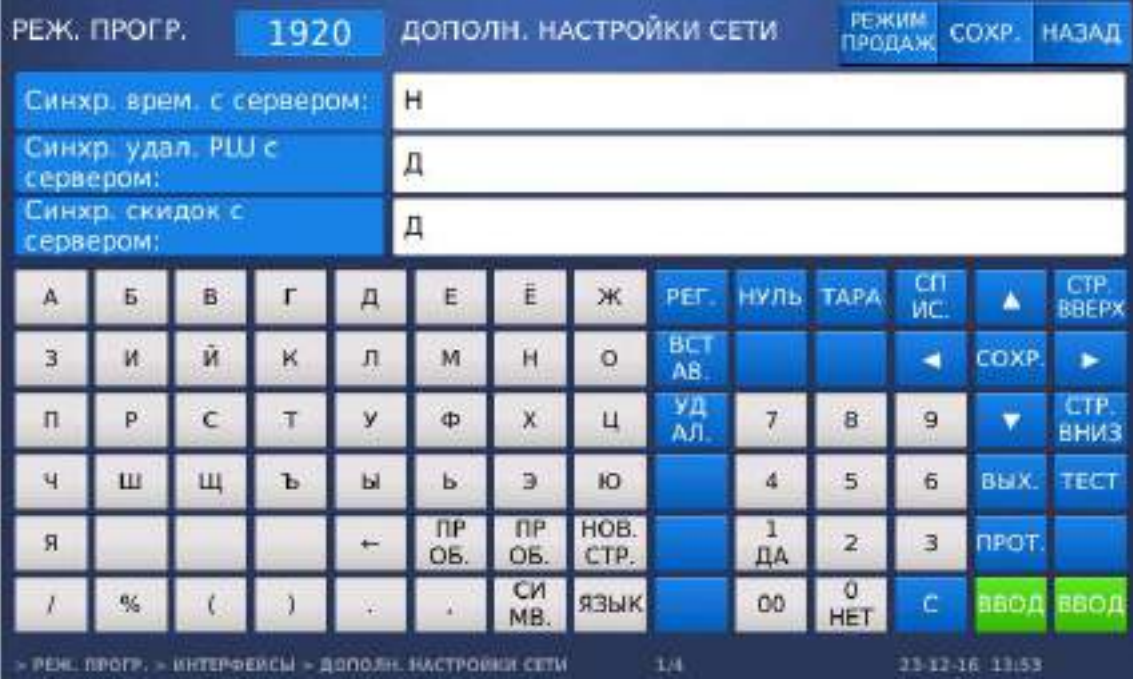

- Установите требуемое значение для каждого параметра, используя для изменения значения клавиши **0** и **1**, а для перехода ко вводу следующего – клавишу ВВОД. Для выполнения перезагрузки весов установите значение «Д» для параметра «RESTART» и нажмите клавишу ВВОД.
- $\Box$  Для возврата на предыдущий уровень меню нажмите клавишу НАЗАД, а для выхода в рабочий режим - клавишу РЕЖИМ ПРОДАЖ**.**

### 3.2.2 БЛОКИРОВКА ВЕСОВ

#### **(**РЕЖИМ ПРОГРАММИРОВАНИЯ **-> 9.** Интерфейсы **-> 1.** Основные настройки интерфейсов **-> 3.** Блокировка**)**

Блокировка весов предполагает их перевод в заблокированное состояние, при котором весы не будут реагировать на нажатие каких-либо клавиш.

- Войдите в режим программирования в соответствии с подразделом 2.1 (2.2).
- Нажмите в левой части клавишу **9.** ИНТЕРФЕЙСЫ (расположена на второй странице клавиш), а затем в правой части клавишу **3.** БЛОКИРОВКА. После этого весы перейдут к настройке состояние блокировки.

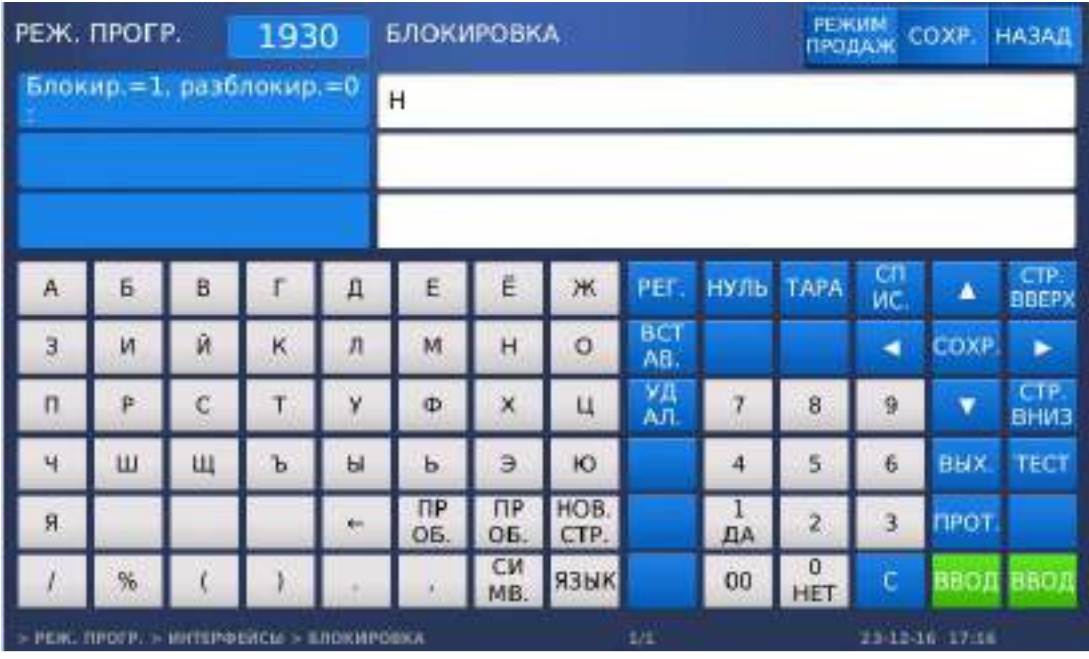

- Для перевода весов в заблокированное состояние установите значение **1** и нажмите клавишу ВВОД.
- Для возврата на предыдущий уровень меню нажмите клавишу НАЗАД, а для выхода в рабочий режим - клавишу РЕЖИМ ПРОДАЖ**.**

### 3.2.3 ПАРАМЕТРЫ РАБОТЫ ВЕСОВ В СЕТИ

### **(**РЕЖИМ ПРОГРАММИРОВАНИЯ **-> 9.** Интерфейсы **-> 4.** Параметры работы в сети**)**

В режиме параметров работы в сети на дисплее весов отображаются их текущие: IP-адрес, MAC-адрес и номер порта TCP.

- Войдите в режим программирования в соответствии с подразделом 2.1 (2.2).
- Нажмите в левой части клавишу **9.** ИНТЕРФЕЙСЫ (расположена на второй странице клавиш), а затем в правой части клавишу **4.** ПАРАМЕТРЫ РАБОТЫ В СЕТИ. После этого весы перейдут к индикации параметров.

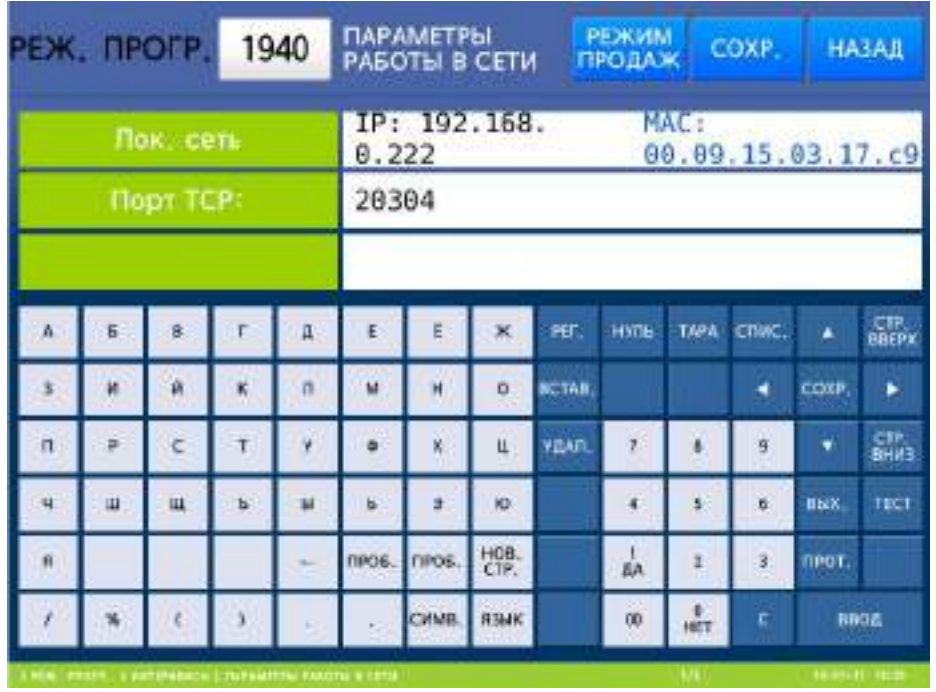

 Для возврата на предыдущий уровень меню нажмите клавишу НАЗАД, а для выхода в рабочий режим - клавишу РЕЖИМ ПРОДАЖ**.**

### 3.2.4 СПИСОК ВЕДОМЫХ ВЕСОВ

### **(**РЕЖИМ ПРОГРАММИРОВАНИЯ **-> 9.** Интерфейсы **-> 6.** Список ведомых весов**)**

В списке ведомых весов сохраняются номера ведомых весов, их IP-адреса, номера портов TCP и флаг использования. В данном режиме можно добавить (отредактировать) ведомые весы, посмотреть список ведомых весов и удалить ведомые весы.

### **3.2.4.1** ВВОД НОВЫХ ВЕДОМЫХ ВЕСОВ**/**РЕДАКТИРОВАНИЕ

#### **(**РЕЖИМ ПРОГРАММИРОВАНИЯ **-> 9.** Интерфейсы **-> 6.** Список ведомых весов **-> 1.** Добавление**/**редактирование ведомых весов**)**

Войдите в режим программирования в соответствии с подразделом 2.1 (2.2).

 Нажмите в левой части клавишу **9.** ИНТЕРФЕЙСЫ (расположена на второй странице клавиш), затем в правой части клавишу **6.** СПИСОК ВЕДОМЫХ ВЕСОВ, а затем клавишу **1.** ДОБ**./**РЕД**.**  ВЕДОМЫХ ВЕСОВ. После этого весы перейдут ко вводу новой записи ведомых весов (редактированию имеющейся).

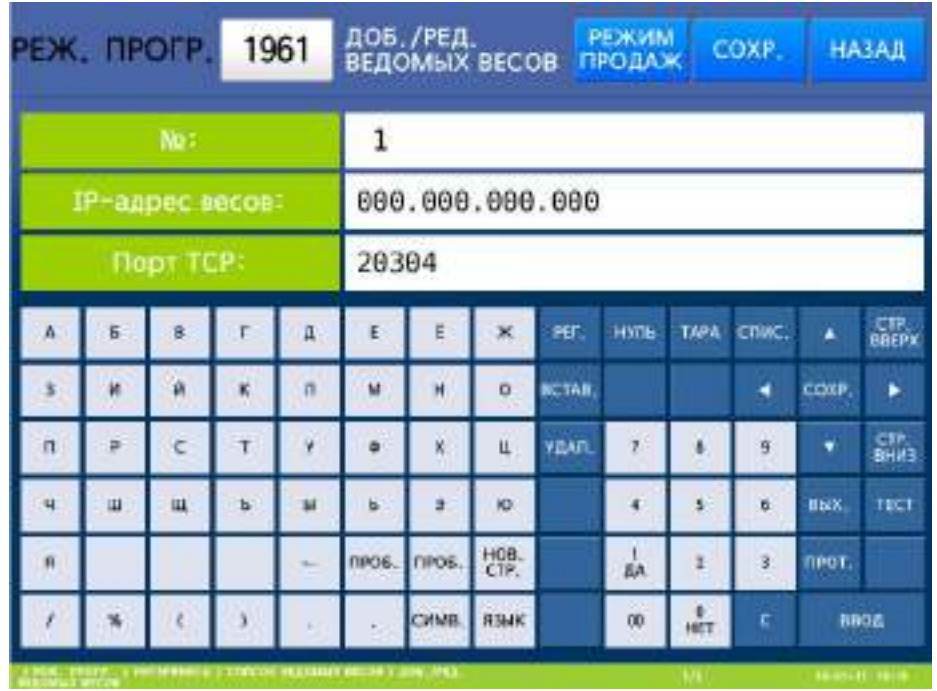

 Введите номер ведомых весов и нажмите клавишу ВВОД. Далее введите IP-адрес ведомых весов и нажмите клавишу ВВОД. Затем введите номер порта TCP ведомых весов и нажмите клавишу ВВОД. После ввода номера порта TCP весы перейдут к настройке флага использования данных ведомых весов.

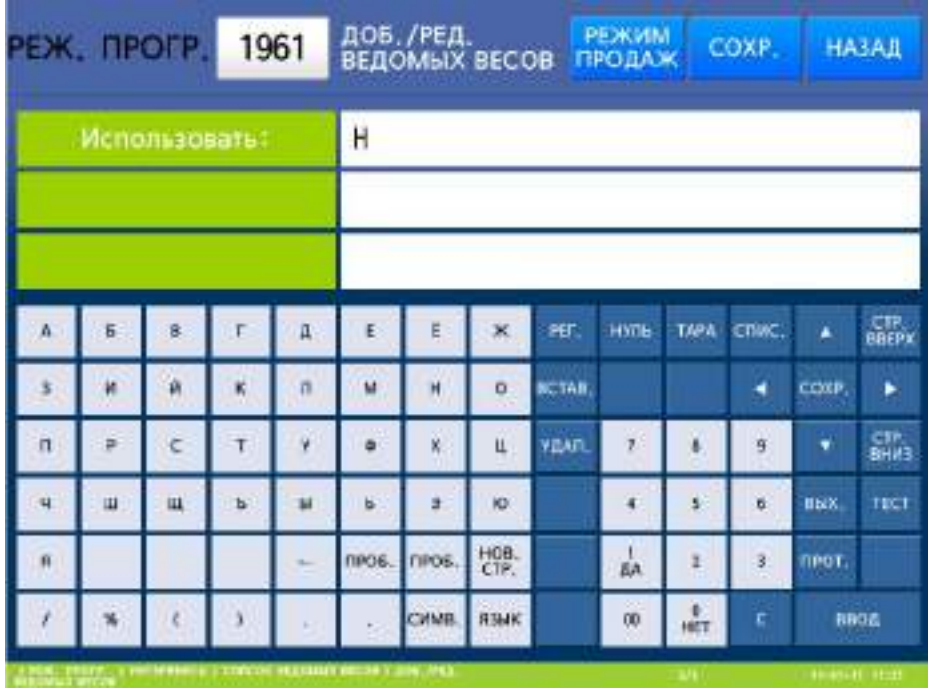

- Для использования данных ведомых весов установите значение «Д» (нажатием клавиши **1**) и нажмите клавишу ВВОД, а для неиспользования данных ведомых весов установите значение «Н» (нажатием клавиши **0**) и нажмите клавишу ВВОД. После этого весы перейдут ко вводу (редактированию) следующих ведомых весов.
- Для возврата на предыдущий уровень меню нажмите клавишу НАЗАД, а для выхода в рабочий режим - клавишу РЕЖИМ ПРОДАЖ**.**

### **3.2.4.2** ПРОСМОТР ВЕДОМЫХ ВЕСОВ

#### **(**РЕЖИМ ПРОГРАММИРОВАНИЯ **-> 9.** Интерфейсы **-> 6.** Список ведомых весов **-> 2.** Список ведомых весов**)**

- Войдите в режим программирования в соответствии с подразделом 2.1 (2.2).
- Нажмите в левой части клавишу **9.** ИНТЕРФЕЙСЫ (расположена на второй странице клавиш), затем в правой части клавишу **6.** СПИСОК ВЕДОМЫХ ВЕСОВ, а затем клавишу **2.** СПИСОК ВЕДОМЫХ ВЕСОВ. После этого на дисплее весов высветится список ведомых весов. Для перемещения между страницами используйте клавиши  $\blacklozenge$  и  $\blacklozenge$ .

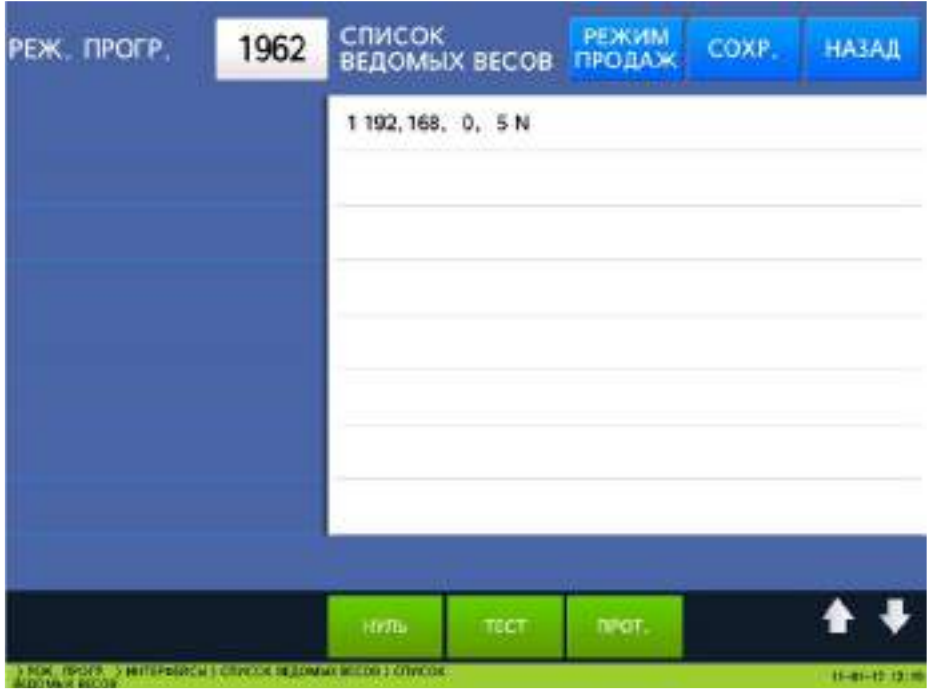

 $\Box$  Для возврата на предыдущий уровень меню нажмите клавишу НАЗАД, а для выхода в рабочий режим - клавишу РЕЖИМ ПРОДАЖ**.**

#### **3.2.4.3** УДАЛЕНИЕ ВЕДОМЫХ ВЕСОВ

#### **(**РЕЖИМ ПРОГРАММИРОВАНИЯ **-> 9.** Интерфейсы **-> 6.** Список ведомых весов **-> 3.** Удаление ведомых весов**)**

- Войдите в режим программирования в соответствии с подразделом 2.1 (2.2).
- Нажмите в левой части клавишу **9.** ИНТЕРФЕЙСЫ (расположена на второй странице клавиш), затем в правой части клавишу **6.** СПИСОК ВЕДОМЫХ ВЕСОВ, а затем клавишу **3.** УДАЛЕНИЕ ВЕДОМЫХ ВЕСОВ. После этого весы перейдут ко вводу номера ведомых весов, запись которых требуется удалить.
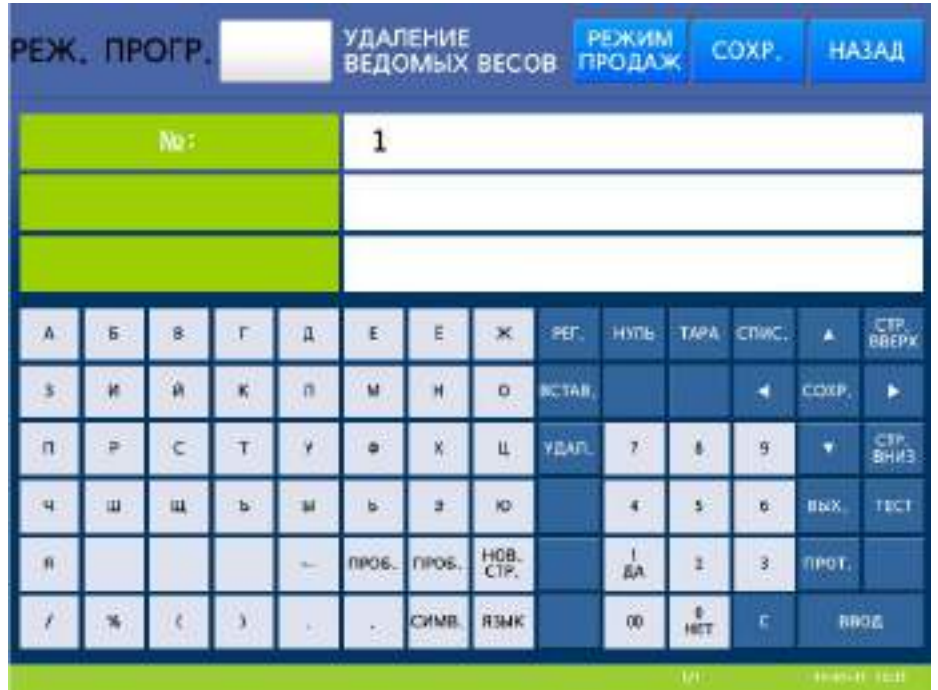

- Введите номер ведомых весов, данные для которых требуется удалить, и нажмите клавишу ВВОД. После этого данные соответствующих ведомых весов будут удалены.
- $\Box$  Для возврата на предыдущий уровень меню нажмите клавишу НАЗАД, а для выхода в рабочий режим - клавишу РЕЖИМ ПРОДАЖ**.**

## 3.2.8 ПЕРЕДАЧА ЭЛЕКТРОННОЙ ПОЧТЫ

#### **(**РЕЖИМ ПРОГРАММИРОВАНИЯ **-> 9.** Интерфейсы **-> 7.** Передача электронной почты**)**

В весах предусмотрена возможность отправки сообщений об ошибках принтера (закончилась лента этикеток, не снята этикетка, поднята термоголовка) по электронной почте. В письме-уведомлении содержатся IP-адрес весов, номер весов и описание ошибки. Далее описаны настройки весов, которые необходимо выполнить для передачи электронной почты.

- Войдите в режим программирования в соответствии с подразделом 2.1 (2.2).
- Нажмите в левой части клавишу **9.** ИНТЕРФЕЙСЫ (расположена на второй странице клавиш), а затем в правой части клавишу **7.** ПЕРЕДАЧА ЭЛЕКТРОННОЙ ПОЧТЫ. После этого весы перейдут к настройке первого параметра – адреса электронной почты отправителя.

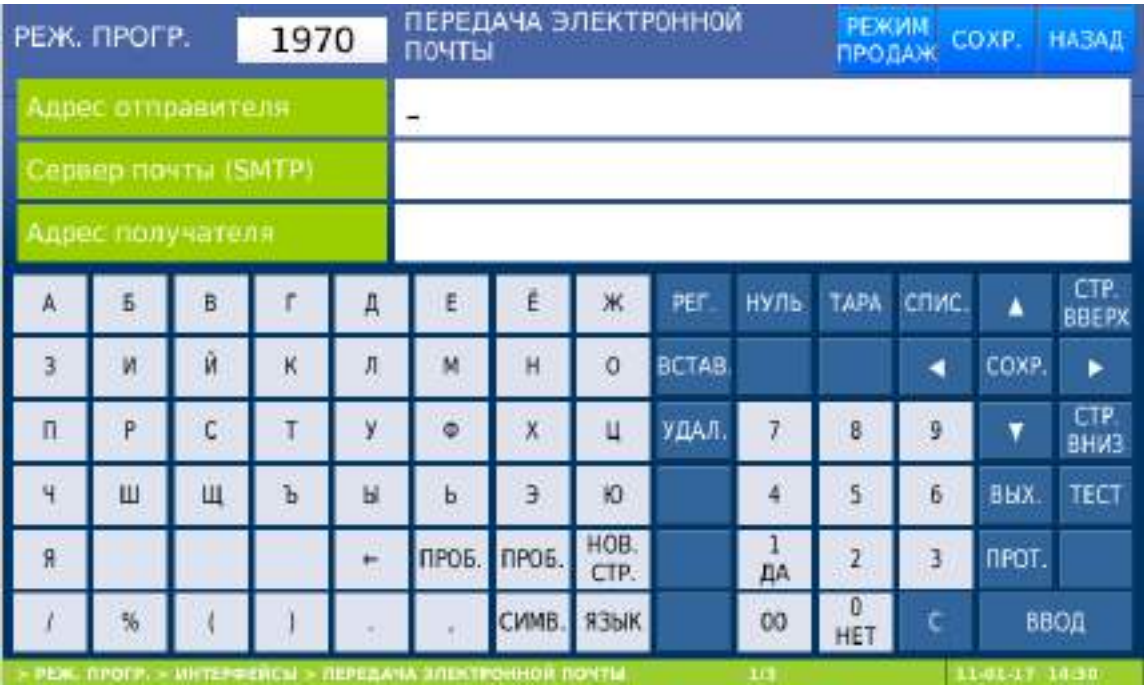

 Введите адрес отправителя и нажмите клавишу ВВОД. После этого весы перейдут ко вводу адреса сервера исходящей почты (SMTP). Введите адрес сервера исходящей почты (SMTP) и нажмите клавишу ВВОД. После этого весы перейдут ко вводу адреса электронной почты получателя. Введите адрес получателя и нажмите клавишу ВВОД. После этого весы перейдут ко вводу учетной записи отправителя.

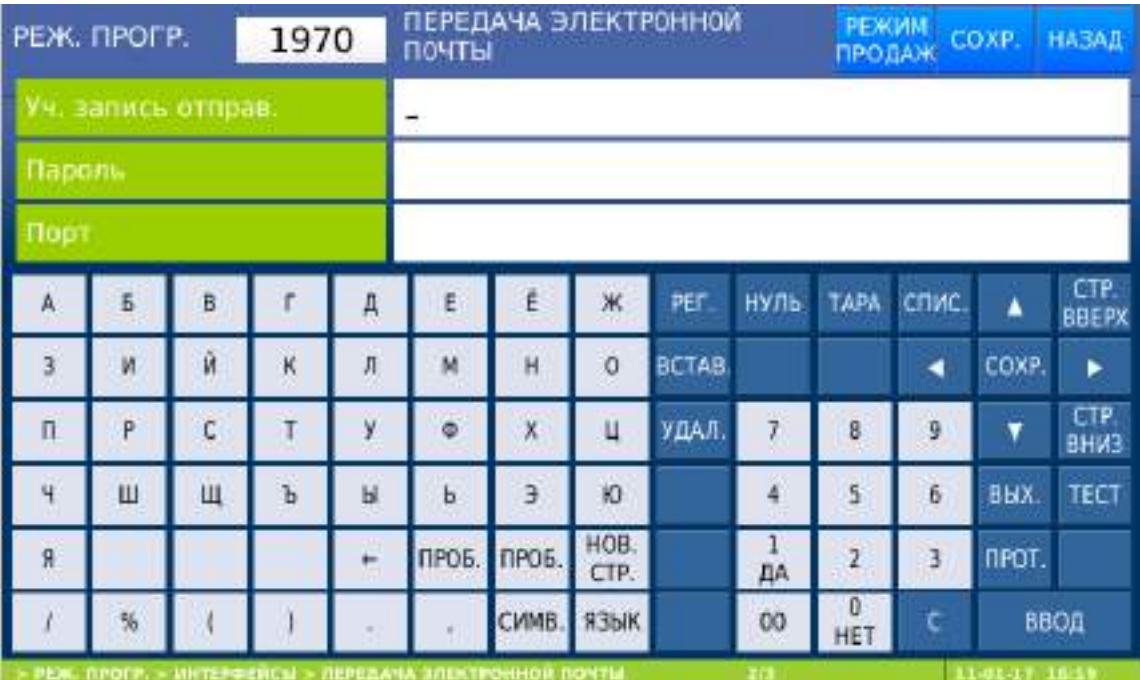

 Введите учетную запись отправителя и нажмите клавишу ВВОД. После этого весы перейдут ко вводу пароля учетной записи отправителя. Введите пароль учетной записи отправителя и нажмите клавишу ВВОД. После этого весы перейдут ко вводу номера порта для исходящей почты. Введите номер порта для исходящей почты и нажмите клавишу ВВОД. После этого весы перейдут к настройке наличия безопасного соединения (SSL).

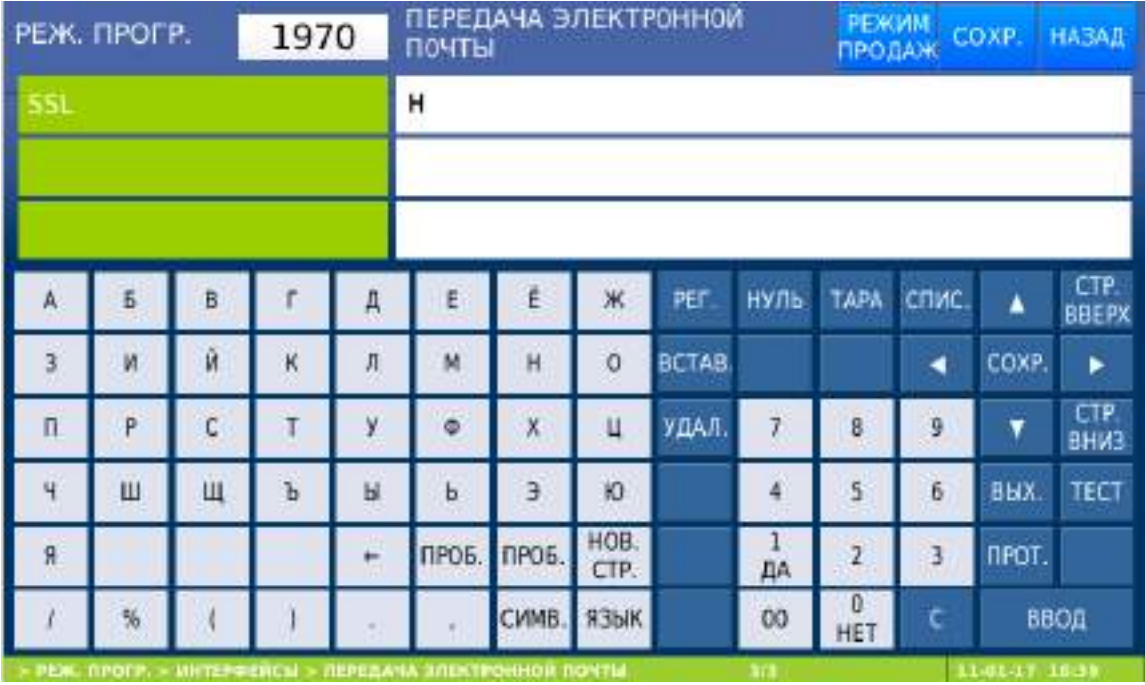

- Если требуется использовать безопасное соединение (SSL), установите значение «Д» нажатием клавиши **1** и нажмите клавишу ВВОД. Если требуется использовать безопасное соединение (SSL), установите значение «Н» нажатием клавиши **0** и нажмите клавишу ВВОД.
- Для возврата на предыдущий уровень меню нажмите клавишу НАЗАД, а для выхода в рабочий режим - клавишу РЕЖИМ ПРОДАЖ**.**

# 3.3 ВНЕШНЕЕ ПРОГРАММНОЕ ОБЕСПЕЧЕНИЕ

Для весов предусмотрено внешнее программное обеспечение, разработанное производителем, которое распространяется свободно. Кроме этого, имеется возможность использования специальных программ сторонних разработчиков для удалённого мониторинга и настройки весов (удалённый экран).

К программному обеспечению, разработанному и распространяемому производителем, относятся нижеобозначенные программы.

Ниже приведено краткое описание каждого программного обеспечения, а также минимально-необходимые настройки весов для возможности работы с данным программным обеспечением. Порядок работы с данным программным обеспечением приводится в отдельной документации на соответствующее программное обеспечение.

#### 3.3.1 CL-Works

**CL-Works** -это базовая программа для работы с весами CL всех моделей и модификаций. Применительно к весам CL7000 данное программное обеспечение позволяет производить ведение базы данных товаров и сопутствующих таблиц данных (добавление, удаление, редактирование записей, загрузка на весы и выгрузка с весов), настройку штрих-кодов, получение отчетов, редактирование форматов этикеток, а также многие другие функции.

Для возможности работы с программой на весах необходимо настроить скорость обмена данными в меню 1915 (при использовании интерфейса RS-232) либо провести основные сетевые настройки в меню 1913 (при использовании интерфейса Ethernet).

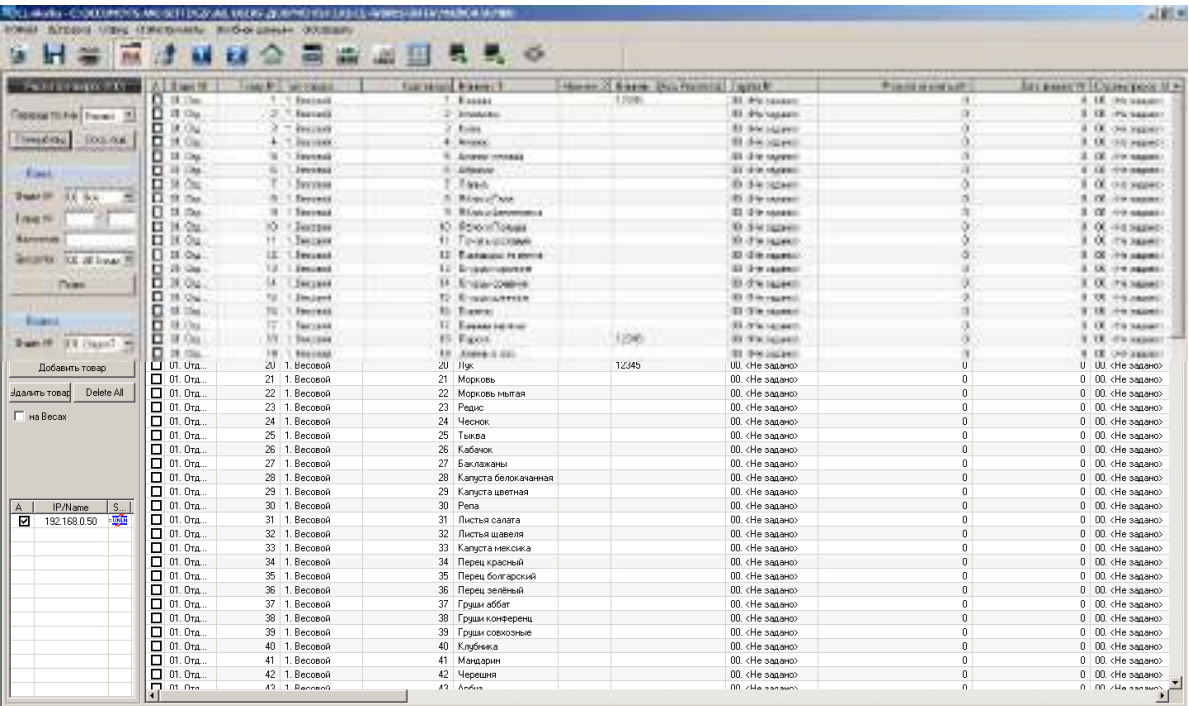

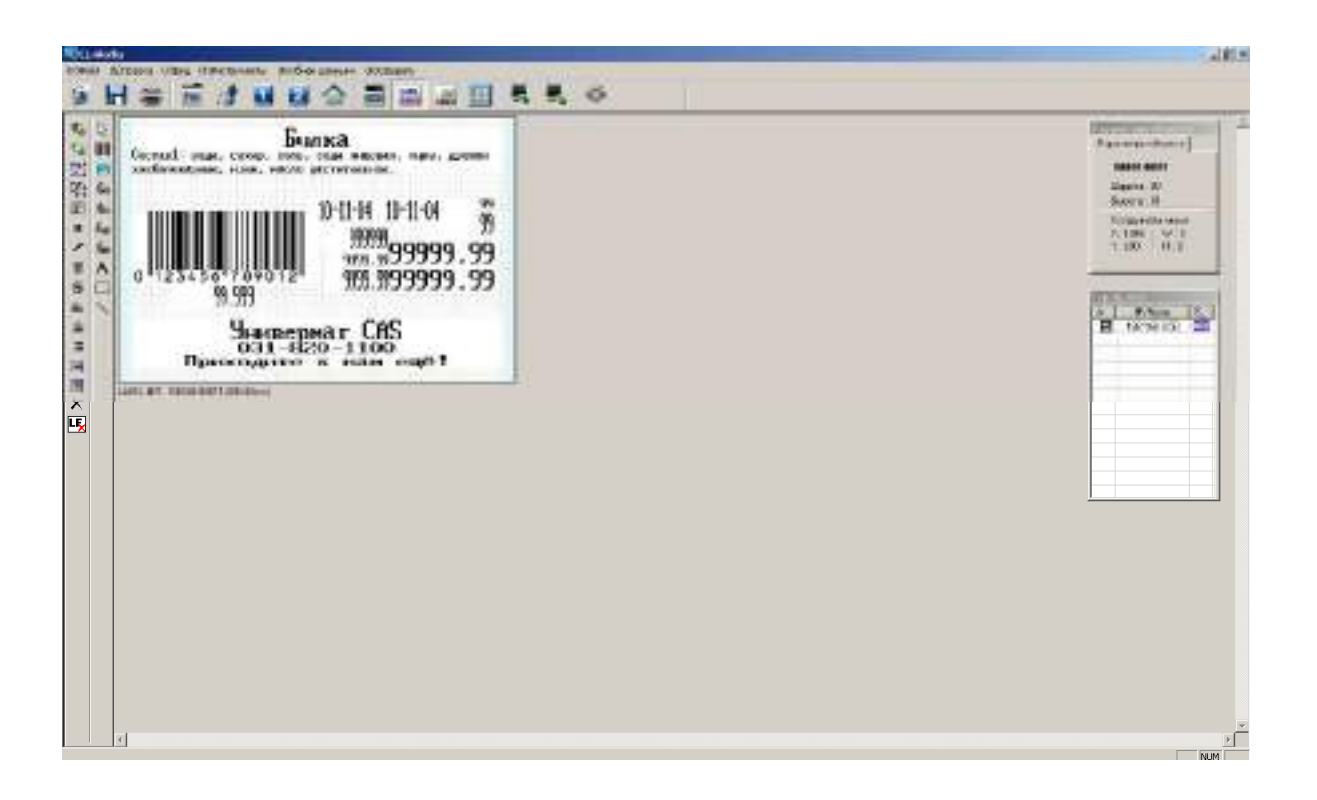

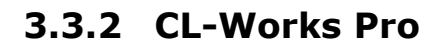

**CL-Works Pro** – это модернизированная программа для работы с весами CL всех моделей и модификаций. В дополнение к вышеперечисленному функционалу программы CL-Works (см. п. 3.3.1), данная программа также позволяет производить настройку раскладок клавиатуры весов CL7000, настройку воспроизведения слайдов и видеофайлов на дисплее весов, а также удалённую настройку параметров весов, описанных в подразделе 2.12.

Для возможности работы с программой на весах необходимо настроить скорость обмена данными в меню 1915 (при использовании интерфейса RS-232) либо провести основные сетевые настройки в меню 1913 (при использовании интерфейса Ethernet).

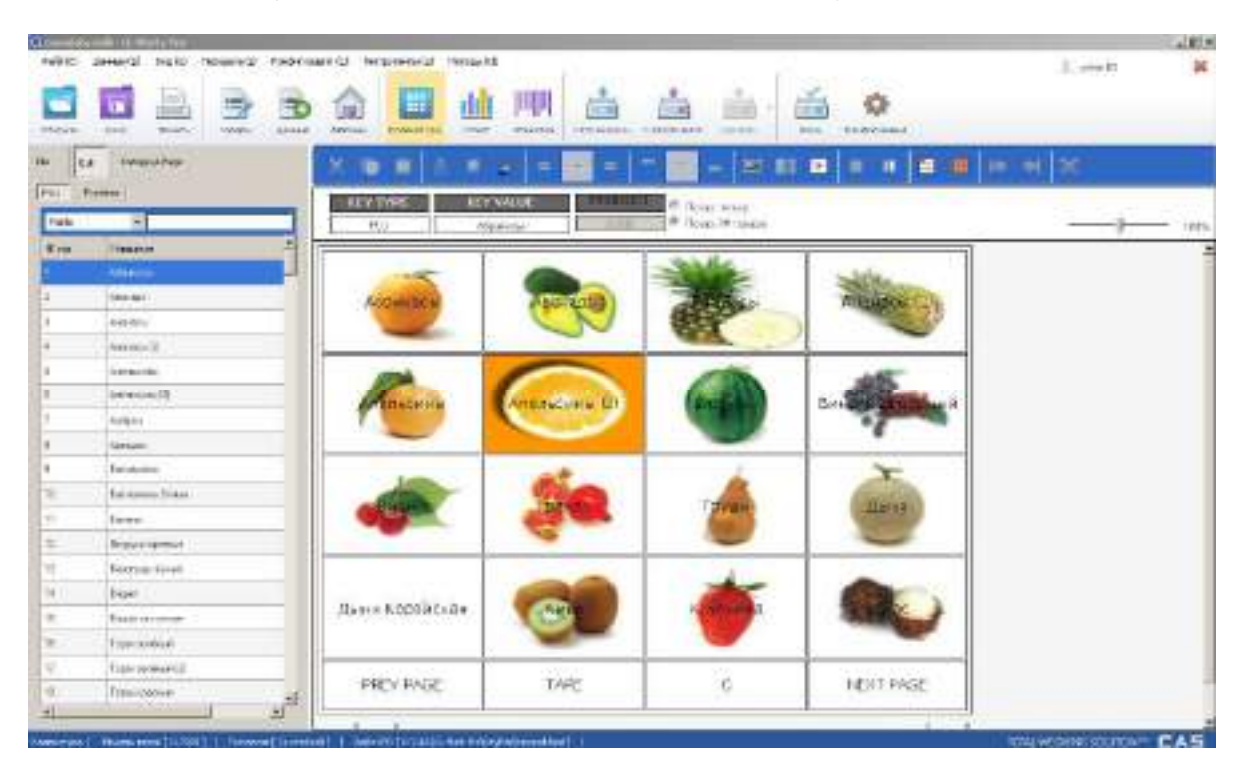

### 3.3.3 RemoteScaleView

**RemoteScaleView** - это программа для удалённого контроля состояния весов: текущие значения массы, массы тары, цены, стоимости, метрологические характеристики весов, текущие значения сервисных параметров, состояние нулевой точки, стабильности, перегруза, а также ошибки принтера (закончилась лента этикеток, не снята этикетка, поднята термоголовка). Также предусмотрена возможность отправки сообщений об ошибках принтера по электронной почте.

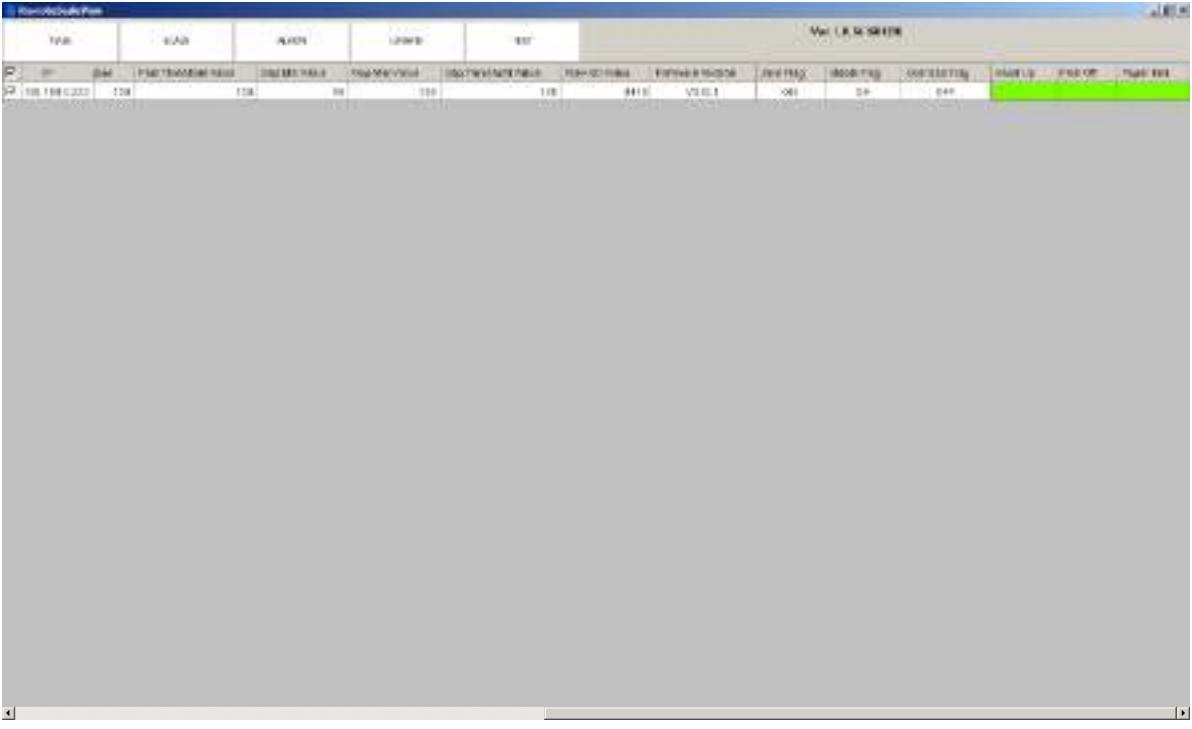

Для возможности работы с программой на весах необходимо настроить скорость обмена данными в меню 1915 (при использовании интерфейса RS-232) либо провести основные сетевые настройки в меню 1913 (при использовании интерфейса Ethernet).

# 3.4 УДАЛЕННЫЙ ЭКРАН

Для весов предусмотрена возможность отображения их экрана на мониторе удалённого компьютера и управление работой весами с помощью системы удалённого доступа к рабочему столу (VNC). В качестве программного обеспечения для удалённого компьютера может использоваться любая продукция сторонних разработчиков, поддерживающая систему удаленного доступа к рабочему столу (VNC), системным требованиям которой удовлетворяет удаленный компьютер.

Для возможности использования данной функции со стороны весов необходимо выполнить следующие настройки:

- 1. Основные настройки сети (см. п. 3.1.2.3).
- 2. В меню 1920 для параметра «Удаленное управление» (см. п. 3.4) установить значение «Д».

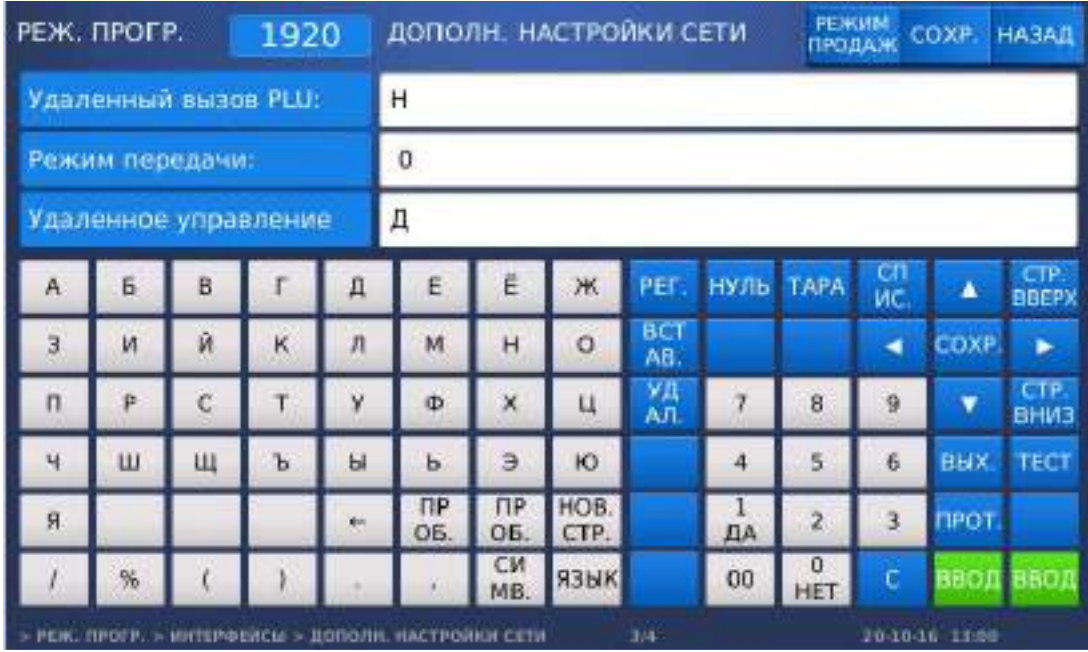

При настройке VNC-программы следует указать номер порта 5902.

# 4 ПРИЛОЖЕНИЯ

## 4.1 ФОРМАТЫ ЭТИКЕТОК

Каждому формату этикетки соответствует свой уникальный номер. Существуют стандартные (встроенные заводом-изготовителем) форматы этикеток и форматы пользовательских этикеток, которые возможно загрузить с персонального компьютера, используя программное обеспечение «CL-works». Стандартным этикеткам номер присваивается заводом-изготовителем, а пользовательским – самим пользователем при создании этикетки с помощью внешнего программного обеспечения. Отведённый диапазон номеров для стандартных этикеток – с 1-го по 45-ый, для пользовательских – с 51-го по 99-ый.

В общей сложности предусмотрен 31 встроенный формат этикеток (включая одну итоговую этикетку). Для итоговых этикеток, которые печатаются по завершении режима суммирования, предназначен встроенный формат № 29. В то же время это не исключает возможности использования какого-либо пользовательского формата для итоговых этикеток. Встроенные форматы этикеток различаются между собой размерами, требованием к самокеющейся бумаге (с препринтом или без), наличием штрих-кода, количеством строк для наименования товара, размером шрифтов, расположением данных и другими параметрами. В таблице 4.1 сведены номера всех встроенных форматов и соответствующие им размеры. На рисунке 4.1 приведены некоторые встроенных форматы этикеток. Общее количество пользовательских форматов этикеток не должно превышать 20.

Примечание**.** Для корректной печати этикеток, формат которых предполагает печать информации о магазине в верхней части, необходимо установить переворот этикетки (см. п. 2.8.1).

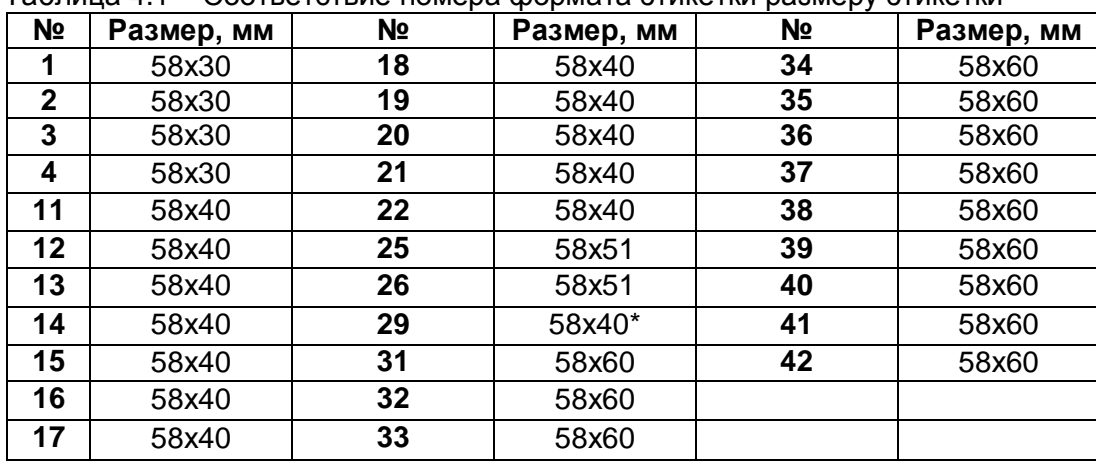

Таблица 4.1 – Соответствие номера формата этикетки размеру этикетки

\* Формат итоговой этикетки для режима суммирования

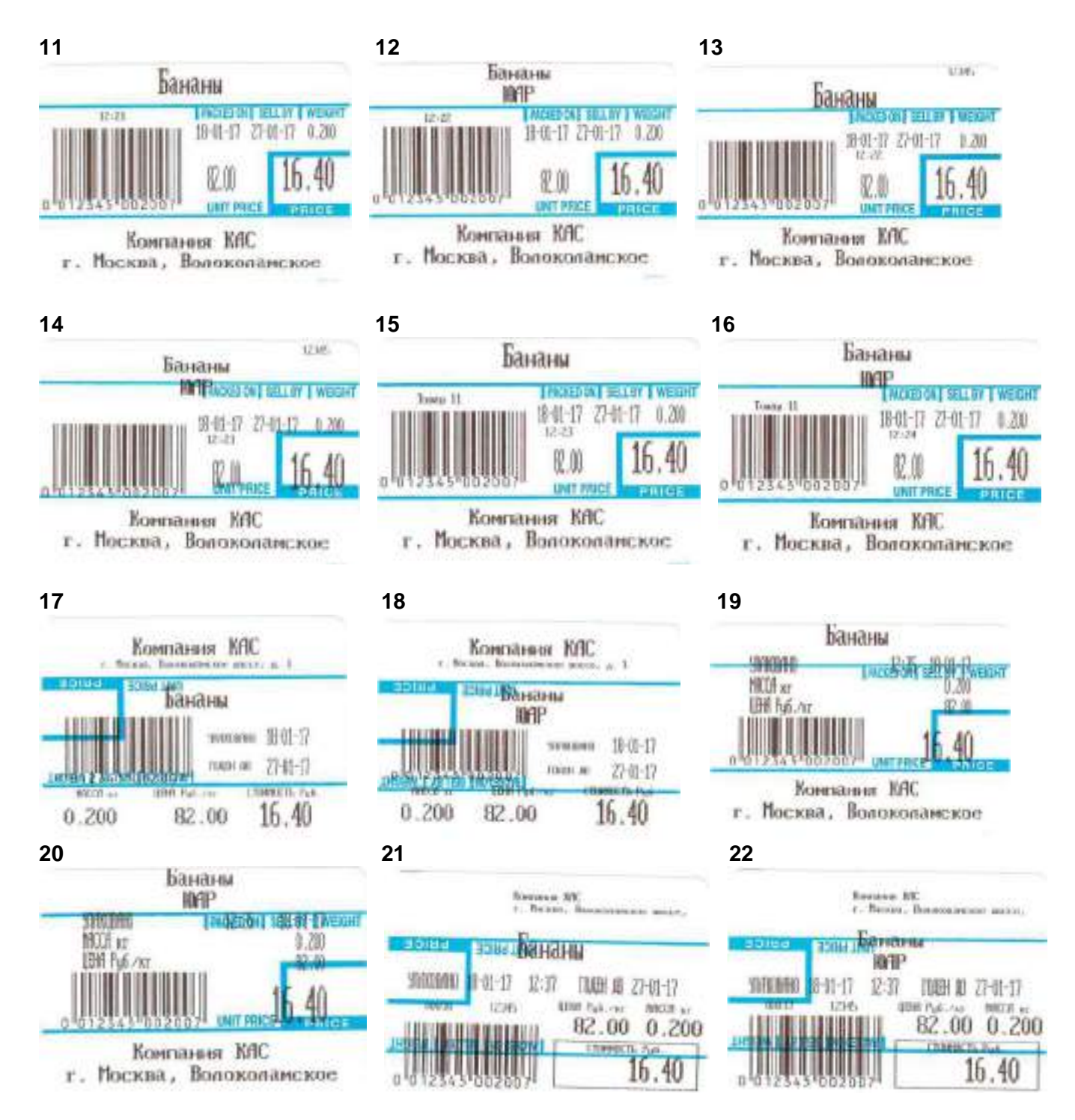

Рисунок 4.1 – Некоторые встроенные форматы этикеток

# 4.2 КОДЫ СИМВОЛОВ

Часто при вводе данных требуется ввести символы, отсутствующие на клавиатуре в явном виде. В этом случае следует ввести код символа, выполнив следующие действия:

#### - Нажать клавишу КОД СИМВ**.**

- Ввести код нужного символа в соответствии с таблицей 4.2.

- Нажать клавишу ПЕЧ**.**

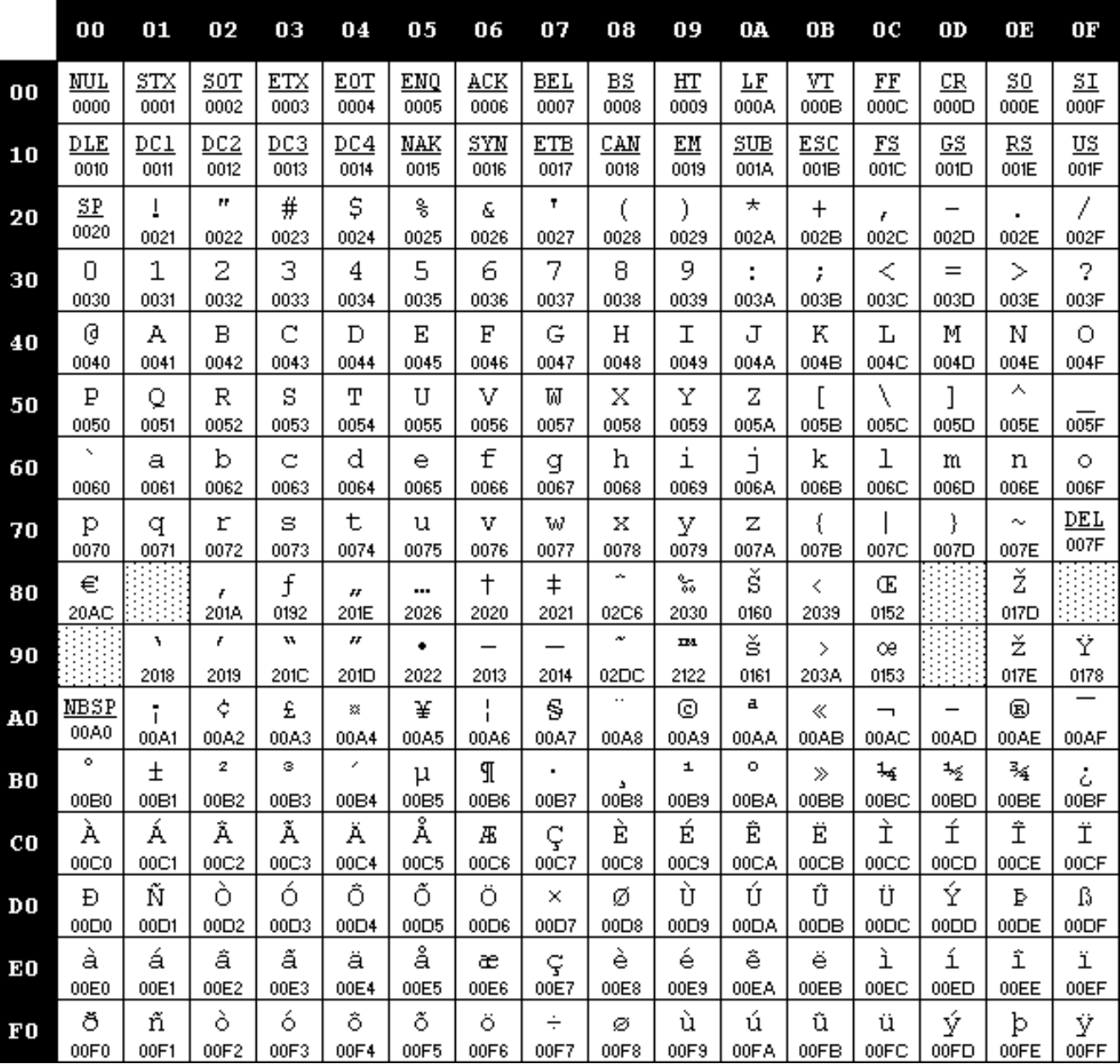

Таблица 4.2 – Соответствие символов кодам

# 5 ПОВЕРКА

Государственную поверку весов необходимо проводить в том случае, если весы используются в сфере Государственного регулирования обеспечения единства измерений. Периодичность поверки – 1 раз в год. Заводской (серийный) № весов: \_\_\_\_\_\_\_\_.

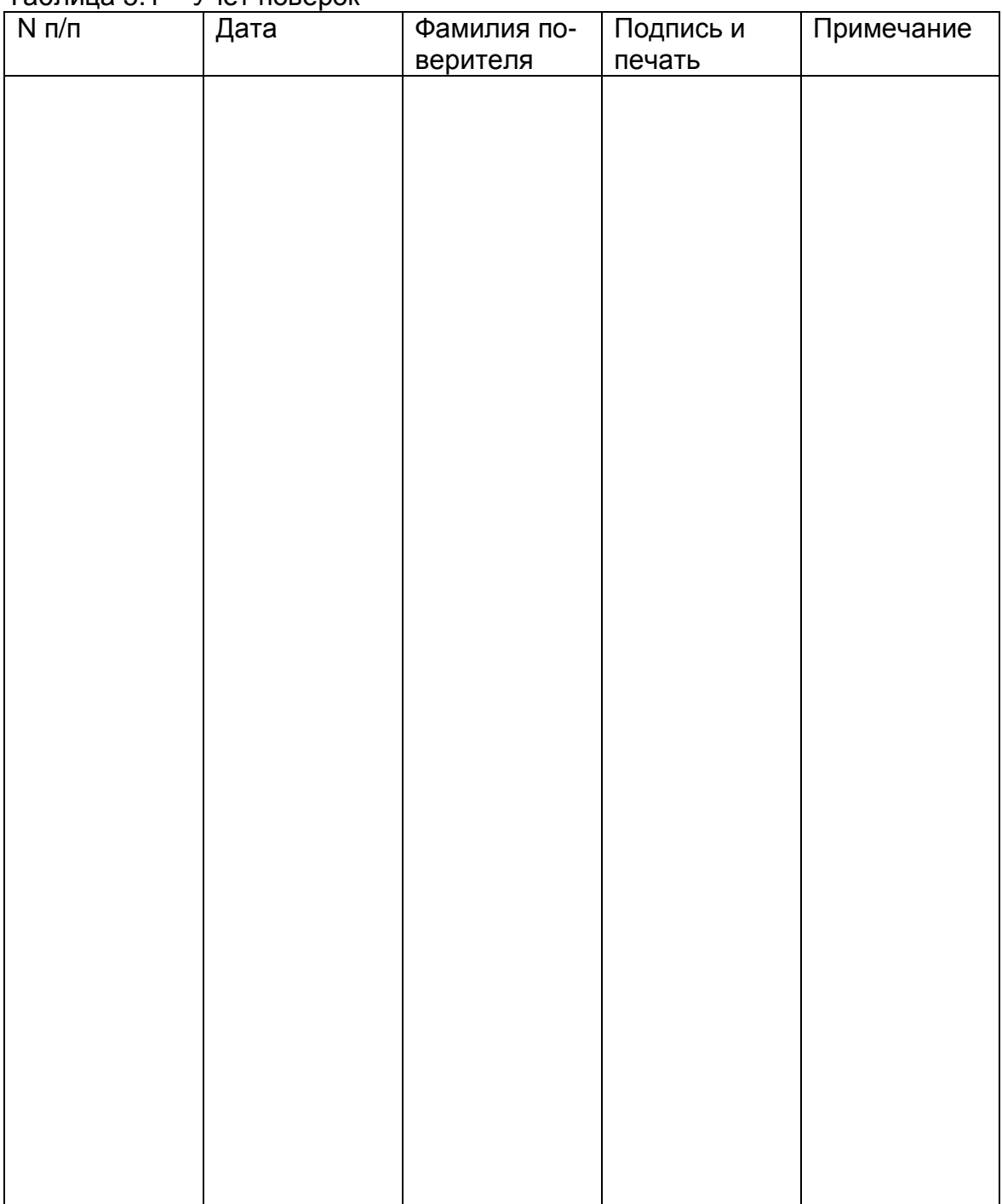

Таблица 5.1 – Учет поверок